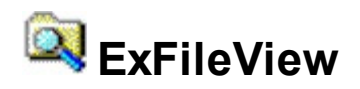

Provide rich display of file and folder information from within your applications. The ExFileView component allows creating Windows Explorer-style functionality. Files with different attributes can be displayed with different color, background color, font, etc. It can also filter the files based on files extensions using Include or Exclude clauses. The ExFileView component is able to change the displayed icon, or type file, supports Drag & Drop, incremental search, mouse wheel and more. The ExFileView control is able to highlight the folders that contains files changed into a given interval. The ExFileView control can simulate a FolderView control as well. Impress your customers with this powerful file/folder view control.

Features of the control include:

- **Print** and Print Preview support
- **OLE Drag and Drop** support
- **Skinnable Interface** support ( ability to apply a skin to any background part )
- 'starts with' and 'contains' **incremental searching** support
- **CheckBox** support
- **Search** files and folders support
- Ability to filter files and folders on the fly, using the control's **filterbar**
- Files or folders with different attributes can be displayed with different color, background color, font, etc (conditional-format)
- Asynchronous support
- Ability to display the results from a recursive search
- Ability to filter files based on extensions using Include or Exclude clauses
- Ability to highlight the folders that contains files changed into a given interval
- Ability to change the displayed icon, or type file, for files or folders
- Ability to define custom filter patterns for any column
- Column sorting
- Mouse wheel support
- and more

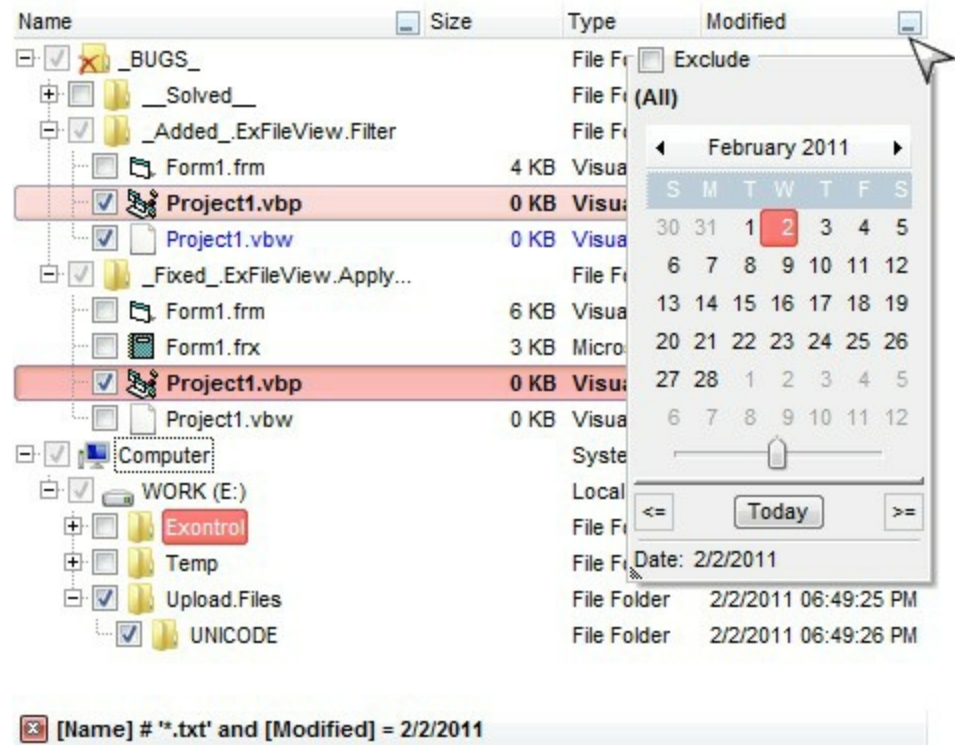

Ž ExFileView is a trademark of Exontrol. All Rights Reserved.

### **How to get support?**

To keep your business applications running, you need support you can count on.

Here are few hints what to do when you're stuck on your programming:

- Check out the samples they are here to provide some quick info on how things should be done
- Check out the how-to questions using the **[eXHelper](https://exontrol.com/exhelper.jsp)** tool
- Check out the help includes documentation for each method, property or event
- Check out if you have the latest version, and if you don't have it send an update request [here](https://exontrol.com/update.jsp).
- Submit your problem(question) [here.](https://exontrol.com/techsupport.jsp)

Don't forget that you can contact our development team if you have ideas or requests for new components, by sending us an e-mail at support@exontrol.com ( please include the name of the product in the subject, ex: exgrid ) . We're sure our team of developers will try to find a way to make you happy - and us too, since we helped.

Regards, Exontrol Development Team

<https://www.exontrol.com>

# **constants AlignmentEnum**

Specifies the object's alignment.

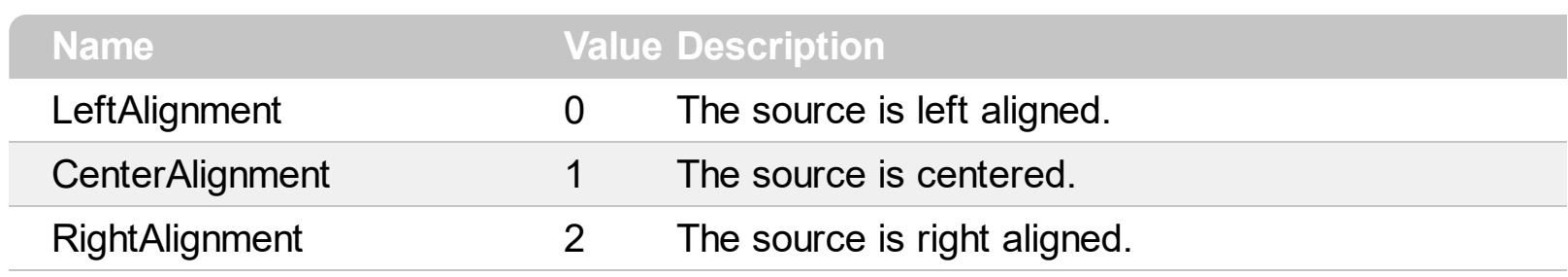

#### **constants AppearanceEnum**

The AppearanceEnum type specifies the control's appearance, as header appearance as well. Use the **[Appearance](#page-106-0)** property to specify the control's appearance. Use the [HeaderAppearance](#page-223-0) property to specify the header's appearance.

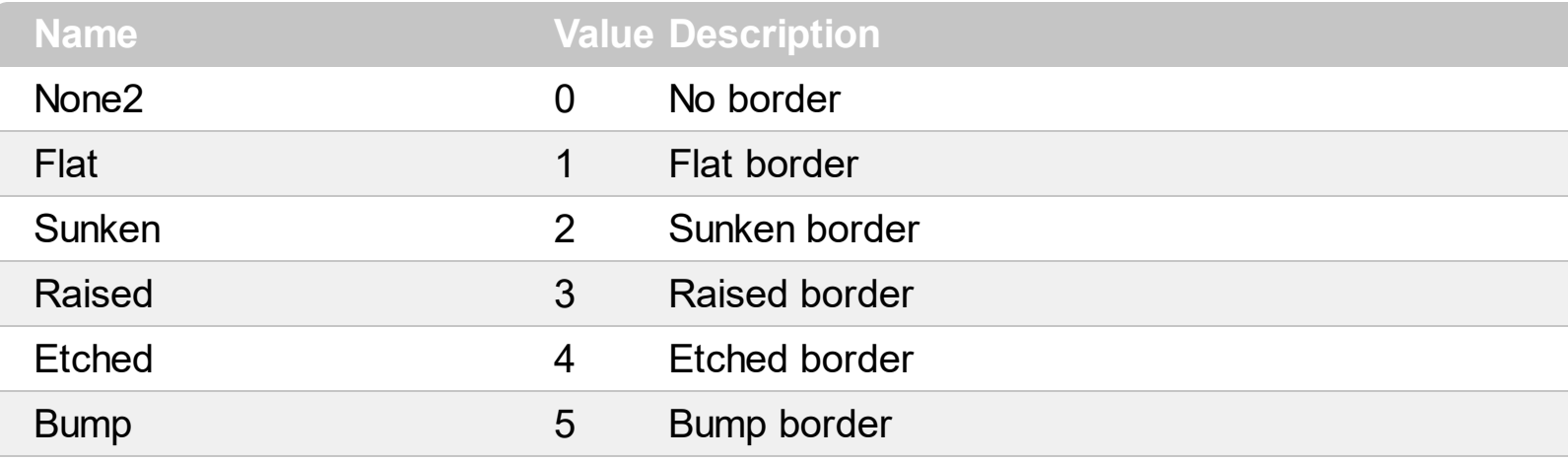

#### **constants AutoDragEnum**

The AutoDragEnum type indicates what the control does when the user clicks and start dragging a row or an item. The **[AutoDrag](#page-114-0)** property indicates the way the component supports the AutoDrag feature. The AutoDrag feature indicates what the control does when the user clicks an item and start dragging. For instance, using the AutoDrag feature you can automatically lets the user to drag and drop the data to OLE compliant applications like Microsoft Word, Excel and so on.

- The flag that ends on **...OnShortTouch** indicates the action the control does when the user short touches the screen
- The flag that ends on **...OnRight** indicates the action the control does when the user right clicks the control.
- The flag that ends on **...OnLongTouch** indicates the action the control does when the user long touches the screen

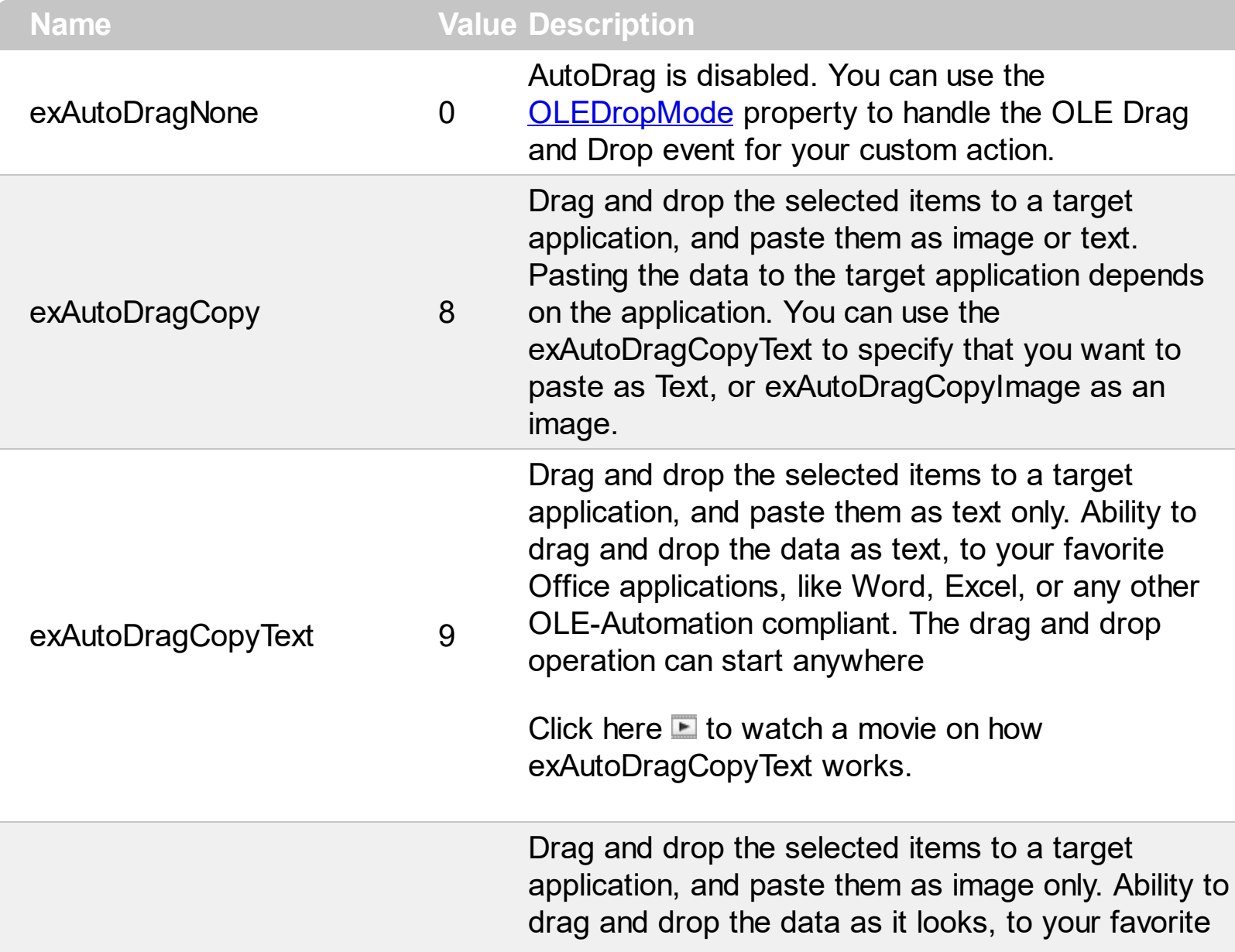

The AutoDragEnum type supports the following values:

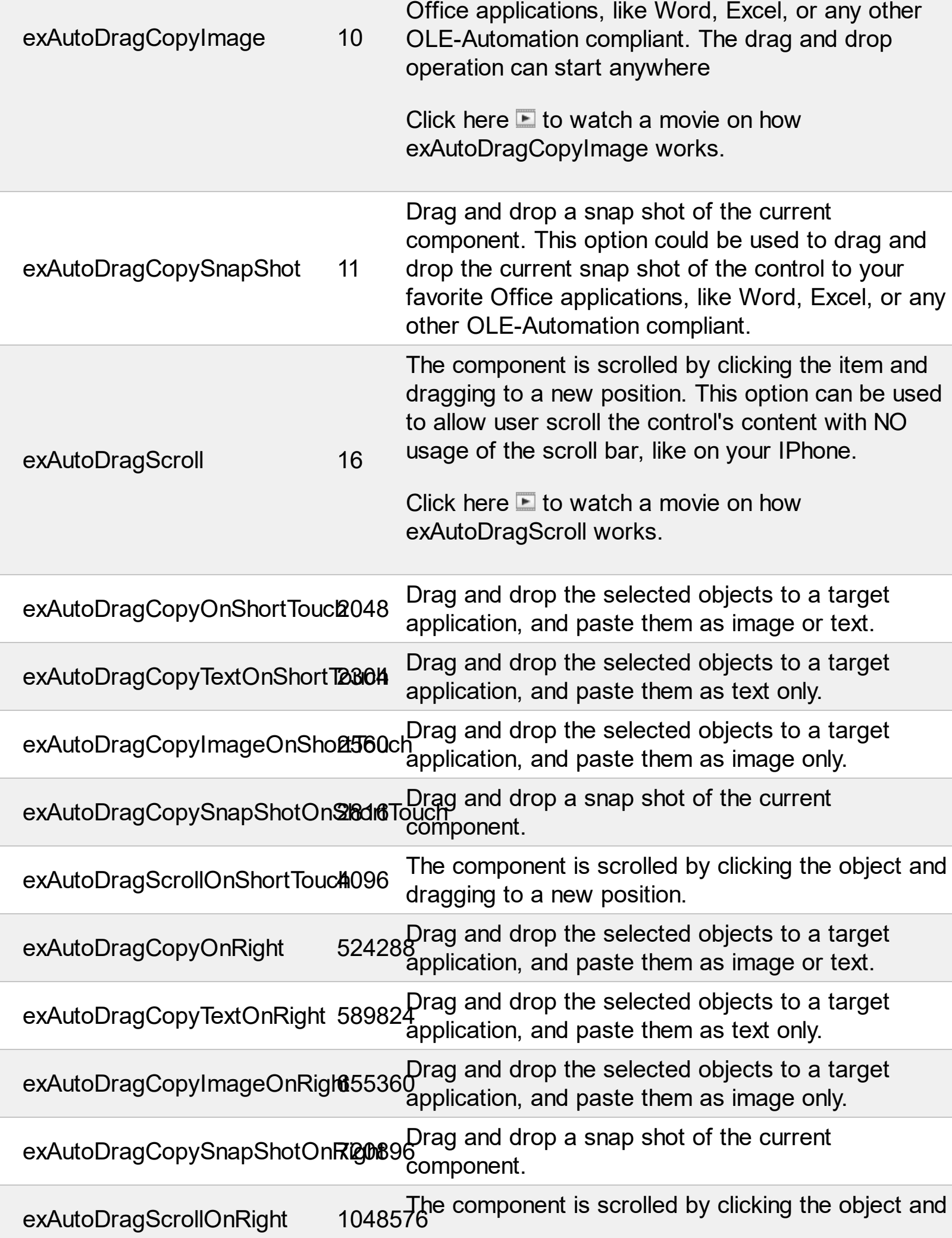

dragging to a new position.

- exAutoDragCopyOnLongTouch134217728 Drag and drop the selected objects to a target application, and paste them as image or text.
- exAutoDragCopyTextOnLongTd<del>6</del>d994944 Drag and drop the selected objects to a target application, and paste them as text only.

exAutoDragCopyImageOnLong16o7d72160 Drag and drop the selected objects to a target application, and paste them as image only.

exAutoDragCopySnapShotOnL1**o45749L67f6 Drag** and drop a snap shot of the current component.

exAutoDragScrollOnLongToucl268435456 The component is scrolled by clicking the object and dragging to a new position.

#### **constants BackgroundPartEnum**

The [Background](#page-118-0)PartEnum type indicates parts in the control. Use the **Background** property to specify a background color or a visual appearance for specific parts in the control. A Color expression that indicates the background color for a specified part. The last 7 bits in the high significant byte of the color to indicates the identifier of the skin being used. Use the [Add](#page-48-0) method to add new skins to the control. If you need to remove the skin appearance from a part of the control you need to reset the last 7 bits in the high significant byte of the color being applied to the background's part. /\*not supported in the lite version\*/

If you refer a part of the scroll bar please notice the following:

- All BackgroundPartEnum expressions that starts with **exVS** changes a part in a vertical scroll bar
- All BackgroundPartEnum expressions that starts with **exHS** changes a part in the horizontal scroll bar
- Any BackgroundPartEnum expression that ends with **P** ( and starts with exVS or exHS ) specifies a part of the scrollbar when it is pressed.
- Any BackgroundPartEnum expression that ends with **D** ( and starts with exVS or exHS ) specifies a part of the scrollbar when it is disabled.
- Any BackgroundPartEnum expression that ends with **H** ( and starts with exVS or exHS ) specifies a part of the scrollbar when the cursor hovers it.
- Any BackgroundPartEnum expression that ends with no **H**, **P** or **D** ( and starts with exVS or exHS ) specifies a part of the scrollbar on normal state

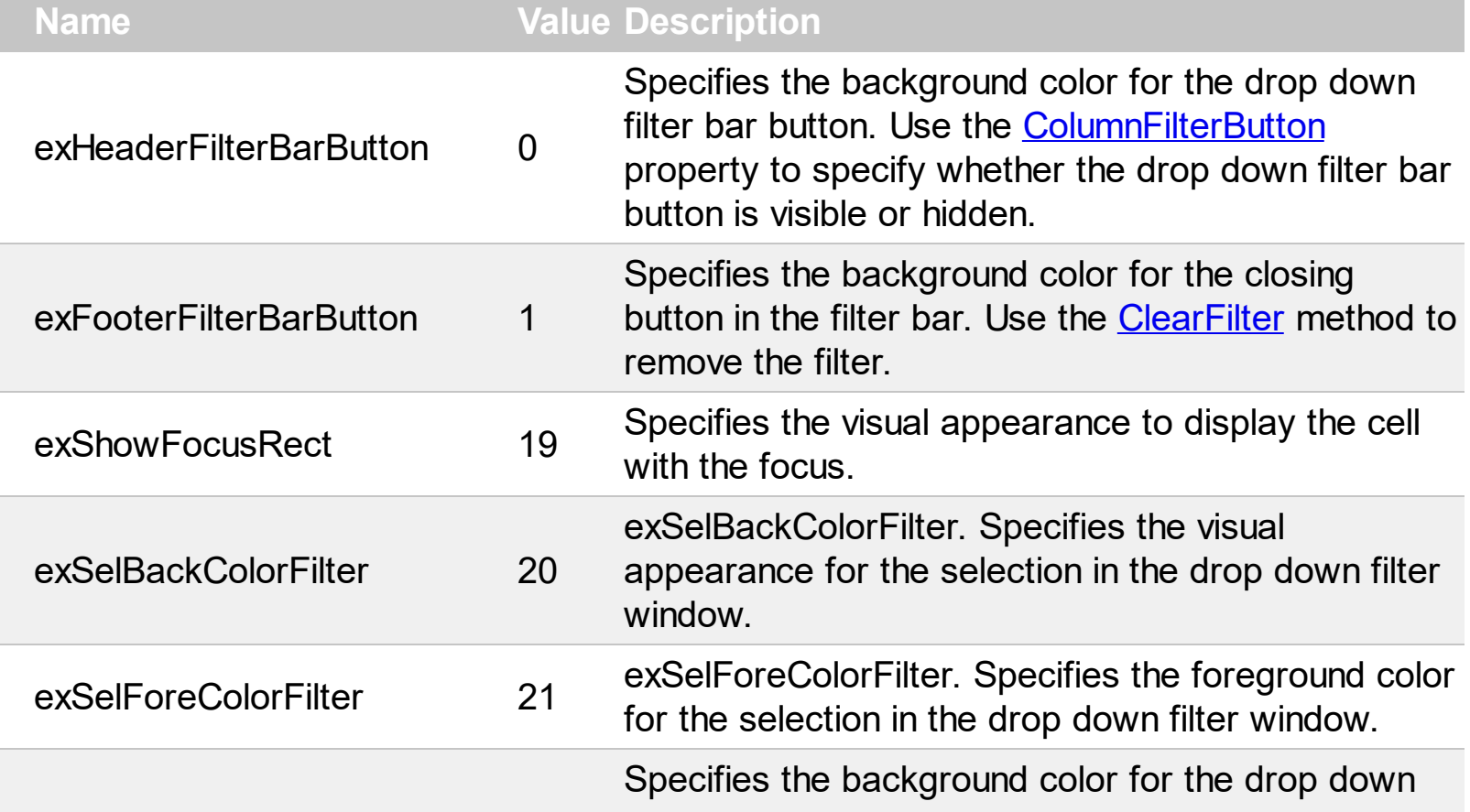

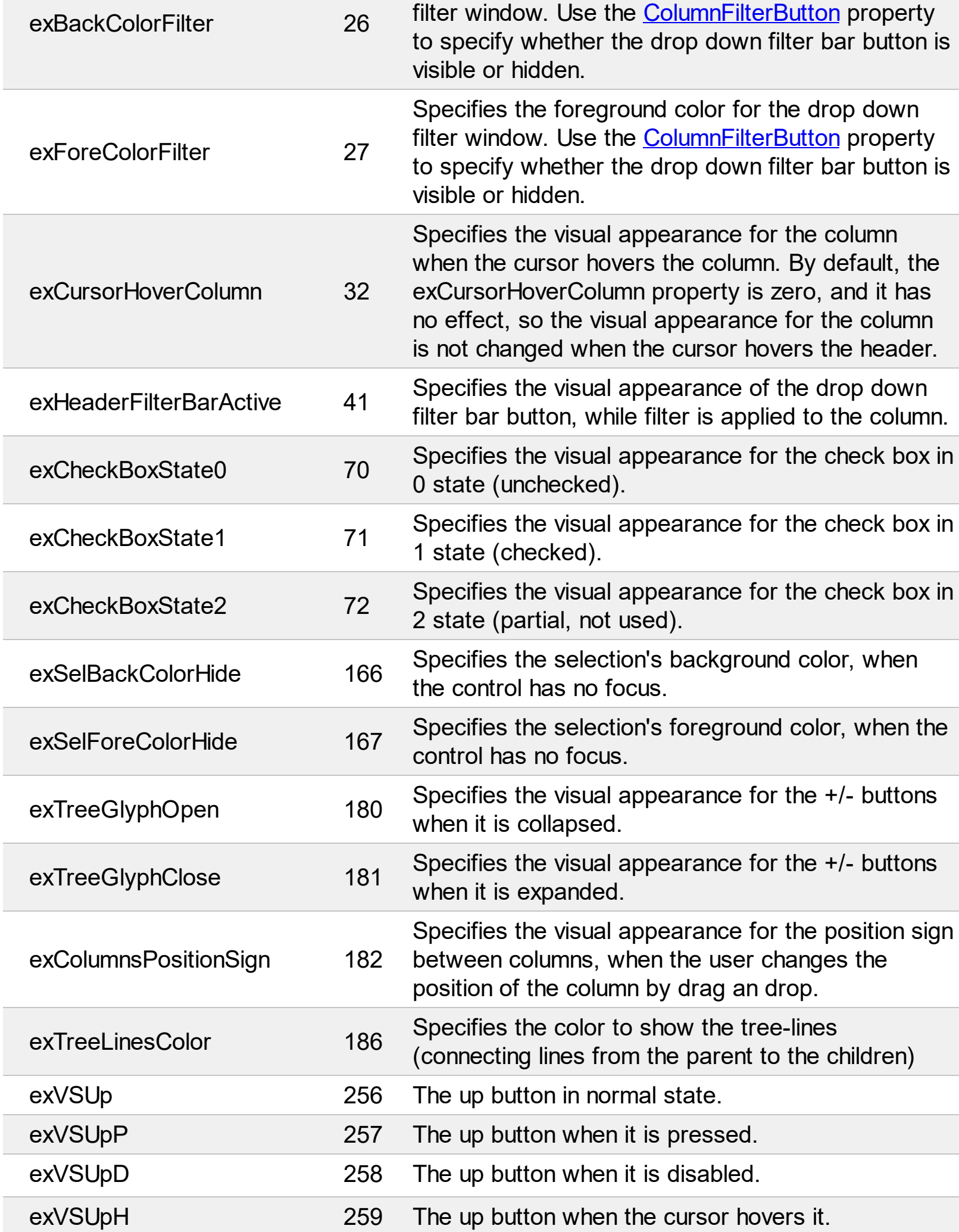

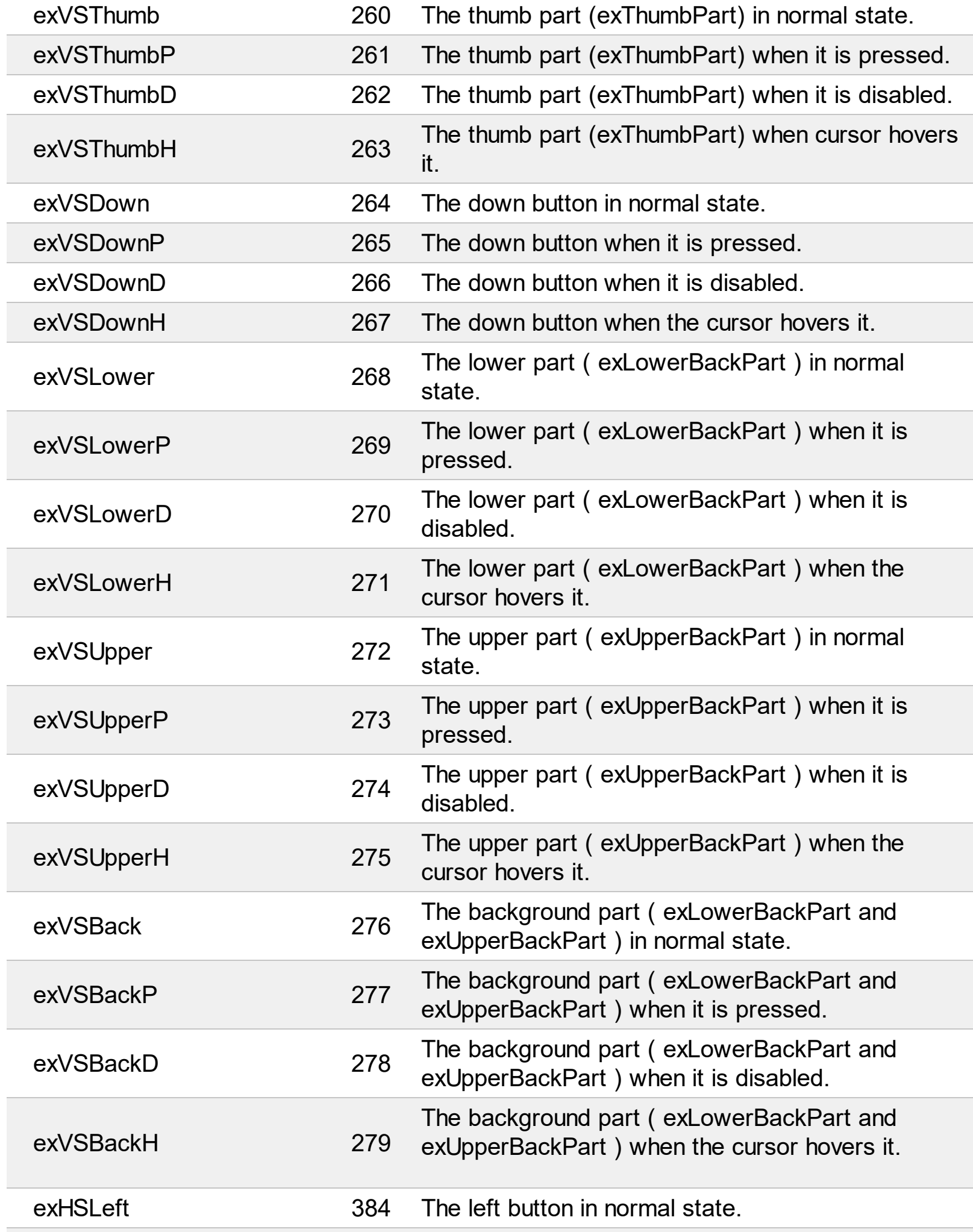

Ī

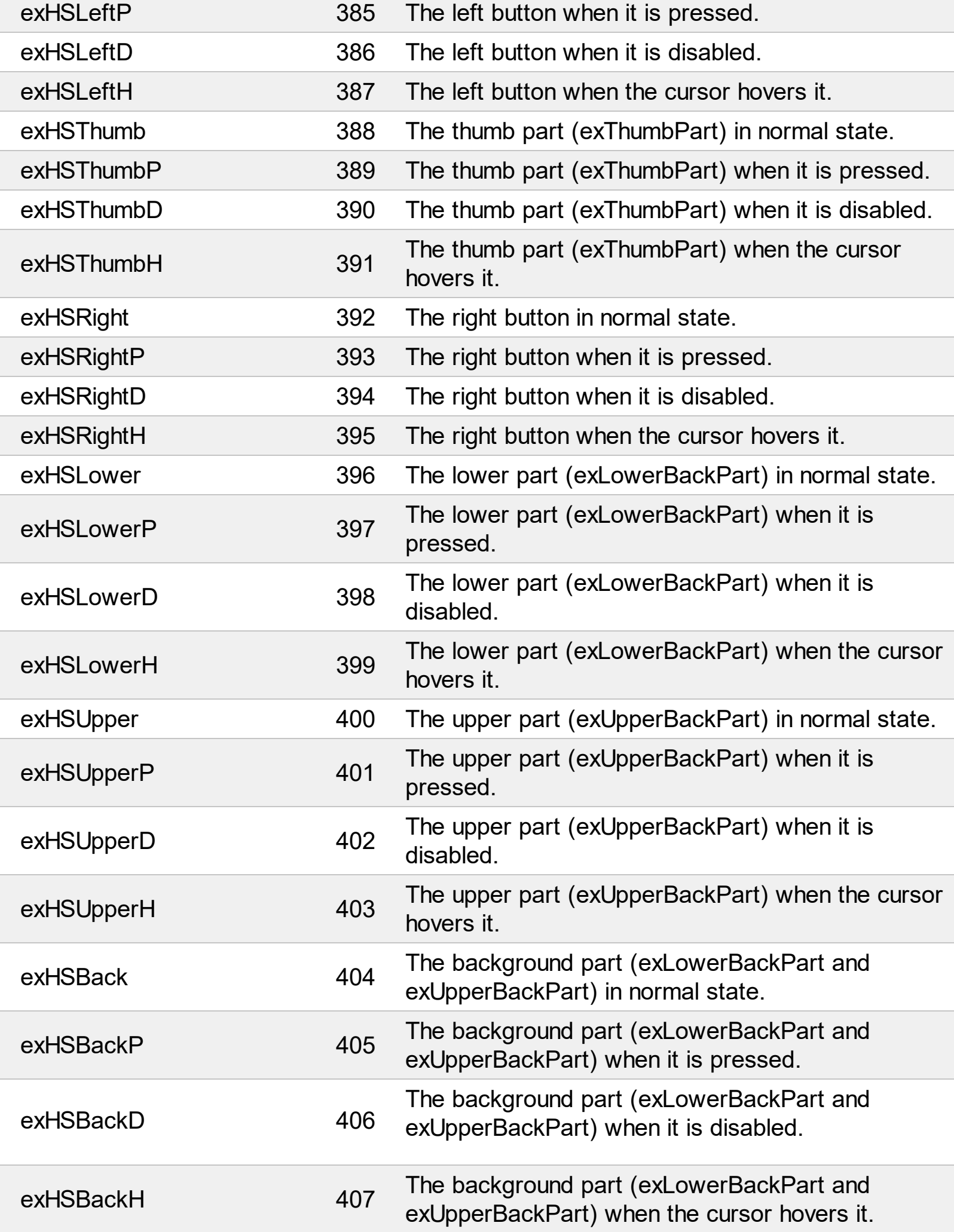

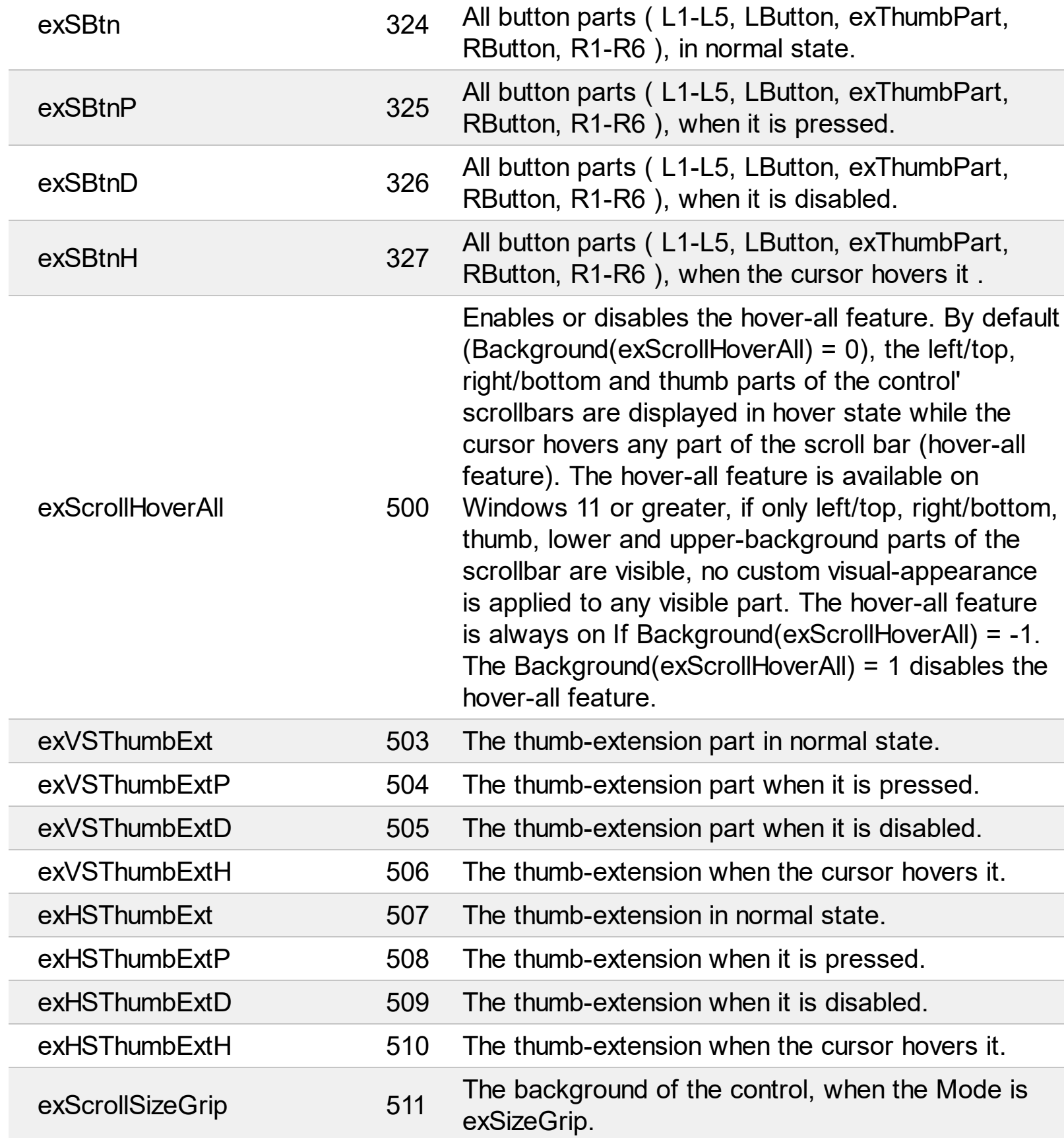

#### **constants ChangeEnum**

Specifies the state for a file or a folder. Use **[State](#page-347-0)** property to get the change state. The file or folder's state is valid while the file object is contained by collection passed by the [Change](#page-409-0) event. Use the **[Folder](#page-329-0)** property to specify whether the **[File](#page-316-0)** object refers a file or a folder.

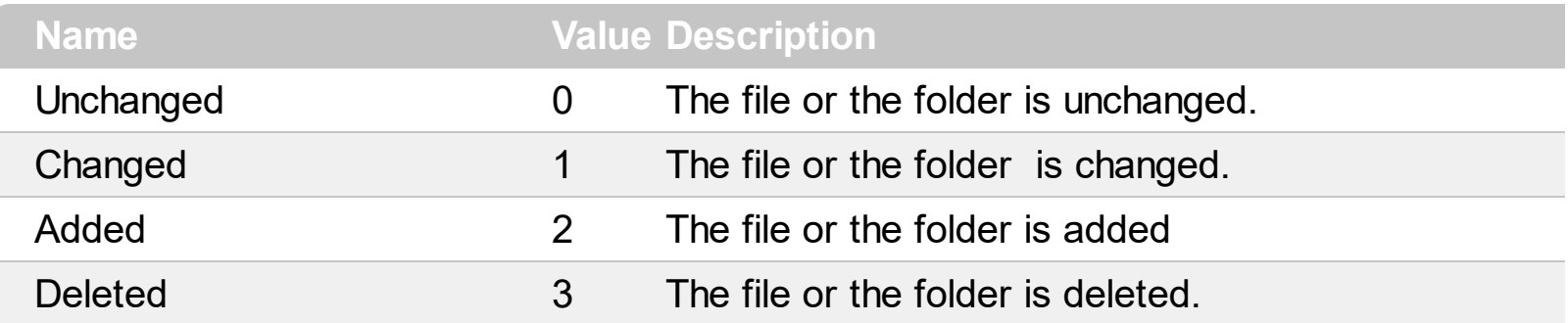

### **constants CheckBoxEnum**

The CheckBoxEnum expression defines the type of check boxes that control supports. Use the <u>[HasCheckBox](#page-219-0)</u> property to assign a check box for each item in your control. <sup>/\*not</sup> supported in the lite version\*/

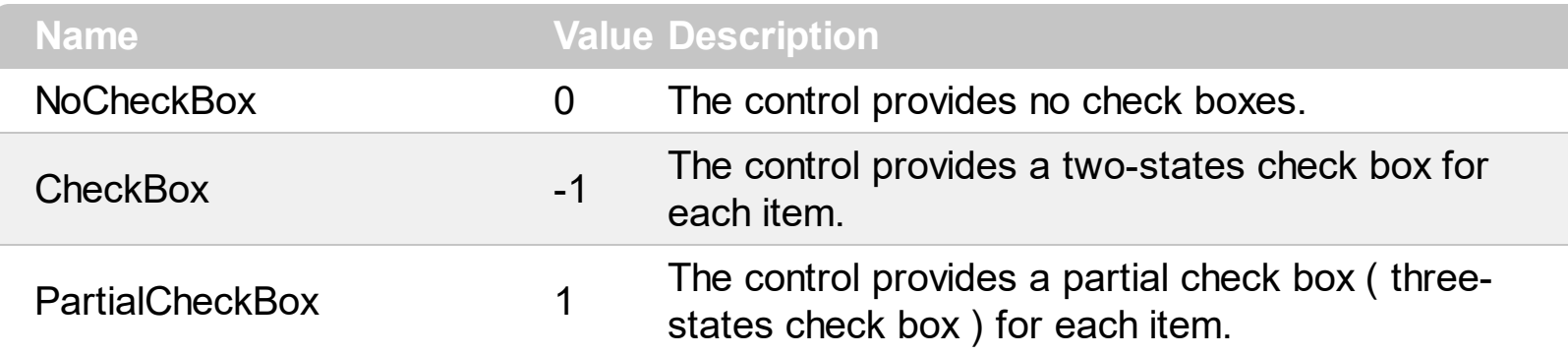

# **constants DescriptionTypeEnum**

The control's **[Description](#page-151-0)** property defines descriptions for few control parts

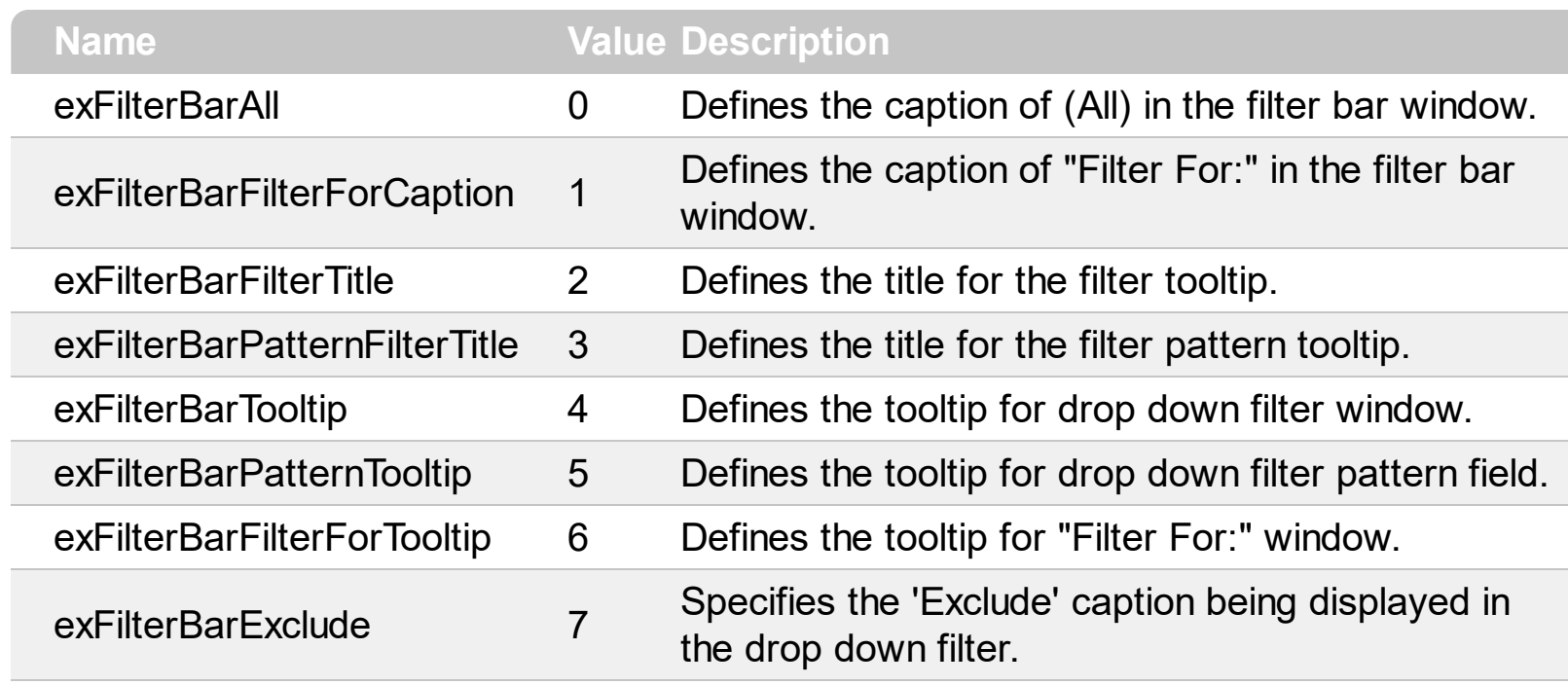

# **constants exClipboardFormatEnum**

Ī

Defines the clipboard format constants. Use **[GetFormat](#page-72-0)** property to check whether the clipboard data is of given type.

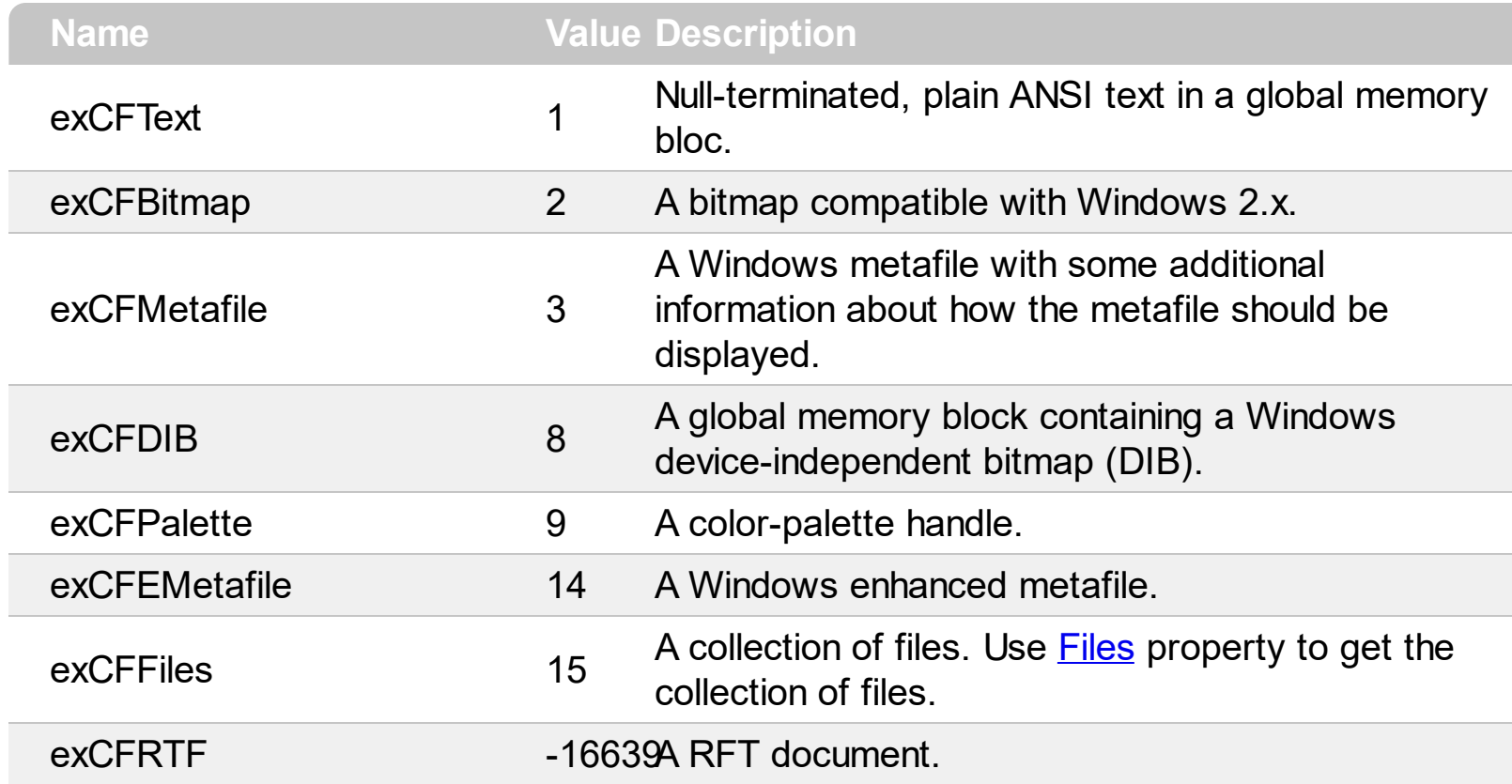

# **constants exOLEDragOverEnum**

# State transition constants for the OLEDragOver event

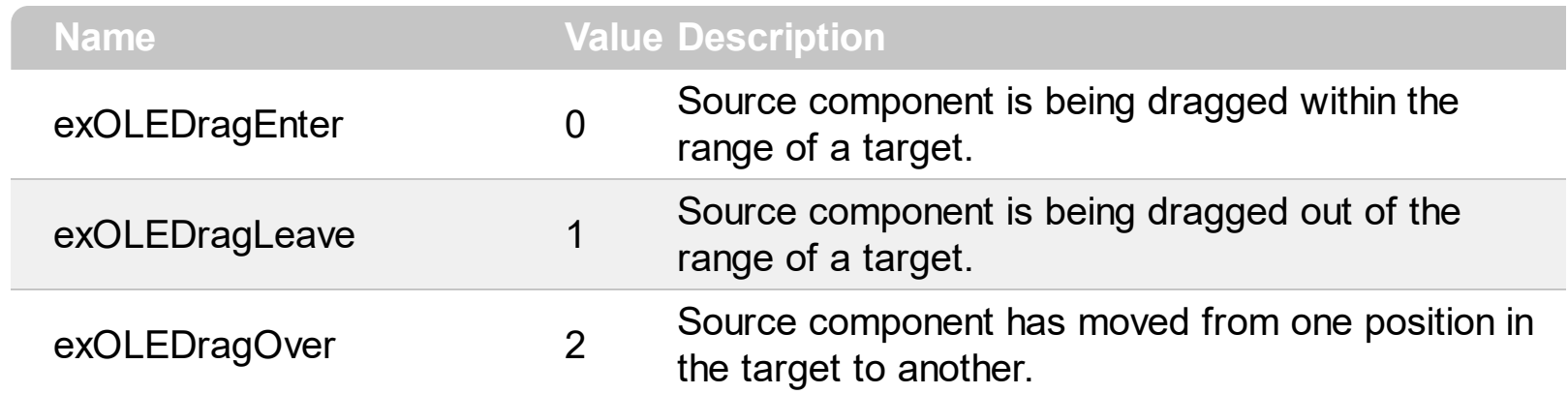

# **constants exOLEDropEffectEnum**

Drop effect constants for OLE drag and drop events.

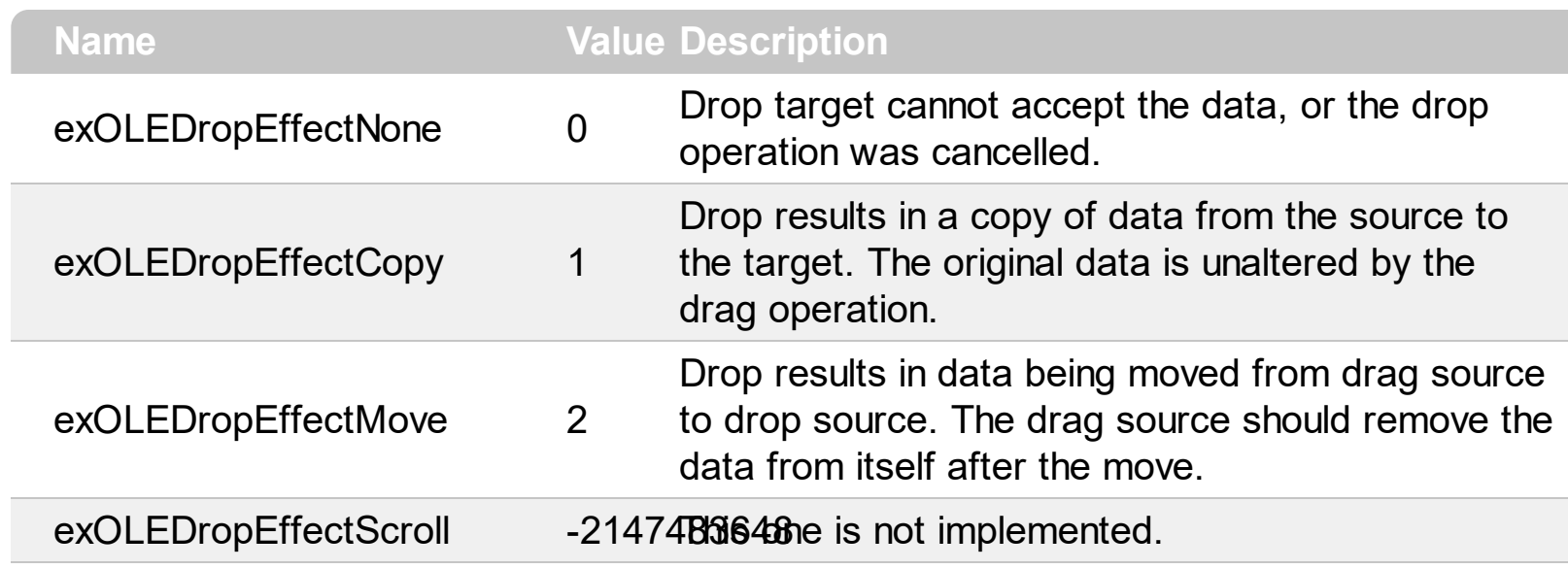

#### **constants exOLEDropModeEnum**

Constants for the OLEDropMode property, that defines how the control accepts OLE drag and drop operations. Use the **[OLEDropMode](#page-258-0)** property to set how the component handles drop operations.

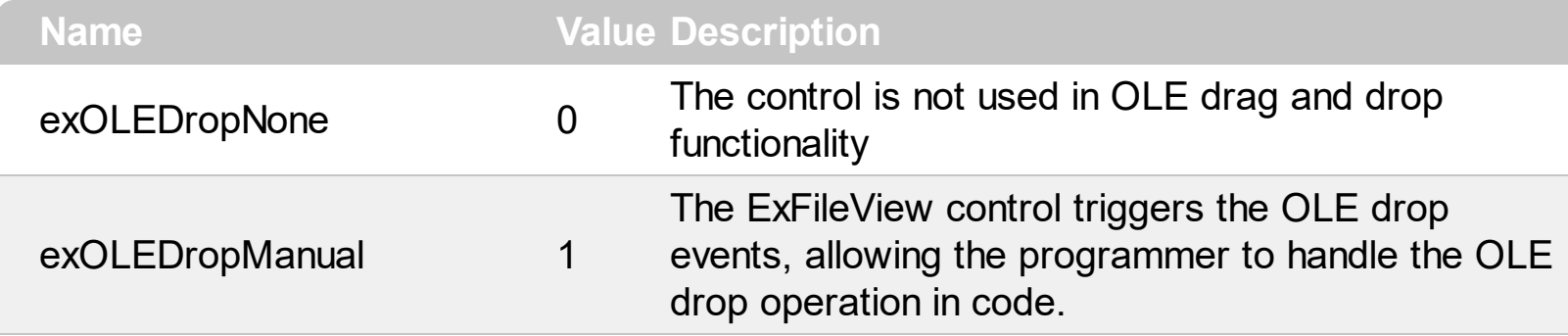

Here's the list of events related to the OLE drag and drop support: **[OLECompleteDrag](#page-459-0)**, [OLEDragDrop](#page-462-0), [OLEDragOver,](#page-468-0) [OLEGiveFeedback](#page-473-0), [OLESetData](#page-477-0), [OLEStartDrag.](#page-480-0)

#### **constants FileColumnEnum**

 $\overline{\phantom{a}}$ 

The FileColumnEnum type specifies the columns into the file-view control. You can use the [ColumnsVisible](#page-140-0) property to show/hide multiple columns at once. The FileColumnEnum type supports the following flags:

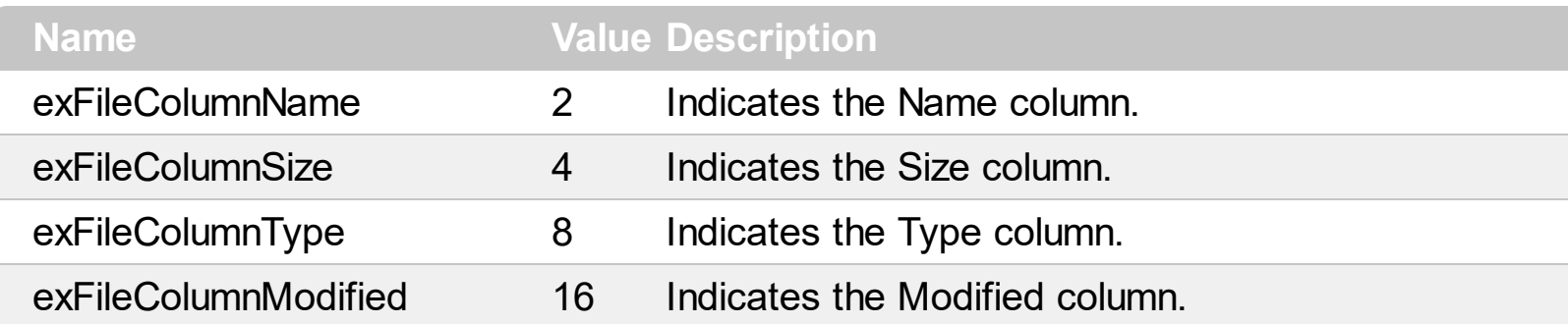

#### **constants FilterBarVisibleEnum**

The FilterBarVisibleEnum type defines the flags you can use on **[FilterBarPromptVisible](#page-203-0)** property. The **[FilterBarCaption](#page-182-0)** property defines the caption to be displayed on the control's filter bar. The FilterBarPromptVisible property , specifies how the control's filter bar is displayed and behave. The FilterBarVisibleEnum type includes several flags that can be combined together, as described bellow:

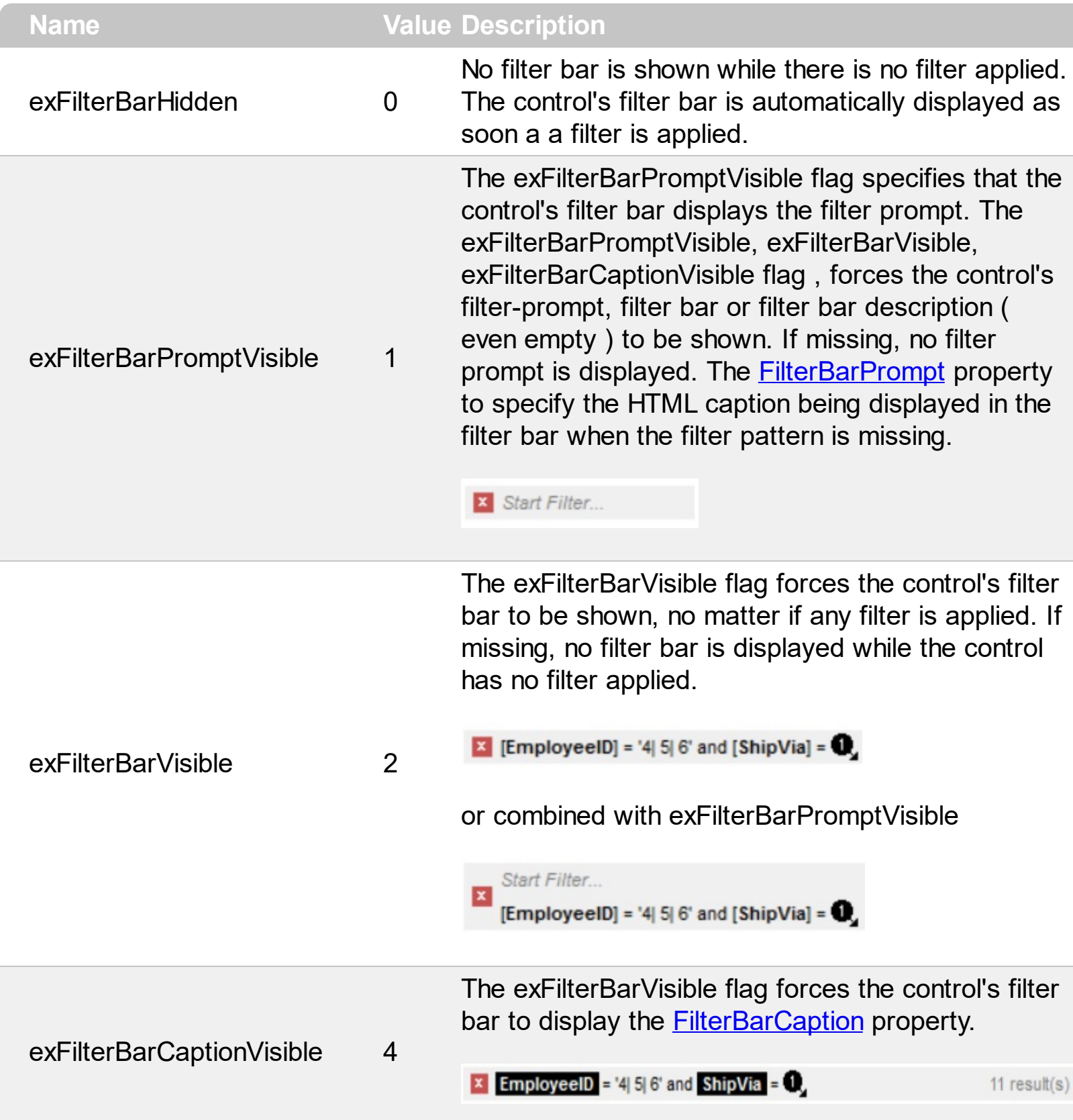

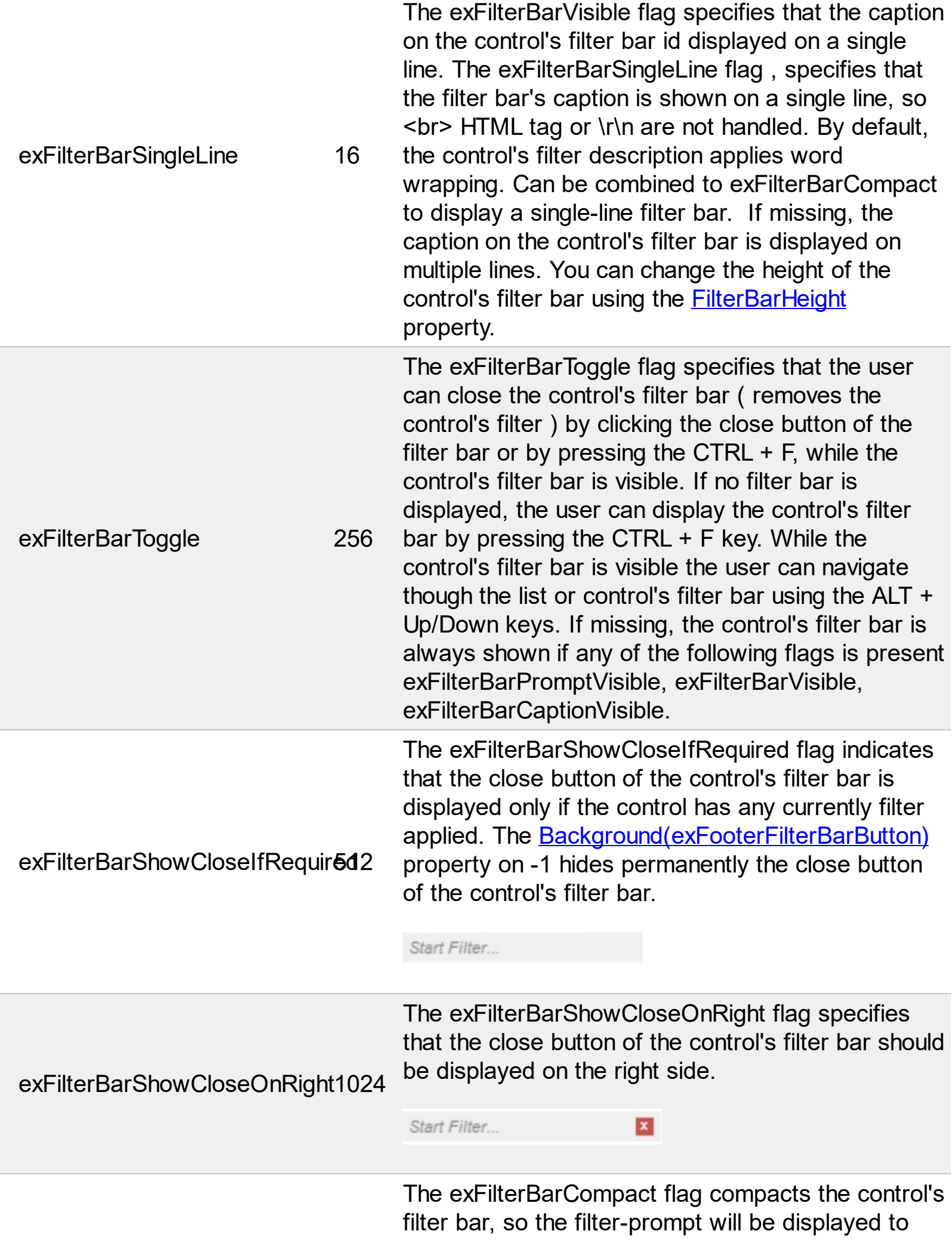

Ī

L

the left, while the control's filter bar caption will be displayed to the right. This flag has effect only if combined with the exFilterBarPromptVisible. This exFilterBarCompact 2048 flag can be combined with the exFilterBarSingleLine flag, so all filter bar will be displayed compact and on a single line. **EmployeeID** = '4| 5| 6' and **ShipVia** =  $\bullet$ , 11 result(s) X Start Filter...

> The exFilterBarTop flag displays the filter-bar on top (between control's header and files section as shown:

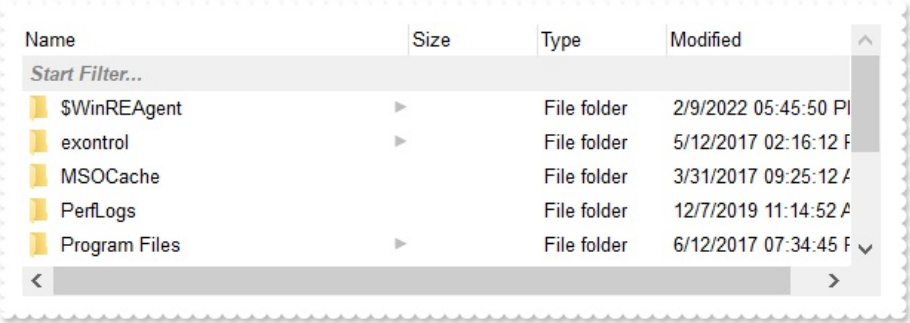

exFilterBarTop 8192

By default, the filter-bar is shown aligned to the bottom (between files and horizontal-scroll bar) as shown:

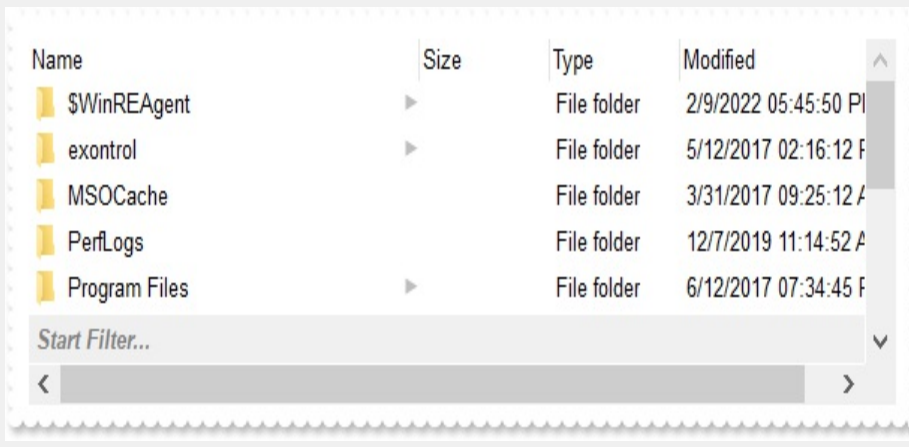

## **constants FilterIncludeEnum**

Use the **[FilterInclude](#page-205-0)** property to specify the items being included, when the list is filtered

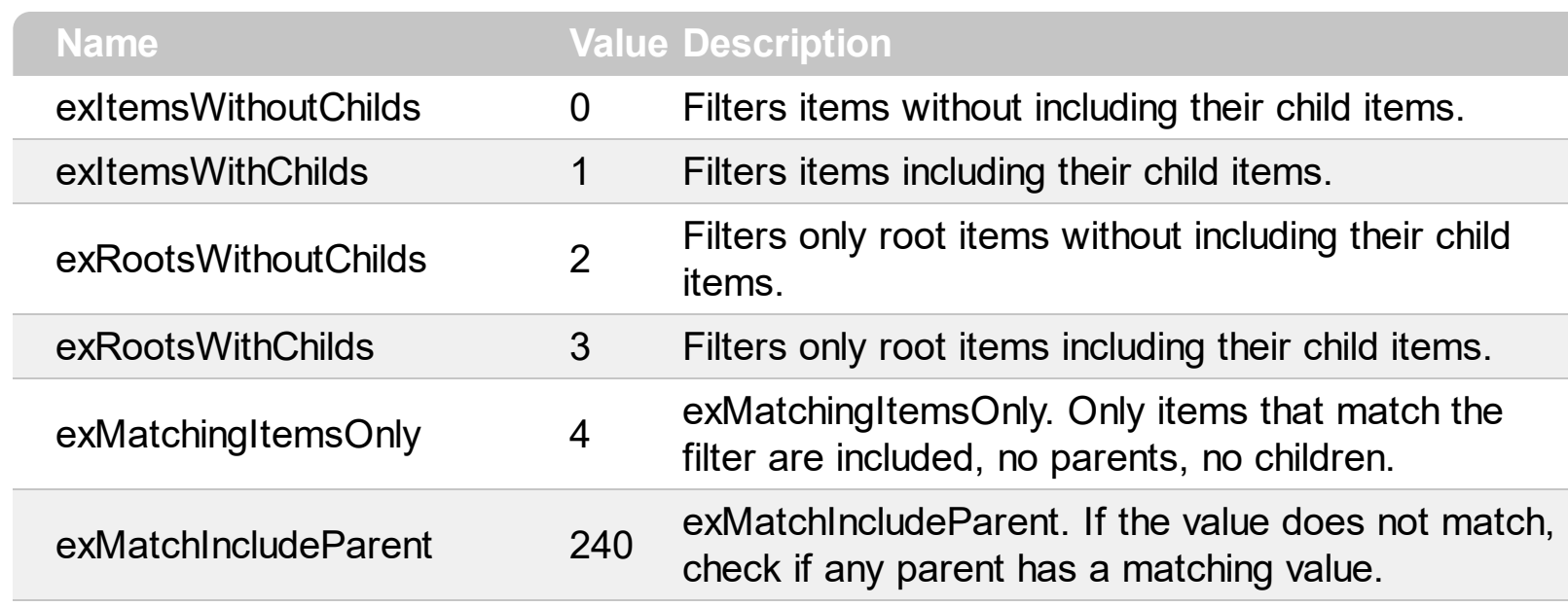

#### **constants FilterPromptEnum**

The FilterPromptEnum type specifies the type of prompt filtering. Use the [FilterBarPromptType](#page-201-0) property to specify the type of filtering when using the prompt. The [FilterBarPromptColumns](#page-199-0) specifies the list of columns to be used when filtering. The **[FilterBarPromptPattern](#page-200-0)** property specifies the pattern for filtering. The pattern may contain one or more words being delimited by space characters.

The filter prompt feature supports the following values:

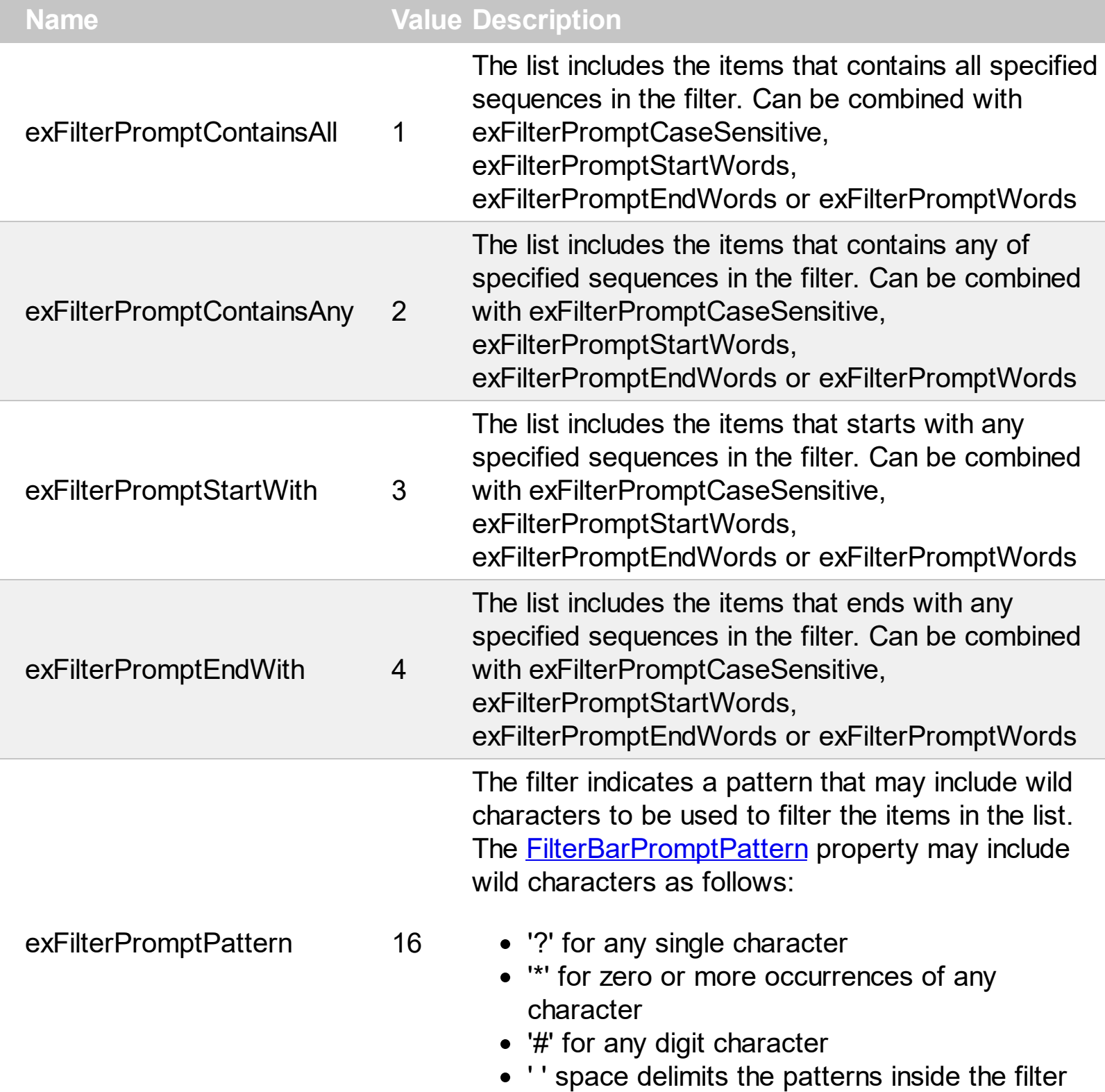

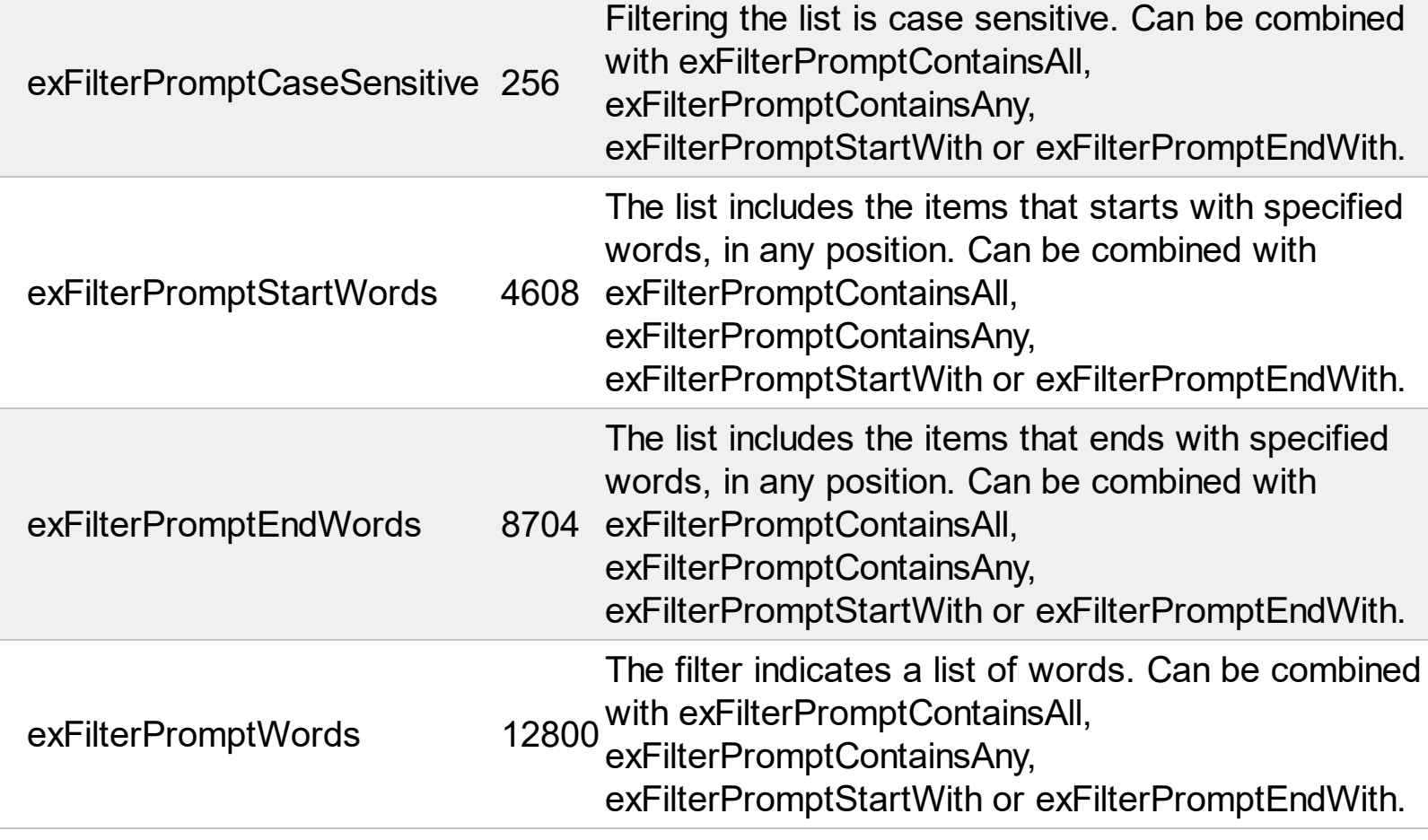

# **constants FilterTypeEnum**

 $\overline{\phantom{a}}$ 

Defines the type of filter applies to a column. The **[ColumnFilterType](#page-137-0)** property defines the filter's type on specified column.

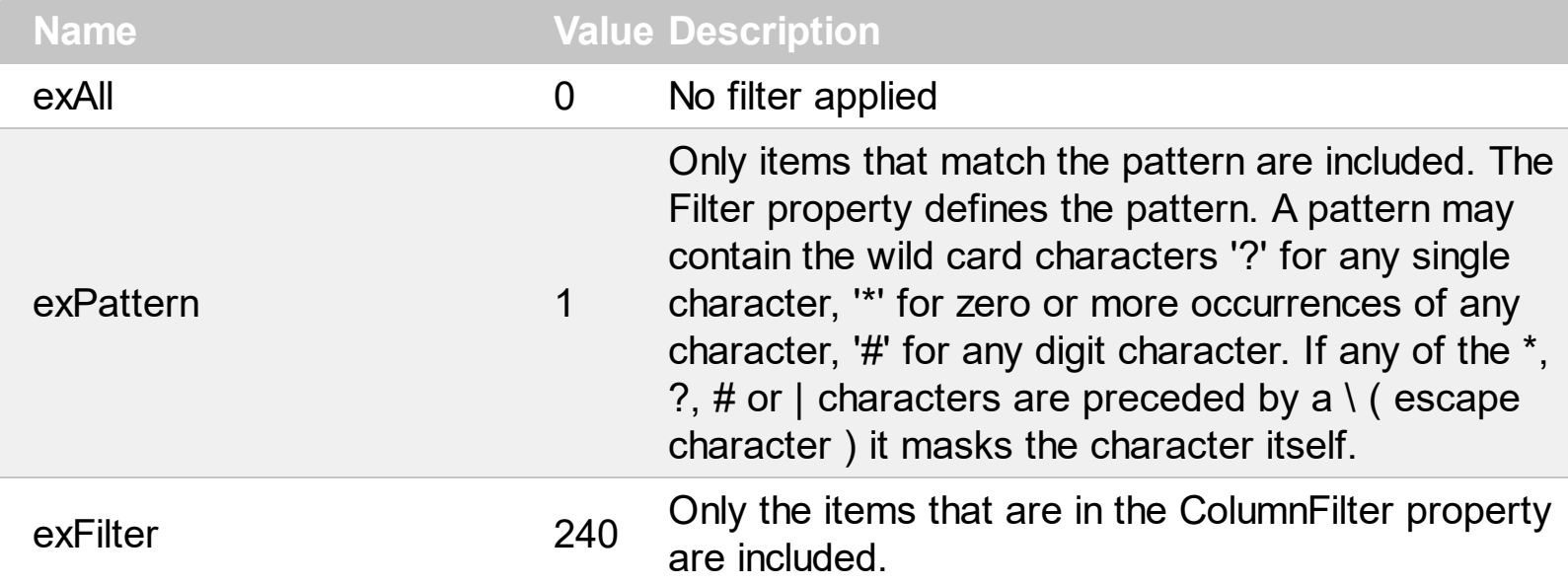

### **constants IncludeParentEnum**

The IncludeParentEnum type specifies whether the control includes the parent folder. The [IncludeParent](#page-238-0) property retrieves or sets a value that indicates whether the control includes the parent folder. The IncludeParentEnum type supports the following values:

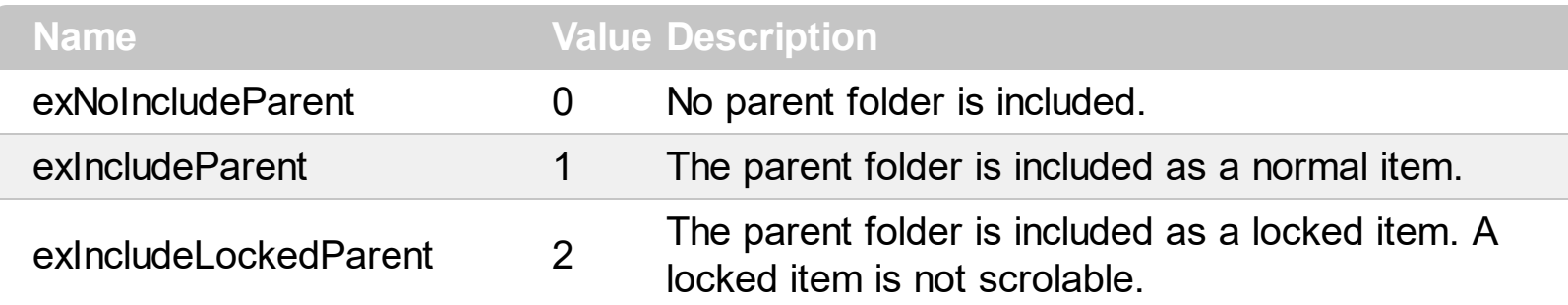

#### **constants IncrementalSearchEnum**

The IncrementalSearchEnum type specifies how the control searches for objects while user type characters inside. An incremental search begins searching as soon as you type the first character of the search string. Use the **[IncrementalSearch](#page-242-0)** property to specify how the control finds objects based on the typed characters.

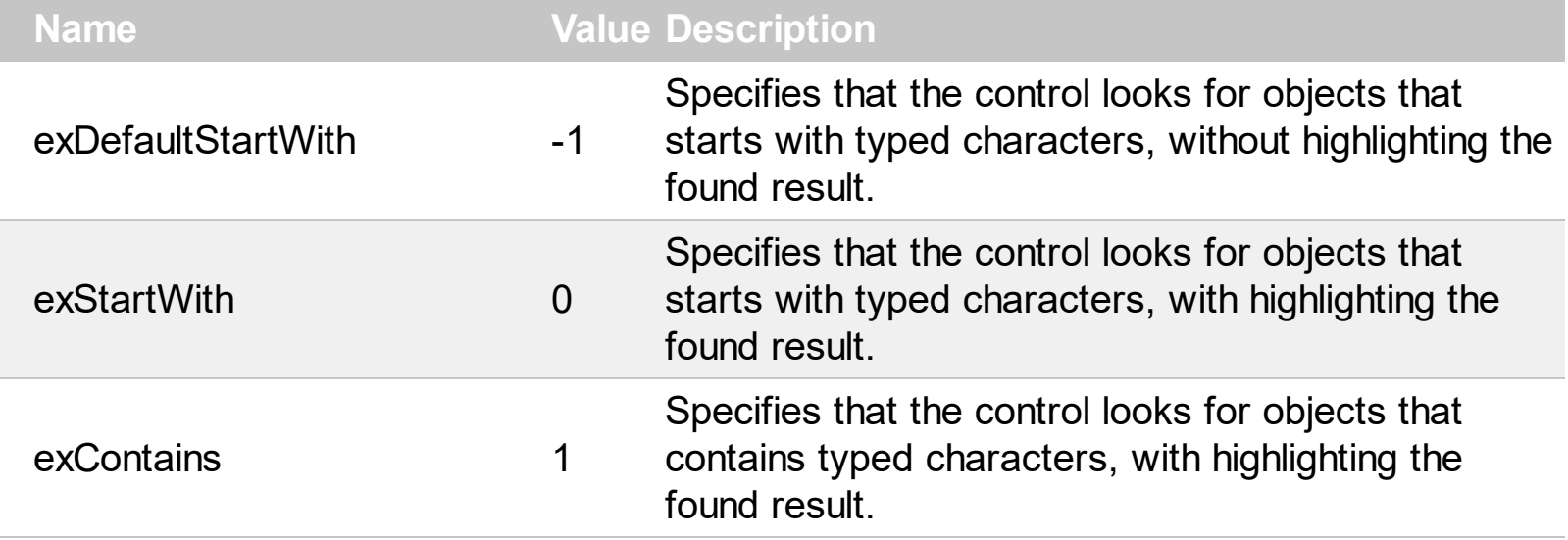

## **constants OptionEnum**

Use the **[Option](#page-259-0)** property to change the control's options that are listed bellow. Use the [Refresh](#page-263-0) method to refresh the control's content.

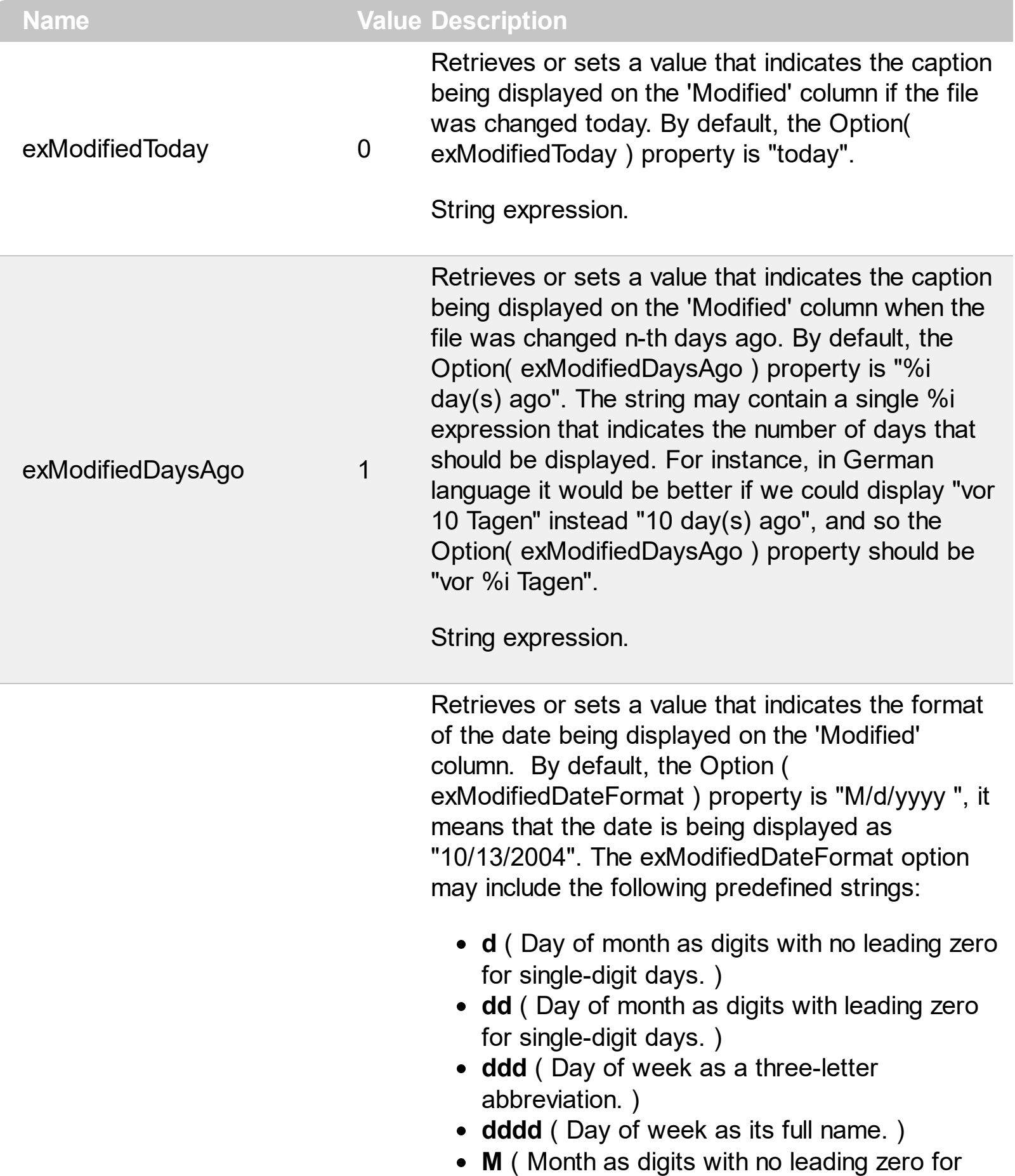

- **MM** ( Month as digits with leading zero for single-digit months. )
- **MMM** ( Month as a three-letter abbreviation. )
- **MMMM** ( Month as its full name. )
- **y** ( Year as last two digits, but with no leading zero for years less than 10. )
- **yy** ( Year as last two digits, but with leading zero for years less than 10. )
- **yyyy** ( Year represented by full four digits. )

For instance, use the format "ddd, MMM dd yy" to get the date displayed as "Wed, Aug 31 94".

String expression.

Retrieves or sets a value that indicates the format of the time being displayed on the 'Modified' column. By default, the Option( exModifiedTimeFormat ) property is "hh:mm:ss tt", it means that the time is displayed as "03:45:12 PM". The exModifiedTimeFormat may include the following predefined strings:

- **h** ( Hours with no leading zero for single-digit hours; 12-hour clock. )
- **hh** ( Hours with leading zero for single-digit hours; 12-hour clock. )
- **H** ( Hours with no leading zero for single-digit hours; 24-hour clock. )
- **HH** ( Hours with leading zero for single-digit hours; 24-hour clock. )
- **m** ( Minutes with no leading zero for single-digit minutes )
- **mm** ( Minutes with no leading zero for singledigit minutes. )
- **s** ( Seconds with no leading zero for single-digit seconds. )
- **ss** ( Seconds with leading zero for single-digit seconds. )
- **t** ( One character time-marker string, such as A or  $P.$ )

exModifiedTimeFormat 3

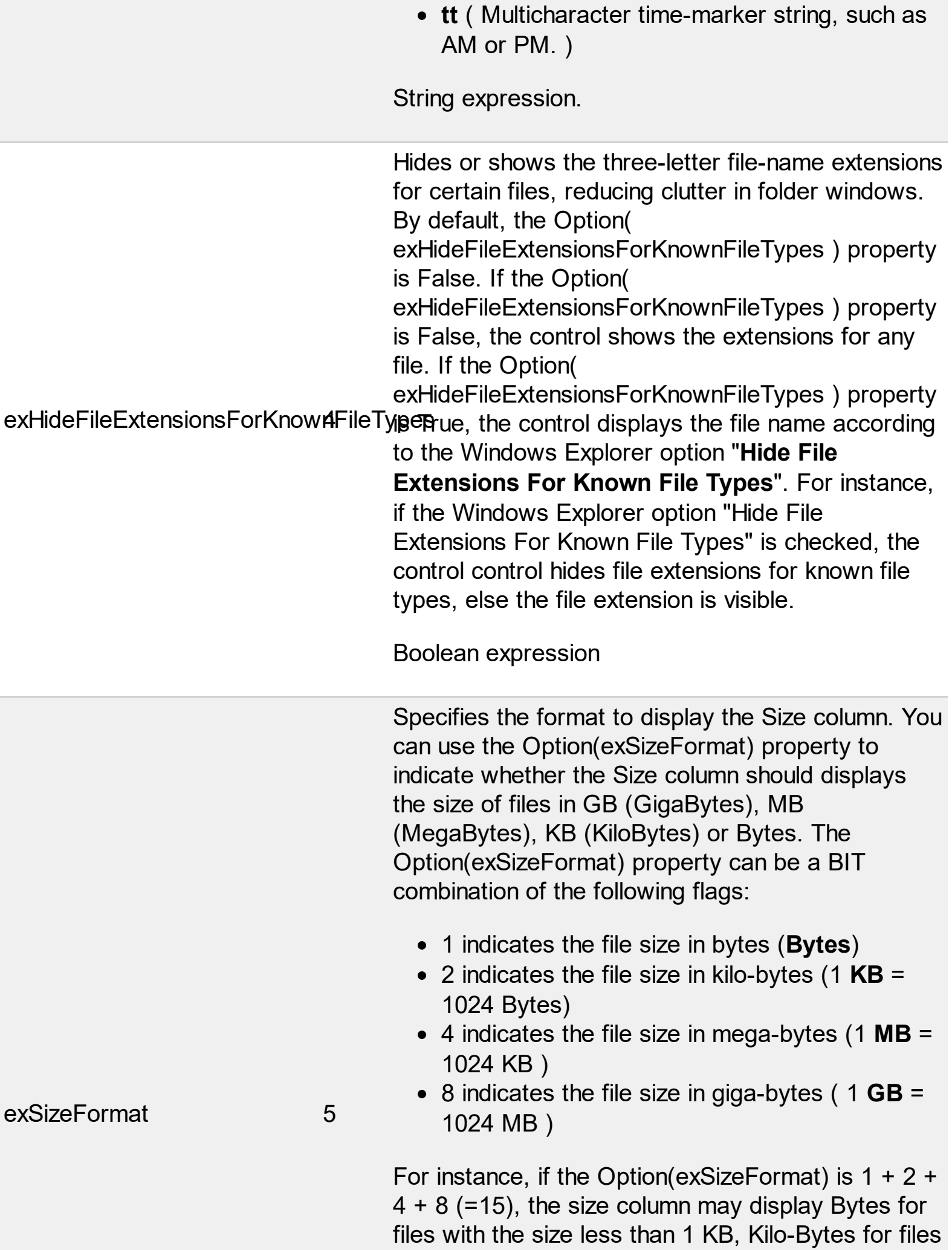

with the size less than 1 MB, Mega-Bytes for files with the size less than 1 GB, and GB files. In other words a file of 100 Bytes, will display 100 Bytes, or a file of 29,038,225,408 Bytes, will display 27.04 GB. By default the Option(exSizeFormat) is 2 ( KB, in other words the size column is displayed in KB ).

Long expression.

## **constants PictureDisplayEnum**

Specifies how the picture is displayed on the control's background. Use the **[PictureDisplay](#page-262-0)** property to specify how the control displays its picture.

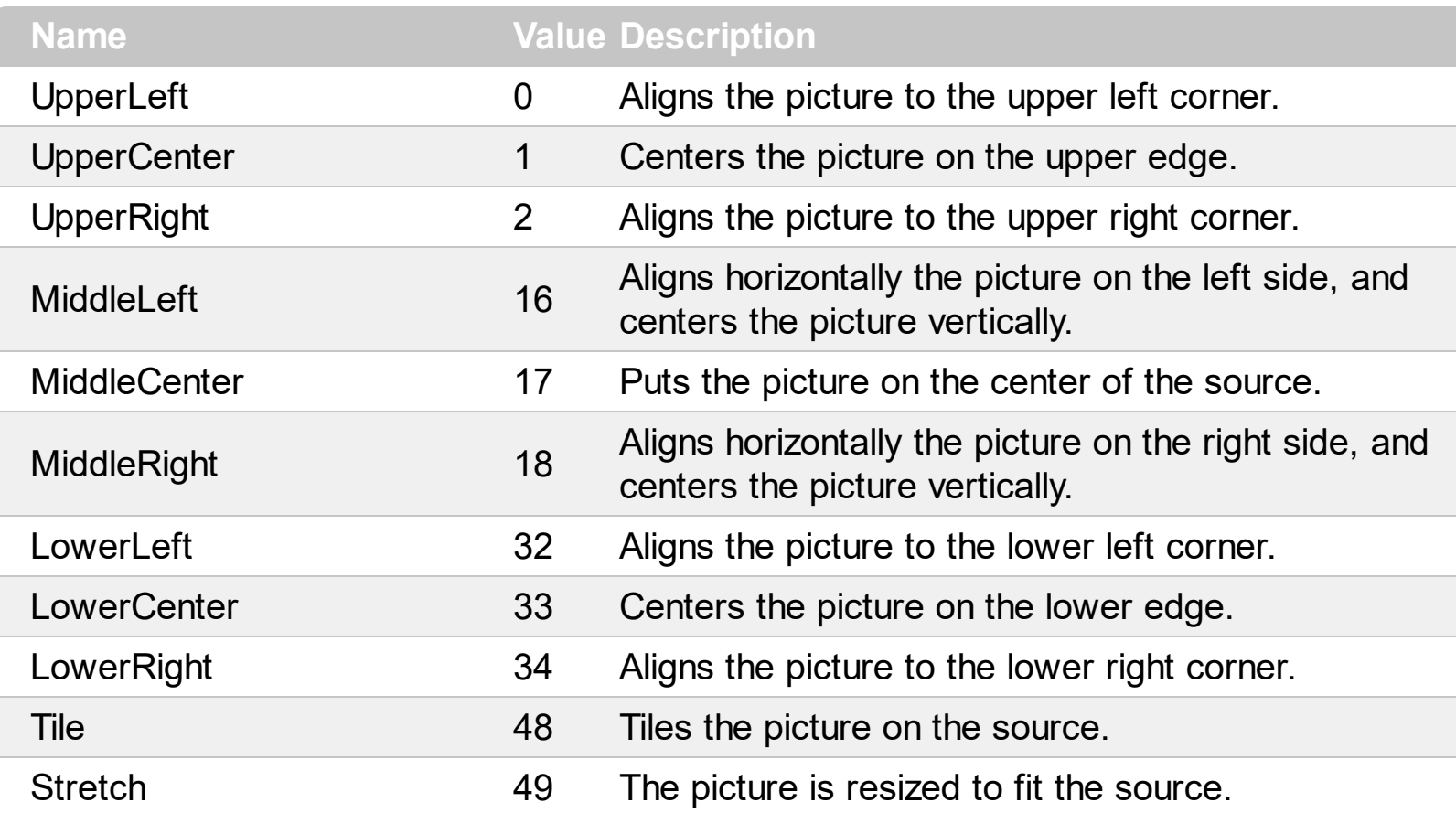

### **constants ScrollBarEnum**

The ScrollBarEnum type specifies the vertical or horizontal scroll bar in the control. Use the [ScrollPartVisible](#page-275-0) property to specify the visible parts in the control's scroll bars

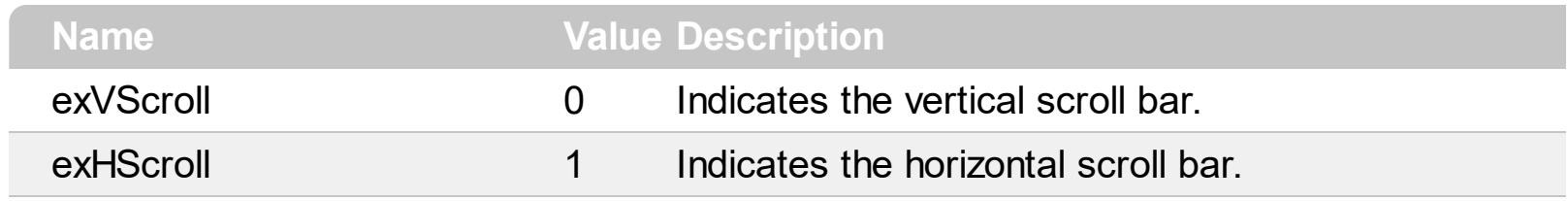
### **constants ScrollPartEnum**

The ScrollPartEnum type defines the parts in the control's scrollbar. Use the [ScrollPartVisible](#page-275-0) property to specify the visible parts in the control's scroll bar. Use the [ScrollPartCaption](#page-270-0) property to specify the caption being displayed in any part of the control's scrollbar. The control fires the **[ScrollButtonClick](#page-486-0)** event when the user clicks any button in the control's scrollbar.

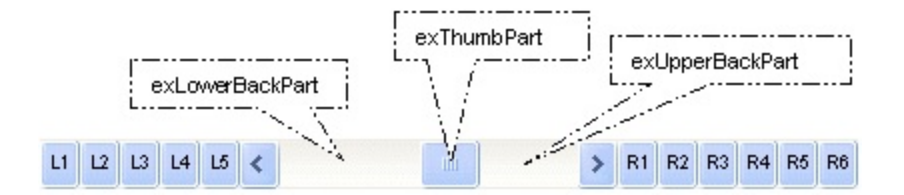

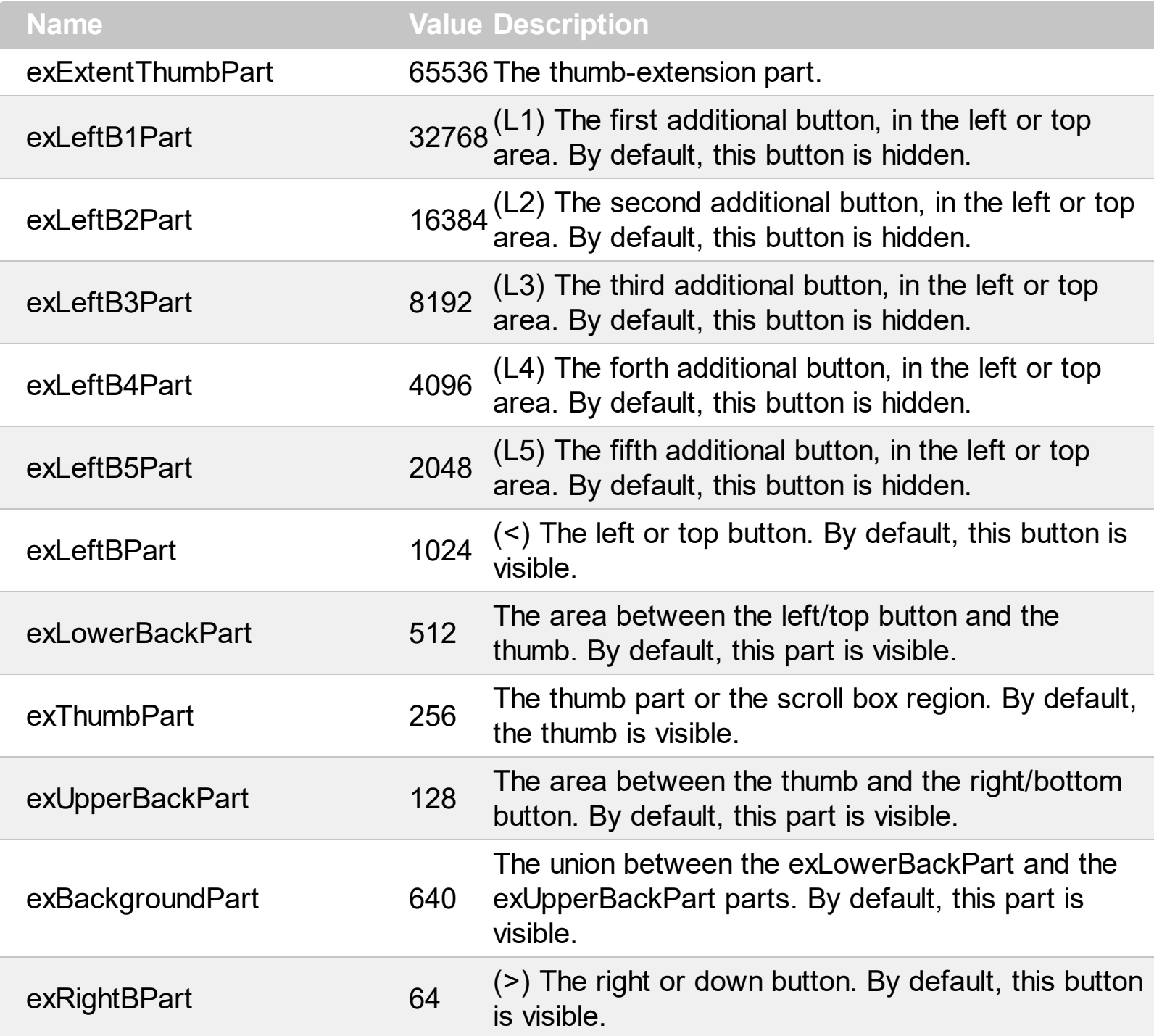

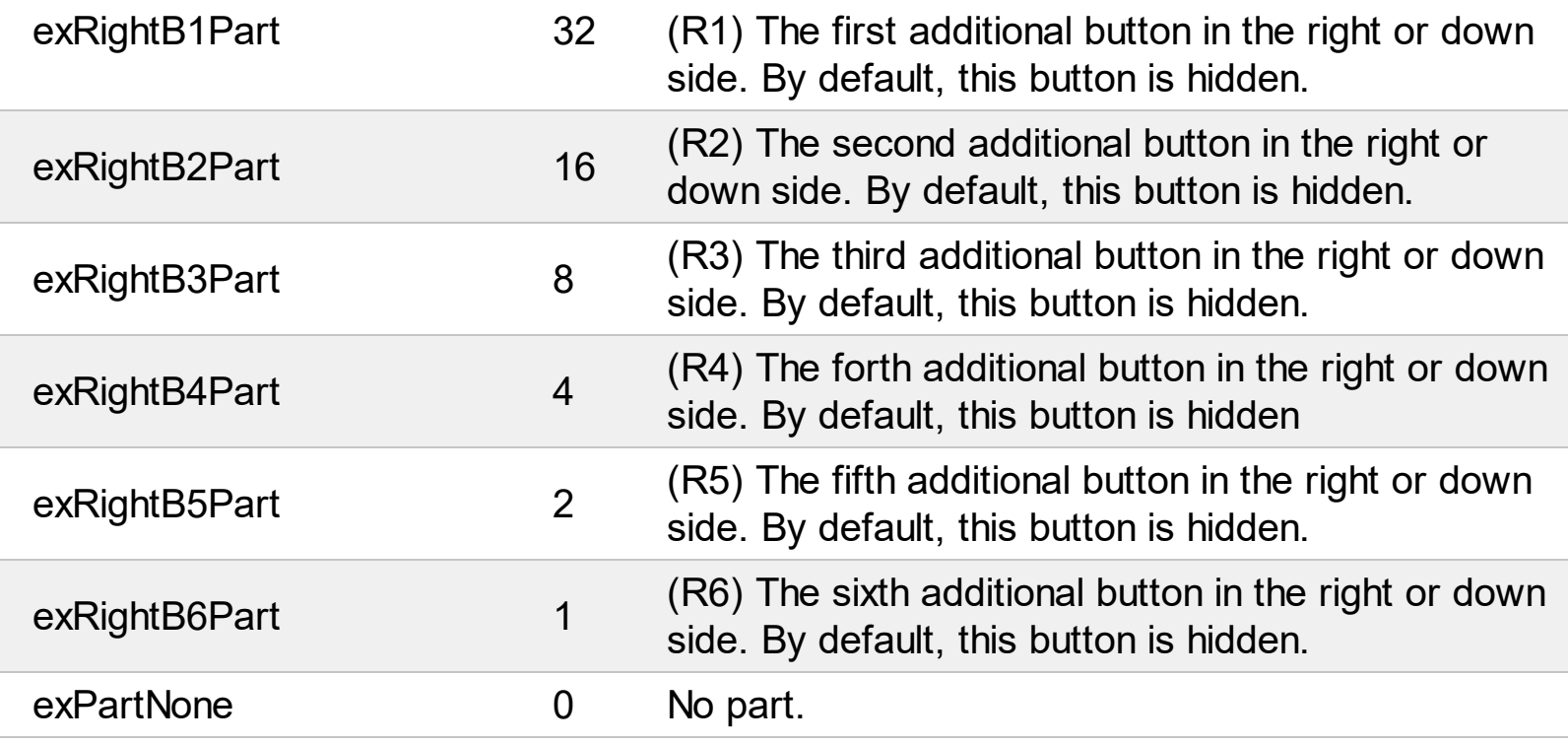

Į

# **constants SearchStateEnum**

The SearchStateEnum value specifies whether the searching files begins or ends. Use the [Search](#page-282-0) property to search for files.

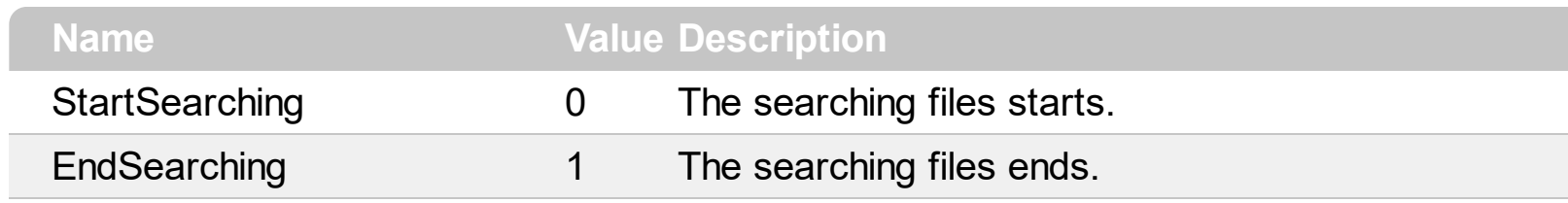

# **constants StateChangeEnum**

Specifies the new state of the control. Use the **[StateChange](#page-497-0)** event to notify your application when the control's state is changed.

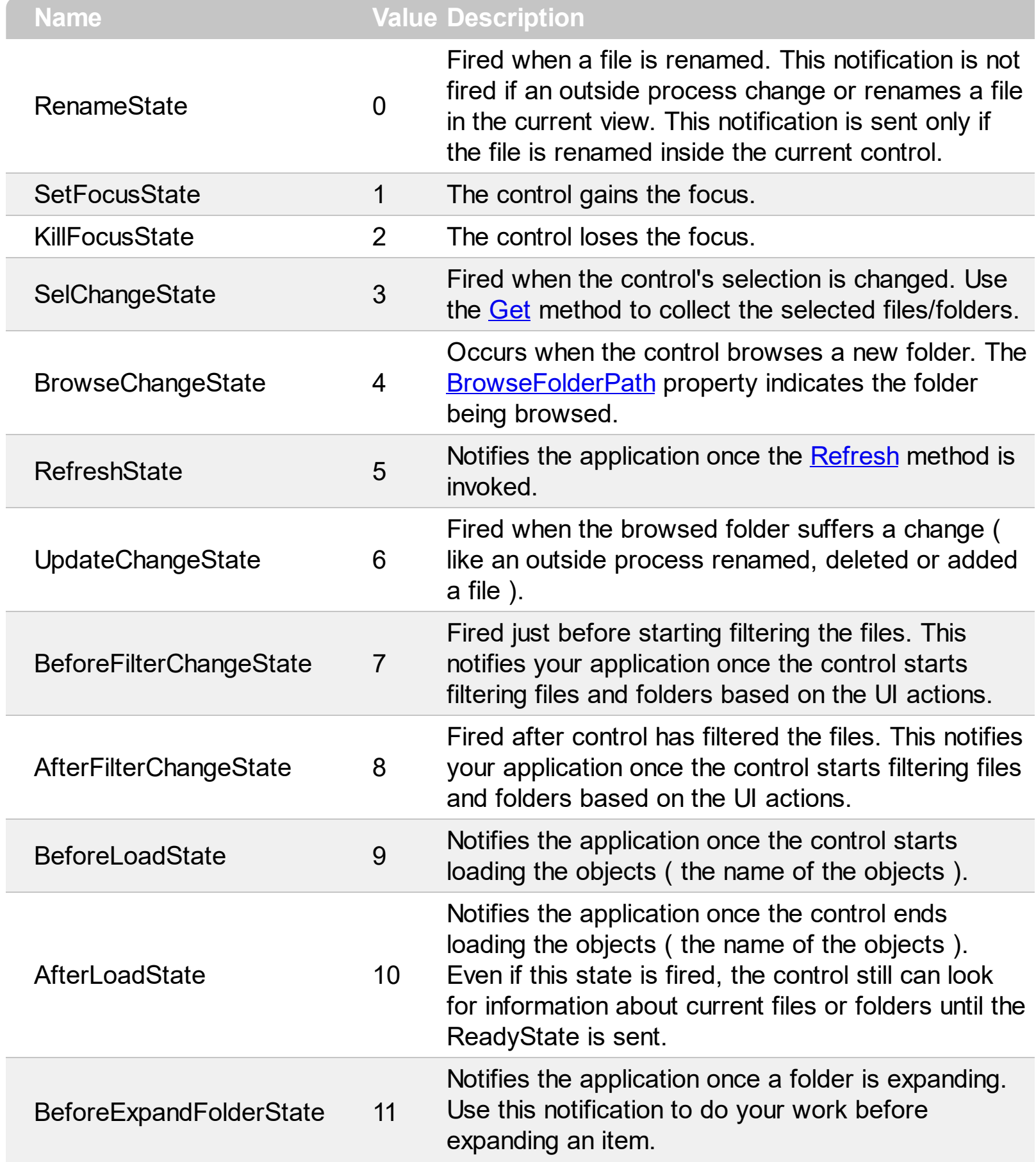

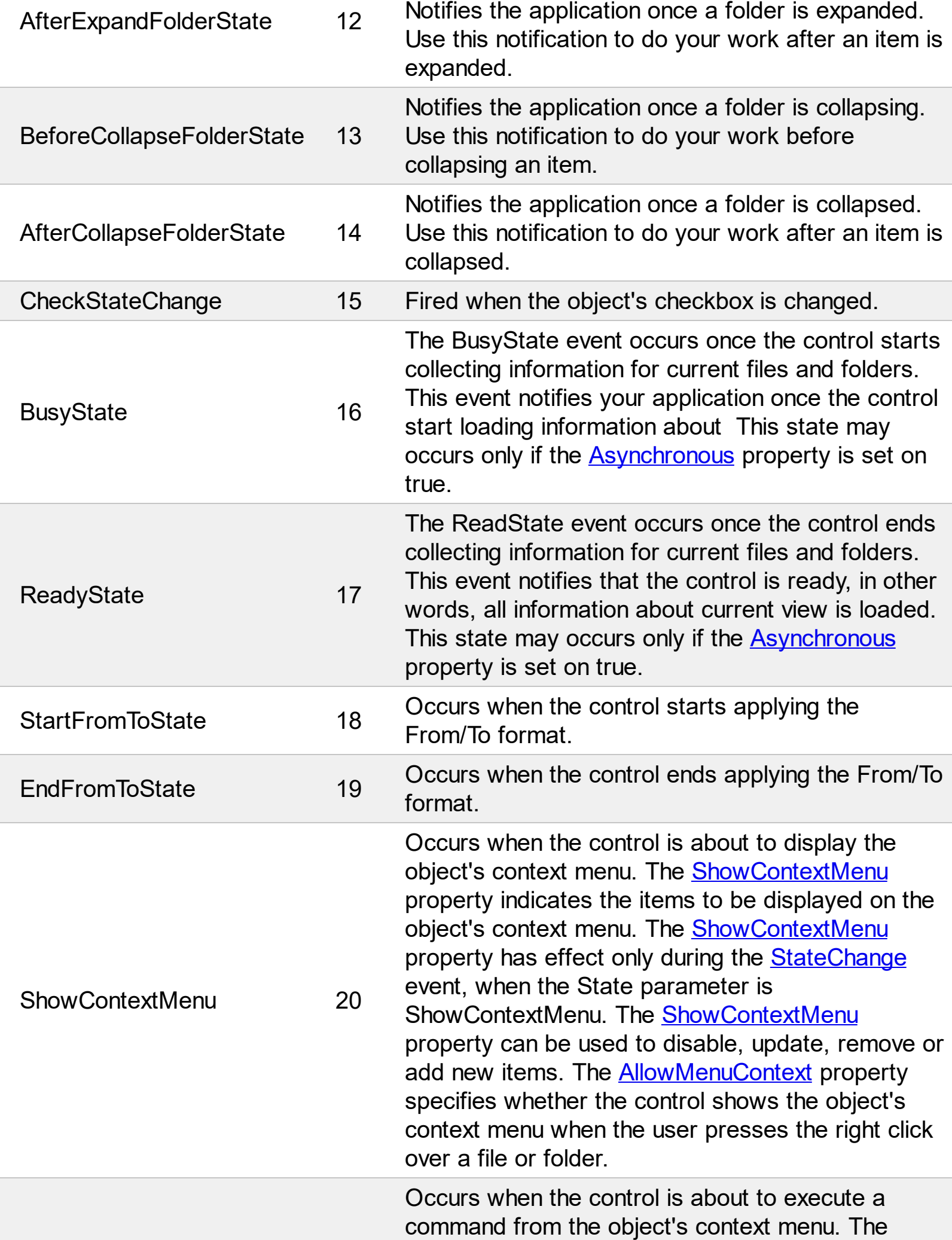

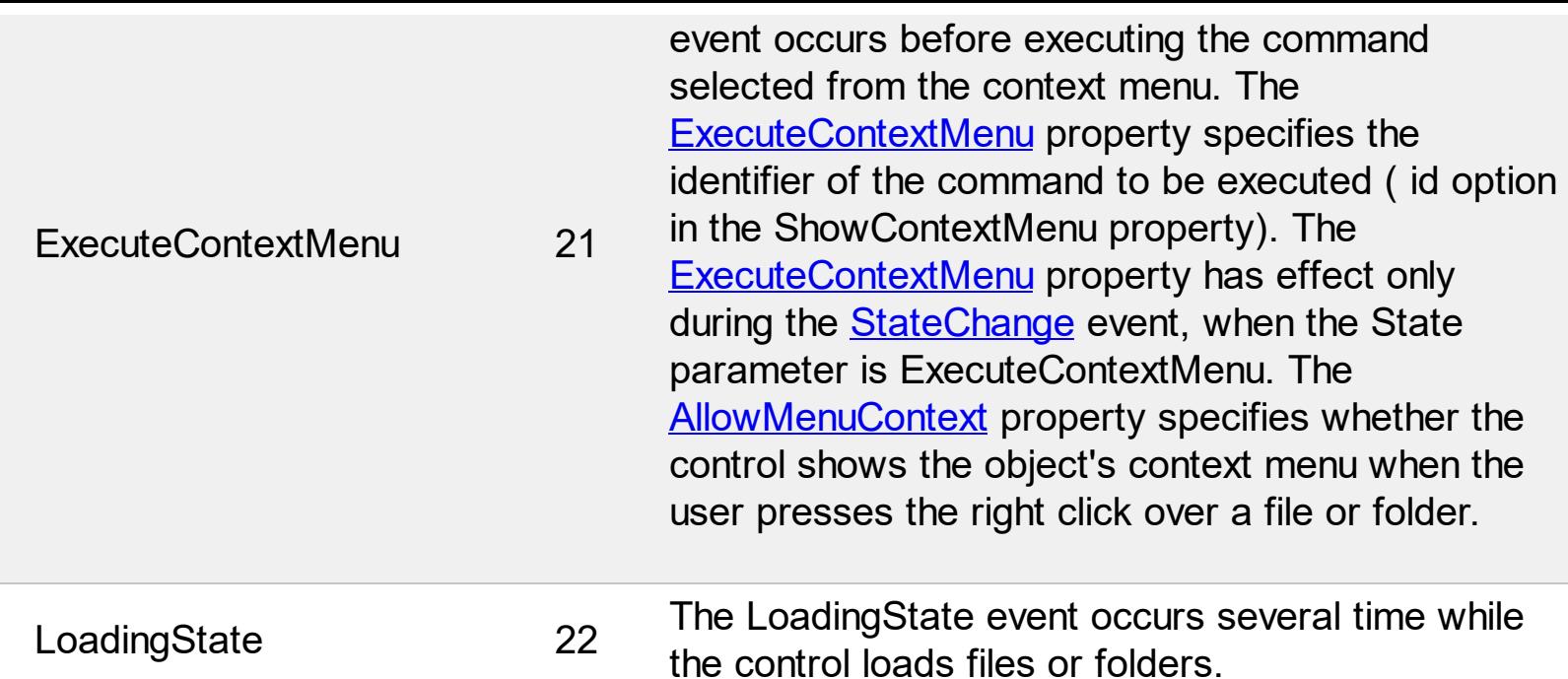

The following VB sample enumerates the selected items:

```
Private Sub ExFileView1_StateChange(ByVal State As EXFILEVIEWLibCtl.StateChangeEnum)
  If State = SelChangeState Then
    Dim fs As Files, f As File
    Set fs = ExFileView1.Get(SelItems)
    For Each f In fs
      Debug.Print f.Name
    Next
  End If
End Sub
```
The following C++ sample enumerates the selected items:

```
void OnStateChangeExfileview1(long State)
{
  switch ( State )
  {
    case 0: /*StartSearching*/
    {
       OutputDebugString( "Start searching" );
       break;
    }
    case 1: /*EndSearching*/
    {
```

```
OutputDebugString( "End searching" );
    break;
  }
}
```
}

The following VB.NET sample enumerates the selected items:

```
Private Sub AxExFileView1_StateChange(ByVal sender As Object, ByVal e As
AxEXFILEVIEWLib._IExFileViewEvents_StateChangeEvent) Handles
AxExFileView1.StateChange
  Select Case e.state
    Case EXFILEVIEWLib.StateChangeEnum.SelChangeState
      With AxExFileView1.get_Get(EXFILEVIEWLib.TypeEnum.SelItems)
         Dim i As Integer
         For i = 0 To . Count - 1
           With .Item(i)
             Debug.WriteLine(.Name)
           End With
         Next
      End With
  End Select
End Sub
```
The following C# sample enumerates the selected items:

```
private void axExFileView1_StateChange(object sender,
AxEXFILEVIEWLib._IExFileViewEvents_StateChangeEvent e)
{
  switch (e.state)
  {
    case EXFILEVIEWLib.StateChangeEnum.SelChangeState:
    {
       EXFILEVIEWLib.Files files =
axExFileView1.get_Get(EXFILEVIEWLib.TypeEnum.SelItems);
      for (int i = 0; i < files. Count; i + +)
       {
         EXFILEVIEWLib.File file = files[i];
```

```
System.Diagnostics.Debug.WriteLine(file.Name);
        }
        break;
     }
   }
}
```
The following VFP sample enumerates the selected items:

```
*** ActiveX Control Event ***
LPARAMETERS state
do case
case state = 3 && SelChangeState
with thisform.ExFileView1.Get( 0 ) && SelItems
  local i
  for i = 0 to .Count - 1
    with .Item(i)
      wait window nowait .Name
    endwith
  next
endwith
endcase
```
### **constants TypeEnum**

Specifies the type of objects that **[Get](#page-214-0)** property retrieves. The item could be a file or a folder. Use the **[Folder](#page-329-0)** property to specify whether an item ([File](#page-316-0) object), is a file or a folder.

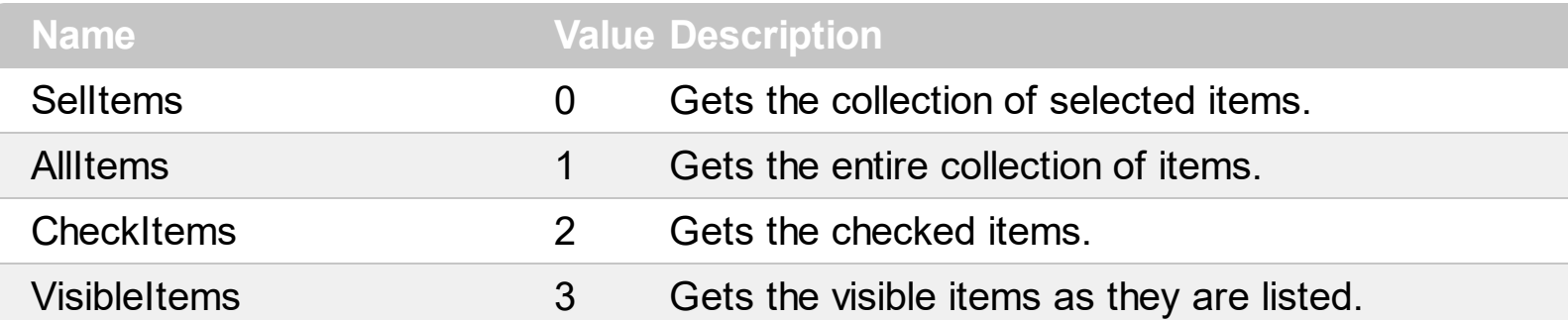

The following VB sample displays the list of files as they are displayed:

```
With ExFileView1.Get(VisibleItems)
  For i = 0 To . Count - 1
    With .Item(i)
       Debug.Print .Name
    End With
  Next
End With
```
The following C++ sample displays the list of files as they are displayed:

```
CFiles files = m_fileview.GetGet( 3 /*VisibleItems*/ );
for ( long i = 0; i < files.GetCount(); i++ )
  OutputDebugString( files.GetItem( COleVariant( i ) ).GetName() );
```
The following VB.NET sample displays the list of files as they are displayed:

```
With AxExFileView1.get_Get(EXFILEVIEWLib.TypeEnum.VisibleItems)
  Dim i As Integer
  For i = 0 To . Count - 1
    With .Item(i)
      Debug.WriteLine(.Name())
    End With
  Next
End With
```
The following C# sample displays the list of files as they are displayed:

```
EXFILEVIEWLib.Files files = axExFileView1.get_Get(EXFILEVIEWLib.TypeEnum.VisibleItems);
 for (int i = 0; i < files. Count; i + +)
 {
   EXFILEVIEWLib.File file = files[i];
   System.Diagnostics.Debug.WriteLine(file.Name);
\vert
```
The following VFP sample displays the list of files as they are displayed:

```
With thisform.ExFileView1.Get(3) && VisibleItems
  For i = 0 To .Count - 1
    With .Item(i)
      wait window nowait .Name
    EndWith
  Next
EndWith
```
## **constants UIVisualThemeEnum**

The UIVisualThemeEnum expression specifies the UI parts that the control can shown using the current visual theme. The [UseVisualTheme](#page-313-0) property specifies whether the UI parts of the control are displayed using the current visual theme.

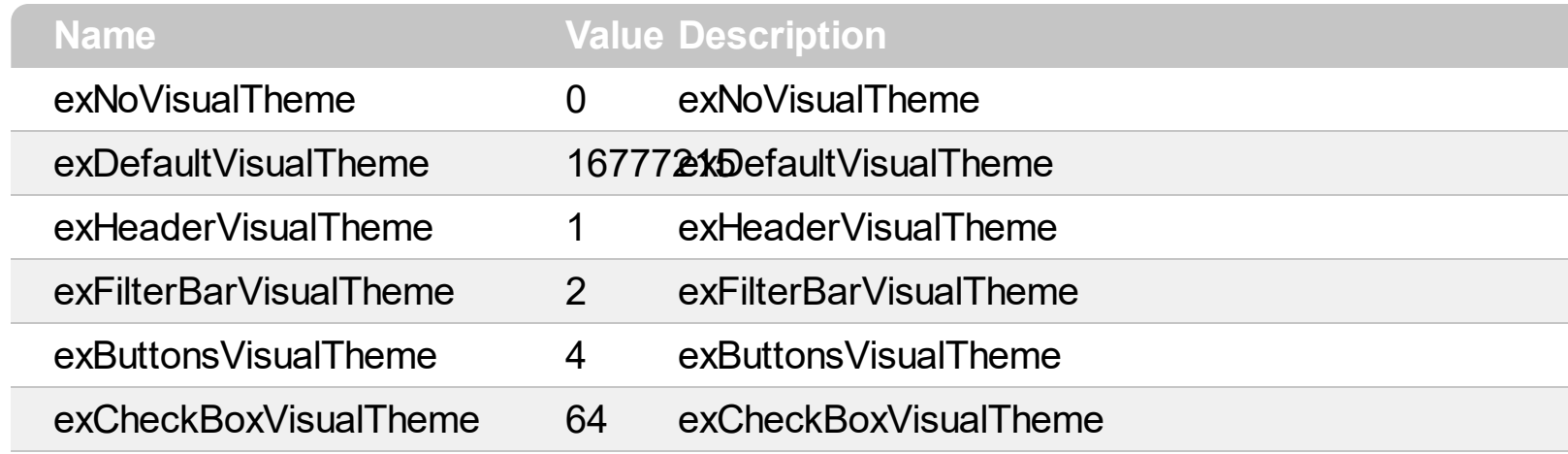

### **Appearance object**

/\*not supported in the lite version\*/ The component lets the user changes its visual appearance using **skins**, each one providing an additional visual experience that enhances viewing pleasure. Skins are relatively easy to build and put on any part of the control. The Appearance object holds a collection of skins. The Appearance object supports the following properties and methods:

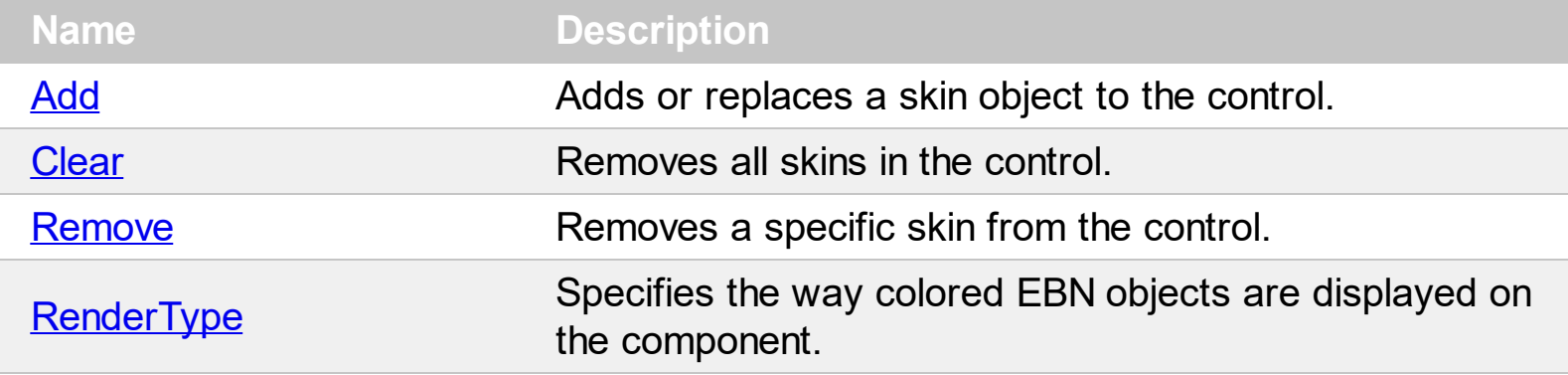

# <span id="page-48-0"></span>**method Appearance.Add (ID as Long, Skin as Variant)**

Adds or replaces a skin object to the control. /\*not supported in the lite version\*/

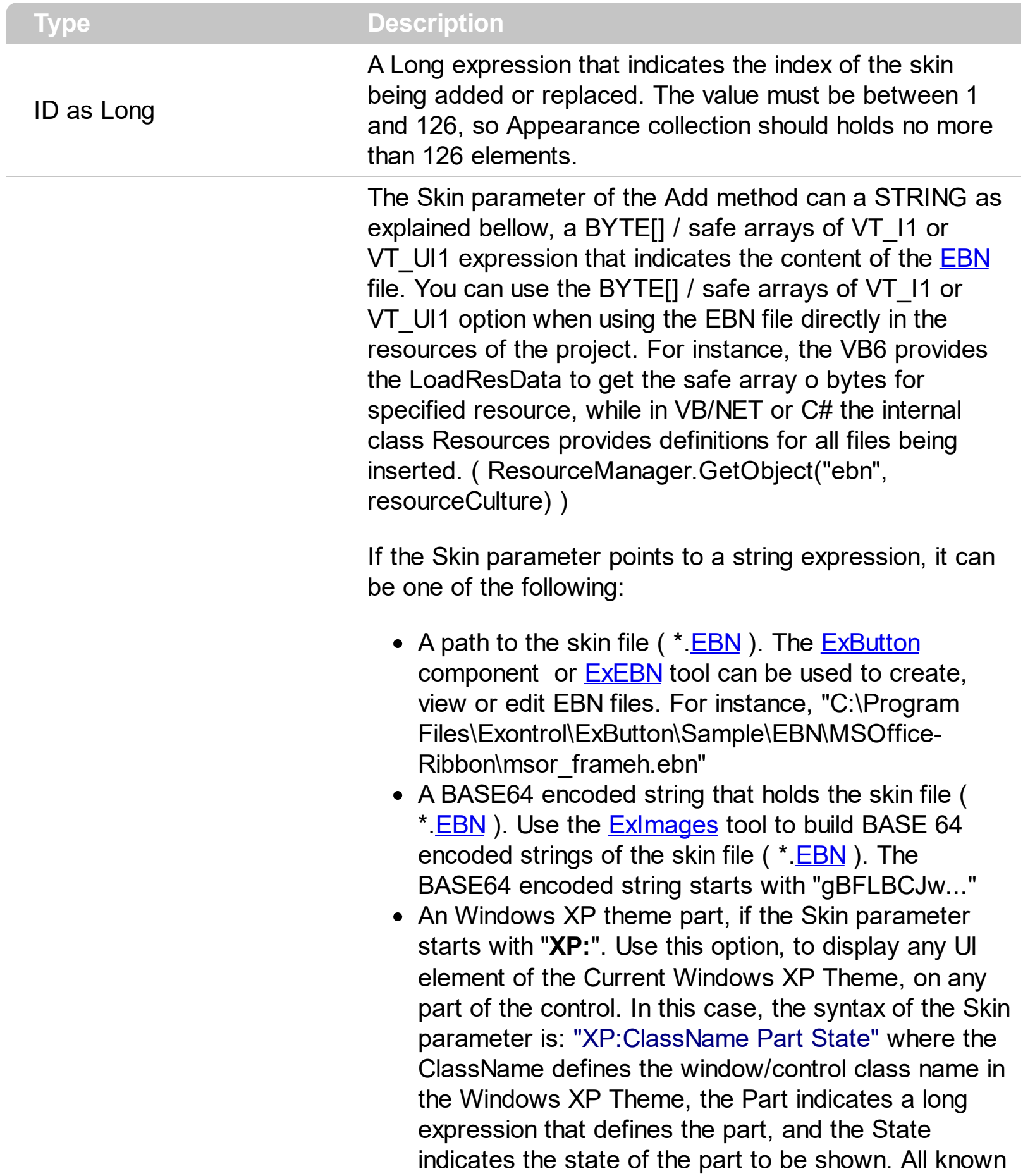

values for window/class, part and start are defined at the end of this document. For instance the "XP:Header 1 2" indicates the part 1 of the Header class in the state 2, in the current Windows XP theme.

The following screen shots show a few Windows XP Theme Elements, running on Windows Vista and Windows 10:

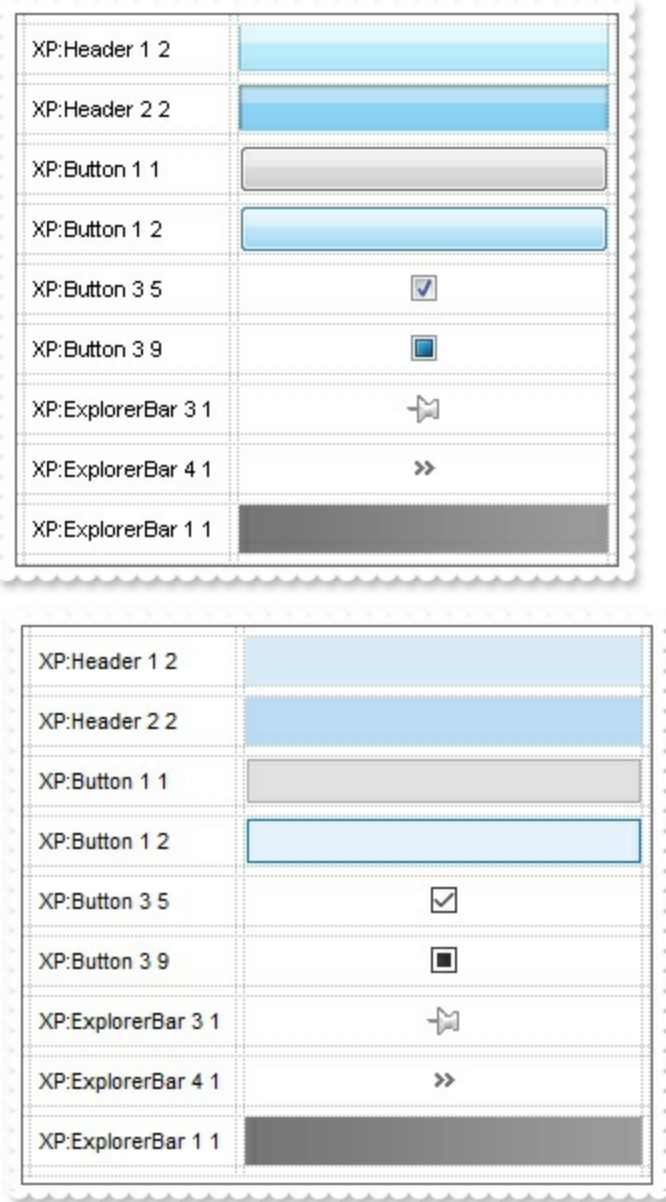

A copy of another skin with different coordinates ( position, size ), if the Skin parameter starts with "**CP**:". Use this option, to display the EBN, using different coordinates ( position, size ). By default, the EBN skin object is rendered on the part's client area. Using this option, you can display the same EBN, on a different position / size. In this case, the syntax of the

Skin as Variant

Skin parameter is: "CP:ID Left Top Right Bottom" where the ID is the identifier of the EBN to be used ( it is a number that specifies the ID parameter of the Add method ), Left, Top, Right and Bottom parameters/numbers specifies the relative position to the part's client area, where the EBN should be rendered. The Left, Top, Right and Bottom parameters are numbers ( negative, zero or positive values, with no decimal ), that can be followed by the D character which indicates the value according to the current DPI settings. For instance, "CP:1 -2 -2 2 2", uses the EBN with the identifier 1, and displays it on a 2-pixels wider rectangle no matter of the DPI settings, while "CP:1 -2D -2D 2D 2D" displays it on a 2-pixels wider rectangle if DPI settings is 100%, and on on a 3-pixels wider rectangle if DPI settings is 150%.

The following screen shot shows the same EBN being displayed, using different CP: options:

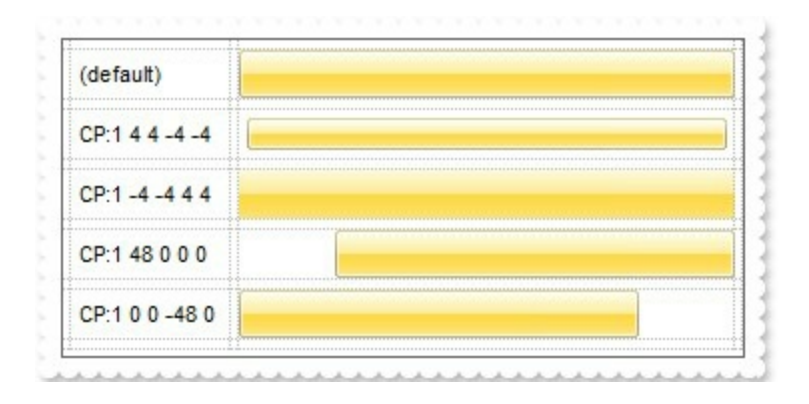

### **Return Description**

### Boolean

A Boolean expression that indicates whether the new skin was added or replaced.

Use the Add method to add or replace skins to the control. The skin method, in it's simplest form, uses a single graphic file (\*.ebn) assigned to a part of the control. By using a collection of objects laid over the graphic, it is possible to define which sections of the graphic will be used as borders, corners and other possible elements, fixing them to their proper position regardless of the size of the part. Use the [Remove](#page-56-0) method to remove a specific skin from the control. Use the [Clear](#page-55-0) method to remove all skins in the control. Use the **[Add](#page-397-0)** method to highlight different files and folders.

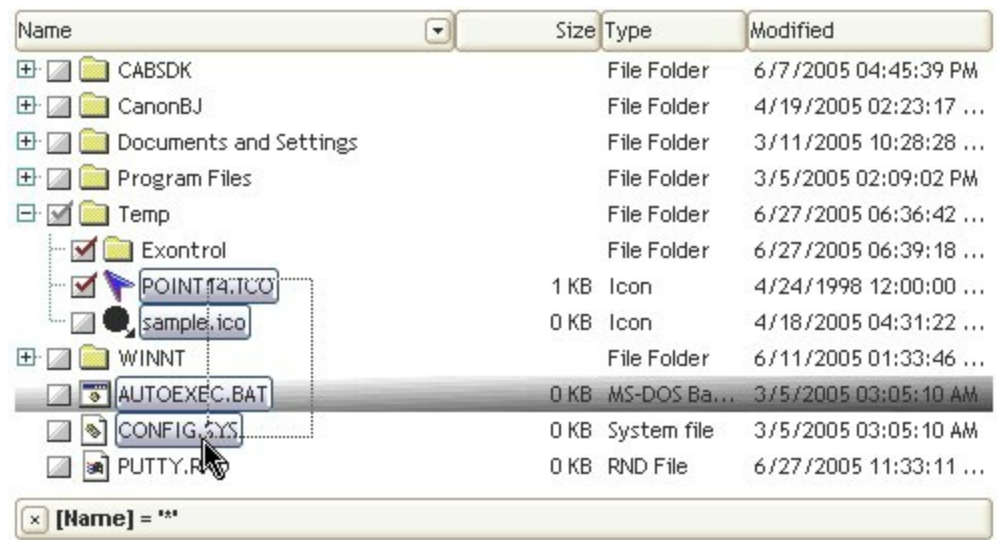

<span id="page-51-0"></span>The identifier you choose for the skin is very important to be used in the background properties like explained bellow. Shortly, the color properties uses 4 bytes ( DWORD, double WORD, and so on ) to hold a RGB value. More than that, the first byte ( most significant byte in the color ) is used only to specify system color. if the first bit in the byte is 1, the rest of bits indicates the index of the system color being used. So, we use the last 7 bits in the high significant byte of the color to indicates the identifier of the skin being used. So, since the 7 bits can cover 127 values, excluding 0, we have 126 possibilities to store an identifier in that byte. This way, a DWORD expression indicates the background color stored in RRGGBB format and the index of the skin ( ID parameter ) in the last 7 bits in the high significant byte of the color. For instance, the BackColor = BackColor Or &H2000000 indicates that we apply the skin with the index 2 using the old color, to the object that BackColor is applied.

The skin method may change the visual appearance for the following parts in the control:

- selected file/folder, **[SelBackColor](#page-284-0)** property
- control's **header bar**, **[BackColorHeader](#page-117-0)** property
- control's **filter bar**, [FilterBarBackColor](#page-181-0) property
- "drop down" filter bar button, "close" filter bar button, and so on, **[Background](#page-118-0)** property

For instance, the following VB sample changes the visual appearance for the selected item. The **[SelBackColor](#page-284-0)** property indicates the selection background color. Shortly, we need to add a skin to the Appearance object using the Add method, and we need to set the last 7 bits in the SelBackColor property to indicates the index of the skin that we want to use. The sample applies the  $"$   $"$  to the selected item(s):

```
With ExFileView1
  With .VisualAppearance
    .Add &H23, App.Path + "\selected.ebn"
  End With
  SelforeColor = RGB(0, 0, 0)
```
.SelBackColor = **&H23**000000 End With

The sample adds the skin with the index 35 ( Hexa 23 ), and applies to the selected item using the SelBackColor property.

The following  $C++$  sample applies a **new appearance** to the selected item(s):

```
#include "Appearance.h"
m_fileview.GetVisualAppearance().Add( 0x23,
COleVariant(_T("D:\\Temp\\ExFileView_Help\\selected.ebn")) );
m_fileview.SetSelBackColor( 0x23000000 );
m_fileview.SetSelForeColor( 0 );
```
The following VB.NET sample applies a new appearance to the selected item(s):

```
With AxExFileView1
  With .VisualAppearance
    .Add(&H23, "D:\Temp\ExFileView_Help\selected.ebn")
  End With
  .SelForeColor = Color.Black
  .Template = "SelBackColor = 587202560"
End With
```
The VB.NET sample uses the [Template](#page-301-0) property to assign a new value to the SelBackColor property. The 587202560 value represents &23000000 in hexadecimal.

The following C# sample applies a new appearance to the selected item(s):

axExFileView1.VisualAppearance.Add(0x23, "D:\\Temp\\ExFileView\_Help\\selected.ebn"); axExFileView1.Template = "SelBackColor = 587202560";

The following VFP sample applies a new appearance to the selected item(s):

```
With thisform.ExFileView1
  With .VisualAppearance
    .Add(35, "D:\Temp\ExFileView_Help\selected.ebn")
  EndWith
  SelforeColor = RGB(0, 0, 0).SelBackColor = 587202560
```
EndWith

The 587202560 value represents &23000000 in hexadecimal. The 32 value represents &23 in hexadecimal

The [screen](#page-51-0) shot was generated using the following template:

```
Appearance = 0ExpandFolders = True
IncludeFilesInFolder = True
HasCheckBox = 1
VisualAppearance
\{' Header
Add(1,
"gBFLBCJwBAEHhEJAEGg4BcoDg6AABACAxWgKBADQKAAyDIKsEQGGIZRhhGIwAgaFIXQK
' HeaderFilterBarButton
Add(2,"gBFLBCJwBAEHhEJAEGg4BCwEg6AADACAxRDAMgBQKAAzQFAYZhxBaERiGIZ4JhUF
Add(3,"gBFLBCJwBAEHhEJAEGg4BFQEg6AADACAxRDAMgBQKAAzQFAYZhxBaERiGIZ4JhUA
' SelectedItem
Add(4,
"gBFLBCJwBAEHhEJAEGg4BV4Fg6AABACAxWgKBADQKAAyDIKsEQGGIZRhhGIwAgaFIXQK|
Add(6,"gBFLBCJwBAEHhEJAEGg4BKYEg6AADACAxRDAMgBQKAAzQFAYZhxBaERiGIZ4JhUA
}
'BackColor = 2147483652
BackColor = RGB(255,255,255)
BackColorHeader = 16777216 '0x01BBGGRR
FilterBarBackColor = 16777216 '0x01BBGGRR
```

```
Background(0) = 33554432 '0x02BBGGRR
Background(1) = 50331648 '0x03BBGGRR
SelBackColor = 67108864 '0x04BBGGRR
SelForeColor = 0
'ForeColorHeader = RGB(255,255,255)
ColumnFilterButton("Name") = True
FileTypes
{
 Add("*WIN*")
 {
   Folder = True
   BackColor = 100663296 '0x06BBGGRR
   Apply()
 }
}
```
### <span id="page-55-0"></span>**method Appearance.Clear ()**

Removes all skins in the control. <sup>/\*</sup>not supported in the lite version\*/

### **Type Description**

Use the Clear method to clear all skins from the control. Use the [Remove](#page-56-0) method to remove a specific skin. If you need to remove the skin appearance from a part of the control you need to reset the last 7 bits in the high significant byte of the color being applied to the background's part.

The skin method may change the visual appearance for the following parts in the control:

- selected file/folder, **[SelBackColor](#page-284-0)** property
- **control's header bar**, **[BackColorHeader](#page-117-0)** property
- control's **filter bar**, [FilterBarBackColor](#page-181-0) property
- "drop down" filter bar button, "close" filter bar button, and so on, **[Background](#page-118-0)** property

## <span id="page-56-0"></span>**method Appearance.Remove (ID as Long)**

Removes a specific skin from the control. <sup>/\*</sup>not supported in the lite version\*/

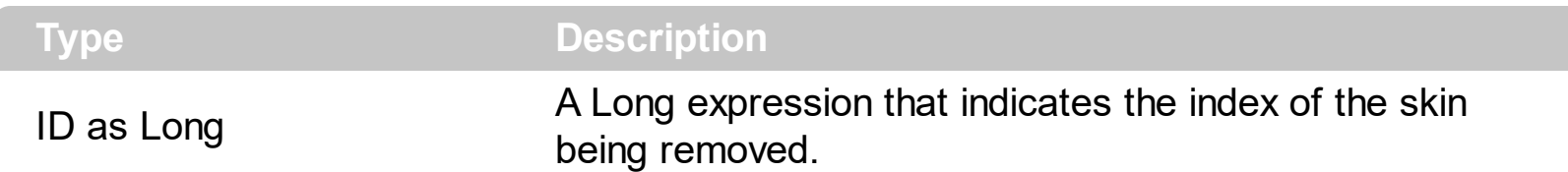

Use the Remove method to remove a specific skin. The identifier of the skin being removed should be the same as when the skin was added using the [Add](#page-48-0) method. Use the [Clear](#page-55-0) method to clear all skins from the control. If you need to remove the skin appearance from a part of the control you need to reset the last 7 bits in the high significant byte of the color being applied to the background's part.

The skin method may change the visual appearance for the following parts in the control:

- selected file/folder, **[SelBackColor](#page-284-0)** property
- **control's header bar**, **[BackColorHeader](#page-117-0)** property
- control's **filter bar**, **[FilterBarBackColor](#page-181-0)** property
- "drop down" filter bar button, "close" filter bar button, and so on, **[Background](#page-118-0)** property

## <span id="page-57-0"></span>**property Appearance.RenderType as Long**

Specifies the way colored EBN objects are displayed on the component.

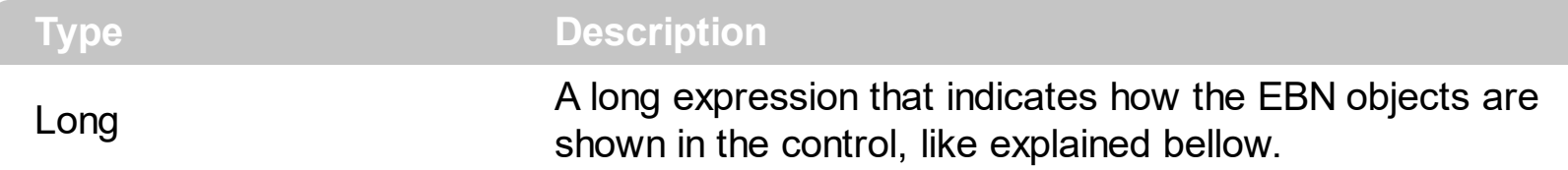

By default, the RenderType property is 0, which indicates an A-color scheme. The RenderType property can be used to change the colors for the entire control, for parts of the controls that uses EBN objects. The RenderType property is not applied to the currently XP-theme if using.

The RenderType property is applied to all parts that displays an EBN object. The properties of color type may support the EBN object if the property's description includes "*A color expression that indicates the cell's background color. The last 7 bits in the high significant byte of the color to indicates the identifier of the skin being used. Use the [Add](#page-48-0) method to add new skins to the control. If you need to remove the skin appearance from a part of the control you need to reset the last 7 bits in the high significant byte of the color being applied to the background's part.*" In other words, a property that supports EBN objects should be of format 0xIDRRGGBB, where the ID is the identifier of the EBN to be applied, while the BBGGRR is the (Red,Green,Blue, RGB-Color) color to be applied on the selected EBN. For instance, the 0x1000000 indicates displaying the EBN as it is, with no color applied, while the 0x1FF0000, applies the Blue color ( RGB(0x0,0x0,0xFF), RGB(0,0,255) on the EBN with the identifier 1. You can use the **[EBNColor](https://exontrol.com/skintut.jsp#colors)** tool to visualize applying EBN colors.

Click here  $\blacksquare$  to watch a movie on how you can change the colors to be applied on EBN objects.

For instance, the following sample changes the control's header appearance, by using an EBN object:

```
With Control
  .VisualAppearance.Add 1,"c:\exontrol\images\normal.ebn"
  .BackColorHeader = &H1000000
End With
```
In the following screen shot the following objects displays the current EBN with a different color:

- "A" in Red ( RGB(255,0,0 ), for instance the bar's property exBarColor is 0x10000FF
- "B" in Green ( RGB(0,255,0 ), for instance the bar's property exBarColor is 0x100FF00
- "C" in Blue ( RGB(0,0,255 ), for instance the bar's property exBarColor is 0x1FF0000
- "Default", no color is specified, for instance the bar's property exBarColor is 0x1000000

The RenderType property could be one of the following:

*-3, no color is applied*. For instance, the BackColorHeader = &H1FF0000 is displayed as would be .BackColorHeader = &H1000000, so the 0xFF0000 color ( Blue color ) is ignored. You can use this option to allow the control displays the EBN colors or not.

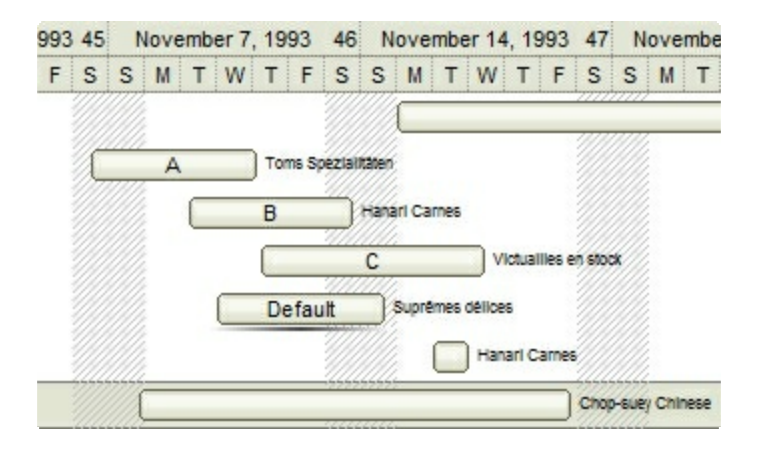

*-2, OR-color scheme*. The color to be applied on the part of the control is a OR bit  $\bullet$ combination between the original EBN color and the specified color. For instance, the BackColorHeader = &H1FF0000, applies the OR bit for the entire Blue channel, or in other words, it applies a less Blue to the part of the control. This option should be used with solid colors (RGB(255,0,0), RGB(0,255,0), RGB(0,0,255), RGB(255,255,0), RGB(255,0,255), RGB(0,255,255),RGB(127,0,0),RGB(0,127,0), ... )

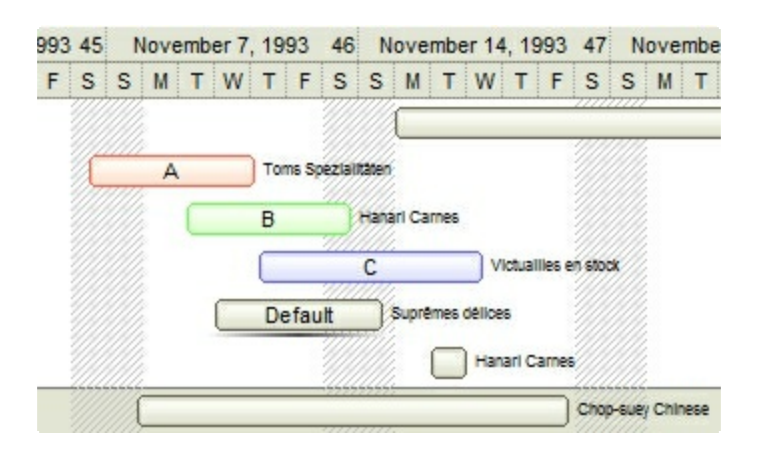

*-1, AND-color scheme*, The color to be applied on the part of the control is an AND bit combination between the original EBN color and the specified color. For instance, the BackColorHeader = &H1FF0000, applies the AND bit for the entire Blue channel, or in other words, it applies a more Blue to the part of the control. This option should be used with solid colors (RGB(255,0,0), RGB(0,255,0), RGB(0,0,255), RGB(255,255,0), RGB(255,0,255), RGB(0,255,255), RGB(127,0,0), RGB(0,127,0), ... )

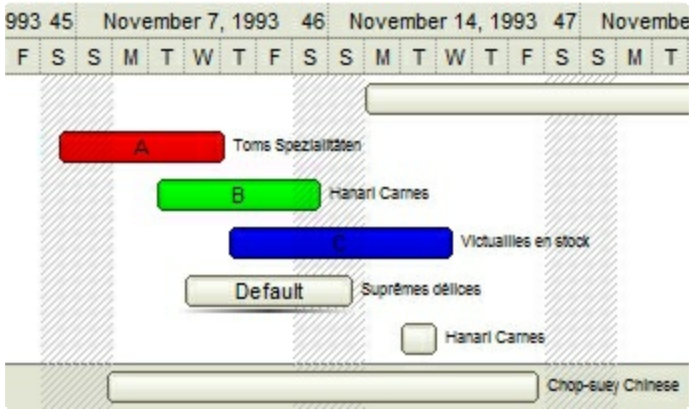

*0, default*, the specified color is applied to the EBN. For instance, the BackColorHeader = &H1FF0000, applies a Blue color to the object. This option could be used to specify any color for the part of the components, that support EBN objects, not only solid colors.

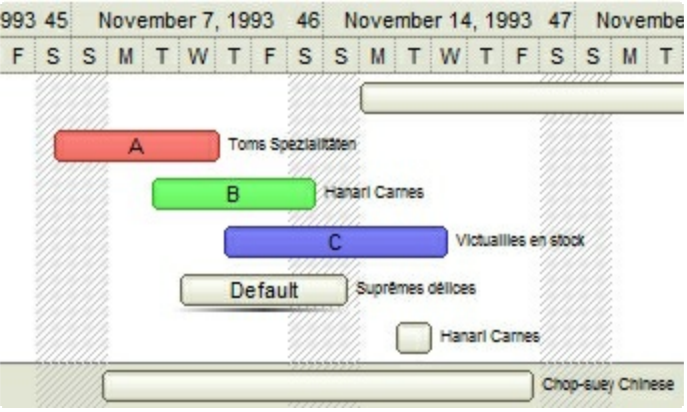

**0xAABBGGRR**, where the AA a value between 0 to 255, which indicates the transparency, and RR, GG, BB the red, green and blue values. This option applies the same color to all parts that displays EBN objects, whit ignoring any specified color in the color property. For instance, the RenderType on 0x4000FFFF, indicates a 25% Yellow on EBN objects. The 0x40, or 64 in decimal, is a 25 % from in a 256 interal, and the 0x00FFFF, indicates the Yellow ( RGB(255,255,0) ). The same could be if the RenderType is 0x40000000 + vbYellow, or &H40000000 + RGB(255, 255, 0), and so, the RenderType could be the 0xAA000000 + Color, where the Color is the RGB format of the color.

*The following picture shows the control with the RenderType property on 0x4000FFFF (25% Yellow, 0x40 or 64 in decimal is 25% from 256 ):*

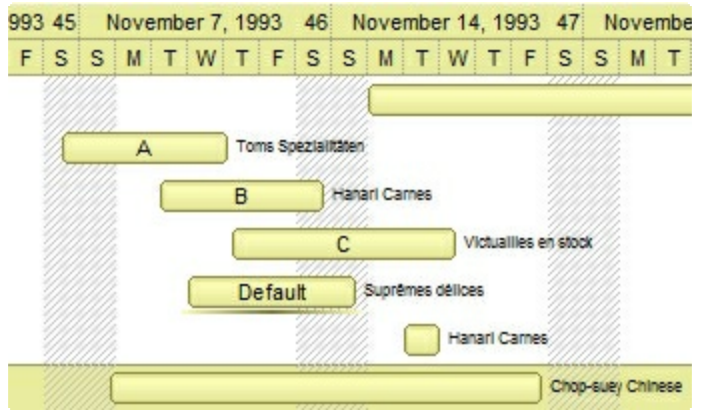

*The following picture shows the control with the RenderType property on 0x8000FFFF (50% Yellow, 0x80 or 128 in decimal is 50% from 256 ):*

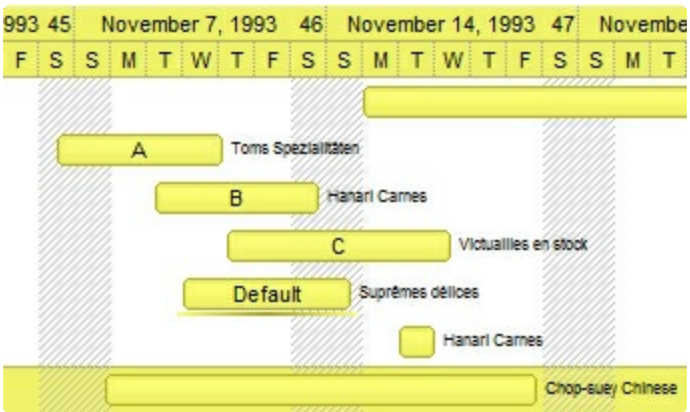

*The following picture shows the control with the RenderType property on 0xC000FFFF (75% Yellow, 0xC0 or 192 in decimal is 75% from 256 ):*

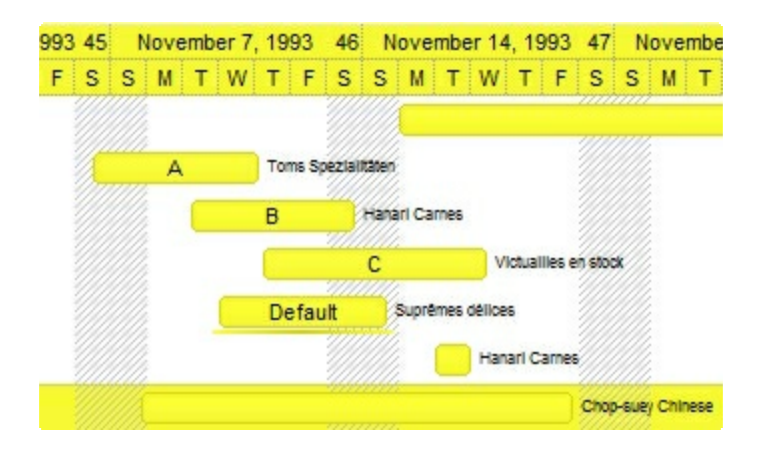

*The following picture shows the control with the RenderType property on 0xFF00FFFF (100% Yellow, 0xFF or 255 in decimal is 100% from 255 ):*

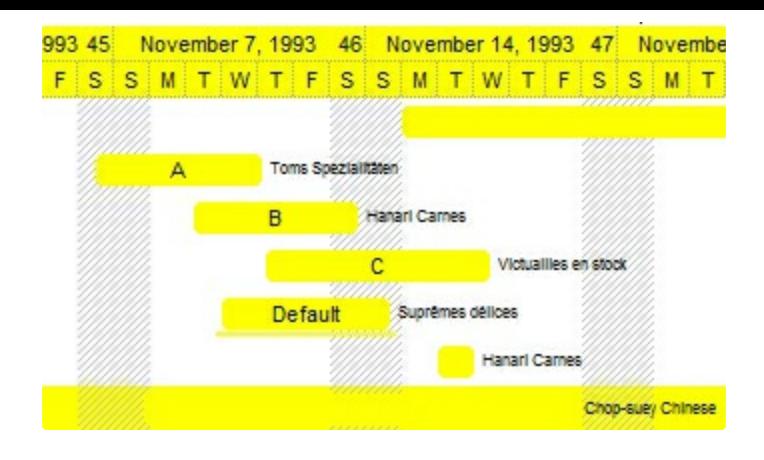

# <span id="page-62-0"></span>**ExDataObject object**

Defines the object that contains OLE drag and drop information.

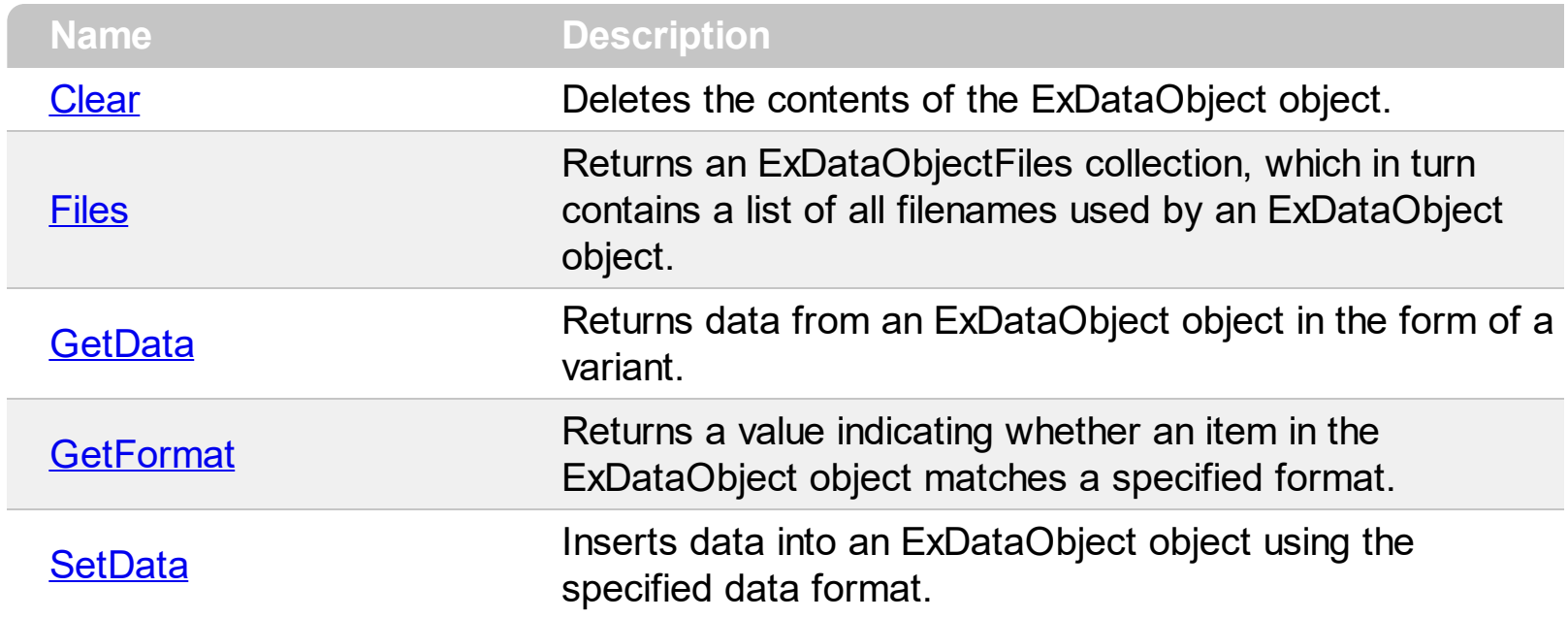

# <span id="page-63-0"></span>**method ExDataObject.Clear ()**

Deletes the contents of the ExDataObject object.

```
Type Description
```
The Clear method can be called only for drag sources. The control fires the **[OLEStartDrag](#page-480-0)** event to notify your application that the user stars dragging files. The **[OLEDragDrop](#page-462-0)** event notifies your application that the user drags some data on the control.

The following VB sample starts dragging the selected files:

```
Private Sub ExFileView1_OLEStartDrag(ByVal Data As ExDataObject, AllowedEffects As
Long)
  Data.Files.Clear
  With ExFileView1.Get(SelItems)
    Dim i As Long
    For i = 0 To . Count - 1
     Data.Files.Add .Item(i).FullName
    Next
  End With
  If (Data.Files.Count > 0) Then
    AllowedEffects = 1
    Data.SetData , exCFFiles
  End If
End Sub
```
The following C++ sample starts dragging the selected files:

## **#import <exfilevw.dll>**

```
void OnOLEStartDragExfileview1(LPDISPATCH Data, long FAR* AllowedEffects)
{
  EXFILEVIEWLib::IExDataObjectPtr spData( Data );
  spData->Clear();
  CFiles files = m_fileview.GetGet( 0 /*SelItems*/ );
  for ( long i = 0; i < files. Get Count(); i++ )
    spData->Files->Add( files.GetItem( COleVariant( i ) ).GetFullName().operator
LPCTSTR() );
  if (spData->Files->Count > 0){
```

```
*AllowedEffects = 1; /*exOLEDropEffectCopy*/
spData->SetData( vtMissing, COleVariant( long(15) ) ); /*exCFFiles*/
```
The C++ requires #import <exfilevw.dll> to import definitions for [ExDataObject](#page-62-0) and [ExDataObjectFiles](#page-78-0) objects. The #import <exfilevw.dll> generates the EXFILEVIEWLib namespace. If the exfilevw.dll file is located in other directory than system folder, the correct path should be provided, else a compiler error occurs.

The following VB.NET sample starts dragging the selected files:

}

}

```
Private Sub AxExFileView1_OLEStartDrag(ByVal sender As Object, ByVal e As
AxEXFILEVIEWLib._IExFileViewEvents_OLEStartDragEvent) Handles
AxExFileView1.OLEStartDrag
  e.data.Files.Clear()
  With AxExFileView1.get_Get(EXFILEVIEWLib.TypeEnum.SelItems)
    Dim i As Integer
    For i = 0 To . Count - 1
      e.data.Files.Add(.Item(i).FullName())
    Next
  End With
  If (e.data.Files.Count > 0) Then
    e.allowedEffects = 1
    e.data.SetData(, EXFILEVIEWLib.exClipboardFormatEnum.exCFFiles)
  End If
End Sub
```
The following C# sample starts dragging the selected files:

```
private void axExFileView1_OLEStartDrag(object sender,
AxEXFILEVIEWLib._IExFileViewEvents_OLEStartDragEvent e)
{
  e.data.Files.Clear();
  EXFILEVIEWLib.Files files = axExFileView1.get_Get(EXFILEVIEWLib.TypeEnum.SelItems);
  for ( int i = 0 ; i < files. Count; i++ )
    e.data.Files.Add(files[i].FullName);
  if (e.data.Files.Count > 0)
  {
```

```
e.allowedEffects = 1;
e.data.SetData(null, EXFILEVIEWLib.exClipboardFormatEnum.exCFFiles);
```
The following VFP sample starts dragging the selected files:

```
*** ActiveX Control Event ***
LPARAMETERS data, allowedeffects
Data.Files.Clear
With thisform.ExFileView1.Get(0) && SelItems
  local i
  For i = 0 To .Count - 1
  data.Files.Add(.Item(i).FullName)
  Next
EndWith
If (Data.Files.Count > 0) Then
  AllowedEffects = 1
  data.SetData( , 15) && exCFFiles
EndIf
```
}

 $\vert$  }

# <span id="page-66-0"></span>**property ExDataObject.Files as ExDataObjectFiles**

Returns a ExDataObjectFiles collection, which in turn contains a list of all filenames used by a ExDataObject object.

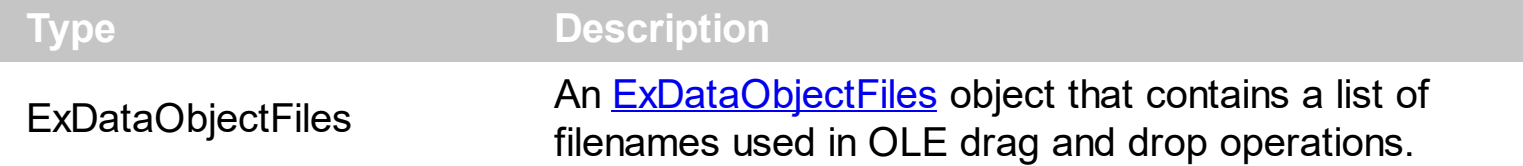

For instance, when the ExDataObject's format is exCFFiles, the Files property retrieves the files that were dropped to the ExFileView control. The control fires the **[OLEStartDrag](#page-480-0)** event to notify your application that the user stars dragging files. The **[OLEDragDrop](#page-462-0)** event notifies your application that the user drags some data on the control.

The following VB sample displays the list of files being dragged to the control ( open your Windows Explorer, select some files and drag them to the control ) :

Private Sub ExFileView1\_OLEDragDrop(ByVal Data As EXFILEVIEWLibCtl.IExDataObject, Effect As Long, ByVal Button As Integer, ByVal Shift As Integer, ByVal X As Single, ByVal Y As Single) With Data.Files Dim i As Long For  $i = 0$  To . Count - 1 Debug.Print .Item(i) **Next** End With End Sub

The following C++ sample displays the list of files being dragged to the control:

```
#import <exfilevw.dll>
void OnOLEDragDropExfileview1(LPDISPATCH Data, long FAR* Effect, short Button, short
Shift, long X, long Y)
{
  EXFILEVIEWLib::IExDataObjectPtr spData( Data );
  if ( spData )
  {
    EXFILEVIEWLib::IExDataObjectFilesPtr spFiles = spData->Files;
    for (long i = 0; i < spFiles->Count; i + + )
       OutputDebugString( spFiles->Item[ i ] );
```
} }

The C++ requires #import <exfilevw.dll> to import definitions for [ExDataObject](#page-62-0) and [ExDataObjectFiles](#page-78-0) objects. The #import <exfilevw.dll> generates the EXFILEVIEWLib namespace. If the exfilevw.dll file is located in other directory than system folder, the correct path should be provided, else a compiler error occurs.

The following VB.NET sample displays the list of files being dragged to the control:

```
Private Sub AxExFileView1_OLEDragDrop(ByVal sender As Object, ByVal e As
AxEXFILEVIEWLib._IExFileViewEvents_OLEDragDropEvent) Handles
AxExFileView1.OLEDragDrop
  With e.data.Files
    Dim i As Long
    For i = 0 To . Count - 1
      Debug.WriteLine(.Item(i))
    Next
  End With
End Sub
```
The following C# sample displays the list of files being dragged to the control:

```
private void axExFileView1_OLEDragDrop(object sender,
AxEXFILEVIEWLib._IExFileViewEvents_OLEDragDropEvent e)
{
   EXFILEVIEWLib.ExDataObjectFiles files = e.data.Files;
  for (int i = 0; i < files. Count; i +)
     System.Diagnostics.Debug.WriteLine(files[i]);
}
```
The following VFP sample displays the list of files being dragged to the control:

```
*** ActiveX Control Event ***
LPARAMETERS data, effect, button, shift, x, y
With data.Files
  local i
```
For  $i = 0$  To . Count - 1

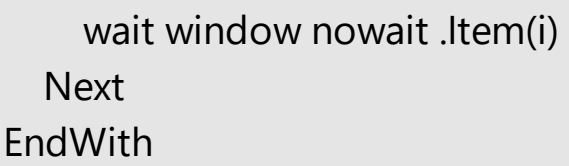

# <span id="page-69-0"></span>**method ExDataObject.GetData (Format as Integer)**

Returns data from a ExDataObject object in the form of a variant.

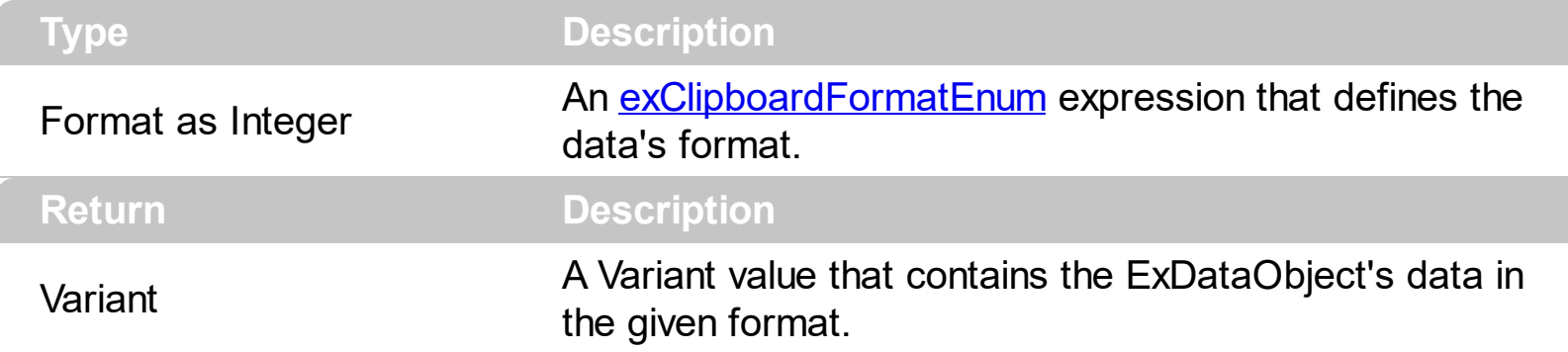

Use GetData property to retrieve the clipboard's data that has been dragged to the ExFileView control. It's possible for the GetData and **[SetData](#page-75-0)** methods to use data formats other than **[exClipboardFormatEnum](#page-16-0)**, including user-defined formats registered with Windows via the RegisterClipboardFormat() API function. The GetData method always returns data in a byte array when it is in a format that it is not recognized. Use the [Files](#page-66-0) property to retrieve the filenames if the format of data is exCFiles. The **[OLEDragDrop](#page-462-0)** event notifies your application that the user drags some data on the control. The control fires the [OLEStartDrag](#page-480-0) event to notify your application that the user stars dragging files. The [GetFormat](#page-72-0) property returns a value indicating whether the ExDataObject's data is of specified format

The following VB sample retrieves the text being dragged to the control:

```
Private Sub ExFileView1_OLEDragDrop(ByVal Data As EXFILEVIEWLibCtl.IExDataObject,
Effect As Long, ByVal Button As Integer, ByVal Shift As Integer, ByVal X As Single, ByVal Y As
Single)
  With Data
    If .GetFormat(EXFILEVIEWLibCtl.exClipboardFormatEnum.exCFText) Then
      MsgBox .GetData(EXFILEVIEWLibCtl.exClipboardFormatEnum.exCFText)
```
End If

End With

End Sub

The following C++ sample retrieves the text being dragged to the control:

```
#import <exfilevw.dll>
void OnOLEDragDropExfileview1(LPDISPATCH Data, long FAR* Effect, short Button, short
Shift, long X, long Y)
```

```
{
```

```
EXFILEVIEWLib::IExDataObjectPtr spData( Data );
  if ( spData )
    if ( spData->GetFormat( 1 /*exCFText*/ ) )
    {
      CString strText = V2S( &spData->GetData( 1 /*exCFText*/ ) );
      MessageBox( strText );
    }
}
```
The C++ requires #import <exfilevw.dll> to import definitions for [ExDataObject](#page-62-0) and [ExDataObjectFiles](#page-78-0) objects. The #import <exfilevw.dll> generates the EXFILEVIEWLib namespace. If the exfilevw.dll file is located in other directory than system folder, the correct path should be provided, else a compiler error occurs.

The V2S function converts a VARIANT expression to a string, and may look like follows:

```
static CString V2S( VARIANT* pv, LPCTSTR szDefault = _T("") )
{
  if ( pv )
  {
    if (pv->vt == VT_ERROR)
       return szDefault;
    COleVariant vt;
    vt.ChangeType( VT_BSTR, pv );
    return V_BSTR( &vt );
  }
  return szDefault;
}
```
The following VB.NET sample retrieves the text being dragged to the control:

```
Private Sub AxExFileView1_OLEDragDrop(ByVal sender As Object, ByVal e As
AxEXFILEVIEWLib._IExFileViewEvents_OLEDragDropEvent) Handles
AxExFileView1.OLEDragDrop
  With e.data
    If .GetFormat(EXFILEVIEWLib.exClipboardFormatEnum.exCFText) Then
      MessageBox.Show(.GetData(EXFILEVIEWLib.exClipboardFormatEnum.exCFText))
    End If
```

```
End With
End Sub
```
The following C# sample retrieves the text being dragged to the control:

```
private void axExFileView1_OLEDragDrop(object sender,
AxEXFILEVIEWLib._IExFileViewEvents_OLEDragDropEvent e)
{
  if
(e.data.GetFormat(Convert.ToInt16(EXFILEVIEWLib.exClipboardFormatEnum.exCFText)))
MessageBox.Show(e.data.GetData(Convert.ToInt16(EXFILEVIEWLib.exClipboardFormatEnum
}
```
The following VFP sample retrieves the text being dragged to the control:

\*\*\* ActiveX Control Event \*\*\* LPARAMETERS data, effect, button, shift, x, y

With data If .GetFormat( 1 ) Then && exCFText wait window nowait .GetData(1) && exCFText EndIf EndWith
# <span id="page-72-0"></span>**method ExDataObject.GetFormat (Format as Integer)**

Returns a value indicating whether the ExDataObject's data is of specified format.

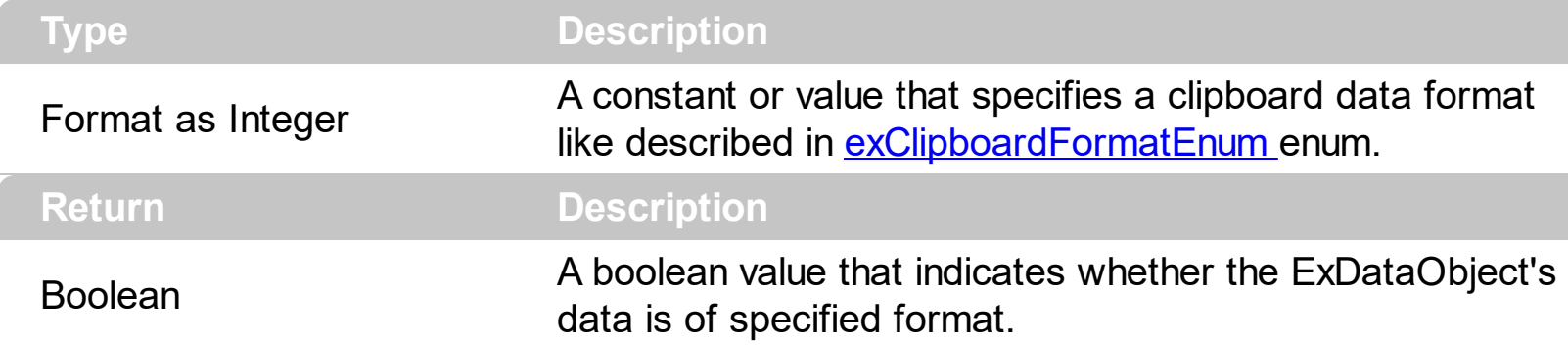

Use the GetFormat property to verify if the ExDataObject's data is of a specified clipboard format. The GetFormat property retrieves True, if the ExDataObject's data format matches the given data format. Use the **[Files](#page-66-0)** property to retrieves the filenames if the format of data is exCFiles. The **[OLEDragDrop](#page-462-0)** event notifies your application that the user drags some data on the control. The control fires the **[OLEStartDrag](#page-480-0)** event to notify your application that the user stars dragging files.

The following VB sample retrieves the text being dragged to the control:

```
Private Sub ExFileView1_OLEDragDrop(ByVal Data As EXFILEVIEWLibCtl.IExDataObject,
Effect As Long, ByVal Button As Integer, ByVal Shift As Integer, ByVal X As Single, ByVal Y As
Single)
  With Data
    If .GetFormat(EXFILEVIEWLibCtl.exClipboardFormatEnum.exCFText) Then
      MsgBox .GetData(EXFILEVIEWLibCtl.exClipboardFormatEnum.exCFText)
    End If
  End With
End Sub
```
The following C++ sample retrieves the text being dragged to the control:

```
#import <exfilevw.dll>
void OnOLEDragDropExfileview1(LPDISPATCH Data, long FAR* Effect, short Button, short
Shift, long X, long Y)
{
  EXFILEVIEWLib::IExDataObjectPtr spData( Data );
  if ( spData )
    if ( spData->GetFormat( 1 /*exCFText*/ ) )
    {
```

```
CString strText = V2S( &spData->GetData( 1 /*exCFText*/ ) );
  MessageBox( strText );
}
```
 $\vert \vert$ 

The C++ requires #import <exfilevw.dll> to import definitions for [ExDataObject](#page-62-0) and [ExDataObjectFiles](#page-78-0) objects. The #import <exfilevw.dll> generates the EXFILEVIEWLib namespace. If the exfilevw.dll file is located in other directory than system folder, the correct path should be provided, else a compiler error occurs.

The V2S function converts a VARIANT expression to a string, and may look like follows:

```
static CString V2S( VARIANT* pv, LPCTSTR szDefault = _T("") )
{
  if ( pv )
  {
    if (pv->vt == VT_ERROR)
       return szDefault;
    COleVariant vt;
    vt.ChangeType( VT_BSTR, pv );
    return V_BSTR( &vt );
  }
  return szDefault;
}
```
The following VB.NET sample retrieves the text being dragged to the control:

```
Private Sub AxExFileView1_OLEDragDrop(ByVal sender As Object, ByVal e As
AxEXFILEVIEWLib._IExFileViewEvents_OLEDragDropEvent) Handles
AxExFileView1.OLEDragDrop
  With e.data
    If .GetFormat(EXFILEVIEWLib.exClipboardFormatEnum.exCFText) Then
      MessageBox.Show(.GetData(EXFILEVIEWLib.exClipboardFormatEnum.exCFText))
    End If
  End With
End Sub
```
The following C# sample retrieves the text being dragged to the control:

```
private void axExFileView1_OLEDragDrop(object sender,
 AxEXFILEVIEWLib._IExFileViewEvents_OLEDragDropEvent e)
 {
   if
 (e.data.GetFormat(Convert.ToInt16(EXFILEVIEWLib.exClipboardFormatEnum.exCFText)))
 MessageBox.Show(e.data.GetData(Convert.ToInt16(EXFILEVIEWLib.exClipboardFormatEnum
\vert }
```
The following VFP sample retrieves the text being dragged to the control:

\*\*\* ActiveX Control Event \*\*\* LPARAMETERS data, effect, button, shift, x, y

With data If .GetFormat( 1 ) Then && exCFText wait window nowait .GetData(1) && exCFText EndIf EndWith

# **method ExDataObject.SetData ([Value as Variant], [Format as Variant])**

Inserts data into a ExDataObject object using the specified data format.

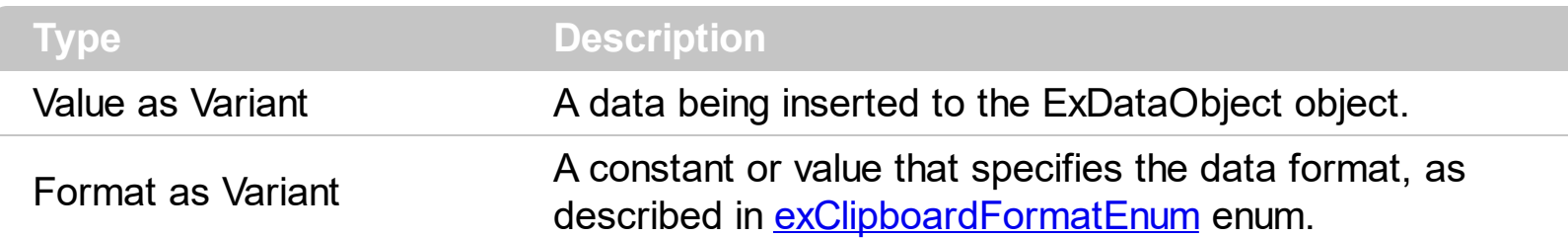

Use SetData property to insert data for OLE drag and drop operations. Use the **[Files](#page-66-0)** property is you are going to add new files to the clipboard data. You can use the RegisterClipboardFormat API function to register a new clipboard format. This format can then be used as a valid clipboard format. The control fires the **[OLEStartDrag](#page-480-0)** event to notify your application that the user stars dragging files. The **[OLEDragDrop](#page-462-0)** event notifies your application that the user drags some data on the control. Use the **[Get](#page-214-0)** property to retrieve the selected items. Use the **[FullName](#page-334-0)** property to retrieve the full name of the file. Use the [SingleSel](#page-295-0) property to allow multiple selection in the control.

The following VB sample starts dragging the selected files:

```
Private Sub ExFileView1_OLEStartDrag(ByVal Data As ExDataObject, AllowedEffects As
Long)
  Data.Files.Clear
  With ExFileView1.Get(SelItems)
    Dim i As Long
    For i = 0 To . Count - 1
     Data.Files.Add .Item(i).FullName
    Next
  End With
  If (Data.Files.Count > 0) Then
    AllowedEffects = 1
    Data.SetData , exCFFiles
  End If
End Sub
```
The following C++ sample starts dragging the selected files:

#### **#import <exfilevw.dll>**

void OnOLEStartDragExfileview1(LPDISPATCH Data, long FAR\* AllowedEffects)

{

```
EXFILEVIEWLib::IExDataObjectPtr spData( Data );
  spData->Clear();
  CFiles files = m_fileview.GetGet( 0 /*SelItems*/ );
  for ( long i = 0; i < files. Get Count(); i++ )
    spData->Files->Add( files.GetItem( COleVariant( i ) ).GetFullName().operator
LPCTSTR() );
  if (spData->Files->Count > 0)
  {
    *AllowedEffects = 1; /*exOLEDropEffectCopy*/
    spData->SetData( vtMissing, COleVariant( long(15) ) ); /*exCFFiles*/
  }
}
```
The C++ requires #import <exfilevw.dll> to import definitions for **[ExDataObject](#page-62-0)** and [ExDataObjectFiles](#page-78-0) objects. The #import <exfilevw.dll> generates the EXFILEVIEWLib namespace. If the exfilevw.dll file is located in other directory than system folder, the correct path should be provided, else a compiler error occurs.

The following VB.NET sample starts dragging the selected files:

```
Private Sub AxExFileView1_OLEStartDrag(ByVal sender As Object, ByVal e As
AxEXFILEVIEWLib._IExFileViewEvents_OLEStartDragEvent) Handles
AxExFileView1.OLEStartDrag
  e.data.Files.Clear()
  With AxExFileView1.get_Get(EXFILEVIEWLib.TypeEnum.SelItems)
    Dim i As Integer
    For i = 0 To . Count - 1
      e.data.Files.Add(.Item(i).FullName())
    Next
  End With
  If (e.data.Files.Count > 0) Then
    e.allowedEffects = 1
    e.data.SetData(, EXFILEVIEWLib.exClipboardFormatEnum.exCFFiles)
  End If
End Sub
```
The following C# sample starts dragging the selected files:

private void axExFileView1\_OLEStartDrag(object sender,

```
AxEXFILEVIEWLib._IExFileViewEvents_OLEStartDragEvent e)
{
  e.data.Files.Clear();
  EXFILEVIEWLib.Files files = axExFileView1.get_Get(EXFILEVIEWLib.TypeEnum.SelItems);
  for ( int i = 0 ; i < files. Count; i + + )
     e.data.Files.Add(files[i].FullName);
  if (e.data.Files.Count > 0)
  {
     e.allowedEffects = 1;
     e.data.SetData(null, EXFILEVIEWLib.exClipboardFormatEnum.exCFFiles);
  }
}
```
The following VFP sample starts dragging the selected files:

```
*** ActiveX Control Event ***
LPARAMETERS data, allowedeffects
Data.Files.Clear
With thisform.ExFileView1.Get(0) && SelItems
  local i
  For i = 0 To . Count - 1
  data.Files.Add(.Item(i).FullName)
  Next
EndWith
If (Data.Files.Count > 0) Then
  AllowedEffects = 1
  data.SetData( , 15) && exCFFiles
EndIf
```
# <span id="page-78-0"></span>**ExDataObjectFiles object**

The ExDataObjectFiles contains a collection of filenames. The ExDataObjectFiles object is used in OLE Drag and drop events. In order to get the list of files used in drag and drop operations you have to use the **[Files](#page-66-0)** property.

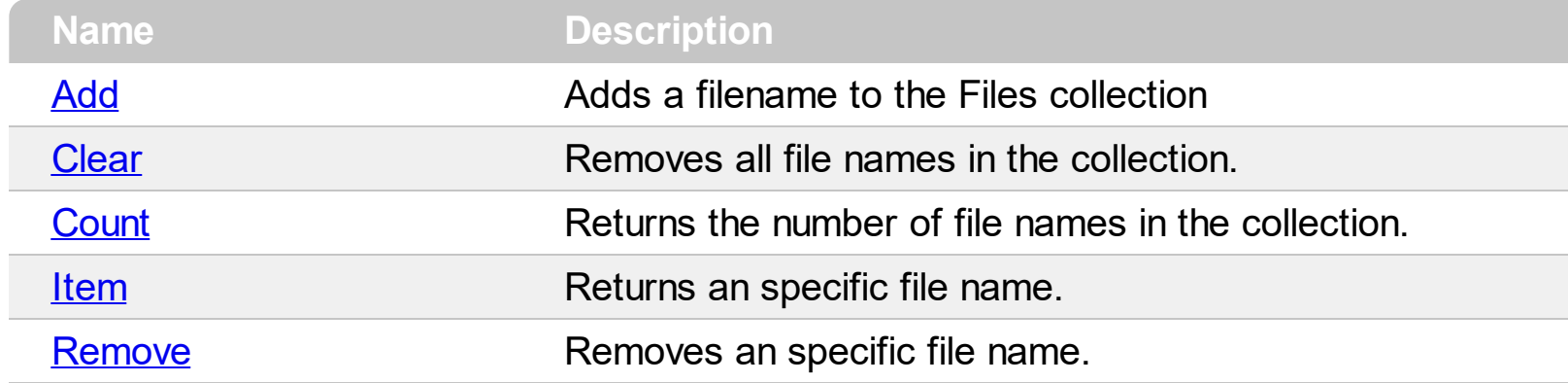

#### <span id="page-79-0"></span>**method ExDataObjectFiles.Add (FileName as String)**

Adds a filename to the Files collection

**Type Description** FileName as String **A** string expression that indicates a filename.

Use Add method to add your files to the drag and drop data source. Use the **[Files](#page-66-0)** property to retrieve the filenames if the format of data is exCFiles. The [OLEDragDrop](#page-462-0) event notifies your application that the user drags some data on the control. The control fires the [OLEStartDrag](#page-480-0) event to notify your application that the user stars dragging files. Use the [Get](#page-214-0) property to retrieve the selected items. Use the **[FullName](#page-334-0)** property to retrieve the full name of the file. You can use the RegisterClipboardFormat API function to register a new clipboard format. This format can then be used as a valid clipboard format. Use the [SingleSel](#page-295-0) property to allow multiple selection in the control.

The following VB sample starts dragging the selected files:

```
Private Sub ExFileView1_OLEStartDrag(ByVal Data As ExDataObject, AllowedEffects As
Long)
  Data.Files.Clear
  With ExFileView1.Get(SelItems)
    Dim i As Long
    For i = 0 To . Count - 1
     Data.Files.Add .Item(i).FullName
    Next
  End With
  If (Data.Files.Count > 0) Then
    AllowedEffects = 1
    Data.SetData , exCFFiles
  End If
End Sub
```
The following C++ sample starts dragging the selected files:

```
#import <exfilevw.dll>
void OnOLEStartDragExfileview1(LPDISPATCH Data, long FAR* AllowedEffects)
{
  EXFILEVIEWLib::IExDataObjectPtr spData( Data );
  spData->Clear();
```

```
CFiles files = m_fileview.GetGet( 0 /*SelItems*/ );
  for ( long i = 0; i < files. Get Count(); i++ )
    spData->Files->Add( files.GetItem( COleVariant( i ) ).GetFullName().operator
LPCTSTR() );
  if ( spData->Files->Count > 0 )
  {
    *AllowedEffects = 1; /*exOLEDropEffectCopy*/
    spData->SetData( vtMissing, COleVariant( long(15) ) ); /*exCFFiles*/
  }
}
```
The C++ requires #import <exfilevw.dll> to import definitions for **[ExDataObject](#page-62-0)** and [ExDataObjectFiles](#page-78-0) objects. The #import <exfilevw.dll> generates the EXFILEVIEWLib namespace. If the exfilevw.dll file is located in other directory than system folder, the correct path should be provided, else a compiler error occurs.

The following VB.NET sample starts dragging the selected files:

```
Private Sub AxExFileView1_OLEStartDrag(ByVal sender As Object, ByVal e As
AxEXFILEVIEWLib._IExFileViewEvents_OLEStartDragEvent) Handles
AxExFileView1.OLEStartDrag
  e.data.Files.Clear()
  With AxExFileView1.get_Get(EXFILEVIEWLib.TypeEnum.SelItems)
    Dim i As Integer
    For i = 0 To .Count - 1
      e.data.Files.Add(.Item(i).FullName())
    Next
  End With
  If (e.data.Files.Count > 0) Then
    e.allowedEffects = 1
    e.data.SetData(, EXFILEVIEWLib.exClipboardFormatEnum.exCFFiles)
  End If
End Sub
```
The following C# sample starts dragging the selected files:

```
private void axExFileView1_OLEStartDrag(object sender,
AxEXFILEVIEWLib._IExFileViewEvents_OLEStartDragEvent e)
{
```

```
e.data.Files.Clear();
   EXFILEVIEWLib.Files files = axExFileView1.get_Get(EXFILEVIEWLib.TypeEnum.SelItems);
  for ( int i = 0 ; i < files. Count; i++ )
     e.data.Files.Add(files[i].FullName);
  if (e.data.Files.Count > 0)
   {
     e.allowedEffects = 1;
     e.data.SetData(null, EXFILEVIEWLib.exClipboardFormatEnum.exCFFiles);
  }
}
```
The following VFP sample starts dragging the selected files:

```
*** ActiveX Control Event ***
LPARAMETERS data, allowedeffects
Data.Files.Clear
With thisform.ExFileView1.Get(0) && SelItems
  local i
  For i = 0 To . Count - 1
  data.Files.Add(.Item(i).FullName)
  Next
EndWith
If (Data.Files.Count > 0) Then
  AllowedEffects = 1
  data.SetData( , 15) && exCFFiles
EndIf
```
#### <span id="page-82-0"></span>**method ExDataObjectFiles.Clear ()**

Removes all file names in the collection.

#### **Type Description**

Use the Clear method to remove all filenames from the collection. Use the [Add](#page-79-0) method to add new files to the drag and drop data source. Use the **[Files](#page-66-0)** property to retrieves the filenames if the format of data is exCFiles. The **[OLEDragDrop](#page-462-0)** event notifies your application that the user drags some data on the control. The control fires the [OLEStartDrag](#page-480-0) event to notify your application that the user stars dragging files. Use the [Get](#page-214-0) property to retrieve the selected items. Use the **[FullName](#page-334-0)** property to retrieve the full name of the file. You can use the RegisterClipboardFormat API function to register a new clipboard format. This format can then be used as a valid clipboard format. Use the [SingleSel](#page-295-0) property to allow multiple selection in the control.

The following VB sample starts dragging the selected files:

```
Private Sub ExFileView1_OLEStartDrag(ByVal Data As ExDataObject, AllowedEffects As
Long)
  Data.Files.Clear
  With ExFileView1.Get(SelItems)
    Dim i As Long
    For i = 0 To . Count - 1
     Data.Files.Add .Item(i).FullName
    Next
  End With
  If (Data.Files.Count > 0) Then
    AllowedEffects = 1
    Data.SetData , exCFFiles
  End If
End Sub
```
The following C++ sample starts dragging the selected files:

```
#import <exfilevw.dll>
void OnOLEStartDragExfileview1(LPDISPATCH Data, long FAR* AllowedEffects)
{
  EXFILEVIEWLib::IExDataObjectPtr spData( Data );
  spData->Clear();
```

```
CFiles files = m_fileview.GetGet( 0 /*SelItems*/ );
  for ( long i = 0; i < files. Get Count(); i++ )
    spData->Files->Add( files.GetItem( COleVariant( i ) ).GetFullName().operator
LPCTSTR() );
  if ( spData->Files->Count > 0 )
  {
    *AllowedEffects = 1; /*exOLEDropEffectCopy*/
    spData->SetData( vtMissing, COleVariant( long(15) ) ); /*exCFFiles*/
  }
}
```
The C++ requires #import <exfilevw.dll> to import definitions for **[ExDataObject](#page-62-0)** and [ExDataObjectFiles](#page-78-0) objects. The #import <exfilevw.dll> generates the EXFILEVIEWLib namespace. If the exfilevw.dll file is located in other directory than system folder, the correct path should be provided, else a compiler error occurs.

The following VB.NET sample starts dragging the selected files:

```
Private Sub AxExFileView1_OLEStartDrag(ByVal sender As Object, ByVal e As
AxEXFILEVIEWLib._IExFileViewEvents_OLEStartDragEvent) Handles
AxExFileView1.OLEStartDrag
  e.data.Files.Clear()
  With AxExFileView1.get_Get(EXFILEVIEWLib.TypeEnum.SelItems)
    Dim i As Integer
    For i = 0 To .Count - 1
      e.data.Files.Add(.Item(i).FullName())
    Next
  End With
  If (e.data.Files.Count > 0) Then
    e.allowedEffects = 1
    e.data.SetData(, EXFILEVIEWLib.exClipboardFormatEnum.exCFFiles)
  End If
End Sub
```
The following C# sample starts dragging the selected files:

```
private void axExFileView1_OLEStartDrag(object sender,
AxEXFILEVIEWLib._IExFileViewEvents_OLEStartDragEvent e)
{
```

```
e.data.Files.Clear();
   EXFILEVIEWLib.Files files = axExFileView1.get_Get(EXFILEVIEWLib.TypeEnum.SelItems);
  for ( int i = 0 ; i < files. Count; i++ )
     e.data.Files.Add(files[i].FullName);
  if (e.data.Files.Count > 0)
   {
     e.allowedEffects = 1;
     e.data.SetData(null, EXFILEVIEWLib.exClipboardFormatEnum.exCFFiles);
  }
}
```
The following VFP sample starts dragging the selected files:

```
*** ActiveX Control Event ***
LPARAMETERS data, allowedeffects
Data.Files.Clear
With thisform.ExFileView1.Get(0) && SelItems
  local i
  For i = 0 To . Count - 1
  data.Files.Add(.Item(i).FullName)
  Next
EndWith
If (Data.Files.Count > 0) Then
  AllowedEffects = 1
  data.SetData( , 15) && exCFFiles
EndIf
```
# <span id="page-85-0"></span>**property ExDataObjectFiles.Count as Long**

Returns the number of file names in the collection.

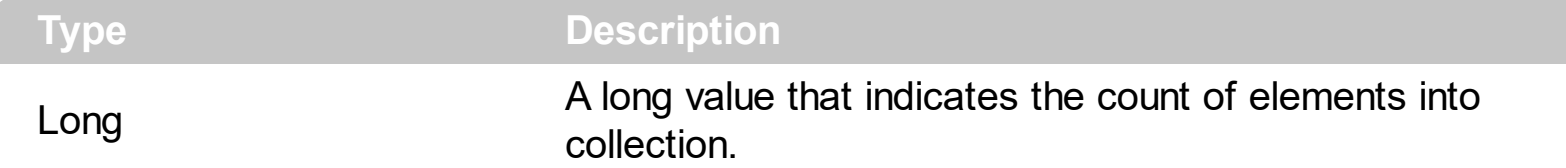

Use the Count property to retrieve the number of files in the drag and drop data source. Use the **[Item](#page-88-0)** property to retrieve the file giving its index. Use the **[Files](#page-66-0)** property to retrieve the filenames if the format of data is exCFiles. The **[OLEDragDrop](#page-462-0)** event notifies your application that the user drags some data on the control. Use the [GetFormat](#page-72-0) property to retrieve the type of data being carried by the drag and drop data source.

The following VB sample displays the list of files being dragged to the control ( open your Windows Explorer, select some files and drag them to the control ) :

Private Sub ExFileView1\_OLEDragDrop(ByVal Data As EXFILEVIEWLibCtl.IExDataObject, Effect As Long, ByVal Button As Integer, ByVal Shift As Integer, ByVal X As Single, ByVal Y As Single) With Data.Files Dim i As Long For  $i = 0$  To . Count - 1 Debug.Print .Item(i) **Next** End With End Sub

The following C++ sample displays the list of files being dragged to the control:

```
#import <exfilevw.dll>
void OnOLEDragDropExfileview1(LPDISPATCH Data, long FAR* Effect, short Button, short
Shift, long X, long Y)
{
  EXFILEVIEWLib::IExDataObjectPtr spData( Data );
  if ( spData )
  {
    EXFILEVIEWLib::IExDataObjectFilesPtr spFiles = spData->Files;
    for (long i = 0; i < spFiles->Count; i + + )
       OutputDebugString( spFiles->Item[ i ] );
```
} }

The C++ requires #import <exfilevw.dll> to import definitions for [ExDataObject](#page-62-0) and [ExDataObjectFiles](#page-78-0) objects. The #import <exfilevw.dll> generates the EXFILEVIEWLib namespace. If the exfilevw.dll file is located in other directory than system folder, the correct path should be provided, else a compiler error occurs.

The following VB.NET sample displays the list of files being dragged to the control:

```
Private Sub AxExFileView1_OLEDragDrop(ByVal sender As Object, ByVal e As
AxEXFILEVIEWLib._IExFileViewEvents_OLEDragDropEvent) Handles
AxExFileView1.OLEDragDrop
  With e.data.Files
    Dim i As Long
    For i = 0 To . Count - 1
      Debug.WriteLine(.Item(i))
    Next
  End With
End Sub
```
The following C# sample displays the list of files being dragged to the control:

```
private void axExFileView1_OLEDragDrop(object sender,
AxEXFILEVIEWLib._IExFileViewEvents_OLEDragDropEvent e)
{
   EXFILEVIEWLib.ExDataObjectFiles files = e.data.Files;
  for (int i = 0; i < files. Count; i +)
     System.Diagnostics.Debug.WriteLine(files[i]);
}
```
The following VFP sample displays the list of files being dragged to the control:

```
*** ActiveX Control Event ***
LPARAMETERS data, effect, button, shift, x, y
With data.Files
  local i
```
For  $i = 0$  To . Count - 1

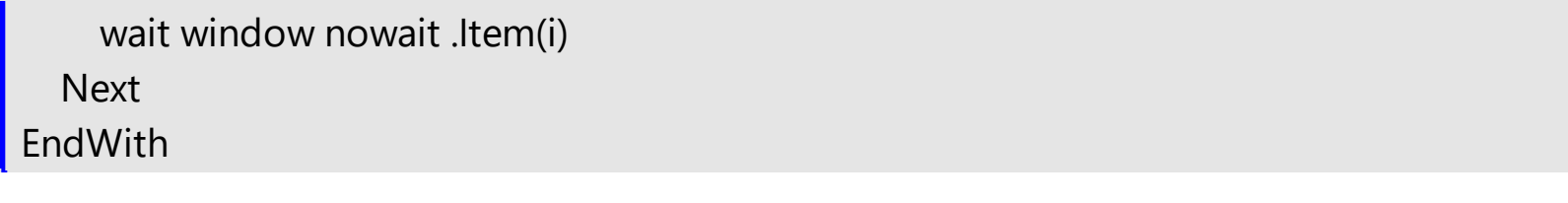

#### <span id="page-88-0"></span>**property ExDataObjectFiles.Item (Index as Long) as String**

Returns a specific file name given its index.

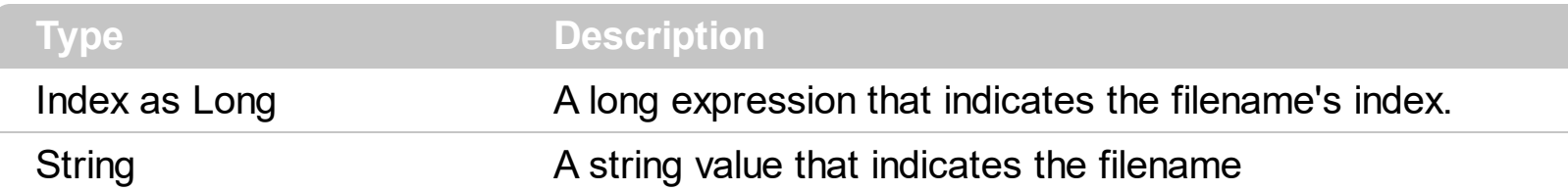

The Item property gets a file giving its index. The **[Count](#page-85-0)** property counts the number of files in the collection. Use the **[Files](#page-66-0)** property to retrieve the filenames if the format of data is exCFiles. The **[OLEDragDrop](#page-462-0)** event notifies your application that the user drags some data on the control. Use the **[GetFormat](#page-72-0)** property to retrieve the type of data being carried by the drag and drop data source.

The following VB sample displays the list of files being dragged to the control ( open your Windows Explorer, select some files and drag them to the control ) :

Private Sub ExFileView1\_OLEDragDrop(ByVal Data As EXFILEVIEWLibCtl.IExDataObject, Effect As Long, ByVal Button As Integer, ByVal Shift As Integer, ByVal X As Single, ByVal Y As Single) With Data.Files Dim i As Long For  $i = 0$  To . Count - 1 Debug.Print .Item(i) **Next** End With End Sub

The following C++ sample displays the list of files being dragged to the control:

```
#import <exfilevw.dll>
void OnOLEDragDropExfileview1(LPDISPATCH Data, long FAR* Effect, short Button, short
Shift, long X, long Y)
{
  EXFILEVIEWLib::IExDataObjectPtr spData( Data );
  if ( spData )
  {
    EXFILEVIEWLib::IExDataObjectFilesPtr spFiles = spData->Files;
    for (long i = 0; i < spFiles->Count; i + + )
```

```
OutputDebugString( spFiles->Item[ i ] );
```
}

}

The C++ requires #import <exfilevw.dll> to import definitions for [ExDataObject](#page-62-0) and [ExDataObjectFiles](#page-78-0) objects. The #import <exfilevw.dll> generates the EXFILEVIEWLib namespace. If the exfilevw.dll file is located in other directory than system folder, the correct path should be provided, else a compiler error occurs.

The following VB.NET sample displays the list of files being dragged to the control:

```
Private Sub AxExFileView1_OLEDragDrop(ByVal sender As Object, ByVal e As
AxEXFILEVIEWLib._IExFileViewEvents_OLEDragDropEvent) Handles
AxExFileView1.OLEDragDrop
  With e.data.Files
    Dim i As Long
    For i = 0 To . Count - 1
      Debug.WriteLine(.Item(i))
    Next
  End With
End Sub
```
The following C# sample displays the list of files being dragged to the control:

```
private void axExFileView1_OLEDragDrop(object sender,
AxEXFILEVIEWLib._IExFileViewEvents_OLEDragDropEvent e)
{
   EXFILEVIEWLib.ExDataObjectFiles files = e.data.Files;
  for (int i = 0; i < files. Count; i + +)
     System.Diagnostics.Debug.WriteLine(files[i]);
}
```
The following VFP sample displays the list of files being dragged to the control:

```
*** ActiveX Control Event ***
LPARAMETERS data, effect, button, shift, x, y
```

```
With data.Files
  local i
```

```
For i = 0 To .Count - 1
    wait window nowait .Item(i)
  Next
EndWith
```
# <span id="page-91-0"></span>**method ExDataObjectFiles.Remove (Index as Long)**

Removes a specific file name given its index into collection.

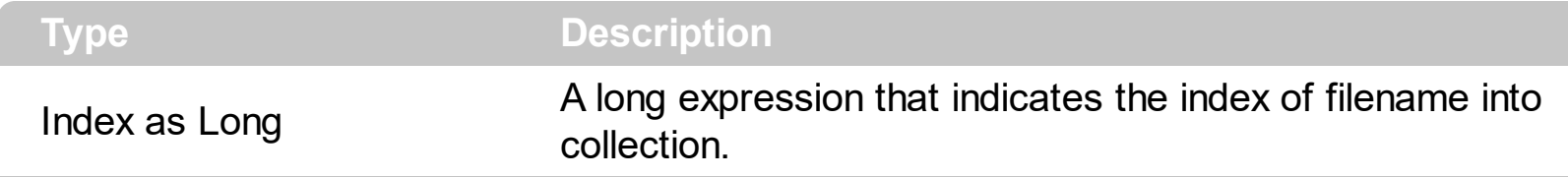

Use the Remove method to remove a file name from the collection. Use [Clear](#page-82-0) method to remove all filenames. Use [Add](#page-79-0) method to add your files to the drag and drop data source. The control fires the **[OLEStartDrag](#page-480-0)** event to notify your application that the user stars dragging files. Use the **[Get](#page-214-0)** property to retrieve the selected items. Use the **[FullName](#page-334-0)** property to retrieve the full name of the file. You can use the RegisterClipboardFormat API function to register a new clipboard format. This format can then be used as a valid clipboard format. Use the **[SingleSel](#page-295-0)** property to allow multiple selection in the control.

# **ExFileView object**

**Tip** The /COM object can be placed on a HTML page (with usage of the HTML object tag: <object classid="clsid:...">) using the class identifier: {F26C97E5-3E86-4CE4-935B-A997AB3DDBE4}. The object's program identifier is: "Exontrol.ExFileView". The /COM object module is: "ExFileVw.dll"

Provide rich display of file and folder information from within your applications. ExFileView is an ActiveX component for creating Windows Explorer-style functionality. Files with different attributes can be displayed with different color, background color, font, etc. It can also filter the files based on files extensions using Include or Exclude clauses. The ExFileView component is able to change the displayed icon, or type file, supports Drag & Drop, incremental search, mouse wheel and more. The ExFileView control is able to show the folders that contains files change into a given interval. The ExFileView components supports the following methods and properties:

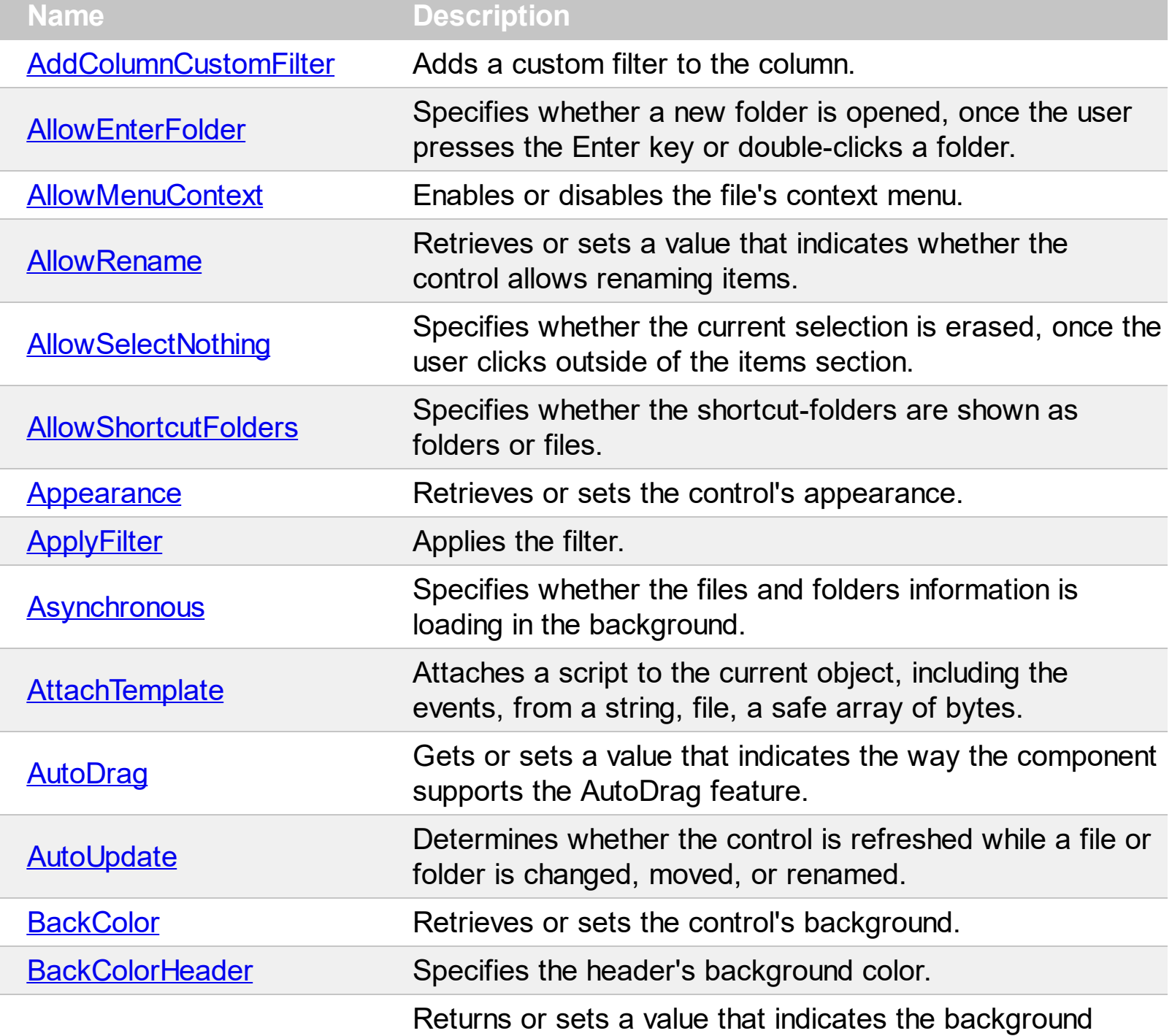

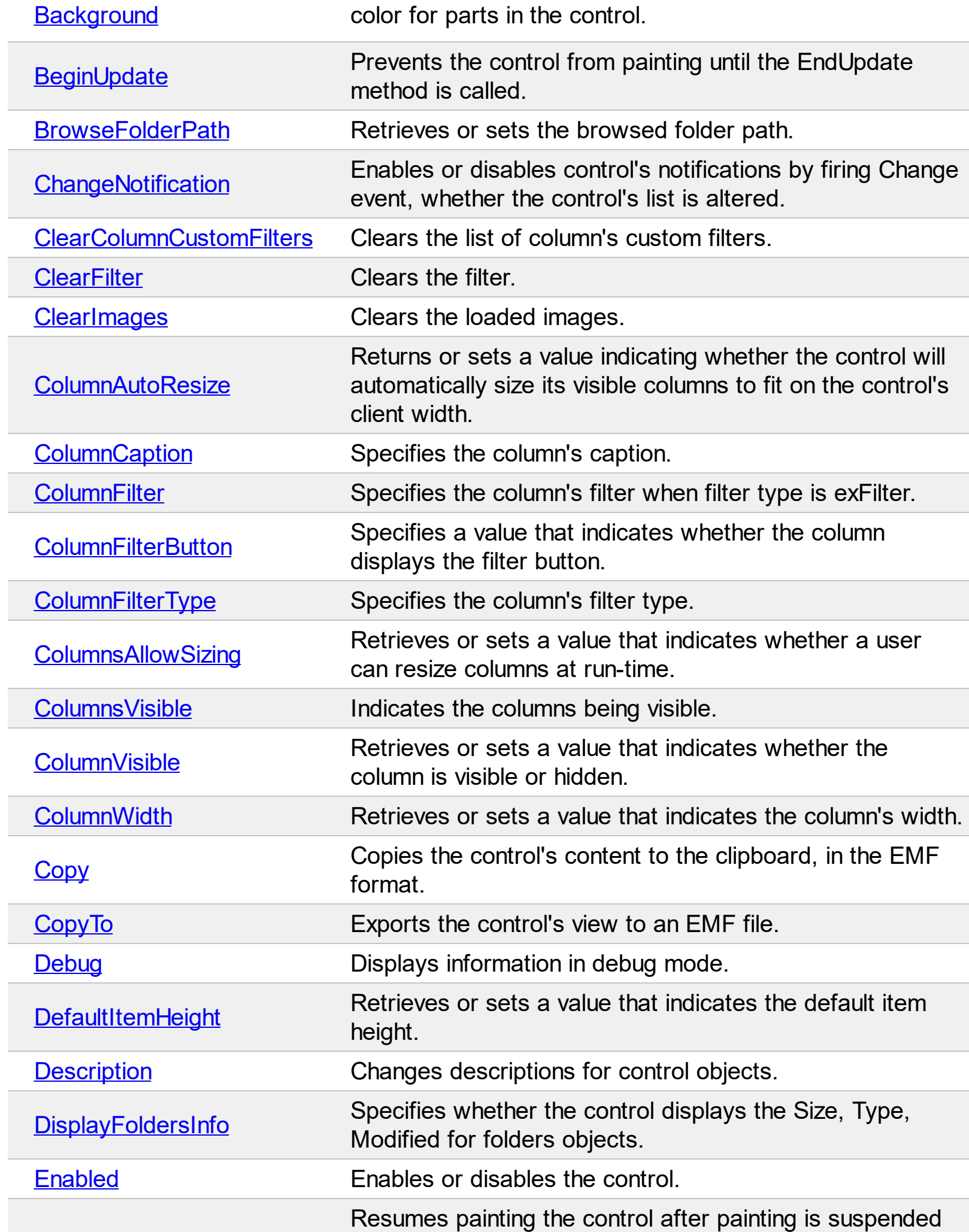

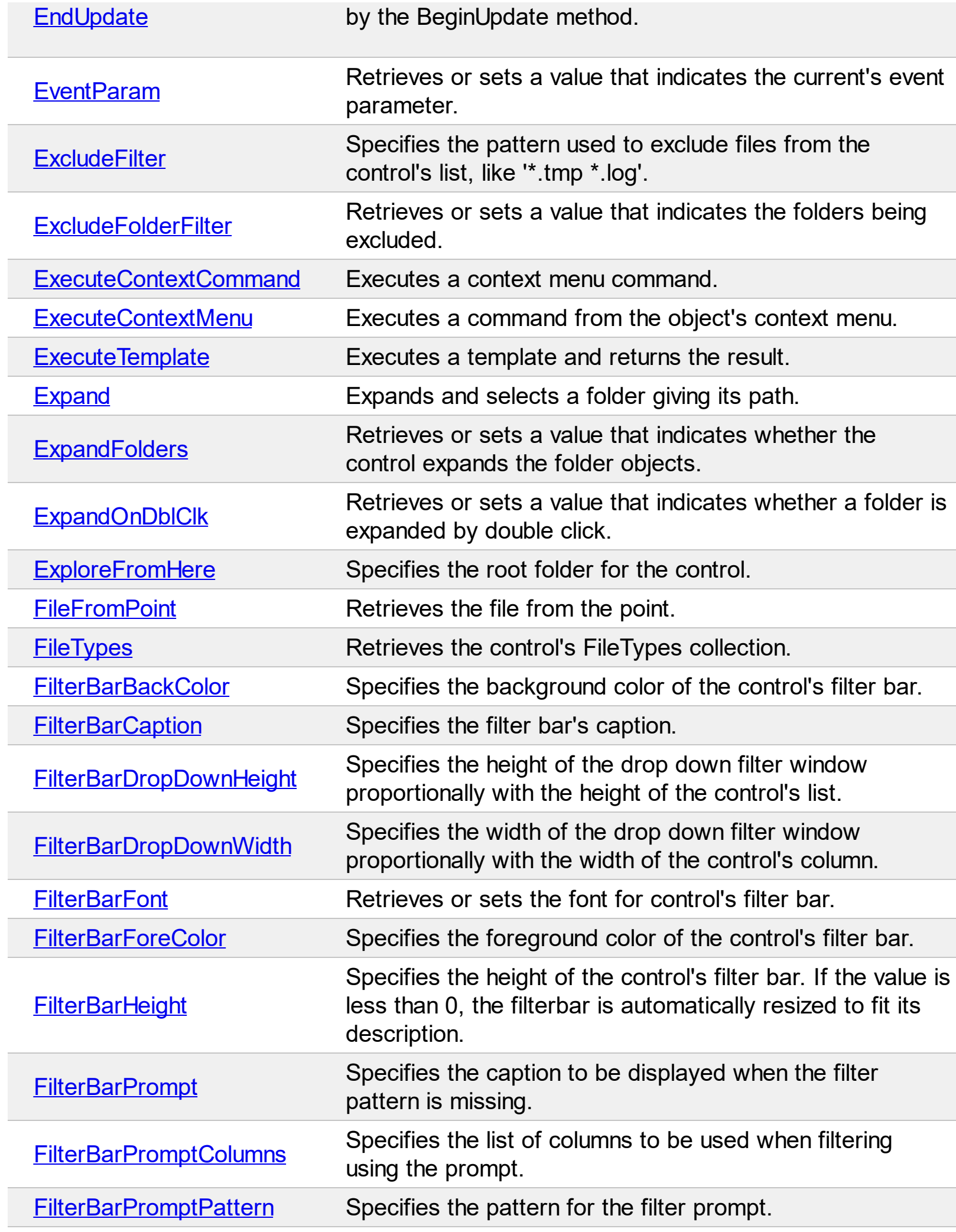

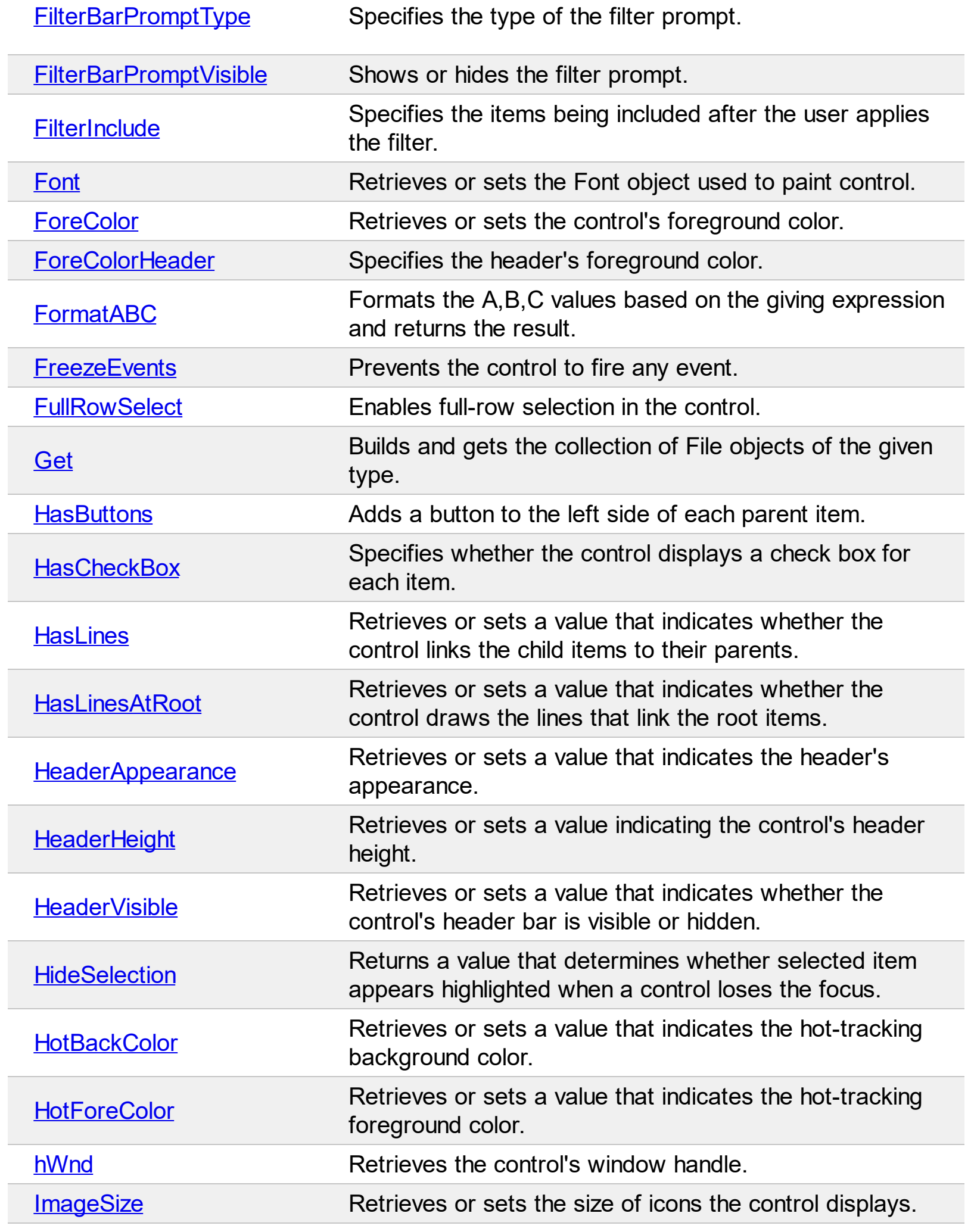

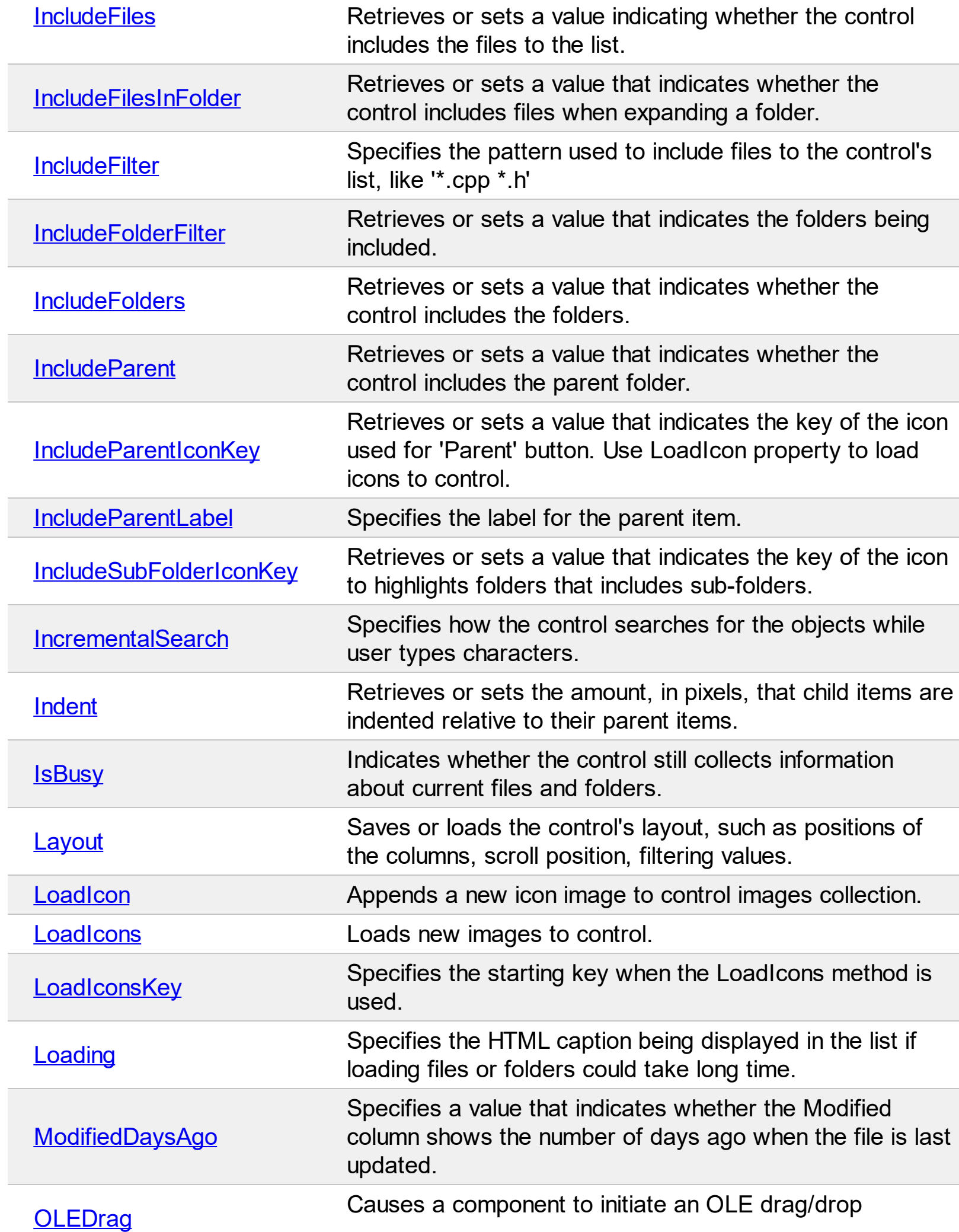

 $\overline{a}$ 

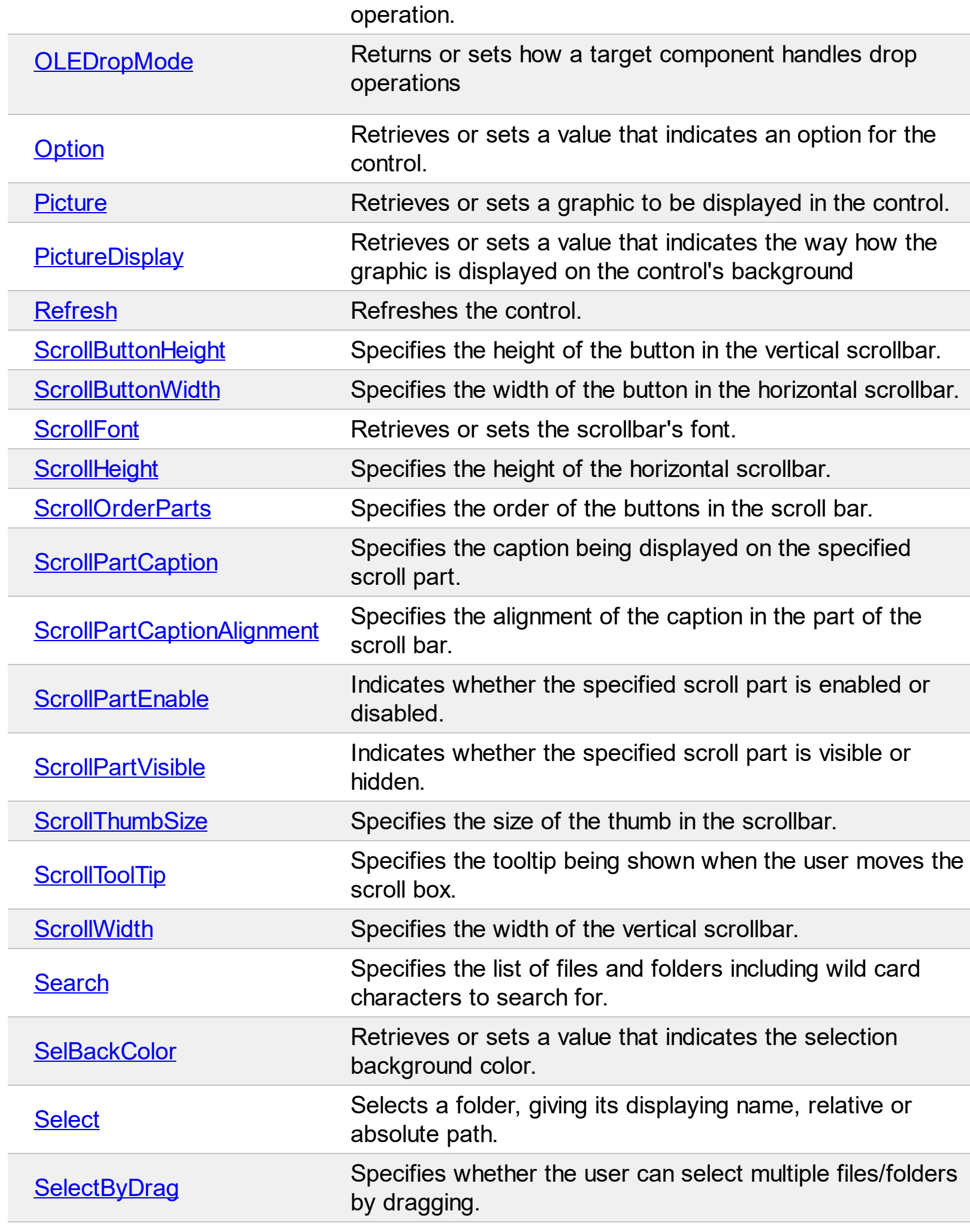

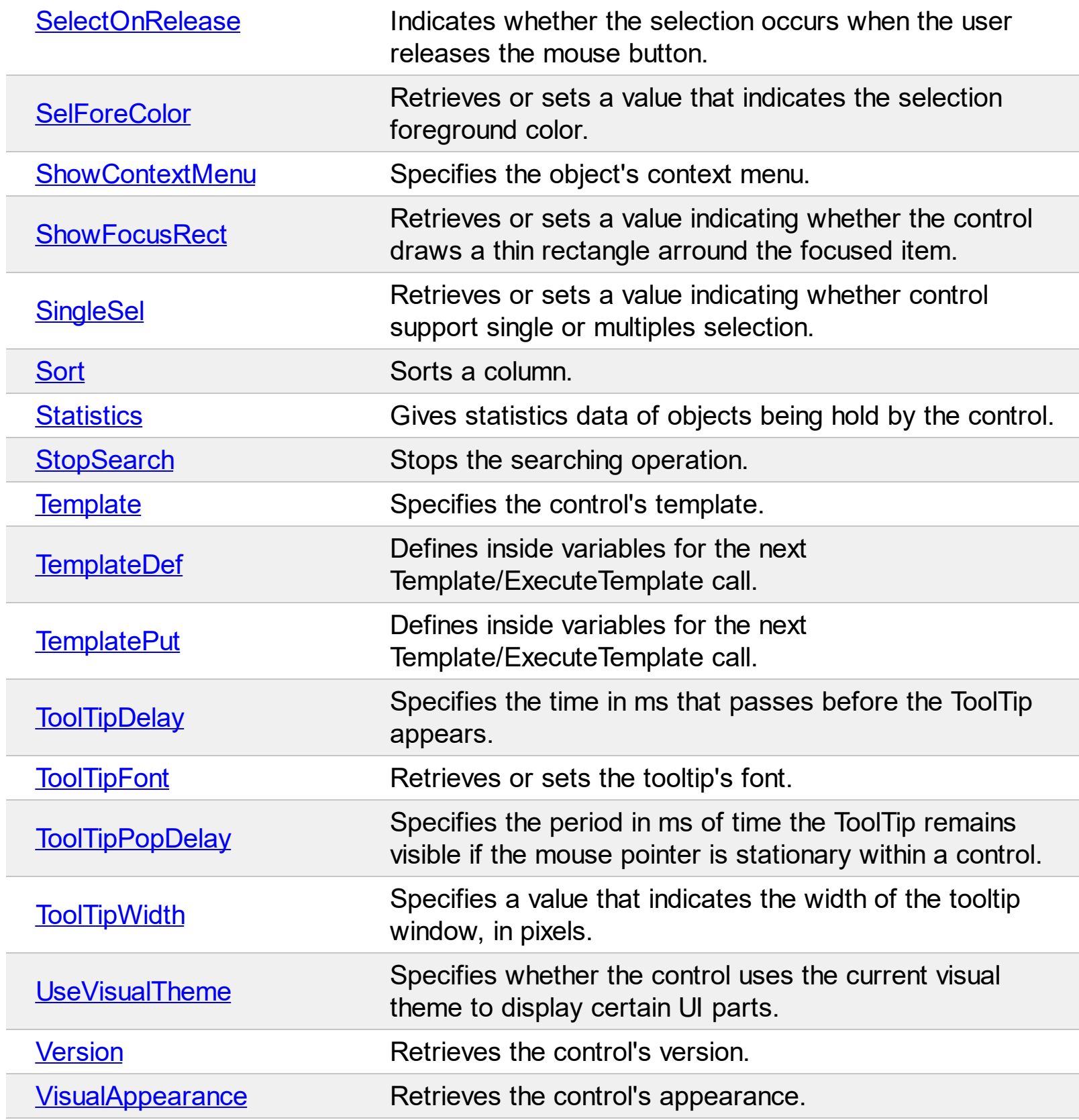

# <span id="page-99-0"></span>**method ExFileView.AddColumnCustomFilter (ColumnName as String, Caption as String, Filter as String)**

Adds a custom filter to the column. /\*not supported in the lite version\*/

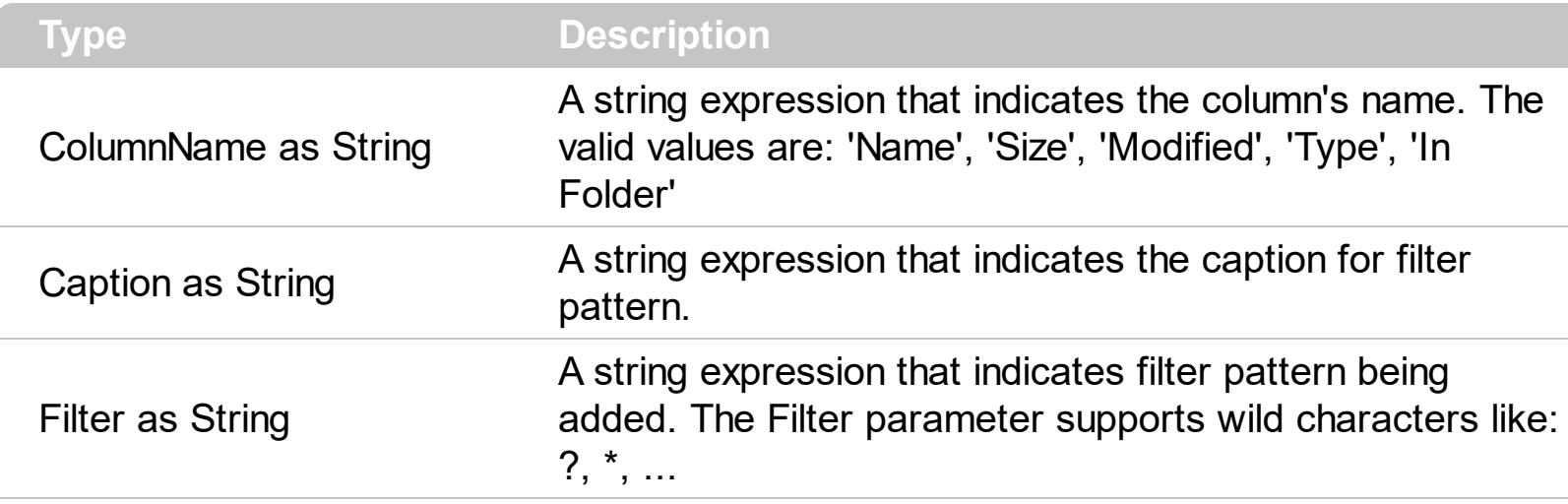

Use the AddColumnCustomFilter method to add custom filter patterns to the control's drop down filter window. Use the [ColumnFilterButton](#page-134-0) property to display the filter button in the column's header. Use the [ColumnFilter](#page-132-0), [ColumnFilterType](#page-137-0) properties and [ApplyFilter](#page-109-0) method to apply a filter to the control's content. Use the ClearColumnCustom Filters method to clear the list of custom filter patterns. Use the **[FilterBarDropDownHeight](#page-189-0)** property to specify the drop down filter window. A pattern filter may contain the wild card characters **'?'** for any single character, **'\*'** for zero or more occurrences of any character, '#' for any digit character, **'^'** negates the pattern, **'|'** determines the options in the pattern. For instance: '\*.bat|\*.exe' specifies all files that have the 'bat' or 'exe' extension.

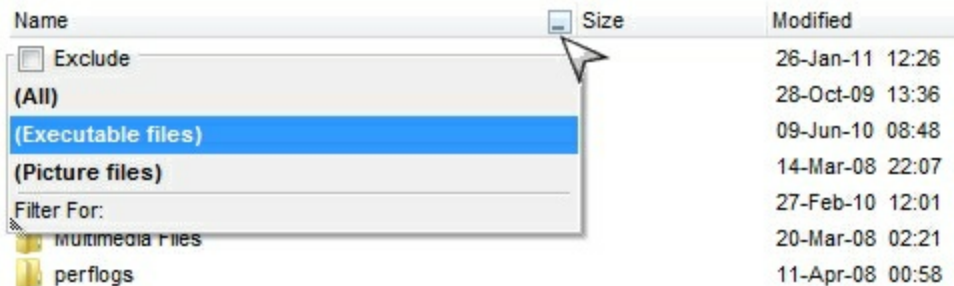

The following VB sample adds custom filter patterns for executable files:

```
With ExFileView1
  .FilterBarDropDownHeight = 0.7
  .ColumnFilterButton("Name") = True
  .AddColumnCustomFilter "Name", "(Executable files)", "*.exe|*.com|*.bat"
End With
```
The following C++ sample adds custom filter patterns for executable files:

m\_fileview.SetFilterBarDropDownHeight( 0.7 );

m\_fileview.SetColumnFilterButton("Name", TRUE );

m\_fileview.AddColumnCustomFilter("Name", "(Executable files)", "\*.exe|\*.com|\*.bat");

The following VB.NET sample adds custom filter patterns for executable files:

```
With AxExFileView1
  .FilterBarDropDownHeight = 0.7
  .set_ColumnFilterButton("Name", True)
  .AddColumnCustomFilter("Name", "(Executable files)", "*.exe|*.com|*.bat")
End With
```
The following C# sample adds custom filter patterns for executable files:

```
axExFileView1.FilterBarDropDownHeight = 0.7;
axExFileView1.set_ColumnFilterButton("Name", true);
axExFileView1.AddColumnCustomFilter("Name", "(Executable files)", "*.exe|*.com|*.bat");
```
The following VFP sample adds custom filter patterns for executable files:

```
With thisform.ExFileView1
  .FilterBarDropDownHeight = 0.7
  .Object.ColumnFilterButton("Name") = .t.
  .AddColumnCustomFilter("Name", "(Executable files)", "*.exe|*.com|*.bat")
EndWith
```
#### <span id="page-101-0"></span>**property ExFileView.AllowEnterFolder as Boolean**

Specifies whether a new folder is opened, once the user presses the Enter key or doubleclicks a folder.

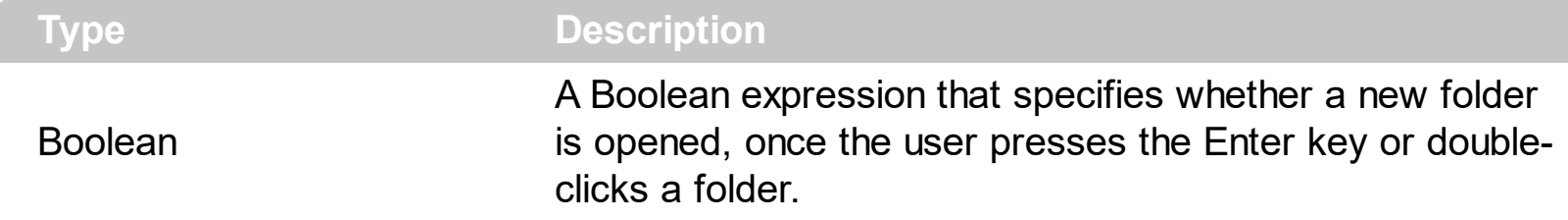

By default, the AllowEnterFolder property is True. The AllowEnterFolder property specifies whether a new folder is opened, once the user presses the Enter key or double-clicks a folder.

#### <span id="page-102-0"></span>**property ExFileView.AllowMenuContext as Boolean**

Enables or disables the file's context menu.

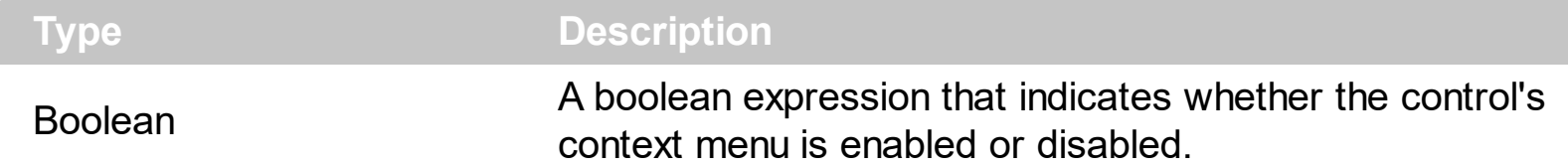

By default, the AllowContextMenu property is True. Use the AllowMenuContext to disable the control's context menu. The control's context menu is displayed when the user does a right click on the file or the folder. The system controls the items being inserted to the control's context menu. Use the **[ExecuteContextCommand](#page-160-0)** method to execute a command from the file's context menu. Use the **[Get](#page-214-0)** property to retrieve the selected item(s). Use the [Name](#page-339-0) property to specify the name of the file or the folder. Use the **[Folder](#page-329-0)** property to specify whether the **[File](#page-316-0)** object refers a file or a folder. The **[ShowContextMenu](#page-292-0)** property indicates the items to be displayed on the object's context menu. The **[ShowContextMenu](#page-292-0)** property has effect only during the **[StateChange](#page-497-0)** event, when the State parameter is [ShowContextMenu](#page-292-0). The **ShowContextMenu** property can be used to disable, update, remove or add new items. The **[ExecuteContextMenu](#page-163-0)** property specifies the identifier of the command to be executed ( id option in the ShowContextMenu property). The **[ExecuteContextMenu](#page-163-0)** property has effect only during the **[StateChange](#page-497-0)** event, when the State parameter is ExecuteContextMenu.

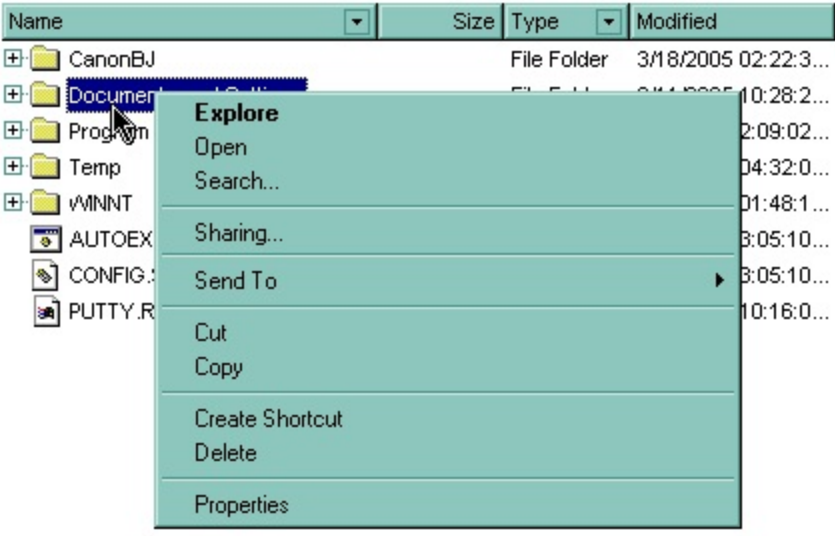

# <span id="page-103-0"></span>**property ExFileView.AllowRename as Boolean**

Retrieves or sets a value that indicates whether the control allows renaming items.

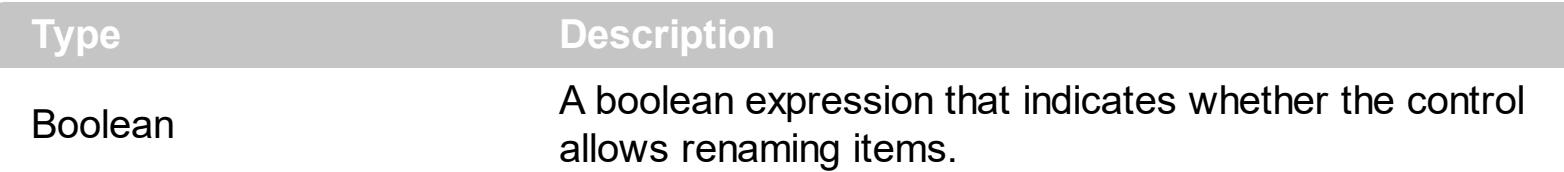

By default, the AllowRename property is False. The AllowRename property specifies whether the control allows renaming files or folders. If the AllowRename property is True, a file/folder can be renamed at runtime, by pressing F2 or by pressing twice the left mouse button. Use the **[AllowContextMenu](#page-102-0)** property to specify whether the control displays the file/folder's context menu when user does a right click. Use the **[ExecuteContextCommand](#page-160-0)** method to execute a command from the file's context menu.

# <span id="page-104-0"></span>**property ExFileView.AllowSelectNothing as Boolean**

Specifies whether the current selection is erased, once the user clicks outside of the items section.

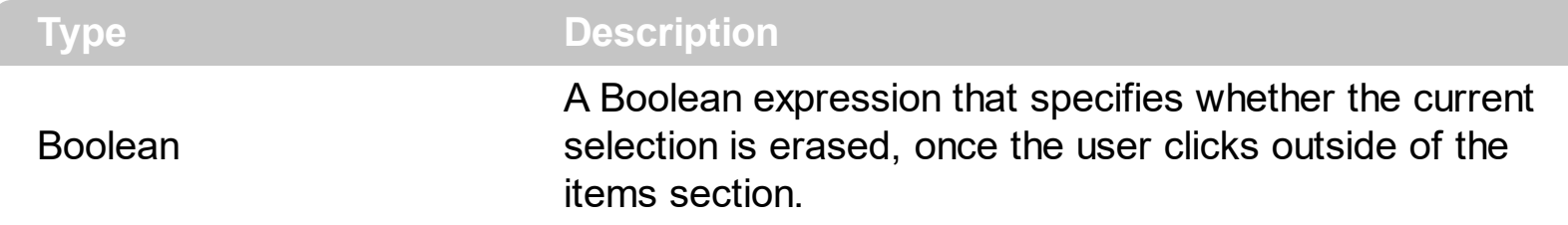

By default, the AllowSelectNothing property is False. The AllowSelectNothing property specifies whether the current selection is erased, once the user clicks outside of the items section. For instance, if the control's **[SingleSel](#page-295-0)** property is True, and AllowSelectNothing property is True, you can un-select the single-selected item if pressing the CTRL + Space, or by CTRL + click.

#### <span id="page-105-0"></span>**property ExFileView.AllowShortcutFolders as Boolean**

Specifies whether the shortcut-folders are shown as folders or files.

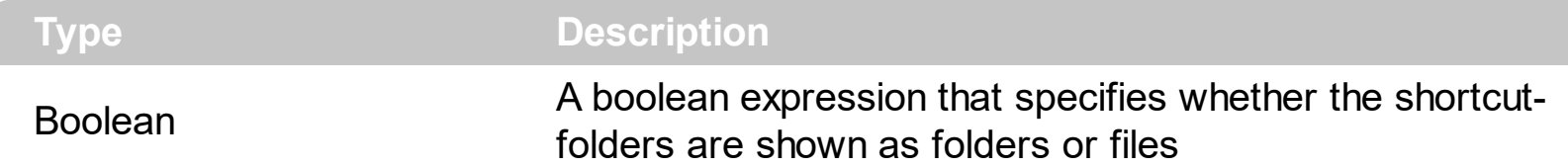

By default, the AllowShortcutFolders property is True. Use the AllowShortcutFolders property on False to show shortcut-folders as files. The **[ExpandFolders](#page-169-0)** property retrieves or sets a value that indicates whether the control expands the folder objects. Use the [ExploreFromHere](#page-173-0) property specifies the root folder for the control.

The following screen shot shows the shortcut folders as folders (default):

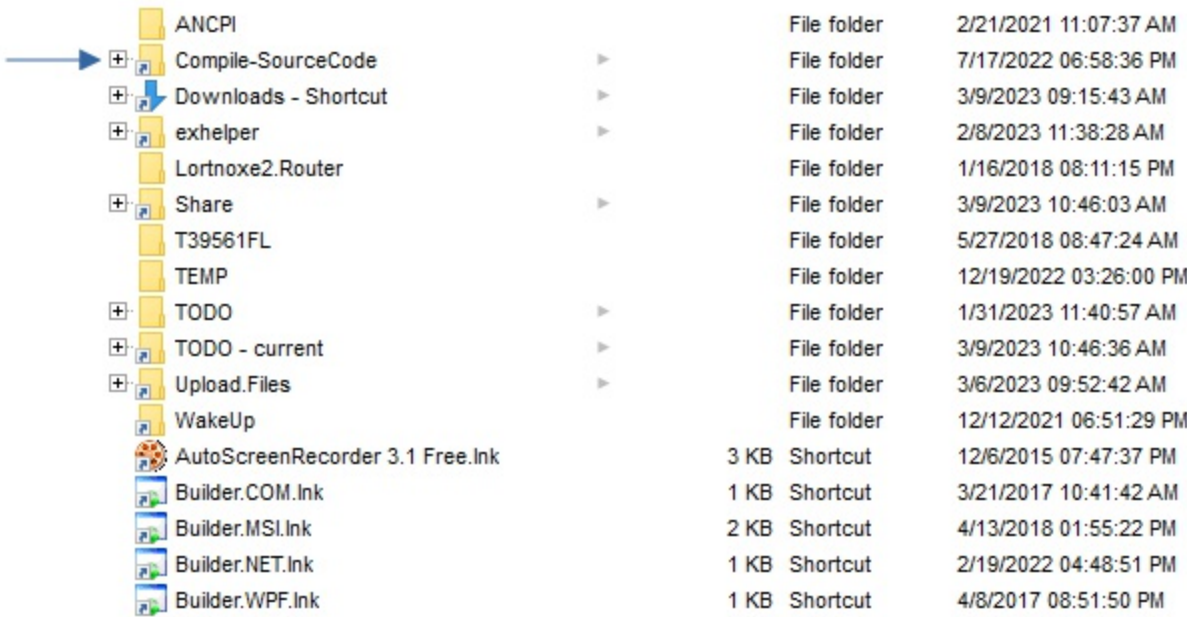

The following screen shot shows the shortcut folders as files:

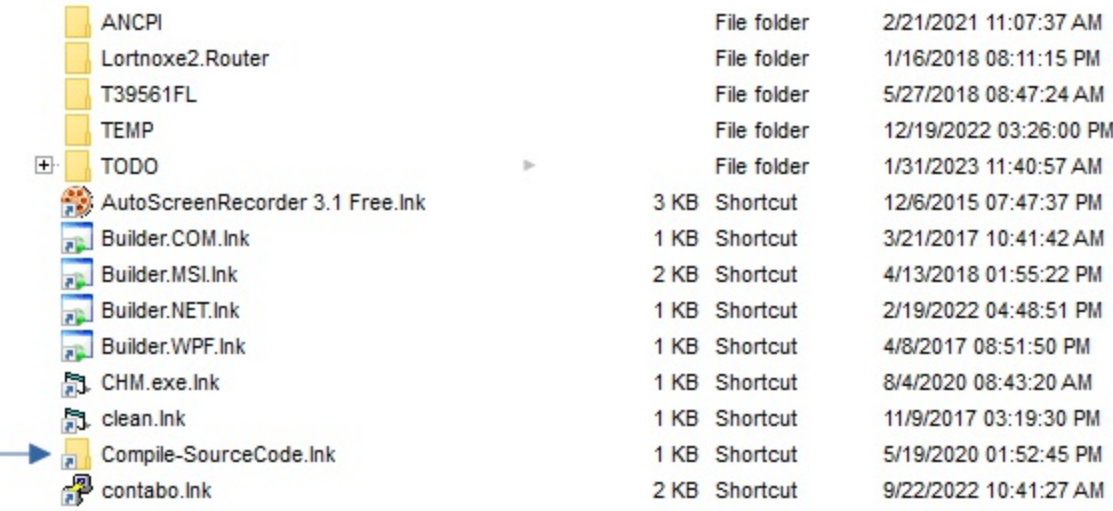

#### <span id="page-106-0"></span>**property ExFileView.Appearance as AppearanceEnum**

Retrieves or sets the control's appearance.

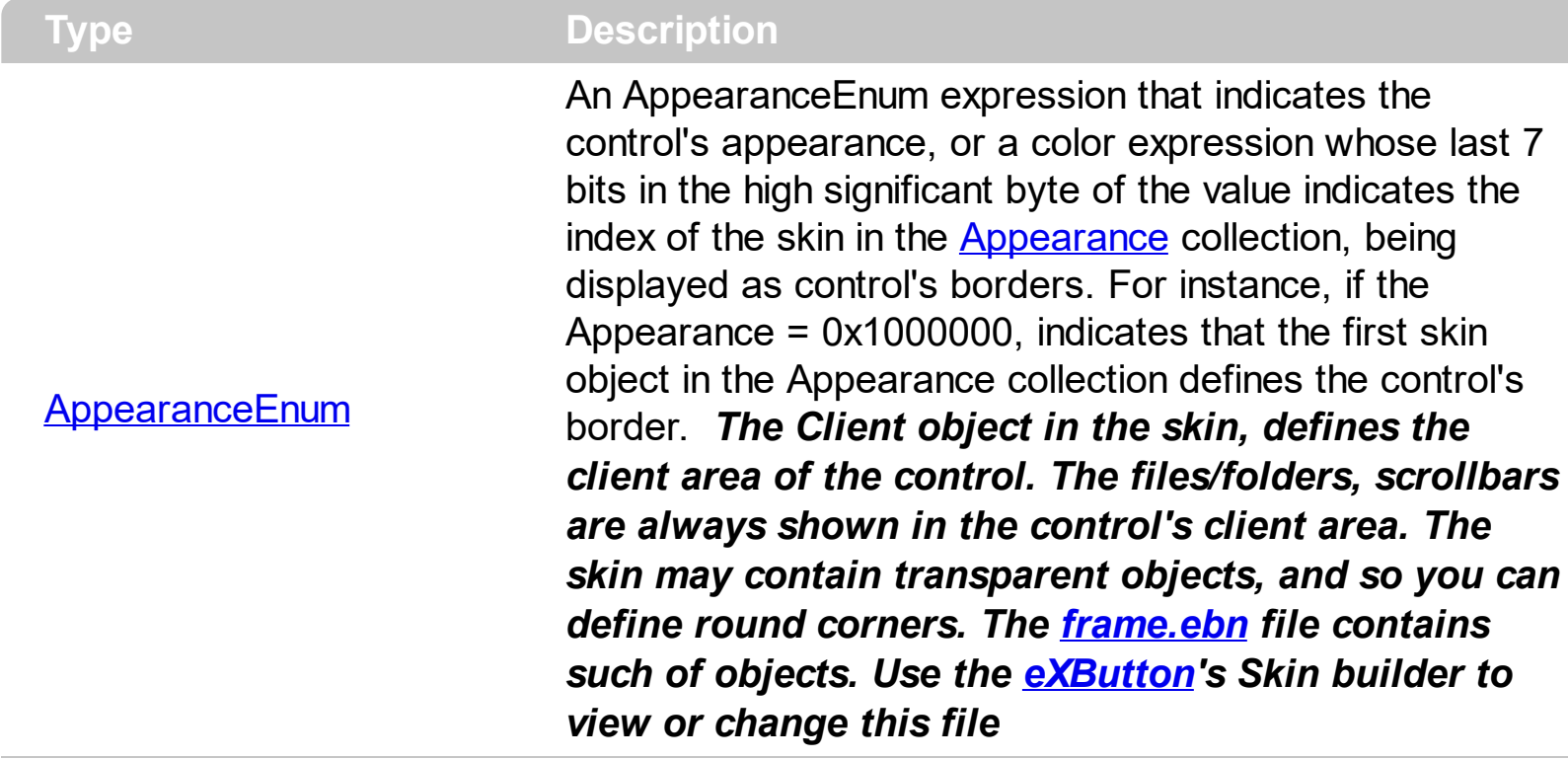

Use the Appearance property to specify the control's border. Use the [HeaderAppearance](#page-223-0) property to change the control's header bar appearance. Use the [Add](#page-48-0) method to add new skins to the control. Use the **[BackColor](#page-116-0)** property to specify the control's background color.

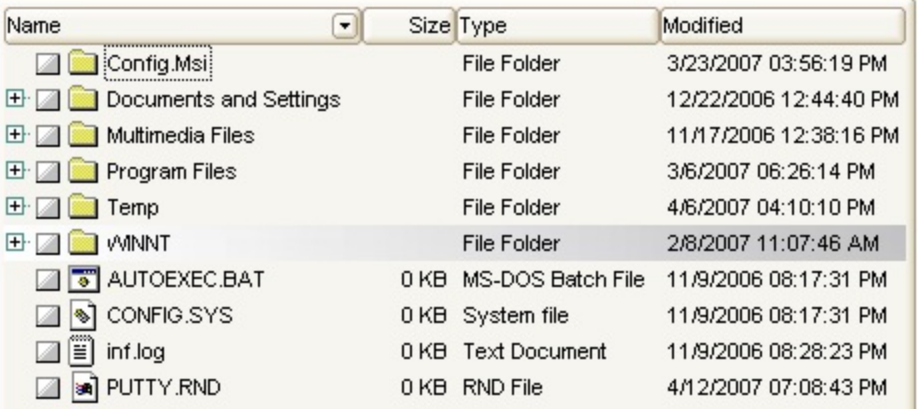

The following VB sample changes the visual aspect of the borders of the control ( please check the above picture for round corners ):

```
With ExFileView1
  .BeginUpdate
    .VisualAppearance.Add &H16, "c:\temp\frame.ebn"
    .Appearance = &H16000000
    .BackColor = RGB(250, 250, 250)
```

```
.EndUpdate
End With
```
The following VB.NET sample changes the visual aspect of the borders of the control:

```
With AxExFileView1
  .BeginUpdate()
  .VisualAppearance.Add(&H16, "c:\temp\frame.ebn")
  Appearance = &H16000000.BackColor = Color.FromArgb(250, 250, 250)
  .EndUpdate()
End With
```
The following C# sample changes the visual aspect of the borders of the control:

```
axExFileView1.BeginUpdate();
axExFileView1.VisualAppearance.Add(0x16, "c:\\temp\\frame.ebn");
axExFileView1.Appearance = (EXFILEVIEWLib.AppearanceEnum)0x16000000;
axExFileView1.BackColor = Color.FromArgb(250, 250, 250);
axExFileView1.EndUpdate();
```
The following C++ sample changes the visual aspect of the borders of the control:

m\_fileView.BeginUpdate(); m\_fileView.GetVisualAppearance().Add( 0x16, COleVariant( "c:\\temp\\frame.ebn" ) ); m\_fileView.SetAppearance(0x16000000); m\_fileView.SetBackColor( RGB(250,250,250) ); m\_fileView.EndUpdate();

The following VFP sample changes the visual aspect of the borders of the control:

```
with thisform.ExFileView1
  .BeginUpdate
    .VisualAppearance.Add(0x16, "c:\temp\frame.ebn")
    Appearance = 0x16000000.BackColor = RGB(250, 250, 250)
  .EndUpdate
endwith
```
# <span id="page-109-0"></span>**method ExFileView.ApplyFilter ()**

Applies the filter. <sup>/\*</sup>not supported in the lite version\*/

**Type Description**

The ApplyFilter method updates the control's content once that user sets the filter using the [ColumnFilter](#page-132-0) and [ColumnFilterType](#page-137-0) properties. Use the [ClearFilter](#page-125-0) method to clear the control's filter. Use the **[ColumnFilterButton](#page-134-0)** property to show the filter drop down button in the column's caption.

The following VB sample filters for executable files:

```
With ExFileView1
  .ColumnFilterButton("Name") = True
  .ColumnFilter("Name") = "*.exe|*.com|*.bat"
  .ColumnFilterType("Name") = exPattern
  .ApplyFilter
End With
```
The following C++ sample filters for executable files:

```
m_fileview.SetColumnFilterButton("Name", TRUE );
m_fileview.SetColumnFilter( "Name", "*.exe|*.com|*.bat" );
m_fileview.SetColumnFilterType( "Name", 1 /*exPattern*/ );
m_fileview.ApplyFilter();
```
The following VB.NET sample filters for executable files:

```
With AxExFileView1
  .set_ColumnFilterButton("Name", True)
  .set_ColumnFilter("Name", "*.exe|*.com|*.bat")
  .set_ColumnFilterType("Name", EXFILEVIEWLib.FilterTypeEnum.exPattern)
  .ApplyFilter()
End With
```
The following C# sample filters for executable files:

axExFileView1.set\_ColumnFilterButton("Name", true); axExFileView1.set\_ColumnFilter("Name", "\*.exe|\*.com|\*.bat"); axExFileView1.set\_ColumnFilterType("Name", EXFILEVIEWLib.FilterTypeEnum.exPattern);

```
axExFileView1.ApplyFilter();
```
The following VFP sample filters for executable files:

With thisform.FileView1 .Object.ColumnFilterButton("Name") = .t. .Object.ColumnFilter("Name") = "\*.exe|\*.com|\*.bat" .Object.ColumnFilterType("Name") = 1 .ApplyFilter EndWith

# **property ExFileView.Asynchronous as Boolean**

 $\overline{\phantom{a}}$ 

Specifies whether the files and folders information is loading in the background.

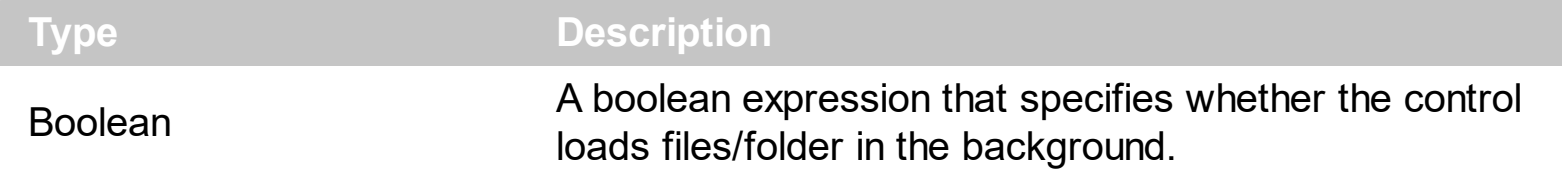

By default, the Asynchronous property is False. The Asynchronous property on True, improves drastically the performance while loading ten of thousand of files/folders. The [StateChange](#page-497-0)(BusyState) event notifies the application once the control is busy updating data to view. The **[StateChange](#page-497-0)**(ReadyState) event notifies the application once the control done loading the files/folders into the view.

# **method ExFileView.AttachTemplate (Template as Variant)**

Attaches a script to the current object, including the events, from a string, file, a safe array of bytes.

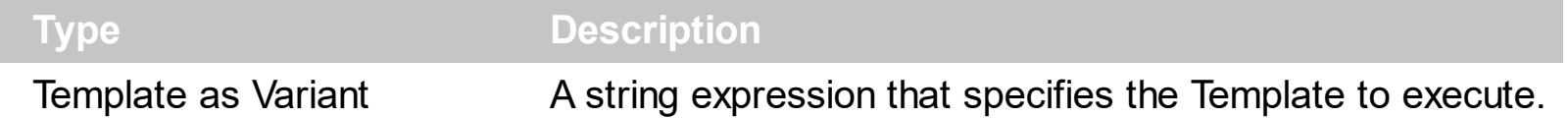

The AttachTemplate/x-script code is a simple way of calling control/object's properties, methods/events using strings. The AttachTemplate features allows you to attach a x-script code to the component. The AttachTemplate method executes x-script code ( including events ), from a string, file or a safe array of bytes. This feature allows you to run any xscript code for any configuration of the component /COM, /NET or /WPF. Exontrol owns the x-script implementation in its easiest form and it does not require any VB engine or whatever to get executed. The x-script code can be converted to several programming languages using the eXHelper tool.

The following sample opens the Windows Internet Explorer once the user clicks the control ( /COM version ):

```
AttachTemplate("handle Click(){ CreateObject(`internetexplorer.application`){ Visible =
True; Navigate(`https://www.exontrol.com`) } } ")
```
This script is equivalent with the following VB code:

```
Private Sub FileView1_Click()
  With CreateObject("internetexplorer.application")
    .Visible = True
    .Navigate ("https://www.exontrol.com")
  End With
End Sub
```
The AttachTemplate/x-script syntax in BNF notation is defined like follows:

```
<x-script> := <lines><lines> := <line>[<eol> <lines>] | <block>
<block> := <call> [<eol>] { [<eol>] <lines> [<eol>] } [<eol>]
\leqeol\geq := ";" | "\r\n"
<line> := <dim> | <createobject> | <call> | <set> | <comment> | <handle>[<eol>]{[<eol>]
<lines>[<eol>]}[<eol>]
<dim> := "DIM" <variables>
<variables> := <variable> [, <variables>]
```

```
<variable> := "ME" | <identifier>
<createobject> := "CREATEOBJECT(`"<type>"`)"
<call> := <variable> | <property> | <variable>"."<property> | <createobject>"."<property>
<property> := [<property>"."]<identifier>["("<parameters>")"]
\text{~} <set> := \text{~} <call> "=" \text{~} <value>
<property> := <identifier> | <identifier>"("[<parameters>]")"
<parameters> := <value> [","<parameters>]
<value> := <boolean> | <number> | <color> | <date> | <string> | <createobject> | <call>
<boolean> := "TRUE" | "FALSE"
<number> := "0X"<hexa> | ["-"]<integer>["."<integer>]
\ledigit10> := 0 | 1 | 2 | 3 | 4 | 5 | 6 | 7 | 8 | 9
<digit16> := <digit10> | A | B | C | D | E | F
<integer> := <digit10>[<integer>]
\epsilonhexa> := \epsilondigit16>[\epsilonhexa>]
<color> := "RGB("<integer>","<integer>","<integer>")"
<date> := "#"<integer>"/"<integer>"/"<integer>" "[<integer>":"<integer>":"<integer>"]"#"
<string> := '"'<text>'"' | "`"<text>"`"
<comment> := "'"<text>
<handle> := "handle " <event>
<event> := <identifier>"("[<eparameters>]")"
<eparameters> := <eparameter> [","<eparameters>]
<parameters> := <identifier>
```
where:

<identifier> indicates an identifier of the variable, property, method or event, and should start with a letter.

<type> indicates the type the CreateObject function creates, as a progID for /COM version or the assembly-qualified name of the type to create for /NET or /WPF version <text> any string of characters

The Template or x-script is composed by lines of instructions. Instructions are separated by "\n\r" ( newline characters ) or ";" character.

The advantage of the Attach[Template](#page-301-0) relative to Template / [ExecuteTemplate](#page-165-0) is that the AttachTemplate can add handlers to the control events.

# **property ExFileView.AutoDrag as AutoDragEnum**

Gets or sets a value that indicates the way the component supports the AutoDrag feature.

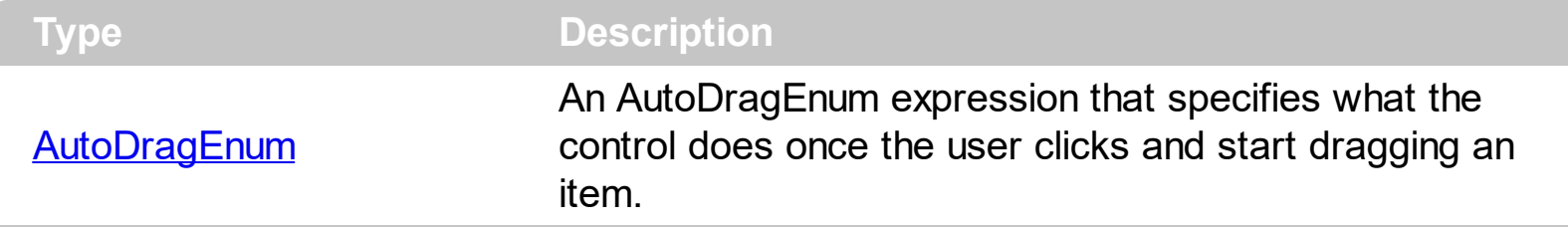

By default, the AutoDrag property is exAutoDragNone(0). The AutoDrag feature indicates what the control does when the user clicks an item and starts dragging it. For instance, using the AutoDrag feature you can automatically lets the user to drag and drop the data to OLE compliant applications like Microsoft Word, Excel and so on. The **[SingleSel](#page-295-0)** property specifies whether the control supports single or multiple selection.

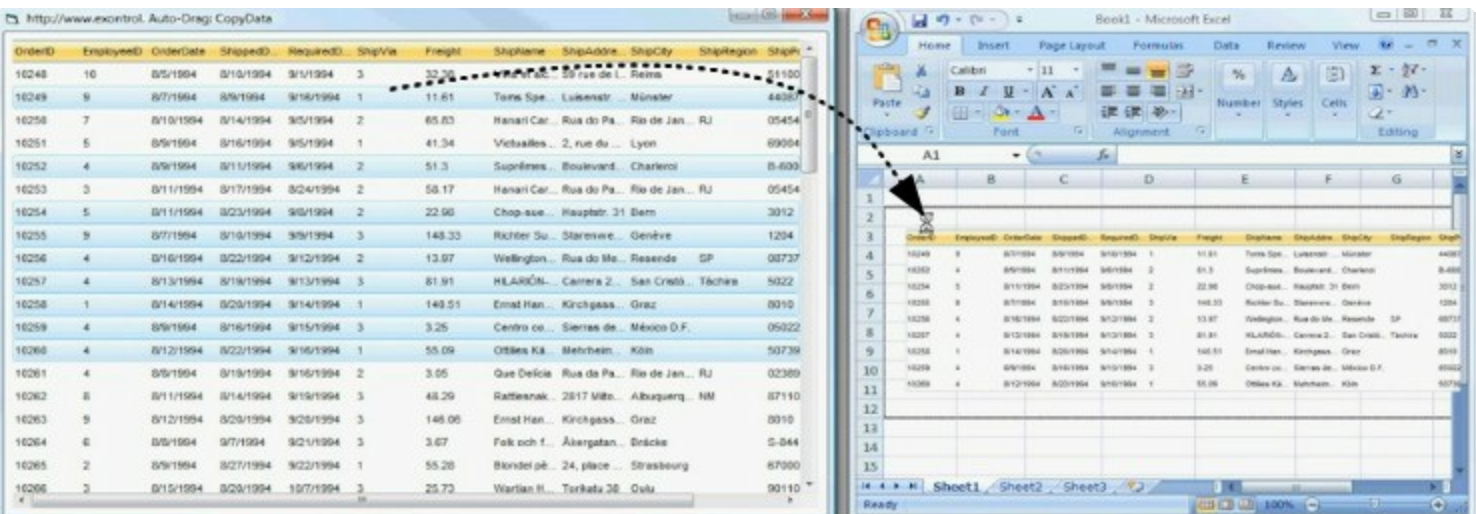

Use the AutoDrag property to allow Drag and Drop operations like follows:

- Ability to  $\Box$  [drag](https://www.youtube.com/watch?v=4uA7ZI0W3Sk) and drop the data as *text*, to your favorite Office applications, like Word, Excel, or any other OLE-Automation compliant
- Ability to [drag](https://www.youtube.com/watch?v=vunKapyV34g) and drop the data as it *looks*, to your favorite Office applications, like Word, Excel, or any other OLE-Automation compliant
- Ability to **[smoothly](https://www.youtube.com/watch?v=LIu7eo86GP8) scroll** the control's content moving the mouse cursor up or down
- and more ...

# <span id="page-115-0"></span>**property ExFileView.AutoUpdate as Boolean**

Determines whether the control is refreshed while a file or folder is changed, moved, or renamed.

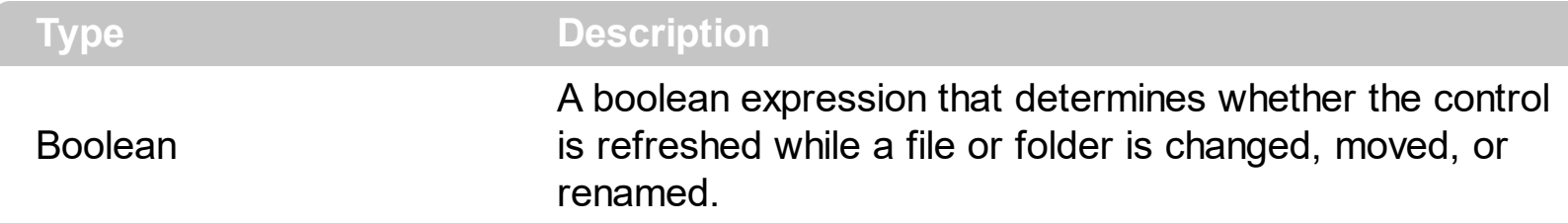

Determines if the control auto updates files/folders if the user changes the folder structure in the background. If the AutoUpdate property is True, the control receives notification messages each time the folder structure is changed - for example, in another Explorer window that is running. If the user or another program changes the folder structure , the control will update itself accordingly. If the AutoUpdate property is False, the changes in the folder will be updated next time when the control is refreshed. Call the [Refresh](#page-263-0) method to update the control's content. The control has tow different ways of updating the current list: by refreshing, or by applying the changes only. If the [ChangeNotification](#page-123-0) property is True, the control applies only the changes in the browsed folder. Use the **[BrowseFolderPath](#page-121-0)** property to specify the path of the browsed folder.

# <span id="page-116-0"></span>**property ExFileView.BackColor as Color**

Retrieves or sets the control's background.

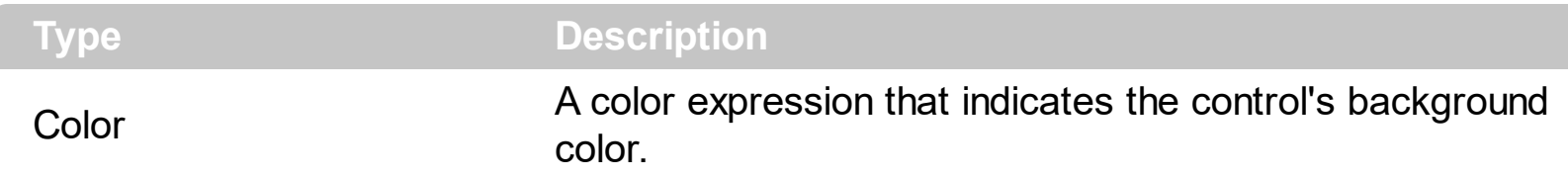

Use the BackColor property to specify the control's background color. Use the **[ForeColor](#page-209-0)** property to change the control's foreground color. Use the **[BackColor](#page-365-0)** property to specify the background color for files or folders that match specified patterns. Use the [BackColorHeader](#page-117-0) property to specify the background color for the control's header bar. Use the **[FilterBarBackColor](#page-181-0)** property to specify the background color for the control's filter bar. Use the **[SelForeColor](#page-291-0)** and **[SelBackColor](#page-284-0)** properties to specify the background and foreground colors for selected items.

# <span id="page-117-0"></span>**property ExFileView.BackColorHeader as Color**

Specifies the header's background color.

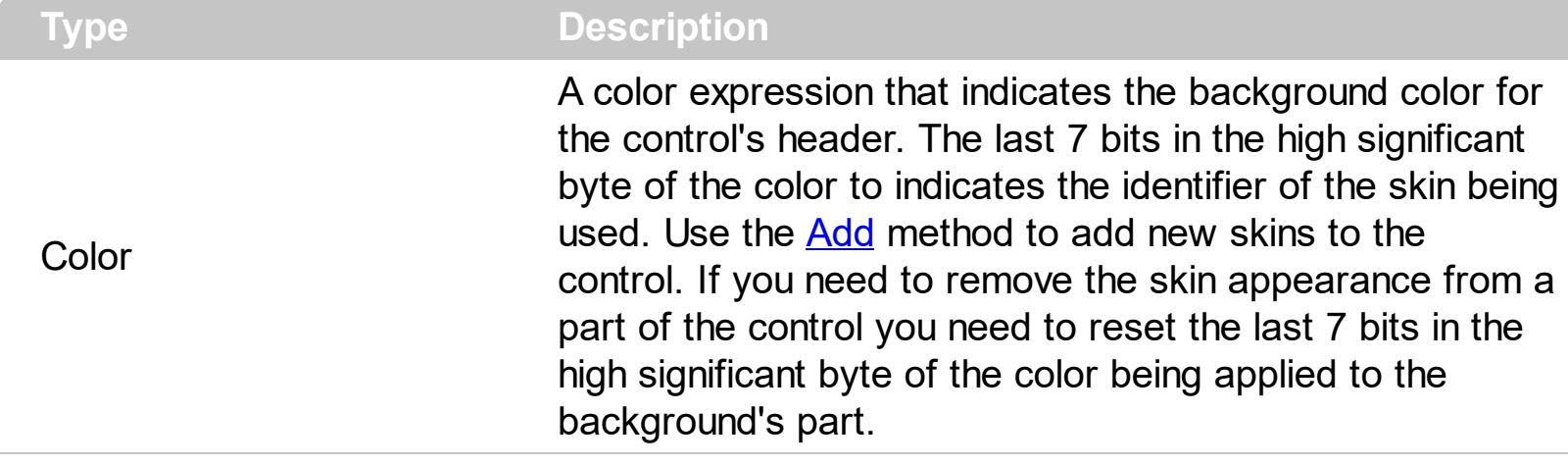

Use the BackColorHeader property to specify the background color for the control's header bar. Use the **[ForeColorHeader](#page-210-0)** properties to specify the foreground color for the control's header bar. The **[HeaderVisible](#page-225-0)** property shows or hides the control's header bar. Use the [FilterBarBackColor](#page-181-0) property to specify the background color for the control's filter bar. Use the **[BackColor](#page-116-0)** property to specify the control's background color. Use the **[SelForeColor](#page-291-0)** and [SelBackColor](#page-284-0) properties to specify the background and foreground colors for selected items. Use the **Background**(exCursorHoverColumn) property to specify the column's appearance when the cursor hovers it.

# <span id="page-118-0"></span>**property ExFileView.Background(Part as BackgroundPartEnum) as Color**

Returns or sets a value that indicates the background color for parts in the control. <sup>/\*not</sup> supported in the lite version\*/

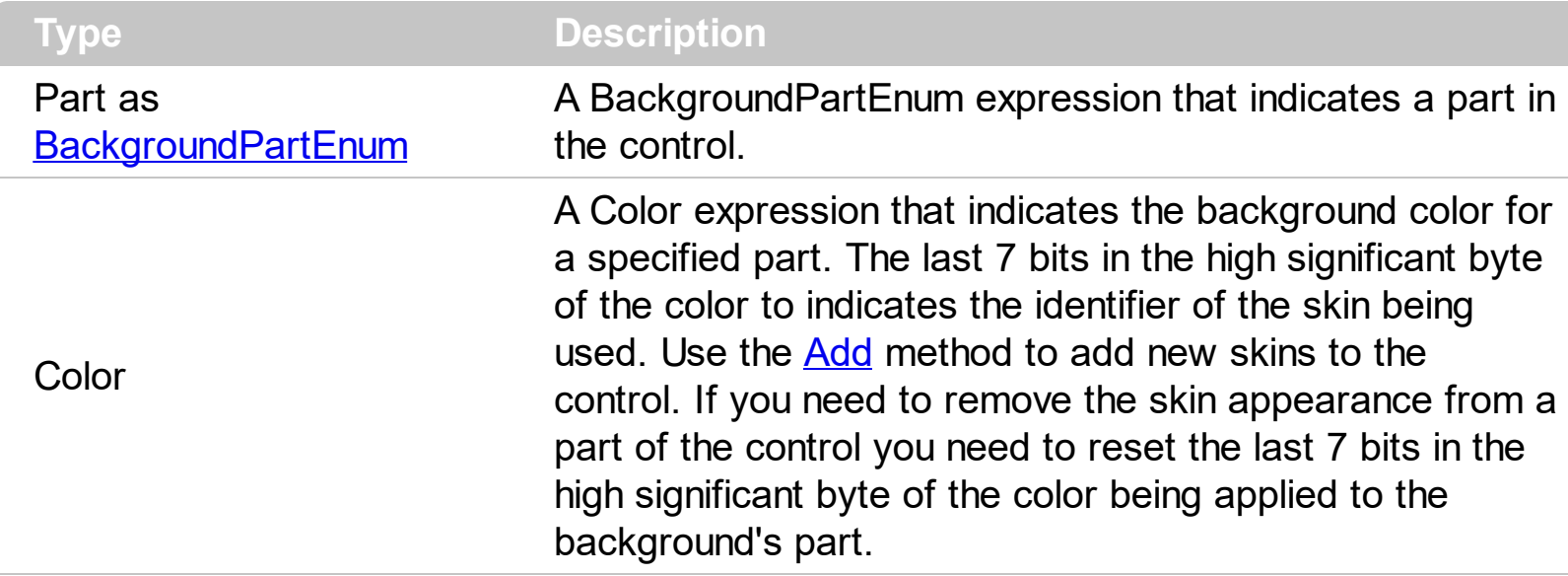

The Background property specifies a background color or a visual appearance for specific parts in the control. If the Background property is 0, the control draws the part as default. Use the [Add](#page-48-0) method to add new skins to the control. Use the [Remove](#page-56-0) method to remove a specific skin from the control. Use the [Clear](#page-55-0) method to remove all skins in the control. Use the [Refresh](#page-263-0) method to refresh the control.

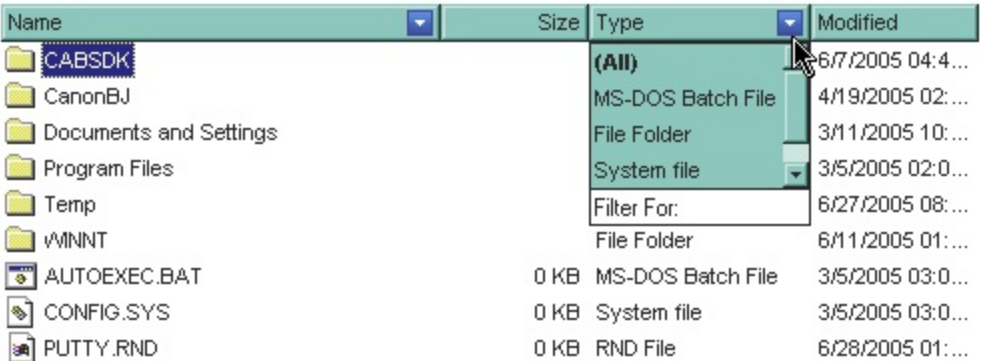

The following VB sample changes the visual appearance for the "drop down" filter button. The sample applies the skin " $\blacksquare$ " to the "drop down" filter buttons:

```
With ExFileView1
  With .VisualAppearance
    .Add &H1, App.Path + "\fbardd.ebn"
  End With
  .Background(exHeaderFilterBarButton) = &H1000000
End With
```
The following C++ sample changes the visual appearance for the "drop down" filter button:

#include "Appearance.h" m\_fileview.GetVisualAppearance().Add( 0x01, COleVariant(\_T("D:\\Temp\\ExFileView.Help\\fbardd.ebn")) ); m\_fileview.SetBackground( 0 /\*exHeaderFilterBarButton\*/, 0x1000000 );

The following VB.NET sample changes the visual appearance for the "drop down" filter button:

```
With AxExFileView1
  With .VisualAppearance
    .Add(&H1, "D:\Temp\ExFileView.Help\fbardd.ebn")
  End With
  .set_Background(EXFILEVIEWLib.BackgroundPartEnum.exHeaderFilterBarButton,
&H1000000)
End With
```
The following C# sample changes the visual appearance for the "drop down" filter button:

axExFileView1.VisualAppearance.Add(0x1, "D:\\Temp\\ExFileView.Help\\fbardd.ebn"); axExFileView1.set\_Background(EXFILEVIEWLib.BackgroundPartEnum.exHeaderFilterBarButto 0x1000000);

The following VFP sample changes the visual appearance for the "drop down" filter button:

```
With thisform.ExFileView1
  With .VisualAppearance
    .Add(1, "D:\Temp\ExFileView.Help\fbardd.ebn")
  EndWith
  .Object.Background(0) = 16777216
EndWith
```
The 16777216 value is the 0x1000000 value in hexadecimal.

# **method ExFileView.BeginUpdate ()**

Prevents the control from painting until the EndUpdate method is called.

# <span id="page-121-0"></span>**property ExFileView.BrowseFolderPath as String**

Retrieves or sets the browsed folder path.

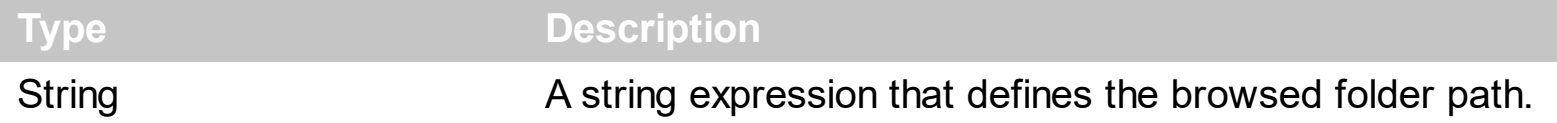

Use the BrowseFolderPath to change the browsed folder. Call the **[ExploreFromHere](#page-173-0)** property to set the folder that's the root of the control. The ExploreFromHere property sets also the BrowseFolderPath to the newly root folder. Use "" (empty string ) to browse "My computer" folder. *The BrowseFolderPath property has no effect (returns empty string), if the control's ExploreFromHere property includes |, > or \r\n characters (shortly the BrowseFolderPath property has no effect if the control display multiple root-folders).*

The control fires the **[StateChange](#page-497-0)** event when the user changes the browsed path. The images collection is updated each time a new folder is browsed. Use the **[LoadIcon](#page-246-0)** or [LoadIcons](#page-251-0) method to add new icons to the control. Use the [AutoUpdate](#page-115-0) and [ChangeNotification](#page-123-0) properties to update the control's content when changes occur in the browsed folder. Use the **[Expand](#page-167-0)** method to programmatically expand a folder giving its path.

If changing the folder fails, the BrowseFolderPath property fires the exception "The BrowseFolderPath property isn't a valid path or the path is not derived from ExploreFromHere.". In order to prevent the exception you can *on error* handler like in the following samples:

```
On Error Resume Next
With ExFileView1
  .ExploreFromHere = "\\tsclient"
  .BrowseFolderPath = "D\Users\Mihai"
End With
```
or in VFP:

```
ON ERROR return
with thisform.exFileView1
  .ExploreFromHere = "\\tsclient"
  .BrowseFolderPath = "D\Users\Mihai"
endwith
```
The following VB sample changes the browsed folder:

```
With ExFileView1
  .BrowseFolderPath = "C:\Temp"
End With
```
The following C++ sample changes the browsed folder:

```
m_fileview.SetBrowseFolderPath( "C:\\Temp" );
```
The following VB.NET sample changes the browsed folder:

```
With AxExFileView1
  .BrowseFolderPath = "c:\temp"
End With
```
The following C# sample changes the browsed folder:

```
axExFileView1.BrowseFolderPath = "c:\\temp";
```
The following VFP sample changes the browsed folder:

```
With thisform.ExFileView1
  .BrowseFolderPath = "c:\temp"
EndWith
```
# <span id="page-123-0"></span>**property ExFileView.ChangeNotification as Boolean**

l

Enables or disables control's notifications by firing Change event, whether the control's list was altered.

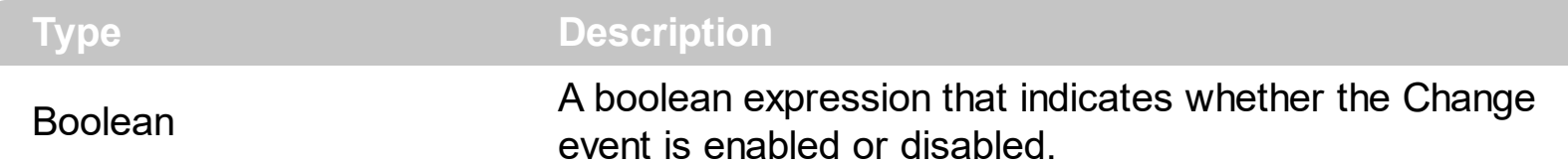

The ChangeNotification has effect only if the **[AutoUpdate](#page-115-0)** property is True. If the [Change](#page-409-0)Notification property is True, the control fires Change event each time a new change occurs in the browsed folder (adding, removing, changing files, or folders). Use the **[State](#page-347-0)** property to determine the new state of the file or folder. Use the **[Folder](#page-329-0)** property to specify whether the object holds information about a folder of a file. Use the **[BrowseFolderPath](#page-121-0)** property to indicates the browsed folder.

# **method ExFileView.ClearColumnCustomFilters (ColumnName as String)**

Clears the list of column's custom filters. /\*not supported in the lite version\*/

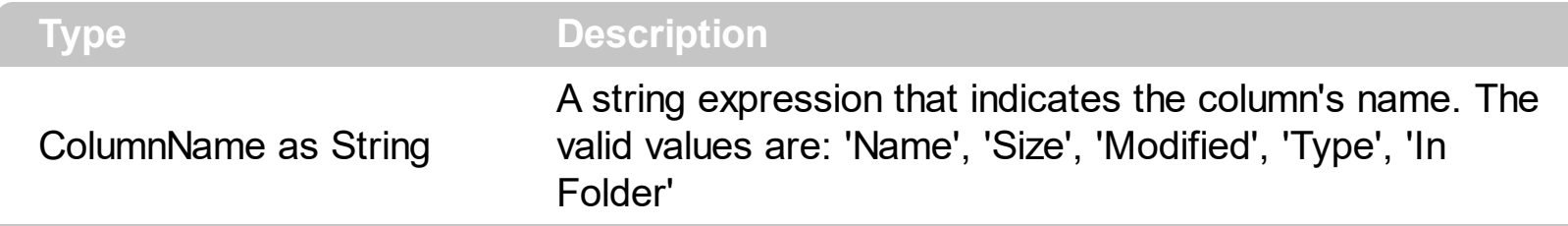

Use the ClearColumnCustomFilters method to clear the column's list of filter patterns added using the **[AddColumnCustomFilter](#page-99-0)** method. By default, the control adds no custom filter patterns. Use the **[ClearFilter](#page-125-0)** method to remove the control's filter.

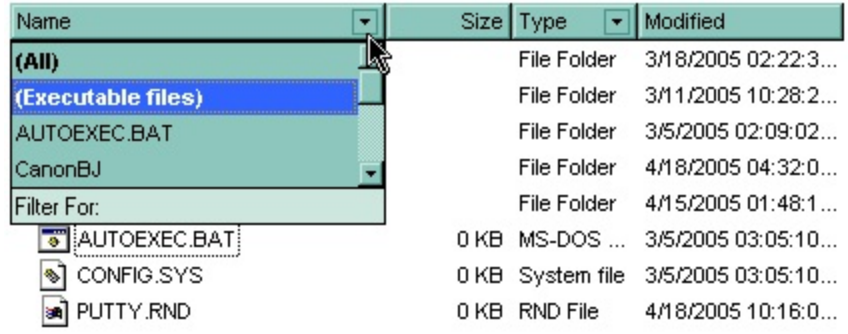

# <span id="page-125-0"></span>**method ExFileView.ClearFilter ()**

Clears the filter. /\*not supported in the lite version\*/

### **Type Description**

The method clears the **[ColumnFilter](#page-132-0)** and **[ColumnFilterType](#page-137-0)** properties for all columns in the control. The [ApplyFilter](#page-109-0) method is automatically called when ClearFilter method is invoked. Use the **[FilterBarHeight](#page-195-0)** property to hide the control's filter bar. Use the **[FilterBarCaption](#page-182-0)** property to specify the caption in the control's filter bar. Use the Description property to change predefined strings in the control's filter bar.

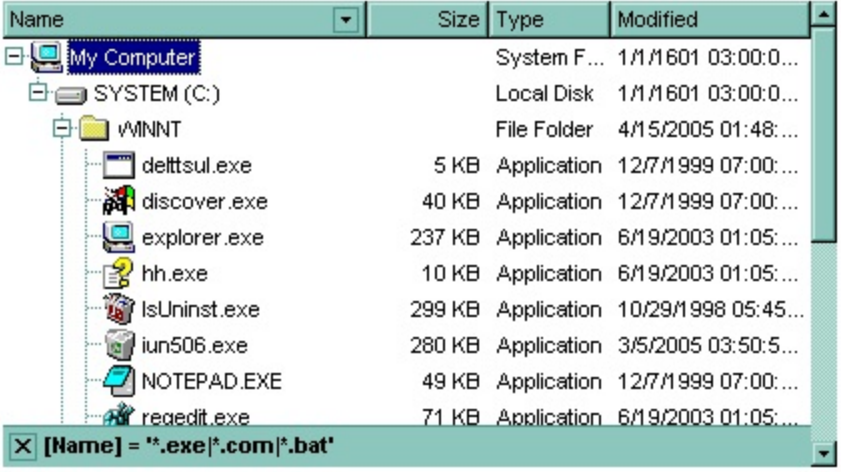

# **method ExFileView.ClearImages ()**

Clears the loaded images.

### **Type Description**

Clears the images previously loaded using the **[LoadIcon](#page-246-0) or [LoadIcons](#page-251-0)** methods. Use the [Refresh](#page-263-0) method to update the control's content. Use the **[IconIndex](#page-378-0)** property of **[FileType](#page-361-0)** object to change the file's icon. Use the **[BrowseFolderPath](#page-121-0)** property to specify the path to the browsed folder. The control fires the **[StateChange](#page-497-0)** event when the user changes the browsed path.

# <span id="page-127-0"></span>**property ExFileView.ColumnAutoResize as Boolean**

Returns or sets a value indicating whether the control will automatically size its visible columns to fit on the control's client width.

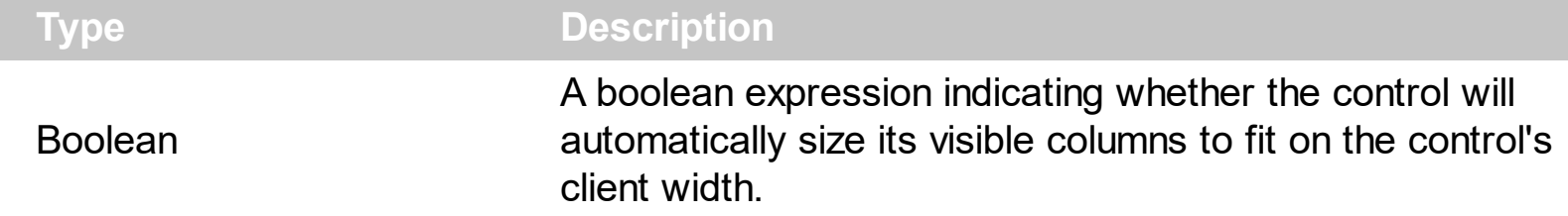

By default, the ColumnAutoResize property is True. If the ColumnAutoResize is True the control has no horizontal scroll bar. If the ColumnAutoResize property is False, the horizontal scroll bar of the control is visible if the sum of visible column's width exceeds the width of the control's client area. Use [ColumnWidth](#page-142-0) property to change the column's width at runtime. Use the [ColumnVisible](#page-141-0) property to hide a column. Use the [HeaderVisible](#page-225-0) property to show or hide the control's header bar.

# <span id="page-128-0"></span>**property ExFileView.ColumnCaption(ColumnName as String) as String**

Specifies the column's caption.

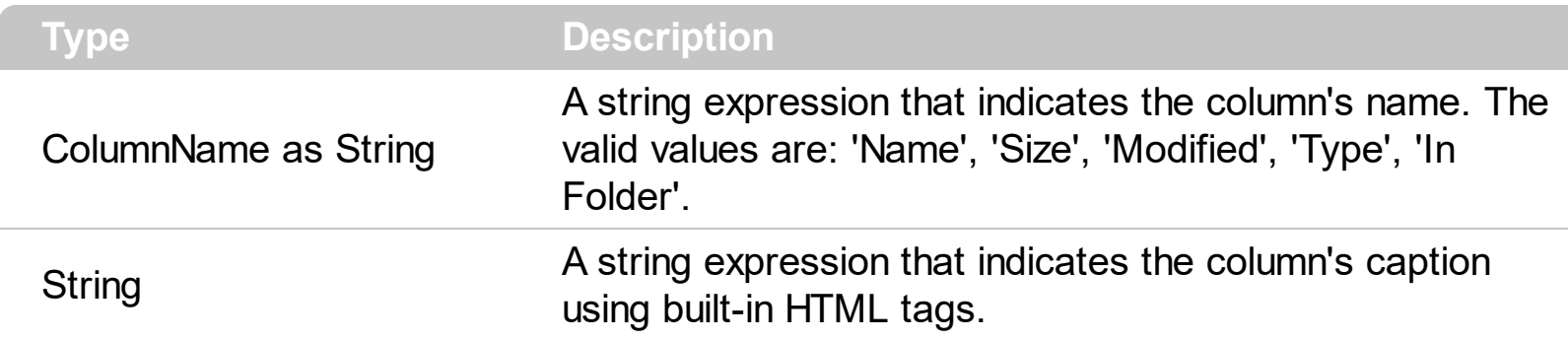

Use the ColumnCaption property to specify the column's caption. The column's caption is displayed on the control's header bar. The **[HeaderVisible](#page-225-0)** property specifies whether the control displays its header bar. Use the [ColumnVisible](#page-141-0) property to hide or show a column. Use the **[BackColorHeader](#page-117-0)** property to specify the background color for the control's header bar. Use the **[ForeColorHeader](#page-210-0)** property to specify the foreground color for the control's header bar.

In VFP environment, you need to call **Object** property of the control before calling the ColumnCaption property, else an error occurs.

The ColumnCaption property supports built-in HTML format like follows:

- **• ...**  $**kb**$  **displays the text in <b>bold**
- **<i> ... </i>** displays the text in *italics*
- $\leq$ **u**  $\leq$  /**u**  $\geq$  underlines the text
- **<s> ... </s> Strike-through text**
- <a id;options> ... </a> displays an **[anchor](about:blank)** element that can be clicked. An anchor is a piece of text or some other object (for example an image) which marks the beginning and/or the end of a hypertext link.The <a> element is used to mark that piece of text (or inline image), and to give its hypertextual relationship to other documents. The control fires the *AnchorClick(AnchorID, Options)* event when the user clicks the anchor element. The *FormatAnchor* property customizes the visual effect for anchor elements.
- **<font face;size> ... </font>** displays portions of text with a different font and/or different size. For instance, the "<font Tahoma;12>bit</font>" draws the bit text using the Tahoma font, on size 12 pt. If the name of the font is missing, and instead size is present, the current font is used with a different size. For instance, "<font ;12>bit</font>" displays the bit text using the current font, but with a different size.
- **<fgcolor rrggbb> ... </fgcolor>** or <fgcolor=rrggbb> ... </fgcolor> displays text with a specified foreground color. The rr/gg/bb represents the red/green/blue values of the color in hexa values.
- **<bgcolor rrggbb>** ... **</bgcolor>** or **<bgcolor=rrggbb>** ... **</bgcolor>** displays text with a specified **background** color. The rr/gg/bb represents the red/green/blue values of

the color in hexa values.

- **<solidline rrggbb> ... </solidline>** or <solidline=rrggbb> ... </solidline> draws a solidline on the bottom side of the current text-line, of specified RGB color. The <solidline> ... </solidline> draws a black solid-line on the bottom side of the current text-line. The rr/gg/bb represents the red/green/blue values of the color in hexa values.
- **<dotline rrggbb> ... </dotline>** or <dotline=rrggbb> ... </dotline> draws a dot-line on the bottom side of the current text-line, of specified RGB color. The <dotline> ... </dotline> draws a black dot-line on the bottom side of the current text-line. The rr/gg/bb represents the red/green/blue values of the color in hexa values.
- **<upline> ... </upline>** draws the line on the top side of the current text-line (requires <solidline> or <dotline>).
- <r> right aligns the text
- **<c>** centers the text
- <br> forces a line-break
- **<img>number[:width]</img>** inserts an icon inside the text. The number indicates the index of the icon being inserted. Use the Images method to assign a list of icons to your chart. The last 7 bits in the high significant byte of the number expression indicates the identifier of the skin being used to paint the object. Use the [Add](#page-48-0) method to add new skins to the control. If you need to remove the skin appearance from a part of the control you need to reset the last 7 bits in the high significant byte of the color being applied to the part. The width is optional and indicates the width of the icon being inserted. Using the width option you can overwrite multiple icons getting a nice effect. By default, if the width field is missing, the width is 18 pixels.
- **<img>key[:width]</img>** inserts a custom size picture into the text being previously loaded using the HTMLPicture property. The Key parameter indicates the key of the picture being displayed. The Width parameter indicates a custom size, if you require to stretch the picture, else the original size of the picture is used.
- & glyph characters as  $\&$ ; ( $\&$ ),  $\&$ It; ( $\&$ ),  $\>$ ; ( $\&$ ),  $\&qout$  ( $\@ifnextchar[{n}{\rightarrow}$ ) and  $\&flumber$ ( the character with specified code ), For instance, the € displays the EUR character. The **&** ampersand is only recognized as markup when it is followed by a known letter or a #character and a digit. For instance if you want to display <b>bold</b> in HTML caption you can use &lt;b&gt;bold&lt;/b&gt;
- < off offset> ... </off> defines the vertical offset to display the text/element. The offset parameter defines the offset to display the element. This tag is inheritable, so the offset is keep while the associated </off> tag is found. You can use the <off offset> HTML tag in combination with the <font face;size> to define a smaller or a larger font to be displayed. For instance: "Text with <font ;7><**off** 6>subscript" displays the text such as: Text with subscript The "Text with <font ;7><**off** -6>superscript" displays the

text such as: Text with <sup>subscript</sup>

**<gra rrggbb;mode;blend> ... </gra>** defines a gradient text. The text color or <fgcolor> defines the starting gradient color, while the rr/gg/bb represents the red/green/blue values of the ending color, 808080 if missing as gray. The mode is a value between 0 and 4, 1 if missing, and blend could be 0 or 1, 0 if missing. The <font> HTML tag can be used to define the height of the font. Any of the rrggbb, mode or blend field may not be specified. The <gra> with no fields, shows a vertical gradient color from the current text color to gray (808080). For instance the "<font ;18><**gra** FFFFFF;1;1>gradient-center</**gra**></font>" generates the following picture:

gradient-center

• **<out rrggbb;width>** ... **</out>** shows the text with outlined characters, where rr/gg/bb represents the red/green/blue values of the outline color, 808080 if missing as gray, width indicates the size of the outline, 1 if missing. The text color or <fgcolor> defines the color to show the inside text. The <font> HTML tag can be used to define the height of the font. For instance the "<font ;31><**out** 000000> <fgcolor=FFFFFF>outlined</fgcolor></**out**></font>" generates the following picture:

# outlined

• **<sha rrggbb;width;offset> ... </sha> define a text with a shadow, where rr/gg/bb** represents the red/green/blue values of the shadow color, 808080 if missing as gray, width indicates the size of shadow, 4 if missing, and offset indicates the offset from the origin to display the text's shadow, 2 if missing. The text color or <fgcolor> defines the color to show the inside text. The <font> HTML tag can be used to define the height of the font. For instance the "<font ;31><**sha**>shadow</**sha**></font>" generates the following picture:

# shadow

or "*<font ;31><sha 404040;5;0><fgcolor=FFFFFF>outline anti-aliasing</fgcolor> </sha></font>*" gets:

# ouiline anti-aliasing

The following VB sample changes the caption of the 'Name' column':

ExFileView1.ColumnCaption("Name") = "Verzeichnis"

The following C++ sample changes the caption of the 'Name' column':

m\_fileview.SetColumnCaption( "Name", "Verzeichnis" );

The following VB.NET sample changes the caption of the 'Name' column':

AxExFileView1.set\_ColumnCaption("Name", "Verzeichnis")

The following C# sample changes the caption of the 'Name' column':

```
axExFileView1.set_ColumnCaption("Name", "Verzeichnis");
```
The following VFP sample changes the caption of the 'Name' column:

```
with thisform.FileView1
 .Object.ColumnCaption("Name") = "Verzeichnis"
endwith
```
# <span id="page-132-0"></span>**property ExFileView.ColumnFilter(ColumnName as String) as String**

Specifies the column's filter when filter type is exFilter or exPattern. /\*not supported in the lite version\*/

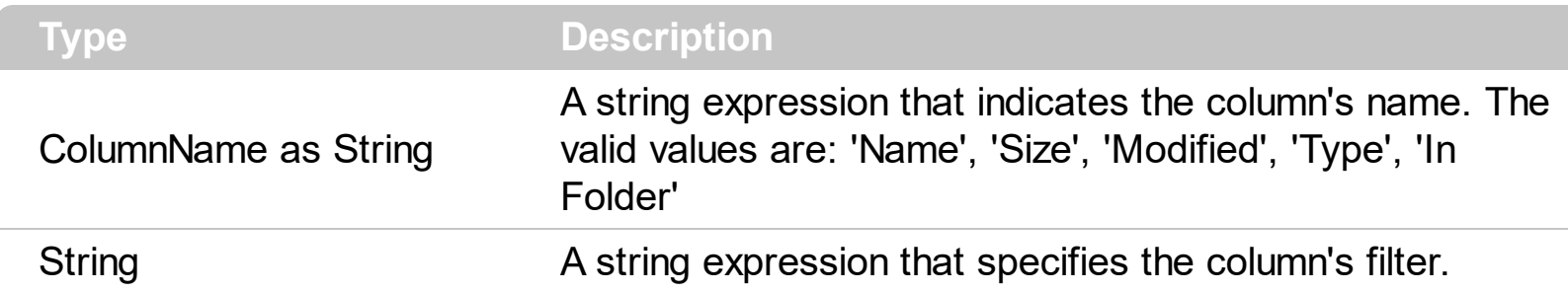

If the [ColumnFilterType](#page-137-0) property is exFilter the ColumnFilter property specifies the list of values used in filtering. The values are separated by '|' character. For instance if the Filter property is "CellA| CellB" the control includes only the items that have captions like: "CellA" or "CellB". If the ColumnFilterType is exPattern the ColumnFilter property defines the list of patterns used in filtering. The patterns are separator by '|' character. A pattern filter may contain the wild card characters '?' for any single character, '\*' for zero or more occurrences of any character, '#' for any digit character, '<sup>\*</sup>' negates the pattern, '|' separates the options in the pattern. For instance: '1\*|2\*' specifies all items that start with '1' or '2'. Use the **[FilterBarCaption](#page-182-0)** property to change the caption for control's filter bar header. Use the [AddColumnCustomFilter](#page-99-0) method to add custom filters to the column.

The **[ApplyFilter](#page-109-0)** method should be called to update the control's content after changing the Filter or FilterType property. The [ClearFilter](#page-125-0) method clears the control's filter.

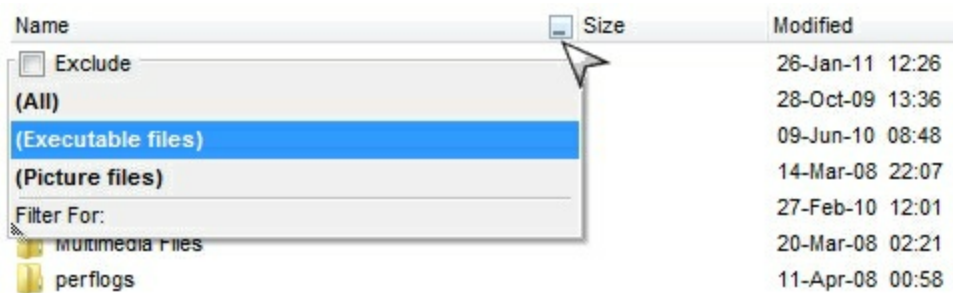

The following VB sample filters for executable files:

```
With ExFileView1
  .ColumnFilterButton("Name") = True
  .ColumnFilter("Name") = "*.exe|*.com|*.bat"
  .ColumnFilterType("Name") = exPattern
  .ApplyFilter
End With
```
The following C++ sample filters for executable files:

```
m_fileview.SetColumnFilterButton("Name", TRUE );
m_fileview.SetColumnFilter( "Name", "*.exe|*.com|*.bat" );
m_fileview.SetColumnFilterType( "Name", 1 /*exPattern*/ );
m_fileview.ApplyFilter();
```
The following VB.NET sample filters for executable files:

```
With AxExFileView1
  .set_ColumnFilterButton("Name", True)
  .set_ColumnFilter("Name", "*.exe|*.com|*.bat")
  .set_ColumnFilterType("Name", EXFILEVIEWLib.FilterTypeEnum.exPattern)
  .ApplyFilter()
End With
```
The following C# sample filters for executable files:

axExFileView1.set\_ColumnFilterButton("Name", true); axExFileView1.set\_ColumnFilter("Name", "\*.exe|\*.com|\*.bat"); axExFileView1.set\_ColumnFilterType("Name", EXFILEVIEWLib.FilterTypeEnum.exPattern); axExFileView1.ApplyFilter();

The following VFP sample filters for executable files:

```
With thisform.FileView1
  .Object.ColumnFilterButton("Name") = .t.
  .Object.ColumnFilter("Name") = "*.exe|*.com|*.bat"
  .Object.ColumnFilterType("Name") = 1
  .ApplyFilter
EndWith
```
# <span id="page-134-0"></span>**property ExFileView.ColumnFilterButton(ColumnName as String) as Boolean**

Specifies a value that indicates whether the column displays the filter button. <sup>/\*not</sup> supported in the lite version\*/

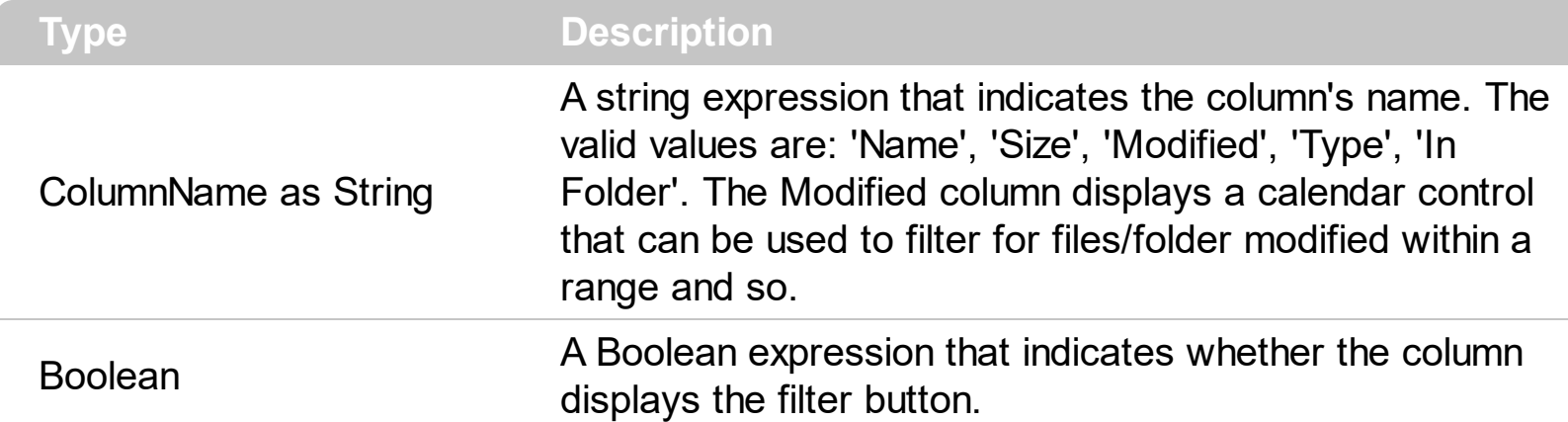

Use the ColumnFilterButton property to show or hide the column's filter button. By default, the control displays no filter buttons. Use the **[AddColumnCustomFilter](#page-99-0)** method to add custom filter patterns to the column. Use the **[FilterBarDropDownHeight](#page-189-0)** property to specify the height of the control's drop down filter window. Use the **[FilterBarDropDownWidth](#page-190-0)** property to specify the width of the control's drop down filter window. Use the [exHideFileExtensionsForKnownFileTypes](#page-30-0) option to show the file extensions in case your Windows Explorer, the "**Hide File Extensions For Known File Types**" is checked. Use the [FilterInclude](#page-205-0) property to specify whether the child files or folders are included in the list, after user applies the filter.

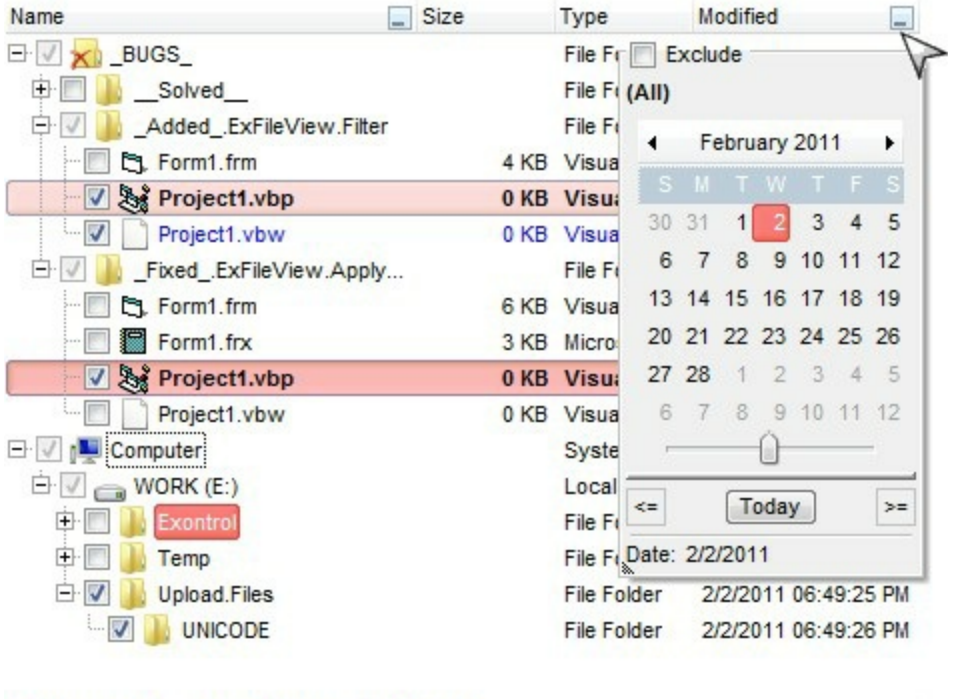

[8] [Name] # "\*.txt' and [Modified] = 2/2/2011

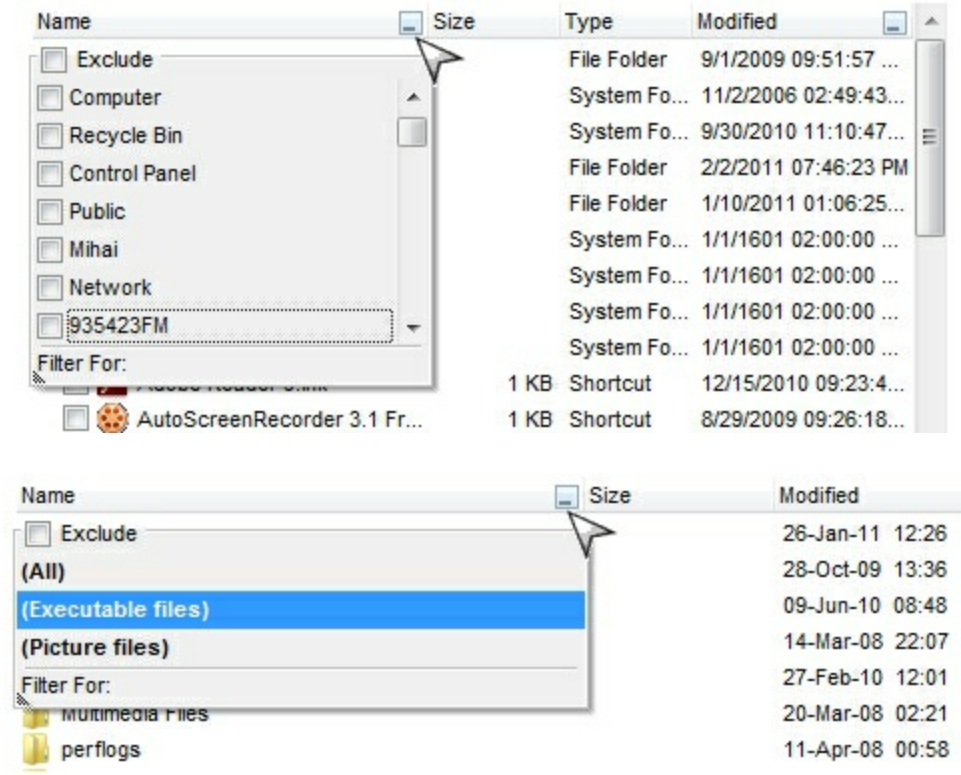

The following VB sample adds custom filter patterns for executable files:

```
With ExFileView1
  .FilterBarDropDownHeight = 0.7
  .ColumnFilterButton("Name") = True
  .AddColumnCustomFilter "Name", "(Executable files)", "*.exe|*.com|*.bat"
End With
```
The following C++ sample adds custom filter patterns for executable files:

```
m_fileview.SetFilterBarDropDownHeight( 0.7 );
m_fileview.SetColumnFilterButton("Name", TRUE );
m_fileview.AddColumnCustomFilter("Name", "(Executable files)", "*.exe|*.com|*.bat");
```
The following VB.NET sample adds custom filter patterns for executable files:

```
With AxExFileView1
  .FilterBarDropDownHeight = 0.7
  .set_ColumnFilterButton("Name", True)
  .AddColumnCustomFilter("Name", "(Executable files)", "*.exe|*.com|*.bat")
End With
```
The following C# sample adds custom filter patterns for executable files:

axExFileView1.FilterBarDropDownHeight = 0.7; axExFileView1.set\_ColumnFilterButton("Name", true); axExFileView1.AddColumnCustomFilter("Name", "(Executable files)", "\*.exe|\*.com|\*.bat");

The following VFP sample adds custom filter patterns for executable files:

```
With thisform.ExFileView1
  .FilterBarDropDownHeight = 0.7
  .Object.ColumnFilterButton("Name") = .t.
  .AddColumnCustomFilter("Name", "(Executable files)", "*.exe|*.com|*.bat")
EndWith
```
# <span id="page-137-0"></span>**property ExFileView.ColumnFilterType(ColumnName as String) as FilterTypeEnum**

Specifies the column's filter type. /\*not supported in the lite version\*/

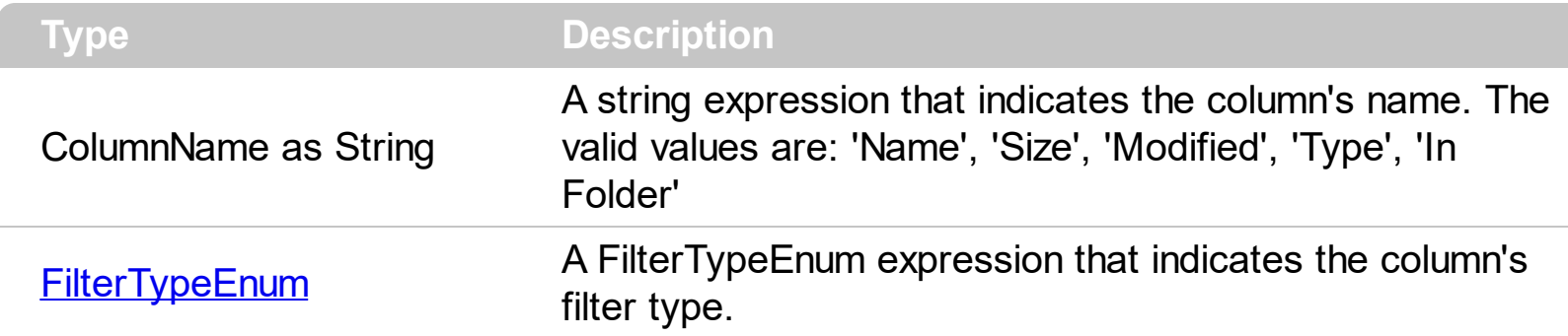

The ColumnFilterType property defines the filter's type on specified column. By default, the ColumnFilterType property is exAll. No filter is applied if the ColumnFilterType is exAll. The [ColumnFilter](#page-132-0) property defines the column's filter. Use the [ColumnFilterButton](#page-134-0) property to display the column's filter button. Use the **[FilterBarCaption](#page-182-0)** property to specify the caption for the control's filter bar header.

The **[ApplyFilter](#page-109-0)** method should be called to update the control's content after changing the ColumnFilter or ColumnFilterType property. The [ClearFilter](#page-125-0) method clears the control's filter.

The following VB sample filters for executable files:

```
With ExFileView1
  .ColumnFilterButton("Name") = True
  .ColumnFilter("Name") = "*.exe|*.com|*.bat"
  .ColumnFilterType("Name") = exPattern
  .ApplyFilter
End With
```
The following C++ sample filters for executable files:

```
m_fileview.SetColumnFilterButton("Name", TRUE );
m_fileview.SetColumnFilter( "Name", "*.exe|*.com|*.bat" );
m_fileview.SetColumnFilterType( "Name", 1 /*exPattern*/ );
m_fileview.ApplyFilter();
```
The following VB.NET sample filters for executable files:

```
With AxExFileView1
  .set_ColumnFilterButton("Name", True)
```

```
.set_ColumnFilter("Name", "*.exe|*.com|*.bat")
  .set_ColumnFilterType("Name", EXFILEVIEWLib.FilterTypeEnum.exPattern)
  .ApplyFilter()
End With
```
The following C# sample filters for executable files:

```
axExFileView1.set_ColumnFilterButton("Name", true);
axExFileView1.set_ColumnFilter("Name", "*.exe|*.com|*.bat");
axExFileView1.set_ColumnFilterType("Name", EXFILEVIEWLib.FilterTypeEnum.exPattern);
axExFileView1.ApplyFilter();
```
The following VFP sample filters for executable files:

With thisform.FileView1 .Object.ColumnFilterButton("Name") = .t. .Object.ColumnFilter("Name") = "\*.exe|\*.com|\*.bat" .Object.ColumnFilterType("Name") = 1 .ApplyFilter EndWith

# **property ExFileView.ColumnsAllowSizing as Boolean**

Retrieves or sets a value that indicates whether a user can resize columns at run-time.

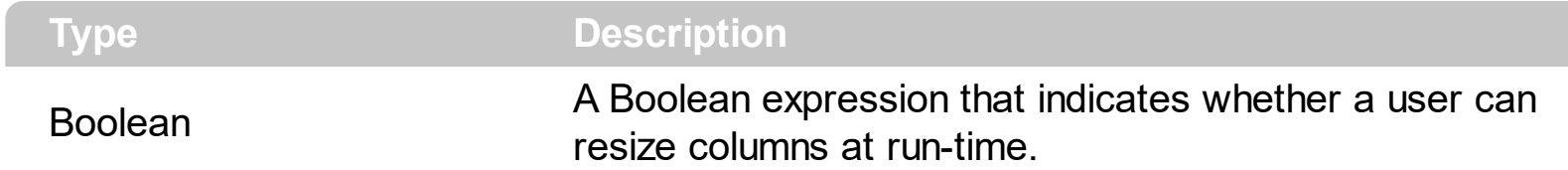

By default, the ColumnsAllowSizing property is False. The ColumnsAllowSizing is used to specify whether the user can resize the columns in the list section as well, not only on the header. If this is true, you can have the cursor between columns not necessary into the header also in the list section. If False, the user still can resize the columns using the header of the control. Use the **[HeaderVisible](#page-225-0)** property to show or hide the control's header bar. The **[HeaderAppearance](#page-223-0)** property specifies the appearance of the column in the control's header bar.

# <span id="page-140-0"></span>**property ExFileView.ColumnsVisible as FileColumnEnum**

Indicates the columns being visible.

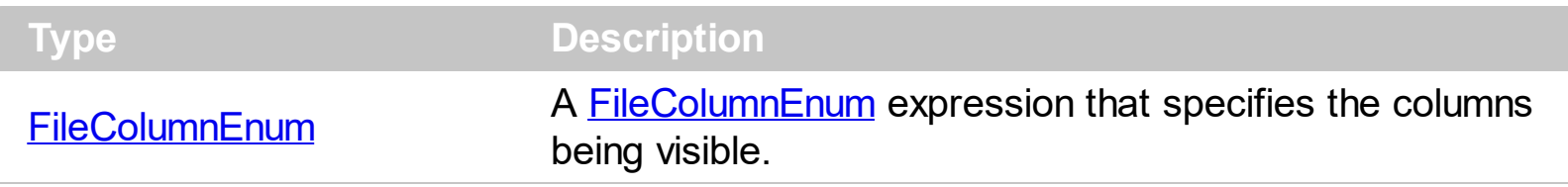

By default, the ColumnsVisible property is exFileColumnName | exFileColumnSize | exFileColumnType | exFileColumnModified (30). The ColumnsVisible property indicates the columns being visible. You can use the ColumnsVisible property to show/hide multiple columns at once.

## <span id="page-141-0"></span>**property ExFileView.ColumnVisible(ColumnName as String) as Boolean**

Retrieves or sets a value that indicates whether the column is visible or hidden.

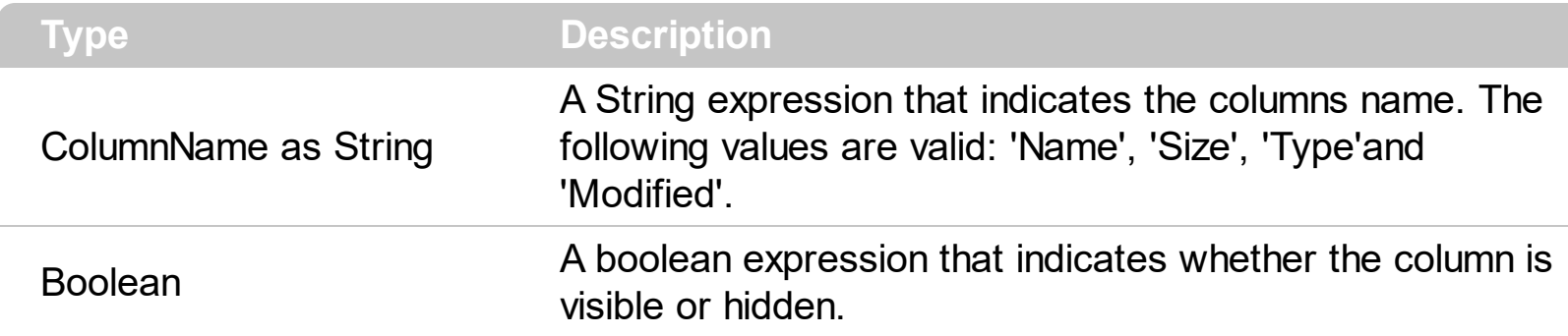

Use the Column Visible property to hide a column. Use the Column Width property to change the column's width. By default, the "Name", "Size", "Type" and "Modified" columns are visible. Use the **[HeaderVisible](#page-225-0)** property to hide the control's header bar. Use the [BackColorHeader](#page-117-0) property to specify the background color for the control's header bar. Use the **[ForeColorHeader](#page-210-0)** property to specify the foreground color for the control's header bar. You can use the Columns Visible property to show/hide multiple columns at once.

The following VB sample hides the 'Size' column:

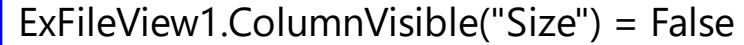

The following C++ sample hides the 'Size' column:

m\_fileview.SetColumnVisible( "Size", FALSE );

The following VB.NET sample hides the 'Size' column:

AxExFileView1.set\_ColumnVisible("Size", False)

The following C# sample hides the 'Size' column:

| axExFileView1.set\_ColumnVisible("Name", False);

The following VFP sample hides the 'Size' column:

```
with thisform.FileView1
 .Object.ColumnVisible("Size") = .f.
endwith
```
## <span id="page-142-0"></span>**property ExFileView.ColumnWidth(ColumnName as String) as Long**

Retrieves or sets a value that indicates the column's width.

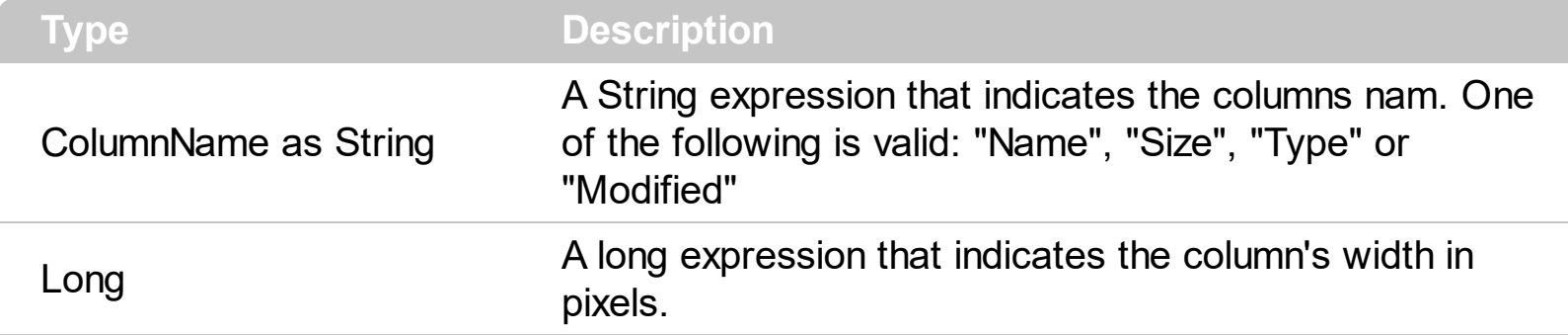

Use the ColumnWidth property to change the column's width. Use the ColumnVisible to hide a column. By default, all columns are visible. Use the **[ColumnVisible](#page-141-0)** property to hide a column. Use the [ColumnCaption](#page-128-0) property to specify the column's caption. Use the [HeaderVisible](#page-225-0) property to show or hide the control's header bar. Use the [ColumnAutoResize](#page-127-0) property to specify whether the control resizes the visible columns so all fit the control's client area.

The following VB sample changes the 'Size' column width:

```
ExFileView1.ColumnWidth("Size") = 16
```
The following C++ sample changes the 'Size' column width:

m\_fileview.SetColumnWidth("Size", 16);

The following VB.NET sample changes the 'Size' column width:

AxExFileView1.set\_ColumnWidth("Size", 16)

The following C# sample changes the 'Size' column width:

axExFileView1.set\_ColumnWidth("Name", 16);

The following VFP sample changes the 'Size' column width:

```
with thisform.FileView1
 .Object.ColumnWidth("Size") = 16
endwith
```
# **method ExFileView.Copy ()**

Copies the control's content to the clipboard, in the EMF format.

**Type Description** 

Use the Copy method to copy the control's content to the clipboard, in Enhanced Metafile (EMF) format. The Enhanced Metafile format is a 32-bit format that can contain both vector information and bitmap information. Use the [CopyTo](#page-146-0) method to copy the control's content to EMF/BMP/GIF/PNG/JPEG or PDF files.

This format is an improvement over the Windows Metafile Format and contains extended features, such as the following:

Built-in scaling information Built-in descriptions that are saved with the file Improvements in color palettes and device independence

The EMF format is an extensible format, which means that a programmer can modify the original specification to add functionality or to meet specific needs. You can paste this format to Microsoft Word, Excel, Front Page, Microsoft Image Composer and any application that know to handle EMF formats.

The Copy method copies the control's header if it's visible, and all visible items. The items are not expanded, they are listed in the order as they are displayed on the screen. Use the [HeaderVisible](#page-225-0) property to show or hide the control's header. The background of the copied control is transparent.

The following VB sample saves the control's content to a EMF file, when user presses the CTRL+C key:

```
Private Sub ExFileView1_KeyDown(KeyCode As Integer, Shift As Integer)
  If (KeyCode = vbKeyC) And Shift = 2 Then
    Clipboard.Clear
    ExFileView1.Copy
    SavePicture Clipboard.GetData(), App.Path & "\test.emf"
  End If
End Sub
```
Now, you can open your MS Windows Word application, and you can insert the file using the Insert\Picture\From File menu, or by pressing the CTRL+V key to paste the clipboard.

The following C++ function saves the clipboard's data ( EMF format ) to a picture file:
```
BOOL saveEMFtoFile( LPCTSTR szFileName )
{
  BOOL bResult = FALSE;
  if (::OpenClipboard(NULL))
  {
    CComPtr<IPicture> spPicture;
    PICTDESC pictDesc = {0};
    pictDesc.cbSizeofstruct = sizeof(pictDesc);
    pictDesc.emf.hemf = (HENHMETAFILE)GetClipboardData( CF_ENHMETAFILE );
    pictDesc.picType = PICTYPE_ENHMETAFILE;
    if ( SUCCEEDED( OleCreatePictureIndirect( &pictDesc, IID_IPicture, FALSE,
(LPVOID*)&spPicture ) ) )
    \{HGLOBAL hGlobal = NULL;
      CComPtr<IStream> spStream;
      if ( SUCCEEDED( CreateStreamOnHGlobal( hGlobal = GlobalAlloc( GPTR, 0 ), TRUE,
&spStream ) ) )
      \{long dwSize = NULL;
        if ( SUCCEEDED( spPicture->SaveAsFile( spStream, TRUE, &dwSize ) ) )
        \{USES_CONVERSION;
          HANDLE hFile = CreateFile( szFileName, GENERIC_WRITE, NULL, NULL,
CREATE_ALWAYS, NULL, NULL );
          if ( hFile != INVALID_HANDLE_VALUE )
           {
             LARGE INTEGER l = \{NULL\};
             spStream->Seek(l, STREAM_SEEK_SET, NULL);
             long dwWritten = NULL;
             while ( dwWritten < dwSize )
             {
               unsigned long dwRead = NULL;
               BYTE b[10240] = \{0\};
               spStream->Read( &b, 10240, &dwRead );
               DWORD dwBWritten = NULL;
               WriteFile( hFile, b, dwRead, &dwBWritten, NULL );
               dwWritten += dwBWritten;
```

```
}
              CloseHandle( hFile );
              bResult = TRUE;
            }
         }
       }
    }
    CloseClipboard();
  }
  return bResult;
}
```
The following VB.NET sample copies the control's content to the clipboard ( open the mspaint application and paste the clipboard, after running the following code ):

Clipboard.Clear() With AxExFileView1 .Copy() End With

The following C# sample copies the control's content to a file ( open the mspaint application and paste the clipboard, after running the following code ):

Clipboard.Clear; axExFileView1.Copy();

# **property ExFileView.CopyTo (File as String) as Variant**

Exports the control's view to an EMF file.

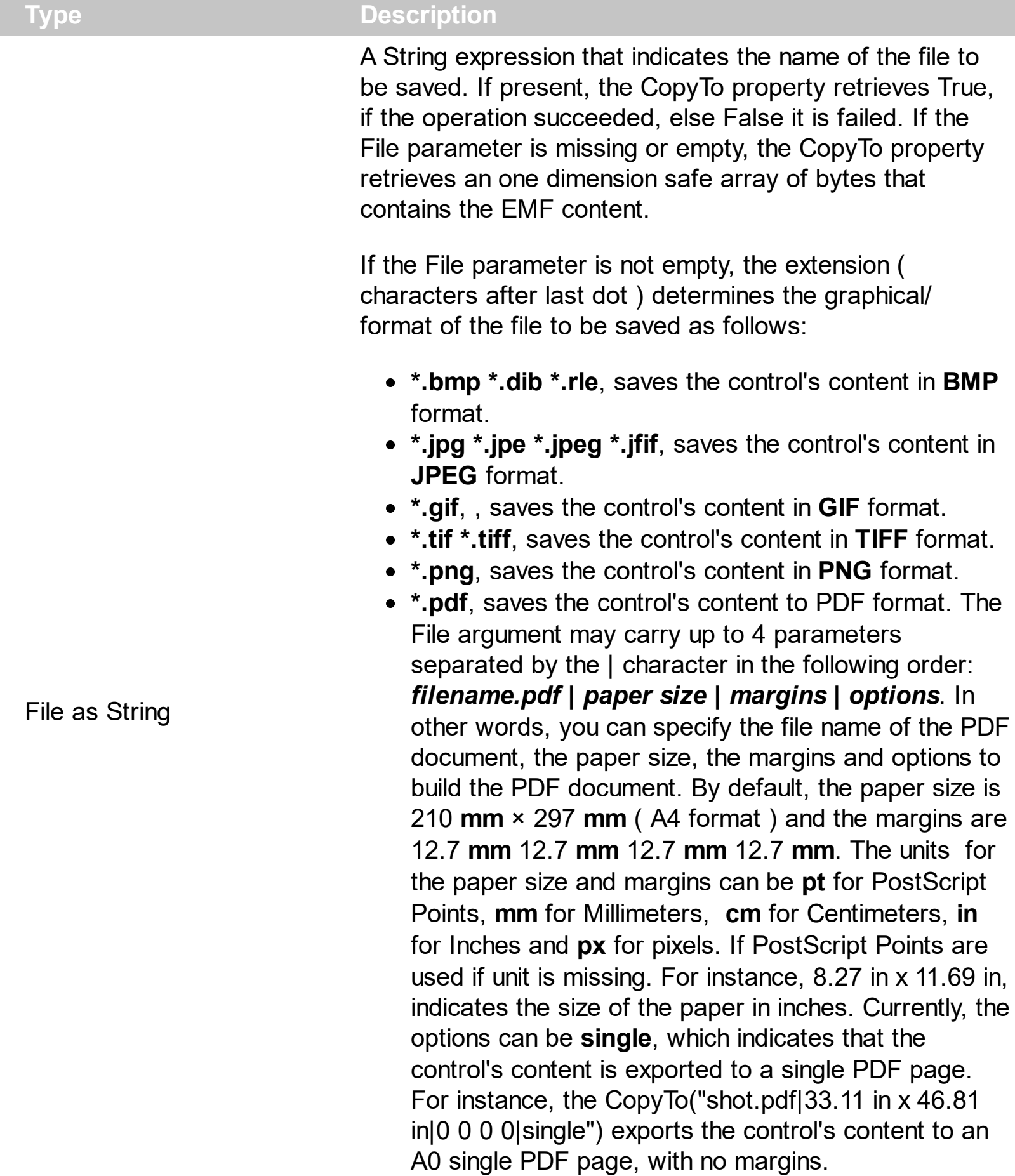

**\*.emf** or any other extension determines the control to

save the control's content in **EMF** format.

For instance, the CopyTo("c:\temp\snapshot.png") property saves the control's content in PNG format to snapshot.png file.

**Variant** A boolean expression that indicates whether the File was successful saved, or a one dimension safe array of bytes, if the File parameter is empty string.

The CopyTo method copies/exports the control's view to BMP, PNG, JPG, GIF, TIFF, PDF or EMF graphical files, including no scroll bars. Use the [Copy](#page-143-0) method to copy the control's content to the clipboard.

- The **BMP** file format, also known as bitmap image file or device independent bitmap (DIB) file format or simply a bitmap, is a raster graphics image file format used to store bitmap digital images, independently of the display device (such as a graphics adapter)
- The **JPEG** file format (seen most often with the .jpg extension) is a commonly used method of lossy compression for digital images, particularly for those images produced by digital photography.
- The **GIF** ( Graphics Interchange Format ) is a bitmap image format that was introduced by CompuServe in 1987 and has since come into widespread usage on the World Wide Web due to its wide support and portability.
- The **TIFF** (Tagged Image File Format) is a computer file format for storing raster graphics images, popular among graphic artists, the publishing industry, and both amateur and professional photographers in general.
- The **PNG** (Portable Network Graphics) is a raster graphics file format that supports lossless data compression. PNG was created as an improved, non-patented replacement for Graphics Interchange Format (GIF), and is the most used lossless image compression format on the Internet
- The **PDF** (Portable Document Format) is a file format used to present documents in a manner independent of application software, hardware, and operating systems. Each PDF file encapsulates a complete description of a fixed-layout flat document, including the text, fonts, graphics, and other information needed to display it.
- The EMF ( Enhanced Metafile Format ) is a 32-bit format that can contain both vector information and bitmap information. This format is an improvement over the Windows Metafile Format and contains extended features, such as the following

Built-in scaling information Built-in descriptions that are saved with the file Improvements in color palettes and device independence The EMF format is an extensible format, which means that a programmer can modify the original specification to add functionality or to meet specific needs. You can paste this format to Microsoft Word, Excel, Front Page, Microsoft Image Composer and any application that know to handle EMF formats.

The following VB sample saves the control's content to a file:

If (ExFileView1.CopyTo("c:\temp\test.emf")) Then MsgBox "test.emf file created, open it using the mspaint editor." End If

The following VB sample prints the EMF content ( as bytes, File parameter is empty string ):

Dim i As Variant For Each i In ExFileView1.CopyTo("") Debug.Print i Next

# **method ExFileView.Debug ([dwReserved as Variant])**

Displays information in debug mode.

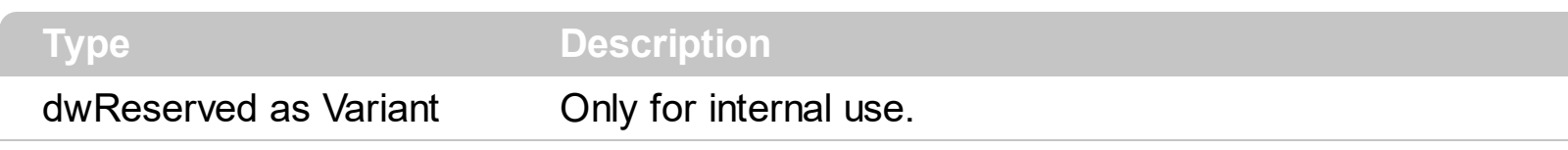

The Debug property is not implemented in the registered version. The Debug method displays information only for debug configuration.

# **property ExFileView.DefaultItemHeight as Long**

Retrieves or sets a value that indicates the default item height.

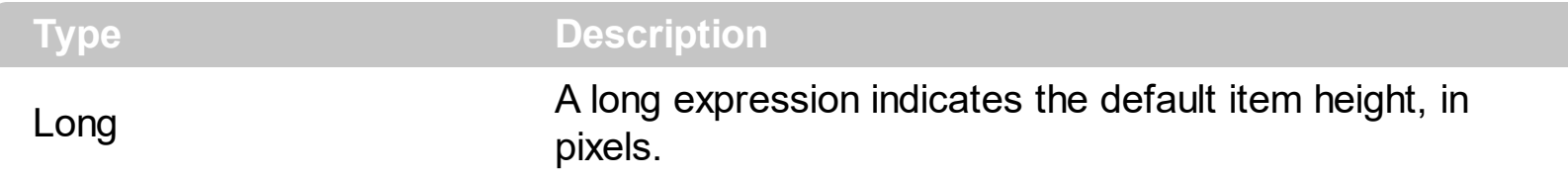

By default, the DefaultItemHeight property is 18 pixels. Use the DefaultItemHeight property to specify the height of the items. Use the **[Refresh](#page-263-0)** method to update the control's content after changing the DefaultItemHeight property. The **[Font](#page-207-0)** property specifies the control's font.

# **property ExFileView.Description(Type as DescriptionTypeEnum) as String**

Changes descriptions for control objects.

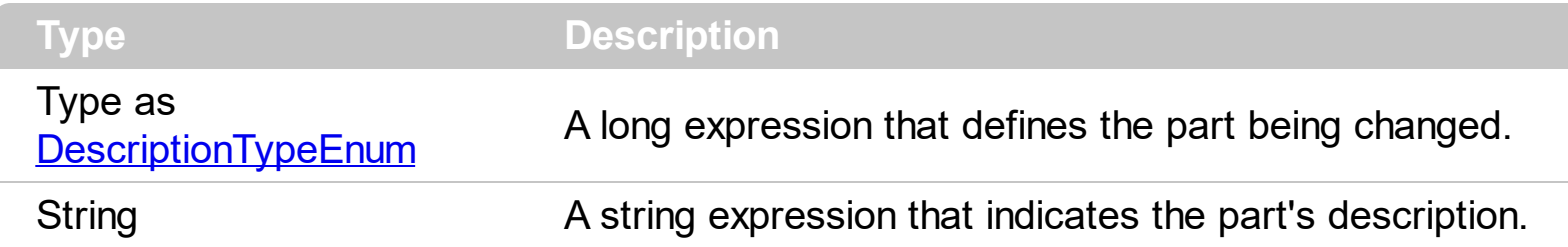

Use the Description property to customize the captions for control filter bar window. For instance, the Description(exFilterAll) = "(Include All)" changes the "(All)" item description in the filter bar window. Use the Description property to change the predefined strings in the filter bar window. Use the **[FilterBarCaption](#page-182-0)** property to change the caption of the control's filter bar.

#### **property ExFileView.DisplayFoldersInfo as Boolean**

Specifies whether the control displays the Size, Type, Modified for folders objects.

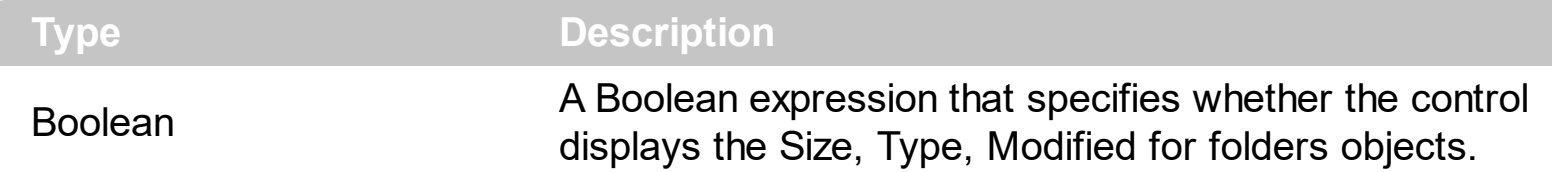

By default, the DisplayFoldersInfo property is True. If False, the control displays no information into the Size, Type, Modified columns for all folders objects as you can see in the following screen shot:

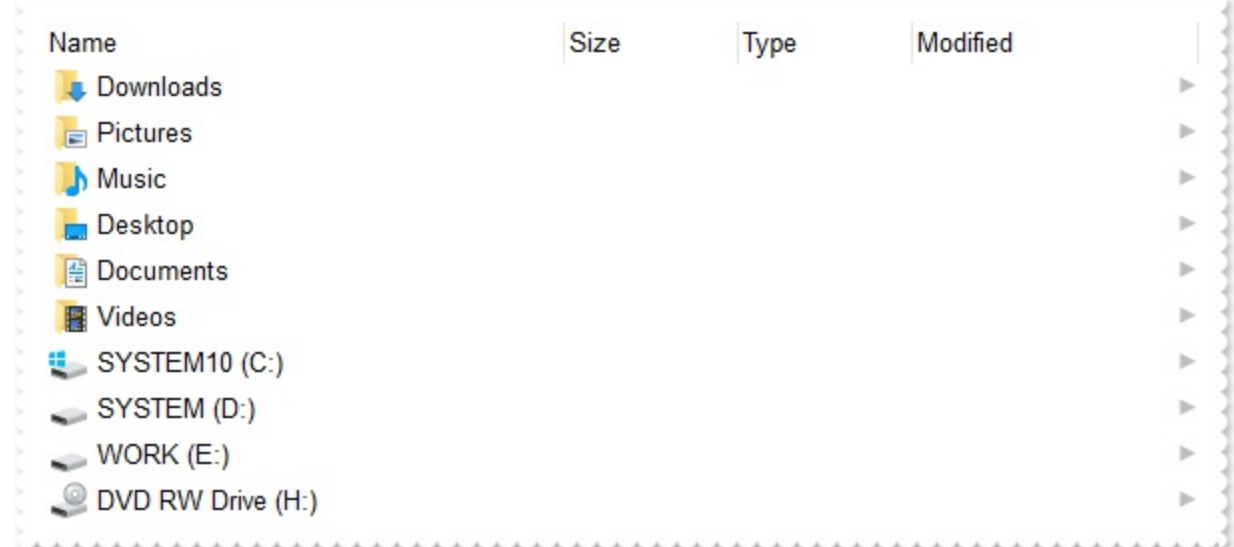

While True, the control should looks as:

ı

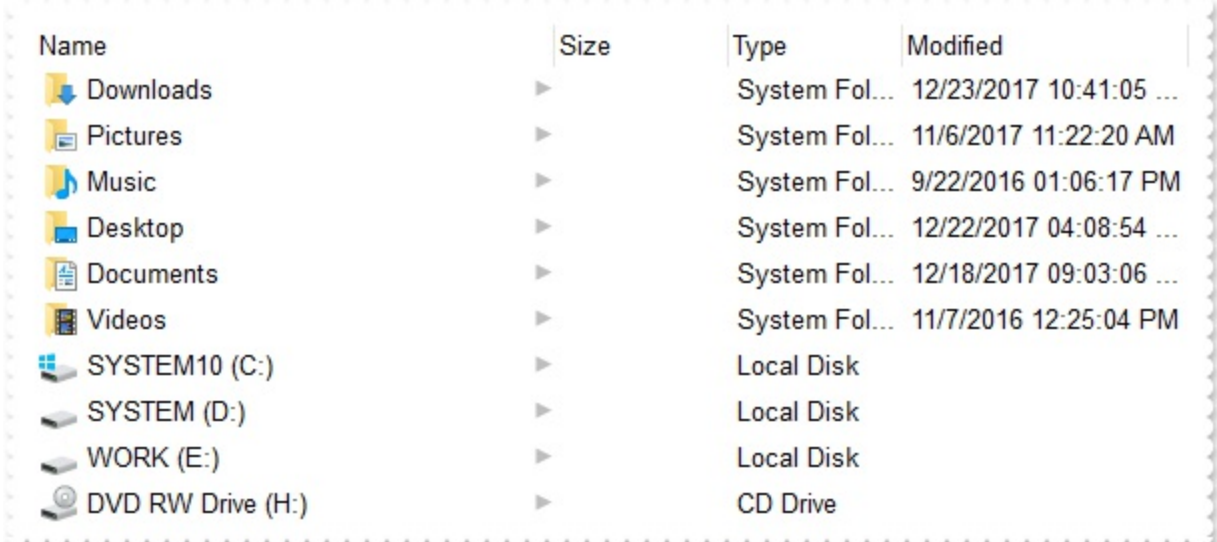

### **property ExFileView.Enabled as Boolean**

Enables or disables the control.

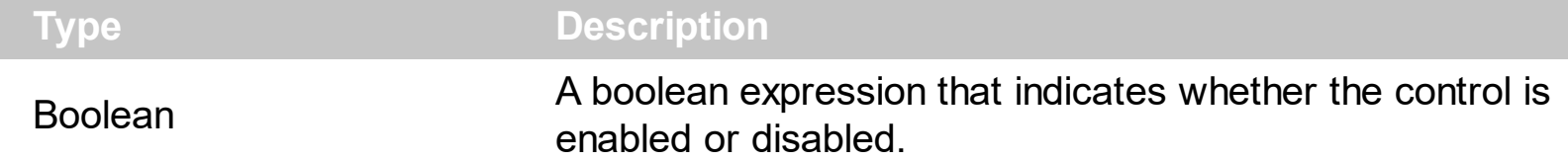

Use the Enabled property to disable the control. Use the **[ForeColor](#page-209-0)** property to specify the control's foreground color. Use the **[BackColor](#page-116-0)** property to specify the control's background color. Use the **[Font](#page-207-0)** property to specify the control's font. Use the **[BackColorHeader](#page-117-0)** property to specify the background color for the control's header bar. Use the [ForeColorHeader](#page-210-0) properties to specify the foreground color for the control's header bar.

The following VB sample disables the control:

```
\epsilon ExFileView1.Enabled = False
```
The following C++ sample disables the control:

```
m_fileview.SetEnabled( FALSE );
```
The following VB.NET sample disables the control:

 $\Delta x E x FileView1.Enabeled = False$ 

The following C# sample disables the control:

 $\sqrt{\phantom{a}}$  axExFileView1.Enabled = false;

The following VFP sample disables the control:

```
With thisform.ExFileView1
  .Object.Enabled = False
EndWith
```
# **method ExFileView.EndUpdate ()**

Resumes painting the control after painting is suspended by the BeginUpdate method.

#### **property ExFileView.EventParam(Parameter as Long) as Variant**

Retrieves or sets a value that indicates the current's event parameter.

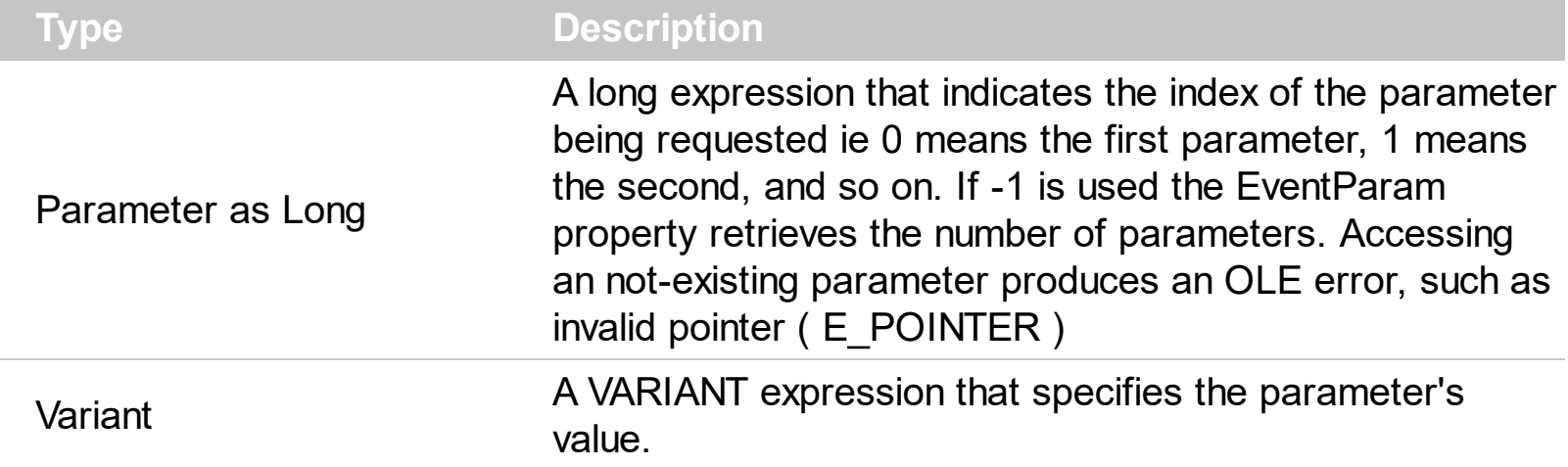

The EventParam method is provided to allow changing the event's parameters passed by reference, even if your environment does not support changing it ( uniPaas 1.5 (formerly known as eDeveloper), DBase, and so on ). For instance, Unipaas event-handling logic cannot update ActiveX control variables by updating the received arguments. The EventParam(0) retrieves the value of the first parameter of the event, while the EventParam(1) = 0, changes the value of the second parameter to 0 ( the operation is successfully, only if the parameter is passed by reference ). The EventParam(-1) retrieves the number of the parameters of the current event.

Let's take the event "event KeyDown (**KeyCode** as Integer, ByVal Shift as Integer)", where the KeyCode parameter is passed by reference. For instance, put the KeyCode parameter on 0, and the arrow keys are disabled while the control has the focus.

In most languages you will type something like:

```
Private Sub Control1_KeyDown(KeyCode As Integer, Shift As Integer)
  KeyCode = 0
End Sub
```
In case your environment does not support events with parameters by reference, you can use a code like follows:

```
Private Sub Control1_KeyDown(KeyCode As Integer, Shift As Integer)
  Control1.EventParam(0) = 0End Sub
```
In other words, the EventParam property provides the parameters of the current event for reading or writing access, even if your environment does not allow changing parameters by reference.

Calling the EventParam property outside of an event produces an OLE error, such as pointer invalid, as its scope was designed to be used only during events.

# <span id="page-157-0"></span>**property ExFileView.ExcludeFilter as String**

Specifies the pattern used to exclude files from the control's list, like '\*.tmp \*.log'.

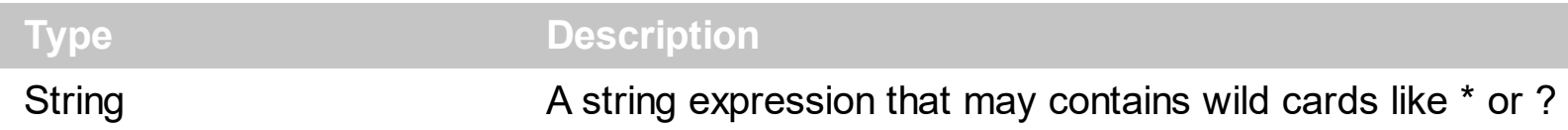

Use the ExcludeFilter property to exclude files that match a pattern or multiple patterns from the current list. When the ExcludeFilter is set, the control automatically refreshes the current list, and applies the **[FileType](#page-361-0)** attributes. Use the **[IncludeFilter](#page-233-0)** property to include only the files that match a pattern. To remove a previous exclude filter you can use ("") empty string. By default, the ExcludeFilter property is "". The **[IncludeFolderFilter](#page-236-0)** property specifies a wild characters expression that indicates the folders being included. The [ExcludeFolderFilter](#page-159-0) property specifies a wild characters expression that indicates the folders being excluded. The patterns are separated by space character. Use the [exHideFileExtensionsForKnownFileTypes](#page-30-0) option to show the file extensions in case your Windows Explorer, the "**Hide File Extensions For Known File Types**" is checked. Use the [Name](#page-339-0) property to specify the name of the file or the folder. Use the **[Folder](#page-329-0)** property to specify whether the **[File](#page-316-0)** object holds a file or a folder.

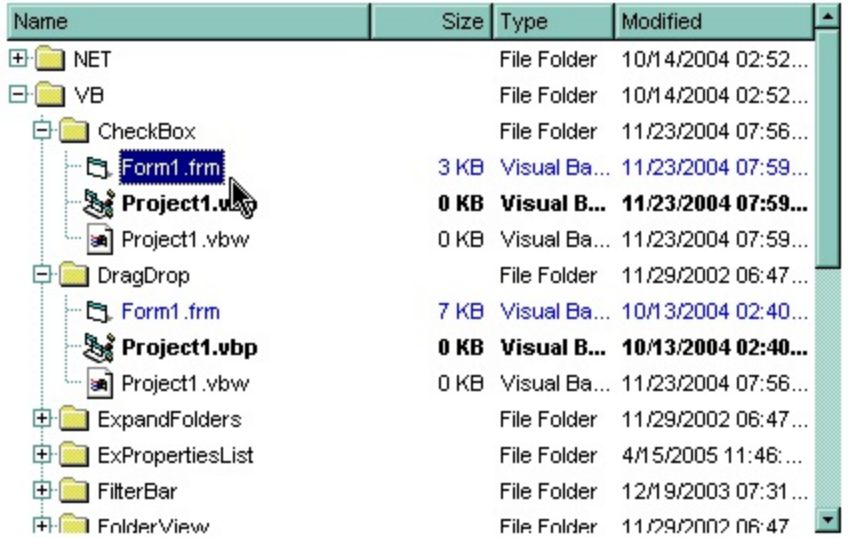

The following VB sample excludes the files with the extensions: 'bat', 'com' and 'sys':

```
With ExFileView1
  .ExcludeFilter = "*.bat *.sys *.com"
End With
```
The following C++ sample excludes the files with the extensions: 'bat', 'com' and 'sys':

```
m_fileview.SetExcludeFilter( "*.bat *.sys *.com" );
```
The following VB.NET sample excludes the files with the extensions: 'bat', 'com' and 'sys':

 $\bigcap$  AxExFileView1.ExcludeFilter = "\*.bat \*.sys \*.com"

The following C# sample excludes the files with the extensions: 'bat', 'com' and 'sys':

```
\int axExFileView1.ExcludeFilter = "*.bat *.sys *.com";
```
The following VFP sample excludes the files with the extensions: 'bat', 'com' and 'sys':

```
With thisform.ExFileView1
  .ExcludeFilter = "*.bat *.sys *.com"
EndWith
```
# <span id="page-159-0"></span>**property ExFileView.ExcludeFolderFilter as String**

Retrieves or sets a value that indicates the folders being excluded.

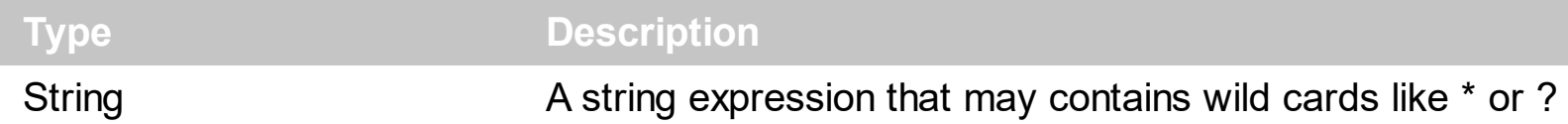

Use the ExcludeFolderFilter property to exclude folders that match a pattern or multiple patterns from the current list. The ExcludeFolderFilter property has ni effect if it is empty. When the ExcludeFolderFilter is set, the control automatically refreshes the current list, and applies the **[FileType](#page-361-0)** attributes. Use the **[ExcludeFilter](#page-157-0)** property to exclude files that match a pattern or multiple patterns from the current list. Use the **Include Filter** property to include only the files that match a pattern. Use the [exHideFileExtensionsForKnownFileTypes](#page-30-0) option to show the file extensions in case your Windows Explorer, the "**Hide File Extensions For Known File Types**" is checked. Use the [Name](#page-339-0) property to specify the name of the file or the folder. Use the **[Folder](#page-329-0)** property to specify whether the **[File](#page-316-0)** object holds a file or a folder.

The following VB sample excludes the "Temp" folders:

With ExFileView1 .ExcludeFolderFilter = "\*temp\*" End With

The following C++ sample excludes the "Temp" folders:

m\_fileview.SetExcludeFolderFilter( "temp\*" );

The following VB.NET sample excludes the "Temp" folders:

AxExFileView1.ExcludeFolderFilter = "\*temp\*"

The following C# sample excludes the "Temp" folders:

axExFileView1.ExcludeFolderFilter = "\*temp\*";

The following VFP sample excludes the "Temp" folders:

```
With thisform.ExFileView1
  .ExcludeFolderFilter = "*temp*"
EndWith
```
# **method ExFileView.ExecuteContextCommand (FileName as String, Folder as Boolean, Command as String)**

Executes a context menu command.

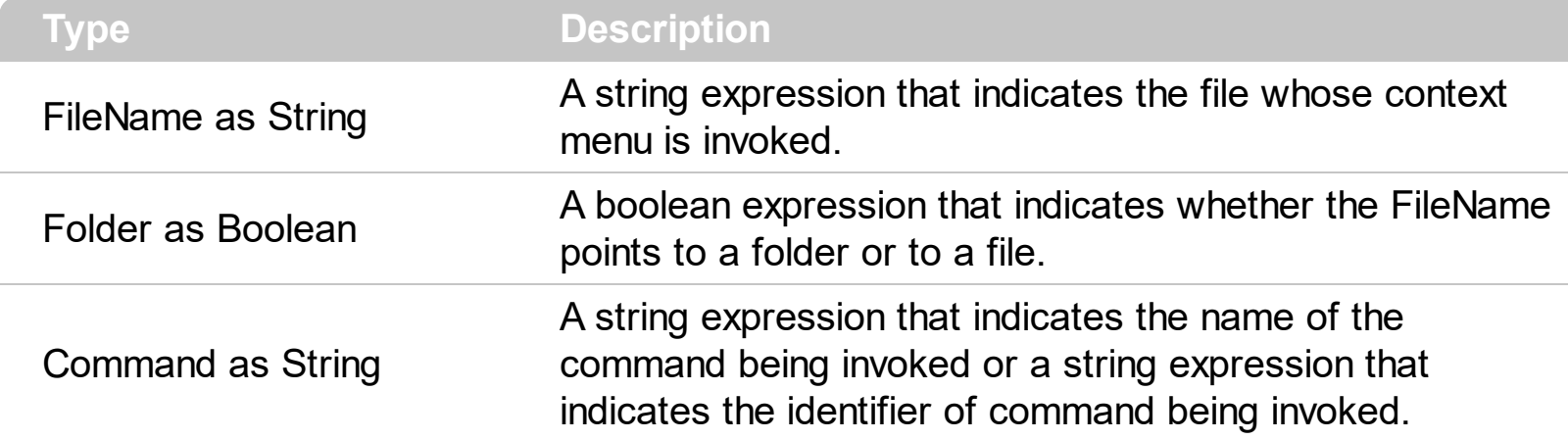

The ExecuteContextCommand method executes the object's context menu command. The control returns no error, if the command is not found. Use the **[AllowContextMenu](#page-102-0)** property to disable the control's context menu when user right clicks a file in the browser. Use the [Get](#page-214-0) property to retrieve the selected item(s). Use the  $\frac{\text{Name}}{\text{Name}}$  $\frac{\text{Name}}{\text{Name}}$  $\frac{\text{Name}}{\text{Name}}$  property to specify the name of the file or the folder. Use the **[Folder](#page-329-0)** property to specify whether the **[File](#page-316-0)** object refers a file or a folder.

Here's the list of the identifiers for some known items in the object's context menu :

- Create Shortcut **(17)**
- Delete **(18)**
- Properties **(20)**
- Cut **(25)**
- Copy **(26)**

The following VB sample opens that file being double clicked:

```
Private Sub ExFileView1_DblClick()
  With ExFileView1.Get(SelItems)
    If (.Count > 0) Then
      With .Item(0)
         If (Not .Folder) Then
           ExFileView1.ExecuteContextCommand .Name, .Folder, "Open"
         End If
      End With
    End If
  End With
```
**End Sub** 

The following VB sample opens a file that user double clicks ( the sample uses the Open's identifier, in case your application is not displaying the English messages ) :

```
Private Sub ExFileView1_DblClick()
  With ExFileView1.Get(SelItems)
    If (.Count > 0) Then
      With .Item(0)
         If (Not .Folder) Then
           ExFileView1.ExecuteContextCommand .Name, .Folder, "102"
         End If
      End With
    End If
  End With
End Sub
```
The following C++ sample opens that file being double clicked:

```
void OnDblClickExfileview1()
{
  CFiles files = m_fileview.GetGet( 0 );
  if ( files. Get Count () > 0 )
  {
     CFile1 file = files.GetItem( COleVariant( (long)0 ) );
     m_fileview.ExecuteContextCommand( file.GetName(), file.GetFolder(), "Open" );
  }
}
```
The following VB.NET sample opens that file being double clicked:

```
Private Sub AxExFileView1_DblClick(ByVal sender As Object, ByVal e As System.EventArgs)
Handles AxExFileView1.DblClick
  With AxExFileView1.get_Get(EXFILEVIEWLib.TypeEnum.SelItems)
    If (.Count > 0) Then
      With .Item(0)
        If (Not .Folder) Then
           AxExFileView1.ExecuteContextCommand(.Name, .Folder, "Open")
        End If
```

```
End With
    End If
  End With
End Sub
```
The following C# sample opens that file being double clicked:

```
private void axExFileView1_DblClick(object sender, EventArgs e)
{
  EXFILEVIEWLib.Files files = axExFileView1.get_Get(EXFILEVIEWLib.TypeEnum.SelItems);
  if (files.Count > 0)
  {
    EXFILEVIEWLib.File file = file[0];
    axExFileView1.ExecuteContextCommand(file.Name, file.Folder, "Open");
  }
}
```
The following VFP sample opens that file being double clicked:

```
*** ActiveX Control Event ***
With thisform.ExFileView1.Get(0) && SelItems
  If (.Count > 0) Then
    With .Item(0)
      If (Not .Folder) Then
         thisform.ExFileView1.ExecuteContextCommand(.Name, .Folder, "Open")
      EndIf
    EndWith
  EndIf
EndWith
```
# **property ExFileView.ExecuteContextMenu as Long**

Executes a command from the object's context menu.

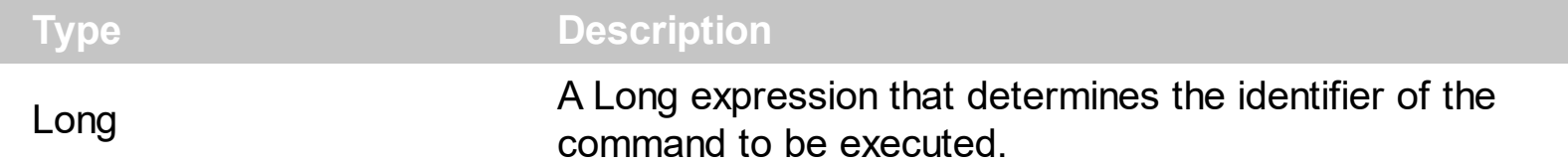

By default, the ExecuteContextMenu property is 0. The ExecuteContextMenu property specifies the identifier of the command to be executed ( id option in the ShowContextMenu property). The ExecuteContextMenu property has effect only during the **[StateChange](#page-497-0)** event, when the State parameter is ExecuteContextMenu(21). The **[AllowMenuContext](#page-102-0)** property specifies whether the control shows the object's context menu when the user presses the right click over a file or folder.

The following sample shows how you can append new items to the object's context menu and displays a message when a command is selected from the context menu:

```
Private Sub ExFileView1_StateChange(ByVal State As EXFILEVIEWLibCtl.StateChangeEnum)
  With ExFileView1
    If (State = ShowContextMenu) Then
      .ShowContextMenu = .ShowContextMenu + ",Item 1[id=1][def],Popup[id=2](Sub-
Item 2[id=2],[sep],Sub-Item 3[id=3])"
    Else
      If (State = ExecuteContextMenu) Then
        Debug.Print "You selected the command: " & .ExecuteContextMenu
      End If
    End If
  End With
End Sub
```
The following sample shows how you can prevent executing a specific command:

```
Private Sub ExFileView1_StateChange(ByVal State As EXFILEVIEWLibCtl.StateChangeEnum)
  With ExFileView1
    If (State = ExecuteContextMenu) Then
      If Not (.ExecuteContextMenu = 17) Then ' Delete
        Debug.Print "You selected the command: " & .ExecuteContextMenu
      Else
        .ExecuteContextMenu = 0
```
MsgBox "Delete is disabled." End If End If End With End Sub

# **method ExFileView.ExecuteTemplate (Template as String)**

Executes a template and returns the result.

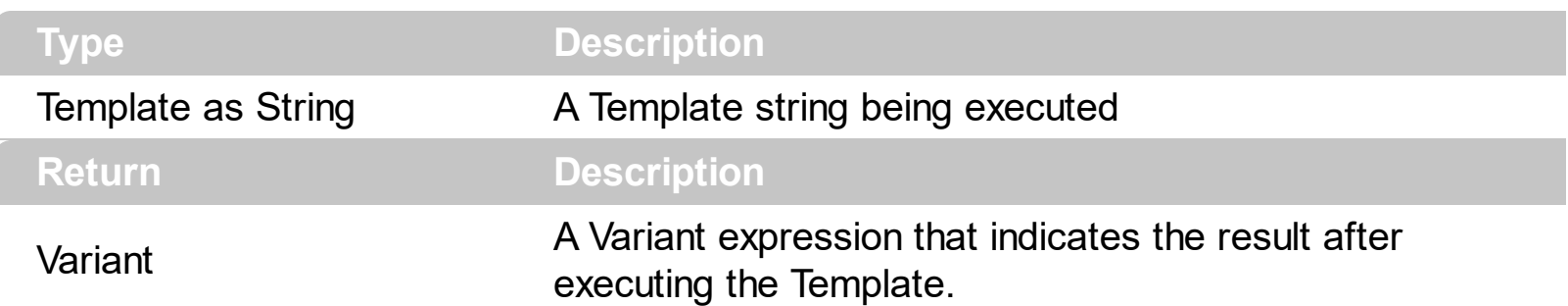

Use the ExecuteTemplate property to returns the result of executing a template file. Use the [Template](#page-301-0) property to execute a template without returning any result. Use the ExecuteTemplate property to execute code by passing instructions as a string ( template string ).

For instance, the following sample retrieves the beginning date ( as string ) for the default bar in the first visible item:

Debug.Print ExFileView1.ExecuteTemplate("Items.ItemBar(FirstVisibleItem(),``,1)")

Most of our UI components provide a Template page that's accessible in design mode. No matter what programming language you are using, you can have a quick view of the component's features using the WYSWYG Template editor.

- Place the control to your form or dialog.
- Locate the Properties item, in the control's context menu, in design mode. If your environment doesn't provide a Properties item in the control's context menu, please try to locate in the Properties browser.
- Click it, and locate the Template page.
- Click the Help button. In the left side, you will see the component, in the right side, you will see a x-script code that calls methods and properties of the control.

The control's Template page helps user to initialize the control's look and feel in design mode, using the x-script language that's easy and powerful. The Template page displays the control on the left side of the page. On the right side of the Template page, a simple editor is displayed where user writes the initialization code. The control's look and feel is automatically updated as soon as the user types new instructions. The Template script is saved to the container persistence ( when Apply button is pressed ), and it is executed when the control is initialized at runtime. Any component that provides a WYSWYG Template page, provides a Template property. The Template property executes code from a string ( template string ).

The Template script is composed by lines of instructions. Instructions are separated by

"\n\r" ( newline ) characters.

An instruction can be one of the following:

- **Dim** list of variables *Declares the variables. Multiple variables are separated by commas. ( Sample: Dim h, h1, h2 )*
- variable **=** property( list of arguments ) *Assigns the result of the property to a variable. The "variable" is the name of a declared variable. The "property" is the property name of the object in the context. The "list or arguments" may include variables or values separated by commas. ( Sample: h = InsertItem(0,"New Child") )*
- property**(** list of arguments **)** = value *Changes the property. The value can be a variable, a string, a number, a boolean value or a RGB value.*
- method**(** list of arguments **)** *Invokes the method. The "list or arguments" may include variables or values separated by commas.*
- **{** *Beginning the object's context. The properties or methods called between { and } are related to the last object returned by the property prior to { declaration.*
- **}** *Ending the object's context*
- object**.** property( list of arguments )**.**property( list of arguments ).... *The .(dot) character splits the object from its property. For instance, the Columns.Add("Column1").HeaderBackColor = RGB(255,0,0), adds a new column and changes the column's header back color.*

The Template supports the following general functions:

- **RGB(**R,G,B**)** *property retrieves an RGB value, where the R, G, B are byte values that indicates the R G B values for the color being specified. For instance, the following code changes the control's background color to red: BackColor = RGB(255,0,0)*
- **CreateObject(**progID**)** *property creates and retrieves a single uninitialized object of the class associated with a specified program identifier.*

# <span id="page-167-0"></span>**method ExFileView.Expand (Folder as String)**

Expands and selects a folder giving its path.

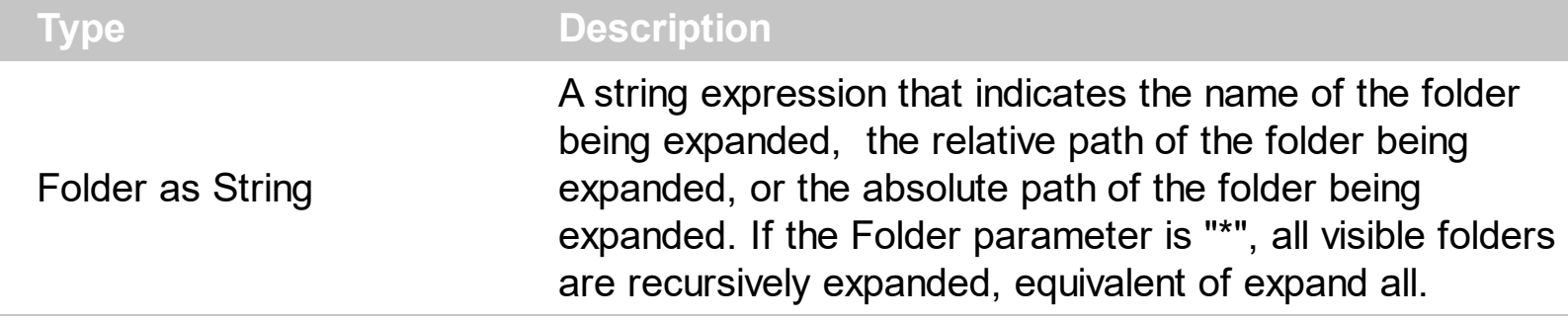

Use the Expand method to expand and select a folder giving its path. The absolute path starts with the letter drive (like c:\). Any path is separated by the / character. The Expand method retrieves no error if it is not able to find the folder. If a relative or absolute path is giving, the control expands all found folders. Use the  $ExpandFolds$  property to assign a  $+$ sign to folders that includes sub folders. Use the **[ExpandOnDblClk](#page-172-0)** property to expand or collapse a folder when user double clicks the folder. Use the **[ExploreFromHere](#page-173-0)** property specifies the root folder for the control. Use the [Get](#page-214-0) method to retrieve the collection of selected items.

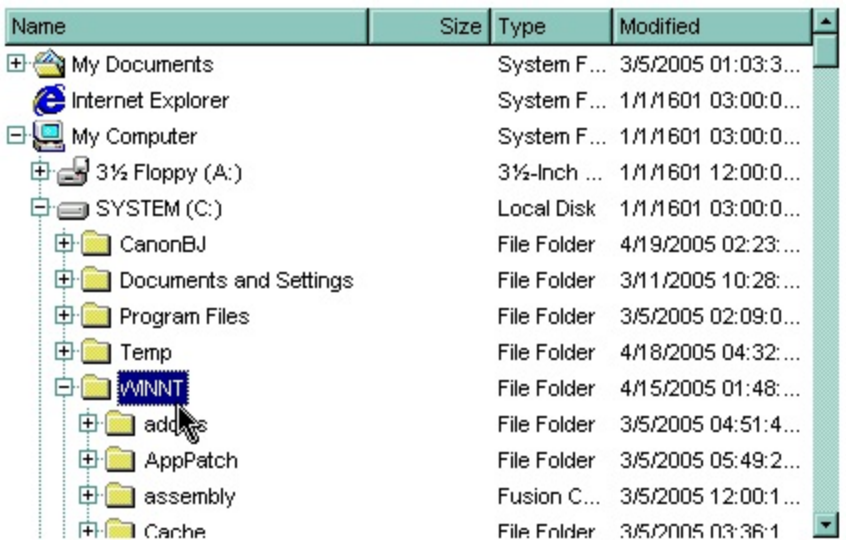

The following VB sample expands the "winnt\system32" ( relative path ) folder:

```
With ExFileView1
  .ExpandFolders = True
  .HasLinesAtRoot = True
  .Expand "WINNT\system32"
End With
```
The following VB sample expands the "c:\winnt" ( absolute path ) folder when the control is browsing the 'Desktop':

```
With ExFileView1
  .ExpandFolders = True
  .ExploreFromHere = "::{00021400-0000-0000-C000-000000000046}"
  .Expand "C:\WINNT"
End With
```
The following C++ sample expands the "c:\winnt" folder:

```
m_fileview.SetExpandFolders( TRUE );
m_fileview.SetExploreFromHere( "::{00021400-0000-0000-C000-000000000046}" );
m_fileview.Expand( "c:\\winnt" );
```
The following VB.NET sample expands the "c:\winnt" folder:

```
With AxExFileView1
  .ExpandFolders = True
  .ExploreFromHere = "::{00021400-0000-0000-C000-000000000046}"
  .Expand("C:\WINNT")
End With
```
The following C# sample expands the "c:\winnt" folder:

```
axExFileView1.ExpandFolders = true;
axExFileView1.ExploreFromHere = "::{00021400-0000-0000-C000-000000000046}";
axExFileView1.Expand("C:\\WINNT");
```
The following VFP sample expands the "c:\winnt" folder:

```
With thisform.ExFileView1
  .ExpandFolders = .t.
  .ExploreFromHere = "::{00021400-0000-0000-C000-000000000046}"
  .Expand("C:\WINNT")
EndWith
```
#### <span id="page-169-0"></span>**property ExFileView.ExpandFolders as Boolean**

Retrieves or sets a value that indicates whether the control expands the folder objects.

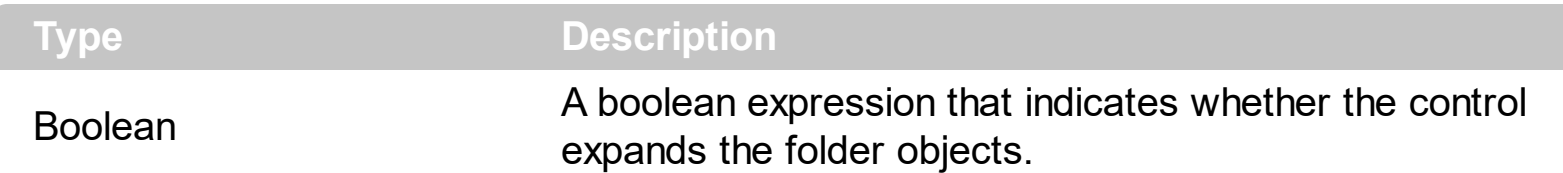

By default, the ExpandFolders property is False. If the ExpandFolders property is True, each folder that contains a subfolder, displays +/- button, that allows to expand or collapse the folder. You can use the ExpandFolder property to let ExFileView control simulates a folderview control. Use the **[IncludeFolders](#page-237-0)** property to include folders in the current list. Use the **[HasButtons](#page-218-0)** property to hide or show the + buttons. Use the **[IncludeFilesInFolder](#page-232-0)** property to include files when expanding a folder. Use the **[Expand](#page-167-0)** method to programmatically expand a folder giving its path. Use the **[ExpandOnDblClk](#page-172-0)** property to expand or collapse a folder when user double clicks the folder. Use the **[ExploreFromHere](#page-173-0)** property specifies the root folder for the control. The **[Folder](#page-329-0)** property specifies whether a File object holds a file or a folder. The **[IncludeFolderFilter](#page-236-0)** property specifies a wild characters expression that indicates the folders being included. The **[ExcludeFolderFilter](#page-159-0)** property specifies a wild characters expression that indicates the folders being excluded. The **[Indent](#page-243-0)** property retrieves or sets the amount, in pixels, that child items are indented relative to their parent items.

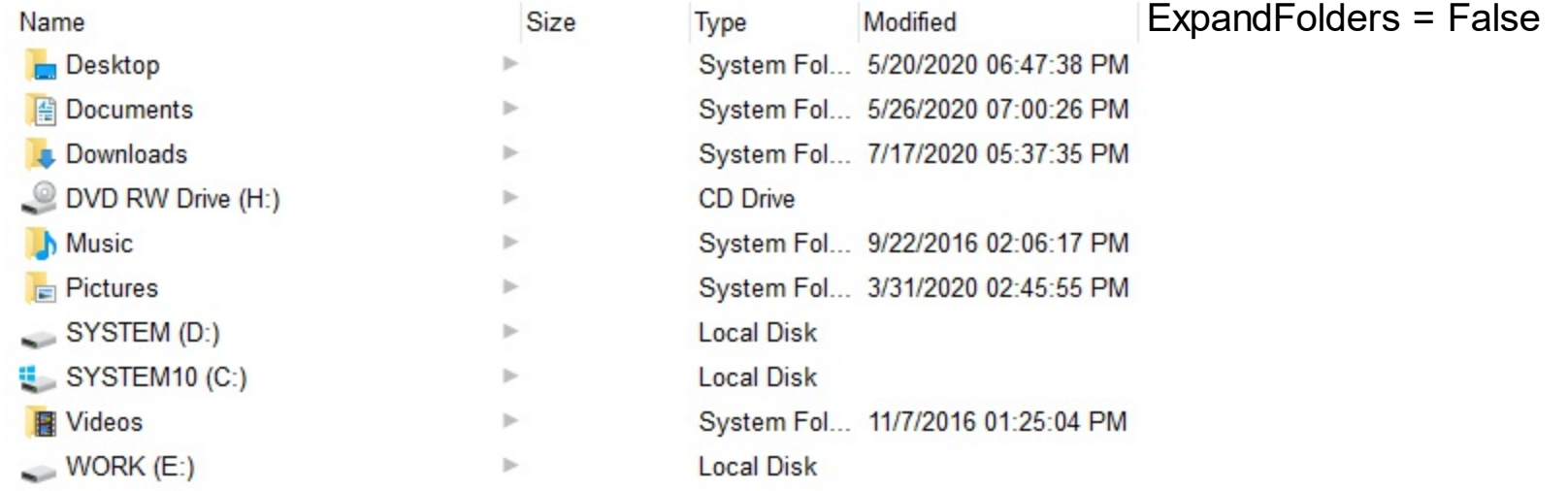

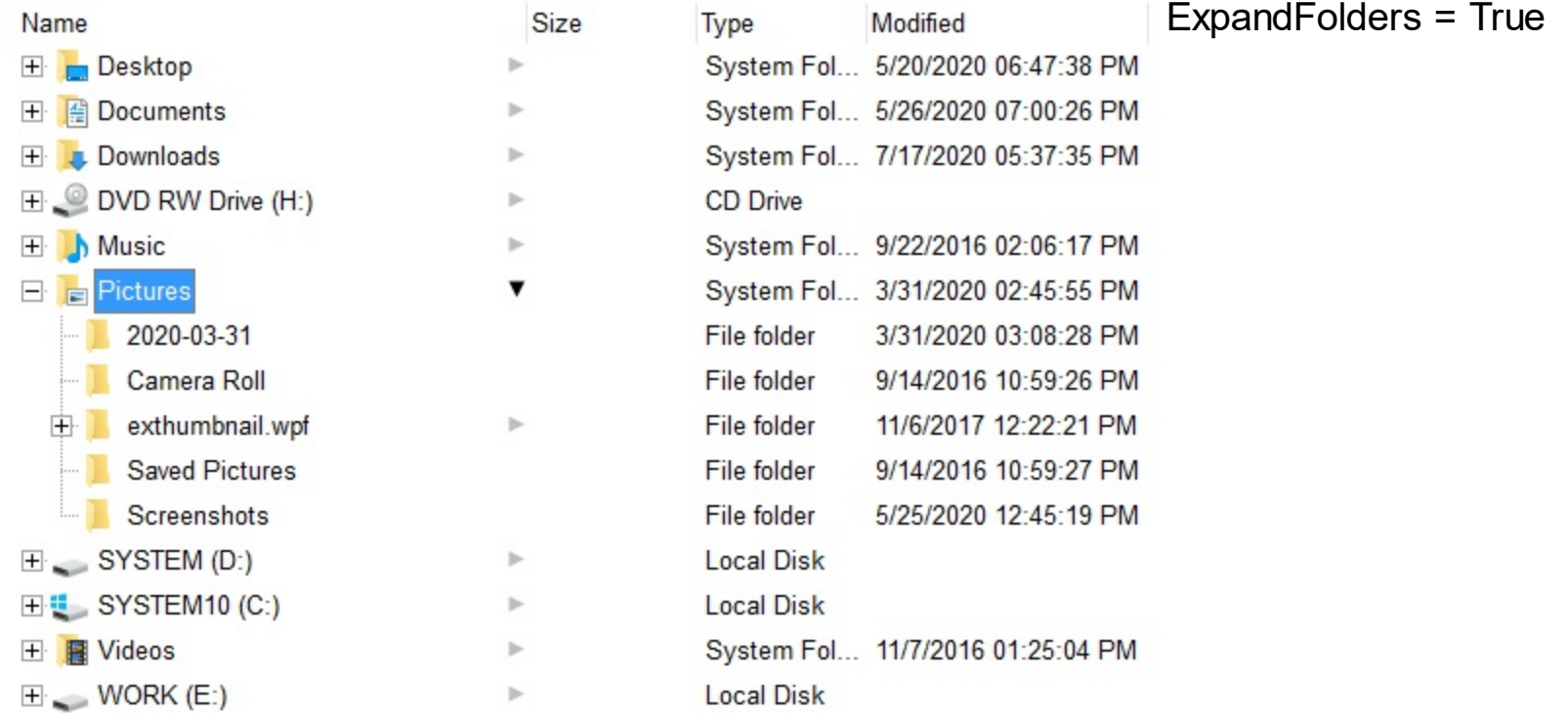

The File.Children property helps you to collect recursively all files/folders of specified object. The EnumR function displays the full name of each file/folder, and goes recursively to each subfolder. Use the **[Folder](#page-329-0)** property to specify whether the File object hosts a file or a folder. The Children property returns a collection of File objects, if the ExpandFolders property is True.

Public Sub EnumR(ByVal f As EXFILEVIEWLibCtl.File) Debug.Print f.FullName For Each c In f.Children EnumR (c) Next End Sub

The following VB sample expands the "c:\winnt" ( absolute path ) folder when the control is browsing the 'Desktop':

```
With ExFileView1
  .ExpandFolders = True
  .ExploreFromHere = "::{00021400-0000-0000-C000-000000000046}"
  .Expand "C:\WINNT"
End With
```
The following C++ sample expands the "c:\winnt" folder:

```
m_fileview.SetExpandFolders( TRUE );
m_fileview.SetExploreFromHere( "::{00021400-0000-0000-C000-000000000046}" );
m_fileview.Expand( "c:\\winnt" );
```
The following VB.NET sample expands the "c:\winnt" folder:

```
With AxExFileView1
  .ExpandFolders = True
  .ExploreFromHere = "::{00021400-0000-0000-C000-000000000046}"
  .Expand("C:\WINNT")
End With
```
The following C# sample expands the "c:\winnt" folder:

```
axExFileView1.ExpandFolders = true;
axExFileView1.ExploreFromHere = "::{00021400-0000-0000-C000-000000000046}";
axExFileView1.Expand("C:\\WINNT");
```
The following VFP sample expands the "c:\winnt" folder:

```
With thisform.ExFileView1
  .ExpandFolders = .t.
  .ExploreFromHere = "::{00021400-0000-0000-C000-000000000046}"
  .Expand("C:\WINNT")
EndWith
```
# <span id="page-172-0"></span>**property ExFileView.ExpandOnDblClk as Boolean**

l

Retrieves or sets a value that indicates whether a folder is expanded by double click.

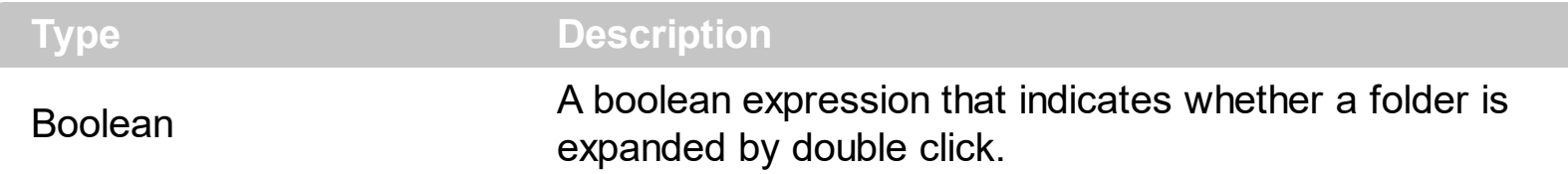

By default, the ExpandOnDblClick property is False. Use the ExpandOnDblClk property to expand or collapse a folder when user double clicks a folder. When ExpandOnDblClick property is False, the control browses for a new folder when user double clicks the folder. Use the **[Expand](#page-167-0)** method to programmatically expand a folder giving its path. Use the [ExpandFolders](#page-169-0) property to assign a + sight to folders that include sub folders. The control fires the **[DblClick](#page-420-0)** event when the user double clicks a file or a folder. Use the **[FileFromPoint](#page-177-0)** property to retrieve the file from the cursor. Use the [Get](#page-214-0) property to retrieve the selected item.

### <span id="page-173-0"></span>**property ExFileView.ExploreFromHere as String**

Specifies the root folder(s) for the control.

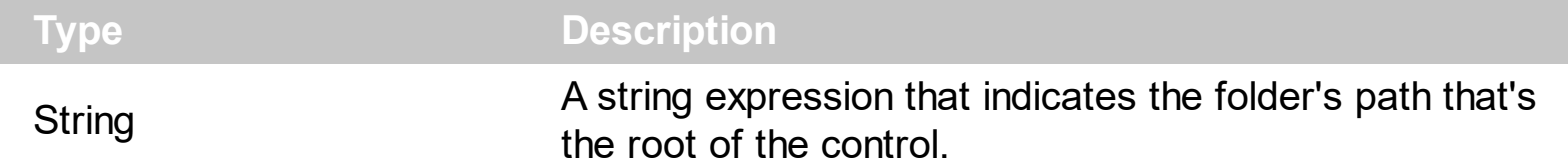

By default, the ExploreFromHere property is "C:\". The ExplorerFromHere property specifies the root folder(s) for the control. The **[ExpandFolders](#page-169-0)** property retrieves or sets a value that indicates whether the control expands the folder objects. Use the **[IncludeFolders](#page-237-0)** property to exclude folders from the current list.

Starting with the version **14.0**, the control supports multiple root-folders. The ExploreFromHere property specifies multiple root-folders if they are separated by | or \r\n characters. If the ExploreFromHere entity includes a > character, the characters after indicates the HTML caption to be displayed instead of its default name. For instance: "C:\>" includes the C system driver as a root folder, rather than listing its content, "C:\>System <b>C</b>", includes the system C drive as a root folder with the name System C, c in bold, "C:\|E:\" specifies that the control includes C and E system drives, as root folders, "E:\Exontrol|::{20D04FE0-3AEA-1069-A2D8-08002B30309D}" specifies to include the E:\Exontrol folder and the My Computer system folder.

The following screen shots show the control ExploreFromHere property takes different values such as "C:\", "C:\>", "C:\><b>System (C:)</b>" or "C:\|D:\|E:\Exontrol"

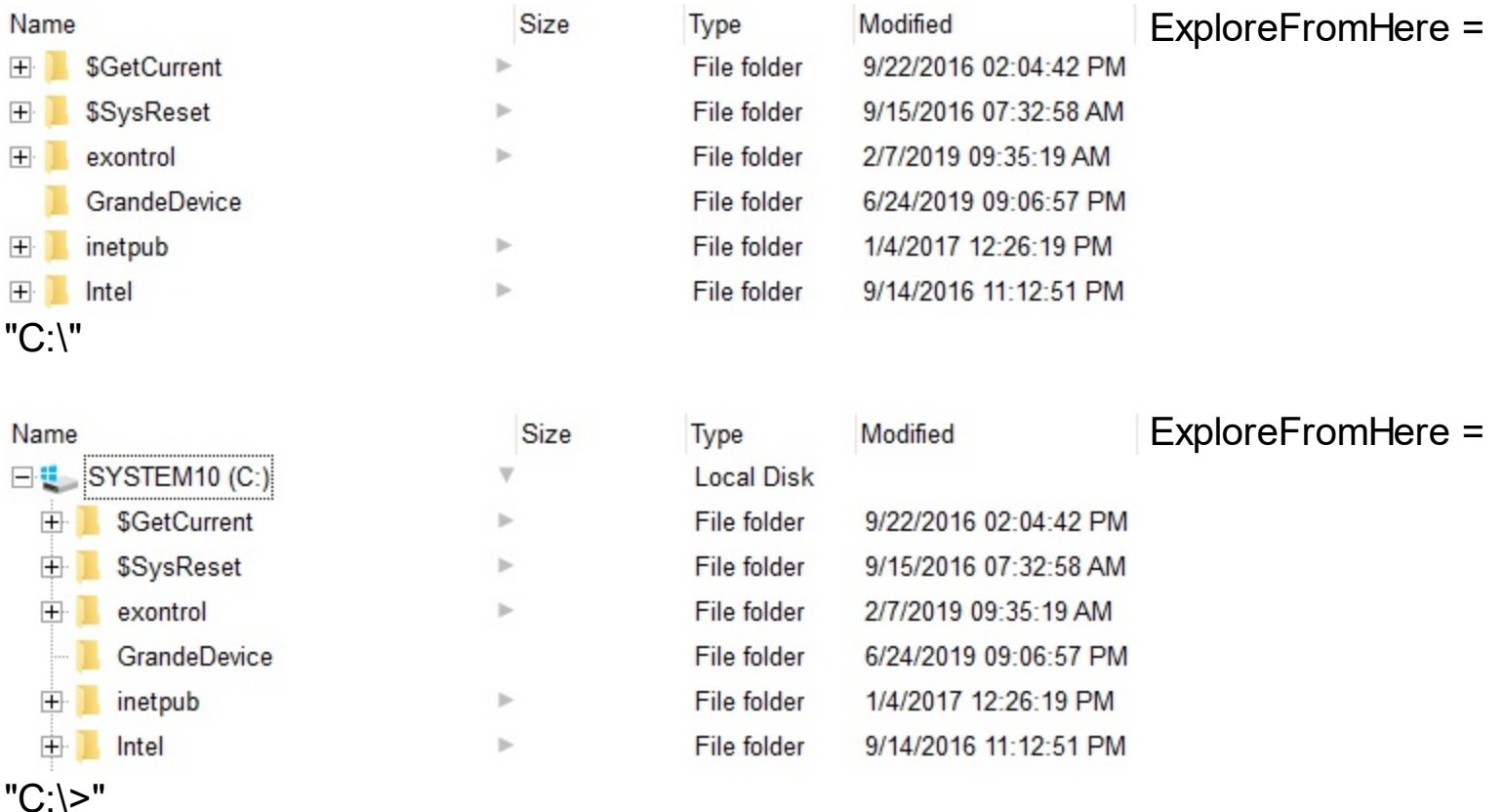

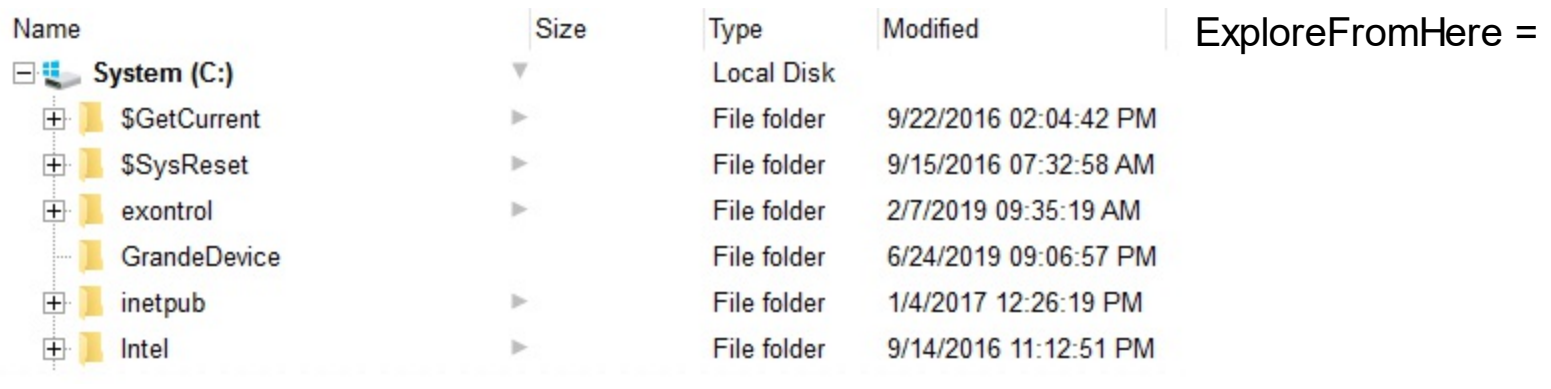

"C:\><b>System (C:)</b>"

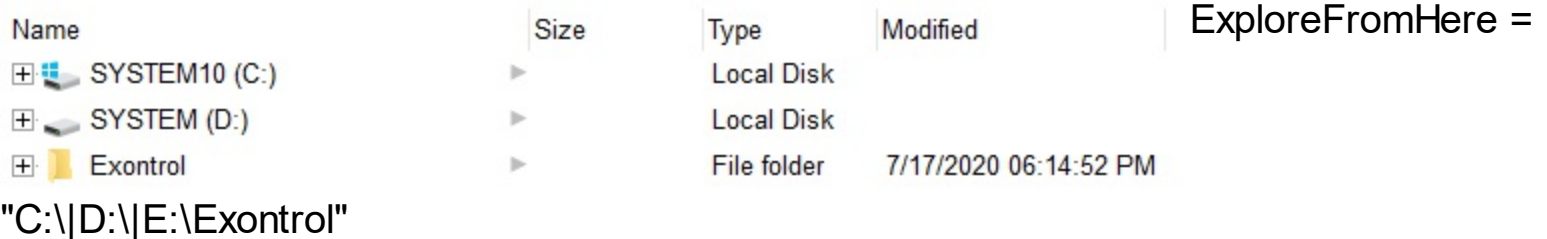

The ExploreFromHere property changes the **[BrowseFolderPath](#page-121-0)** property. The BrowseFolderPath property retrieves or sets the browsed folder path. *The BrowseFolderPath property has no effect (returns empty string), if the control's ExploreFromHere property includes |, > or \r\n characters (shortly the BrowseFolderPath property has no effect if the control display multiple root-folders).* Use the [HasButtons](#page-218-0) property to hide or show the + buttons. Use the **[IncludeFilesInFolder](#page-232-0)** property to include files when expanding a folder. Use the **[Expand](#page-167-0)** method to programmatically expand a folder giving its path. Use the [Add](#page-397-0) method to add rules to highlight the files and folders in the control. The [RelativeName](#page-342-0) property gets the relative path for the file or folder, based on the ExploreFromHere property.

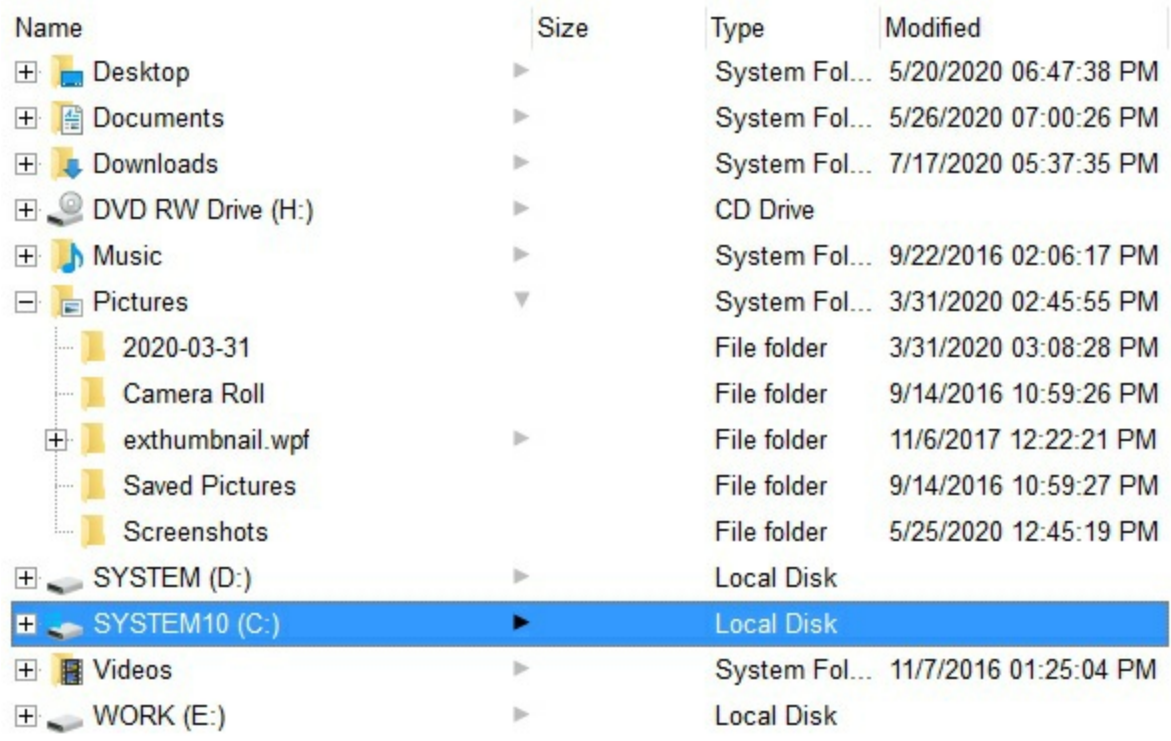

The following VB samples browses the "c:\temp" folder:

```
ExFileView1.ExploreFromHere = "c:\temp"
```
The following VB samples browses the "Desktop" folder:

ExFileView1.ExploreFromHere = "::{00021400-0000-0000-C000-000000000046}"

The following VB samples browses the "My Network Places" folder:

ExFileView1.ExploreFromHere = "::{208D2C60-3AEA-1069-A2D7-08002B30309D}"

The following VB samples browses the "My Computer" folder:

ExFileView1.ExploreFromHere = "::{20D04FE0-3AEA-1069-A2D8-08002B30309D}"

The following C++ samples browses the "Desktop" folder:

m\_fileview.SetExploreFromHere( "::{00021400-0000-0000-C000-000000000046}" );

The following VB.NET samples browses the "Desktop" folder:

```
With AxExFileView1
  .ExploreFromHere = "::{00021400-0000-0000-C000-000000000046}"
End With
```
The following C# samples browses the "Desktop" folder:

 $\int$  axExFileView1.ExploreFromHere = "::{00021400-0000-0000-C000-0000000000046}";

The following VFP samples browses the "Desktop" folder:

```
With thisform.ExFileView1
  .ExploreFromHere = "::{00021400-0000-0000-C000-000000000046}"
EndWith
```
# <span id="page-177-0"></span>**property ExFileView.FileFromPoint (X as OLE\_XPOS\_PIXELS, Y as OLE\_YPOS\_PIXELS) as String**

Retrieves the file from the point.

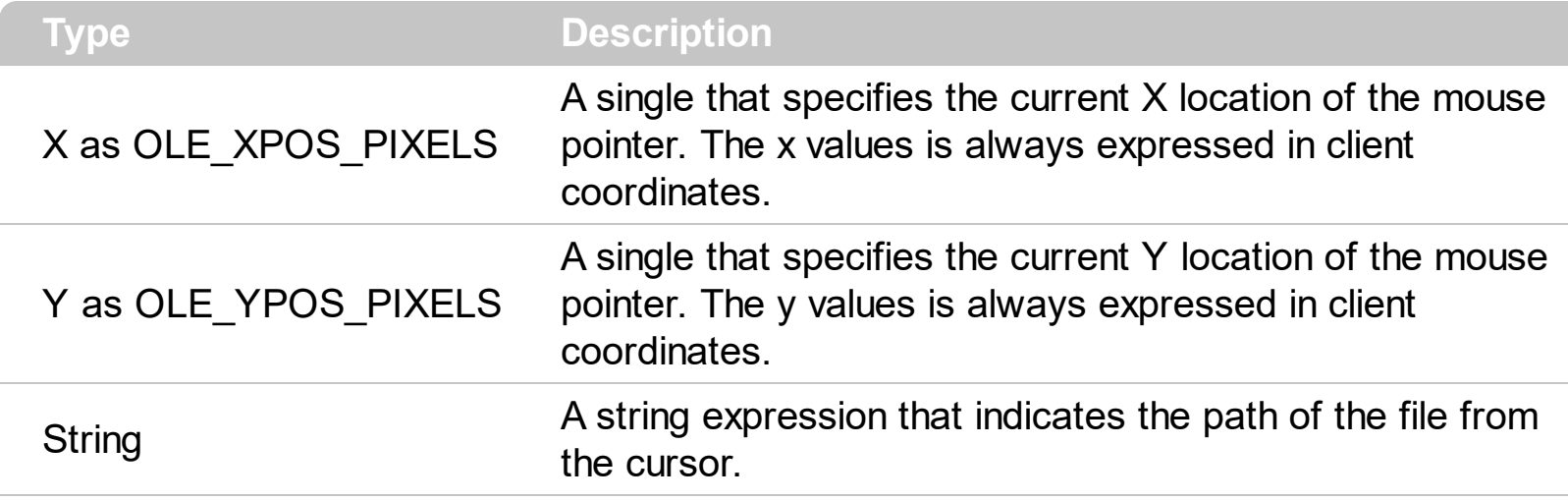

Use the FileFromPoint property to get the path of the file from the cursor. The control fires the **[StateChange](#page-497-0)** event when the user selects a file or a folder. Use [Get](#page-214-0) property to retrieve the collection of selected items. Use the **[BrowseFolderPath](#page-121-0)** property to retrieve the browsed folder path.

The following VB sample displays the file from the cursor:

```
Private Sub ExFileView1_MouseMove(Button As Integer, Shift As Integer, X As Single, Y As
Single)
  Dim f As String
  f = ExFileView1.FileFromPoint(X / Screen.TwipsPerPixelX, Y / Screen.TwipsPerPixelY)
  If Len(f) > 0 Then
    Debug.Print f
  End If
End Sub
```
The following C++ sample displays the file from the cursor:

```
void OnMouseMoveExfileview1(short Button, short Shift, long X, long Y)
 {
   CString f = m fileview. Get File From Point (X, Y);
   if (f.GetLength() > 0)
      OutputDebugString( f );
\vert }
```
The following VB.NET sample displays the file from the cursor:

```
Private Sub AxExFileView1_MouseMoveEvent(ByVal sender As Object, ByVal e As
AxEXFILEVIEWLib._IExFileViewEvents_MouseMoveEvent) Handles
AxExFileView1.MouseMoveEvent
  Dim f As String = AxExFileView1.get_FileFromPoint(e.x, e.y)
  If Len(f) > 0 Then
    Debug.WriteLine(f)
  End If
End Sub
```
The following C# sample displays the file from the cursor:

```
private void axExFileView1_MouseMoveEvent(object sender,
 AxEXFILEVIEWLib._IExFileViewEvents_MouseMoveEvent e)
 {
   string f = axExFileView1.get_FileFromPoint(e.x, e.y);
   if (f.Length > 0)
     System.Diagnostics.Debug.WriteLine(f);
\vert }
```
The following VFP sample displays the file from the cursor:

```
*** ActiveX Control Event ***
LPARAMETERS button, shift, x, y
with thisform.ExFileView1
  local f
  f = .FileFromPoint(x, y)if ( len(f) > 0 )
    wait window nowait f
  endif
endwith
```
### **property ExFileView.FileTypes as FileTypes**

Retrieves the control's **[FileTypes](#page-396-0)** collection.

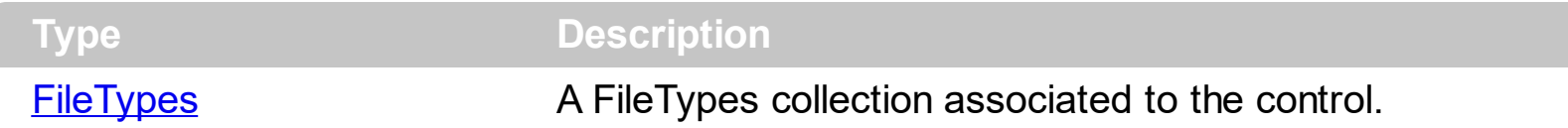

Use the [FileType](#page-361-0)s property to access the control's **FileType** objects. Use the [Add](#page-397-0) method to add new rules for the control's content. Use the **[Apply](#page-400-0)** method to apply the rules. Use the [Font](#page-207-0) property to specify the control's font. Use the [ForeColor](#page-209-0) property to specify the control's foreground color. Use the **[BackColor](#page-116-0)** property to specify the control's background color. Use the **[Get](#page-214-0)** property to get the list of files and folders.

The following VB sample bolds the cpp and h files:

```
With ExFileView1.FileTypes.Add("*.cpp *.h")
  .Bold = True
  .Apply
End With
```
The following C++ sample bolds the cpp and h files:

```
#include "FileType.h"
#include "FileTypes.h"
CFileType fileType = m_fileview.GetFileTypes().Add("*.cpp *.h");
fileType.SetBold( TRUE );
fileType.Apply();
```
The following VB.NET sample bolds the cpp and h files:

```
With AxExFileView1.FileTypes.Add("*.cpp *.h")
  .Bold = True
  .Apply()
End With
```
The following C# sample bolds the cpp and h files:

```
EXFILEVIEWLib.FileType fileType = axExFileView1.FileTypes.Add("*.cpp*.h");fileType.Bold = true;
fileType.Apply();
```
The following VFP sample bolds the cpp and h files:

```
With thisform.ExFileView1.FileTypes.Add("*.cpp *.h")
  .Bold = .t..Apply()
EndWith
```
#### <span id="page-181-0"></span>**property ExFileView.FilterBarBackColor as Color**

Specifies the background color of the control's filter bar.

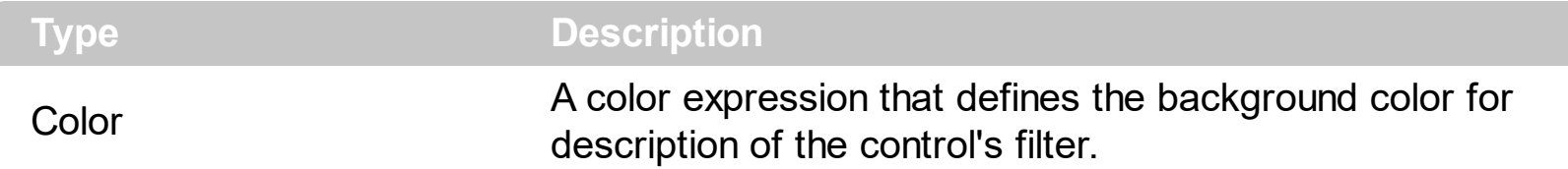

Use the **[FilterBarForeColor](#page-194-0)** and FilterBarBackColor properties to define the colors used to paint the description for control's filter. Use the **[FilterBarHeight](#page-195-0)** property to hide the control's filter bar header. Use the **[BackColor](#page-116-0)** property to specify the control's background color.

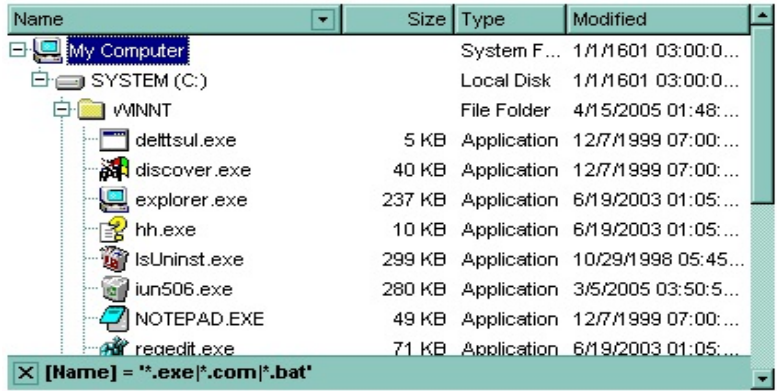

### <span id="page-182-0"></span>**property ExFileView.FilterBarCaption as String**

Specifies the filter bar's caption.

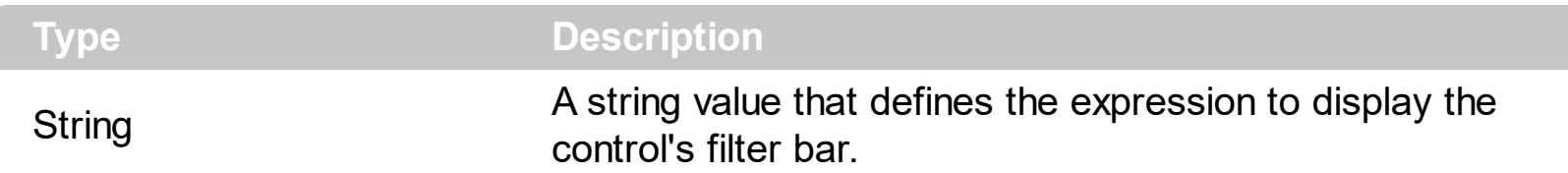

By default, the FilterBarCaption property is empty. You can use the FilterBarCaption property to define the way the filter bar's caption is being displayed. The FilterBarCaption is displayed on the bottom side of the control where the control's filter bar is shown. While the FilterBarCaption property is empty, the control automatically builds the caption to be displayed on the filter bar from all columns that participates in the filter using its name and values. The FilterBarCaption property supports expressions as explained bellow.

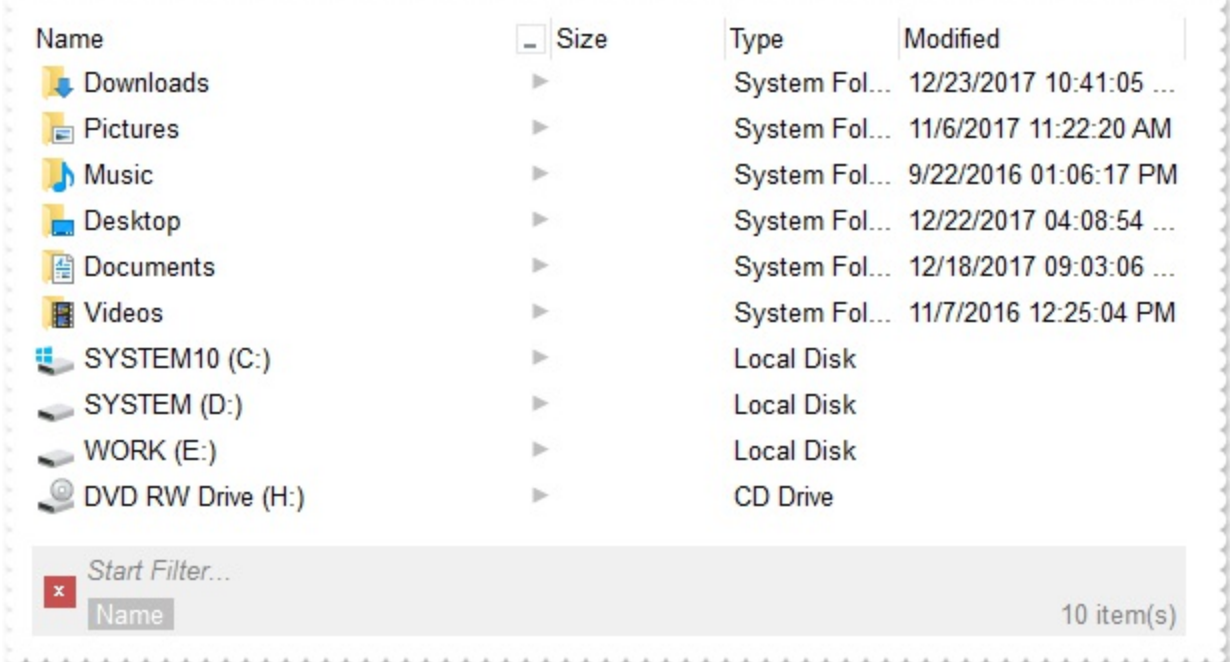

For instance:

• "no filter", shows no filter caption all the time

**Ed** no filter

displays no filter bar, if no filter is applied, else it displays the current filter

**x** [EmployeeID] = '4| 5| 6' and [ShipVia] =  $\bullet$ 

" $\leq$ r>' + value", displays the current filter caption aligned to the right. You can include the exFilterBarShowCloseOnRight flag into the **[FilterBarPromptVisible](#page-203-0)** property to display the close button aligned to the right

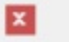

"value replace ` and ` with `<fgcolor=FF0000> and </fgcolor>`", replace the AND keyword with a different foreground color

```
EmployeeID] = '4| 5| 6' and [ShipVia] = \bullet
```
• "value replace ` and ` with `<off 4> and </off>` replace `|` with ` <off 4>or</off> ` replace ` ` with ` `", replaces the AND and | values

```
x [EmployeeID] = '4 <sub>or</sub> 5 <sub>or</sub> 6' and [ShipVia] = \bullet
```
• "value replace `[` with `<bgcolor=000000><fgcolor=FFFFFF><b> ` replace `]` with ` </b></bgcolor></fgcolor>'", highlights the columns being filtered with a different background/foreground colors.

**x** Employee  $D = 4/5/6$  and ShipVia =  $Q$ ,

• "value  $+$   $\rightarrow$  + available", displays the current filter, including all available columns to be filtered

X [EmployeeID] = '4| 5| 6' and [ShipVia] = @ [OrderDate] [RequiredDate] [ShippedDate] [ShipCountry] [Select]

"allui" displays all available columns

```
X [EmployeeID] = '4| 5| 6' [OrderDate] [RequiredDate] [ShippedDate] [ShipVia] = @ [ShipCountry] [Select]
```
• "((allui + `<fgcolor=808080>` + ( matchitemcount < 0 ? ( ( len(allui) ? `` : `` ) + `<r>' + abs(matchitemcount + 1) + ` result(s)` ) : (`<r><fgcolor=808080>`+ itemcount + ` item(s)'))) replace '[<b>' with '<bgcolor=000000><fgcolor=FFFFFF><b> ' replace `</b>]` with ` </b></bgcolor></fgcolor>` replace `[<s>` with `<bgcolor=C0C0C0> <fgcolor=FFFFFF> ` replace `</s>]` with ` </bgcolor></fgcolor>` )" displays all available columns to be filtered with different background/foreground colors including the number of items/results

```
x EmployeeID = 4 5 6' OrderDate RequiredDate ShippedDate ShipVia = 0, ShipCountry Select
```
 $11$  result(s)

Use the **[FilterBarForeColor](#page-194-0)** and **[FilterBarBackColor](#page-181-0)** properties to define the colors used to paint the description for control's filter. Use the **[FilterBarHeight](#page-195-0)** property to specify the height of the control's filter bar. Use the **[FilterBarFont](#page-193-0)** property to specify the font for the control's filter bar. Use the **[Description](#page-151-0)** property to define predefined strings in the filter bar caption. The **[FilterBarPromptVisible](#page-203-0)** property specifies whether how/where the control's filter/prompt is shown.

The FilterBarCaption method supports the following keywords, constants, operators and functions:

- **value** or **current** keyword returns the current filter as a string. At runtime the value may return a string such as "[<b>EmployeeID</b>] = '4| 5| 6' and [<b>ShipVia</b>] = <img>1</img>", so the control automatically applies HTML format, which you can change it. For instance, "upper(value)" displays the caption in uppercase or "value replace `<b>` with `<fgcolor=808080>` replace `</b>` with `</fgcolor>`" displays the column's name with a different foreground color.
- **itemcount** keyword returns the total number of items. At runtime the itemcount is a positive integer that indicates the count of all items. For instance, "value + `<r> <fgcolor=808080>Total: ` + itemcount" includes in the filter bar the number of items aligned to the right.
- **visibleitemcount** keyword returns the number of visible items. At runtime, the visibleitemcount is a positive integer if no filter is applied, and negative if a filter is applied. If positive, it indicates the number of visible items. The visible items does not include child items of a collapsed item. If negative, a filter is applied, and the absolute value minus one, indicates the number of visible items after filter is applied. 0 indicates no visible items, while -1 indicates that a filter is applied, but no item matches the filter criteria. For instance, "value + `<r><fgcolor=808080>` + ( visibleitemcount < 0 ? ( `Result: ` + ( abs(visibleitemcount) - 1 ) ) : ( `Visible: ` + visibleitemcount ) )" includes "Visible: " plus number of visible items, if no filter is applied or "Result: " plus number of visible items, if filter is applied, aligned to the right
- **matchitemcount** keyword returns the number of items that match the filter. At runtime, the matchitemcount is a positive integer if no filter is applied, and negative if a filter is applied. If positive, it indicates the number of items within the control. If negative, a filter is applied, and the absolute value minus one, indicates the number of matching items after filter is applied. A matching item includes its parent items, if the control's [FilterInclude](#page-205-0) property allows including child items. 0 indicates no visible items, while -1 indicates that a filter is applied, but no item matches the filter criteria. For instance, "value + `<r><fgcolor=808080>` + ( matchitemcount <  $0$  ? ( `Result: ` + ( abs(matchitemcount) - 1 ) ) : ( `Visible: ` + matchitemcount ) )" includes "Visible: " plus number of visible items, if no filter is applied or "Result: " plus number of macthing items, if filter is applied, aligned to the right
- **leafitemcount** keyword returns the number of leaf items. A leaf item is an item with no child items. At runtime, the leafitemcount is a positive number that computes the number of leaf items ( expanded or collapsed ). For instance, the "value + `<r> <fgcolor=808080><font ;6>` + leafitemcount" displays the number of leaf items aligned to the right with a different font and foreground color.
- **promptpattern** returns the pattern in the filter bar's prompt, as a string. The

[FilterBarPromptPattern](#page-200-0) specifies the pattern for the filter prompt. The control's filter bar prompt is visible, if the exFilterBarPromptVisible flag is included in the [FilterBarPromptVisible](#page-203-0) property.

- **available** keyword returns the list of columns that are not currently part of the control's filter, but are available to be filtered. A column is available to be filtered, if the [ColumnFilterButton](#page-134-0) property of the Column object, is True. At runtime, the available keyword may return a string such as "<fgcolor=C0C0C0>[<s>OrderDate</s>] <fgcolor> </fgcolor>[<s>RequiredDate</s>]<fgcolor> </fgcolor> [<s>ShippedDate</s>]<fgcolor> </fgcolor>[<s>ShipCountry</s>]<fgcolor> </fgcolor> [<s>Select</s>]</fgcolor>", so the control automatically applies HTML format, which you can change it. For instance, "value + ` ` + available", displays the current filter, including all available columns to be filtered. For instance, the "value  $+$  ' $\lt$ r>'  $+$  available replace `C0C0C0` with `FF0000`" displays the available columns aligned to the right with a different foreground color.
- **allui** keyword returns the list of columns that are part of the current filter and available columns to be filtered. A column is available to be filtered, if the [ColumnFilterButton](#page-134-0) property of the Column object, is True. At runtime, the allui keyword may return a string such as "[<b>EmployeeID</b>] = '4| 5| 6'<fgcolor> </fgcolor><fgcolor=C0C0C0> [<s>OrderDate</s>]</fgcolor><fgcolor> </fgcolor><fgcolor=C0C0C0> [<s>RequiredDate</s>]</fgcolor><fgcolor> </fgcolor><fgcolor=C0C0C0> [<s>ShippedDate</s>]</fgcolor><fgcolor></fgcolor>[<br/><br/>b>ShipVia</b>] = <img>1</img><fgcolor> </fgcolor><fgcolor=C0C0C0>[<s>ShipCountry</s>]</fgcolor> <fgcolor> </fgcolor><fgcolor=C0C0C0>[<s>Select</s>]</fgcolor>", so the control automatically applies HTML format, which you can change it. For instance, "allui", displays the current filter, including all available columns to be filtered. For instance, the "((allui + `<fgcolor=808080>` + ( matchitemcount < 0 ? ( ( len(allui) ? `` : `` ) + `<r>' + abs(matchitemcount + 1) + ` result(s)` ) : (` <r > <fgcolor=808080 > ` + itemcount + ` item(s)')) replace '[<b>' with '<br />bgcolor=000000><fgcolor=FFFFFF><br >> ' replace `</b>]` with ` </b></bgcolor></fgcolor>` replace `[<s>` with `<br/>bgcolor=C0C0C0> <fgcolor=FFFFFF> ` replace `</s>]` with ` </bgcolor></fgcolor>` )" displays all available columns to be filtered with different background/foreground colors including the number of items/results
- **all** keyword returns the list of all columns ( visible or hidden ) no matter if the [ColumnFilterButton](#page-134-0) property is True or False. At runtime, the all keyword may return a string such as "<fgcolor=C0C0C0>[<s>OrderID</s>]</fgcolor><fgcolor></fgcolor> [<b>EmployeeID</b>] = '4| 5| 6'<fgcolor> </fgcolor><fgcolor=C0C0C0> [<s>OrderDate</s>]</fgcolor><fgcolor> </fgcolor><fgcolor=C0C0C0> [<s>RequiredDate</s>]</fgcolor><fgcolor>", so the control automatically applies HTML format, which you can change it. For instance, "all", displays the current filter, including all other columns. For instance, the "((all + `<fgcolor=808080>` + ( matchitemcount < 0 ? ( ( len(allui) ? `` : `` ) +  $\sqrt{x}$  + abs(matchitemcount + 1) +  $\sqrt{x}$ result(s)'): ('<r><fgcolor=808080>'+ itemcount + ' item(s)'))) replace '[<br/>b>' with `<bgcolor=000000><fgcolor=FFFFFF><b> `replace `</b>]` with ` </b></bgcolor>

</fgcolor>` replace `[<s>` with `<bgcolor=C0C0C0><fgcolor=FFFFFF> ` replace `</s>]` with ` </bgcolor></fgcolor>` )" displays all columns with different background/foreground colors including the number of items/results

Also, the FilterBarCaption property supports predefined constants and operators/functions as described [here](#page-503-0).

Also, the FilterBarCaption property supports HTML format as described here:

- **• ...**  $**db**$  **displays the text in <b>bold**
- **<i> ... </i>** displays the text in *italics*
- $\cdot$   $\leq$ **u**  $\leq$   $\leq$   $\le$
- **<s> ... </s> Strike-through text**
- <a **id;options>** ... </a> displays an [anchor](about:blank) element that can be clicked. An anchor is a piece of text or some other object (for example an image) which marks the beginning and/or the end of a hypertext link.The <a> element is used to mark that piece of text (or inline image), and to give its hypertextual relationship to other documents. The control fires the *AnchorClick(AnchorID, Options)* event when the user clicks the anchor element. The *FormatAnchor* property customizes the visual effect for anchor elements.
- **<font face;size> ... </font>** displays portions of text with a different font and/or different size. For instance, the "<font Tahoma;12>bit</font>" draws the bit text using the Tahoma font, on size 12 pt. If the name of the font is missing, and instead size is present, the current font is used with a different size. For instance, "<font ;12>bit</font>" displays the bit text using the current font, but with a different size.
- **<fgcolor rrggbb> ... </fgcolor>** or <fgcolor=rrggbb> ... </fgcolor> displays text with a specified foreground color. The rr/gg/bb represents the red/green/blue values of the color in hexa values.
- **<bgcolor rrggbb>** ... **</bgcolor>** or **<bgcolor=rrggbb>** ... **</bgcolor>** displays text with a specified **background** color. The rr/gg/bb represents the red/green/blue values of the color in hexa values.
- **<solidline rrggbb> ... </solidline>** or <solidline=rrggbb> ... </solidline> draws a solidline on the bottom side of the current text-line, of specified RGB color. The <solidline> ... </solidline> draws a black solid-line on the bottom side of the current text-line. The rr/gg/bb represents the red/green/blue values of the color in hexa values.
- **<dotline rrggbb> ... </dotline>** or <dotline=rrggbb> ... </dotline> draws a dot-line on the bottom side of the current text-line, of specified RGB color. The <dotline> ... </dotline> draws a black dot-line on the bottom side of the current text-line. The rr/gg/bb represents the red/green/blue values of the color in hexa values.
- **<upline> ... </upline>** draws the line on the top side of the current text-line (requires <solidline> or <dotline>).
- <r> right aligns the text
- **<c>** centers the text
- < br> forces a line-break
- **<img>number[:width]</img>** inserts an icon inside the text. The number indicates the index of the icon being inserted. Use the Images method to assign a list of icons to your chart. The last 7 bits in the high significant byte of the number expression indicates the identifier of the skin being used to paint the object. Use the [Add](#page-48-0) method to add new skins to the control. If you need to remove the skin appearance from a part of the control you need to reset the last 7 bits in the high significant byte of the color being applied to the part. The width is optional and indicates the width of the icon being inserted. Using the width option you can overwrite multiple icons getting a nice effect. By default, if the width field is missing, the width is 18 pixels.
- **<img>key[:width]</img>** inserts a custom size picture into the text being previously loaded using the HTMLPicture property. The Key parameter indicates the key of the picture being displayed. The Width parameter indicates a custom size, if you require to stretch the picture, else the original size of the picture is used.
- & glyph characters as  $\&$ ; ( $\&$ ),  $\&$ It; ( $\&$ ),  $\>$ ; ( $\&$ ),  $\&qout$  ( $\@ifnextchar[{n}{\rightarrow}$ ) and  $\&flumber$ ( the character with specified code ), For instance, the € displays the EUR character. The **&** ampersand is only recognized as markup when it is followed by a known letter or a #character and a digit. For instance if you want to display <b>bold</b> in HTML caption you can use &lt;b&gt;bold&lt;/b&gt;
- < off offset> ... </off> defines the vertical offset to display the text/element. The offset parameter defines the offset to display the element. This tag is inheritable, so the offset is keep while the associated </off> tag is found. You can use the <off offset> HTML tag in combination with the <font face;size> to define a smaller or a larger font to be displayed. For instance: "Text with <font ;7><**off** 6>subscript" displays the text such as: Text with subscript The "Text with <font ;7><**off** -6>superscript" displays the

text such as: Text with <sup>subscript</sup>

**<gra rrggbb;mode;blend> ... </gra>** defines a gradient text. The text color or <fgcolor> defines the starting gradient color, while the rr/gg/bb represents the red/green/blue values of the ending color, 808080 if missing as gray. The mode is a value between 0 and 4, 1 if missing, and blend could be 0 or 1, 0 if missing. The <font> HTML tag can be used to define the height of the font. Any of the rrggbb, mode or blend field may not be specified. The <gra> with no fields, shows a vertical gradient color from the current text color to gray (808080). For instance the "<font ;18><**gra** FFFFFF;1;1>gradient-center</**gra**></font>" generates the following picture:

gradient-center

**<out rrggbb;width> ... </out>** shows the text with outlined characters, where rr/gg/bb represents the red/green/blue values of the outline color, 808080 if missing as gray, width indicates the size of the outline, 1 if missing. The text color or <fgcolor> defines the color to show the inside text. The <font> HTML tag can be used to define the height of the font. For instance the "<font ;31><**out** 000000>

<fgcolor=FFFFFF>outlined</fgcolor></**out**></font>" generates the following picture:

## outlined

• **<sha rrggbb;width;offset> ... </sha> define a text with a shadow, where rr/gg/bb** represents the red/green/blue values of the shadow color, 808080 if missing as gray, width indicates the size of shadow, 4 if missing, and offset indicates the offset from the origin to display the text's shadow, 2 if missing. The text color or <fgcolor> defines the color to show the inside text. The <font> HTML tag can be used to define the height of the font. For instance the "<font ;31><**sha**>shadow</**sha**></font>" generates the following picture:

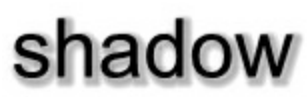

or "*<font ;31><sha 404040;5;0><fgcolor=FFFFFF>outline anti-aliasing</fgcolor> </sha></font>*" gets:

## outline anti-aliasing

#### <span id="page-189-0"></span>**property ExFileView.FilterBarDropDownHeight as Double**

Specifies the height of the drop down filter window proportionally with the height of the control's list.

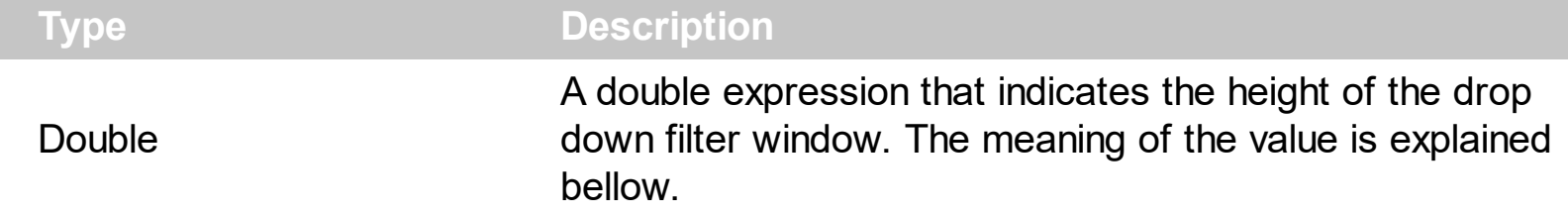

By default, the FilterBarDropDownHeight property is 0.5. It means, the height of the drop down filter window is half of the height of the control's list. Use the FilterBarDropDownHeight property to specify the height of the drop down window filter window. Use the **[ColumnFilterButton](#page-134-0)** property to display a filter button to the column's caption. Use the **[Description](#page-151-0)** property to define predefined strings in the filter bar. Use the [FilterInclude](#page-205-0) property to specify whether the child items should be included to the list when the user applies the filter.

If the FilterBarDropDownHeight property is negative, the absolute value of the FilterBarDropDownHeight property indicates the height of the drop down filter window in pixels. In this case, the height of the drop down filter window is not proportionally with the height of the control's list area. For instance, the following sample specifies the height of the drop down filter window being 100 pixels:

```
With ExFileView1
  .FilterBarDropDownHeight = -100
End With
```
If the FilterBarDropDownHeight property is greater than 0, it indicates the height of the drop down filter window proportionally with the height of the control's height list. For instance, the following sample specifies the height of the drop down filter window being the same with the height of the control's list area:

With ExFileView1 .FilterBarDropDownHeight = 1 End With

The drop down filter window always include an item.

## **property ExFileView.FilterBarDropDownWidth(ColumnName as String) as Double**

Specifies the width of the drop down filter window proportionally with the width of the control's column. /\*not supported in the lite version\*/

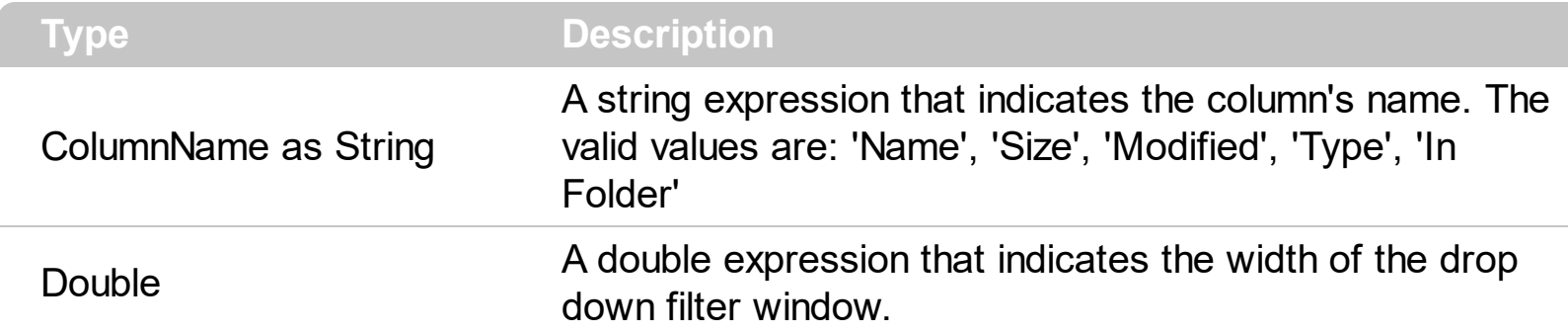

Use the FilterBarDropDownWidth property to specify the width of the drop down window filter window. Use the [ColumnFilterButton](#page-134-0) property to display a filter button to the column's caption. BY default, the FilterBarDropDownWidth property is 1. It means, the width of the drop down filter window is the same with the width of the column.

If the FilterBarDropDownWidth property is negative, the absolute value of the FilterBarDropDownWidth property indicates the width of the drop down filter window in pixels. In this case, the width of the drop down filter window is not proportionally with the width of the column. For instance, the following sample specifies the width of the drop down filter window being 100 pixels:

```
With ExFileView1
  .FilterBarDropDownWidth("Name") = -100
End With
```
If the FilterBarDropDownWidth property is greater than 0, it indicates the width of the drop down filter window proportionally with the width of column. For instance, the following sample specifies the width of the drop down filter window being half of the width of the column:

```
With ExFileView1
  .FilterBarDropDownWidth("Name") = 0.5
End With
```
The drop down filter window always include an item.

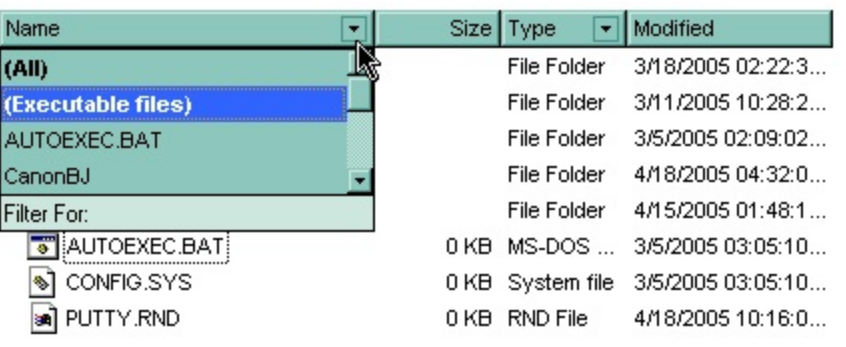

The following VB sample adds custom filter patterns for executable files:

```
With ExFileView1
  .FilterBarDropDownHeight = 0.7
  .ColumnFilterButton("Name") = True
  .AddColumnCustomFilter "Name", "(Executable files)", "*.exe|*.com|*.bat"
End With
```
The following C++ sample adds custom filter patterns for executable files:

```
m_fileview.SetFilterBarDropDownHeight( 0.7 );
m_fileview.SetColumnFilterButton("Name", TRUE );
m_fileview.AddColumnCustomFilter("Name", "(Executable files)", "*.exe|*.com|*.bat");
```
The following VB.NET sample adds custom filter patterns for executable files:

```
With AxExFileView1
  .FilterBarDropDownHeight = 0.7
  .set_ColumnFilterButton("Name", True)
  .AddColumnCustomFilter("Name", "(Executable files)", "*.exe|*.com|*.bat")
End With
```
The following C# sample adds custom filter patterns for executable files:

axExFileView1.FilterBarDropDownHeight = 0.7; axExFileView1.set\_ColumnFilterButton("Name", true); axExFileView1.AddColumnCustomFilter("Name", "(Executable files)", "\*.exe|\*.com|\*.bat");

The following VFP sample adds custom filter patterns for executable files:

```
With thisform.ExFileView1
  .FilterBarDropDownHeight = 0.7
  .Object.ColumnFilterButton("Name") = .t.
```

```
.AddColumnCustomFilter("Name", "(Executable files)", "*.exe|*.com|*.bat")
E
n
d
Wit
h
```
#### <span id="page-193-0"></span>**property ExFileView.FilterBarFont as IFontDisp**

Retrieves or sets the font for control's filter bar.

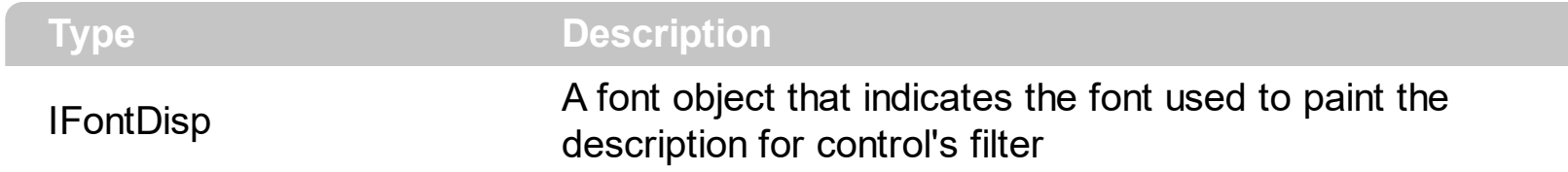

Use the FilterBarFont property to specify the font for the control's filter bar object. Use the [Font](#page-207-0) property to set the control's font. Use the **[FilterBarHeight](#page-195-0)** property to specify the height of the filter bar. Use the **[FilterBarCaption](#page-182-0)** property to define the control's filter bar caption. Use the **[Refresh](#page-263-0)** method to refresh the control.

#### <span id="page-194-0"></span>**property ExFileView.FilterBarForeColor as Color**

Specifies the foreground color of the control's filter bar.

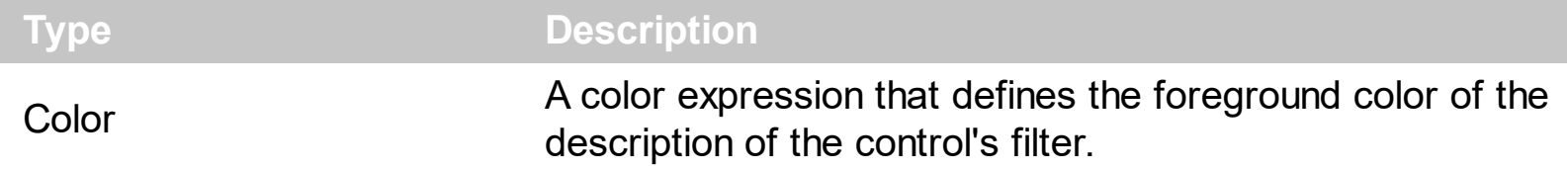

Use the FilterBarForeColor and **[FilterBarBackColor](#page-181-0)** properties to define colors used to paint the description of the control's filter. Use the **[FilterBarFont](#page-193-0)** property to specify the filter bar's font. Use the **[FilterBarCaption](#page-182-0)** property to specify the caption of the control's filter bar.

### <span id="page-195-0"></span>**property ExFileView.FilterBarHeight as Long**

Specifies the height of the control's filter bar. If the value is less than 0, the filter bar is automatically resized to fit its description.

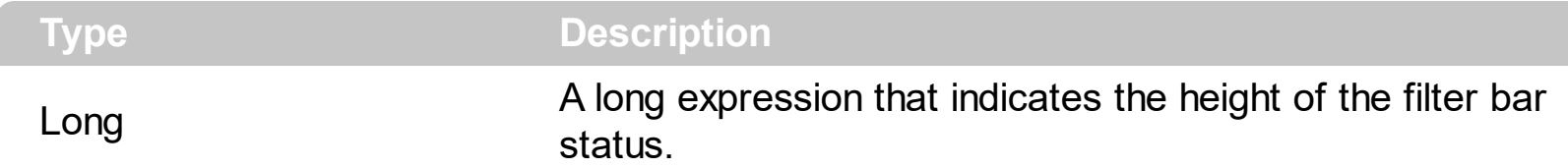

The filter bar status defines the control's filter description. If the FilterBarHeight property is less than 0 the control automatically updates the height of the filter's description to fit in the control's client area. If the FilterBarHeight property is zero the filter's description is hidden. If the FilterBarHeight property is grater than zero it defines the height in pixels of the filter's description. Use the [ClearFilter](#page-125-0) method to clear the control's filter. Use the [FilterBarCaption](#page-182-0) property to define the control's filter bar caption. Use the **[FilterBarFont](#page-193-0)** property to specify the font for the control's filter bar. Use the **[FilterBarDropDownHeight](#page-189-0)** to specify the height of the drop down filter window.

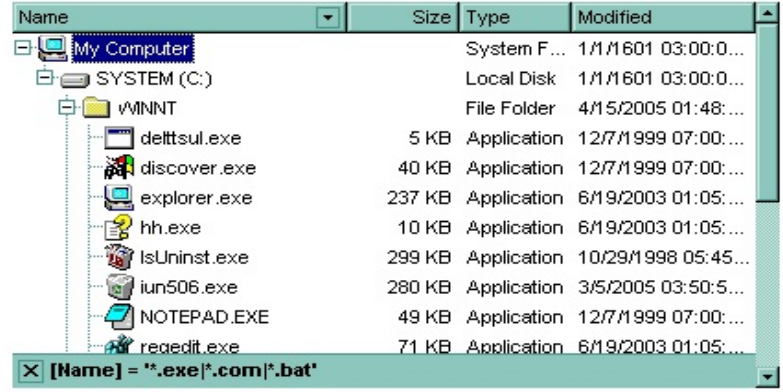

### <span id="page-196-0"></span>**property ExFileView.FilterBarPrompt as String**

Specifies the caption to be displayed when the filter pattern is missing.

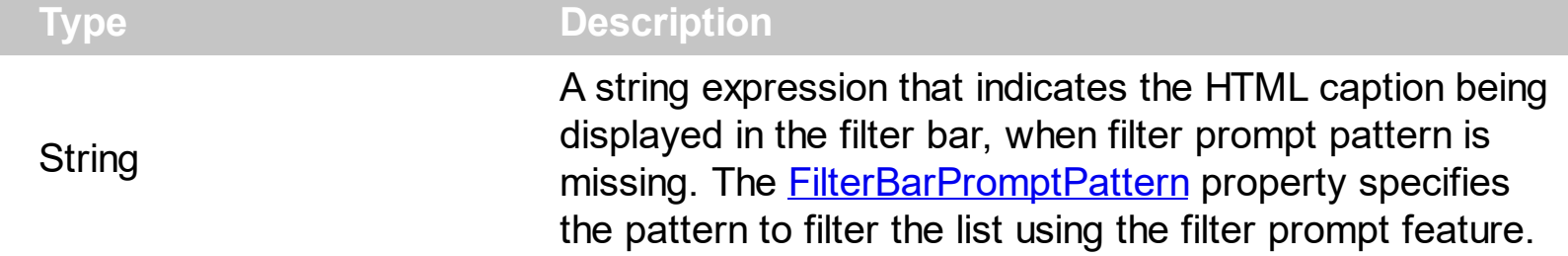

By default, the FilterBarPrompt property is "<i><fgcolor=808080>Start Filter...</fgcolor> </i>". The **[FilterBarPromptPattern](#page-200-0)** property specifies the pattern to filter the list using the filter prompt feature. Changing the FilterBarPrompt property won't change the current filter. The **[FilterBarPromptColumns](#page-199-0)** property specifies the list of columns to be used when filtering by prompt. The [ColumnFilterButton](#page-134-0) property specifies whether the column's header displays a filter button. The control fires the **[FilterChange](#page-430-0)** once the list gets filtered. Use the [FilterBarCaption](#page-182-0) property to change the caption in the filter bar once a new filter is applied. The **[FilterBarFont](#page-193-0)** property specifies the font to be used in the filter bar. The [FilterBarBackColor](#page-181-0) property specifies the background color or the visual aspect of the control's filter bar. The **[FilterBarForeColor](#page-194-0)** property specifies the foreground color or the control's filter bar.

The FilterBarPrompt property supports HTML format as described here:

- $**5**$  $\ldots$  $**6**$  **displays the text in <b>bold**
- **<i> ... </i>** displays the text in *italics*
- $\leq$ **u**  $\leq$   $\leq$ **u**  $\leq$   $\leq$   $\leq$   $\leq$   $\leq$   $\leq$   $\leq$   $\leq$   $\leq$   $\leq$   $\leq$   $\leq$   $\leq$   $\leq$   $\leq$   $\leq$   $\leq$   $\leq$   $\leq$   $\leq$   $\leq$   $\leq$   $\leq$   $\leq$   $\leq$   $\leq$   $\leq$   $\leq$   $\leq$   $\leq$   $\leq$   $\leq$   $\leq$
- <s> ... </s> Strike-through text
- <a **id;options>** ... </a> displays an [anchor](about:blank) element that can be clicked. An anchor is a piece of text or some other object (for example an image) which marks the beginning and/or the end of a hypertext link.The <a> element is used to mark that piece of text (or inline image), and to give its hypertextual relationship to other documents. The control fires the *AnchorClick(AnchorID, Options)* event when the user clicks the anchor element. The *FormatAnchor* property customizes the visual effect for anchor elements.
- **<font face;size> ... </font>** displays portions of text with a different font and/or different size. For instance, the "<font Tahoma;12>bit</font>" draws the bit text using the Tahoma font, on size 12 pt. If the name of the font is missing, and instead size is present, the current font is used with a different size. For instance, "<font ;12>bit</font>" displays the bit text using the current font, but with a different size.
- **<fgcolor rrggbb> ... </fgcolor>** or <fgcolor=rrggbb> ... </fgcolor> displays text with a specified foreground color. The rr/gg/bb represents the red/green/blue values of the color in hexa values.
- **<bgcolor rrggbb>** ... **</bgcolor>** or **<bgcolor=rrggbb>** ... **</bgcolor>** displays text

with a specified **background** color. The rr/gg/bb represents the red/green/blue values of the color in hexa values.

- **<solidline rrggbb> ... </solidline>** or <solidline=rrggbb> ... </solidline> draws a solidline on the bottom side of the current text-line, of specified RGB color. The <solidline> ... </solidline> draws a black solid-line on the bottom side of the current text-line. The rr/gg/bb represents the red/green/blue values of the color in hexa values.
- **<dotline rrggbb> ... </dotline>** or <dotline=rrggbb> ... </dotline> draws a dot-line on the bottom side of the current text-line, of specified RGB color. The <dotline> ... </dotline> draws a black dot-line on the bottom side of the current text-line. The rr/gg/bb represents the red/green/blue values of the color in hexa values.
- **<upline> ... </upline>** draws the line on the top side of the current text-line (requires <solidline> or <dotline>).
- <r> right aligns the text
- **<c>** centers the text
- <br> forces a line-break
- **<img>number[:width]</img>** inserts an icon inside the text. The number indicates the index of the icon being inserted. Use the Images method to assign a list of icons to your chart. The last 7 bits in the high significant byte of the number expression indicates the identifier of the skin being used to paint the object. Use the [Add](#page-48-0) method to add new skins to the control. If you need to remove the skin appearance from a part of the control you need to reset the last 7 bits in the high significant byte of the color being applied to the part. The width is optional and indicates the width of the icon being inserted. Using the width option you can overwrite multiple icons getting a nice effect. By default, if the width field is missing, the width is 18 pixels.
- **<img>key[:width]</img>** inserts a custom size picture into the text being previously loaded using the HTMLPicture property. The Key parameter indicates the key of the picture being displayed. The Width parameter indicates a custom size, if you require to stretch the picture, else the original size of the picture is used.
- & glyph characters as  $\&$ ; ( $\&$ ),  $\&$ It; ( $\&$ ),  $\>$ ; ( $\&$ ),  $\&qout$  ( $\@ifnextchar[{n}{\rightarrow}$ ) and  $\&flumber$ ( the character with specified code ), For instance, the € displays the EUR character. The **&** ampersand is only recognized as markup when it is followed by a known letter or a #character and a digit. For instance if you want to display <b>bold</b> in HTML caption you can use &lt;b&gt;bold&lt;/b&gt;
- < off offset> ... </off> defines the vertical offset to display the text/element. The offset parameter defines the offset to display the element. This tag is inheritable, so the offset is keep while the associated </off> tag is found. You can use the <off offset> HTML tag in combination with the <font face;size> to define a smaller or a larger font to be displayed. For instance: "Text with <font ;7><**off** 6>subscript" displays the text such as: Text with subscript The "Text with <font ;7><**off** -6>superscript" displays the text such as: Text with <sup>subscript</sup>

**<gra rrggbb;mode;blend> ... </gra>** defines a gradient text. The text color or <fgcolor> defines the starting gradient color, while the rr/gg/bb represents the

red/green/blue values of the ending color, 808080 if missing as gray. The mode is a value between 0 and 4, 1 if missing, and blend could be 0 or 1, 0 if missing. The <font> HTML tag can be used to define the height of the font. Any of the rrggbb, mode or blend field may not be specified. The <gra> with no fields, shows a vertical gradient color from the current text color to gray (808080). For instance the "<font ;18><**gra** FFFFFF;1;1>gradient-center</**gra**></font>" generates the following picture:

## gradient-center

• **<out rrggbb;width>** ... **</out>** shows the text with outlined characters, where rr/gg/bb represents the red/green/blue values of the outline color, 808080 if missing as gray, width indicates the size of the outline, 1 if missing. The text color or <fgcolor> defines the color to show the inside text. The <font> HTML tag can be used to define the height of the font. For instance the "<font ;31><**out** 000000> <fgcolor=FFFFFF>outlined</fgcolor></**out**></font>" generates the following picture:

## outlined

• **<sha rrggbb;width;offset> ... </sha> define a text with a shadow, where rr/gg/bb** represents the red/green/blue values of the shadow color, 808080 if missing as gray, width indicates the size of shadow, 4 if missing, and offset indicates the offset from the origin to display the text's shadow, 2 if missing. The text color or <fgcolor> defines the color to show the inside text. The <font> HTML tag can be used to define the height of the font. For instance the "<font ;31><**sha**>shadow</**sha**></font>" generates the following picture:

## shadow

or "*<font ;31><sha 404040;5;0><fgcolor=FFFFFF>outline anti-aliasing</fgcolor> </sha></font>*" gets:

# outline anti-aliasing

The FilterBarPrompt property has effect only if:

- [FilterBarPromptVisible](#page-203-0) property is True
- [FilterBarPromptPattern](#page-200-0) property is Empty.

#### <span id="page-199-0"></span>**property ExFileView.FilterBarPromptColumns as Variant**

Specifies the list of columns to be used when filtering using the prompt.

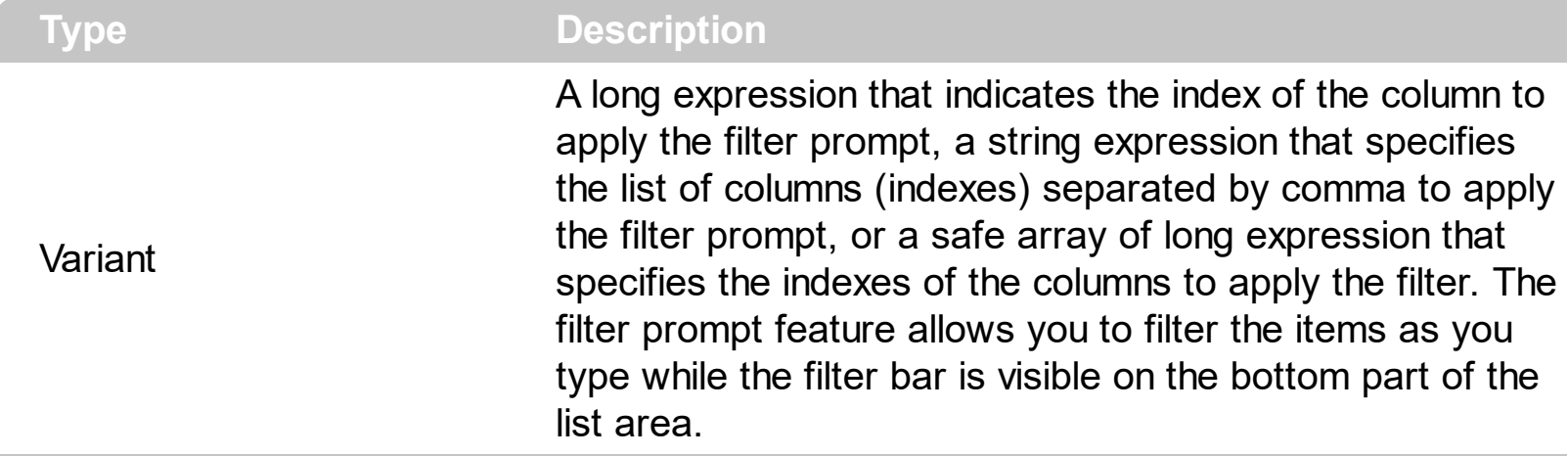

By default, the FilterBarPromptColumns property is -1. If the FilterBarPromptColumns property is -1, the filter prompt is applied for all columns, visible or hidden. Use the FilterBarPromptColumns property to specify the list of columns to apply the filter prompt pattern. The **[FilterBarPromptVisible](#page-203-0)** property specifies whether the filter prompt is visible or hidden. Use the **[FilterBarPrompt](#page-196-0)** property to specify the HTML caption being displayed in the filter bar when the filter pattern is missing. The **[FilterBarPromptPattern](#page-200-0)** property specifies the pattern to filter the list. Changing the **[FilterBarPromptPattern](#page-200-0)** property does not require calling the **[ApplyFilter](#page-109-0)** method to apply the new filter, only if filtering is required right a way. The **[FilterBarPromptType](#page-201-0)** property specifies the type of filtering when the user edits the prompt in the filter bar.

#### <span id="page-200-0"></span>**property ExFileView.FilterBarPromptPattern as String**

Specifies the pattern for the filter prompt.

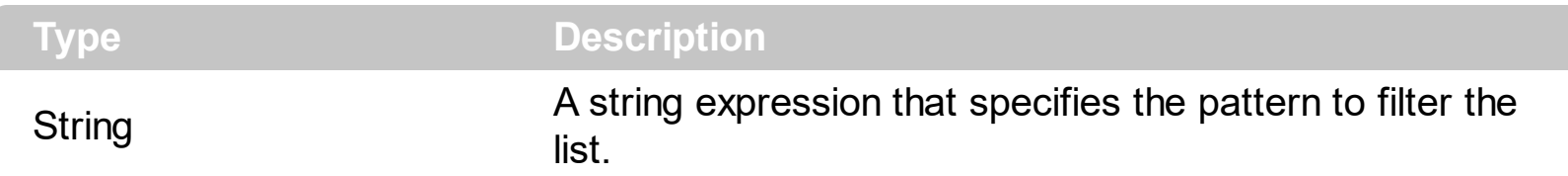

By default, the FilterBarPromptPattern property is empty. If the FilterBarPromptPattern property is empty, the filter bar displays the **[FilterBarPrompt](#page-196-0)** property, if the [FilterBarPromptVisible](#page-203-0) property is True. The FilterBarPromptPattern property indicates the patter to filter the list. The pattern may include wild characters if the **[FilterBarPromptType](#page-201-0)** property is exFilterPromptPattern. The **[FilterBarPromptColumns](#page-199-0)** specifies the list of columns to be used when filtering. Changing the FilterBarPromptPattern property does not require calling the **[ApplyFilter](#page-109-0)** method to apply the new filter, only if filtering is required right a way.

#### <span id="page-201-0"></span>**property ExFileView.FilterBarPromptType as FilterPromptEnum**

Specifies the type of the filter prompt.

 $\overline{\phantom{a}}$ 

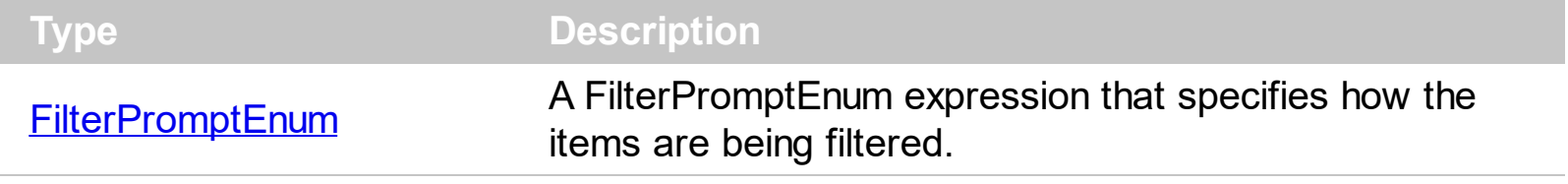

By default, the FilterBarPromptType property is exFilterPromptContainsAll. The filter prompt feature allows you to filter the items as you type while the filter bar is visible on the bottom part of the list area. The Filter prompt feature allows at runtime filtering data on hidden columns too. Use the **[FilterBarPromptVisible](#page-203-0)** property to show the filter prompt. Use the [FilterBarPrompt](#page-196-0) property to specify the HTML caption being displayed in the filter bar when the filter pattern is missing. The **[FilterBarPromptPattern](#page-200-0)** property specifies the pattern to filter the list. Changing the **[FilterBarPromptPattern](#page-200-0)** property does not require calling the [ApplyFilter](#page-109-0) method to apply the new filter, only if filtering is required right a way. The [FilterBarPromptColumns](#page-199-0) property specifies the list of columns to be used when filtering by prompt. The [ColumnFilterButton](#page-134-0) property specifies whether the column's header displays a filter button. The control fires the **[FilterChange](#page-430-0)** once the list gets filtered. Use the [FilterBarCaption](#page-182-0) property to change the caption in the filter bar once a new filter is applied.

The FilterBarPromptType property supports the following values:

- **exFilterPromptContainsAll**, The list includes the items that contains all specified sequences in the filter (*[FilterBarPromptPattern](#page-200-0)* property). Can be combined with exFilterPromptCaseSensitive, exFilterPromptStartWords, exFilterPromptEndWords or exFilterPromptWords
- **exFilterPromptContainsAny**, The list includes the items that contains any of specified sequences in the filter (*[FilterBarPromptPattern](#page-200-0)* property). Can be combined with exFilterPromptCaseSensitive, exFilterPromptStartWords, exFilterPromptEndWords or exFilterPromptWords
- **exFilterPromptStartWith**, The list includes the items that starts with any specified sequences in the filter ([FilterBarPromptPattern](#page-200-0) property). Can be combined with exFilterPromptCaseSensitive, exFilterPromptStartWords, exFilterPromptEndWords or exFilterPromptWords
- **exFilterPromptEndWith**, The list includes the items that ends with any specified sequences in the filter (*[FilterBarPromptPattern](#page-200-0)* property). Can be combined with exFilterPromptCaseSensitive, exFilterPromptStartWords, exFilterPromptEndWords or exFilterPromptWords
- **exFilterPromptPattern**, The filter indicates a pattern that may include wild characters to be used to filter the items in the list. The **[FilterBarPromptPattern](#page-200-0)** property may include wild characters as follows:
	- '?' for any single character
- o '\*' for zero or more occurrences of any character
- 
- '#' for any digit character ' ' space delimits the patterns inside the filter

#### <span id="page-203-0"></span>**property ExFileView.FilterBarPromptVisible as FilterBarVisibleEnum**

Shows or hides the control's filter bar including filter prompt.

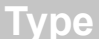

**Description** 

[FilterBarVisibleEnum](#page-21-0) A **[FilterBarVisibleEnum](#page-21-0)** expression that defines the way the control's filter bar is shown.

By default, The FilterBarPromptVisible property is exFilterBarHidden. The filter prompt feature allows you to filter the items as you type while the filter bar is visible on the bottom part of the list area. The Filter prompt feature allows at runtime filtering data on hidden columns too. Use the FilterBarPromptVisible property to show the filter prompt. Use the [FilterBarPrompt](#page-196-0) property to specify the HTML caption being displayed in the filter bar when the filter pattern is missing. The **[FilterBarPromptPattern](#page-200-0)** property specifies the pattern to filter the list. Changing the **[FilterBarPromptPattern](#page-200-0)** property does not require calling the [ApplyFilter](#page-109-0) method to apply the new filter, only if filtering is required right a way. The [FilterBarCaption](#page-182-0) property defines the caption to be displayed on the control's filter bar. The [FilterBarPromptType](#page-201-0) property specifies the type of filtering when the user edits the prompt in the filter bar. The **[FilterBarPromptColumns](#page-199-0)** property specifies the list of columns to be used when filtering by prompt. The **[ColumnFilterButton](#page-134-0)** property specifies whether the column's header displays a filter button. The control fires the **[FilterChange](#page-430-0)** once the list gets filtered.

The following screen show shows the filter prompt:

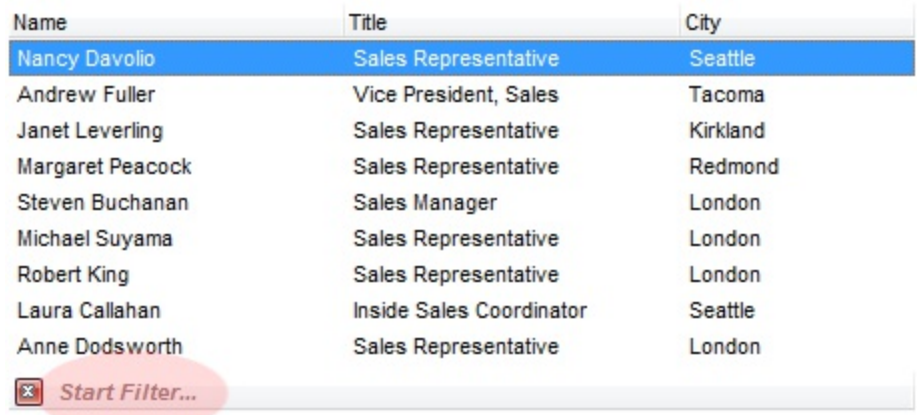

The following screen show shows the list once the user types "london":

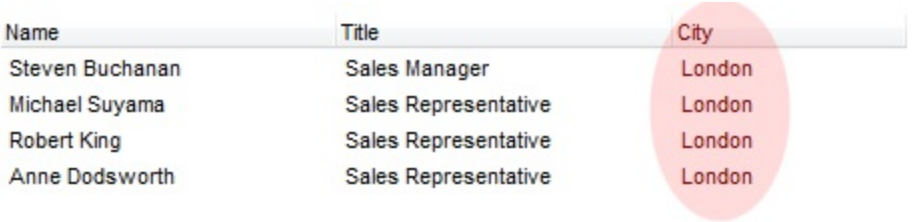

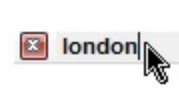

### <span id="page-205-0"></span>**property ExFileView.FilterInclude as FilterIncludeEnum**

Specifies the items being included after the user applies the filter. <sup>/\*not</sup> supported in the lite version\*/

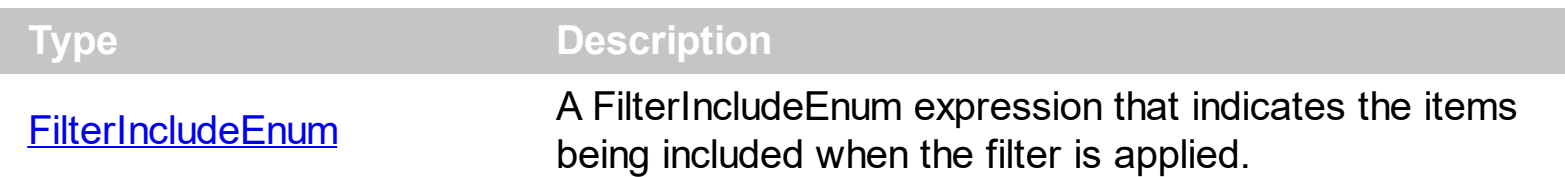

By default, the FilterInclude property is exItemsWithoutChilds. Use the FilterInclude property to specify whether the child items should be included to the list when the user applies the filter. Use the [ColumnFilter](#page-132-0) property and [ColumnFilterType](#page-137-0) property to specify the column's filter. Use the **[ApplyFilter](#page-109-0)** to apply the filter at runtime. Use the **[ClearFilter](#page-125-0)** method to clear the control's filter. Use the **[ExpandFolders](#page-169-0)** property to include child folders in the list.

Let's say that we have the following hierarchy:

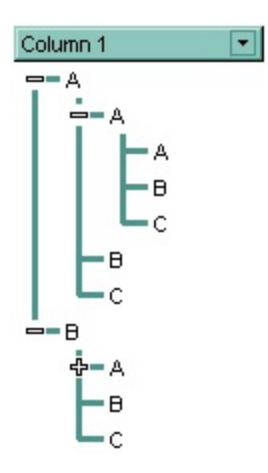

and the **[ColumnFilter](#page-132-0)** property is "A\*", **[ColumnFilterType](#page-137-0)** property is FilterPattern.

If the FilterInclude property is **exItemsWithoutChilds**, the filtered list looks like follows:

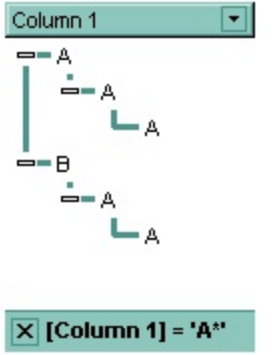

If the FilterInclude property is **exItemsWithChilds**, the filtered list looks like follows:

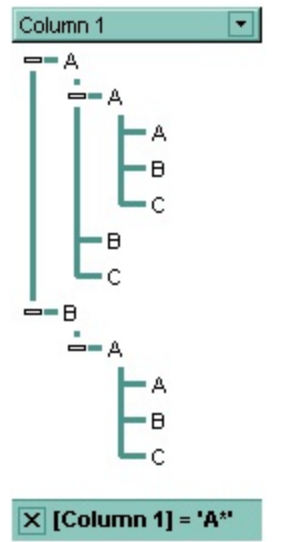

If the FilterInclude property is **exRootsWithoutChilds**, the filtered list looks like follows:

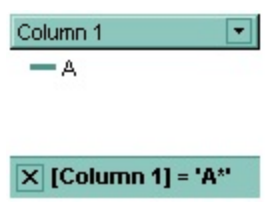

If the FilterInclude property is **exRootsWithChilds**, the filtered list looks like follows:

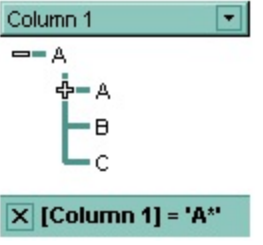

#### <span id="page-207-0"></span>**property ExFileView.Font as IFontDisp**

Retrieves or sets the Font object used to paint control.

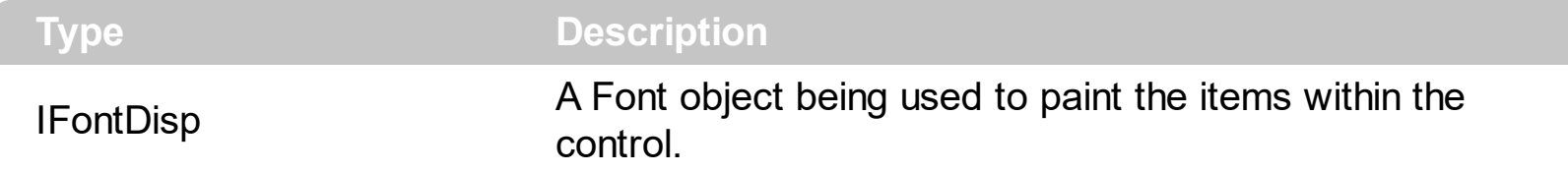

Use the Font property to change the control's font. Use the **[Bold](#page-368-0)** property to bold files that matches a pattern. Use the **[Bold](#page-322-0)** property to bold a specified file or folder. Use the [Refresh](#page-263-0) method to refresh the control.

The following VB sample assigns by code a new font to the control:

With ExFileView1 With .Font .Name = "Tahoma" End With .Refresh End With

The following C++ sample assigns by code a new font to the control:

```
COleFont font = m_fileview.GetFont();
font.SetName( "Tahoma" );
m_fileview.Refresh();
```
the C++ sample requires definition of COleFont class ( #include "Font.h" )

The following VB.NET sample assigns by code a new font to the control:

```
With AxExFileView1
  Dim font As System.Drawing.Font = New System.Drawing.Font("Tahoma", 10,
FontStyle.Regular, GraphicsUnit.Point)
  .Font = font.CtlRefresh()
End With
```
The following C# sample assigns by code a new font to the control:

System.Drawing.Font font = new System.Drawing.Font("Tahoma", 10, FontStyle.Regular);

```
axExFileView1.Font = font;
axExFileView1.CtlRefresh();
```
The following VFP sample assigns by code a new font to the control:

with thisform.ExFileView1.Object .Font.Name = "Tahoma" .Refresh() endwith

### <span id="page-209-0"></span>**property ExFileView.ForeColor as Color**

Retrieves or sets the control's foreground color.

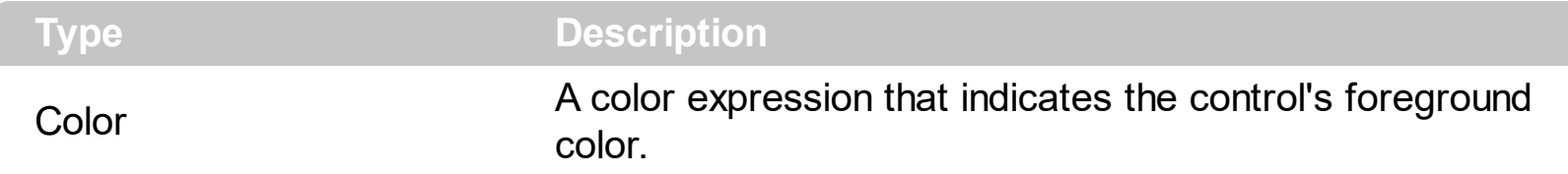

Use the ForeColor property to specify the control's foreground color. Use the **[BackColor](#page-365-0)** property to specify the control's background color. Use the **[ForeColor](#page-372-0)** property to specify the foreground color for files or folders that match specified patterns. Use the **[SelForeColor](#page-291-0)** and **[SelBackColor](#page-284-0)** properties to specify the background and foreground colors for selected items.

#### **property ExFileView.ForeColorHeader as Color**

Specifies the header's foreground color.

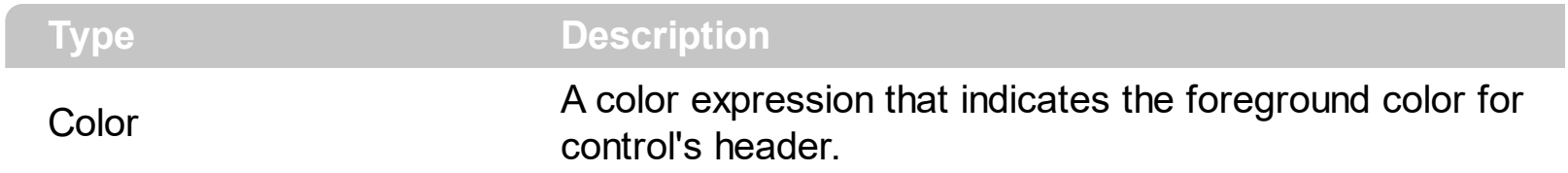

Use the ForeColorHeader properties to specify the foreground color for the control's header bar. Use the **[BackColorHeader](#page-117-0)** property to specify the background color for the control's header bar. The **[HeaderVisible](#page-225-0)** property shows or hides the control's header bar. Use the [FilterBarForeColor](#page-194-0) property to specify the foreground color for the control's filter bar. Use the **[ForeColor](#page-209-0)** property to specify the control's foreground color.

## **method ExFileView.FormatABC (Expression as String, [A as Variant], [B as Variant], [C as Variant])**

Formats the A,B,C values based on the giving expression and returns the result.

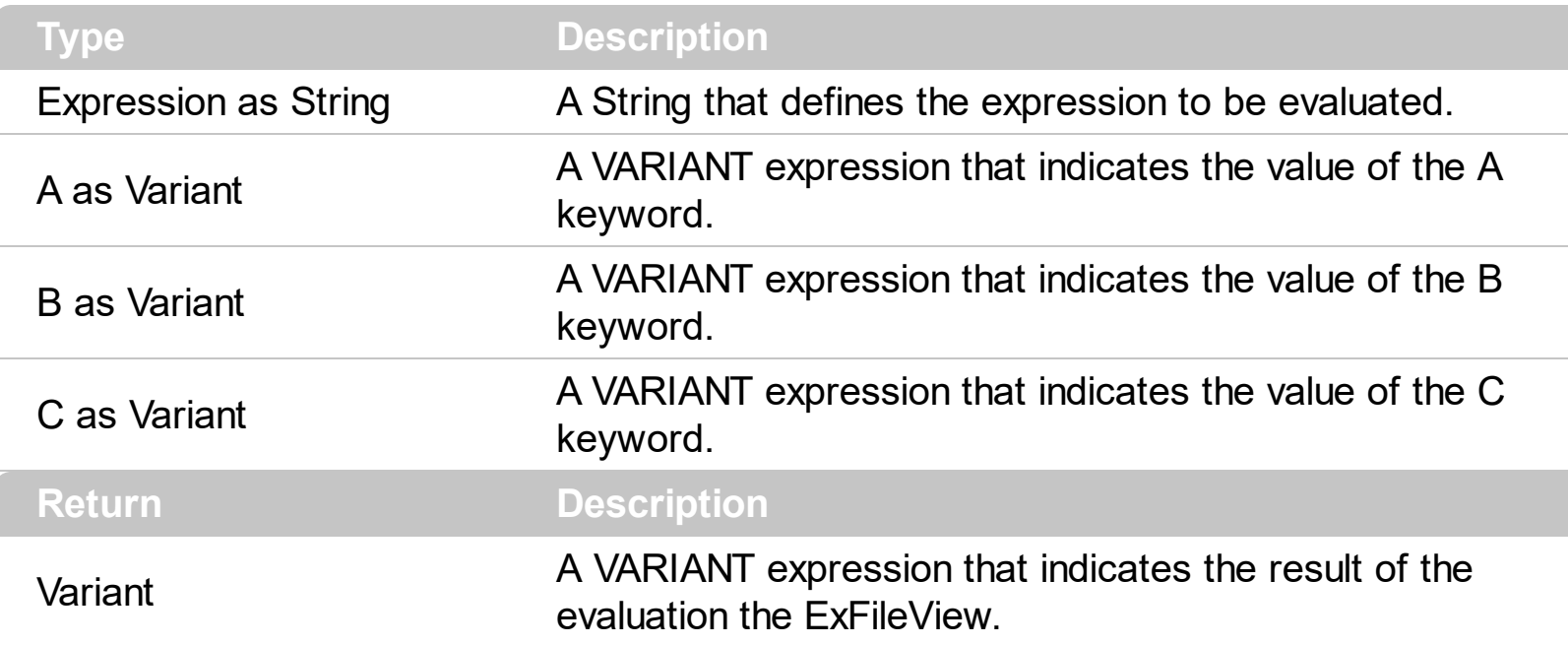

The FormatABC method formats the A,B,C values based on the giving expression and returns the result.

For instance:

- $\bullet$  "A + B + C", adds / concatenates the values of the A, B and C
- "value MIN 0 MAX 99", limits the value between 0 and 99
- "value format ``", formats the value with two decimals, according to the control's panel setting
- "date(`now`)" returns the current time as double

The FormatABC method supports the following keywords, constants, operators and functions:

- **A** or **value** keyword, indicates a variable A whose value is giving by the A parameter
- **B** keyword, indicates a variable B whose value is giving by the B parameter
- **C** keyword, indicates a variable C whose value is giving by the C parameter

This property/method supports predefined constants and operators/functions as described [here](#page-503-0).

#### **method ExFileView.FreezeEvents (Freeze as Boolean)**

Prevents the control to fire any event.

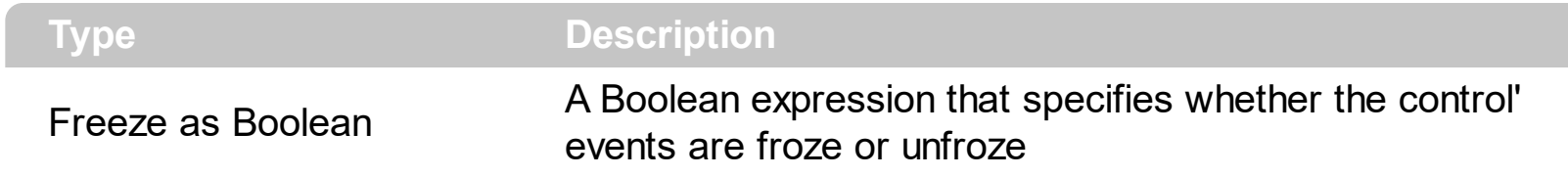

The FreezeEvents(True) method freezes the control's events until the FreezeEvents(False) method is called.

#### **property ExFileView.FullRowSelect as Boolean**

Enables full-row selection in the control.

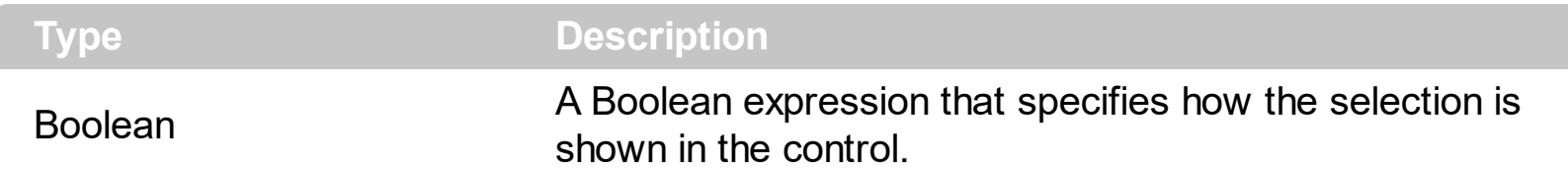

By default, the FullRowSelect property is False, which indicates that the Name column shows the selected filed. If the FullRowSelect property is True, the entire item ( Name, Size, Type and Modified columns) is shown as selected. The **[SingleSel](#page-295-0)** property indicates whether the control supports single or multiple selection. Use the **[SelForeColor](#page-291-0)** property to specify the foreground color for selected files or folders. Use the **[SelBackColor](#page-284-0)** property to specify the background color for selected files or folders.

The following screen shot shows the control with FullRowSelect property on False ( by default ):

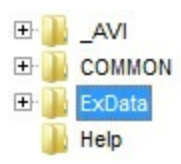

The following screen shot shows the control with FullRowSelect property on True:

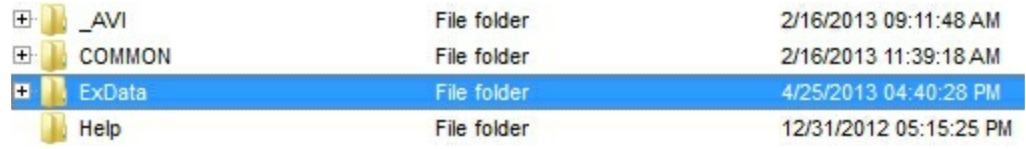

### **property ExFileView.Get (Type as TypeEnum) as Files**

Builds and gets the collection of File objects of the given type.

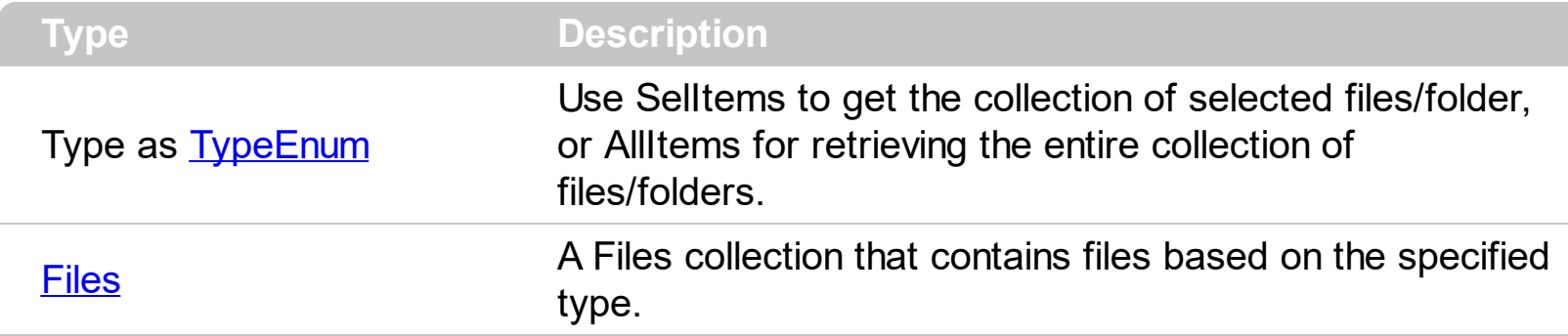

Use the **[HasCheckBox](#page-219-0)** property to assign a check box for each item in your control. Use the [BrowseFolderPath](#page-121-0) property to specify the path to the browsed folder. Use the [Name](#page-339-0) property to specify the name of the file or folder. Use the **[FullName](#page-334-0)** property to get the full name of the file or folder. Use the **[Folder](#page-329-0)** property to specify whether the File object hosts a file or a folder.

Use the Get method to retrieve :

- selected files and folders
- all items in the browsed folder
- checked files, folders
- the list of visible items, as they are displayed

The File.Children property helps you to collect recursively all files/folders of specified object. The EnumR function displays the full name of each file/folder, and goes recursively to each subfolder. Use the **[Folder](#page-329-0)** property to specify whether the File object hosts a file or a folder. The Children property returns a collection of File objects, if the **[ExpandFolders](#page-169-0)** property is True.

```
Public Sub EnumR(ByVal f As EXFILEVIEWLibCtl.File)
  Debug.Print f.FullName
  For Each c In f.Children
    EnumR (c)
  Next
End Sub
```
The following VB sample displays the list of files as they are displayed:

```
With ExFileView1.Get(VisibleItems)
  For i = 0 To . Count - 1
    With .Item(i)
```

```
Debug.Print .Name
    End With
  Next
End With
```
The following VB enumerates the selected files and folders:

```
Dim i As Long
With ExFileView1.Get(SelItems)
  For i = 0 To . Count - 1
    Debug.Print .Item(i).FullName
  Next
End With
```
The following C++ sample displays the list of files as they are displayed:

```
CFiles files = m_fileview.GetGet( 3 /*VisibleItems*/ );
for ( long i = 0; i < files. Get Count(); i++ )
  OutputDebugString( files.GetItem( COleVariant( i ) ).GetName() );
```
The following C++ enumerates the selected files and folders:

```
CFiles files = m_fileview.GetGet( 0 /*SelItems*/ );
for ( long i = 0; i < files. Get Count(); i++ )
  OutputDebugString( files.GetItem( COleVariant( i ) ).GetFullName() );
```
The following VB.NET sample displays the list of files as they are displayed:

```
With AxExFileView1.get_Get(EXFILEVIEWLib.TypeEnum.VisibleItems)
  Dim i As Integer
  For i = 0 To .Count - 1
    With .Item(i)
      Debug.WriteLine(.Name())
    End With
  Next
End With
```
The following VB.NET enumerates the selected files and folders:

With AxExFileView1.get\_Get(EXFILEVIEWLib.TypeEnum.SelItems)
```
Dim i As Integer
  For i = 0 To . Count - 1
    Debug.WriteLine(.Item(i).FullName)
  Next
End With
```
The following C# sample displays the list of files as they are displayed:

```
EXFILEVIEWLib.Files files = axExFileView1.get_Get(EXFILEVIEWLib.TypeEnum.VisibleItems);
for (int i = 0; i < files. Count; i ++)
 {
   EXFILEVIEWLib.File file = fileSystem.Diagnostics.Debug.WriteLine(file.Name);
\vert }
```
The following C# enumerates the selected files and folders:

```
EXFILEVIEWLib.Files files = axExFileView1.get_Get(EXFILEVIEWLib.TypeEnum.SelItems);
for (int i = 0; i < files. Count; i +)
{
  EXFILEVIEWLib.File file = files[i];
  System.Diagnostics.Debug.WriteLine(file.FullName);
}
```
The following VFP sample displays the list of files as they are displayed:

```
With thisform.ExFileView1.Get(3) && VisibleItems
  For i = 0 To .Count - 1
    With .Item(i)
      wait window nowait .Name
    EndWith
  Next
EndWith
```
The following VFP enumerates the selected files and folders:

```
with thisform.ExFileView1.Get( 0 ) && SelItems
  local i
  for i = 0 to . Count - 1
```

```
with .Item(i)
     wait window nowait .FullName
   endwith
 next
endwith
```
#### <span id="page-218-0"></span>**property ExFileView.HasButtons as Boolean**

Adds a button to the left side of each parent item.

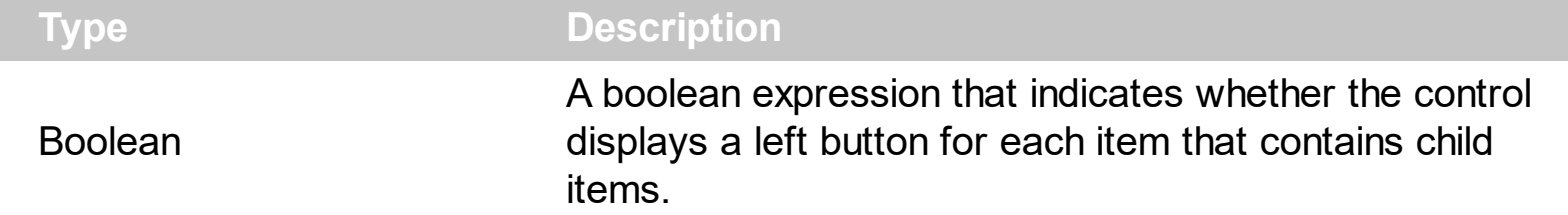

By default, the HasButtons property is True. Use the HasButtons property to specify whether the parent items displays a  $+/-$  sign to let user expands or collapses items. The [HasLines](#page-221-0) property retrieves or sets a value that indicates whether the control links the child items to their parents. Use the **[HasLinesAtRoot](#page-222-0)** property retrieves or sets a value that indicates whether the control draws the lines that link the root items. The HasButtons property has effect only if the **[ExpandFolders](#page-169-0)** property it True. Use the **[ExpandOnDblClk](#page-172-0)** property to expand or collapse a folder when user double clicks the folder. Use the [ExploreFromHere](#page-173-0) property specifies the root folder for the control.

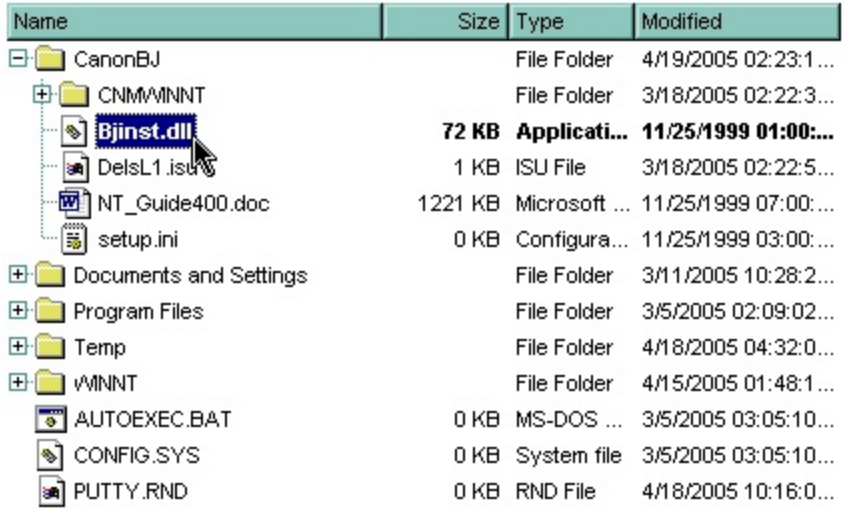

# **property ExFileView.HasCheckBox as CheckBoxEnum**

Specifies whether the control displays a check box for each item. <sup>/\*not</sup> supported in the lite version\*/

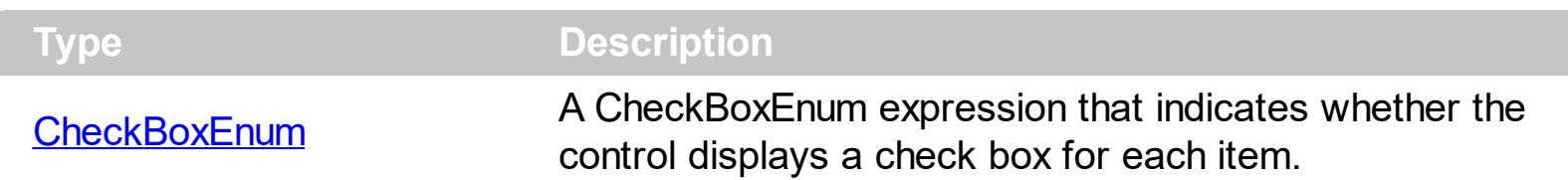

Use the HasCheckBox property to assign a check box for each item in your control. The control supports partial check feature ( three-states check box ) too. When partial check feature is on, the control displays a partial check box for an item that contains checked items as well as unchecked child items. Use the **[Checked](#page-325-0)** property to check or uncheck by code a file or folder. Use the **[Get](#page-214-0)** method to get the collection of checked items.

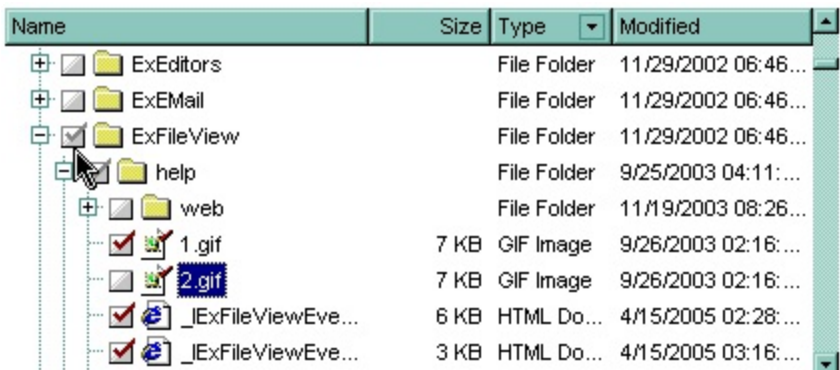

The following VB sample displays the checked files and folders:

```
With ExFileView1.Get(CheckItems)
  Dim i As Long
  For i = 0 To . Count - 1
    With .Item(i)
      Debug.Print .Name
    End With
  Next
End With
```
The following C++ sample displays the checked files and folders:

```
CFiles files = m_fileview.GetGet( 2 /*CheckItems*/ );
for ( long i = 0; i < files. Get Count(); i++ )
  OutputDebugString( files.GetItem( COleVariant( i ) ).GetName() );
```
The following VB.NET sample displays the checked files and folders:

```
With AxExFileView1.get_Get(EXFILEVIEWLib.TypeEnum.CheckItems)
  Dim i As Integer
  For i = 0 To .Count - 1
    Debug.WriteLine(.Item(i).Name)
  Next
End With
```
The following C# sample displays the checked files and folders:

```
EXFILEVIEWLib.Files files = axExFileView1.get_Get(EXFILEVIEWLib.TypeEnum.CheckItems);
for (int i = 0; i < files. Count; i ++)
  System.Diagnostics.Debug.WriteLine( files[i].Name );
```
The following VFP sample displays the checked files and folders:

```
With thisform.ExFileView1.Get( 2 ) && CheckItems
  local i
  for i = 0 to .Count - 1
    with .Item(i)
      wait window nowait .Name
    endwith
  next
EndWith
```
## <span id="page-221-0"></span>**property ExFileView.HasLines as Boolean**

Retrieves or sets a value that indicates whether the control links the child items to their parents.

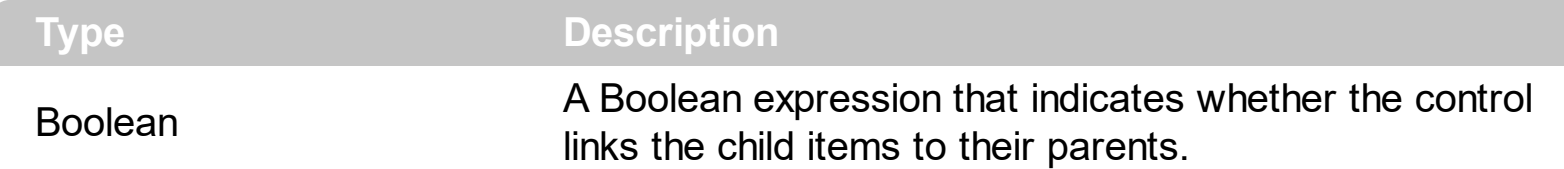

By default, the HasLines property is True. The HasLines property retrieves or sets a value that indicates whether the control links the child items to their parents. Use the **[HasButtons](#page-218-0)** property to specify whether the parent items displays a +/- sign to let user expands or collapses items. Use the **[HasLinesAtRoot](#page-222-0)** property retrieves or sets a value that indicates whether the control draws the lines that link the root items. The HasLines property has effect only if the **[ExpandFolders](#page-169-0)** property it True.

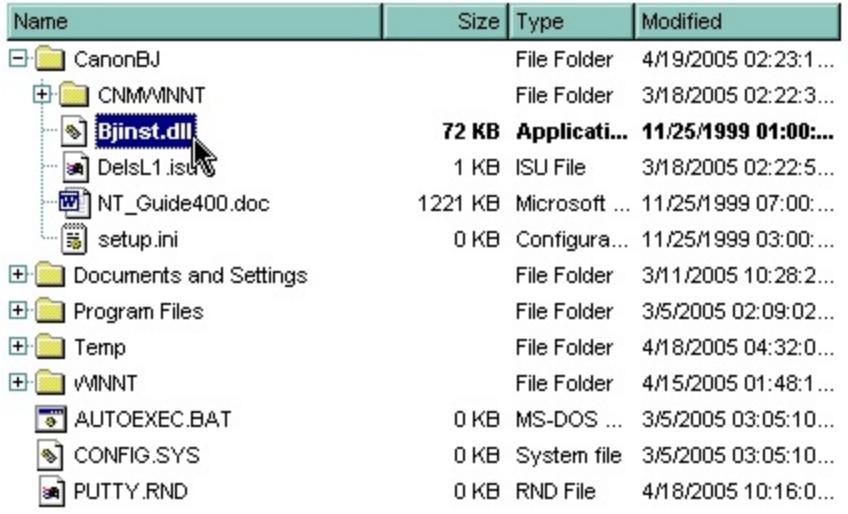

## <span id="page-222-0"></span>**property ExFileView.HasLinesAtRoot as Boolean**

Retrieves or sets a value that indicates whether the control draws the lines that link the root items.

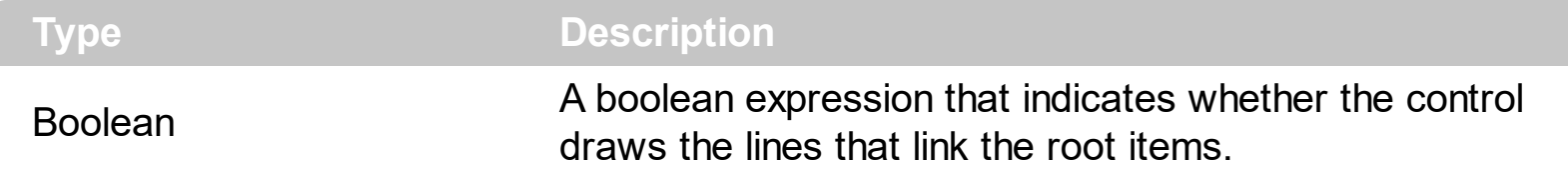

By default, the HasLinesAtRoot property is False. Use the HasLinesAtRoot property retrieves or sets a value that indicates whether the control draws the lines that link the root items. The **[HasLines](#page-221-0)** property retrieves or sets a value that indicates whether the control links the child items to their parents. Use the **[HasButtons](#page-218-0)** property to specify whether the parent items displays a +/- sign to let user expands or collapses items. The HasLinesAtRoot property has effect only if the **[ExpandFolders](#page-169-0)** property it True.

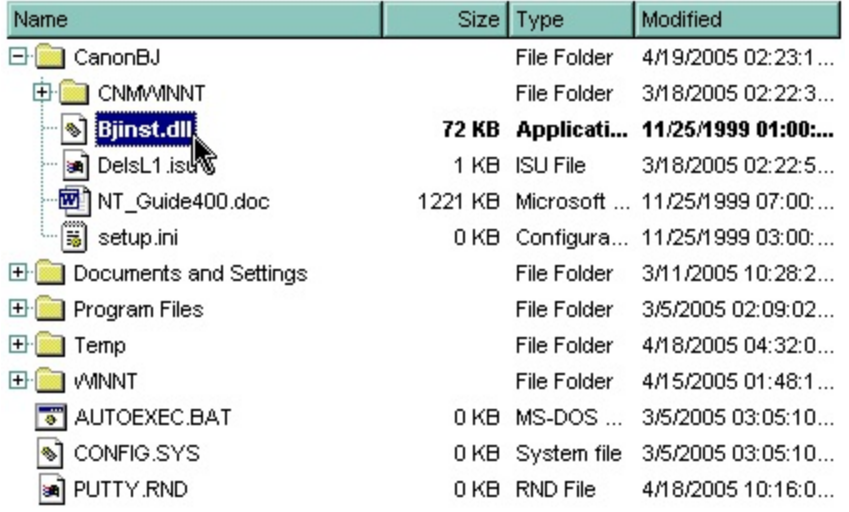

#### <span id="page-223-0"></span>**property ExFileView.HeaderAppearance as AppearanceEnum**

Retrieves or sets a value that indicates the header's appearance.

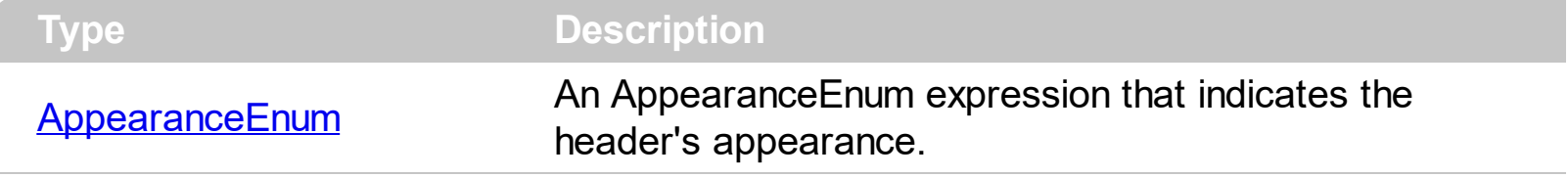

Use the HeaderAppearance property to change the appearance for the control's header bar. Use the **[HeaderVisible](#page-225-0)** property to hide the control's header bar. Use the [HeaderHeight](#page-224-0) property to change the height of the control's header bar. Use the [ColumnVisible](#page-141-0) property to hide or show a column. Use the **[ColumnCaption](#page-128-0)** property to specify the column's caption. Use the Column Width property to change the column's width. Use the [BackColorHeader](#page-117-0) property to specify the background color for the control's header bar. Use the [ForeColorHeader](#page-210-0) property to specify the foreground color for the control's header bar.

## <span id="page-224-0"></span>**property ExFileView.HeaderHeight as Long**

Retrieves or sets a value indicating the control's header height.

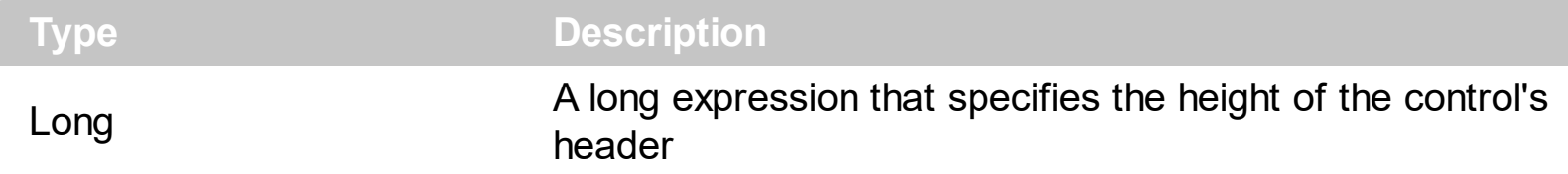

By default, the HeaderHeight property is 18 pixels. Use the HeaderHeight property to change the height of the control's header bar. Use the **[HeaderVisible](#page-225-0)** property to hide the control's header bar. The **[HeaderAppearance](#page-223-0)** property changes the appearance for the control's header bar.

## <span id="page-225-0"></span>**property ExFileView.HeaderVisible as Boolean**

Retrieves or sets a value that indicates whether the control's header bar is visible or hidden.

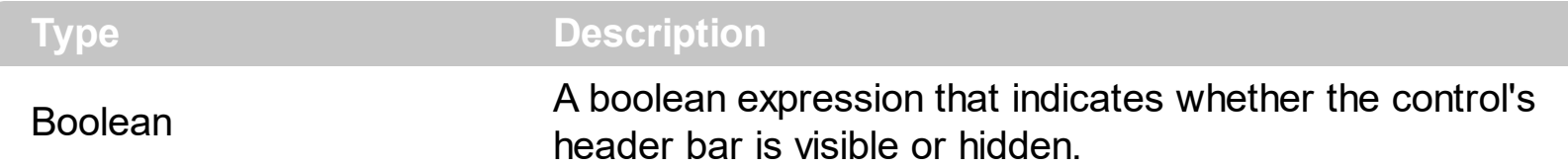

Use the Header Visible property to hide the control's header bar. Use the Header Height property to change the height of the control's header bar. Use the Column Visible property to hide or show a column. Use the **[ColumnCaption](#page-128-0)** property to specify the column's caption. Use the Column Width property to change the column's width. Use the [BackColorHeader](#page-117-0) property to specify the background color for the control's header bar. Use the [ForeColorHeader](#page-210-0) property to specify the foreground color for the control's header bar. Use the **[FilterBarHeight](#page-195-0)** property to specify the height of the control's filter bar. Use the [BackColor](#page-116-0) property to specify the control's background color.

### **property ExFileView.HideSelection as Boolean**

Returns a value that determines whether selected item appears highlighted when a control loses the focus.

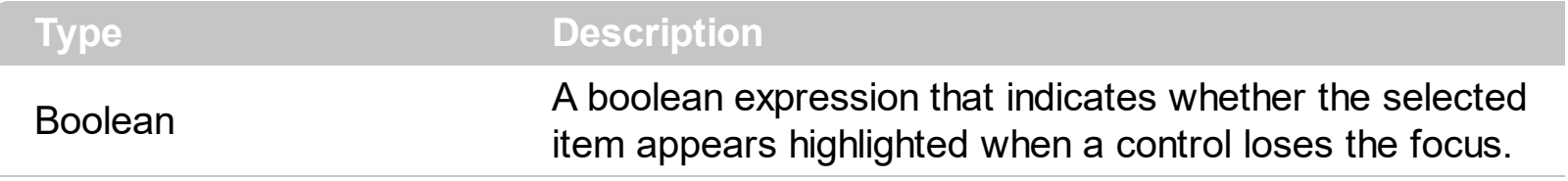

By default, the HideSelection property is False. You can use this property to indicate which item is highlighted while another form or a dialog box has the focus. Use the **[SelForeColor](#page-291-0)** and **[SelBackColor](#page-284-0)** property to customize the colors for the selected items in the control.

### <span id="page-227-0"></span>**property ExFileView.HotBackColor as Color**

Retrieves or sets a value that indicates the hot-tracking background color.

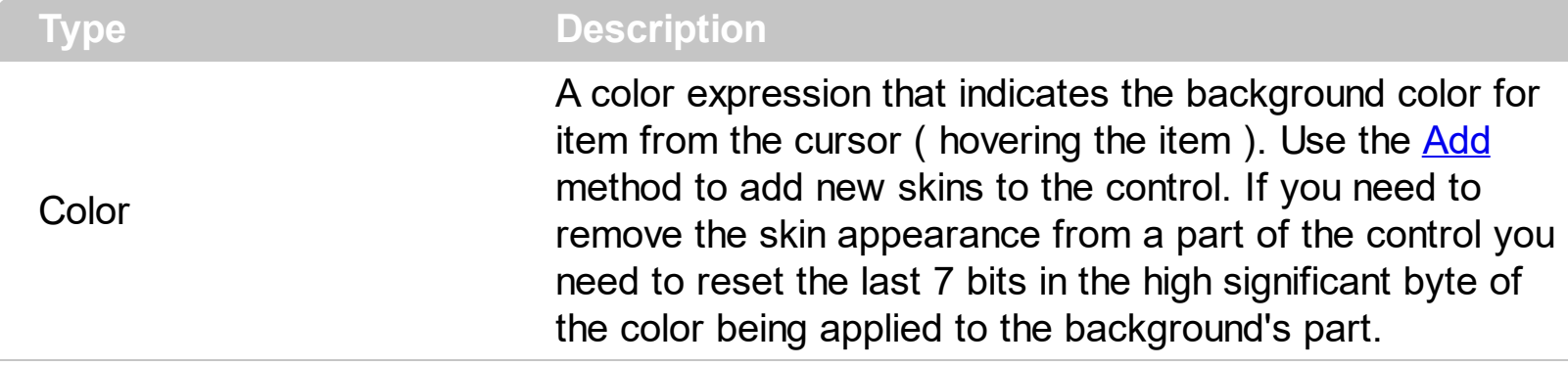

By default, the HotBackColor property is 0, which means that the HotBackColor property has no effect. Use the HotBackColor property on a non-zero value to highlight the item from the cursor. The **[HotForeColor](#page-228-0)** property specifies the foreground color to highlight the item from the cursor. The **[SelBackColor](#page-284-0)** property specifies the selection background color.

### <span id="page-228-0"></span>**property ExFileView.HotForeColor as Color**

Retrieves or sets a value that indicates the hot-tracking foreground color.

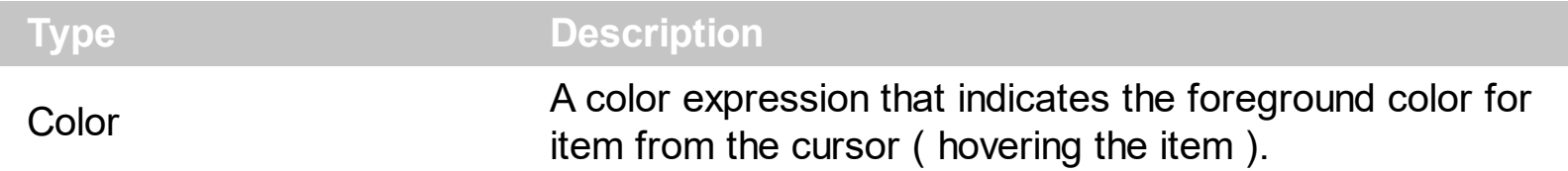

By default, the HotForeColor property is 0, which means that the HotForeColor property has no effect. Use the HotForeColor property on a non-zero value to highlight the item from the cursor. The **[HotBackColor](#page-227-0)** property specifies the background color to highlight the item from the cursor. The **[SelForeColor](#page-291-0)** property specifies the selection foreground color.

## **property ExFileView.hWnd as Long**

Retrieves the control's window handle.

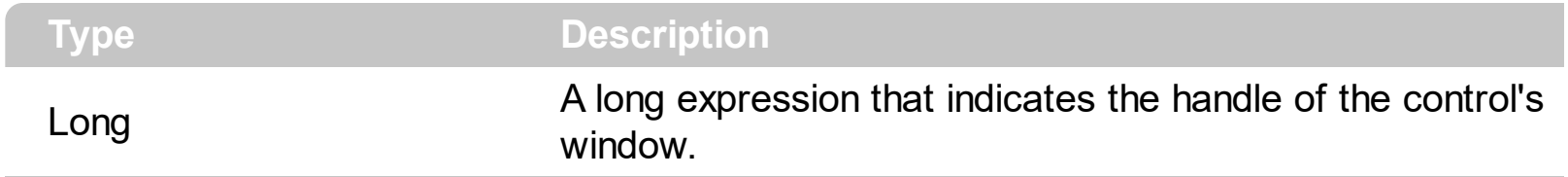

The Microsoft Windows operating environment identifies each form and control in an application by assigning it a handle, or hWnd. The hWnd property is used with Windows API calls. Many Windows operating environment functions require the hWnd of the active window as an argument.

## **property ExFileView.ImageSize as Long**

Retrieves or sets the size of icons the control displays.

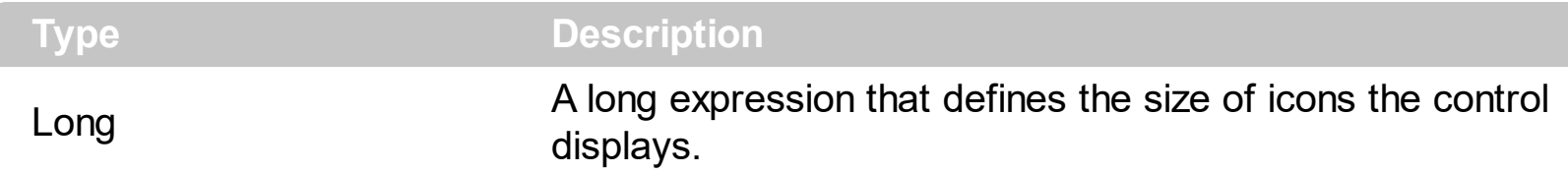

By default, the ImageSize property is 16 (pixels). The ImageSize property specifies the size of the icons the control displays.

The ImageSize property defines the size to display the following UI elements:

- any icon that a cell or column displays
- check-box or radio-buttons  $\bullet$
- expand/collapse glyphs

• header's sorting or drop down-filter glyphs

## <span id="page-231-0"></span>**property ExFileView.IncludeFiles as Boolean**

Retrieves or sets a value indicating whether the control includes the files to the list.

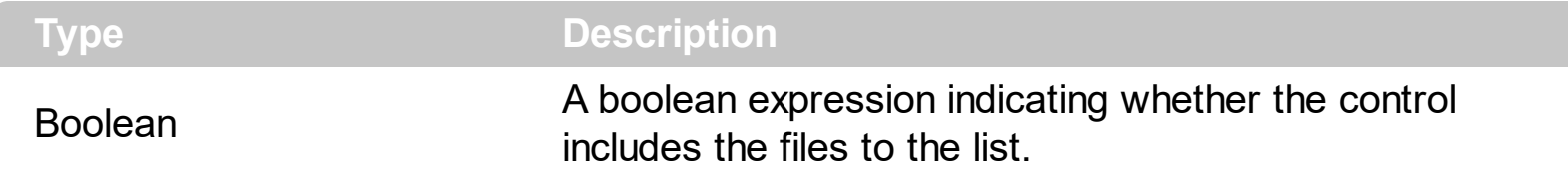

Use the IncludeFiles property to include files in the current list. Use the [IncludeFilesInFolder](#page-232-0) property to include files when expanding a folder. Use the **[IncludeFilter](#page-233-0)** property to specify the patterns for files being included in the list. Use the **[ExcludeFilter](#page-157-0)** to exclude files from the current list. Use the **[IncludeFolders](#page-237-0)** property to include folders in the current list. The [ExpandFolders](#page-169-0) property retrieves or sets a value that indicates whether the control expands the folder objects. Use the **[ExploreFromHere](#page-173-0)** property to specify the root folder for the control.

## <span id="page-232-0"></span>**property ExFileView.IncludeFilesInFolder as Boolean**

Retrieves or sets a value that indicates whether the control includes files when expanding a folder.

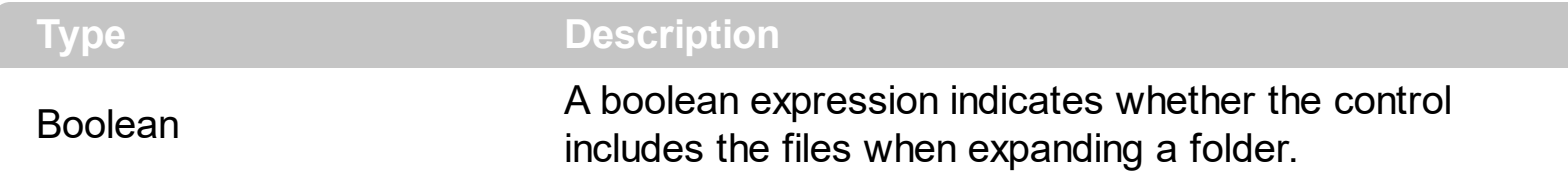

Use the IncludeFilesInFolder property to include files when expanding a folder. The [IncludeFiles](#page-231-0)InFolder property has effect only if the **IncludeFiles** property is True, and [ExpandFolders](#page-169-0) property is True. The ExpandFolders property retrieves or sets a value that indicates whether the control expands the folder objects. The **[IncludeFilter](#page-233-0)** and **[ExcludeFilter](#page-157-0)** properties filters the files being included in the list. Use the **[ExpandOnDblClk](#page-172-0)** property to expand or collapse a folder when user double clicks the folder. Use the **[ExploreFromHere](#page-173-0)** property specifies the root folder for the control.

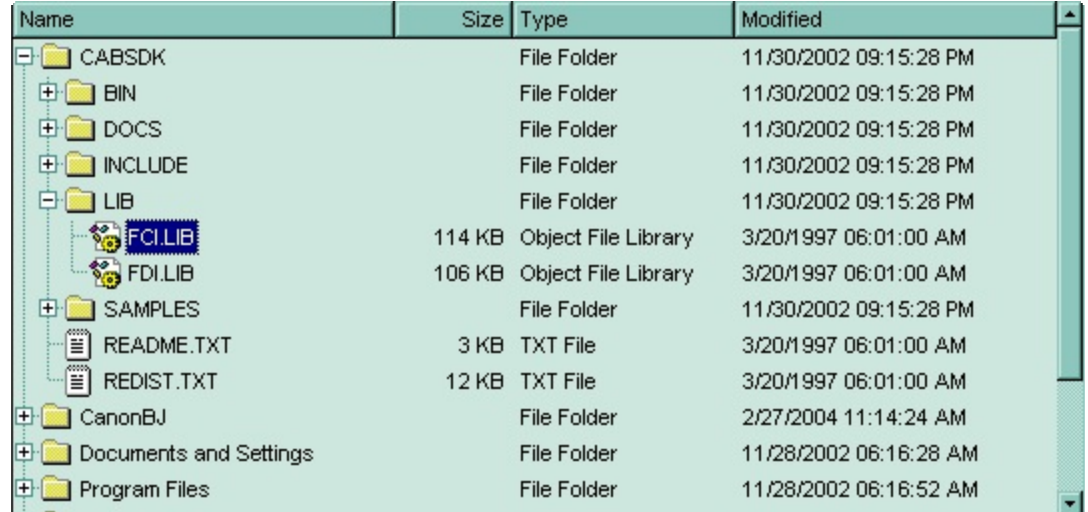

# <span id="page-233-0"></span>**property ExFileView.IncludeFilter as String**

Specifies the pattern used to include files to the control's list, like '\*.cpp \*.h'

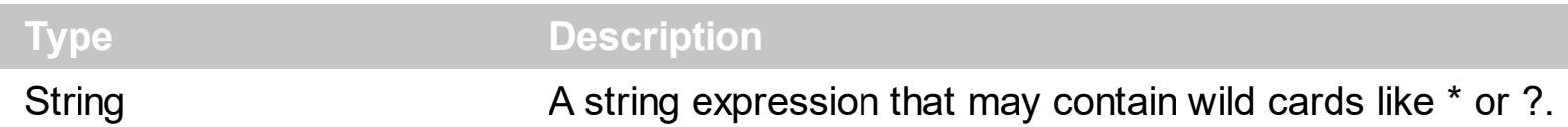

Use the IncludeFilter property to include files that match a pattern. When the IncludeFilter is called, the control automatically refreshes the current list, and applies the [FileType](#page-361-0) attributes. To remove a previous include filter you can use "" empty string. By default, the IncludeFilter is "". Use the **[ExcludeFilter](#page-157-0)** to exclude files from the current list. The [IncludeFolderFilter](#page-236-0) property specifies a wild characters expression that indicates the folders being included. The **[ExcludeFolderFilter](#page-159-0)** property specifies a wild characters expression that indicates the folders being excluded. The patterns are separated by space character. Use the **Include Files** property to include files in the control's list. Use the [exHideFileExtensionsForKnownFileTypes](#page-30-0) option to show the file extensions in case your

Windows Explorer, the "**Hide File Extensions For Known File Types**" is checked.

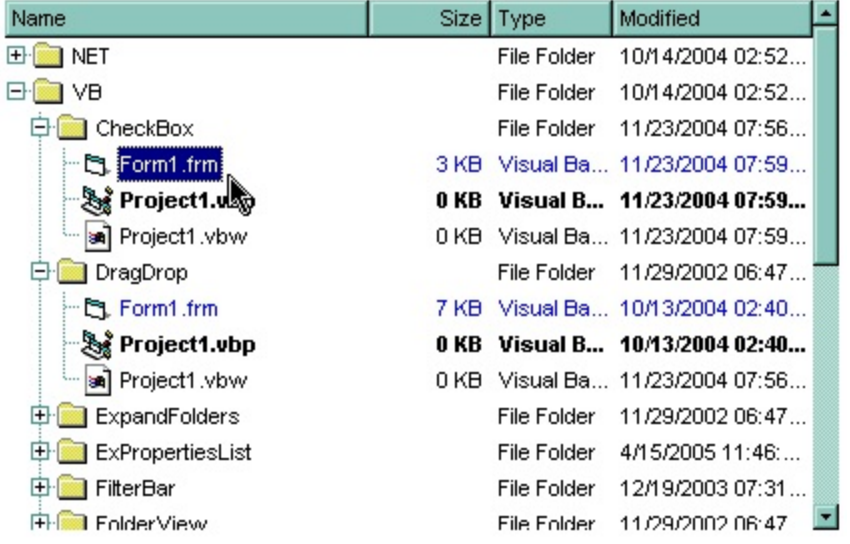

The following VB sample includes only the files with the extensions: 'frm', 'frx', 'vbp' and 'vbw', and colorize the items differentially:

```
With ExFileView1
  .IncludeFilter = "*.frm *.frx *.vbp *.vbw"
  With .FileTypes
    With .Add("*.frm *.frx")
       .ForeColor = vbBlue
    End With
    With .Add("*.vbp")
       .Bold = True
```

```
End With
    .Apply
  End With
End With
```
The following C++ sample includes only the files with the extensions: 'frm', 'frx', 'vbp' and 'vbw', and colorize the items differentially:

```
m_fileview.SetIncludeFilter("*.frm *.frx *.vbp *.vbw");
CFileTypes fileTypes = m_fileview.GetFileTypes();
fileTypes.Add( "*.frm *.frx" ).SetForeColor( RGB(0,0,255) );
fileTypes.Add( "*.vbp" ).SetBold( TRUE );
fileTypes.Apply();
```
The following VB.NET sample includes only the files with the extensions: 'frm', 'frx', 'vbp' and 'vbw', and colorize the items differentially:

```
With AxExFileView1
  .IncludeFilter = "*.frm *.frx *.vbp *.vbw"
  With .FileTypes
    With .Add("*.frm *.frx")
       .ForeColor = ToUInt32(Color.Blue)
    End With
    With .Add("*.vbp")
       Bold = TrueEnd With
    .Apply()
  End With
End With
```
where the ToUInt32 function converts a Color expression to an OLE COLOR type,

```
Shared Function ToUInt32(ByVal c As Color) As UInt32
  Dim i As Long
  i = c.Ri = i + 256 * c. G
  i = i + 256 * 256 * c.B
  ToUInt32 = Convert.ToUInt32(i)
End Function
```
The following C# sample includes only the files with the extensions: 'frm', 'frx', 'vbp' and 'vbw', and colorize the items differentially:

axExFileView1.IncludeFilter = "\*.frm \*.frx \*.vbp \*.vbw"; EXFILEVIEWLib.FileTypes fileTypes = axExFileView1.FileTypes; fileTypes.Add("\*.frm \*.frx").ForeColor = ToUInt32(Color.Blue); fileTypes.Add("\*.vbp").Bold = true; fileTypes.Apply();

where the ToUInt32 function converts a Color expression to an OLE COLOR type,

```
private UInt32 ToUInt32(Color c)
 {
   long i;
   i = c.R;
   i = i + 256 * c.G;i = i + 256 * 256 * c.B;return Convert.ToUInt32(i);
\vert }
```
The following VFP sample includes only the files with the extensions: 'frm', 'frx', 'vbp' and 'vbw', and colorize the items differentially:

```
With thisform.ExFileView1
  .IncludeFilter = "*.frm *.frx *.vbp *.vbw"
  With .FileTypes
    With .Add("*.frm *.frx")
      .ForeColor = RGB(0,0,255)
    EndWith
    With .Add("*.vbp")
       Bold = t.
    EndWith
    .Apply
  EndWith
EndWith
```
## <span id="page-236-0"></span>**property ExFileView.IncludeFolderFilter as String**

Retrieves or sets a value that indicates the folders being included.

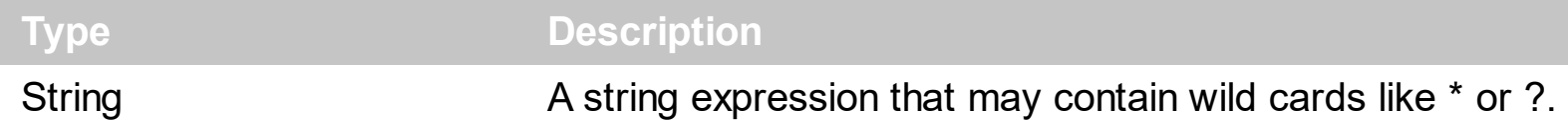

Use the IncludeFolderFilter property to include folders that match a pattern or a list of patterns. When the IncludeFolderFilter is invoked, the control automatically refreshes the current list, and applies the **[FileType](#page-361-0)** attributes. The IncludeFolderFilter property has effect if it is not empty. Use the **Include Filter** property to include files that match a pattern or a list of patterns. The **[ExcludeFolderFilter](#page-159-0)** property specifies a wild characters expression that indicates the folders being excluded. Use the **[ExcludeFilter](#page-157-0)** to exclude files from the current list. Use the **Include Files** property to include files in the control's list. Use the [exHideFileExtensionsForKnownFileTypes](#page-30-0) option to show the file extensions in case your Windows Explorer, the "**Hide File Extensions For Known File Types**" is checked.

The following VB sample includes the "Temp" folders:

With ExFileView1 .IncludeFolderFilter = "\*temp\*" End With

The following C++ sample includes the "Temp" folders:

m\_fileview.SetIncludeFolderFilter( "temp\*" );

The following VB.NET sample includes the "Temp" folders:

AxExFileView1.IncludeFolderFilter = "\*temp\*"

The following C# sample includes the "Temp" folders:

axExFileView1.IncludeFolderFilter = "\*temp\*";

The following VFP sample includes the "Temp" folders:

```
With thisform.ExFileView1
  .IncludeFolderFilter = "*temp*"
EndWith
```
## <span id="page-237-0"></span>**property ExFileView.IncludeFolders as Boolean**

Retrieves or sets a value that indicates whether control includes the folders.

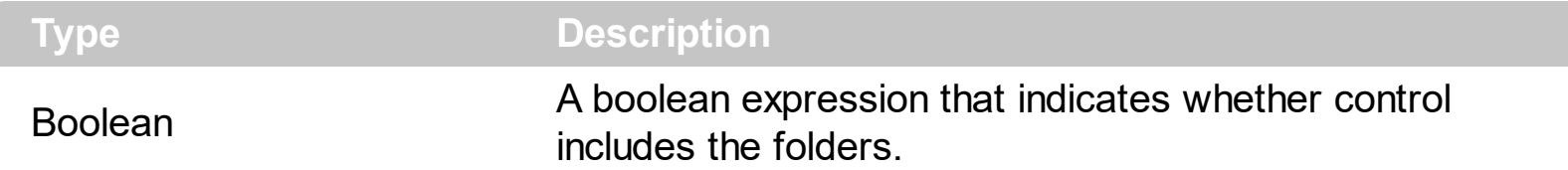

The IncludeFolders property specifies whether the control shows the folders. The [ExpandFolders](#page-169-0) property retrieves or sets a value that indicates whether the control expands the folder objects. The **[Folder](#page-329-0)** property specifies whether a File object holds a file or a folder. Use the **[ExploreFromHere](#page-173-0)** property specifies the root folder for the control. Use the Include FilesIn Folder property to include files when expanding a folder. Use the Include Files property to include files in the current list. The **[IncludeFolderFilter](#page-236-0)** property specifies a wild characters expression that indicates the folders being included. The **[ExcludeFolderFilter](#page-159-0)** property specifies a wild characters expression that indicates the folders being excluded.

### <span id="page-238-0"></span>**property ExFileView.IncludeParent as IncludeParentEnum**

Retrieves or sets a value that indicates whether the control includes the parent folder.

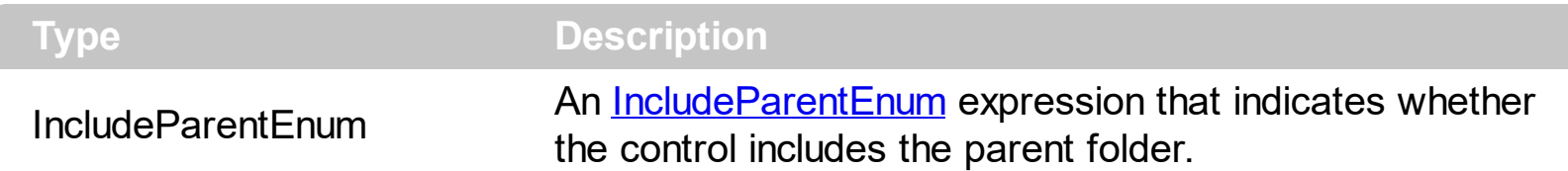

If the IncludeParent property is True, the control adds a new item titled ".." that defines the parent folder for the browsed folder. If the user clicks on this item, the control browses the parent folder. The **[BrowseFolderPath](#page-121-0)** property specifies the path to the browsed folder. The control fires the **[StateChange](#page-497-0)** event when the user changes the browsed path. The [ExploreFromHere](#page-173-0) property specifies the root folder for the control. Use the [IncludeParentIconKey](#page-239-0) property to specify the key of the icon being displayed for parent folders. Use the **[Folder](#page-329-0)** property to specify whether a **[File](#page-316-0)** object holds a file or a folder. Use the **[IncludeParentLabel](#page-240-0)** property to specify a different label for the parent item.

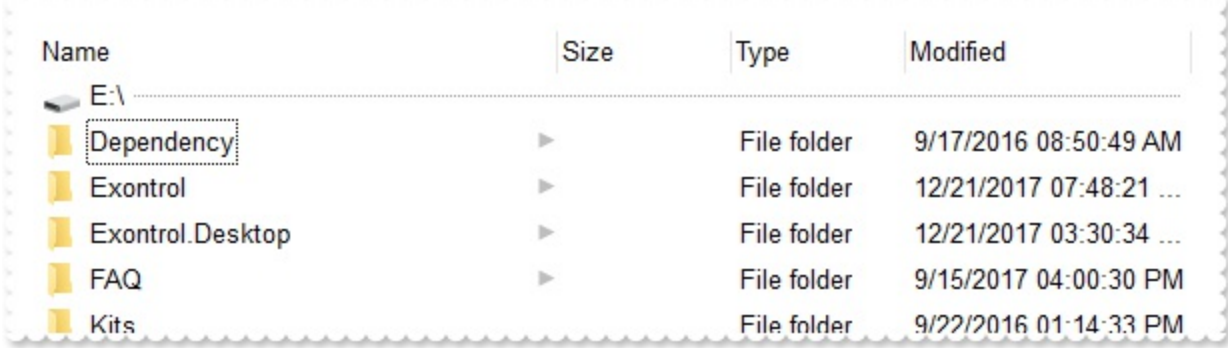

## <span id="page-239-0"></span>**property ExFileView.IncludeParentIconKey as Long**

Retrieves or sets a value that indicates the key of the icon used for 'Parent' button.

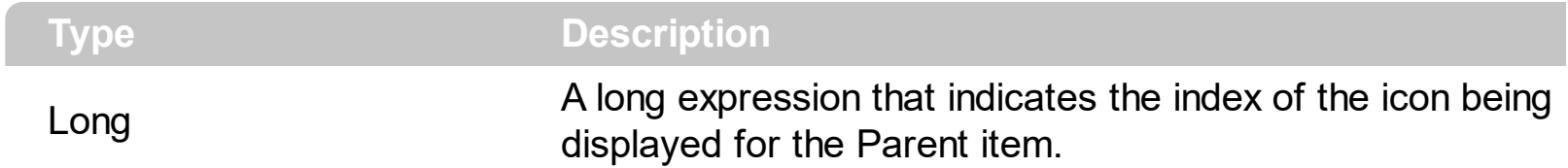

By default, the IncludeParentIconKey property is -1. Use the **[LoadIcon](#page-246-0)** property to load icons to the control. If the icon doesn't exist the control displays no icon for Parent item. Use the **[IncludeParent](#page-238-0)** property to specify whether the browsed folder includes a link to the parent folder. If the IncludeParent property is True, the control adds a new item titled ".." that defines the parent folder for the browsed folder. If the user clicks on this item, the control browses the parent folder. The **[BrowseFolderPath](#page-121-0)** property specifies the path to the browsed folder. The control fires the **[StateChange](#page-497-0)** event when the user changes the browsed path.

## <span id="page-240-0"></span>**property ExFileView.IncludeParentLabel as String**

Specifies the label for the parent item.

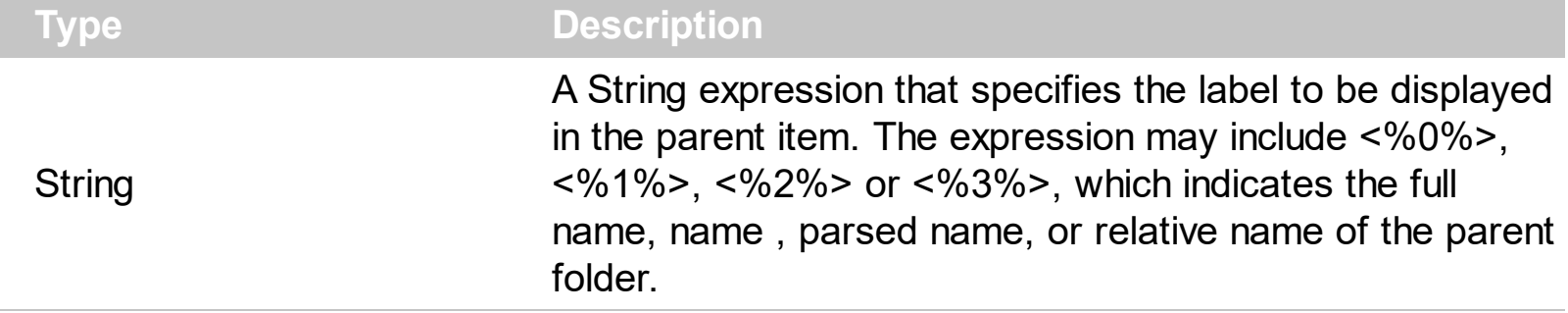

By default, the [IncludeParent](#page-238-0)Label property is "..". The **IncludeParent** property indicates whether the parent folder is being displayed. For instance, the IncludeParentLabel = " <%0%>" specifies that the parent item should display the full name ( including its path ) of the parent folder. The **[BrowseFolderPath](#page-121-0)** property indicates the path of browsed folder.

The IncludeParentLabel property supports the following fields:

- **<%0%>** displays the full path of the browsed folder aka *C:\Program Files\Exontrol*
- **<%1%>** displays the name of the browsed folder aka *SYSTEM (C:) instead of C:\, or Temp for C:\Temp*
- **<%2%>** displays the parsed name of the browsed folder aka *C:\ for SYSTEM (C:) or Temp for C:\Temp*
- **<%3%>** displays the name of the browsed folder relative to the folder being specified by the [ExplorerFromHere](#page-173-0) property. If the ExplorerFromHere property is not specified, the **<%3%>** is identical with <%0%>. If the ExplorerFromHere property refers a folder its name is not shown on <%3%>, so only relative name is displayed.

The following screen shot shows the browsed folder ( E:\Exontrol ):

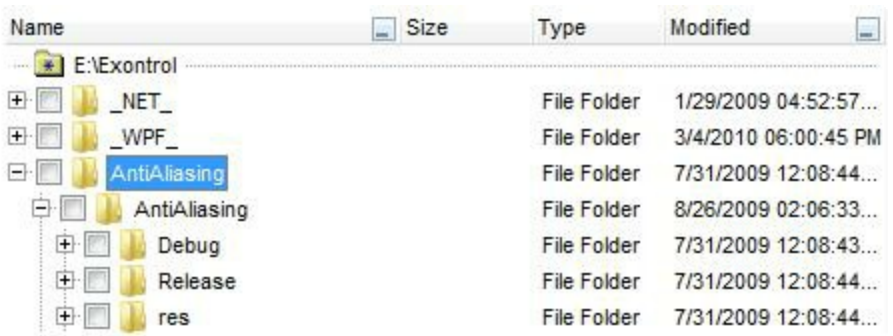

## **property ExFileView.IncludeSubFolderIconKey as Long**

Retrieves or sets a value that indicates the key of the icon to highlights folders that includes sub-folders.

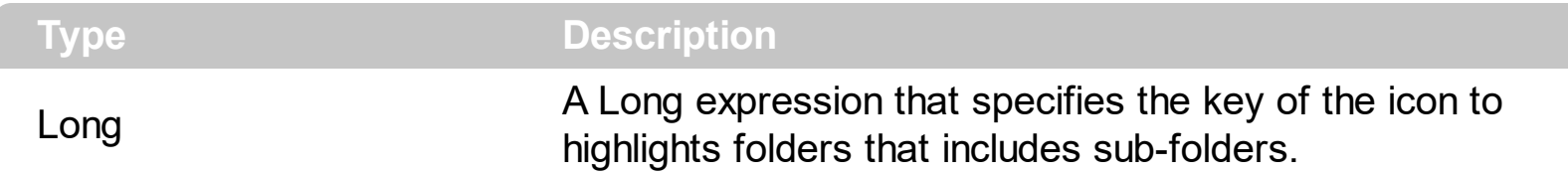

By default, the IncludeSubFolderIconKey property is -1, which indicates that the control displays an arrow when the folder contains sub-folders as can seen in the following screen shot:

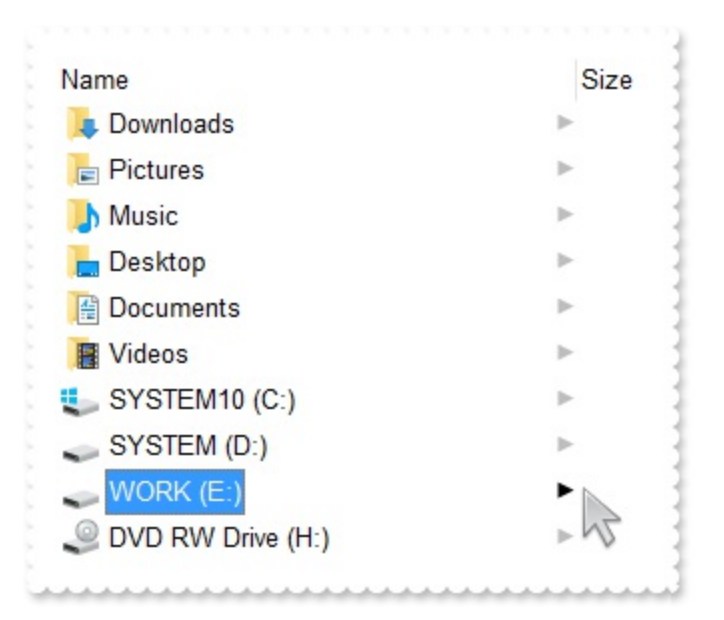

For instance, if IncludeSubFolderIconKey property is 0, the control displays no default arrow for folders that contains sub-folders.

#### **property ExFileView.IncrementalSearch as IncrementalSearchEnum**

Specifies how the control searches for the objects while user types characters.

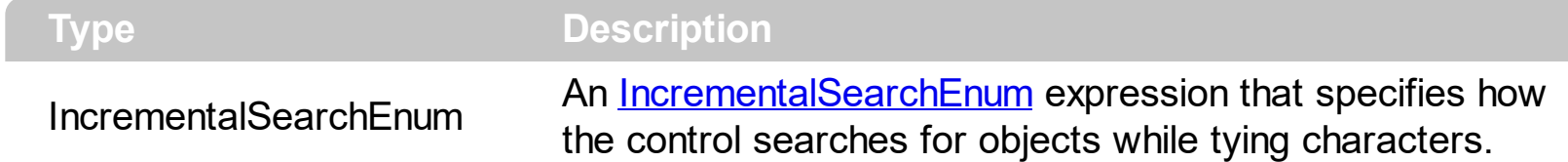

By default, the IncrementalSearch property is exDefaultStartWith, and it is similar with incremental searching in the Windows Explorer. An incremental search begins searching as soon as you type the first character of the search string. So, typing characters starts searching for objects. If no character is typed during one second, the incremental search ends. If the IncrementalSearch property is exStartWith or exContains, the control highlights the found characters, while typing as shown in the following screen shots. The exStartWith option searches for objects that starts with typed characters while, the exContains option searches for objects that contains typed characters. Once an object is found and highlighted you can press F3 key for searching the next occurence.

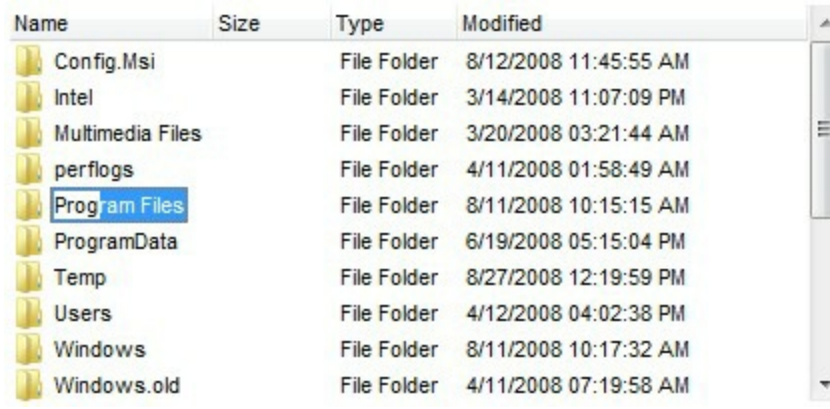

The picture shows the Prog word as being highlighted after the user typed "prog" characters. In this case the IncrementalSearch property is exStartWith

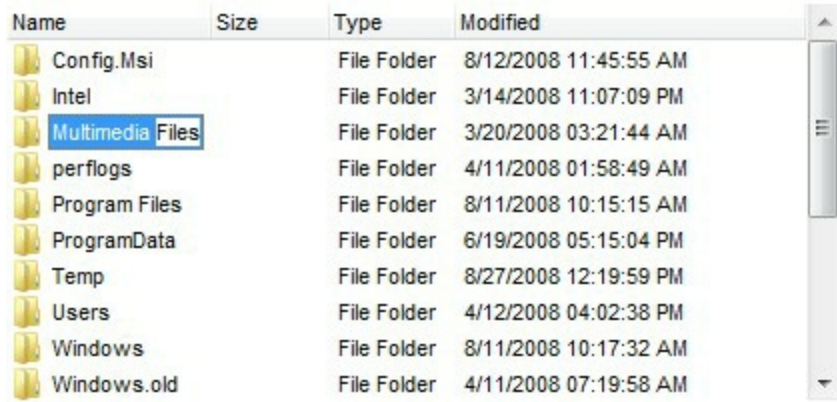

The picture shows the Files word as being highlighted after the user typed "files" characters. In this case the IncrementalSearch property is exContains

# **property ExFileView.Indent as Long**

Retrieves or sets the amount, in pixels, that child items are indented relative to their parent items.

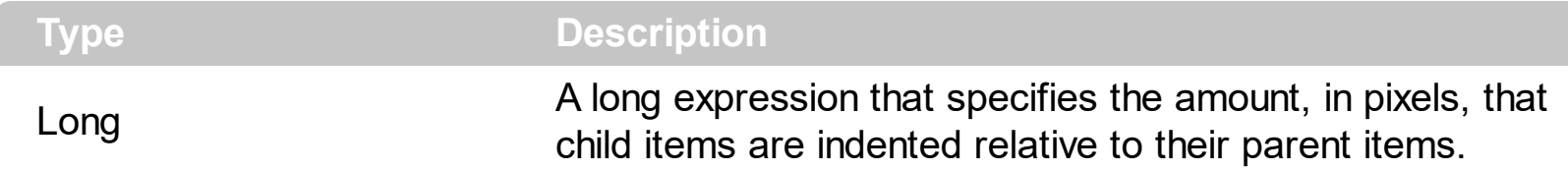

By default, the Indent property is 12 pixels. Use the Indent property to increase or decrease the the amount, in pixels, that child items are indented relative to their parent items. The **[ExpandFolders](#page-169-0)** property specifies whether the folders shows their sub-folders in the same list, with indention.

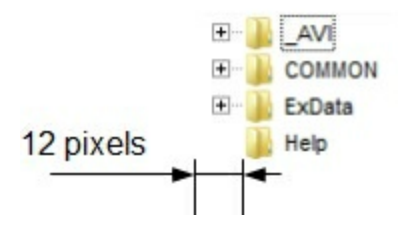

### **property ExFileView.IsBusy as Boolean**

 $\overline{\phantom{a}}$ 

Indicates whether the control still collects information about current files and folders.

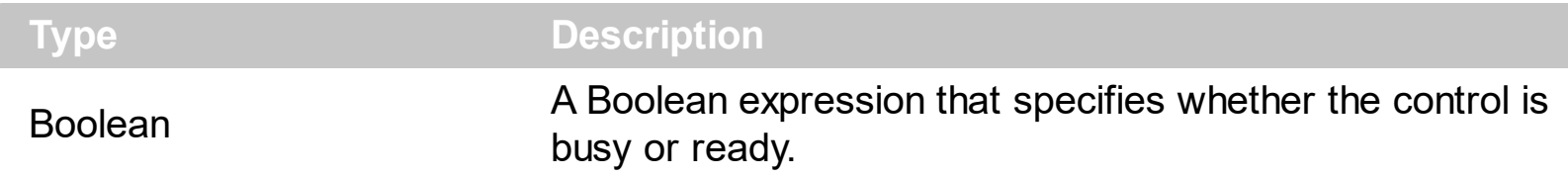

The IsBusy property indicates whether the control still loading information about files and folders. The control fires the StateChange(ReadyState) once all information on current view is loaded or done. The StateChange(BusyState) event notifies your application once the control start loading information for current files and folders. The information could be size, dates, and icons.

# **property ExFileView.Layout as String**

Saves or loads the control's layout, such as positions of the columns, scroll position, filtering values.

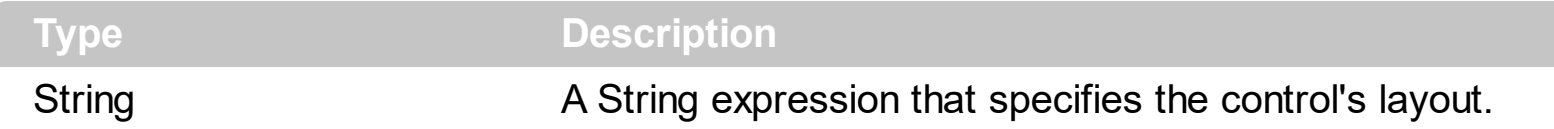

You can use the Layout property to store the control's layout and to restore the layout later. For instance, you can save the control's Layout property to a file when the application is closing, and you can restore the control's layout when the application is loaded. The Layout property saves almost all of the control's properties that user can change at runtime ( like changing the column's position by drag and drop ). The Layout property does NOT save the control's data, so the Layout property should be called once you loaded the data from your database, xml or any other alternative. Once the data is loaded, you can call the Layout property to restore the View as it was saved. Before closing the application, you can call the Layout property and save the content to a file for reading next time the application is opened.

The Layout property saves/loads the following information:

- columns size and position
- current selection
- scrolling position and size
- sorting columns
- expanded/collapsed items, if any
- [BrowseFolderPath](#page-121-0) property

These properties are serialized to a string and encoded in BASE64 format.

The following movies show how Layout works:

•  $\blacksquare$  The Layout property is used to save and restore the control's view.

Generally, the Layout property can be used to save / load the control's layout ( or as it is displayed ). Thought, you can benefit of this property to sort the control using one or more columns as follows:

singlesort="C0:2", sorts descending the name column ( index is 0 )

## <span id="page-246-0"></span>**method ExFileView.LoadIcon (Icon as Long, IconKey as Long)**

Appends a new icon image to control images collection.

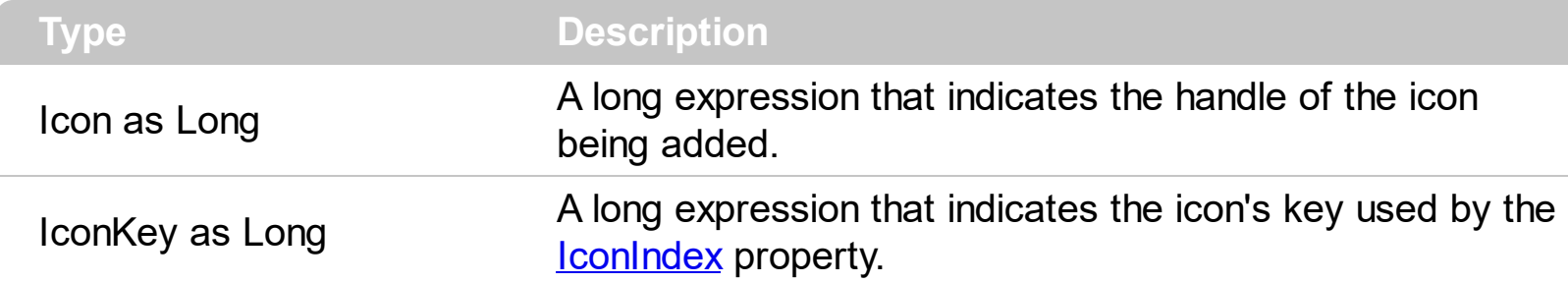

Use the LoadIcon to add an icon to the control images collection. Use the **[LoadIcons](#page-251-0)** method to load multiple icons. The images collection is used to replace the default file/folder's icon. Use the **[IconIndex](#page-378-0)** property of **[FileType](#page-361-0)** object to change the file's icon. Use the **[BrowseFolderPath](#page-121-0)** property to specify the path to the browsed folder.

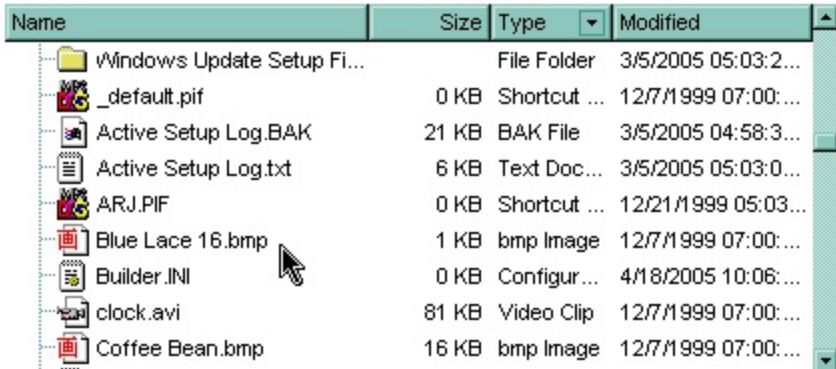

The following VB sample replaces the default icon for files of BMP and JPG types with the  $\bullet$  icon:

```
With ExFileView1
  .LoadIcon LoadPicture("C:\Temp\sample.ico").Handle, 1234
  With .FileTypes.Add("*.bmp *.jpg")
    lconIndex = 1234
    .Apply
  End With
End With
```
After running the sample the default icons for BMP and JPG files is changed like:

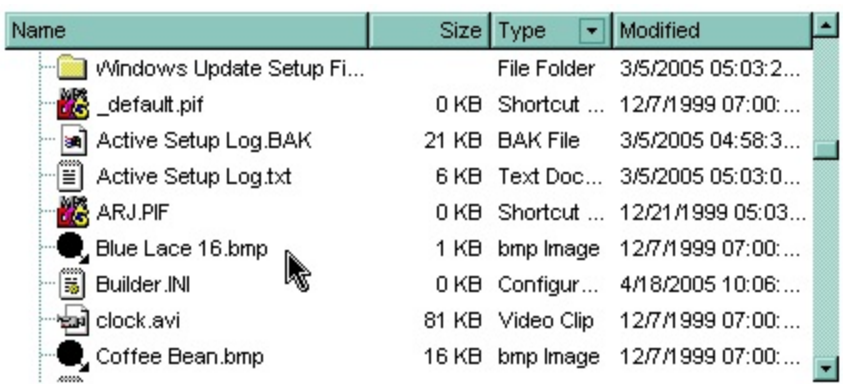

The following C++ sample replaces the default icon for files of BMP and JPG types:

```
IPictureDisp* pPicture = NULL;
if ( LoadPicture( "c:\\temp\\sample.ico", &pPicture ) )
{
  OLE_HANDLE hIcon = NULL;
  if ( CComQIPtr<IPicture> spPicture( pPicture ) )
    spPicture->get_Handle( &hIcon );
  m_fileview.LoadIcon( hIcon, 1234 );
  CFileType fileType = m_fileview.GetFileTypes().Add("*.bmp *.jpg");
  fileType.SetIconIndex( 1234 );
  fileType.Apply();
}
```
where the LoadPicture function loads a picture from a file, and gets the IPictureDisp interface:

```
#include
BOOL LoadPicture( LPCTSTR szFileName, IPictureDisp** ppPictureDisp )
{
  BOOL bResult = FALSE;
  if ( szFileName )
  {
    OFSTRUCT of;
    HANDLE hFile = NULL;;
#ifdef _UNICODE
    USES_CONVERSION;
    if ( (hFile = (HANDLE)OpenFile( W2A(szFileName), &of;, OF_READ |
OF_SHARE_COMPAT)) != (HANDLE)HFILE_ERROR )
```

```
#else
    if ( (hFile = (HANDLE)OpenFile( szFileName, &of;, OF_READ | OF_SHARE_COMPAT)) !=
(HANDLE)HFILE_ERROR )
#endif
    {
      *ppPictureDisp = NULL;
      DWORD dwHighWord = NULL, dwSizeLow = GetFileSize( hFile, &dwHighWord; );
      DWORD dwFileSize = dwSizeLow;
      HRESULT hResult = NULL;
      if ( HGLOBAL hGlobal = GlobalAlloc(GMEM_MOVEABLE, dwFileSize) )
        if (void * pvData = GlobalLock( hGlobal))\{DWORD dwReadBytes = NULL;
           BOOL bRead = ReadFile( hFile, pvData, dwFileSize, &dwReadBytes;, NULL );
           GlobalUnlock( hGlobal );
           if ( bRead )
           \{CComPtr spStream;
             \text{ASSERTE}( dwFileSize == dwReadBytes );
             if ( SUCCEEDED( CreateStreamOnHGlobal( hGlobal, TRUE, &spStream;) ) )
               if ( SUCCEEDED( hResult = OleLoadPicture( spStream, 0, FALSE,
IID_IPictureDisp, (void**)ppPictureDisp ) ) )
                 bResult = TRUE;
           }
        }
      CloseHandle( hFile );
    }
  }
  return bResult;
}
```
The following VB.NET sample replaces the default icon for files of BMP and JPG types:

```
With AxExFileView1
  Dim spPicture As stdole.IPictureDisp =
IPDH.GetIPictureDisp(Image.FromFile("c:\temp\sample.ico"))
  .LoadIcon(spPicture.Handle, 1234)
```

```
With .FileTypes.Add("*.bmp *.jpg")
    lconIndex = 1234
    .Apply()
  End With
End With
```
where the IPDH class is defined like follows:

```
Public Class IPDH
  Inherits System.Windows.Forms.AxHost
 Sub New()
    MyBase.New("")
  End Sub
  Public Shared Function GetIPictureDisp(ByVal image As Image) As Object
    GetIPictureDisp = AxHost.GetIPictureDispFromPicture(image)
  End Function
```
End Class

The following C# sample replaces the default icon for files of BMP and JPG types:

stdole.IPictureDisp spPicture = IPDH.GetIPictureDisp(Image.FromFile("c:\\temp\\sample.ico")) as stdole.IPictureDisp; axExFileView1.LoadIcon( spPicture.Handle, 1234); EXFILEVIEWLib.FileType fileType = axExFileView1.FileTypes.Add("\*.bmp \*.jpg"); fileType.IconIndex = 1234; fileType.Apply();

where the IPDH class is defined like follows:

```
internal class IPDH : System.Windows.Forms.AxHost
{
  public IPDH() : base("")
  {
  }
```
public static object GetIPictureDisp(System.Drawing.Image image)

```
return System.Windows.Forms.AxHost.GetIPictureDispFromPicture( image );
```
The following VFP sample replaces the default icon for files of BMP and JPG types:

```
With thisform.ExFileView1
  local i
  with LoadPicture("C:\temp\sample.ico")
    i = .Handle()
  endwith
  .Object.LoadIcon(i, 1234)
  With .FileTypes.Add("*.bmp *.jpg")
    IconIndex = 1234
    .Apply
  EndWith
EndWith
```
{

}

 $\vert$  }

### <span id="page-251-0"></span>**method ExFileView.LoadIcons (ImageList as Variant)**

Loads new images to the control.

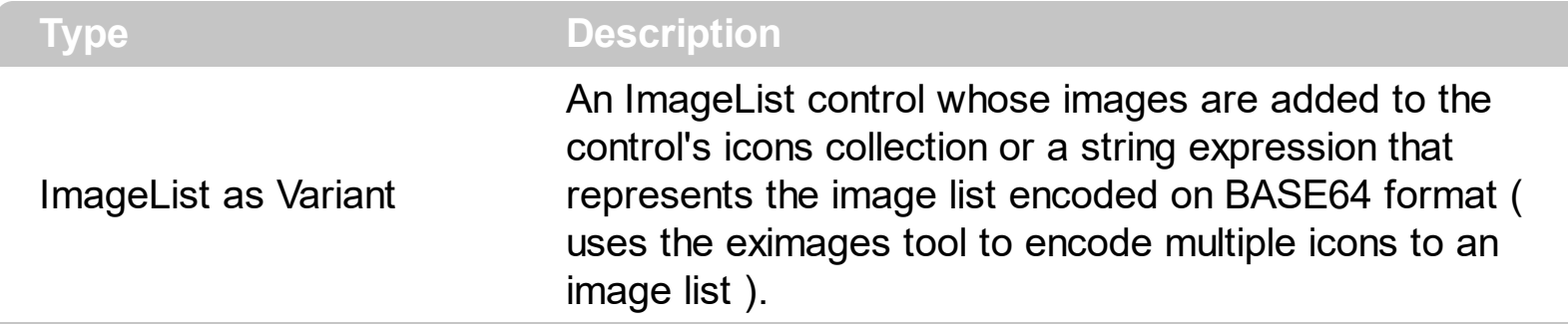

The ImageList control must be provided by the MSCOMCTL.OCX file ( Microsoft Windows Common Controls ). The ImageList must contains a collection of icon files. The **[IconIndex](#page-378-0)** must use the the key in the icons collection. Use the **[LoadIconsKey](#page-252-0)** property to define the starting key when [LoadIcon](#page-246-0)s method is used. Use the **LoadIcon** method to load a single icon to the control's icons list.

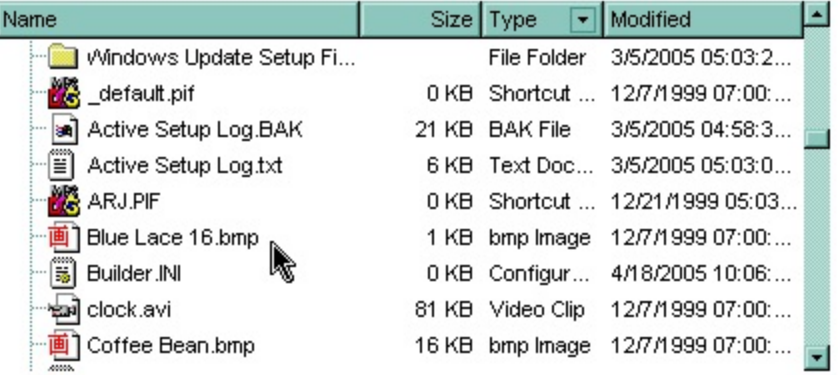
#### **property ExFileView.LoadIconsKey as Long**

Specifies the starting key when the LoadIcons method is used.

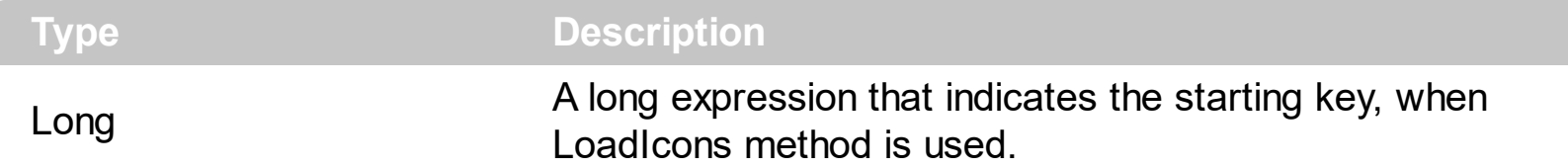

Use the LoadIconsKey property defines the starting key when the icons will be loaded using the **[LoadIcons](#page-251-0)** method. Use the **[LoadIcon](#page-246-0)** method to load a single icon to the control's icons list.

#### **property ExFileView.Loading as String**

Specifies the HTML caption being displayed in the list if loading files or folders could take long time.

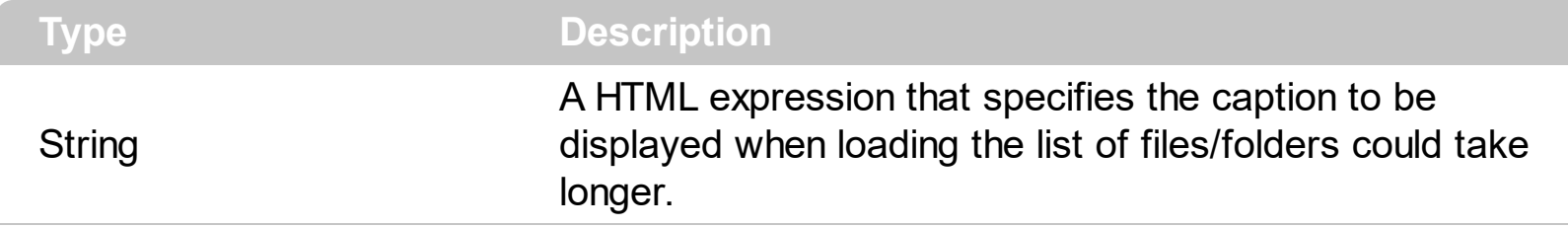

By default, the Loading property is "Loading...". Use the Loading property to show a caption in the center of the control while loading files/folders. The message shows up only if loading could take longer. The Loading property supports the built-in HTML tags as follows:

- $**6**$  **and**  $**6**$  **and**  $**6**$  **displays the text in <b>bold**
- **<i> ... </i>** displays the text in *italics*
- $\cdot$   $\leq$ **u**  $\leq$   $\leq$   $\le$
- <s> ... </s> Strike-through text
- <a **id;options>** ... </a> displays an [anchor](about:blank) element that can be clicked. An anchor is a piece of text or some other object (for example an image) which marks the beginning and/or the end of a hypertext link.The <a> element is used to mark that piece of text (or inline image), and to give its hypertextual relationship to other documents. The control fires the *AnchorClick(AnchorID, Options)* event when the user clicks the anchor element. The *FormatAnchor* property customizes the visual effect for anchor elements.
- **<font face;size> ... </font>** displays portions of text with a different font and/or different size. For instance, the "<font Tahoma;12>bit</font>" draws the bit text using the Tahoma font, on size 12 pt. If the name of the font is missing, and instead size is present, the current font is used with a different size. For instance, "<font ;12>bit</font>" displays the bit text using the current font, but with a different size.
- **<fgcolor rrggbb> ... </fgcolor>** or <fgcolor=rrggbb> ... </fgcolor> displays text with a specified foreground color. The rr/gg/bb represents the red/green/blue values of the color in hexa values.
- **<bgcolor rrggbb>** ... **</bgcolor>** or **<bgcolor=rrggbb>** ... **</bgcolor>** displays text with a specified **background** color. The rr/gg/bb represents the red/green/blue values of the color in hexa values.
- **<solidline rrggbb> ... </solidline>** or <solidline=rrggbb> ... </solidline> draws a solidline on the bottom side of the current text-line, of specified RGB color. The <solidline> ... </solidline> draws a black solid-line on the bottom side of the current text-line. The rr/gg/bb represents the red/green/blue values of the color in hexa values.
- **<dotline rrggbb> ... </dotline>** or <dotline=rrggbb> ... </dotline> draws a dot-line on the bottom side of the current text-line, of specified RGB color. The <dotline> ... </dotline> draws a black dot-line on the bottom side of the current text-line. The rr/gg/bb represents the red/green/blue values of the color in hexa values.
- **<upline> ... </upline>** draws the line on the top side of the current text-line (requires <solidline> or <dotline>).
- <r> right aligns the text
- **<c>** centers the text
- <br> forces a line-break
- **<img>number[:width]</img>** inserts an icon inside the text. The number indicates the index of the icon being inserted. Use the Images method to assign a list of icons to your chart. The last 7 bits in the high significant byte of the number expression indicates the identifier of the skin being used to paint the object. Use the [Add](#page-48-0) method to add new skins to the control. If you need to remove the skin appearance from a part of the control you need to reset the last 7 bits in the high significant byte of the color being applied to the part. The width is optional and indicates the width of the icon being inserted. Using the width option you can overwrite multiple icons getting a nice effect. By default, if the width field is missing, the width is 18 pixels.
- **<img>key[:width]</img>** inserts a custom size picture into the text being previously loaded using the HTMLPicture property. The Key parameter indicates the key of the picture being displayed. The Width parameter indicates a custom size, if you require to stretch the picture, else the original size of the picture is used.
- & glyph characters as  $\&$ ; ( $\&$ ),  $\&$ It; ( $\&$ ),  $\>$ ; ( $\&$ ),  $\&qout$  ( $\@ifnextchar[{n}{\rightarrow}$ ) and  $\&flumber$ ( the character with specified code ), For instance, the € displays the EUR character. The **&** ampersand is only recognized as markup when it is followed by a known letter or a #character and a digit. For instance if you want to display <b>bold</b> in HTML caption you can use &lt;b&gt;bold&lt;/b&gt;
- < off offset> ... </ off> defines the vertical offset to display the text/element. The offset parameter defines the offset to display the element. This tag is inheritable, so the offset is keep while the associated </off> tag is found. You can use the <off offset> HTML tag in combination with the <font face;size> to define a smaller or a larger font to be displayed. For instance: "Text with <font ;7><**off** 6>subscript" displays the text

such as: Text with subscript The "Text with <font ;7><**off** -6>superscript" displays the text such as: Text with <sup>subscript</sup>

**<gra rrggbb;mode;blend> ... </gra>** defines a gradient text. The text color or <fgcolor> defines the starting gradient color, while the rr/gg/bb represents the red/green/blue values of the ending color, 808080 if missing as gray. The mode is a value between 0 and 4, 1 if missing, and blend could be 0 or 1, 0 if missing. The <font> HTML tag can be used to define the height of the font. Any of the rrggbb, mode or blend field may not be specified. The <gra> with no fields, shows a vertical gradient color from the current text color to gray (808080). For instance the "<font ;18><**gra** FFFFFF;1;1>gradient-center</**gra**></font>" generates the following picture:

## gradient-center

• **<out rrggbb;width>** ... **</out>** shows the text with outlined characters, where rr/gg/bb represents the red/green/blue values of the outline color, 808080 if missing as gray,

width indicates the size of the outline, 1 if missing. The text color or <fgcolor> defines the color to show the inside text. The <font> HTML tag can be used to define the height of the font. For instance the "<font ;31><**out** 000000>

<fgcolor=FFFFFF>outlined</fgcolor></**out**></font>" generates the following picture:

outlined

• < sha rrggbb; width; offset> ... </ sha> define a text with a shadow, where rr/gg/bb represents the red/green/blue values of the shadow color, 808080 if missing as gray, width indicates the size of shadow, 4 if missing, and offset indicates the offset from the origin to display the text's shadow, 2 if missing. The text color or <fgcolor> defines the color to show the inside text. The <font> HTML tag can be used to define the height of the font. For instance the "<font ;31><**sha**>shadow</**sha**></font>" generates the following picture:

# shadow

or "*<font ;31><sha 404040;5;0><fgcolor=FFFFFF>outline anti-aliasing</fgcolor> </sha></font>*" gets:

ouiline anti-aliasing

#### **property ExFileView.ModifiedDaysAgo as Long**

Specifies a value that indicates whether the Modified column shows the number of days ago when the file was last updated.

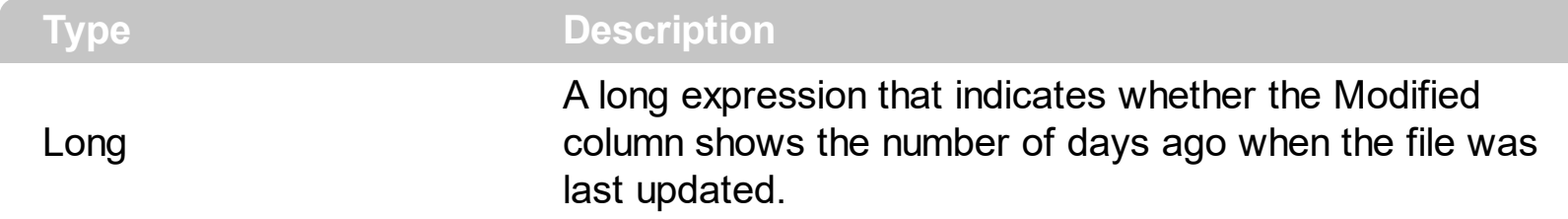

By default, the ModifiedDaysAgo property is 0. If the ModifiedDaysAgo property is 0, the control displays the date when the file was last updated. If the ModifiedDaysAgo property is greater than zero ( **x** ), the control displays the message "**x** day(s) ago" ( or "today") message for files that were updated in the last x days, else the normal date is displayed. Use the **[Option](#page-259-0)** property to change the caption for "today" or "x day(s) ago" strings.

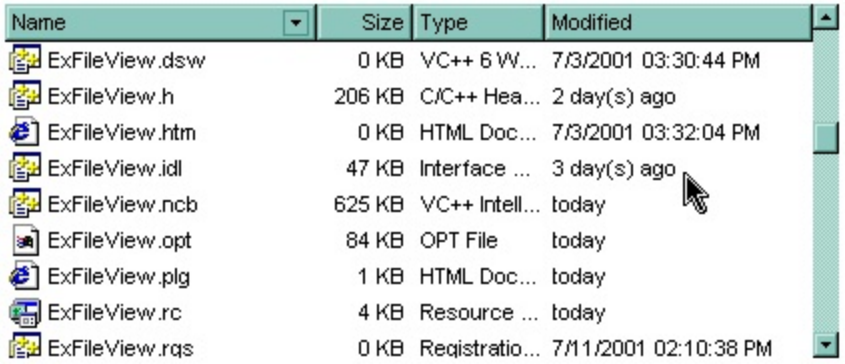

## **method ExFileView.OLEDrag ()**

Causes a component to initiate an OLE drag/drop operation.

**Type Description**

This is only for internal use.

#### **property ExFileView.OLEDropMode as exOLEDropModeEnum**

Returns or sets how the component handles drop operations.

**Type Description** 

[exOLEDropModeEnum](#page-19-0)

An exOLEDropModeEnum expression that defines how the component handles the drag and drop operations.

By default, the OLEDropMode property is exOLEDropNone. Currently, the ExFileView control supports only manual OLE Drag and Drop operation. See the **[OLEStartDrag](#page-480-0)** and [OLEDragDrop](#page-462-0) events for more details about implementing drag and drop operations in the ExFileView control.

#### <span id="page-259-0"></span>**property ExFileView.Option(Option as OptionEnum) as Variant**

Retrieves or sets a value that indicates an option for the control.

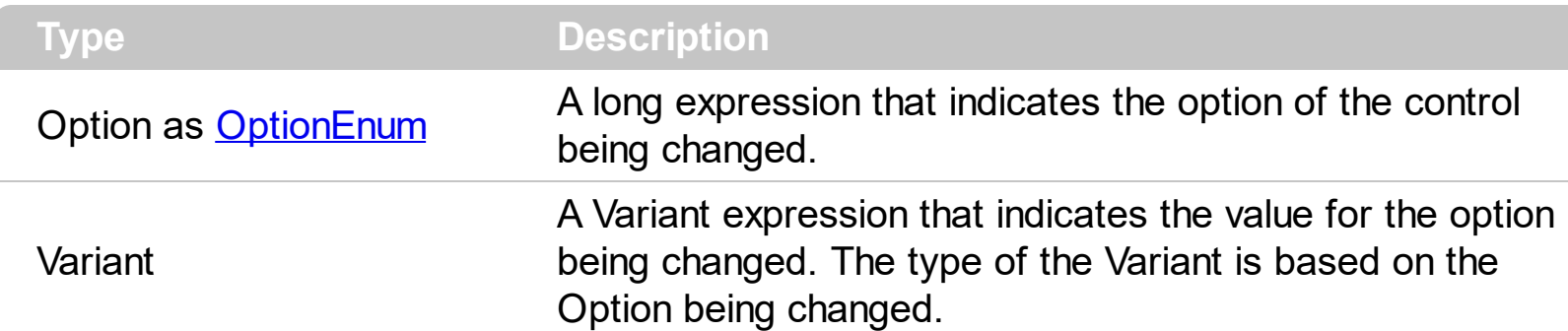

Use the Option property to change a particular option for the control. Please check the [OptionEnum](#page-30-0) enumeration for the options that can be changed. Use the [Refresh](#page-263-0) method to refresh the control's content.

For instance, you can change the format of date being displayed on the 'Modified' column using a VB sample like follows:

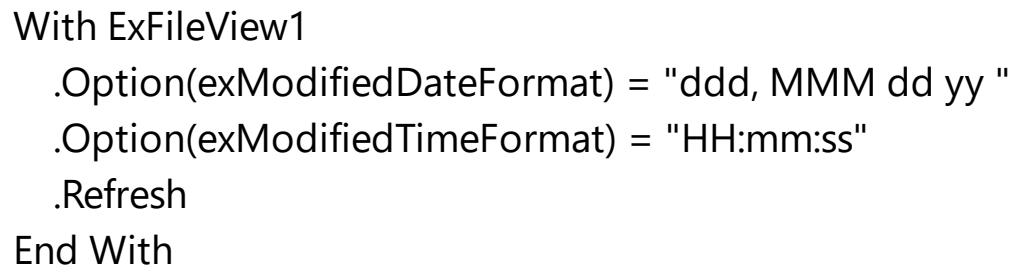

The sample displays the date like: "Thu, Oct 9 04"

The following C++ sample changes the format of date being displayed ib the "Modified" column:

```
m_fileview.SetOption( 2, COleVariant( "ddd, MMM dd yy " ) );
m_fileview.SetOption( 3, COleVariant( "HH:mm:ss" ) );
m_fileview.Refresh();
```
The following VB.NET sample changes the format of date being displayed ib the "Modified" column:

```
With AxExFileView1
  .set_Option(EXFILEVIEWLib.OptionEnum.exModifiedDateFormat, "ddd, MMM dd yy")
  .set_Option(EXFILEVIEWLib.OptionEnum.exModifiedTimeFormat, "HH:mm:ss")
  .CtlRefresh()
End With
```
The following C# sample changes the format of date being displayed ib the "Modified" column:

```
axExFileView1.set_Option(EXFILEVIEWLib.OptionEnum.exModifiedDateFormat, "ddd,
MMM dd yy ");
axExFileView1.set_Option(EXFILEVIEWLib.OptionEnum.exModifiedTimeFormat,
"HH:mm:ss");
axExFileView1.CtlRefresh();
```
The following VFP sample changes the format of date being displayed ib the "Modified" column:

```
With thisform.ExFileView1
  .Option(2) = "ddd, MMM dd yy " && exModifiedDateFormat
  .Option(3) = "HH:mm:ss" && exModifiedTimeFormat
  .Object.Refresh
EndWith
```
#### <span id="page-261-0"></span>**property ExFileView.Picture as IPictureDisp**

Retrieves or sets a graphic to be displayed in the control.

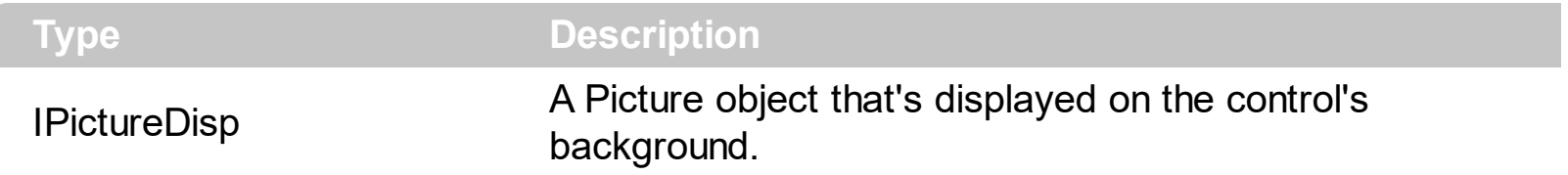

Use the Picture property to load a picture on the control's background. By default, the control has no picture associated. Use the **[PictureDisplay](#page-262-0)** property to layout the control's picture on the control's background. Use the **[BackColor](#page-116-0)** property to specify the control's background color. Use the **[ForeColor](#page-209-0)** property to change the control's foreground color. Use the **[SelForeColor](#page-291-0)** and **[SelBackColor](#page-284-0)** properties to specify the background and foreground colors for selected items.

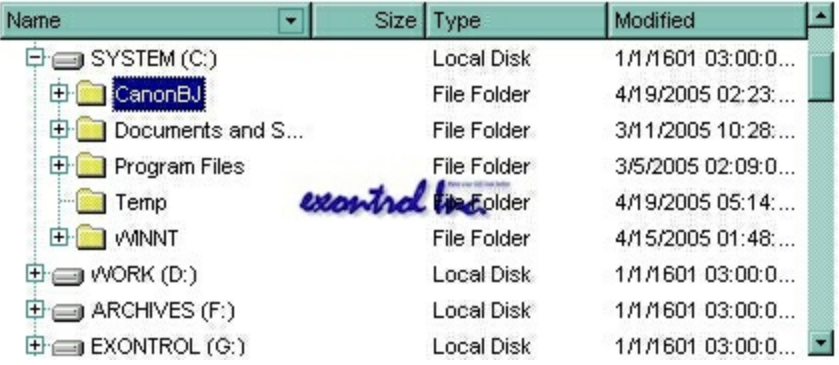

#### <span id="page-262-0"></span>**property ExFileView.PictureDisplay as PictureDisplayEnum**

Retrieves or sets a value that indicates the way how the graphic is displayed on the control's background

**Type Description**

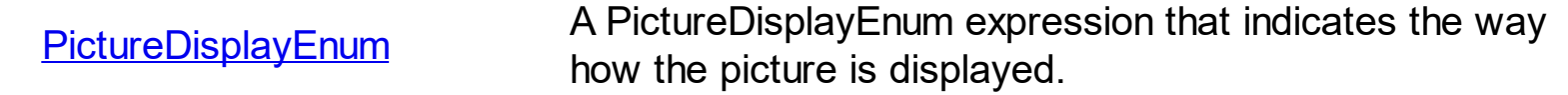

By default, the PictureDisplay property is exTile. Use the PictureDisplay property specifies how the **[Picture](#page-261-0)** is displayed on the control's background. If the control has no picture associated the PictureDisplay property has no effect. Use the **[BackColor](#page-116-0)** property to specify the control's background color. Use the **[ForeColor](#page-209-0)** property to change the control's foreground color. Use the **[SelForeColor](#page-291-0)** and **[SelBackColor](#page-284-0)** properties to specify the background and foreground colors for selected items.

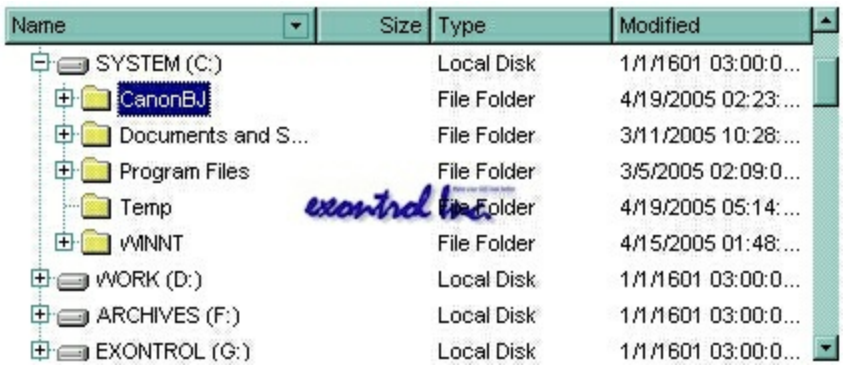

#### <span id="page-263-0"></span>**method ExFileView.Refresh ()**

Refreshes the control.

**Type Description**

The Refresh method refreshes the control's content. Use the **[Apply](#page-400-0)** method to apply rules to the current list.

The following VB sample calls the Refresh method:

ExFileView1.Refresh

The following C++ sample calls the Refresh method:

m\_fileview.Refresh();

The following VB.NET sample calls the Refresh method:

AxExFileView1.**Ctl**Refresh()

In VB.NET the System.Windows.Forms.Control class has already a Refresh method, so the CtlRefresh method should be called.

The following C# sample calls the Refresh method:

axExFileView1.**Ctl**Refresh();

In C# the System.Windows.Forms.Control class has already a Refresh method, so the CtlRefresh method should be called.

The following VFP sample calls the Refresh method:

thisform.ExFileView1**.Object.**Refresh()

#### <span id="page-264-0"></span>**property ExFileView.ScrollButtonHeight as Long**

Specifies the height of the button in the vertical scrollbar.

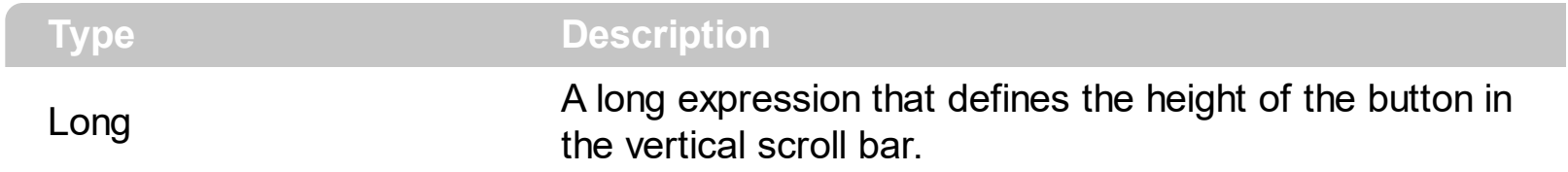

By default, the ScrollButtonHeight property is -1. If the ScrollButtonHeight property is -1, the control uses the default height ( from the system ) for the buttons in the vertical scroll bar. Use the **[ScrollButtonWidth](#page-265-0)** property to specify the width of the buttons in the horizontal scroll bar. Use the **[ScrollWidth](#page-281-0)** property to specify the width of the vertical scroll bar. Use the **[ScrollHeight](#page-267-0)** property to specify the height of the horizontal scroll bar. Use the [ScrollPartVisible](#page-275-0) property to specify the visible parts in the control's scroll bar. Use the [ScrollThumbSize](#page-278-0) property to define a fixed size for the scrollbar's thumb.

#### <span id="page-265-0"></span>**property ExFileView.ScrollButtonWidth as Long**

Specifies the width of the button in the horizontal scrollbar.

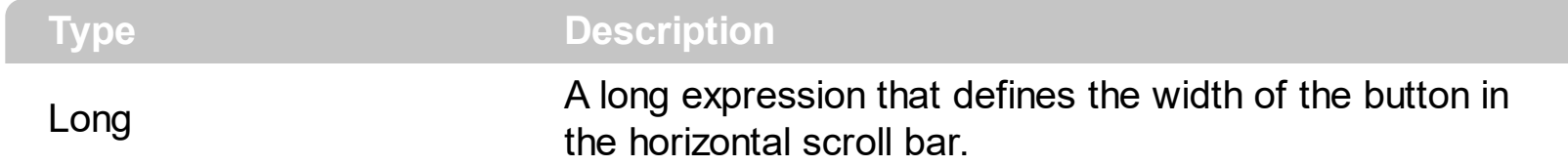

By default, the ScrollButtonWidth property is -1. If the ScrollButtonWidth property is -1, the control uses the default width ( from the system ) for the buttons in the horizontal scroll bar. Use the **[ScrollButtonHeight](#page-264-0)** property to specify the height of the buttons in the vertical scroll bar. Use the **[ScrollWidth](#page-281-0)** property to specify the width of the vertical scroll bar. Use the [ScrollHeight](#page-267-0) property to specify the height of the horizontal scroll bar. Use the [ScrollPartVisible](#page-275-0) property to specify the visible parts in the control's scroll bar. Use the [ScrollThumbSize](#page-278-0) property to define a fixed size for the scrollbar's thumb.

#### <span id="page-266-0"></span>**property ExFileView.ScrollFont (ScrollBar as ScrollBarEnum) as IFontDisp**

Retrieves or sets the scrollbar's font.

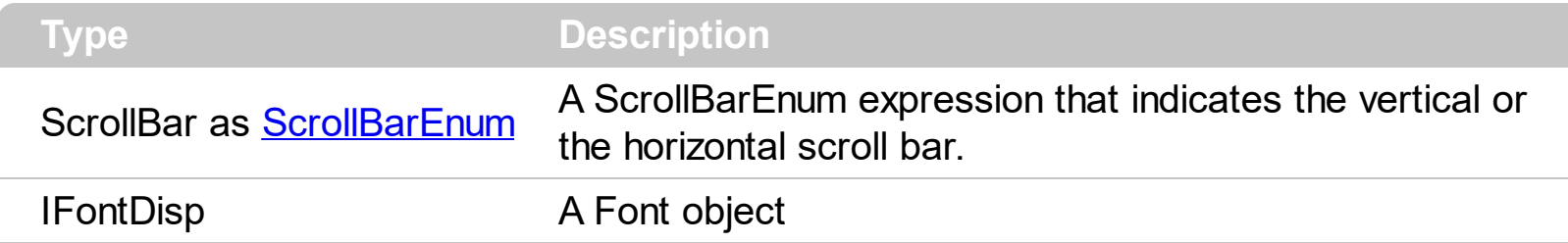

Use the ScrollFont property to specify the font in the control's scroll bar. Use the [ScrolPartCaption](#page-270-0) property to specify the caption of the scroll's part. Use the [ScrollPartVisible](#page-270-0) property to add or remove buttons/parts in the control's scrollbar. By default, when a part becomes visible, the **[ScrollPartEnable](#page-274-0)** property is automatically called, so the parts becomes enabled. Use the **[ScrollPartEnable](#page-274-0)** property to specify enable or disable parts in the control's scrollbar. The control fires the **[ScrollButtonClick](#page-486-0)** event when the user clicks a part of the scroll bar.

#### <span id="page-267-0"></span>**property ExFileView.ScrollHeight as Long**

Specifies the height of the horizontal scrollbar.

l

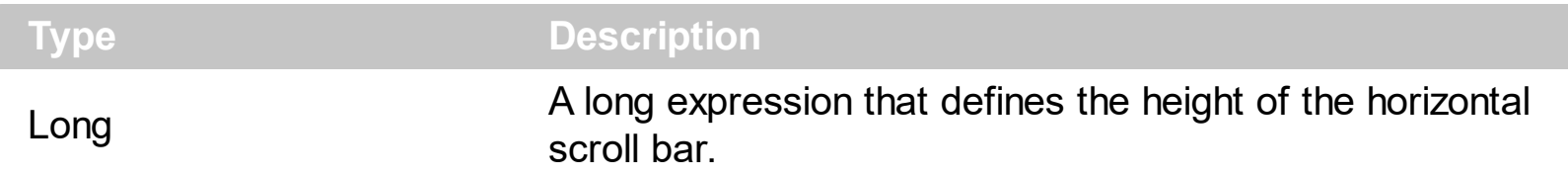

By default, the ScrollHeight property is -1. If the ScrollHeight property is -1, the control uses the default height of the horizontal scroll bar from the system. Use the ScrollHeight property to specify the height of the horizontal scroll bar. Use the **[ScrollButtonWidth](#page-265-0)** property to specify the width of the buttons in the horizontal scroll bar. Use the **[ScrollWidth](#page-281-0)** property to specify the width of the vertical scroll bar. Use the **[ScrollButtonHeight](#page-264-0)** property to specify the height of the buttons in the vertical scroll bar. Use the **[ScrollPartVisible](#page-275-0)** property to specify the visible parts in the control's scroll bar. Use the **[ScrollThumbSize](#page-278-0)** property to define a fixed size for the scrollbar's thumb.

### <span id="page-268-0"></span>**property ExFileView.ScrollOrderParts(ScrollBar as ScrollBarEnum) as String**

Specifies the order of the buttons in the scroll bar.

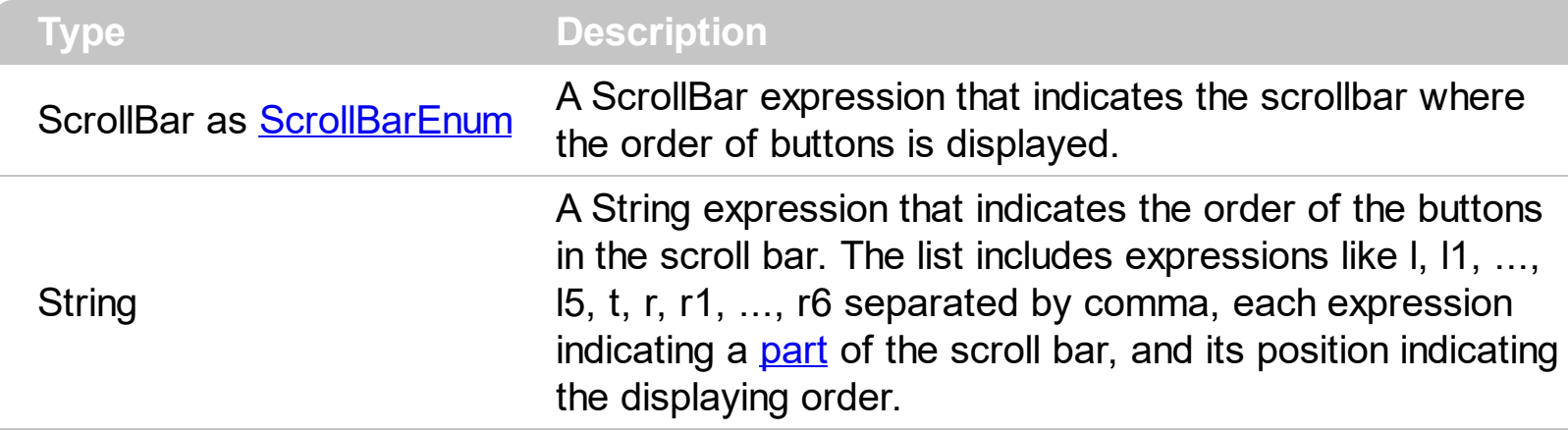

Use the ScrollOrderParts to customize the order of the buttons in the scroll bar. By default, the ScrollOrderParts property is empty. If the ScrollOrderParts property is empty the default order of the buttons in the scroll bar are displayed like follows:

> $11$   $12$   $13$   $14$   $15$   $\le$ > R1 R2 R3 R4 R5 R6

so, the order of the parts is: l1, l2, l3, l4, l5, l, t, r, r1, r2, r3, r4, r5 and r6. Use the [ScrollPartVisible](#page-275-0) to specify whether a button in the scrollbar is visible or hidden. Use the [ScrollPartEnable](#page-274-0) property to enable or disable a button in the scroll bar. Use the [ScrollPartCaption](#page-270-0) property to assign a caption to a button in the scroll bar.

Use the ScrollOrderParts property to change the order of the buttons in the scroll bar. For instance, "l,r,t,l1,r1" puts the left and right buttons to the left of the thumb area, and the l1 and r1 buttons right after the thumb area. If the parts are not specified in the ScrollOrderParts property, automatically they are added to the end.

> L1 R1 L2 L3 L4 L5 R2 R3 R4 R5 R6 ≺ >

The list of supported literals in the ScrollOrderParts property is:

- I for exLeftBPart,  $($  <) The left or top button.
- **l1** for exLeftB1Part, (L1) The first additional button, in the left or top area.
- **l2** for exLeftB2Part, (L2) The second additional button, in the left or top area.
- **l3** for exLeftB3Part, (L3) The third additional button, in the left or top area.
- **l4** for exLeftB4Part, (L4) The forth additional button, in the left or top area.
- **l5** for exLeftB5Part, (L5) The fifth additional button, in the left or top area.
- **t** for exLowerBackPart, exThumbPart and exUpperBackPart, The union between the exLowerBackPart and the exUpperBackPart parts.
- **r** for exRightBPart, (>) The right or down button.
- **r1** for exRightB1Part, (R1) The first additional button in the right or down side.
- **r2** for exRightB2Part, (R2) The second additional button in the right or down side.
- **r3** for exRightB3Part, (R3) The third additional button in the right or down side.
- **r4** for exRightB4Part, (R4) The forth additional button in the right or down side.
- **r5** for exRightB5Part, (R5) The fifth additional button in the right or down side.
- **r6** for exRightB6Part, (R6) The sixth additional button in the right or down side.

Any other literal between commas is ignored. If duplicate literals are found, the second is ignored, and so on. For instance, "t,l,r" indicates that the left/top and right/bottom buttons are displayed right/bottom after the thumb area.

### <span id="page-270-0"></span>**property ExFileView.ScrollPartCaption(ScrollBar as ScrollBarEnum, Part as ScrollPartEnum) as String**

Specifies the caption being displayed on the specified scroll part.

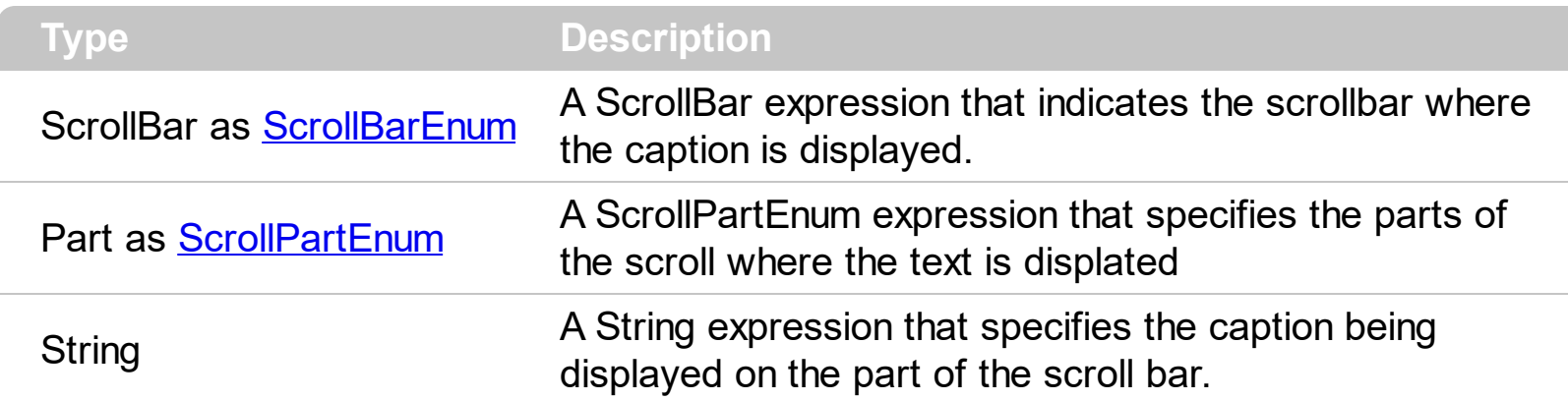

Use the ScrolPartCaption property to specify the caption of the scroll's part. Use the [ScrollPartVisible](#page-270-0) property to add or remove buttons/parts in the control's scrollbar. By default, when a part becomes visible, the **[ScrollPartEnable](#page-274-0)** property is automatically called, so the parts becomes enabled. Use the **[ScrollPartEnable](#page-274-0)** property to specify enable or disable parts in the control's scrollbar. The control fires the **[ScrollButtonClick](#page-486-0)** event when the user clicks a part of the scroll bar. Use the **[ScrollFont](#page-266-0)** property to specify the font in the control's scroll bar. Use the **[ScrollOrderParts](#page-268-0)** property to customize the order of the buttons in the scroll bar.

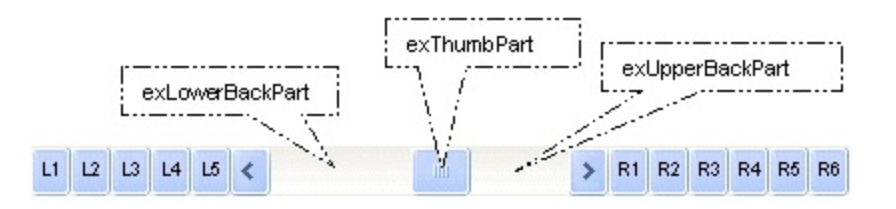

By default, the following parts are shown:

- exLeftBPart ( the left or up button of the control )
- exLowerBackPart ( the part between the left/up button and the thumb part of the control )
- exThumbPart ( the thumb/scrollbox part )
- exUpperBackPart ( the part between the the thumb and the right/down button of the control )
- exRightBPart ( the right or down button of the control )

The following VB sample adds up and down additional buttons to the control's vertical scroll bar :

With ExFileView1 .BeginUpdate

```
.ScrollPartVisible(exVScroll, exLeftB1Part Or exRightB1Part) = True
    .ScrollPartCaption(exVScroll, exLeftB1Part) = "<img></img>1"
    .ScrollPartCaption(exVScroll, exRightB1Part) = "<img></img>2"
  .EndUpdate
End With
```
The following VB.NET sample adds up and down additional buttons to the control's vertical scroll bar :

```
With AxExFileView1
  .BeginUpdate()
  .set_ScrollPartVisible(EXEXFILEVIEWLib.ScrollBarEnum.exVScroll,
EXEXFILEVIEWLib.ScrollPartEnum.exLeftB1Part Or
EXEXFILEVIEWLib.ScrollPartEnum.exRightB1Part, True)
  .set_ScrollPartCaption(EXEXFILEVIEWLib.ScrollBarEnum.exVScroll,
EXEXFILEVIEWLib.ScrollPartEnum.exLeftB1Part, "<img></img>1")
  .set_ScrollPartCaption(EXEXFILEVIEWLib.ScrollBarEnum.exVScroll,
EXEXFILEVIEWLib.ScrollPartEnum.exRightB1Part, "<img></img>2")
  .EndUpdate()
End With
```
The following C# sample adds up and down additional buttons to the control's vertical scroll bar :

axExFileView1.BeginUpdate(); axExFileView1.set\_ScrollPartVisible(EXEXFILEVIEWLib.ScrollBarEnum.exVScroll, EXEXFILEVIEWLib.ScrollPartEnum.exLeftB1Part | EXEXFILEVIEWLib.ScrollPartEnum.exRightB1Part, true); axExFileView1.set\_ScrollPartCaption(EXEXFILEVIEWLib.ScrollBarEnum.exVScroll, EXEXFILEVIEWLib.ScrollPartEnum.exLeftB1Part , "<img></img>1"); axExFileView1.set\_ScrollPartCaption(EXEXFILEVIEWLib.ScrollBarEnum.exVScroll, EXEXFILEVIEWLib.ScrollPartEnum.exRightB1Part, "<img></img>2"); axExFileView1.EndUpdate();

The following C++ sample adds up and down additional buttons to the control's vertical scroll bar :

m\_fileView.BeginUpdate(); m\_fileView.SetScrollPartVisible( 0 /\*exVScroll\*/, 32768 /\*exLeftB1Part\*/ | 32

```
/*exRightB1Part*/, TRUE );
m_fileView.SetScrollPartCaption( 0 /*exVScroll*/, 32768 /*exLeftB1Part*/ , _T("<img>
\frac{2}{\pi} /img > 1") );
m_fileView.SetScrollPartCaption( 0 /*exVScroll*/, 32 /*exRightB1Part*/ , _T("<img>
\frac{2}{\pi} /img > 2") );
m_fileView.EndUpdate();
```
The following VFP sample adds up and down additional buttons to the control's vertical scroll bar :

```
With thisform.ExFileView1
  .BeginUpdate
    .ScrollPartVisible(0, bitor(32768,32)) = .t.
    ScrollPartCaption(0,32768) = "<image</sup>ScrollPartCaption(0, 32) = "<image></math>.EndUpdate
EndWith
```

```
*** ActiveX Control Event ***
LPARAMETERS scrollpart
```

```
wait window nowait ltrim(str(scrollpart))
```
#### **property ExFileView.ScrollPartCaptionAlignment(ScrollBar as ScrollBarEnum, Part as ScrollPartEnum) as AlignmentEnum**

Specifies the alignment of the caption in the part of the scroll bar.

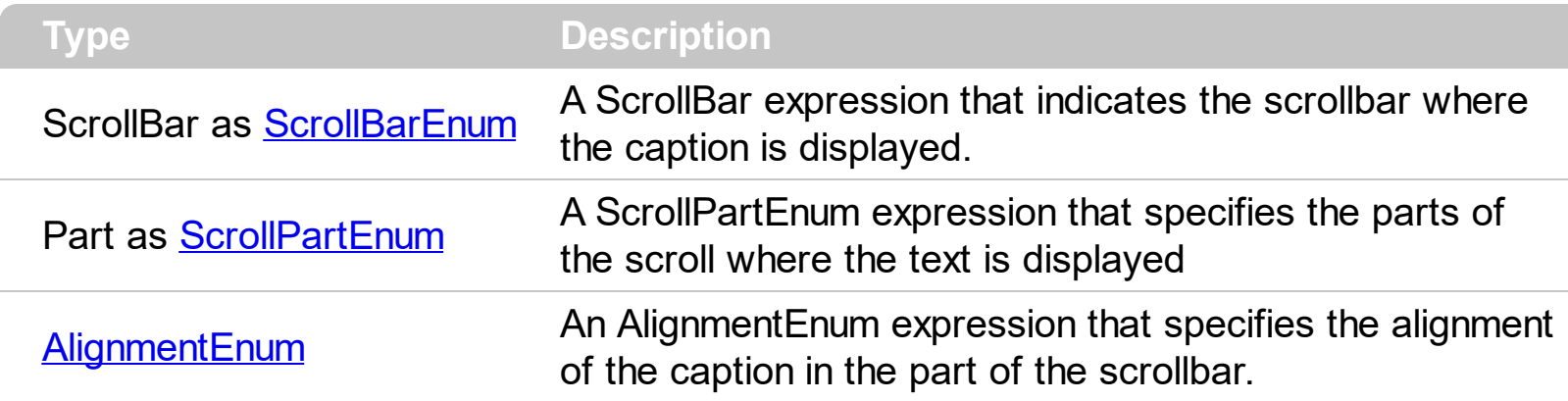

The ScrollPartCaptionAlignment property specifies the alignment of the caption in the part of the scroll bar. By default, the caption is centered. Use the **[ScrolPartCaption](#page-270-0)** property to specify the caption being displayed on specified part of the scroll bar. Use the [ScrollPartVisible](#page-275-0) property to add or remove buttons/parts in the control's scrollbar.

#### <span id="page-274-0"></span>**property ExFileView.ScrollPartEnable(ScrollBar as ScrollBarEnum, Part as ScrollPartEnum) as Boolean**

Indicates whether the specified scroll part is enabled or disabled.

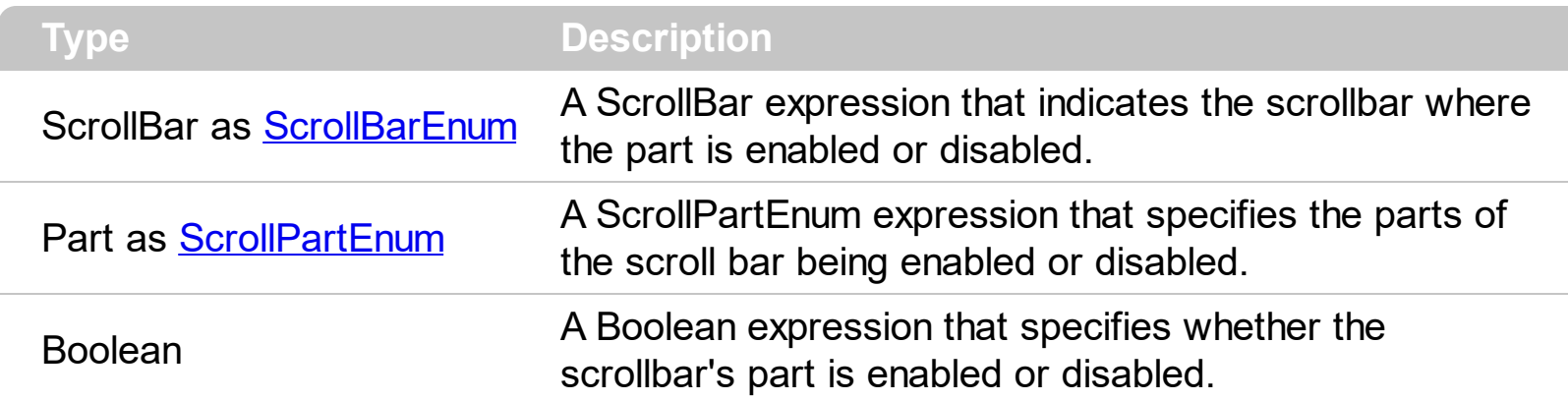

By default, when a part becomes visible, the **[ScrollPartEnable](#page-274-0)** property is automatically called, so the parts becomes enabled. Use the **[ScrollPartVisible](#page-275-0)** property to add or remove buttons/parts in the control's scrollbar. Use the **[ScrollPartEnable](#page-274-0)** property to specify enable or disable parts in the control's scrollbar. Use the **[ScrolPartCaption](#page-270-0)** property to specify the caption of the scroll's part. The control fires the **[ScrollButtonClick](#page-486-0)** event when the user clicks a part of the scroll bar. Use the **[ScrollOrderParts](#page-268-0)** property to customize the order of the buttons in the scroll bar.

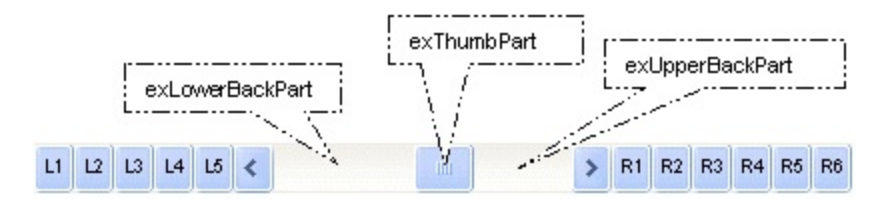

#### <span id="page-275-0"></span>**property ExFileView.ScrollPartVisible(ScrollBar as ScrollBarEnum, Part as ScrollPartEnum) as Boolean**

Indicates whether the specified scroll part is visible or hidden.

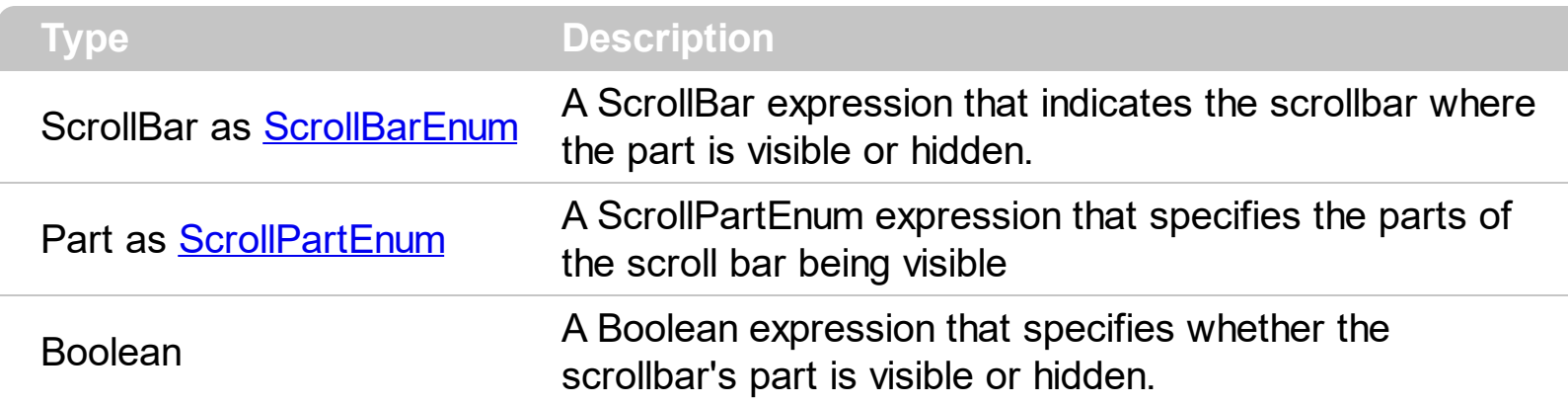

Use the ScrollPartVisible property to add or remove buttons/parts in the control's scrollbar. By default, when a part becomes visible, the **[ScrollPartEnable](#page-274-0)** property is automatically called, so the parts becomes enabled. Use the **[ScrollPartEnable](#page-274-0)** property to specify enable or disable parts in the control's scrollbar. Use the **[ScrolPartCaption](#page-270-0)** property to specify the caption of the scroll's part. The control fires the **[ScrollButtonClick](#page-486-0)** event when the user clicks a part of the scroll bar. Use the **[Background](#page-118-0)** property to change the visual appearance for any part in the control's scroll bar. Use the **[ScrollOrderParts](#page-268-0)** property to customize the order of the buttons in the scroll bar.

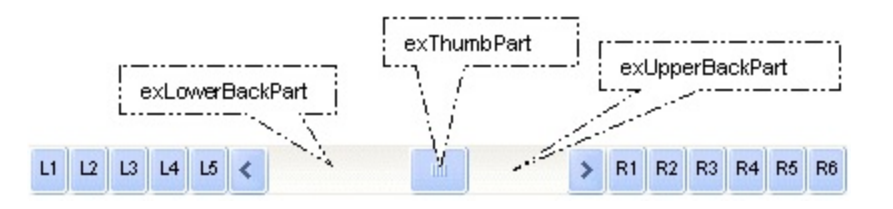

By default, the following parts are shown:

- exLeftBPart ( the left or up button of the control )
- exLowerBackPart ( the part between the left/up button and the thumb part of the control )
- exThumbPart ( the thumb/scrollbox part )
- exUpperBackPart ( the part between the the thumb and the right/down button of the control )
- exRightBPart ( the right or down button of the control )

The following VB sample adds up and down additional buttons to the control's vertical scroll bar :

With ExFileView1 .BeginUpdate

```
.ScrollPartVisible(exVScroll, exLeftB1Part Or exRightB1Part) = True
    .ScrollPartCaption(exVScroll, exLeftB1Part) = "<img></img>1"
    .ScrollPartCaption(exVScroll, exRightB1Part) = "<img></img>2"
  .EndUpdate
End With
```
The following VB.NET sample adds up and down additional buttons to the control's vertical scroll bar :

```
With AxExFileView1
  .BeginUpdate()
  .set_ScrollPartVisible(EXEXFILEVIEWLib.ScrollBarEnum.exVScroll,
EXEXFILEVIEWLib.ScrollPartEnum.exLeftB1Part Or
EXEXFILEVIEWLib.ScrollPartEnum.exRightB1Part, True)
  .set_ScrollPartCaption(EXEXFILEVIEWLib.ScrollBarEnum.exVScroll,
EXEXFILEVIEWLib.ScrollPartEnum.exLeftB1Part, "<img></img>1")
  .set_ScrollPartCaption(EXEXFILEVIEWLib.ScrollBarEnum.exVScroll,
EXEXFILEVIEWLib.ScrollPartEnum.exRightB1Part, "<img></img>2")
  .EndUpdate()
End With
```
The following C# sample adds up and down additional buttons to the control's vertical scroll bar :

axExFileView1.BeginUpdate(); axExFileView1.set\_ScrollPartVisible(EXEXFILEVIEWLib.ScrollBarEnum.exVScroll, EXEXFILEVIEWLib.ScrollPartEnum.exLeftB1Part | EXEXFILEVIEWLib.ScrollPartEnum.exRightB1Part, true); axExFileView1.set\_ScrollPartCaption(EXEXFILEVIEWLib.ScrollBarEnum.exVScroll, EXEXFILEVIEWLib.ScrollPartEnum.exLeftB1Part , "<img></img>1"); axExFileView1.set\_ScrollPartCaption(EXEXFILEVIEWLib.ScrollBarEnum.exVScroll, EXEXFILEVIEWLib.ScrollPartEnum.exRightB1Part, "<img></img>2"); axExFileView1.EndUpdate();

The following C++ sample adds up and down additional buttons to the control's vertical scroll bar :

m\_fileView.BeginUpdate(); m\_fileView.SetScrollPartVisible( 0 /\*exVScroll\*/, 32768 /\*exLeftB1Part\*/ | 32

```
/*exRightB1Part*/, TRUE );
m_fileView.SetScrollPartCaption( 0 /*exVScroll*/, 32768 /*exLeftB1Part*/ , _T("<img>
\frac{2}{\pi} /img > 1") );
m_fileView.SetScrollPartCaption( 0 /*exVScroll*/, 32 /*exRightB1Part*/ , _T("<img>
\frac{2}{\pi} /img > 2") );
m_fileView.EndUpdate();
```
The following VFP sample adds up and down additional buttons to the control's vertical scroll bar :

```
With thisform.ExFileView1
  .BeginUpdate
    .ScrollPartVisible(0, bitor(32768,32)) = .t.
    ScrollPartCaption(0,32768) = "<image</sup>ScrollPartCaption(0, 32) = "<image></math>.EndUpdate
EndWith
```

```
*** ActiveX Control Event ***
LPARAMETERS scrollpart
```

```
wait window nowait ltrim(str(scrollpart))
```
#### <span id="page-278-0"></span>**property ExFileView.ScrollThumbSize(ScrollBar as ScrollBarEnum) as Long**

Specifies the size of the thumb in the scrollbar.

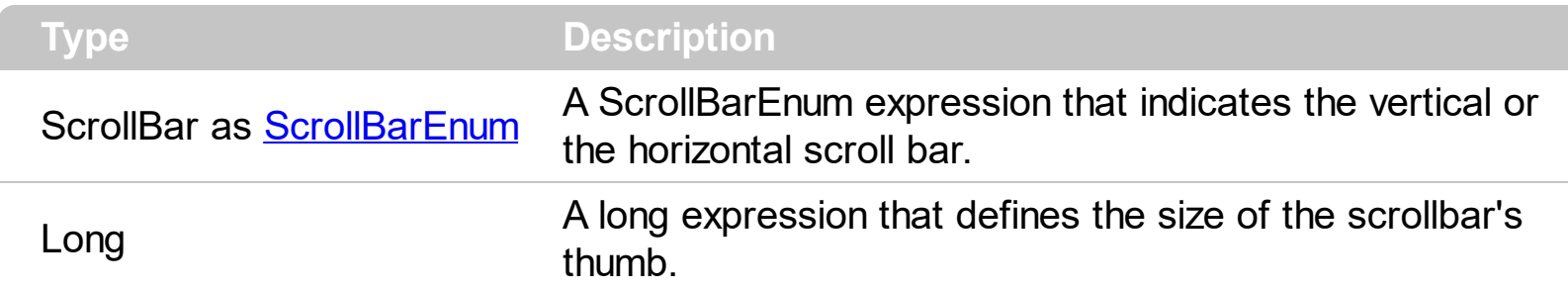

Use the ScrollThumbSize property to define a fixed size for the scrollbar's thumb. By default, the ScrollThumbSize property is -1, that makes the control computes automatically the size of the thumb based on the scrollbar's range. If case, use the fixed size for your thumb when you change its visual appearance using the **[Background](#page-118-0)**(exVSThumb) or [Background\(](#page-118-0)exHSThumb) property. Use the **[ScrollWidth](#page-281-0)** property to specify the width of the vertical scroll bar. Use the **[ScrollButtonWidth](#page-265-0)** property to specify the width of the buttons in the horizontal scroll bar. Use the **[ScrollHeight](#page-267-0)** property to specify the height of the horizontal scroll bar. Use the **[ScrollButtonHeight](#page-264-0)** property to specify the height of the buttons in the vertical scroll bar. Use the **[ScrollPartVisible](#page-275-0)** property to specify the visible parts in the control's scroll bar.

#### **property ExFileView.ScrollToolTip(ScrollBar as ScrollBarEnum) as String**

Specifies the tooltip being shown when the user moves the scroll box.

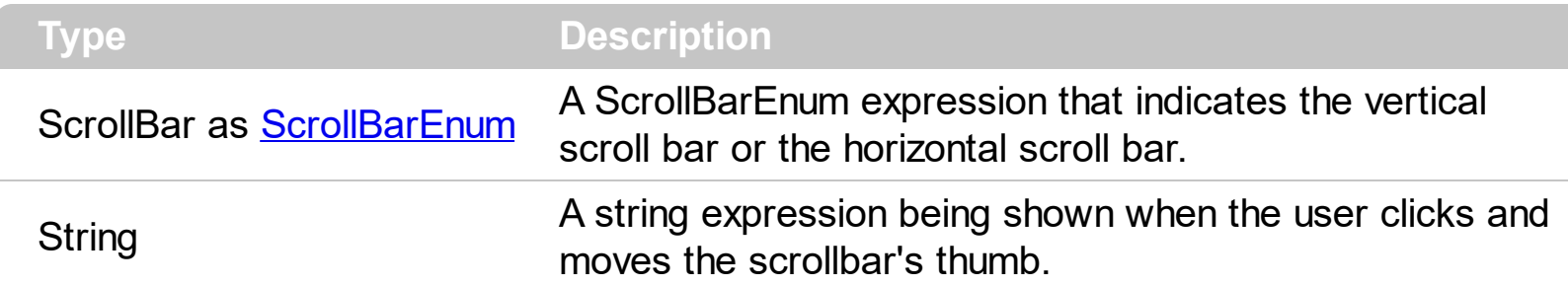

Use the ScrollToolTip property to specify whether the control displays a tooltip when the user clicks and moves the scrollbar's thumb. By default, the ScrollToolTip property is empty. If the ScrollToolTip property is empty, the tooltip is not shown when the user clicks and moves the thumb of the scroll bar. Use the **[SortPartVisible](#page-275-0)** property to specify the parts being visible in the control's scroll bar.

The following VB sample displays a tooltip when the user clicks and moves the thumb in the control's scroll bar:

Private Sub ExFileView1\_OffsetChanged(ByVal Horizontal As Boolean, ByVal NewVal As Long) If (Not Horizontal) Then ExFileView1.ScrollToolTip(exVScroll) = "Record " & NewVal End If End Sub

The following VB.NET sample displays a tooltip when the user clicks and moves the thumb in the control's scroll bar:

```
Private Sub AxExFileView1_OffsetChanged(ByVal sender As System.Object, ByVal e As
AxEXEXFILEVIEWLib. IExFileViewEvents OffsetChangedEvent) Handles
AxExFileView1.OffsetChanged
  If (Not e.horizontal) Then
    AxExFileView1.set_ScrollToolTip(EXEXFILEVIEWLib.ScrollBarEnum.exVScroll, "Record "
& e.newVal.ToString())
  End If
End Sub
```
The following C++ sample displays a tooltip when the user clicks and moves the thumb in the control's scroll bar:

```
void OnOffsetChangedExFileView1(BOOL Horizontal, long NewVal)
{
  if ( !Horizontal )
  {
    CString strFormat;
    strFormat.Format( _T("%i"), NewVal );
    m_fileView.SetScrollToolTip( 0, strFormat );
  }
}
```
The following C# sample displays a tooltip when the user clicks and moves the thumb in the control's scroll bar:

```
private void axExFileView1_OffsetChanged(object sender,
AxEXEXFILEVIEWLib. IExFileViewEvents OffsetChangedEvent e)
{
  if ( !e.horizontal )
    axExFileView1.set_ScrollToolTip(EXEXFILEVIEWLib.ScrollBarEnum.exVScroll, "Record "
+ e.newVal.ToString());
}
```
The following VFP sample displays a tooltip when the user clicks and moves the thumb in the control's scroll bar:

\*\*\* ActiveX Control Event \*\*\* LPARAMETERS horizontal, newval

If (1 # horizontal) Then thisform.ExFileView1.ScrollToolTip(0) = "Record " + ltrim(str(newval)) EndIf

#### <span id="page-281-0"></span>**property ExFileView.ScrollWidth as Long**

Specifies the width of the vertical scrollbar.

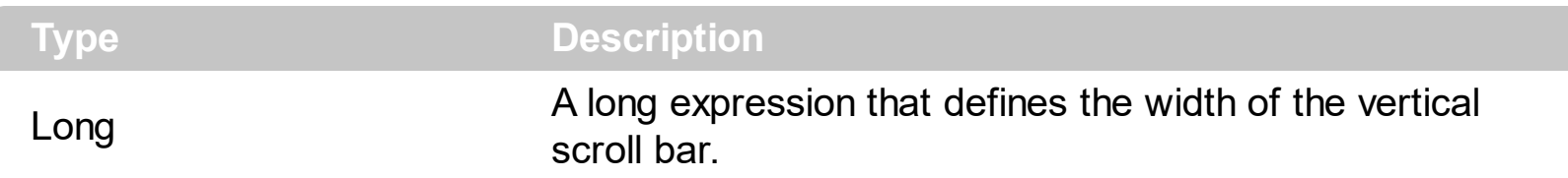

By default, the ScrollWidth property is -1. If the ScrollWidth property is -1, the control uses the default width of the vertical scroll bar from the system. Use the ScrollWidth property to specify the width of the vertical scroll bar. Use the **[ScrollButtonWidth](#page-265-0)** property to specify the width of the buttons in the horizontal scroll bar. Use the **[ScrollHeight](#page-267-0)** property to specify the height of the horizontal scroll bar. Use the **[ScrollButtonHeight](#page-264-0)** property to specify the height of the buttons in the vertical scroll bar. Use the **[ScrollPartVisible](#page-275-0)** property to specify the visible parts in the control's scroll bar. Use the **[ScrollThumbSize](#page-278-0)** property to define a fixed size for the scrollbar's thumb.

#### **property ExFileView.Search as String**

Specifies the list of files and folders including wild card characters to search for.

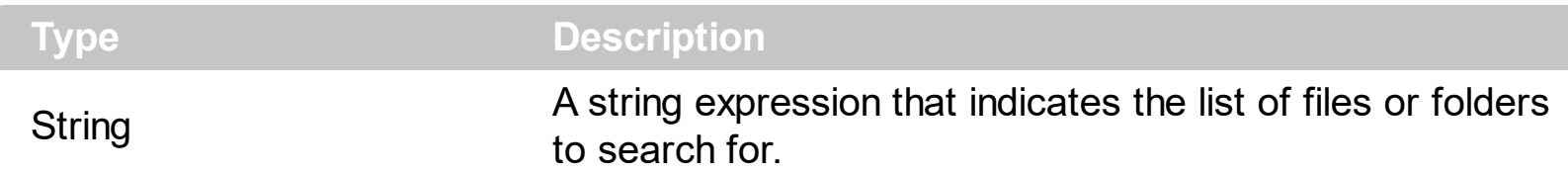

Use the Search property to get the list of files and folders that match a pattern or multiple patterns. The Search property includes the patterns separated them by space character. A pattern may include wild characters like : '\*' (Zero or more characters) or '?' ( Any single character ). For instance, the '\*.txt \*.doc' specifies all files with extension 'txt' and files with 'doc' extension. Use the [Add](#page-397-0) method to add rules to customize the found items. Use the [StopSearch](#page-299-0) method to stop immediately searching the files. The [Search](#page-492-0) event is fired when searching files starts or when searching the files ends. The Search = "" stops searching files and restores the control's content to browse the **[ExploreFromHere](#page-173-0)** path. Use the **[Get](#page-214-0)** method to get the list of files and folders in the control.

The following VB sample gets the list of document files and text files:

```
Private Sub Command1_Click()
  ExFileView1.Search = "*.doc *.txt"
End Sub
Private Sub ExFileView1_Search(ByVal State As EXFILEVIEWLibCtl.SearchStateEnum)
  Select Case State
    Case 0
      Debug.Print "Searching for '" & ExFileView1.Search & "' starts."
    Case 1
      Debug.Print "Searching for '" & ExFileView1.Search & "' ends."
  End Select
End Sub
```
The following VB sample searches for the '.cpp' files and get them in red color, and '.h' files and get them in blue color:

```
Private Sub Command1_Click()
  With ExFileView1
    With .FileTypes
      With .Add("*.cpp")
```

```
.ForeColor = vbRed
      End With
      With .Add("*.h")
         .ForeColor = vbBlue
      End With
    End With
    .Search = "*.cpp *.h"
  End With
End Sub
Private Sub ExFileView1_Search(ByVal State As EXFILEVIEWLibCtl.SearchStateEnum)
  Select Case State
    Case 0
      Debug.Print "Searching for '" & ExFileView1.Search & "' starts."
    Case 1
      Debug.Print "Searching for '" & ExFileView1.Search & "' ends."
  End Select
End Sub
```
#### <span id="page-284-0"></span>**property ExFileView.SelBackColor as Color**

Retrieves or sets a value that indicates the selection background color.

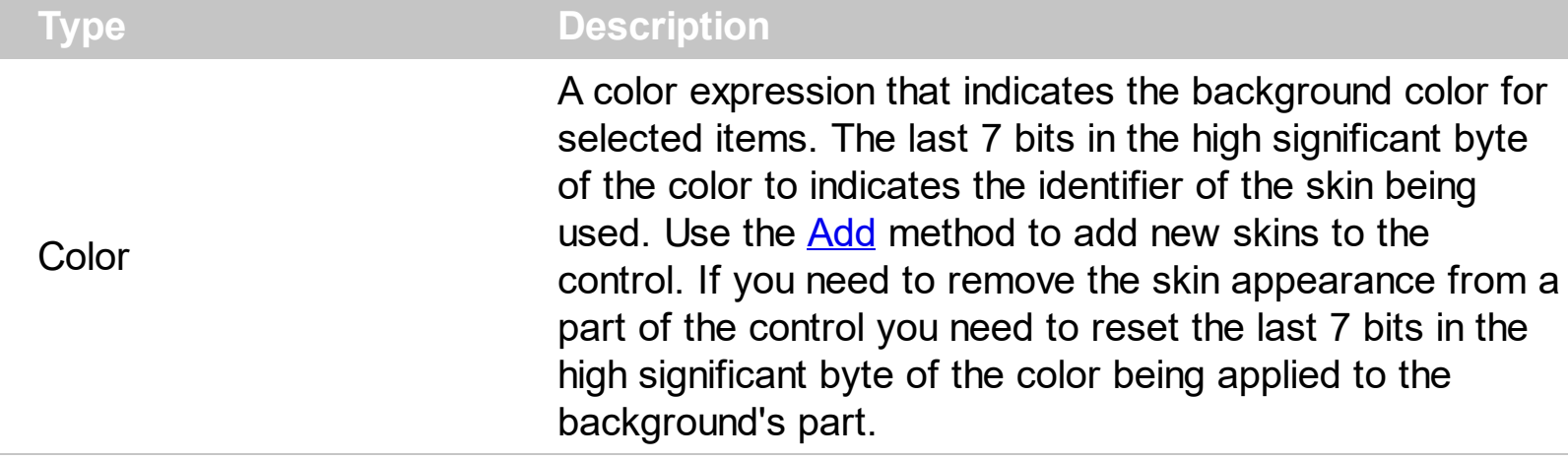

The SelBackColor property specifies the background color for selected items. Use the [SelForeColor](#page-291-0) property to specify the foreground color for selected items. Use the [Get](#page-214-0) method to access the selected items collection. Use the **[BackColor](#page-116-0)** property to specify the control's background color. Use the **[ForeColor](#page-209-0)** property to specify the control's foreground color. Use the **[BackColor](#page-318-0)** and **[ForeColor](#page-330-0)** properties to change the background and foreground colors for a specified file/folder. Use the **[Selected](#page-343-0)** property to specify whether a File object is [selected](#page-285-0) or unselected. How do I assign a new look for the selected item?

For instance, the following VB sample changes the visual appearance for the selected item. The **[SelBackColor](#page-284-0)** property indicates the selection background color. Shortly, we need to add a skin to the Appearance object using the Add method, and we need to set the last 7 bits in the SelBackColor property to indicates the index of the skin that we want to use. The sample applies the  $"$   $"$  to the selected item(s):

```
With ExFileView1
  With .VisualAppearance
    .Add &H23, App.Path + "\selected.ebn"
  End With
  SelforeColor = RGB(0, 0, 0).SelBackColor = &H23000000
End With
```
The sample adds the skin with the index 35 ( Hexa 23 ), and applies to the selected item using the SelBackColor property.

The following C++ sample applies a new appearance to the selected item(s):

```
#include "Appearance.h"
```

```
m_fileview.GetVisualAppearance().Add( 0x23,
COleVariant(_T("D:\\Temp\\ExFileView_Help\\selected.ebn")) );
m_fileview.SetSelBackColor( 0x23000000 );
m_fileview.SetSelForeColor( 0 );
```
The following VB.NET sample applies a new appearance to the selected item(s):

```
With AxExFileView1
  With .VisualAppearance
    .Add(&H23, "D:\Temp\ExFileView_Help\selected.ebn")
  End With
  .SelForeColor = Color.Black
  .Template = "SelBackColor = 587202560"
End With
```
The VB.NET sample uses the [Template](#page-301-0) property to assign a new value to the SelBackColor property. The 587202560 value represents &23000000 in hexadecimal.

The following C# sample applies a new appearance to the selected item(s):

```
axExFileView1.VisualAppearance.Add(0x23, "D:\\Temp\\ExFileView_Help\\selected.ebn");
axExFileView1.Template = "SelBackColor = 587202560";
```
The following VFP sample applies a new appearance to the selected item(s):

```
With thisform.ExFileView1
  With .VisualAppearance
    .Add(35, "D:\Temp\ExFileView_Help\selected.ebn")
  EndWith
  SelforeColor = RGB(0, 0, 0).SelBackColor = 587202560
EndWith
```
The 587202560 value represents &23000000 in hexadecimal. The 32 value represents &23 in hexadecimal

#### <span id="page-285-0"></span>**How do I assign a new look for the selected item?**

The component supports skinning parts of the control, including the selected item. Shortly, the idea is that identifier of the skin being added to the Appearance collection is stored in

the first significant byte of property of the color type. In our case, we know that the SelBackColor property changes the background color for the selected item. This is what we need to change. In other words, we need to change the visual appearance for the selected item, and that means changing the background color of the selected item. So, the following code ( blue code ) changes the appearance for the selected item:

```
With ExFileVw1
  .VisualAppearance.Add &H34, App.Path + "\aqua.ebn"
  .SelBackColor = &H34000000
End With
```
Please notice that the 34 hexa value is arbitrary chosen, it is not a predefined value. Shortly, we have added a skin with the identifier 34, and we specified that the SelBackColor property should use that skin, in order to change the visual appearance for the selected item. Also, please notice that the 34 value is stored in the first significant byte, not in other position. For instance, the following sample doesn't use any skin when displaying the selected item:

```
With ExFileVw1
  .VisualAppearance.Add &H34, App.Path + "\aqua.ebn"
  .SelBackColor = &H34
End With
```
This code ( red code ) DOESN'T use any skin, because the 34 value is not stored in the higher byte of the color value. The sample just changes the background color for the selected item to some black color (RGB(0,0,34)). So, please pay attention when you want to use a skin and when to use a color. Simple, if you are calling &H**34**000000, you have 34 followed by 6 ( six ) zeros, and that means the first significant byte of the color expression. Now, back to the problem. The next step is how we are creating skins? or EBN files? The Exontrol's [exbutton](https://exontrol.com/exbutton.jsp) component includes a builder tool that saves skins to EBN files. So, if you want to create new skin files, you need to download and install the exbutton component from our web site. Once that the exbutton component is installed, please follow the steps.

Let's say that we have a BMP file, that we want to stretch on the selected item's background.

- 1. Open the VB\Builder or VC\Builder sample
- 2. Click the **New File** button ( on the left side in the toolbar ), an empty skin is created.
- 3. Locate the **Background** tool window and select the **Picture\Add New** item in the menu, the Open file dialog is opened.
- 4. Select the picture file ( GIF, BMP, JPG, JPEG ). You will notice that the visual

appearance of the focused object in the skin is changed, actually the picture you have selected is tiled on the object's background.

- 5. Select the **None** item, in the Background tool window, so the focused object in the skin is not displaying anymore the picture being added.
- 6. Select the **Root** item in the skin builder window ( in the left side you can find the hierarchy of the objects that composes the skin ), so the Root item is selected, and so focused.
- 7. Select the picture file you have added at the step 4, so the Root object is filled with the picture you have chosen.
- 8. Resize the picture in the Background tool window, until you reach the view you want to have, no black area, or change the CX and CY fields in the Background tool window, so no black area is displayed.
- 9. Select **Stretch** button in the Background tool window, so the Root object stretches the picture you have selected.
- 10. Click the **Save a file** button, and select a name for the new skin, click the Save button after you typed the name of the skin file. Add the .ebn extension.
- 11. Close the builder

You can always open the skin with the builder and change it later, in case you want to change it.

Now, create a new project, and insert the component where you want to use the skin, and add the skin file to the Appearance collection of the object, using blue code, by changing the name of the file or the path where you have selected the skin. Once that you have added the skin file to the Appearance collection, you can change the visual appearance for parts of the controls that supports skinning. **Usually the properties that changes the background color for a part of the control supports skinning as well.**
## **method ExFileView.Select (Folder as String)**

 $\overline{\phantom{a}}$ 

Selects a folder, giving its displaying name, relative or absolute path.

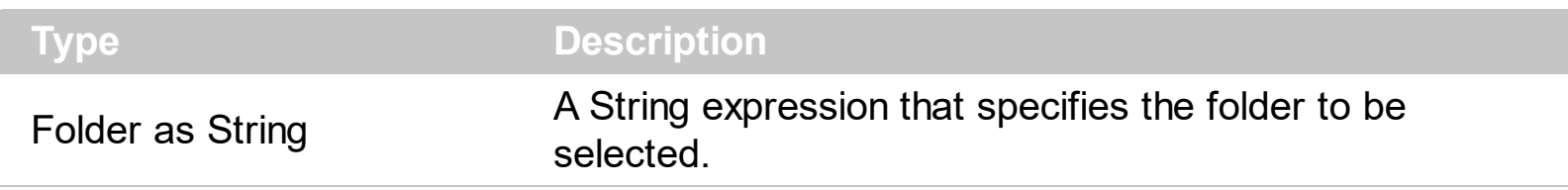

The Select method selects a folder, giving its displaying name, relative or absolute path.

## <span id="page-289-0"></span>**property ExFileView.SelectByDrag as Boolean**

Specifies whether the user selects multiple items by dragging.

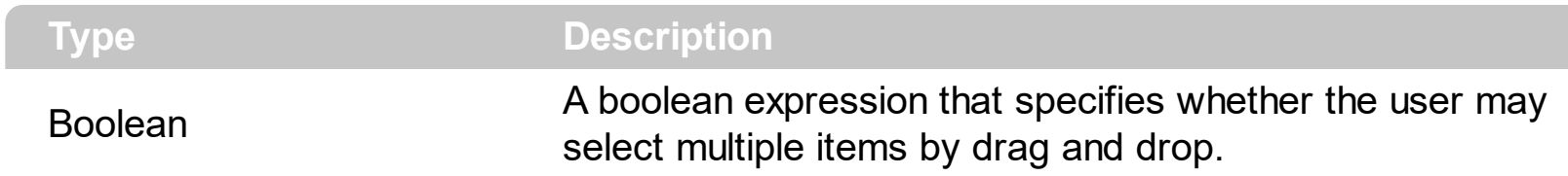

By default, SelectByDrag property is True. Use the SelectByDrag property to disable selecting multiple items by dragging. The SelectByDrag property has effect only if the control supports multiple selection. The **[SingleSel](#page-295-0)** property controls the number of items that the user may select. For instance, if the SingleSel property is True, the user can't select multiple items, and so a single item may be selected at the time. If the SingleSel property is False, the user can select multiple items using the mouse, keyboard or both. When the SelectByDrag property is True, the user may click the non text area to start select items by dragging. Use the SelectByDrag property on False when your control requires OLE drag and drop operations, like when you select multiple items and drag them to a new position. Use the **[OLEDropMode](#page-258-0)** property to specify whether the OLE drag and drop operations inside the control is allowed. For instance, if the SelectByDrag and OLEDropMode properties are on, sometimes it is confused what control should do when user clicks and start to select items. The **[AllowSelectNothing](#page-104-0)** property specifies whether the current selection is erased, once the user clicks outside of the items section. The **[SelectOnRelease](#page-290-0)** property indicates whether the selection occurs when the user releases the mouse button.

## <span id="page-290-0"></span>**property ExFileView.SelectOnRelease as Boolean**

Indicates whether the selection occurs when the user releases the mouse button.

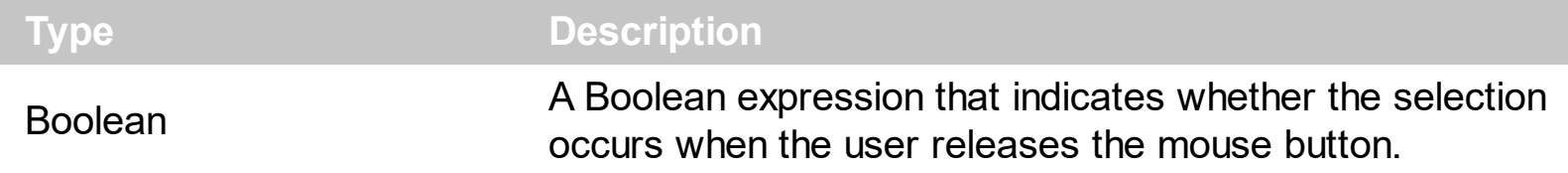

By default, the SelectOnRelease property is False. By default, the selection occurs, as soon as the user clicks an object. The SelectOnRelease property indicates whether the selection occurs when the user releases the mouse button. The SelectOnRelease property has no effect if the **[SingleSel](#page-295-0)** property is False, and **[SelectByDrag](#page-289-0)** property is True.

## <span id="page-291-0"></span>**property ExFileView.SelForeColor as Color**

l

Retrieves or sets a value that indicates the selection foreground color.

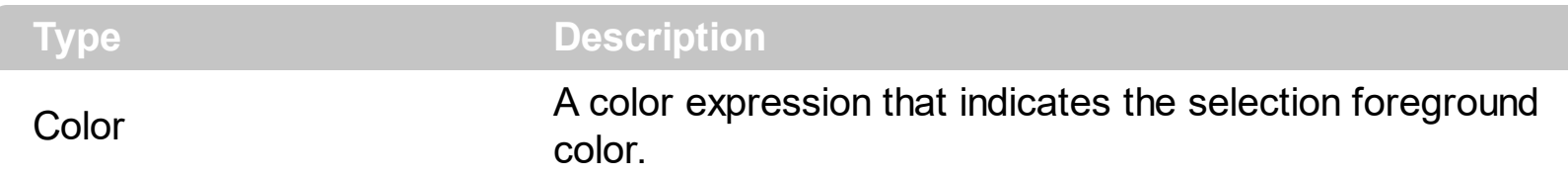

The SelForeColor property specifies the foreground color for selected items. Use the [SelBackColor](#page-284-0) property to specify the background color for selected items. Use the [Get](#page-214-0) method to access the selected items collection. Use the **[ForeColor](#page-209-0)** property to specify the control's foreground color. Use the **[BackColor](#page-365-0)** property to specify the control's background color. Use the **[Selected](#page-343-0)** property to specify whether a File object is selected or unselected.

# **property ExFileView.ShowContextMenu as String**

Specifies the object's context menu.

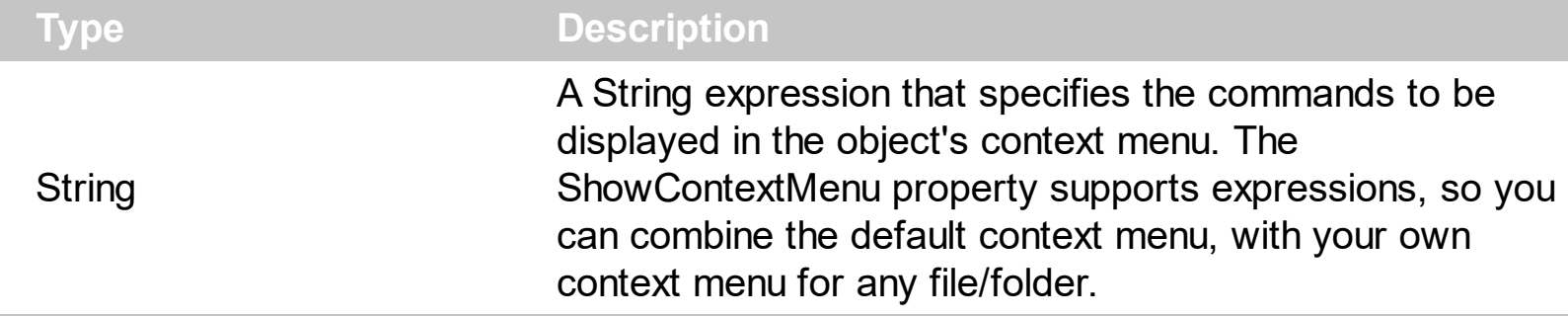

By default, the ShowContextMenu property is empty. The ShowContextMenu property can be used to disable, update, remove or add new items. The ShowContextMenu property indicates the items to be displayed on the object's context menu.

For instance:

- "`[debug]` + menu" displays all item's identifiers in the control's default menu
- "menu replace `&Delete` with ``" removes the Delete command from any context menu
- "Popup(Item 1[id=1001],Item 2[id=1002],Item 3[id=1003]),[sep],Exit[def][id=1000]" defines a popup, a separator and a default item. This context menu will be shown any time, no mater if none, one or more files are selected
- "filecount > 1 ? `multiple selection[dis]` : menu" displays "multiple selection" displays the default context menu if the user selected a single file, else invokes the context menu for multiple-items selection
- $\bullet$  "`Popup(Item 1[id=1001],Item 2[id=1002],Item 3[id=1003]),` + menu + `,Exit[id=1000]`" combine's the default selection context menu, so Popup is displayed at the top of the context menu, and the Exit item at the bottom. The Popup and Exit are always displayed, while the control's selection default context menu are shown only if available.
- "filecount =  $0$  ? `Popup(Item 1[id=1001], Item 2[id=1002], Item 3[id=1003]), [sep],Exit[def][id=1000]` : menu" defines a separated context menu when no file/folder is selected ( control's background context menu ). The default context menu is shown if the user right-clicks a file, folder or the selection.

The ShowContextMenu property supports the following predefined keywords:

- **menu** keyword returns a string expression that defines the shell context menu's tostring representation
- **filecount** keywords returns a numeric expression that specifies the number of items/files/folders selected in the control
- **fileattr** keyword returns a numeric expression that specifies the attributes of the singleselected item in the control ( the keyword's value is valid while the filecount property is 1)
- **filename** keyword returns a string expression that specifies the name of the single-

selected item in the control ( the keyword's value is valid while the filecount property is 1)

- **fileparsename** keyword returns a string expression that specifies the parsed name of the single-selected item in the control ( the keyword's value is valid while the filecount property is 1)
- **filefullname** keyword returns a string expression that specifies the full name of the single-selected item in the control ( the keyword's value is valid while the filecount property is 1)

This property/method supports predefined constants and operators/functions as described [here](#page-503-0).

The ShowContextMenu property indicates the list of commands to be displayed in the context menu, separated by comma (,). Each command must have an id parameter, that specifies the identifier of the command. Optional parameters are def for default item, and dis for disabled items. The sep parameter indicates a separator item. If adding new items to the object's context menu, use the **[ExecuteContextMenu](#page-163-0)** property to get the identifier of the command to be executed during the **[StateChange\(ExecuteContextMenu\)](#page-497-0)** event

For instance, the ShowContextMenu property on *"Item 1[id=1][def],Popup[id=2](Sub-Item 2[id=2],[sep],Sub-Item 3[id=3])"* shows the context menu as following:

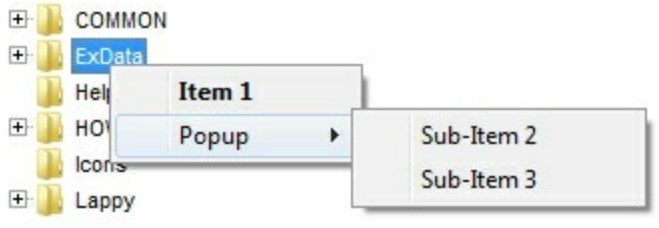

## <span id="page-294-0"></span>**property ExFileView.ShowFocusRect as Boolean**

ı

Retrieves or sets a value indicating whether the control draws a thin rectangle around the focused item.

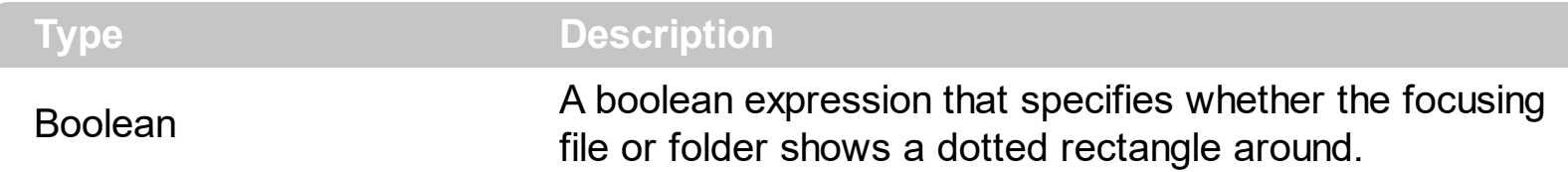

By default, the ShowFocusRect property is True. For instance, you can use the ShowFocusRect property on False, if the **[SingleSel](#page-295-0)** property is True, or using EBN to show the control's selection. Use the **[SelBackColor](#page-284-0)** property to specify the background color for selected files or folders.

The following screen shot shows the one focused item ( ExData ), and 2 selected items (COMMON and HOW-TO-Before):

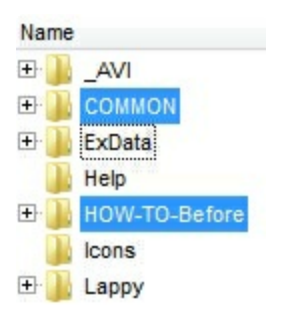

## <span id="page-295-0"></span>**property ExFileView.SingleSel as Boolean**

Retrieves or sets a value indicating whether control support single or multiples selection.

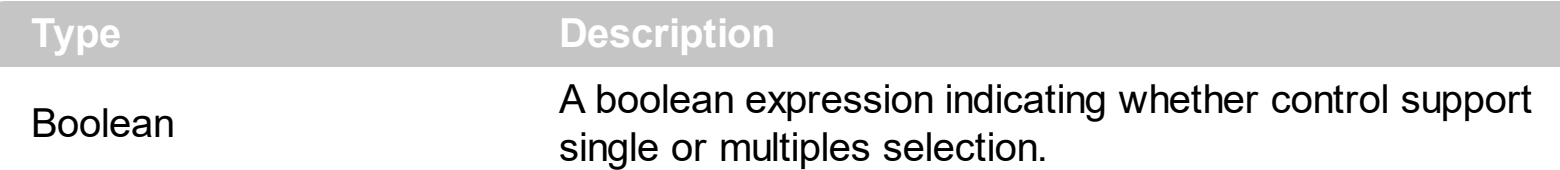

By default, the SingleSel property is True. The SingleSel property specifies whether the user can select single or multiple items in the control. If the SingleSel property is True, the control may select only a single file/folder. If the SingleSel is False, the user can select multiple files/folders by dragging a box, or by using SHIFT and CTRL keys. Use the [Get](#page-214-0) property to get the list of selected files/folders. Use the **[SelForeColor](#page-291-0)** property to specify the foreground color for selected files or folders. Use the **[SelBackColor](#page-284-0)** property to specify the background color for selected files or folders. For instance, you can use the [ShowFocusRect](#page-294-0) property on False, if the **[SingleSel](#page-295-0)** property is True, or using EBN to show the control's selection. The **[FullRowSelect](#page-213-0)** property enables full-row selection in the control.

The following VB enumerates the selected files and folders:

```
Dim i As Long
With ExFileView1.Get(SelItems)
  For i = 0 To . Count - 1
    Debug.Print .Item(i).FullName
  Next
End With
```
The following C++ enumerates the selected files and folders:

```
CFiles files = m_fileview.GetGet( 0 /*SelItems*/ );
for ( long i = 0; i < files. Get Count(); i++ )
  OutputDebugString( files.GetItem( COleVariant( i ) ).GetFullName() );
```
The following VB.NET enumerates the selected files and folders:

```
With AxExFileView1.get_Get(EXFILEVIEWLib.TypeEnum.SelItems)
  Dim i As Integer
  For i = 0 To . Count - 1
    Debug.WriteLine(.Item(i).FullName)
  Next
End With
```
The following C# enumerates the selected files and folders:

```
EXFILEVIEWLib.Files files = axExFileView1.get_Get(EXFILEVIEWLib.TypeEnum.SelItems);
 for (int i = 0; i < files. Count; i ++)
 {
   EXFILEVIEWLib.File file = files[i];
   System.Diagnostics.Debug.WriteLine(file.FullName);
\vert
```
The following VFP enumerates the selected files and folders:

```
with thisform.ExFileView1.Get( 0 ) && SelItems
  local i
  for i = 0 to .Count - 1
    with .Item(i)
      wait window nowait .FullName
    endwith
  next
endwith
```
#### **method ExFileView.Sort (ColumnName as String, Ascending as Boolean)**

Sorts a column.

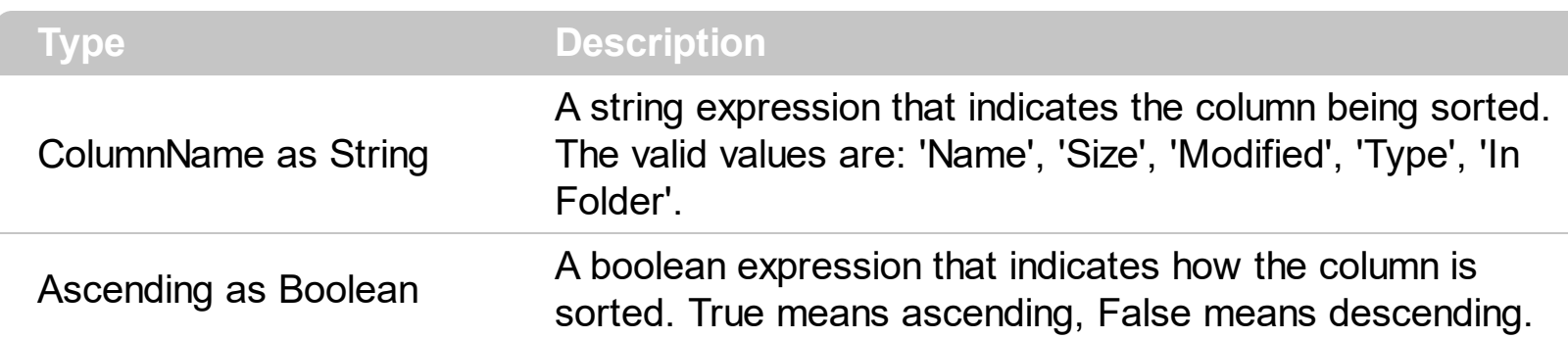

Use the Sort method to sort the column at runtime. Use the **[HeaderVisible](#page-225-0)** property to specify whether the control's header bar is visible or hidden. The user can select a column by clicking the column's caption. Use the **[ColumnVisible](#page-141-0)** property to hide or show a column. Use the **[ColumnCaption](#page-128-0)** property to specify the column's caption. Use the **[ColumnWidth](#page-142-0)** property to change the column's width. Use the **[BackColorHeader](#page-117-0)** property to specify the background color for the control's header bar. Use the **[ForeColorHeader](#page-210-0)** property to specify the foreground color for the control's header bar.

## **property ExFileView.Statistics as String**

Gives statistics data of objects being hold by the control.

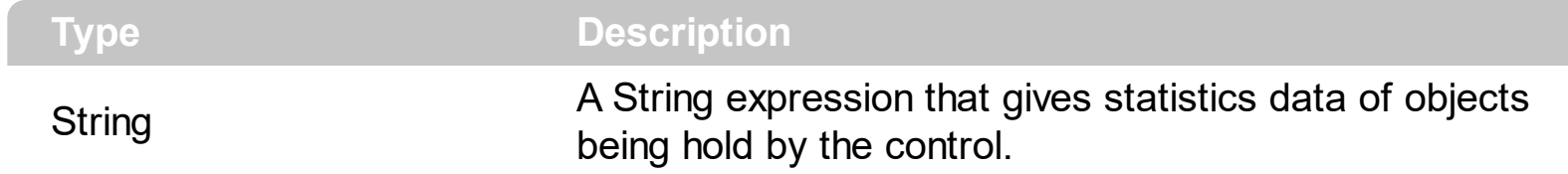

The Statistics property gives statistics information of objects being hold by the control.

## **method ExFileView.StopSearch ()**

Stops the searching operation.

```
Type Description
```
Stops the searching files. Use the **[Search](#page-282-0)** property to search for files or folders that matches a pattern or multiple patterns. The **[Search](#page-492-0)** event is fired when searching files starts or when searching the files ends. Use the **[Get](#page-214-0)** method to get the list of files and folders in the control.

The following VB sample displays the list of files as they are displayed:

```
With ExFileView1.Get(VisibleItems)
  For i = 0 To .Count - 1
    With .Item(i)
      Debug.Print .Name
    End With
  Next
End With
```
The following C++ sample displays the list of files as they are displayed:

```
CFiles files = m_fileview.GetGet( 3 /*VisibleItems*/ );
for ( long i = 0; i < files. Get Count(); i++ )
  OutputDebugString( files.GetItem( COleVariant( i ) ).GetName() );
```
The following VB.NET sample displays the list of files as they are displayed:

```
With AxExFileView1.get_Get(EXFILEVIEWLib.TypeEnum.VisibleItems)
  Dim i As Integer
  For i = 0 To . Count - 1
    With .Item(i)
      Debug.WriteLine(.Name())
    End With
  Next
End With
```
The following C# sample displays the list of files as they are displayed:

EXFILEVIEWLib.Files files = axExFileView1.get\_Get(EXFILEVIEWLib.TypeEnum.VisibleItems);

```
for (int i = 0; i < files. Count; i + +)
 {
    EXFILEVIEWLib.File file = files[i];
    System.Diagnostics.Debug.WriteLine(file.Name);
| \}
```
The following VFP sample displays the list of files as they are displayed:

```
With thisform.ExFileView1.Get(3) && VisibleItems
  For i = 0 To . Count - 1
    With .Item(i)
      wait window nowait .Name
    EndWith
  Next
EndWith
```
# <span id="page-301-0"></span>**property ExFileView.Template as String**

Specifies the control's template.

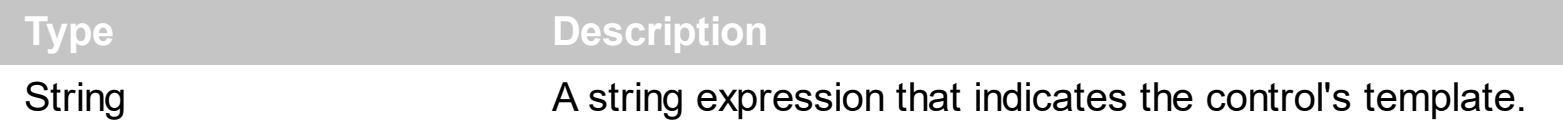

The control's template uses the X-Script language to initialize the control's content. Use the Template property page of the control to update the control's Template property. Use the Template property to execute code by passing instructions as a string ( template string ). Use the **[ExecuteTemplate](#page-165-0)** property to execute a template script and gets the result.

Most of our UI components provide a Template page that's accessible in design mode. No matter what programming language you are using, you can have a quick view of the component's features using the WYSWYG Template editor.

- Place the control to your form or dialog.
- Locate the Properties item, in the control's context menu, in design mode. If your environment doesn't provide a Properties item in the control's context menu, please try to locate in the Properties browser.
- Click it, and locate the Template page.
- Click the Help button. In the left side, you will see the component, in the right side, you will see a x-script code that calls methods and properties of the control.

The control's Template page helps user to initialize the control's look and feel in design mode, using the x-script language that's easy and powerful. The Template page displays the control on the left side of the page. On the right side of the Template page, a simple editor is displayed where user writes the initialization code. The control's look and feel is automatically updated as soon as the user types new instructions. The Template script is saved to the container persistence ( when Apply button is pressed ), and it is executed when the control is initialized at runtime. Any component that provides a WYSWYG Template page, provides a Template property. The Template property executes code from a string ( template string ).

The Template script is composed by lines of instructions. Instructions are separated by "\n\r" ( newline ) characters.

An instruction can be one of the following:

- **Dim** list of variables *Declares the variables. Multiple variables are separated by commas. ( Sample: Dim h, h1, h2 )*
- variable **=** property( list of arguments ) *Assigns the result of the property to a variable. The "variable" is the name of a declared variable. The "property" is the property name of the object in the context. The "list or arguments" may include variables or values*

*separated by commas. ( Sample: h = InsertItem(0,"New Child") )*

- property**(** list of arguments **)** = value *Changes the property. The value can be a variable, a string, a number, a boolean value or a RGB value.*
- method**(** list of arguments **)** *Invokes the method. The "list or arguments" may include variables or values separated by commas.*
- **{** *Beginning the object's context. The properties or methods called between { and } are related to the last object returned by the property prior to { declaration.*
- **}** *Ending the object's context*
- object**.** property( list of arguments )**.**property( list of arguments ).... *The .(dot) character splits the object from its property. For instance, the Columns.Add("Column1").HeaderBackColor = RGB(255,0,0), adds a new column and changes the column's header back color.*

The Template supports the following general functions:

- **RGB(**R,G,B**)** *property retrieves an RGB value, where the R, G, B are byte values that indicates the R G B values for the color being specified. For instance, the following code changes the control's background color to red: BackColor = RGB(255,0,0)*
- **CreateObject(**progID**)** *property creates and retrieves a single uninitialized object of the class associated with a specified program identifier*

#### <span id="page-303-0"></span>**property ExFileView.TemplateDef as Variant**

Defines inside variables for the next Template/ExecuteTemplate call.

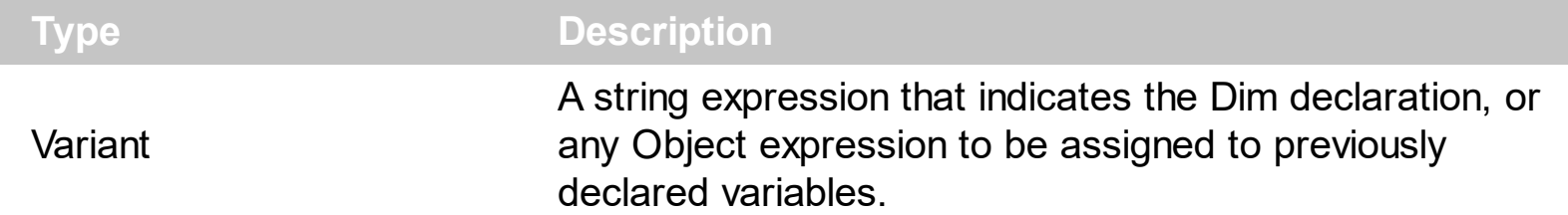

The TemplateDef property has been added to allow programming languages such as dBASE Plus to set control's properties with multiple parameters. It is known that programming languages such as **dBASE Plus or XBasic from AlphaFive**, does not support setting a property with multiple parameters. In other words, these programming languages does not support something like *Property(Parameters) = Value*, so our controls provide an alternative using the TemplateDef method. The first call of the TemplateDef should be a declaration such as "Dim a,b" which means the next 2 calls of the TemplateDef defines the variables a and b. The next call should be [Template](#page-301-0) or [ExecuteTemplate](#page-165-0) property which can use the variable a and b being defined previously.

So, calling the TemplateDef property should be as follows:

```
with (Control)
  TemplateDef = [Dim var_Column]
  TemplateDef = var_Column
  Template = [var_Ccolumn.Def(4) = 255]endwith
```
This sample allocates a variable var Column, assigns the value to the variable ( the second call of the TemplateDef ), and the Template call uses the var\_Column variable ( as an object ), to call its Def property with the parameter 4.

Let's say we need to define the background color for a specified column, so we need to call the Def(exCellBackColor) property of the column, to define the color for all cells in the column.

The following **VB6** sample shows setting the Def property such as:

```
With Control
  .Columns.Add("Column 1").Def(exCellBackColor) = 255
  .Columns.Add "Column 2"
  .Items.AddItem 0
  .Items.AddItem 1
```
.Items.AddItem 2 End With

In **dBASE Plus**, calling the Def(4) has no effect, instead using the TemplateDef helps you to use properly the Def property as follows:

local Control,var\_Column

```
Control = form.Activex1.nativeObject
// Control.Columns.Add("Column 1").Def(4) = 255
var_Column = Control.Columns.Add("Column 1")
with (Control)
  TemplateDef = [Dim var_Column]
  TemplateDef = var_Column
  Template = [var_Column.Def(4) = 255]
endwith
Control.Columns.Add("Column 2")
Control.Items.AddItem(0)
Control.Items.AddItem(1)
Control.Items.AddItem(2)
```
The equivalent sample for **XBasic in A5**, is as follows:

```
Dim Control as P
Dim var_Column as P
Control = topparent:CONTROL_ACTIVEX1.activex
' Control.Columns.Add("Column 1").Def(4) = 255
var_Column = Control.Columns.Add("Column 1")
Control.TemplateDef = "Dim var_Column"
Control.TemplateDef = var_Column
Control.Template = "var_Column.Def(4) = 255"
Control.Columns.Add("Column 2")
Control.Items.AddItem(0)
Control.Items.AddItem(1)
Control.Items.AddItem(2)
```
The samples just call the Column. Def(4) = Value, using the TemplateDef. The first call of TemplateDef property is "Dim var\_Column", which indicates that the next call of the TemplateDef will defines the value of the variable var\_Column, in other words, it defines the object var Column. The last call of the Template property uses the var Column member to use the x-script and so to set the Def property so a new color is being assigned to the column.

The [Template](#page-301-0)Def, Template and [ExecuteTemplate](#page-165-0) support x-script language (Template script of the Exontrols ), like explained bellow:

The Template or x-script is composed by lines of instructions. Instructions are separated by "\n\r" ( newline characters ) or ";" character. The ; character may be available only for newer versions of the components.

An x-script instruction/line can be one of the following:

- **Dim** list of variables *Declares the variables. Multiple variables are separated by commas. ( Sample: Dim h, h1, h2 )*
- variable **=** property( list of arguments ) *Assigns the result of the property to a variable. The "variable" is the name of a declared variable. The "property" is the property name of the object in the context. The "list or arguments" may include variables or values separated by commas. ( Sample: h = InsertItem(0,"New Child") )*
- property**(** list of arguments **)** = value *Changes the property. The value can be a variable, a string, a number, a boolean value or a RGB value.*
- method**(** list of arguments **)** *Invokes the method. The "list or arguments" may include variables or values separated by commas.*
- **{** *Beginning the object's context. The properties or methods called between { and } are related to the last object returned by the property prior to { declaration.*
- **}** *Ending the object's context*
- object**.** property( list of arguments )**.**property( list of arguments ).... *The .(dot) character splits the object from its property. For instance, the Columns.Add("Column1").HeaderBackColor = RGB(255,0,0), adds a new column and changes the column's header back color.*

The x-script may uses constant expressions as follow:

- *boolean* expression with possible values as *True* or *False*
- *numeric* expression may starts with 0x which indicates a hexa decimal representation, else it should starts with digit, or +/- followed by a digit, and . is the decimal separator. *Sample: 13 indicates the integer 13, or 12.45 indicates the double expression 12,45*
- *date* expression is delimited by **#** character in the format #mm/dd/yyyy hh:mm:ss#. *Sample: #31/12/1971# indicates the December 31, 1971*
- *string* expression is delimited by **"** or **`** characters. If using the ` character, please

make sure that it is different than ' which allows adding comments inline. *Sample: "text" indicates the string text.*

Also , the template or x-script code may support general functions as follows:

- **Me** *property indicates the original object.*
- **RGB(**R,G,B**)** *property retrieves an RGB value, where the R, G, B are byte values that indicates the R G B values for the color being specified. For instance, the following code changes the control's background color to red: BackColor = RGB(255,0,0)*
- **LoadPicture(**file**)** *property loads a picture from a file or from BASE64 encoded strings, and returns a Picture object required by the picture properties.*
- **CreateObject(**progID**)** *property creates and retrieves a single uninitialized object of the class associated with a specified program identifier.*

# **method ExFileView.TemplatePut (newVal as Variant)**

Defines inside variables for the next Template/ExecuteTemplate call.

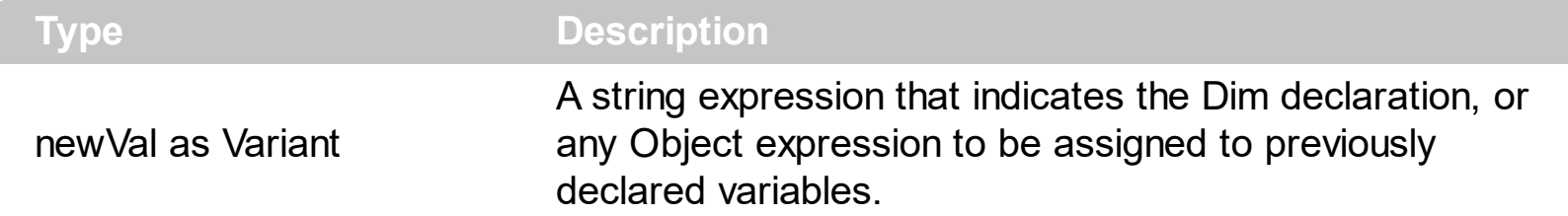

The TemplatePut method / [TemplateDef](#page-303-0) property has been added to allow programming languages such as dBASE Plus to set control's properties with multiple parameters. It is known that programming languages such as **dBASE Plus or XBasic from AlphaFive**, does not support setting a property with multiple parameters. In other words, these programming languages does not support something like *Property(Parameters) = Value*, so our controls provide an alternative using the TemplateDef / TemplatePut method. The first call of the TemplateDef should be a declaration such as "Dim a,b" which means the next 2 calls of the [Template](#page-301-0)Def defines the variables a and b. The next call should be Template or **[ExecuteTemplate](#page-165-0)** property which can use the variable a and b being defined previously.

The [TemplateDef,](#page-303-0) [Template](#page-301-0)Put, Template and [ExecuteTemplate](#page-165-0) support x-script language ( Template script of the Exontrols ), like explained bellow:

The Template or x-script is composed by lines of instructions. Instructions are separated by "\n\r" ( newline characters ) or ";" character. The ; character may be available only for newer versions of the components.

An x-script instruction/line can be one of the following:

- **Dim** list of variables *Declares the variables. Multiple variables are separated by commas. ( Sample: Dim h, h1, h2 )*
- variable **=** property( list of arguments ) *Assigns the result of the property to a variable. The "variable" is the name of a declared variable. The "property" is the property name of the object in the context. The "list or arguments" may include variables or values separated by commas. ( Sample: h = InsertItem(0,"New Child") )*
- property**(** list of arguments **)** = value *Changes the property. The value can be a variable, a string, a number, a boolean value or a RGB value.*
- method**(** list of arguments **)** *Invokes the method. The "list or arguments" may include variables or values separated by commas.*
- **{** *Beginning the object's context. The properties or methods called between { and } are related to the last object returned by the property prior to { declaration.*
- **}** *Ending the object's context*
- object**.** property( list of arguments )**.**property( list of arguments ).... *The .(dot) character splits the object from its property. For instance, the*

*Columns.Add("Column1").HeaderBackColor = RGB(255,0,0), adds a new column and changes the column's header back color.*

The x-script may uses constant expressions as follow:

- *boolean* expression with possible values as *True* or *False*
- *numeric* expression may starts with 0x which indicates a hexa decimal representation, else it should starts with digit, or +/- followed by a digit, and . is the decimal separator. *Sample: 13 indicates the integer 13, or 12.45 indicates the double expression 12,45*
- *date* expression is delimited by **#** character in the format #mm/dd/yyyy hh:mm:ss#. *Sample: #31/12/1971# indicates the December 31, 1971*
- *string* expression is delimited by **"** or **`** characters. If using the ` character, please make sure that it is different than ' which allows adding comments inline. *Sample: "text" indicates the string text.*

Also , the template or x-script code may support general functions as follows:

- **Me** *property indicates the original object.*
- **RGB(**R,G,B**)** *property retrieves an RGB value, where the R, G, B are byte values that indicates the R G B values for the color being specified. For instance, the following code changes the control's background color to red: BackColor = RGB(255,0,0)*
- **LoadPicture(**file**)** *property loads a picture from a file or from BASE64 encoded strings, and returns a Picture object required by the picture properties.*
- **CreateObject(**progID**)** *property creates and retrieves a single uninitialized object of the class associated with a specified program identifier.*

# <span id="page-309-0"></span>**property ExFileView.ToolTipDelay as Long**

l

Specifies the time in ms that passes before the ToolTip appears.

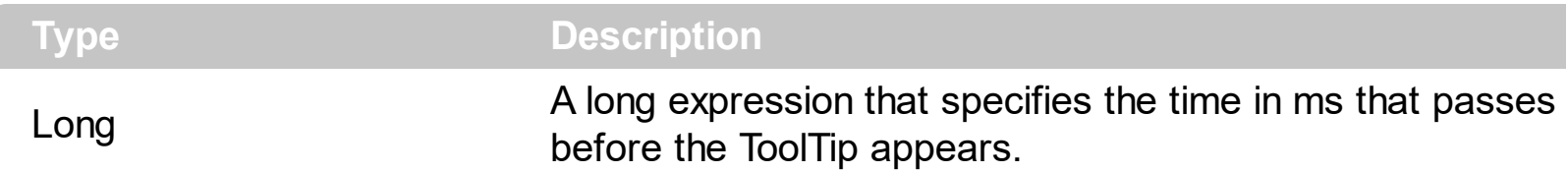

If the ToolTipDelay or ToolTipPopDelay property is 0, the control displays no tooltips. The [ToolTipPopDelay](#page-311-0) property specifies the period in ms of time the ToolTip remains visible if the mouse pointer is stationary within a control. Use the **[ToolTipWidth](#page-312-0)** property to specify the width of the tooltip window. Use the **Background** (exToolTipAppearance) property indicates the visual appearance of the borders of the tooltips. Use the [Background\(exToolTipBackColor\)](#page-118-0) property indicates the tooltip's background color. Use the [Background\(exToolTipForeColor\)](#page-118-0) property indicates the tooltip's foreground color.

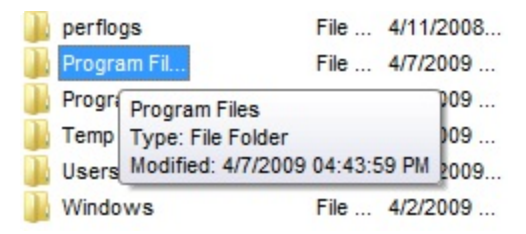

## <span id="page-310-0"></span>**property ExFileView.ToolTipFont as IFontDisp**

Retrieves or sets the tooltip's font.

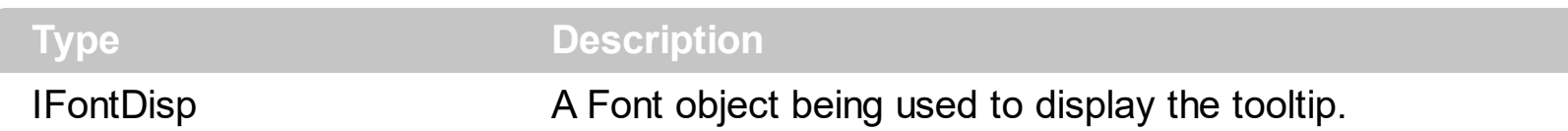

Use the ToolTipFont property to assign a font for the control's tooltip. The [ToolTipPopDelay](#page-311-0) property specifies the period in ms of time the ToolTip remains visible if the mouse pointer is stationary within a control. Use the **[ToolTipWidth](#page-312-0)** property to specify the width of the tooltip window.

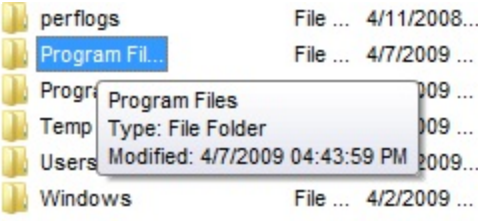

# <span id="page-311-0"></span>**property ExFileView.ToolTipPopDelay as Long**

Specifies the period in ms of time the ToolTip remains visible if the mouse pointer is stationary within a control.

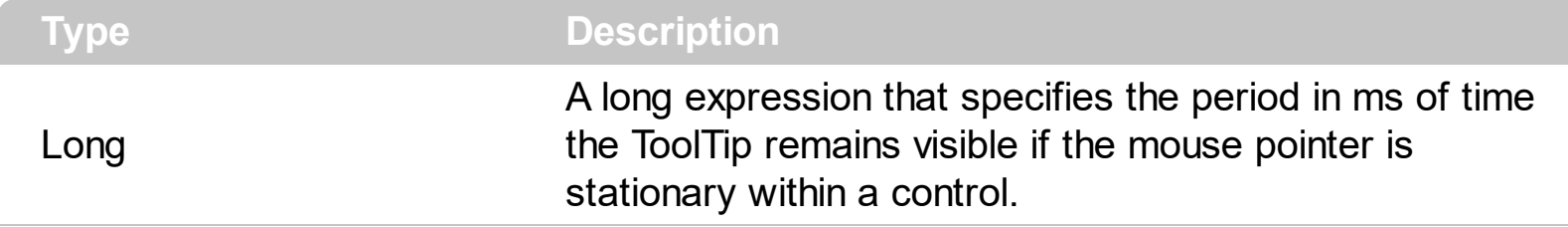

If the ToolTipDelay or ToolTipPopDelay property is 0, the control displays no tooltips. The [ToolTipDelay](#page-309-0) property specifies the time in ms that passes before the ToolTip appears. Use the **[ToolTipWidth](#page-312-0)** property to specify the width of the tooltip window. Use the [ToolTipFont](#page-310-0) property to assign a font for the control's tooltip. Use the

[Background\(exToolTipAppearance\)](#page-118-0) property indicates the visual appearance of the borders of the tooltips. Use the **Background** (exToolTipBackColor) property indicates the tooltip's background color. Use the **Background** (exToolTipForeColor) property indicates the tooltip's foreground color.

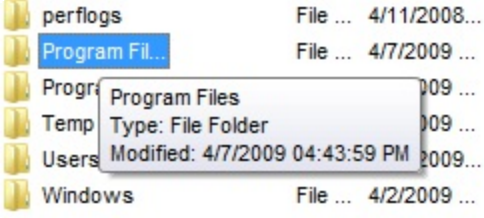

# <span id="page-312-0"></span>**property ExFileView.ToolTipWidth as Long**

Specifies a value that indicates the width of the tooltip window, in pixels.

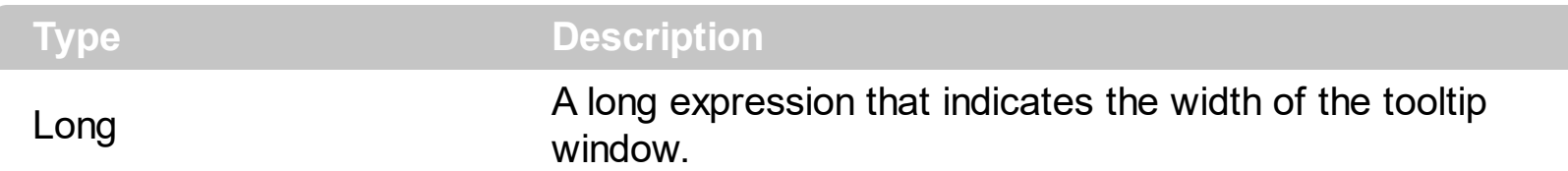

Use the ToolTipWidth property to change the tooltip window width. The height of the tooltip window is automatically computed based on tooltip's description. The [ToolTipPopDelay](#page-311-0) property specifies the period in ms of time the ToolTip remains visible if the mouse pointer is stationary within a control. The [ToolTipDelay](#page-309-0) property specifies the time in ms that passes before the ToolTip appears. Use the [ToolTipFont](#page-310-0) property to assign a font for the control's tooltip. Use the **Background** (exToolTipAppearance) property indicates the visual appearance of the borders of the tooltips. Use the **Background** (exToolTipBackColor) property indicates the tooltip's background color. Use the **Background**(exToolTipForeColor) property indicates the tooltip's foreground color.

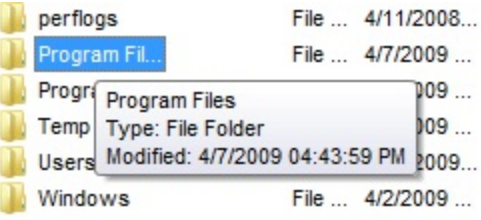

#### **property ExFileView.UseVisualTheme as UIVisualThemeEnum**

Specifies whether the control uses the current visual theme to display certain UI parts.

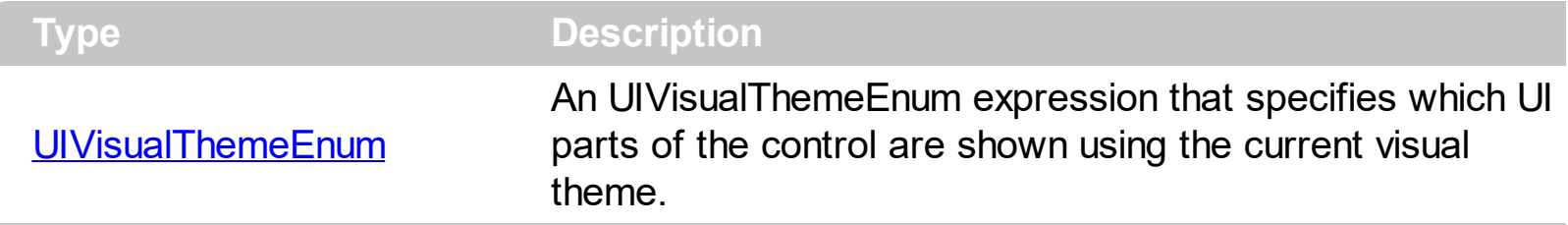

By default, the UseVisualTheme property is exDefaultVisualTheme, which means that all known UI parts are shown as in the current theme. The UseVisualTheme property may specify the UI parts that you need to enable or disable the current visual theme. The UI Parts are like header, filterbar, check-boxes, buttons and so on. The UseVisualTheme property has effect only a current theme is selected for your desktop. The UseVisualTheme property. Use the **[Appearance](#page-315-0)** property of the control to provide your own visual appearance using the EBN files.

The following screen shot shows the control while the UseVisualTheme property is exDefaultVisualTheme:

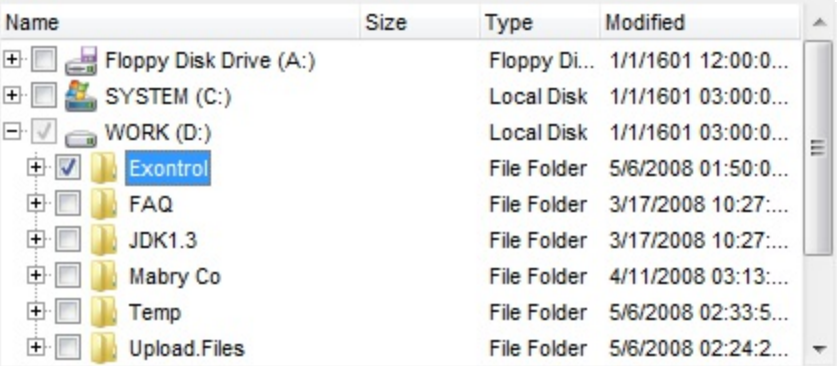

since the second screen shot shows the same data as the UseVisualTheme property is exNoVisualTheme:

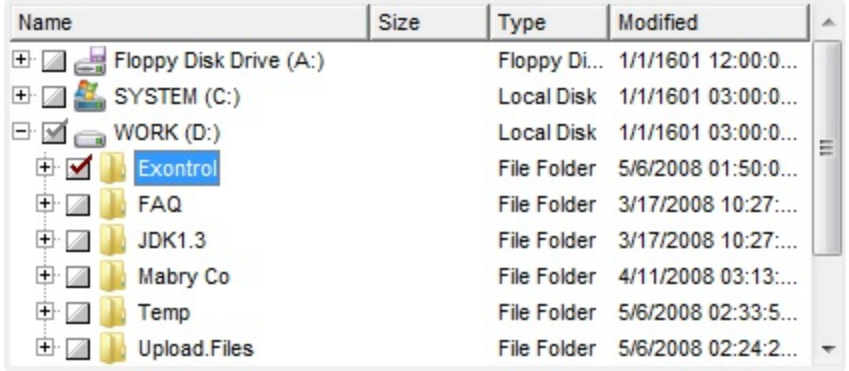

# **property ExFileView.Version as String**

Retrieves the control's version.

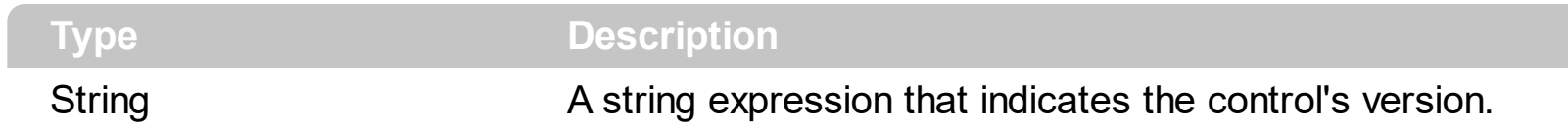

The Version property is read-only. The Version property specifies the version of the control you are running.

#### <span id="page-315-0"></span>**property ExFileView.VisualAppearance as Appearance**

Retrieves the control's appearance. /\*not supported in the lite version\*/

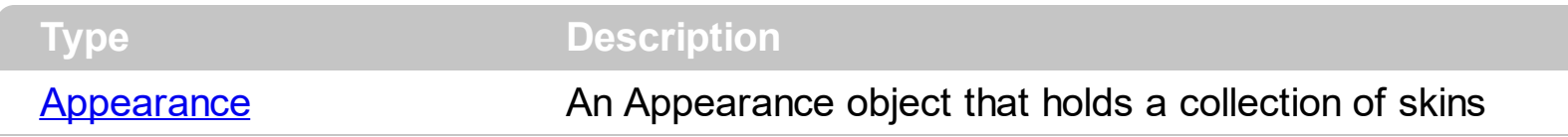

Use the **[Add](#page-48-0)** method to add or replace skins to the control. The skin method, in it's simplest form, uses a single graphic file (\*.ebn) assigned to a part of the control. By using a collection of objects laid over the graphic, it is possible to define which sections of the graphic will be used as borders, corners and other possible elements, fixing them to their proper position regardless of the size of the part.

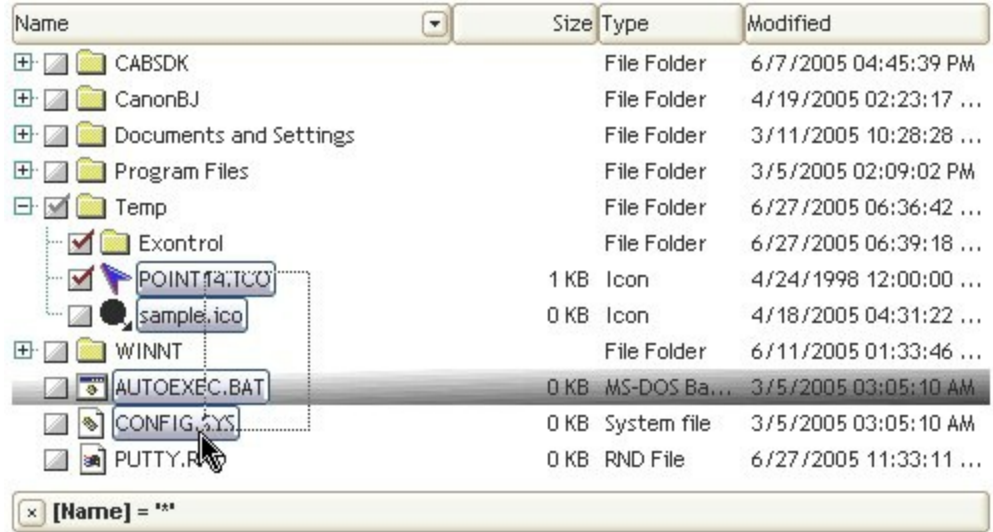

he skin method may change the visual appearance for the following parts in the control:

- selected file/folder, **[SelBackColor](#page-284-0)** property
- control's **header bar**, **[BackColorHeader](#page-117-0)** property
- control's **filter bar**, [FilterBarBackColor](#page-181-0) property
- "drop down" filter bar button, "close" filter bar button, and so on, **[Background](#page-118-0)** property

## **File object**

A File object stores information about a file or a folder. To access a File object you have to use the [Get](#page-214-0) property, that retrieves a **[Files](#page-354-0)** collection. The Files object contains a collection of File objects. For instance the following sample shows how to select by code the "WinNT" folder: ExFileView1.Get(AllItems)("WinNT").Selected = True. The File object supports the following properties and methods.

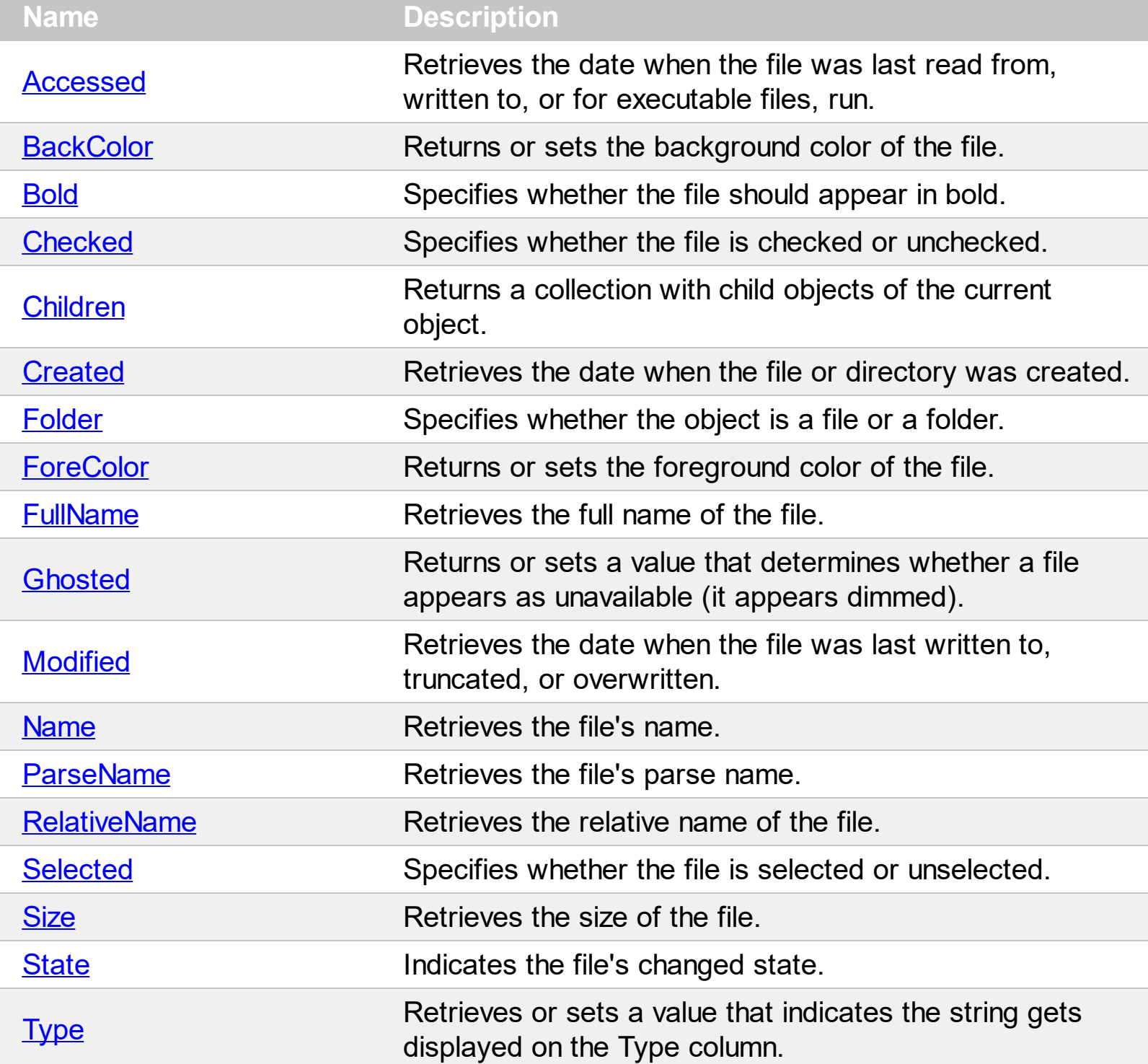

#### <span id="page-317-0"></span>**property File.Accessed as Date**

 $\overline{\phantom{a}}$ 

Retrieves the date when the file was last read from, written to, or for executable files, run.

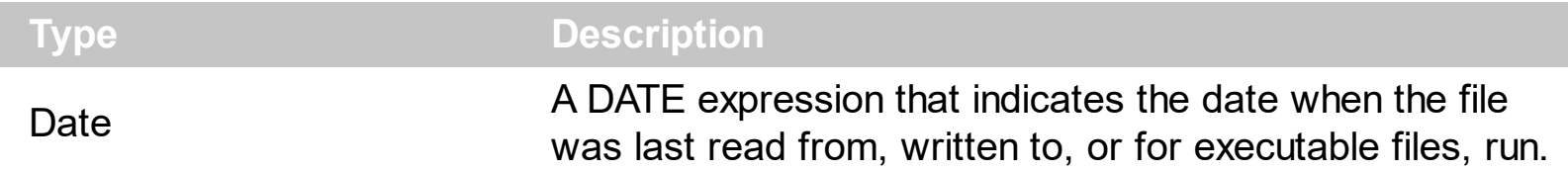

The Accessed property specifies the date when the file was last read from, written to, or for executable files, run. The **[Size](#page-346-0)** property gets the size of the file in bytes. The Size property gets 0, for folder objects. The **[FullName](#page-334-0)** property indicates the fully name of the file or directory. The **[Modified](#page-338-0)** property specifies the date when the file was last written to, truncated, or overwritten. The **[Created](#page-328-0)** property specifies the date when the file or directory was created.

#### <span id="page-318-0"></span>**property File.BackColor as Color**

Returns or sets the background color of the file.

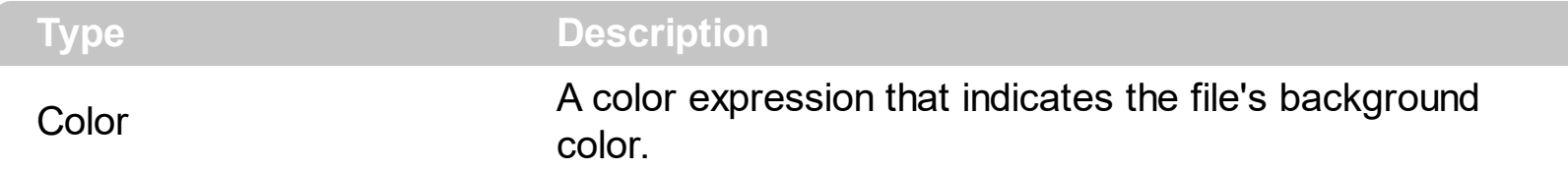

Use the BackColor and **[ForeColor](#page-330-0)** properties to change the background and foreground colors for a specified file/folder. Use the **[Get](#page-214-0)** method to get the collection of files/folders. Use the **[Folder](#page-329-0)** property to specify whether the File object hosts a file or a folder. Use the [SelBackColor](#page-284-0) property to specify the background color for selected items. Use the [Ghosted](#page-336-0) property to change the item's appearance.

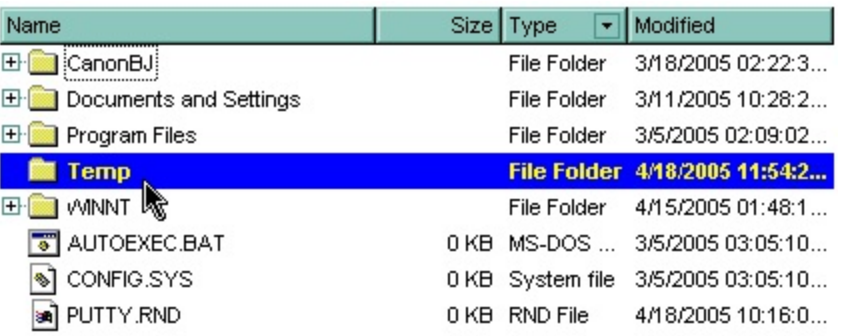

The following VB sample changes the background color for the item named "Temp":

```
With ExFileView1.Get(AllItems)("Temp")
  .BackColor = vbBlue
  .ForeColor = vbYellow
  .Bold = True
End With
```
The BackColor attribute is lost if the control is refreshed or if the [Apply](#page-400-0) property is called. For instance, If you need a permanent background color for specified folders, you can add a new **[FileType](#page-361-0)** object like in the following VB sample:

```
With ExFileView1.FileTypes.Add("Temp")
  .Folder = True
  .BackColor = vbBlue
  .ForeColor = vbYellow
  .Bold = True
  .Apply
End With
```
The following C++ sample changes the background color for the item named "Temp":

```
CFile1 file = m_fileview.GetGet( 1 /*AllItems*/ ).GetItem( COleVariant( "Temp" ) );
file.SetBackColor( RGB(0,0,255) );
file.SetForeColor( RGB(255,255,255) );
file.SetBold( TRUE );
```
The BackColor attribute is lost if the control is refreshed or if the Apply property is called. For instance, If you need a permanent background color for specified folders, you can add a new FileType object like in the following C++ sample:

```
#include "FileType.h"
#include "FileTypes.h"
CFileType fileType = m_fileview.GetFileTypes().Add("Temp");
fileType.SetFolder( TRUE );
fileType.SetBold( TRUE );
fileType.SetForeColor( RGB(255,255,255) );
fileType.SetBackColor( RGB(0,0,255) );
fileType.Apply();
```
The following VB.NET sample changes the background color for the item named "Temp":

```
With AxExFileView1.get_Get(EXFILEVIEWLib.TypeEnum.AllItems).Item("Temp")
  .BackColor = ToUInt32(Color.Blue)
  .ForeColor = ToUInt32(Color.Yellow)
  Bold = TrueEnd With
```
where the ToUInt32 function converts a Color expression to OLE\_COLOR,

```
Shared Function ToUInt32(ByVal c As Color) As UInt32
  Dim i As Long
  i = c.Ri = i + 256 * c. G
  i = i + 256 * 256 * c.BToUInt32 = Convert.ToUInt32(i)
End Function
```
The BackColor attribute is lost if the control is refreshed or if the Apply property is called. For instance, If you need a permanent background color for specified folders, you can add a new FileType object like in the following VB.NET sample:

```
With AxExFileView1.FileTypes.Add("Temp")
  .Folder = True
  .BackColor = ToUInt32(Color.Blue)
  .ForeColor = ToUInt32(Color.Yellow)
  Bold = True.Apply()
End With
```
The following C# sample changes the background color for the item named "Temp":

```
EXFILEVIEWLib.File file = axExFileView1.get_Get(EXFILEVIEWLib.TypeEnum.AllItems)
["Temp"];
file.BackColor = ToUInt32(Color.Blue);
file.ForeColor = ToUInt32(Color.Yellow);
file.Bold = true;
```
where the ToUInt32 function converts a Color expression to OLE COLOR,

```
private UInt32 ToUInt32(Color c)
{
   long i;
   i = c.R;
   i = i + 256 * c. G;
   i = i + 256 * 256 * c.B;return Convert.ToUInt32(i);
}
```
The BackColor attribute is lost if the control is refreshed or if the Apply property is called. For instance, If you need a permanent background color for specified folders, you can add a new FileType object like in the following C# sample:

```
EXFILEVIEWLib.FileType fileType = axExFileView1.FileTypes.Add("Temp");
fileType.Folder = true;
fileType.BackColor = ToUInt32(Color.Blue);
fileType.ForeColor = ToUInt32(Color.Yellow);
fileType.Bold = true;
fileType.Apply();
```
The following VFP sample changes the background color for the item named "Temp":

```
With thisform.ExFileView1.Get(1).Item("Temp") && AllItems
  BackColor = RGB(0,0,255).ForeColor = RGB(255,255,255)
  Bold = .t.EndWith
```
The BackColor attribute is lost if the control is refreshed or if the Apply property is called. For instance, If you need a permanent background color for specified folders, you can add a new FileType object like in the following VFP sample:

```
With thisform.ExFileView1.FileTypes.Add("Temp")
  Folder = .t..BackColor = RGB(0,0,255)
  .ForeColor = RGB(255,255,255)
  .Bold = .t.
  .Apply()
EndWith
```
#### <span id="page-322-0"></span>**property File.Bold as Boolean**

Specifies whether the file should appear in bold.

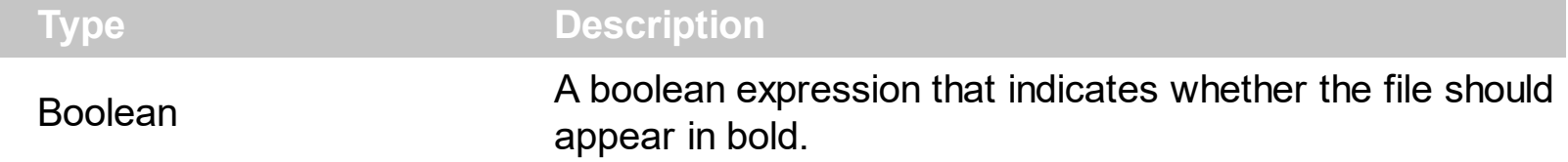

Use the Bold property to bold files and folders. Use the **[Font](#page-207-0)** property to specify the control's font. Use the **[Get](#page-214-0)** property to retrieve the items collection. Use the [BrowseFolderPath](#page-121-0) property to specify the path to the browsed folder.

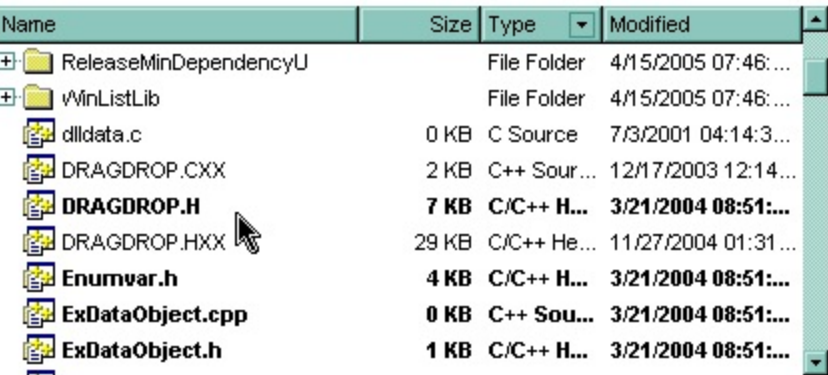

The following VB sample bolds the cpp and h files in the browsed folder:

```
Dim fs As Files, f As File
Set fs = ExFileView1.Get(AllItems).Get("*.cpp *.h")
For Each f In fs
  f.Bold = True
Next
```
The Bold attribute is lost if the control is refreshed, or if the [Apply](#page-400-0) property is invoked. For instance, you can add a new  $\frac{FileType}{DieType}$  $\frac{FileType}{DieType}$  $\frac{FileType}{DieType}$  object that bolds the cpp and h files:

```
With ExFileView1.FileTypes.Add("*.cpp *.h")
  .Bold = True.Apply
End With
```
The following C++ sample bolds the cpp and h files in the browsed folder:

```
CFiles files = m_fileview.GetGet( 1 /*AllItems*/ ).GetGet( "*.cpp *.h" );
for ( long i = 0; i < files. Get Count(); i++ )
```

```
files.GetItem( COleVariant( i ) ).SetBold( TRUE );
```
The Bold attribute is lost if the control is refreshed, or if the Apply property is invoked. For instance, you can add a new FileType object that bolds the cpp and h files:

```
#include "FileType.h"
#include "FileTypes.h"
CFileType fileType = m_fileview.GetFileTypes().Add("*.cpp *.h");
fileType.SetBold( TRUE );
fileType.Apply();
```
The following VB.NET sample bolds the cpp and h files in the browsed folder:

```
With AxExFileView1.get_Get(EXFILEVIEWLib.TypeEnum.AllItems).Get("*.cpp *.h")
  Dim i As Integer
  For i = 0 To . Count - 1
    .Item(i).Bold = True
  Next
End With
```
The Bold attribute is lost if the control is refreshed, or if the Apply property is invoked. For instance, you can add a new FileType object that bolds the cpp and h files:

```
With AxExFileView1.FileTypes.Add("*.cpp *.h")
  .Bold = True
  .Apply()
End With
```
The following C# sample bolds the cpp and h files in the browsed folder:

```
EXFILEVIEWLib.Files files =
axExFileView1.get_Get(EXFILEVIEWLib.TypeEnum.AllItems).get_Get("*.cpp *.h");
for (int i = 0; i < files. Count; i + +)
  files[i].Bold = true;
```
The Bold attribute is lost if the control is refreshed, or if the Apply property is invoked. For instance, you can add a new FileType object that bolds the cpp and h files:

```
EXFILEVIEWLib.FileType fileType = axExFileView1.FileTypes.Add("*.cpp *.h");
fileType.Bold = true;
```
fileType.Apply();

The following VFP sample bolds the cpp and h files in the browsed folder:

```
With thisform.ExFileView1.Get( 1 ).Get("*.cpp *.h")
  local i
  for i = 0 to . Count - 1
    with .Item(i)
       Bold = .t.endwith
  next
EndWith
```
The Bold attribute is lost if the control is refreshed, or if the Apply property is invoked. For instance, you can add a new FileType object that bolds the cpp and h files:

```
With thisform.ExFileView1.FileTypes.Add("*.cpp *.h")
  .Bold = .t.
  .Apply()
EndWith
```
#### **property File.Checked as Boolean**

Specifies whether the file is checked or unchecked.

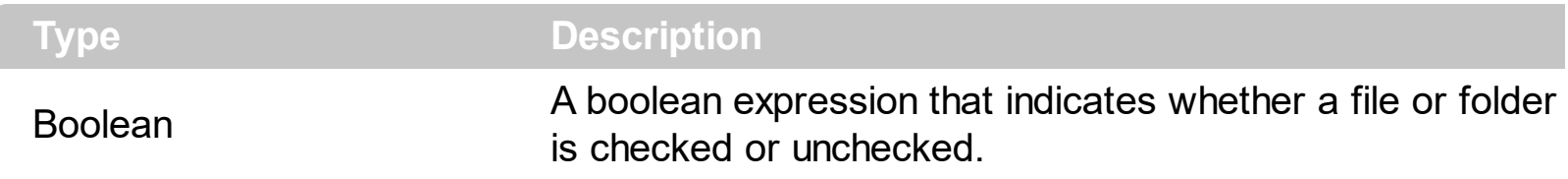

Use the Checked property to determine whether a file is checked or unchecked. Use the [HasCheckBox](#page-219-0) property to assign a check box for each item in your control. Use the [Get](#page-214-0) method to get the collection of checked items like shown in the following samples. Use the [Folder](#page-329-0) property to specify whether a File object holds a file or a folder. Use the [Name](#page-339-0) property to get the name of the file or folder. Use the **[BrowseFolderPath](#page-121-0)** property to specify the path to the browsed folder.

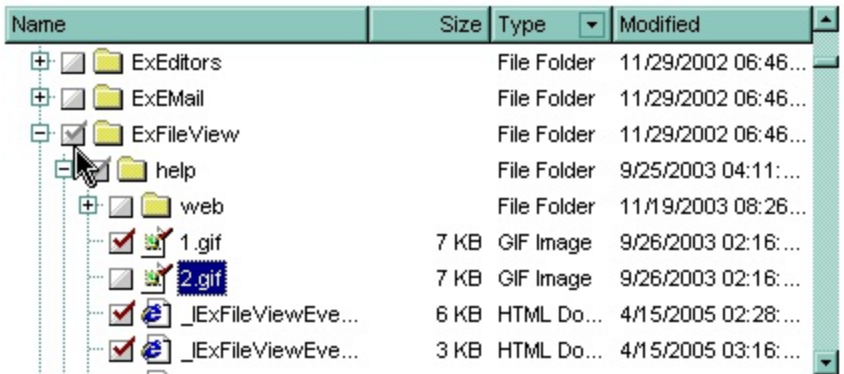

The following VB sample displays the checked files and folders:

```
With ExFileView1.Get(CheckItems)
  Dim i As Long
  For i = 0 To . Count - 1
    With .Item(i)
      Debug.Print .Name
    End With
  Next
End With
```
The following VB sample checks the selected file, by code:

**ExFileView1.Get(SelItems)(0).Checked = True** 

The following C++ sample displays the checked files and folders:

CFiles files = m\_fileview.GetGet( 2 /\*CheckItems\*/ );

```
for ( long i = 0; i < files. Get Count(); i++ )
  OutputDebugString( files.GetItem( COleVariant( i ) ).GetName() );
```
The following VB.NET sample displays the checked files and folders:

```
With AxExFileView1.get_Get(EXFILEVIEWLib.TypeEnum.CheckItems)
  Dim i As Integer
  For i = 0 To .Count - 1
    Debug.WriteLine(.Item(i).Name)
  Next
End With
```
The following C# sample displays the checked files and folders:

```
EXFILEVIEWLib.Files files = axExFileView1.get_Get(EXFILEVIEWLib.TypeEnum.CheckItems);
for (int i = 0; i < files. Count; i +)
  System.Diagnostics.Debug.WriteLine( files[i].Name );
```
The following VFP sample displays the checked files and folders:

```
With thisform.ExFileView1.Get( 2 ) && CheckItems
  local i
  for i = 0 to .Count - 1
    with .Item(i)
      wait window nowait .Name
    endwith
  next
EndWith
```
### **property File.Children as Files**

Returns a collection with child objects of the current object.

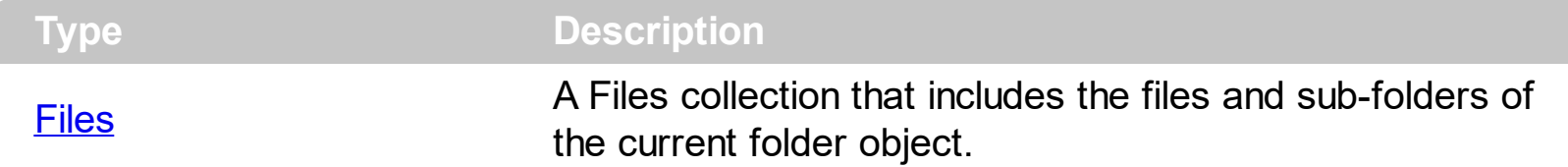

The Children property retrieves an empty collection, if the current object is a file. The **[Folder](#page-329-0)** property specifies whether the current object is a folder or a file. A Folder object may returns empty collection if no files or sub-folders are included. You can use the Children property to enumerate recursively the files and folders.

The Files collection supports for each statement, so for instance, the following sample displays the list of files/folders of the current selection:

```
Private Sub ExFileView1_StateChange(ByVal State As EXFILEVIEWLibCtl.StateChangeEnum)
  If (State = SelChangeState) Then
    With ExFileView1.Get(SelItems)
      If (.Count > 0) Then
         With .Item(0)
           If (.Folder) Then
             Dim f As EXFILEVIEWLibCtl.File
             For Each f In .Children
                Debug.Print "Sub-Files/Folders: " & f.Name
             Next
           End If
         End With
       End If
    End With
  End If
End Sub
```
### <span id="page-328-0"></span>**property File.Created as Date**

Retrieves the date when the file or directory was created.

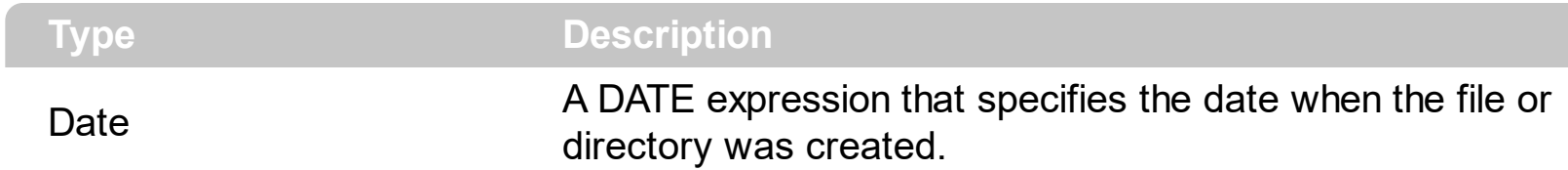

The Created property specifies the date when the file or directory was created. The [Size](#page-346-0) property gets the size of the file in bytes. The **[FullName](#page-334-0)** property indicates the fully name of the file or directory. The **[Modified](#page-338-0)** property specifies the date when the file was last written to, truncated, or overwritten. The **[Accessed](#page-317-0)** property specifies the date when the file was last read from, written to, or for executable files, run.

#### <span id="page-329-0"></span>**property File.Folder as Boolean**

Specifies whether the object is a file or a folder.

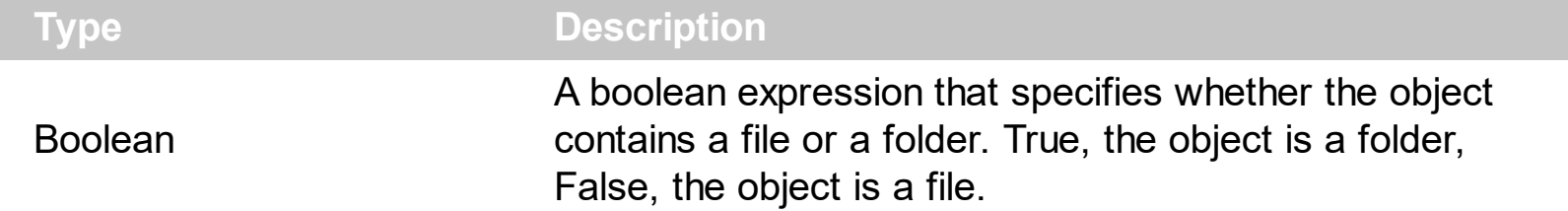

The Folder property is read-only. Use the Folder property to check the type of object stored by the File object. Use the [Name](#page-339-0) property to specify the name of the file or folder. Use the [FullName](#page-334-0) property to get the full name of the file or folder. Use the [Folder](#page-370-0) property to specify whether the select only folders.

### <span id="page-330-0"></span>**property File.ForeColor as Color**

Returns or sets the foreground color of the file.

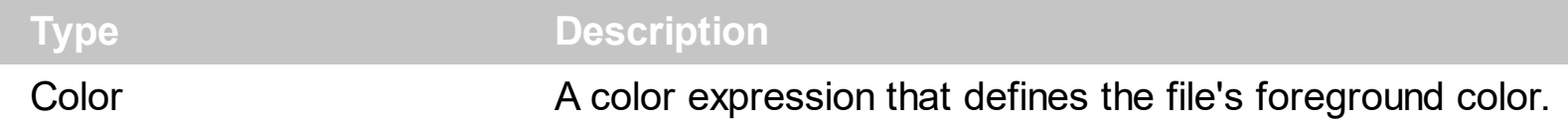

Use the **[BackColor](#page-318-0)** and ForeColor properties to change the background and foreground colors for a specified file/folder. Use the **[Get](#page-214-0)** method to get the collection of files/folders. Use the **[Folder](#page-329-0)** property to specify whether the File object hosts a file or a folder. Use the [SelForeColor](#page-291-0) property to specify the foreground color for selected items.

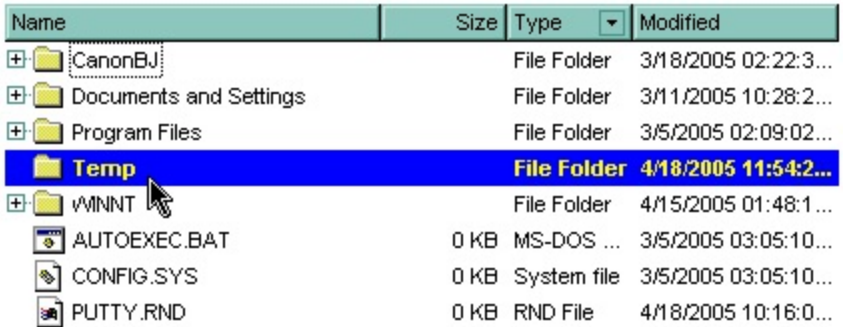

The following VB sample changes the foreground color for the item named "Temp":

```
With ExFileView1.Get(AllItems)("Temp")
  .BackColor = vbBlue
  .ForeColor = vbYellow
  Bold = TrueEnd With
```
The BackColor attribute is lost if the control is refreshed or if the [Apply](#page-400-0) property is called. For instance, If you need a permanent foreground color for specified folders, you can add a new **[FileType](#page-361-0)** object like in the following VB sample:

```
With ExFileView1.FileTypes.Add("Temp")
  .Folder = True
  .BackColor = vbBlue
  .ForeColor = vbYellow
  .Bold = True
  .Apply
End With
```
The following C++ sample changes the foreground color for the item named "Temp":

```
CFile1 file = m_fileview.GetGet( 1 /*AllItems*/ ).GetItem( COleVariant( "Temp" ) );
file.SetBackColor( RGB(0,0,255) );
file.SetForeColor( RGB(255,255,255) );
file.SetBold( TRUE );
```
The BackColor attribute is lost if the control is refreshed or if the Apply property is called. For instance, If you need a permanent foreground color for specified folders, you can add a new FileType object like in the following C++ sample:

#include "FileType.h" #include "FileTypes.h" CFileType fileType = m\_fileview.GetFileTypes().Add("Temp"); fileType.SetFolder( TRUE ); fileType.SetBold( TRUE ); fileType.SetForeColor( RGB(255,255,255) ); fileType.SetBackColor( RGB(0,0,255) ); fileType.Apply();

The following VB.NET sample changes the foreground color for the item named "Temp":

With AxExFileView1.get\_Get(EXFILEVIEWLib.TypeEnum.AllItems).Item("Temp") .BackColor = ToUInt32(Color.Blue) .ForeColor = ToUInt32(Color.Yellow)  $Bold = True$ End With

where the ToUInt32 function converts a Color expression to OLE\_COLOR,

```
Shared Function ToUInt32(ByVal c As Color) As UInt32
  Dim i As Long
  i = c.Ri = i + 256 * c.G
  i = i + 256 * 256 * c.BToUInt32 = Convert.ToUInt32(i)
End Function
```
The BackColor attribute is lost if the control is refreshed or if the Apply property is called. For instance, If you need a permanent foreground color for specified folders, you can add a new FileType object like in the following VB.NET sample:

```
With AxExFileView1.FileTypes.Add("Temp")
  .Folder = True
  .BackColor = ToUInt32(Color.Blue)
  .ForeColor = ToUInt32(Color.Yellow)
  .Bold = True
  .Apply()
End With
```
The following C# sample changes the foreground color for the item named "Temp":

EXFILEVIEWLib.File file = axExFileView1.get\_Get(EXFILEVIEWLib.TypeEnum.AllItems) ["Temp"]; file.BackColor = ToUInt32(Color.Blue); file.ForeColor = ToUInt32(Color.Yellow);  $file.Bold = true;$ 

where the ToUInt32 function converts a Color expression to OLE\_COLOR,

```
private UInt32 ToUInt32(Color c)
{
  long i;
  i = c.R;
  i = i + 256 * c.G;i = i + 256 * 256 * c.B;return Convert.ToUInt32(i);
}
```
The BackColor attribute is lost if the control is refreshed or if the Apply property is called. For instance, If you need a permanent foreground color for specified folders, you can add a new FileType object like in the following C# sample:

```
EXFILEVIEWLib.FileType fileType = axExFileView1.FileTypes.Add("Temp");
fileType.Folder = true;
fileType.BackColor = ToUInt32(Color.Blue);
fileType.ForeColor = ToUInt32(Color.Yellow);
fileType.Bold = true;
fileType.Apply();
```
The following VFP sample changes the foreground color for the item named "Temp":

```
With thisform.ExFileView1.Get(1).Item("Temp") && AllItems
  BackColor = RGB(0,0,255).ForeColor = RGB(255,255,255)
  .Bold = .t.
EndWith
```
The BackColor attribute is lost if the control is refreshed or if the Apply property is called. For instance, If you need a permanent foreground color for specified folders, you can add a new FileType object like in the following VFP sample:

With thisform.ExFileView1.FileTypes.Add("Temp")  $Folder = .t.$  $BackColor = RGB(0,0,255)$ .ForeColor = RGB(255,255,255)  $B$ old =  $.t.$ .Apply() EndWith

## <span id="page-334-0"></span>**property File.FullName as String**

Retrieves the full name of the file.

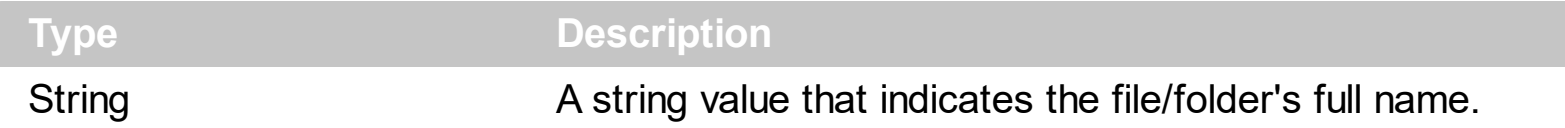

The FullName property is read-only. Use the FullName property to get the path for the file or folder. Use **[Folder](#page-329-0)** property to check whether the File object contains a file or a folder. Use the **[Name](#page-339-0)** to get the displayed file/folder's name. Use the **[BrowseFolderPath](#page-121-0)** property to specify the path to the browsed folder. Use the **[Get](#page-214-0)** method to retrieve the selected items. The **[RelativeName](#page-342-0)** property gets the relative path for the file or folder, based on the **[ExploreFromHere](#page-173-0)** property. The **[Created](#page-328-0)** property specifies the date when the file or directory was created. The **[Size](#page-346-0)** property gets the size of the file in bytes. The **[Modified](#page-338-0)** property specifies the date when the file was last written to, truncated, or overwritten. The [Accessed](#page-317-0) property specifies the date when the file was last read from, written to, or for executable files, run.

The following VB sample displays the full name for all selected items:

```
With ExFileView1.Get(SelItems)
  Dim i As Long
  For i = 0 To . Count - 1
    With .Item(i)
       Debug.Print .FullName
    End With
  Next
End With
```
The following C++ sample displays the full name for all selected items:

```
CFiles files = m_fileview.GetGet( 0 /*SelItems*/ );
for ( long i = 0; i < files. Get Count(); i++ )
  OutputDebugString( files.GetItem( COleVariant( i ) ).GetFullName() );
```
The following VB.NET sample displays the full name for all selected items:

```
With AxExFileView1.get_Get(EXFILEVIEWLib.TypeEnum.SelItems)
  Dim i As Integer
  For i = 0 To . Count - 1
    Debug.WriteLine(.Item(i).FullName)
```
**Next** End With

The following C# sample displays the full name for all selected items:

```
EXFILEVIEWLib.Files files = axExFileView1.get_Get(EXFILEVIEWLib.TypeEnum.SelItems);
for (int i = 0; i < files. Count; i + +)
  System.Diagnostics.Debug.WriteLine( files[i].FullName );
```
The following VFP sample displays the full name for all selected items:

```
With thisform.ExFileView1.Get( 0 ) && SellItems
  local i
  for i = 0 to .Count - 1
    with .Item(i)
      wait window nowait .FullName
    endwith
  next
EndWith
```
# **property File.Ghosted as Boolean**

Returns or sets a value that determines whether a file appears as unavailable (it appears dimmed).

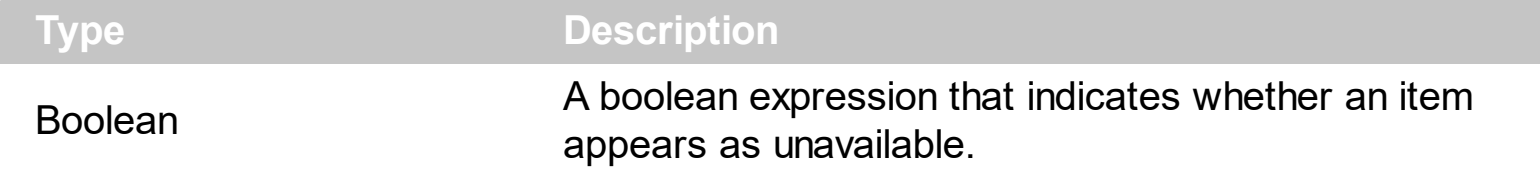

Use the Ghosted property to change the item's appearance. Use the **[BackColor](#page-318-0)** and [ForeColor](#page-330-0) properties to change the background and foreground colors for a specified file/folder. Use the **[Get](#page-214-0)** method to get the collection of files/folders. Use the **[Folder](#page-329-0)** property to specify whether the File object hosts a file or a folder. Use the **[BrowseFolderPath](#page-121-0)** property to specify the path to the browsed folder.

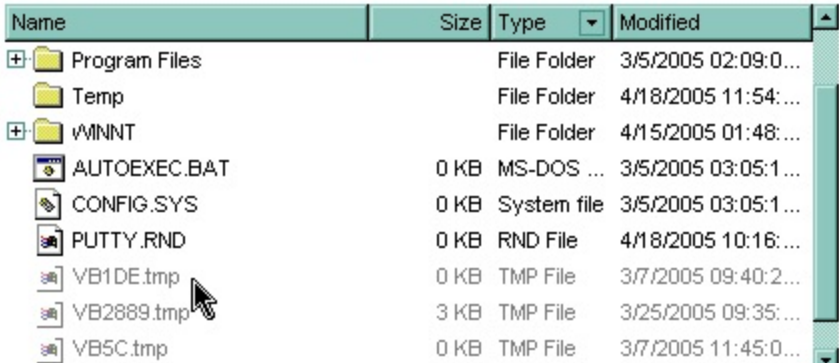

The following VB sample marks the tmp files:

```
With ExFileView1.Get(AllItems).Get("*.tmp")
  Dim i As Long
  For i = 0 To . Count - 1
    With .Item(i)
       .Ghosted = True
    End With
  Next
End With
```
The following C++ sample marks the tmp files:

```
CFiles files = m_fileview.GetGet( 1 /*AllItems*/ ).GetGet("*.tmp");
for ( long i = 0; i < files. Get Count(); i++ )
  files.GetItem( COleVariant( i ) ).SetGhosted( TRUE );
```
The following VB.NET sample marks the tmp files:

```
With AxExFileView1.get_Get(EXFILEVIEWLib.TypeEnum.AllItems).Get("*.tmp")
  Dim i As Integer
  For i = 0 To .Count - 1
    .Item(i).Ghosted = True
  Next
End With
```
The following C# sample marks the tmp files:

```
EXFILEVIEWLib.Files files =
axExFileView1.get_Get(EXFILEVIEWLib.TypeEnum.AllItems).get_Get("*.tmp");
for (int i = 0; i < files. Count; i ++)
  files[i].Ghosted = true;
```
The following VFP sample marks the tmp files:

```
With thisform.ExFileView1.Get( 1 ).Get("*.tmp") && AllItems
  local i
  for i = 0 to . Count - 1
    with .Item(i)
      f = .t.endwith
  next
EndWith
```
### <span id="page-338-0"></span>**property File.Modified as Date**

 $\overline{\phantom{a}}$ 

Retrieves the date when the file was last written to, truncated, or overwritten.

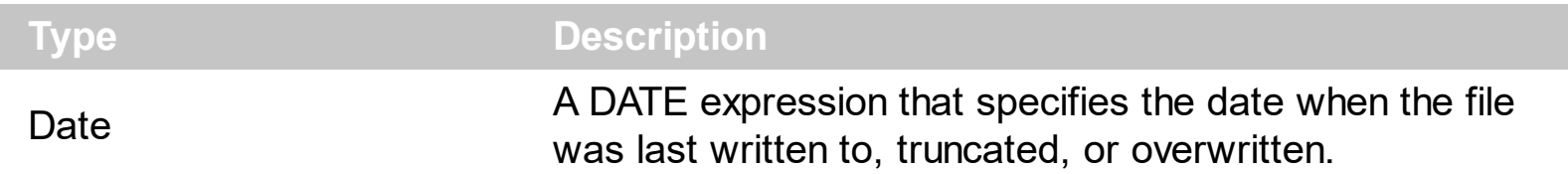

The Modified property specifies the date when the file was last written to, truncated, or overwritten. The **[Size](#page-346-0)** property gets the size of the file in bytes. The **[FullName](#page-334-0)** property indicates the fully name of the file or directory. The **[Created](#page-328-0)** property specifies the date when the file or directory was created. The **[Accessed](#page-317-0)** property specifies the date when the file was last read from, written to, or for executable files, run.

## <span id="page-339-0"></span>**property File.Name as String**

Retrieves the file's name.

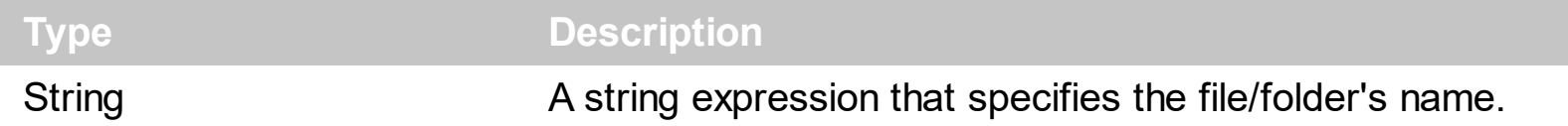

The Name property is read-only. Use the Name property to get the file/folder name. Use the [FullName](#page-334-0) property to retrieve the full path for file/folder. Use the **[Folder](#page-329-0)** property to check if the File object holds a file or a folder. Use the **[BrowseFolderPath](#page-121-0)** property to specify the path to the browsed folder. Use the **[Get](#page-214-0)** method to retrieve the selected items. The [RelativeName](#page-342-0) property gets the relative path for the file or folder, based on the **[ExploreFromHere](#page-173-0)** property. The **[Created](#page-328-0)** property specifies the date when the file or directory was created. The **[Size](#page-346-0)** property gets the size of the file in bytes. The **[Modified](#page-338-0)** property specifies the date when the file was last written to, truncated, or overwritten. The [Accessed](#page-317-0) property specifies the date when the file was last read from, written to, or for executable files, run.

The following VB sample displays the name for all selected items:

```
With ExFileView1.Get(SelItems)
  Dim i As Long
  For i = 0 To . Count - 1
    With .Item(i)
      Debug.Print .FullName
    End With
  Next
End With
```
The following C++ sample displays the name for all selected items:

```
CFiles files = m_fileview.GetGet( 0 /*SelItems*/ );
for ( long i = 0; i < files. Get Count(); i++ )
  OutputDebugString( files.GetItem( COleVariant( i ) ).GetFullName() );
```
The following VB.NET sample displays the name for all selected items:

```
With AxExFileView1.get_Get(EXFILEVIEWLib.TypeEnum.SelItems)
  Dim i As Integer
  For i = 0 To . Count - 1
    Debug.WriteLine(.Item(i).FullName)
```
**Next** End With

The following C# sample displays the name for all selected items:

```
EXFILEVIEWLib.Files files = axExFileView1.get_Get(EXFILEVIEWLib.TypeEnum.SelItems);
for (int i = 0; i < files. Count; i + +)
  System.Diagnostics.Debug.WriteLine( files[i].FullName );
```
The following VFP sample displays the name for all selected items:

```
With thisform.ExFileView1.Get( 0 ) && SellItems
  local i
  for i = 0 to .Count - 1
    with .Item(i)
      wait window nowait .FullName
    endwith
  next
EndWith
```
## **property File.ParseName as String**

Retrieves the file's parse name.

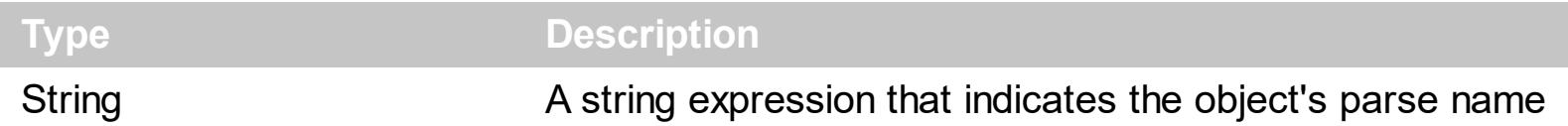

The ParseName indicates the name of the object relative to its folder. The ParseName property is read-only. For instance, the name of the drive H: includes its label, while the parsed name is H:\ only. Use the **[FullName](#page-334-0)** property to retrieve the full path for file/folder. Use the **[Folder](#page-329-0)** property to check if the File object holds a file or a folder. Use the [Get](#page-214-0) method to retrieve the selected items. The **[RelativeName](#page-342-0)** property gets the relative path for the file or folder, based on the **[ExploreFromHere](#page-173-0)** property.

# <span id="page-342-0"></span>**property File.RelativeName as String**

Retrieves the relative name of the file.

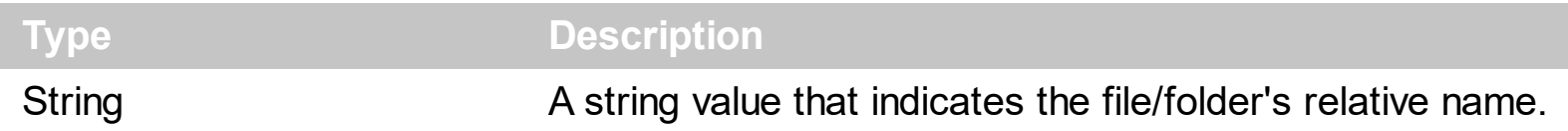

The RelativeName property is read-only. The relative name of the object does not include the folder being referred by the **[ExploreFromHere](#page-173-0)** property. The **[FullName](#page-334-0)** property gets the full path for the file or folder. Use **[Folder](#page-329-0)** property to check whether the File object contains a file or a folder. Use the [Name](#page-339-0) to get the displayed file/folder's name. For instance, if the ExploreFromHere' is 'C:\TEMP' and you browse in that folder to 'C:\TEMP\TEXT\OWN\abc.txt' the RelativeName property returns '\TEXT\OWN\abc.txt', so not the full name and path but the relative path to ExploreFromHere property.

#### **property File.Selected as Boolean**

Specifies whether the file is selected or unselected.

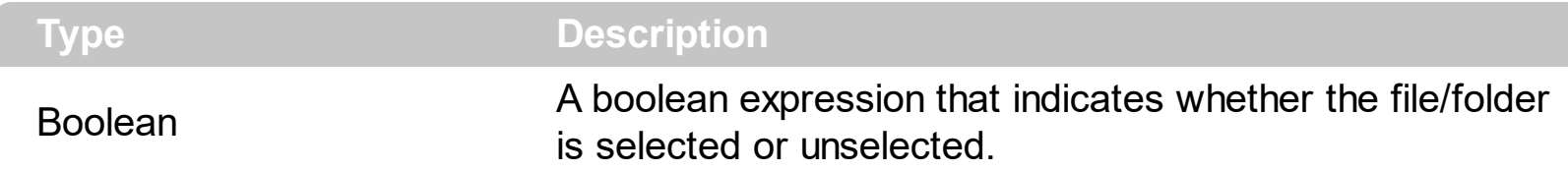

The Selected property specifies whether the file or folder is selected or unselected. The [StateChange](#page-497-0) event is fired, when the user changes the selection. Use the [Get](#page-214-0) property to get all selected files/folders in the current list. Use the **[BrowseFolderPath](#page-121-0)** property to specify the path to the browsed folder. Use the **[Folder](#page-329-0)** property to specify whether the File object hosts a file or a folder. Use the **[SelForeColor](#page-291-0)** and **[SelBackColor](#page-284-0)** properties to specify the foreground and background colors for selected items. You can use the **[Expand](#page-167-0)** method to expand the parent if necessary, ensures that the giving path fits the control's area and select it.

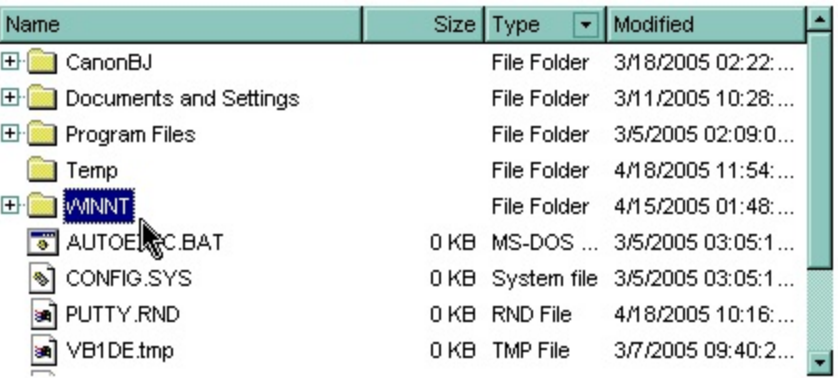

The following VB sample selects the ''WINNT" folder:

```
With ExFileView1.Get(AllItems).Item("WINNT")
  .Selected = True
End With
```
The following VB enumerates the selected files and folders:

```
Dim i As Long
With ExFileView1.Get(SelItems)
  For i = 0 To . Count - 1
    Debug.Print .Item(i).FullName
  Next
End With
```
The following C++ sample selects the ''WINNT" folder:

CFile1 file = m\_fileview.GetGet( 1 /\*AllItems\*/ ).GetItem(COleVariant( "WINNT" )); file.SetSelected( TRUE );

The following C++ enumerates the selected files and folders:

```
CFiles files = m_fileview.GetGet( 0 /*SelItems*/ );
for ( long i = 0; i < files. Get Count(); i++ )
  OutputDebugString( files.GetItem( COleVariant( i ) ).GetFullName() );
```
The following VB.NET sample selects the ''WINNT" folder:

```
With AxExFileView1.get_Get(EXFILEVIEWLib.TypeEnum.AllItems).Item("WINNT")
  .Selected = True
End With
```
The following VB.NET enumerates the selected files and folders:

```
With AxExFileView1.get_Get(EXFILEVIEWLib.TypeEnum.SelItems)
  Dim i As Integer
  For i = 0 To . Count - 1
    Debug.WriteLine(.Item(i).FullName)
  Next
End With
```
The following C# sample selects the ''WINNT" folder:

```
EXFILEVIEWLib.File file = axExFileView1.get_Get(EXFILEVIEWLib.TypeEnum.AllItems)
["WINNT"];
file.Selected = true;
```
The following C# enumerates the selected files and folders:

```
EXFILEVIEWLib.Files files = axExFileView1.get_Get(EXFILEVIEWLib.TypeEnum.SelItems);
for (int i = 0; i < files. Count; i +)
{
  EXFILEVIEWLib.File file = files[i];
  System.Diagnostics.Debug.WriteLine(file.FullName);
}
```
The following VFP sample selects the ''WINNT" folder:

```
With thisform.ExFileView1.Get( 1 ).Item("WINNT")
  .Selected = .t.
EndWith
```
The following C# enumerates the selected files and folders:

```
with thisform.ExFileView1.Get( 0 ) && SelItems
  local i
  for i = 0 to .Count - 1
    with .Item(i)
      wait window nowait .FullName
    endwith
  next
endwith
```
## <span id="page-346-0"></span>**property File.Size as Long**

Retrieves the size of the file.

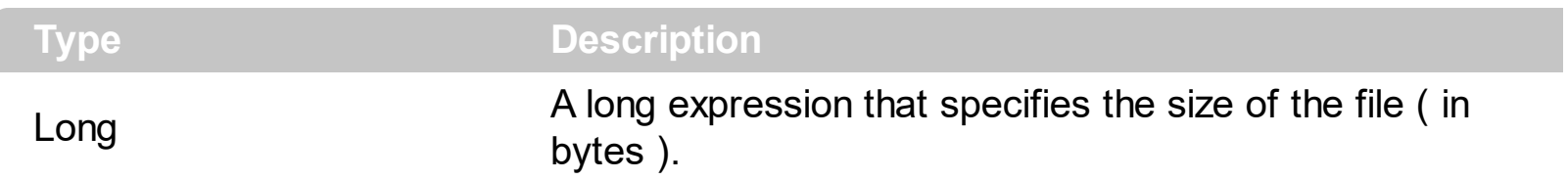

The Size property gets the size of the file in bytes. The Size property gets 0, for folder objects. The **[FullName](#page-334-0)** property indicates the fully name of the file or directory. The **[Modified](#page-338-0)** property specifies the date when the file was last written to, truncated, or overwritten. The [Created](#page-328-0) property specifies the date when the file or directory was created. The **[Accessed](#page-317-0)** property specifies the date when the file was last read from, written to, or for executable files, run.

## **property File.State as ChangeEnum**

Indicates the file's changed state.

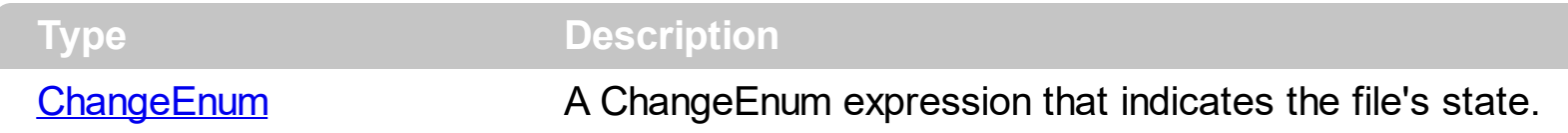

The State property specifies if the file/folder was added, removed or changed during the [Change](#page-409-0) event. The Change event is fired when the system notifies the control that there was a change in the browsed folder. Use the **[BrowseFolderPath](#page-121-0)** property to indicates the browsed folder. The State property is Unchanged, if the State property is called outside of Change event. Use the **[Folder](#page-329-0)** property to specify whether the object holds information about a folder of a file. Use the *[Item](#page-359-0)* property to access a file giving its index in the Files collection. Use the [Count](#page-355-0) property to retrieve the number of **[File](#page-316-0)** objects in the Files collection.

The following VB sample displays the files that have been changed in the browsed folder:

```
Private Sub ExFileView1_Change(ByVal Files As EXFILEVIEWLibCtl.IFiles)
  Dim f As EXFILEVIEWLibCtl.File
  For Each f In Files
    Debug.Print "'" & f.Name & "' " & IIf(f.Folder, "foder", "file") & " " & IIf(f.State = Added,
"added", IIf(f.State = Changed, "changed", IIf(f.State = Deleted, "deleted", "unchanged")))
  Next
End Sub
```
Open a new Windows Explorer instance that browses the same folder as your control. Add new folders, remove folders, or change regular files. Your VB output should look like the following:

The 'New Folder (2)' foder - Added The 'New Folder (2)' foder - Deleted The 'New Folder' foder was deleted The 'New Text Document.txt' file was added The 'New Text Document.txt' file was changed

The following C++ sample displays the files that have been changed in the browsed folder:

#include "Files.h" #include "File.h" void OnChangeExfileview1(LPDISPATCH Files)

```
{
  CFiles files( Files ); files.m_bAutoRelease = FALSE;
  for ( long i = 0; i < files.GetCount(); i++ )
  {
     CFile1 file = files.GetItem( COleVariant( long( i ) ) );
     CString strState;
     switch ( file.GetState() )
     {
       case 0:
       \{strState = "unchanged";
          break;
       }
       case 1:
       \{strState = "changed";
          break;
       }
       case 2:
       \{strState = "added";
          break;
       }
       case 3:
       \{strState = "deleted";
          break;
       }
     }
     CString strOutput;
     strOutput.Format( "'%s' %s %s\n", file.GetName(), (file.GetFolder() ? "folder" : "file" ),
strState );
     OutputDebugString( strOutput );
  }
}
```
The following VB.NET sample displays the files that have been changed in the browsed

folder:

Private Sub AxExFileView1\_Change(ByVal sender As Object, ByVal e As AxEXFILEVIEWLib.\_IExFileViewEvents\_ChangeEvent) Handles AxExFileView1.Change Dim f As EXFILEVIEWLib.File For Each f In e.files Debug.WriteLine("'" & f.Name & "' " & IIf(f.Folder, "foder", "file") & " " & IIf(f.State = EXFILEVIEWLib.ChangeEnum.Added, "added", IIf(f.State = EXFILEVIEWLib.ChangeEnum.Changed, "changed", IIf(f.State = EXFILEVIEWLib.ChangeEnum.Deleted, "deleted", "unchanged")))) **Next** End Sub

The following C# sample displays the files that have been changed in the browsed folder:

```
private void axExFileView1_Change(object sender,
AxEXFILEVIEWLib._IExFileViewEvents_ChangeEvent e)
{
  for (int i = 0; i < e files. Count; i + +)
  \{EXFILEVIEWLib.File file = e.files[i];
    string strOutput = "" + file.Name + "';
    strOutput += (file.Folder ? "folder" : "file") + " ";
    strOutput += (file.State == EXFILEVIEWLib.ChangeEnum.Added ? "added" : (file.State
== EXFILEVIEWLib.ChangeEnum.Deleted ? "deleted" : (file.State ==
EXFILEVIEWLib.ChangeEnum.Changed ? "changed" : "unchanged")));
    System.Diagnostics.Debug.WriteLine(strOutput);
  }
}
```
The following VFP sample displays the files that have been changed in the browsed folder:

```
*** ActiveX Control Event ***
LPARAMETERS files
with files
  local i
```

```
for i = 0 to .Count - 1
```

```
with .Item(i)
      wait window nowait .Name + " " + str(.State)
    endwith
  next
endwith
```
# **property File.Type as String**

Specifies the file's type.

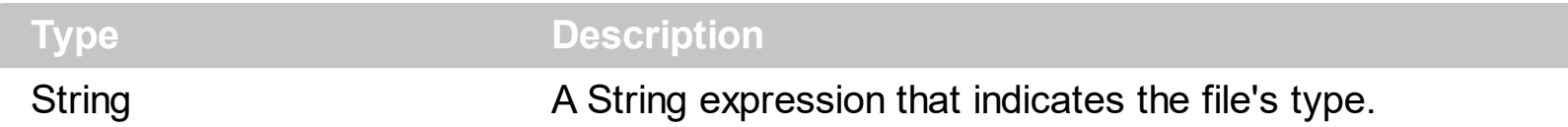

The Type property specifies the type of the file. For instance, the type for a folder object is "File Folder", or for a HTML file it is "HTML Document". The Type property is defined by the system. The Type property does not retrieve the file's extension. In order to get the file's extension you have to use the **[Name](#page-339-0)** property. The Type column of the control, displays the file types. For instance, the type for \*.cpp files is "C++ source", and for \*.h files is "C/C++ Header". Even if the [Type](#page-391-0) property is read only you can change the file's type by using Type property of the **[FileType](#page-361-0)** object, like in the following samples.

The following VB sample changes the string being displayed in the "Type" column, for cpp and h files:

With ExFileView1.FileTypes .Add("\*.cpp \*.h").Type = "C++ Files" .Apply End With

The s ample specifies that all files with 'cpp' and 'h' extensions should display on Type column the "C++ files" string, instead "C++ Source", and "C/C++ Header".

The screen shot shows the control before running the sample:

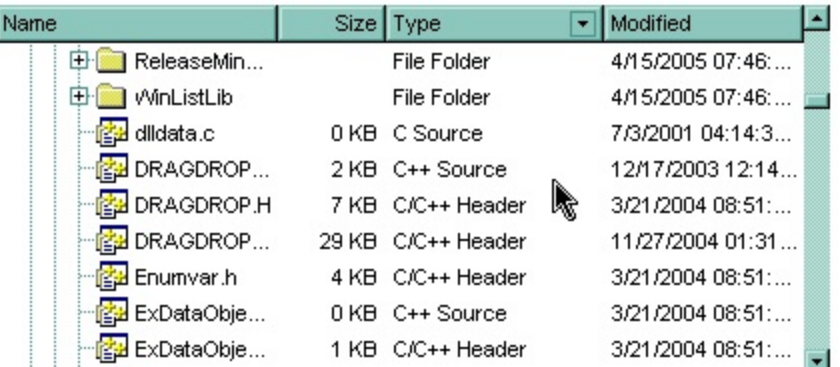

The screen shot shows the control after running the sample ( as you can see the "C++ Source", "C/C++ Header" strings are replaced with the "C++ Files" string ):

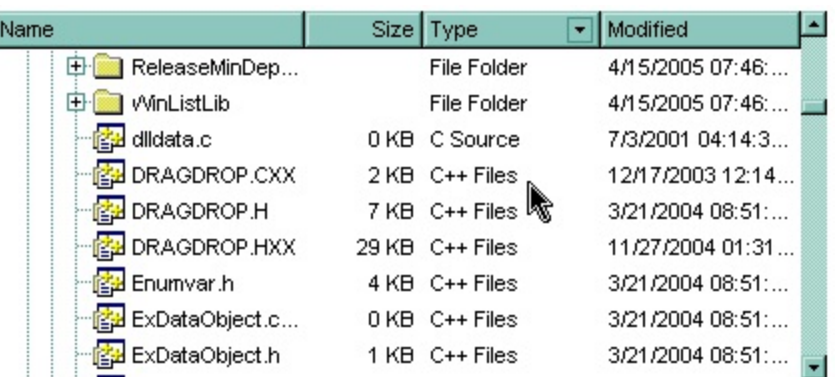

The following C++ sample changes the string being displayed in the "Type" column, for cpp and h files:

```
#include "FileType.h"
#include "FileTypes.h"
CFileType fileType = m_fileview.GetFileTypes().Add("*.cpp *.h");
fileType.SetType( "C++ Files" );
fileType.Apply();
```
The following VB.NET sample changes the string being displayed in the "Type" column, for cpp and h files:

```
With AxExFileView1.FileTypes.Add("*.cpp *.h")
  Type = "C++ Files".Apply()
End With
```
The following C# sample changes the string being displayed in the "Type" column, for cpp and h files:

```
EXFILEVIEWLib.FileType fileType = axExFileView1.FileTypes.Add("*.cpp *.h");
fileType.Type = "C++ Files";fileType.Apply();
```
The following VFP sample changes the string being displayed in the "Type" column, for cpp and h files:

```
With thisform.ExFileView1.FileTypes.Add("*.cpp *.h")
  Type = "C++ Files".Apply()
EndWith
```
# <span id="page-354-0"></span>**Files object**

The Files object stores a collection of File objects. Use the [Get](#page-214-0) property o the control to access the Files collection. Use the [Get](#page-357-0) property of the Files collection to filter the File objects into a new Files collection. The Files collection implements "for each" statement. Use the Item property to access a File object given its name or its index into collection.

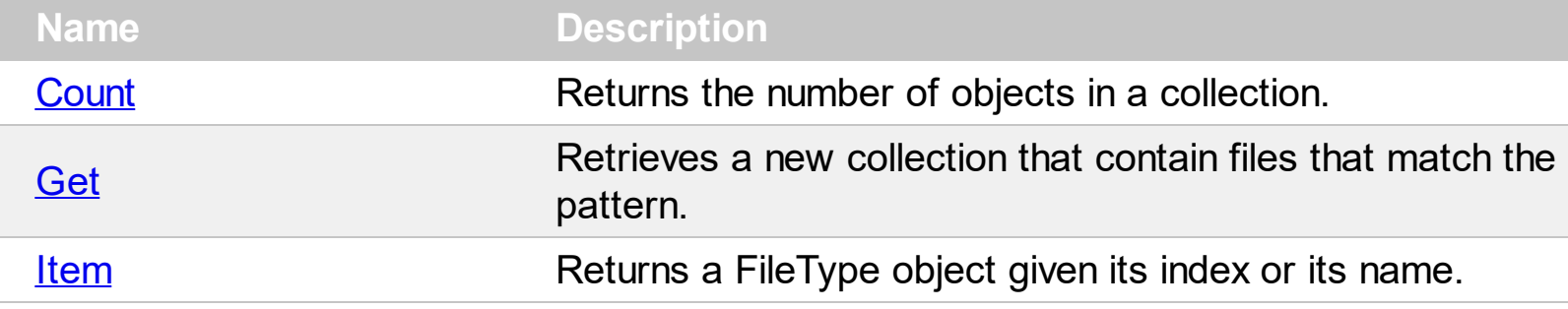

## <span id="page-355-0"></span>**property Files.Count as Long**

Returns the number of objects into collection.

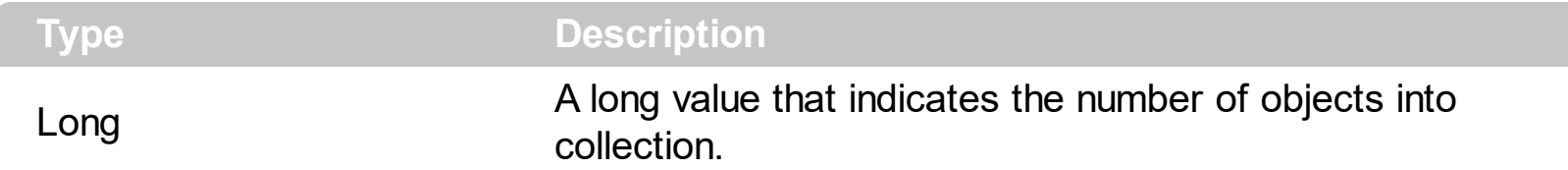

The Count property gets the number of files in the collection. Use the <u>[Item](#page-359-0)</u> property to retrieve the file or folder giving its index. Use the **[Get](#page-357-0)** property to get only files that matches giving patterns. Use the **[Get](#page-214-0)** property to get files and folder being browsed. Use the [BrowseFolderPath](#page-121-0) property to specify the path to the browsed folder. Use the [Folder](#page-329-0) property to specify whether the [File](#page-316-0) object hosts a file or a folder.

The following VB sample displays the list of files as they are displayed:

```
With ExFileView1.Get(VisibleItems)
  For i = 0 To . Count - 1
    With .Item(i)
       Debug.Print .Name
    End With
  Next
End With
```
The following C++ sample displays the list of files as they are displayed:

```
CFiles files = m_fileview.GetGet( 3 /*VisibleItems*/ );
for ( long i = 0; i < files. Get Count(); i++ )
  OutputDebugString( files.GetItem( COleVariant( i ) ).GetName() );
```
The following VB.NET sample displays the list of files as they are displayed:

```
With AxExFileView1.get_Get(EXFILEVIEWLib.TypeEnum.VisibleItems)
  Dim i As Integer
  For i = 0 To . Count - 1
    With .Item(i)
      Debug.WriteLine(.Name())
    End With
  Next
End With
```
The following C# sample displays the list of files as they are displayed:

```
EXFILEVIEWLib.Files files = axExFileView1.get_Get(EXFILEVIEWLib.TypeEnum.VisibleItems);
 for (int i = 0; i < files. Count; i + +)
 {
   EXFILEVIEWLib.File file = files[i];
   System.Diagnostics.Debug.WriteLine(file.Name);
\vert
```
The following VFP sample displays the list of files as they are displayed:

```
With thisform.ExFileView1.Get(3) && VisibleItems
  For i = 0 To .Count - 1
    With .Item(i)
      wait window nowait .Name
    EndWith
  Next
EndWith
```
# <span id="page-357-0"></span>**property Files.Get (Pattern as String) as Files**

Retrieves a new collection that contain a collection of files that match the pattern.

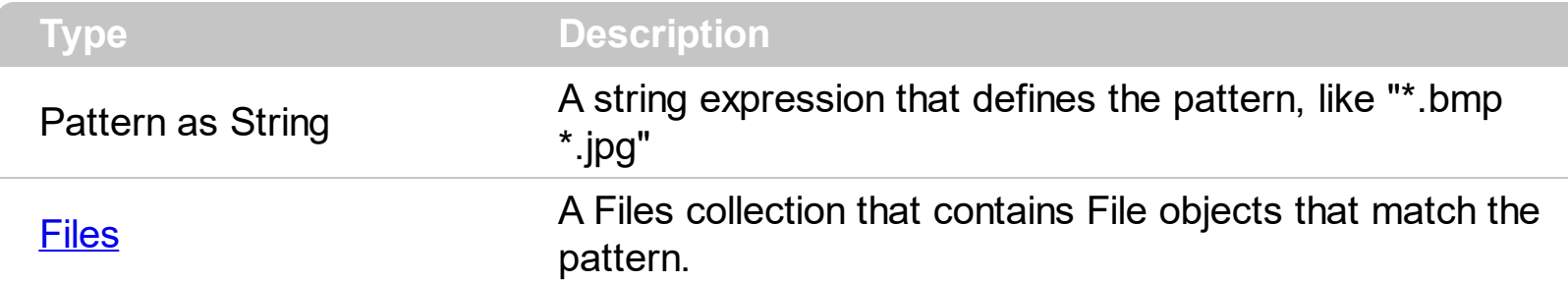

Use the [Get](#page-214-0) property to selects only **[File](#page-316-0)** objects that match a pattern. Use the **Get** property to get files and folder being browsed. Use the **[BrowseFolderPath](#page-121-0)** property to specify the path to the browsed folder. Use the **[FullName](#page-334-0)** property to retrieve the full name of the file or folder. Use the [Name](#page-339-0) property to retrieve the name of the file or folder. Use the [Folder](#page-329-0) property to specify whether the File object hosts a file or a folder.

The following VB sample displays BMP, GIF and JPG files as they are displayed:

```
Dim i As Long
With ExFileView1.Get(VisibleItems).Get("*.bmp *.gif *.jpg")
  For i = 0 To . Count - 1
    Debug.Print .Item(i).FullName
  Next
End With
```
The following C++ sample displays BMP, GIF and JPG files as they are displayed:

```
CFiles files = m_fileview.GetGet( 3 /*VisibleItems*/ ).GetGet( "*.bmp *.gif *.jpg" );
for ( long i = 0; i < files. Get Count(); i++ )
  OutputDebugString( files.GetItem(COleVariant( i ) ).GetFullName() );
```
The following VB.NET sample displays BMP, GIF and JPG files as they are displayed:

```
With AxExFileView1.get_Get(EXFILEVIEWLib.TypeEnum.VisibleItems).Get("*.bmp *.gif
*.jpg")
  Dim i As Integer
  For i = 0 To .Count - 1
    Debug.WriteLine(.Item(i).FullName)
  Next
End With
```
The following C# sample displays BMP, GIF and JPG files as they are displayed:

```
EXFILEVIEWLib.Files files =
axExFileView1.get_Get(EXFILEVIEWLib.TypeEnum.AllItems).get_Get("*.bmp *.gif *.jpg");
for (int i = 0; i < files. Count; i + +)
  System.Diagnostics.Debug.WriteLine(files[i].FullName);
```
The following VFP sample displays BMP, GIF and JPG files as they are displayed:

```
local i
With thisform.ExFileView1.Get( 3 ).Get("*.bmp *.gif *.jpg") && VisibleItems
  For i = 0 To .Count - 1
    wait window nowait .Item(i).FullName
  Next
EndWith
```
## <span id="page-359-0"></span>**property Files.Item (Index as Variant) as File**

Returns a FileType object given its index or its name.

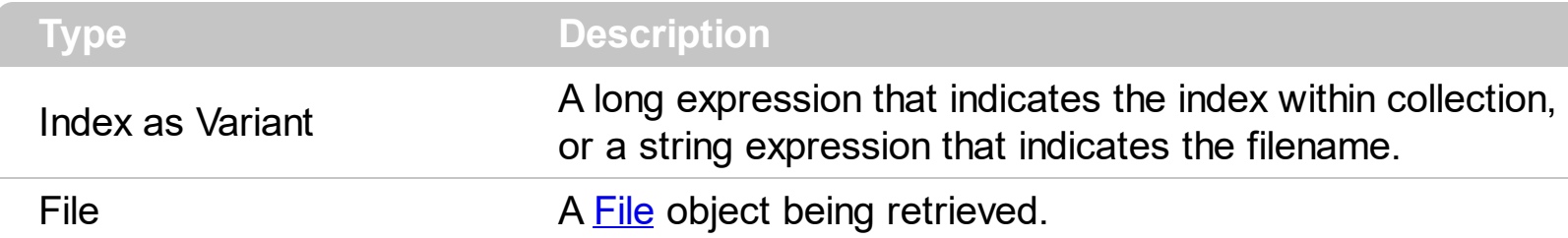

Use the Item property to retrieve the file or folder giving its index. The [Count](#page-355-0) property gets the number of files in the collection. Use the **[Get](#page-357-0)** property to get only files that matches giving patterns. Use the **[Get](#page-214-0)** property to get files and folder being browsed. Use the [BrowseFolderPath](#page-121-0) property to specify the path to the browsed folder. Use the [Folder](#page-329-0) property to specify whether the **[File](#page-316-0)** object hosts a file or a folder.

The following VB sample displays the list of files as they are displayed:

```
With ExFileView1.Get(VisibleItems)
  For i = 0 To . Count - 1
    With .Item(i)
       Debug.Print .Name
    End With
  Next
End With
```
The following C++ sample displays the list of files as they are displayed:

```
CFiles files = m_fileview.GetGet( 3 /*VisibleItems*/ );
for ( long i = 0; i < files. Get Count(); i++ )
  OutputDebugString( files.GetItem( COleVariant( i ) ).GetName() );
```
The following VB.NET sample displays the list of files as they are displayed:

```
With AxExFileView1.get_Get(EXFILEVIEWLib.TypeEnum.VisibleItems)
  Dim i As Integer
  For i = 0 To . Count - 1
    With .Item(i)
      Debug.WriteLine(.Name())
    End With
  Next
```
#### **End With**

The following C# sample displays the list of files as they are displayed:

```
EXFILEVIEWLib.Files files = axExFileView1.get_Get(EXFILEVIEWLib.TypeEnum.VisibleItems);
 for (int i = 0; i < files. Count; i + +)
 {
   EXFILEVIEWLib.File file = files[i];
   System.Diagnostics.Debug.WriteLine(file.Name);
\vert }
```
The following VFP sample displays the list of files as they are displayed:

```
With thisform.ExFileView1.Get(3) && VisibleItems
  For i = 0 To .Count - 1
    With .Item(i)
      wait window nowait .Name
    EndWith
  Next
EndWith
```
# **FileType object**

The FileType object holds a set of attributes like: font attributes, color, icons, that are applied for files/folders that match the object's **[Pattern](#page-385-0)** property. You can use any pattern to build a new FileType, like \*.bmp \*.jpg a\*.exe ????.exe and so on. A rule defined by one FileType object is not applied to the current folder, if the [Apply](#page-363-0) method of FileType object, or the [Apply](#page-400-0) method of FileTypes object is not invoked. The FileType' attributes are applied also, if the control is refreshed, or if the user changes the browsed folder. If the FileType object has the  $From$  and  $To$  set, the FileType object is applied only if the files/folders were changed between From and To dates. In this case, the ExFileView control runs new threads in the background, that looks recursively for any file that matches the FileType's pattern property and was updated in the given interval. When one of this file is found the rule is applied. Using threads the ExFileView control will never lock your application.

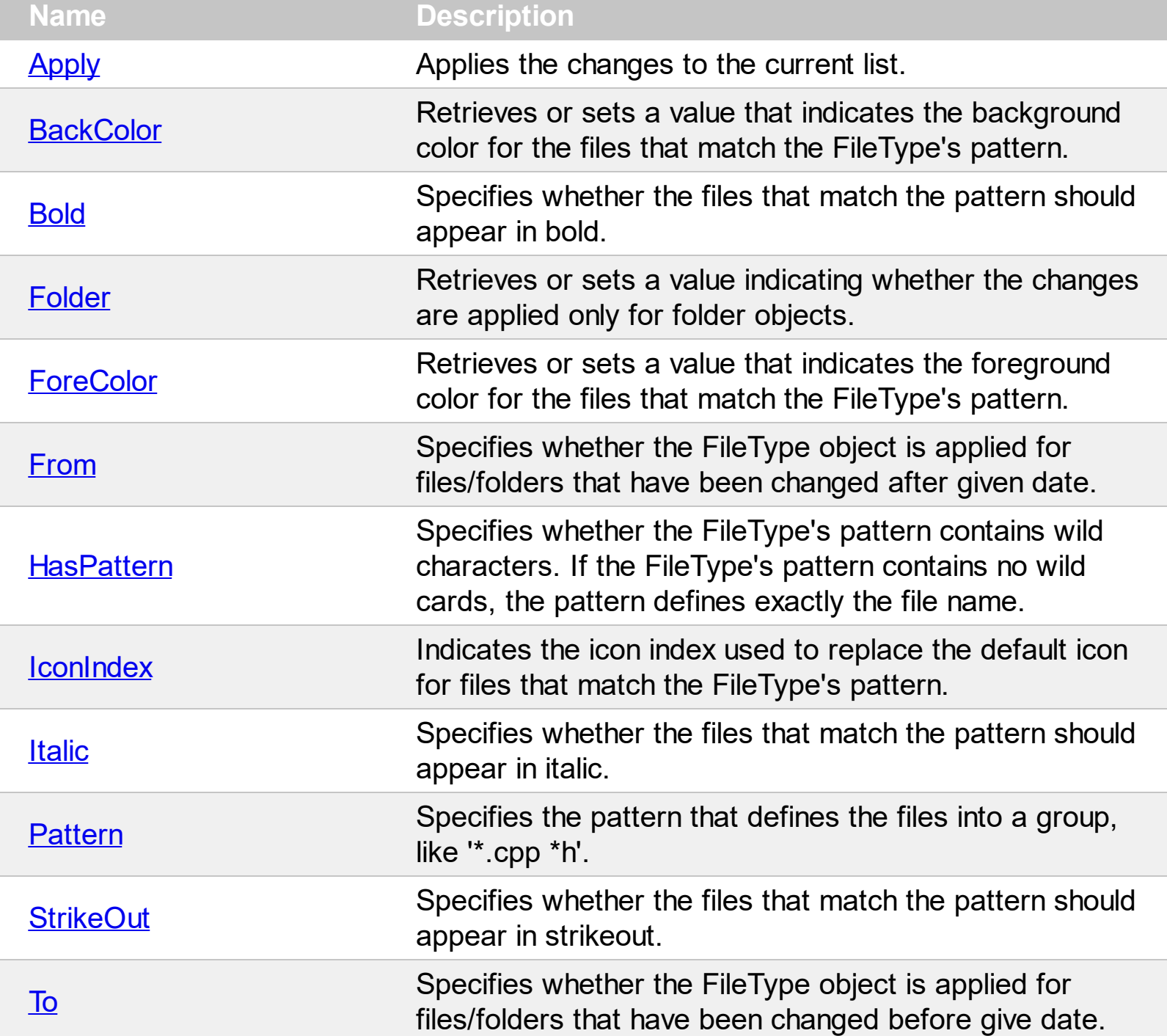

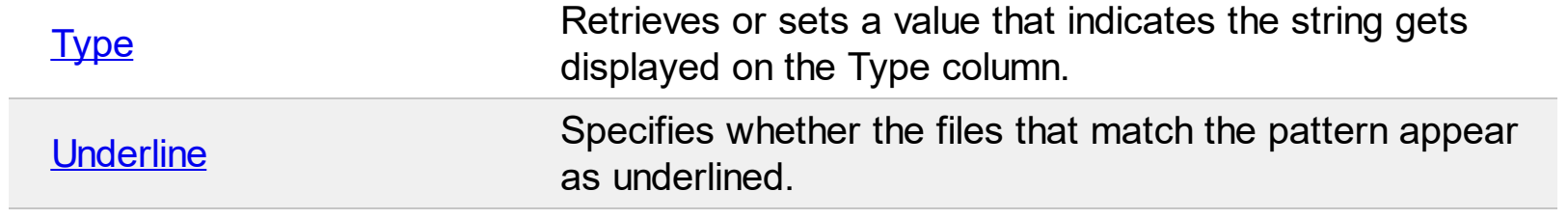

## <span id="page-363-0"></span>**method FileType.Apply ()**

Applies the changes to the current list.

```
Type Description
```
After you define the FileType object you have to call Apply method, in order to reflect the changes to the current list. Use the **[BrowseFolderPath](#page-121-0)** property to specify the browsed folder. The [Add](#page-397-0) method does **not** invoke the Apply method. If your are going to add more FileType objects to the **[FileTypes](#page-396-0)** collection, it is not necessary to call Apply method for each new FileType, instead you can call **[Apply](#page-400-0)** method of FileTypes collection.

The following VB sample bolds the cpp and h files:

```
With ExFileView1.FileTypes.Add("*.cpp *.h")
  .Bold = True.Apply
End With
```
The following C++ sample bolds the cpp and h files:

```
#include "FileType.h"
#include "FileTypes.h"
CFileType fileType = m_fileview.GetFileTypes().Add("*.cpp *.h");
fileType.SetBold( TRUE );
fileType.Apply();
```
The following VB.NET sample bolds the cpp and h files:

```
With AxExFileView1.FileTypes.Add("*.cpp *.h")
  .Bold = True.Apply()
End With
```
The following C# sample bolds the cpp and h files:

```
EXFILEVIEWLib.FileType fileType = axExFileView1.FileTypes.Add("*.cpp *.h");
fileType.Bold = true;
fileType.Apply();
```
The following VFP sample bolds the cpp and h files:

```
With thisform.ExFileView1.FileTypes.Add("*.cpp *.h")
  .Bold = .t..Apply()
EndWith
```
# <span id="page-365-0"></span>**property FileType.BackColor as Color**

Retrieves or sets a value that indicates the background color for the files that match the FileType's pattern.

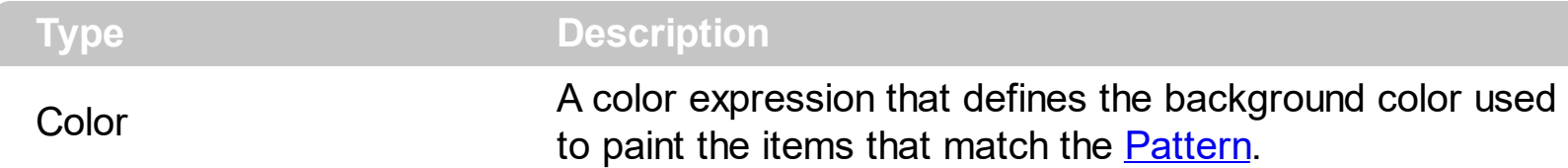

Use the BackColor and **[ForeColor](#page-372-0)** properties to color your items that match a pattern. The [Apply](#page-363-0) method applies the changes to the current list. Use the **[BrowseFolderPath](#page-121-0)** property to specify the path to the browsed folder. Use the **[BackColor](#page-116-0)** property to specify the control's background color. Use the **[BackColor](#page-318-0)** property to specify the file/folder's background color.

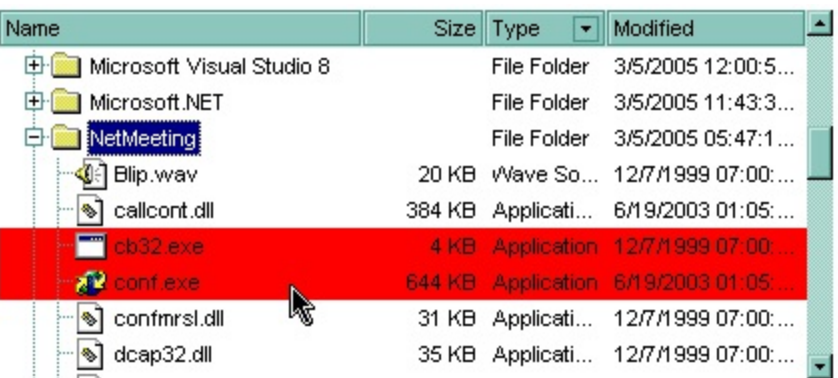

The following VB sample changes the background color for the exe files:

```
With ExFileView1.FileTypes
  .Add("*.exe").BackColor = vbRed
  .Apply
End With
```
The following C++ sample changes the background color for the exe files:

```
#include "FileType.h"
#include "FileTypes.h"
CFileType fileType = m_fileview.GetFileTypes().Add("*.exe");
fileType.SetBackColor( RGB(255,0,0) );
fileType.Apply();
```
The following VB.NET sample changes the background color for the exe files:

```
With AxExFileView1.FileTypes.Add("*.exe")
```

```
.BackColor = ToUInt32(Color.Red)
  .Apply()
End With
```
where the ToUInt32 function converts a Color expression to OLE\_COLOR type,

```
Shared Function ToUInt32(ByVal c As Color) As UInt32
  Dim i As Long
  i = c.Ri = i + 256 * c. G
  i = i + 256 * 256 * c.B
  ToUInt32 = Convert.ToUInt32(i)
End Function
```
The following C# sample changes the background color for the exe files:

```
EXFILEVIEWLib.FileType fileType = axExFileView1.FileTypes.Add("*.exe");
fileType.BackColor = ToUInt32(Color.Red);
fileType.Apply();
```
where the ToUInt32 function converts a Color expression to OLE\_COLOR type,

```
private UInt32 ToUInt32(Color c)
 {
   long i;
   i = c.R;
   i = i + 256 * c. G;
   i = i + 256 * 256 * c.B;return Convert.ToUInt32(i);
}
```
The following VFP sample changes the background color for the exe files:

```
With thisform.ExFileView1.Add("*.exe")
  BackColor = RGB(255,0,0).Apply()
EndWith
```
#### <span id="page-368-0"></span>**property FileType.Bold as Boolean**

Retrieves or sets a value that specifies whether the files that match the FileType's pattern should appear in bold.

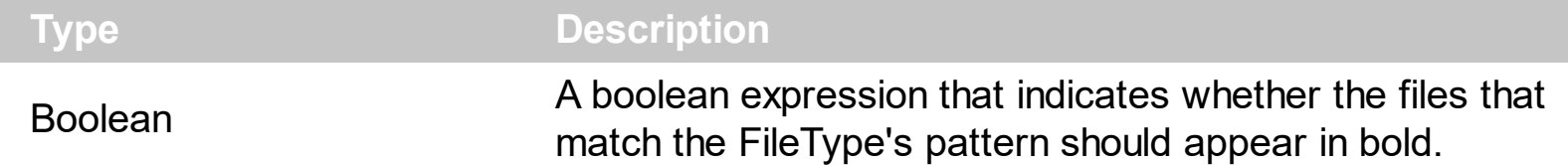

The Bold property specifies whether the file or the folder should appear in bold. Use the [Font](#page-207-0) property to change the control's font. The [Apply](#page-363-0) method applies the changes to the current list. Use the **[BrowseFolderPath](#page-121-0)** property to specify the path to the browsed folder.

The following VB sample bolds the cpp and h files:

```
With ExFileView1.FileTypes.Add("*.cpp *.h")
  .Bold = True
  .Apply
End With
```
The following C++ sample bolds the cpp and h files:

```
#include "FileType.h"
#include "FileTypes.h"
CFileType fileType = m_fileview.GetFileTypes().Add("*.cpp *.h");
fileType.SetBold( TRUE );
fileType.Apply();
```
The following VB.NET sample bolds the cpp and h files:

```
With AxExFileView1.FileTypes.Add("*.cpp *.h")
  .Bold = True
  .Apply()
End With
```
The following C# sample bolds the cpp and h files:

```
EXFILEVIEWLib.FileType fileType = axExFileView1.FileTypes.Add("*.cpp*.h");fileType.Bold = true;
fileType.Apply();
```
The following VFP sample bolds the cpp and h files:

```
With thisform.ExFileView1.FileTypes.Add("*.cpp *.h")
  .Bold = .t..Apply()
EndWith
```
#### <span id="page-370-0"></span>**property FileType.Folder as Boolean**

Retrieves or sets a value indicating whether the changes are applied only for folder objects.

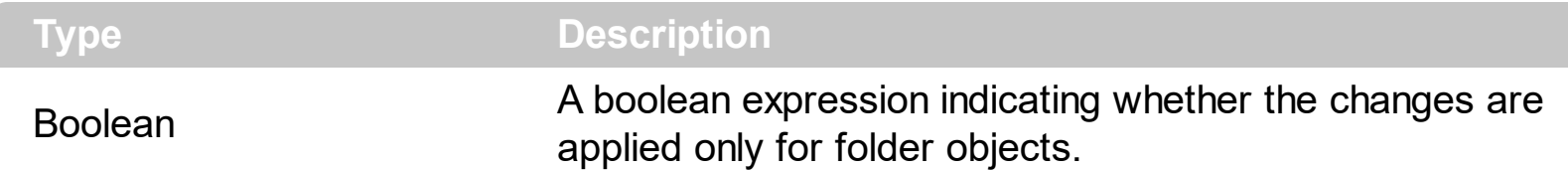

By default, the Folder property is False. If the Folder property is True, the FileType' attributes are applied only for folders, and if the Folder is False the FileType' attributes are applied only for files. The [Apply](#page-363-0) method applies the changes to the current list. Use the [BrowseFolderPath](#page-121-0) property to specify the path to the browsed folder.

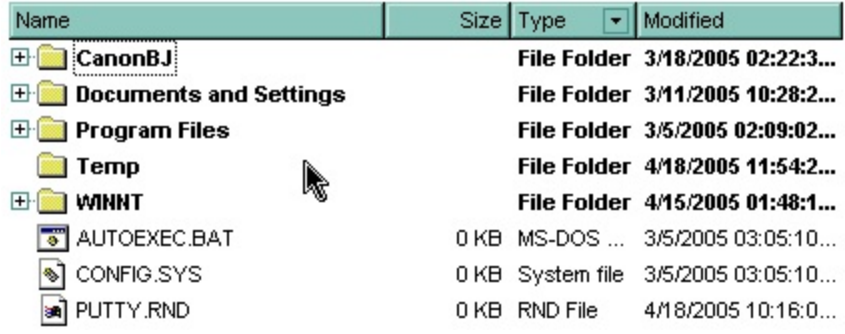

The following VB sample bolds all folders:

```
With ExFileView1.FileTypes
  With .Add("*")
    .Folder = True
    .Bold = True
  End With
  .Apply
End With
```
The following screen shot bolds all files ( Folder property is False )

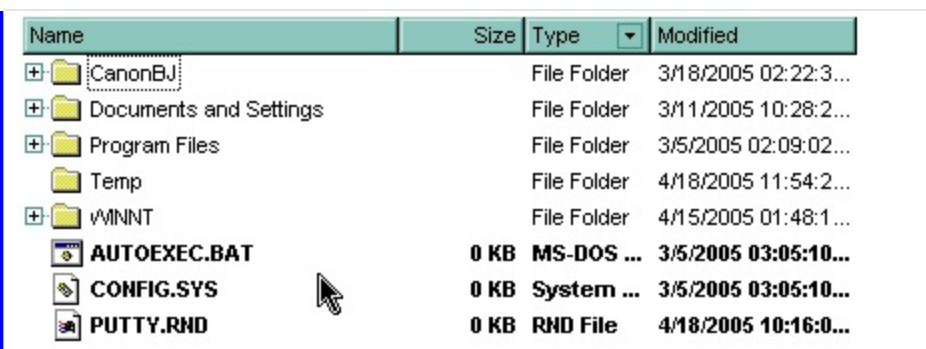

The following C++ sample bolds all folders:

```
#include "FileType.h"
#include "FileTypes.h"
CFileType fileType = m_fileview.GetFileTypes().Add("*");
fileType.SetFolder( TRUE );
fileType.SetBold( TRUE );
fileType.Apply();
```
The following VB.NET sample bolds all folders:

```
With AxExFileView1.FileTypes.Add("*")
  .Folder = True
  .Bold = True
  .Apply()
End With
```
The following C# sample bolds all folders:

EXFILEVIEWLib.FileType fileType = axExFileView1.FileTypes.Add("\*"); fileType.Folder = true; fileType.Bold = true; fileType.Apply();

The following VFP sample bolds all folders:

```
With thisform.ExFileView1.Add("*")
  Folder = .t..Bold = .t.
  .Apply()
EndWith
```
## <span id="page-372-0"></span>**property FileType.ForeColor as Color**

Retrieves or sets a value that indicates the foreground color for the files that match the FileType's pattern.

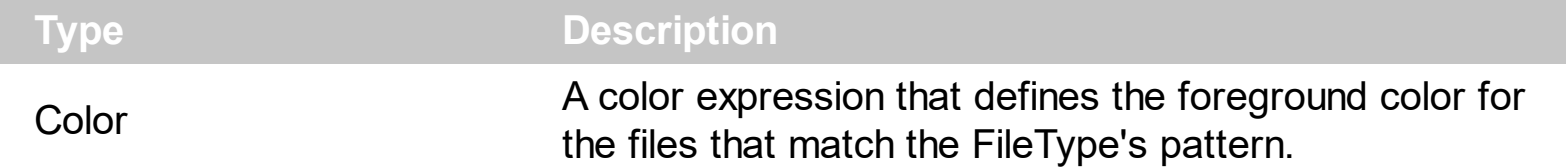

Use the **[BackColor](#page-365-0)** and ForeColor properties to color your items that match a pattern. The [Apply](#page-363-0) method applies the changes to the current list. Use the **[BrowseFolderPath](#page-121-0)** property to specify the path to the browsed folder. Use the **[ForeColor](#page-209-0)** property to specify the control's foreground color. Use the **[ForeColor](#page-330-0)** property to specify the file/folder's foreground color.

The following VB sample changes the foreground color for the exe files:

With ExFileView1.FileTypes .Add("\*.exe").ForeColor = vbRed .Apply End With

The following C++ sample changes the foreground color for the exe files:

```
#include "FileType.h"
#include "FileTypes.h"
CFileType fileType = m_fileview.GetFileTypes().Add("*.exe");
fileType.SetForeColor( RGB(255,0,0) );
fileType.Apply();
```
The following VB.NET sample changes the foreground color for the exe files:

```
With AxExFileView1.FileTypes.Add("*.exe")
  .ForeColor = ToUInt32(Color.Red)
  .Apply()
End With
```
where the ToUInt32 function converts a Color expression to OLE COLOR type,

Shared Function ToUInt32(ByVal c As Color) As UInt32 Dim i As Long

```
i = c.Ri = i + 256 * c. G
  i = i + 256 * 256 * c.BToUInt32 = Convert.ToUInt32(i)
End Function
```
The following C# sample changes the foreground color for the exe files:

```
EXFILEVIEWLib.FileType fileType = axExFileView1.FileTypes.Add("*.exe");
fileType.ForeColor = ToUInt32(Color.Red);
fileType.Apply();
```
where the ToUInt32 function converts a Color expression to OLE\_COLOR type,

```
private UInt32 ToUInt32(Color c)
 {
   long i;
   i = c.R;
   i = i + 256 * c.G;i = i + 256 * 256 * c.B;return Convert.ToUInt32(i);
\vert }
```
The following VFP sample changes the foreground color for the exe files:

```
With thisform.ExFileView1.Add("*.exe")
  ForeColor = RGB(255,0,0).Apply()
EndWith
```
#### <span id="page-374-0"></span>**property FileType.From as Date**

Specifies whether the FileType object is applied for files/folders that have been updated after given date.

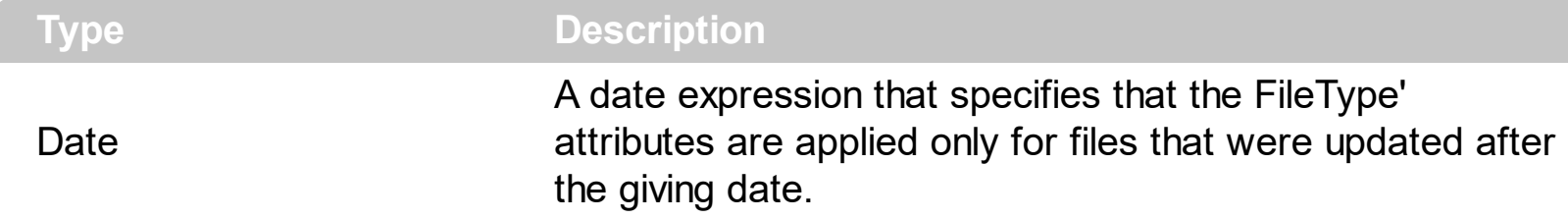

The From and To properties define a date interval. The FileType' attributes are applied only for files that match the **[Pattern](#page-385-0)** property and were updated in the given interval. If the current list contains folders, the control runs a new thread for each folder in order to look recursively for any file that match the pattern and were updated in the interval defined by the From and  $\overline{I}$  properties. If the From and [To](#page-388-0) properties are set to 0, the control doesn't run the any thread. The From and To properties are useful to highlist the files and folder that contains files that were updated into a given interval. The [Apply](#page-363-0) method applies the changes to the current list. Use the **[BrowseFolderPath](#page-121-0)** property to specify the path to the browsed folder. Use the **[ModifiedDaysAgo](#page-256-0)** property to specify the string being displayed in the "Modified" column.

The following VB sample highlights the files and folders that were updated yesterday with blue color, and updated today, with red color:

```
With ExFileView1.FileTypes
  With .Add("*")
    .From = Date -1.To = Date
    .ForeColor = vbBlue
  End With
  With .Add("*")
    .From = Date
    .To = .From
    Bold = True
    .ForeColor = vbRed
  End With
  .Apply
End With
```
The following C++ sample highlights the files and folders that were updated yesterday with blue color, and updated today, with red color:

```
#include "FileType.h"
#include "FileTypes.h"
DATE date = COleDateTime::GetCurrentTime().operator DATE();
CFileType fileType = m_fileview.GetFileTypes().Add("*");
fileType.SetFrom( date - 1 );
fileType.SetTo( date );
fileType.SetForeColor( RGB(0,0,255) );
```

```
fileType = m_fileview.GetFileTypes().Add("*");
fileType.SetFrom( date );
fileType.SetTo(fileType.GetFrom());
fileType.SetBold( TRUE );
fileType.SetForeColor( RGB(255,0,0) );
```

```
m_fileview.GetFileTypes().Apply();
```
The following VB.NET sample highlights the files and folders that were updated yesterday with blue color, and updated today, with red color:

```
With AxExFileView1.FileTypes
  With .Add("*")
    .From = Date.Today.AddDays(-1)
    . To = Date. Today.ForeColor = ToUInt32(Color.Blue)
  End With
  With .Add("*")
    .From = Date.Today
    .To = .From
    Bold = True
    .ForeColor = ToUInt32(Color.Red)
  End With
  .Apply()
End With
```
The following C# sample highlights the files and folders that were updated yesterday with blue color, and updated today, with red color:

```
EXFILEVIEWLib.FileType fileType = axExFileView1.FileTypes.Add("*");
```

```
fileType.From = DateTime.Today.AddDays(-1);
fileType.To = DateTime.Today;
fileType.ForeColor = ToUInt32(Color.Blue);
fileType.Bold = true;
```

```
fileType = axExFileView1.FileTypes.Add("*");
fileType.From = DateTime.Today;
fileType.To = DateTime.Today;
fileType.ForeColor = ToUInt32(Color.Red);
```

```
axExFileView1.FileTypes.Apply();
```
The following VFP sample highlights the files and folders that were updated yesterday with blue color, and updated today, with red color:

```
With thisform.ExFileView1.FileTypes
  With .Add("*")
    .From = Date() - 1
    \text{To} = \text{Date}().ForeColor = RGB(0,0,255)
  EndWith
  With .Add("*")
    .From = Date()
    .To = .From
    Bold = \cdott.
    ForeColor = RGB(255,0,0)EndWith
  .Apply
EndWith
```
## <span id="page-377-0"></span>**property FileType.HasPattern as Boolean**

l

Specifies whether the FileType's pattern contains wild characters.

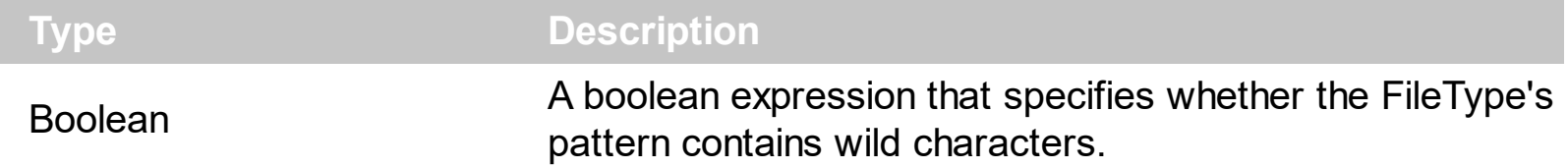

By default the HasPattern property is True. If the FileType's pattern contains no wild cards, the pattern defines exactly the file name. Use the HasPattern property to specify whether the **[Pattern](#page-385-0)** property contains wild cards like: \* or ?. The [Apply](#page-363-0) method applies the changes to the current list. Use the **[BrowseFolderPath](#page-121-0)** property to specify the path to the browsed folder.

# <span id="page-378-0"></span>**property FileType.IconIndex as Long**

Indicates the icon index used to replace the default icon for files that match the FileType's pattern.

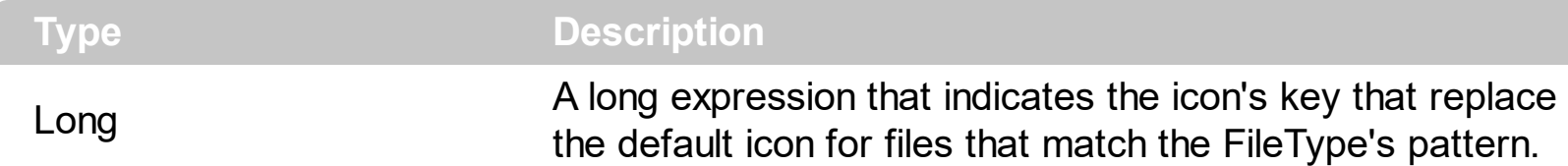

Use the **[LoadIcons](#page-251-0)** and **[LoadIcon](#page-246-0)** properties to add new icons to the control. When you are using LoadIcon property to add a new icon, you have to use the icon's key for the IconIndex property. If you are loading a collection of icons using LoadIcons property, you have to use the index of icon into the icons collection. The **[Apply](#page-363-0)** method applies the changes to the current list. Use the **[BrowseFolderPath](#page-121-0)** property to specify the path to the browsed folder. The control fires the **[StateChange](#page-497-0)** event when the user changes the browsed path.

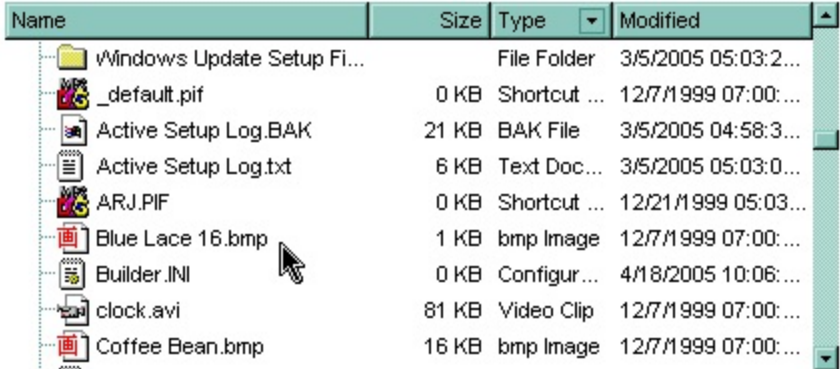

The following VB sample replaces the default icon for files of BMP and JPG types with the  $\bullet$  icon:

```
With ExFileView1
  .LoadIcon LoadPicture("C:\Temp\sample.ico").Handle, 1234
  With .FileTypes.Add("*.bmp *.jpg")
    lconIndex = 1234
    .Apply
  End With
End With
```
After running the sample the default icons for BMP and JPG files is changed like:

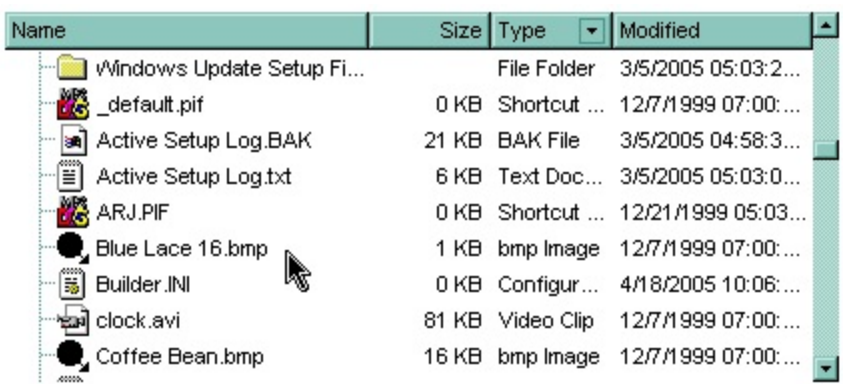

The following C++ sample replaces the default icon for files of BMP and JPG types:

```
IPictureDisp* pPicture = NULL;
if ( LoadPicture( "c:\\temp\\sample.ico", &pPicture ) )
{
  OLE_HANDLE hIcon = NULL;
  if ( CComQIPtr<IPicture> spPicture( pPicture ) )
    spPicture->get_Handle( &hIcon );
  m_fileview.LoadIcon( hIcon, 1234 );
  CFileType fileType = m_fileview.GetFileTypes().Add("*.bmp *.jpg");
  fileType.SetIconIndex( 1234 );
  fileType.Apply();
}
```
where the LoadPicture function loads a picture from a file, and gets the IPictureDisp interface:

```
#include
BOOL LoadPicture( LPCTSTR szFileName, IPictureDisp** ppPictureDisp )
{
  BOOL bResult = FALSE;
  if ( szFileName )
  {
    OFSTRUCT of;
    HANDLE hFile = NULL;;
#ifdef _UNICODE
    USES_CONVERSION;
    if ( (hFile = (HANDLE)OpenFile( W2A(szFileName), &of;, OF_READ |
OF_SHARE_COMPAT)) != (HANDLE)HFILE_ERROR )
```

```
#else
    if ( (hFile = (HANDLE)OpenFile( szFileName, &of;, OF_READ | OF_SHARE_COMPAT)) !=
(HANDLE)HFILE_ERROR )
#endif
    {
      *ppPictureDisp = NULL;
      DWORD dwHighWord = NULL, dwSizeLow = GetFileSize( hFile, &dwHighWord; );
      DWORD dwFileSize = dwSizeLow;
      HRESULT hResult = NULL;
      if ( HGLOBAL hGlobal = GlobalAlloc(GMEM_MOVEABLE, dwFileSize) )
        if ( void* pvData = GlobalLock( hGlobal ) )
        \{DWORD dwReadBytes = NULL;
           BOOL bRead = ReadFile( hFile, pvData, dwFileSize, &dwReadBytes;, NULL );
           GlobalUnlock( hGlobal );
           if ( bRead )
           \{CComPtr spStream;
             \text{ASSERTE}( dwFileSize == dwReadBytes );
             if ( SUCCEEDED( CreateStreamOnHGlobal( hGlobal, TRUE, &spStream;) ) )
               if ( SUCCEEDED( hResult = OleLoadPicture( spStream, 0, FALSE,
IID_IPictureDisp, (void**)ppPictureDisp ) ) )
                 bResult = TRUE;
           }
        }
      CloseHandle( hFile );
    }
  }
  return bResult;
}
```
The following VB.NET sample replaces the default icon for files of BMP and JPG types:

```
With AxExFileView1
  Dim spPicture As stdole.IPictureDisp =
IPDH.GetIPictureDisp(Image.FromFile("c:\temp\sample.ico"))
  .LoadIcon(spPicture.Handle, 1234)
```

```
With .FileTypes.Add("*.bmp *.jpg")
    lconIndex = 1234
    .Apply()
  End With
End With
```
where the IPDH class is defined like follows:

```
Public Class IPDH
  Inherits System.Windows.Forms.AxHost
 Sub New()
    MyBase.New("")
  End Sub
  Public Shared Function GetIPictureDisp(ByVal image As Image) As Object
    GetIPictureDisp = AxHost.GetIPictureDispFromPicture(image)
  End Function
```
End Class

The following C# sample replaces the default icon for files of BMP and JPG types:

stdole.IPictureDisp spPicture = IPDH.GetIPictureDisp(Image.FromFile("c:\\temp\\sample.ico")) as stdole.IPictureDisp; axExFileView1.LoadIcon( spPicture.Handle, 1234); EXFILEVIEWLib.FileType fileType = axExFileView1.FileTypes.Add("\*.bmp \*.jpg"); fileType.IconIndex = 1234; fileType.Apply();

where the IPDH class is defined like follows:

```
internal class IPDH : System.Windows.Forms.AxHost
{
  public IPDH() : base("")
  {
  }
```
public static object GetIPictureDisp(System.Drawing.Image image)

```
return System.Windows.Forms.AxHost.GetIPictureDispFromPicture( image );
```
The following VFP sample replaces the default icon for files of BMP and JPG types:

```
With thisform.ExFileView1
  local i
  with LoadPicture("C:\temp\sample.ico")
    i = .Handle()
  endwith
  .Object.LoadIcon(i, 1234)
  With .FileTypes.Add("*.bmp *.jpg")
    IconIndex = 1234
    .Apply
  EndWith
EndWith
```
{

}

 $\vert$  }

 $\vert$ 

#### <span id="page-383-0"></span>**property FileType.Italic as Boolean**

Retrieves or sets a value that specifies whether the files that match the FileType's pattern should appear in italic.

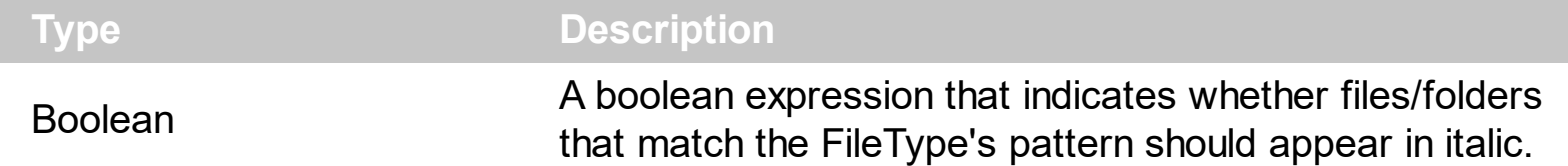

The Italic property specifies whether the file or the folder should appear in italic. Use the [Font](#page-207-0) property to change the control's font. The [Apply](#page-363-0) method applies the changes to the current list. Use the **[BrowseFolderPath](#page-121-0)** property to specify the path to the browsed folder.

The following VB sample makes the cpp and h files appear in italic:

```
With ExFileView1.FileTypes.Add("*.cpp *.h")
  .Italic = True
  .Apply
End With
```
The following C++ sample makes the cpp and h files appear in italic:

```
#include "FileType.h"
#include "FileTypes.h"
CFileType fileType = m_fileview.GetFileTypes().Add("*.cpp *.h");
fileType.SetItalic(TRUE);
fileType.Apply();
```
The following VB.NET sample makes the cpp and h files appear in italic:

```
With AxExFileView1.FileTypes.Add("*.cpp *.h")
  .Italic = True
  .Apply()
End With
```
The following C# sample makes the cpp and h files appear in italic:

```
EXFILEVIEWLib.FileType fileType = axExFileView1.FileTypes.Add("*.cpp*.h");fileType. Italic = true;fileType.Apply();
```
The following VFP sample makes the cpp and h files appear in italic:

```
With thisform.ExFileView1.FileTypes.Add("*.cpp *.h")
  .Italic = .t.
  .Apply()
EndWith
```
# <span id="page-385-0"></span>**property FileType.Pattern as String**

Specifies the pattern that defines the files into a group, like '\*.cpp \*h'.

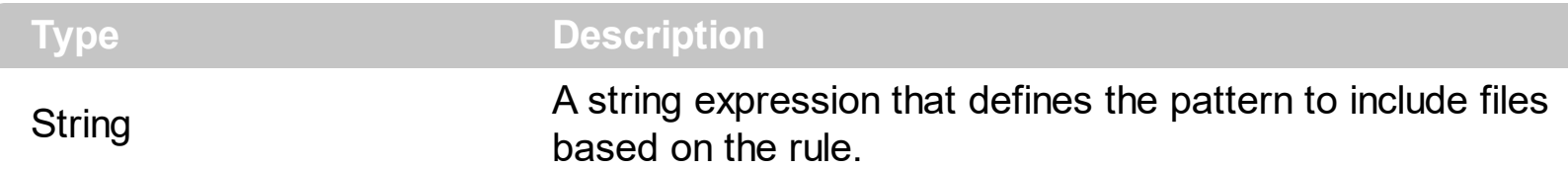

Use the [Add](#page-397-0) property to add a new **[FileTypes](#page-396-0)** object to the collection, and to specify the group's pattern. The Pattern property specifies a string expression that may include wild cards like \* and ?, and defines the files whose name matches the pattern, if the **[HasPattern](#page-377-0)** property is True. The control uses the [Name](#page-339-0) property to check the pattern. For instance, the \*.BMP defines all files that has the extension BMP. The [Apply](#page-363-0) method applies the changes to the current list. Use the **[BrowseFolderPath](#page-121-0)** property to specify the path to the browsed folder.

### <span id="page-386-0"></span>**property FileType.StrikeOut as Boolean**

Retrieves or sets a value that specifies whether the files that match the FileType's pattern should appear in strikeout.

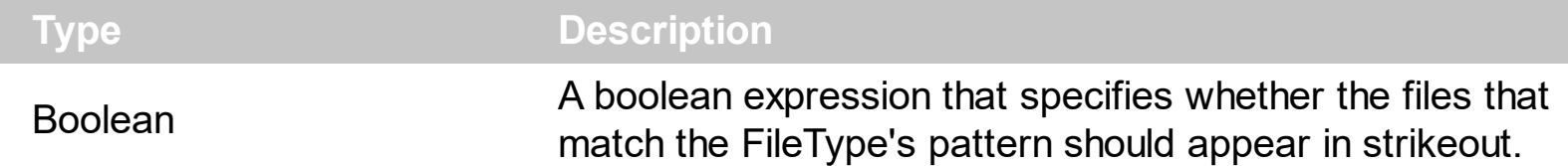

The StrikeOut property specifies whether the file's font is displayed with a horizontal line through. Use the **[Font](#page-207-0)** property to change the control's font. The [Apply](#page-363-0) method applies the changes to the current list. Use the **[BrowseFolderPath](#page-121-0)** property to specify the path to the browsed folder.

The following VB sample draws the cpp and h files with a horizontal line through:

```
With ExFileView1.FileTypes.Add("*.cpp *.h")
  .StrikeOut = True
  .Apply
End With
```
The following C++ sample draws the cpp and h files with a horizontal line through:

```
#include "FileType.h"
#include "FileTypes.h"
CFileType fileType = m_fileview.GetFileTypes().Add("*.cpp *.h");
fileType.SetStrikeOut( TRUE );
fileType.Apply();
```
The following VB.NET sample draws the cpp and h files with a horizontal line through:

```
With AxExFileView1.FileTypes.Add("*.cpp *.h")
  .StrikeOut = True
  .Apply()
End With
```
The following C# sample draws the cpp and h files with a horizontal line through:

```
EXFILEVIEWLib.FileType fileType = axExFileView1.FileTypes.Add("*.cpp*.h");fileType.StrikeOut = true;
fileType.Apply();
```
The following VFP sample draws the cpp and h files with a horizontal line through:

```
With thisform.ExFileView1.FileTypes.Add("*.cpp *.h")
  .StrikeOut = .t.
  .Apply()
EndWith
```
## <span id="page-388-0"></span>**property FileType.To as Date**

Specifies whether the FileType object is applied for files/folders that have been updated before give date.

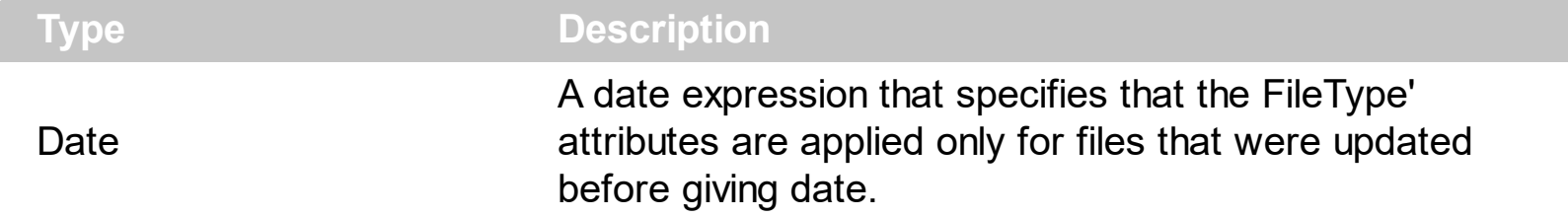

The From and To properties define a date interval. The FileType' attributes are applied only for files that match the **[Pattern](#page-385-0)** property and were updated in the interval. If the current list contains folders, the control runs a new thread for each folder in order to look recursively for any file that match the pattern and were updated in the interval defined by the [From](#page-374-0) and To properties. If the From and To properties are set to 0, the control doesn't run the any thread. The From and To properties are useful to highlight the files and folder that contains files that were updated into a given interval. The **[Apply](#page-363-0)** method applies the changes to the current list. Use the **[BrowseFolderPath](#page-121-0)** property to specify the path to the browsed folder. Use the [ModifiedDaysAgo](#page-256-0) property to specify the string being displayed in the "Modified" column.

The following VB sample highlights the files and folders that were updated yesterday with blue color, and updated today, with red color:

```
With ExFileView1.FileTypes
  With .Add("*")
    .From = Date -1.To = Date
    .ForeColor = vbBlue
  End With
  With .Add("*")
    .From = Date
    .To = .From
    Bold = True
    .ForeColor = vbRed
  End With
  .Apply
End With
```
The following C++ sample highlights the files and folders that were updated yesterday with blue color, and updated today, with red color:

```
#include "FileType.h"
#include "FileTypes.h"
DATE date = COleDateTime::GetCurrentTime().operator DATE();
CFileType fileType = m_fileview.GetFileTypes().Add("*");
fileType.SetFrom( date - 1 );
fileType.SetTo( date );
fileType.SetForeColor( RGB(0,0,255) );
```

```
fileType = m_fileview.GetFileTypes().Add("*");
fileType.SetFrom( date );
fileType.SetTo(fileType.GetFrom());
fileType.SetBold( TRUE );
fileType.SetForeColor( RGB(255,0,0) );
```

```
m_fileview.GetFileTypes().Apply();
```
The following VB.NET sample highlights the files and folders that were updated yesterday with blue color, and updated today, with red color:

```
With AxExFileView1.FileTypes
  With .Add("*")
    .From = Date.Today.AddDays(-1)
    . To = Date. Today.ForeColor = ToUInt32(Color.Blue)
  End With
  With .Add("*")
    .From = Date.Today
    .To = .From
    Bold = True
    .ForeColor = ToUInt32(Color.Red)
  End With
  .Apply()
End With
```
The following C# sample highlights the files and folders that were updated yesterday with blue color, and updated today, with red color:

```
EXFILEVIEWLib.FileType fileType = axExFileView1.FileTypes.Add("*");
```

```
fileType.From = DateTime.Today.AddDays(-1);
fileType.To = DateTime.Today;
fileType.ForeColor = ToUInt32(Color.Blue);
fileType.Bold = true;
```

```
fileType = axExFileView1.FileTypes.Add("*");
fileType.From = DateTime.Today;
fileType.To = DateTime.Today;
fileType.ForeColor = ToUInt32(Color.Red);
```

```
axExFileView1.FileTypes.Apply();
```
The following VFP sample highlights the files and folders that were updated yesterday with blue color, and updated today, with red color:

```
With thisform.ExFileView1.FileTypes
  With .Add("*")
    .From = Date() - 1
    \text{To} = \text{Date}().ForeColor = RGB(0,0,255)
  EndWith
  With .Add("*")
    .From = Date()
    .To = .From
    Bold = \cdott.
    ForeColor = RGB(255,0,0)EndWith
  .Apply
EndWith
```
#### <span id="page-391-0"></span>**property FileType.Type as String**

Retrieves or sets a value that indicates the string gets displayed in the "Type" column.

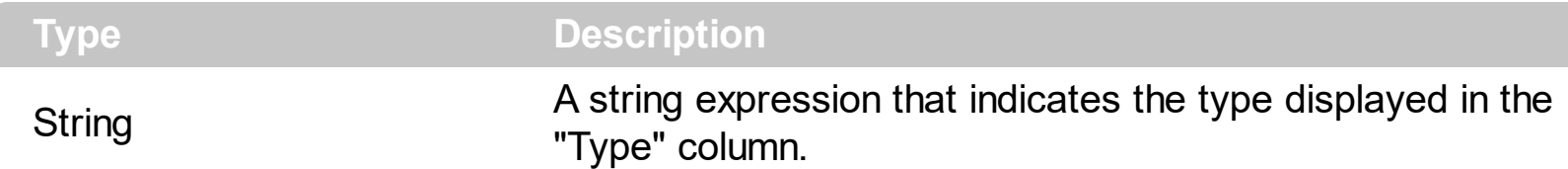

Use the Type property to change the string being displayed in the "Type" column. Use the [Type](#page-351-0) property to get the file/folder's type. The **[Apply](#page-363-0)** method applies the changes to the current list. Use the **[BrowseFolderPath](#page-121-0)** property to specify the path to the browsed folder.

The following VB sample changes the string being displayed in the "Type" column, for cpp and h files:

```
With ExFileView1.FileTypes
  .Add("*.cpp *.h").Type = "C++ Files"
  .Apply
End With
```
The s ample specifies that all files with 'cpp' and 'h' extensions should display on Type column the "C++ files" string, instead "C++ Source", and "C/C++ Header".

The screen shot shows the control before running the sample:

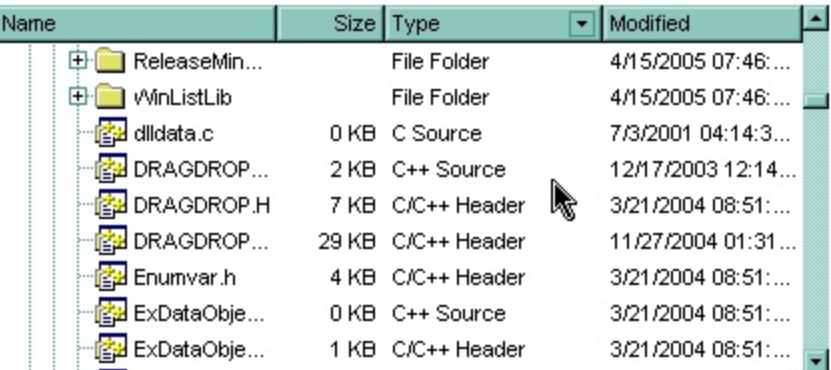

The screen shot shows the control after running the sample ( as you can see the "C++ Source", "C/C++ Header" strings are replaced with the "C++ Files" string ):

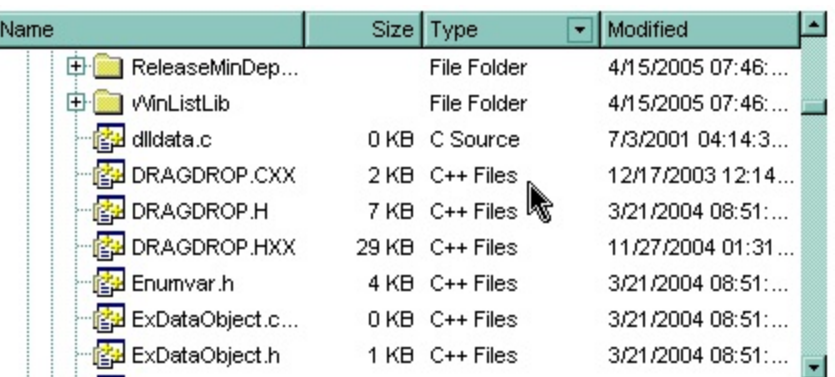

The following C++ sample changes the string being displayed in the "Type" column, for cpp and h files:

```
#include "FileType.h"
#include "FileTypes.h"
CFileType fileType = m_fileview.GetFileTypes().Add("*.cpp *.h");
fileType.SetType( "C++ Files" );
fileType.Apply();
```
The following VB.NET sample changes the string being displayed in the "Type" column, for cpp and h files:

```
With AxExFileView1.FileTypes.Add("*.cpp *.h")
  Type = "C++ Files".Apply()
End With
```
The following C# sample changes the string being displayed in the "Type" column, for cpp and h files:

```
EXFILEVIEWLib.FileType fileType = axExFileView1.FileTypes.Add("*.cpp *.h");
fileType.Type = "C++ Files";fileType.Apply();
```
The following VFP sample changes the string being displayed in the "Type" column, for cpp and h files:

```
With thisform.ExFileView1.FileTypes.Add("*.cpp *.h")
  Type = "C++ Files".Apply()
EndWith
```
## <span id="page-394-0"></span>**property FileType.Underline as Boolean**

Retrieves or sets a value that specifies whether the files that match the FileType's pattern appear as underlined.

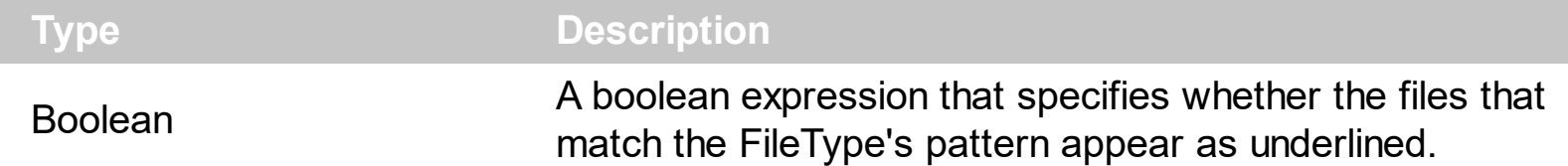

The Underline property specifies whether the file or the folder is underlined. Use the [Font](#page-207-0) property to change the control's font. The [Apply](#page-363-0) method applies the changes to the current list. Use the **[BrowseFolderPath](#page-121-0)** property to specify the path to the browsed folder.

The following VB sample underlines the cpp and h files:

```
With ExFileView1.FileTypes.Add("*.cpp *.h")
  .Underline = True
  .Apply
End With
```
The following C++ sample underlines the cpp and h files:

```
#include "FileType.h"
#include "FileTypes.h"
CFileType fileType = m_fileview.GetFileTypes().Add("*.cpp *.h");
fileType.SetUnderline( TRUE );
fileType.Apply();
```
The following VB.NET sample underlines the cpp and h files:

```
With AxExFileView1.FileTypes.Add("*.cpp *.h")
  .Underline = True
  .Apply()
End With
```
The following C# sample underlines the cpp and h files:

```
EXFILEVIEWLib.FileType fileType = axExFileView1.FileTypes.Add("*.cpp*.h");fileType.Underline = true;
fileType.Apply();
```
The following VFP sample underlines the cpp and h files:

```
With thisform.ExFileView1.FileTypes.Add("*.cpp *.h")
  .Underline = .t.
  .Apply()
EndWith
```
# **FileTypes object**

The [FileType](#page-361-0)s object contains a collection of **FileType** objects. The FileTypes collection contains rule of changes that are applied to the current list. Here's the list of supported properties and methods:

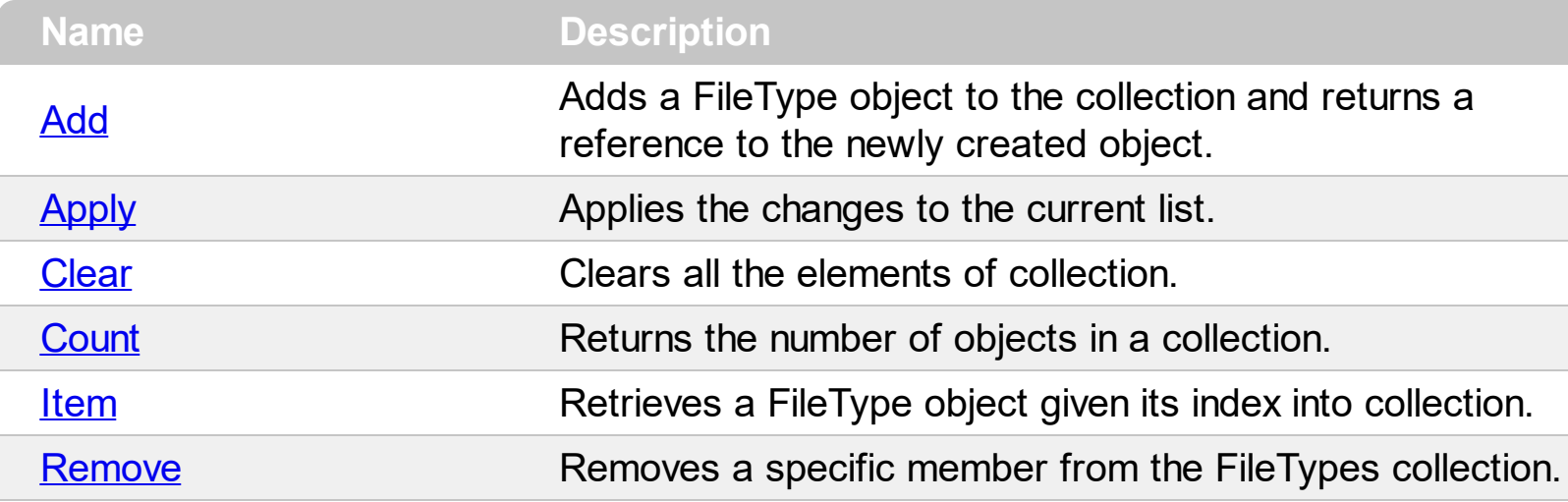

# <span id="page-397-0"></span>**method FileTypes.Add (Pattern as String)**

Adds a FileType object to the collection and returns a reference to the newly created object.

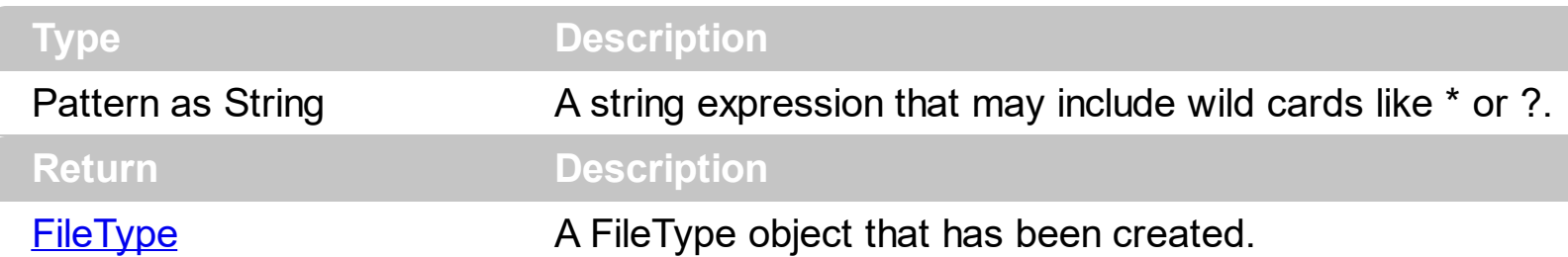

Use the Add property to change the appearance for specified files or folders. Use the [FileTypes](#page-179-0) property to access the FileType objects collection. The new appearance is applied even if the user changes the browsed folder. The **[BrowseFolderPath](#page-121-0)** property specifies the path to the browsed folder. Use the **[Apply](#page-400-0)** method to apply all changes to the current list, else they will take effect as soon as the user browses a new folder.

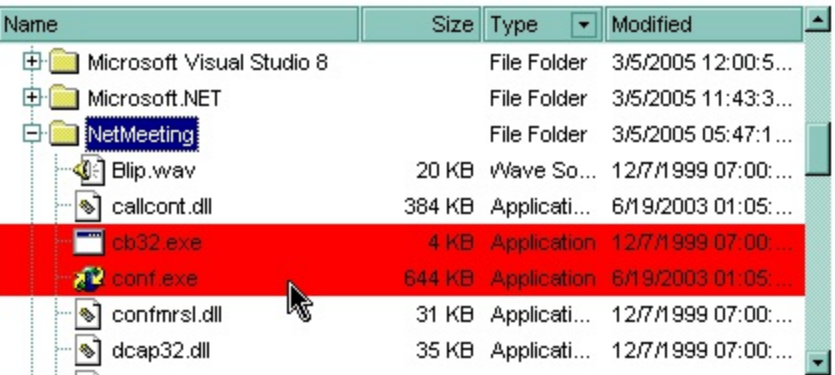

The following VB sample changes the background color for the exe files:

```
With ExFileView1.FileTypes
  .Add("*.exe").BackColor = vbRed
  .Apply
End With
```
The following C++ sample changes the background color for the exe files:

```
#include "FileType.h"
#include "FileTypes.h"
CFileType fileType = m_fileview.GetFileTypes().Add("*.exe");
fileType.SetBackColor( RGB(255,0,0) );
fileType.Apply();
```
The following VB.NET sample changes the background color for the exe files:

```
With AxExFileView1.FileTypes.Add("*.exe")
  .BackColor = ToUInt32(Color.Red)
  .Apply()
End With
```
where the ToUInt32 function converts a Color expression to OLE COLOR type,

```
Shared Function ToUInt32(ByVal c As Color) As UInt32
  Dim i As Long
  i = c.Ri = i + 256 * c. G
  i = i + 256 * 256 * c.B
  ToUInt32 = Convert.ToUInt32(i)
End Function
```
The following C# sample changes the background color for the exe files:

```
EXFILEVIEWLib.FileType fileType = axExFileView1.FileTypes.Add("*.exe");
fileType.BackColor = ToUInt32(Color.Red);
fileType.Apply();
```
where the ToUInt32 function converts a Color expression to OLE COLOR type,

```
private UInt32 ToUInt32(Color c)
 {
   long i;
   i = c.R;
   i = i + 256 * c. G;
   i = i + 256 * 256 * c.B;return Convert.ToUInt32(i);
\vert \vert
```
The following VFP sample changes the background color for the exe files:

```
With thisform.ExFileView1.Add("*.exe")
  BackColor = RGB(255,0,0).Apply()
EndWith
```
## <span id="page-400-0"></span>**method FileTypes.Apply ()**

Applies the changes to the current list.

### **Type Description**

The Apply method applies all the changes to the current list. If the Apply method is not called, the changes will be reflected as soon as the user browses a new folder, or refresh the control. Use the **[BrowseFolderPath](#page-121-0)** property to specify the browsed folder. The [Add](#page-397-0) method does **not** invoke the Apply method. Use the [Refresh](#page-263-0) method to refresh the control.

The following VB sample makes the cpp and h files appear in italic:

```
With ExFileView1.FileTypes.Add("*.cpp *.h")
  .Italic = True
  .Apply
End With
```
The following C++ sample makes the cpp and h files appear in italic:

```
#include "FileType.h"
#include "FileTypes.h"
CFileType fileType = m_fileview.GetFileTypes().Add("*.cpp *.h");
fileType.SetItalic( TRUE );
fileType.Apply();
```
The following VB.NET sample makes the cpp and h files appear in italic:

```
With AxExFileView1.FileTypes.Add("*.cpp *.h")
  .Italic = True
  .Apply()
End With
```
The following C# sample makes the cpp and h files appear in italic:

```
EXFILEVIEWLib.FileType fileType = axExFileView1.FileTypes.Add("*.cpp*.h");fileType.Italic = true;
fileType.Apply();
```
The following VFP sample makes the cpp and h files appear in italic:

```
With thisform.ExFileView1.FileTypes.Add("*.cpp *.h")
  .Italic = .t.
  .Apply()
EndWith
```
## <span id="page-402-0"></span>**method FileTypes.Clear ()**

Clears all the elements of collection.

### **Type Description**

Use the Clear method to remove all **[FileType](#page-361-0)** objects. Use the [Apply](#page-400-0) method to refresh the control's list. Use the [Remove](#page-407-0) method to remove a specified FileType object. The ltem property accesses a FileType object by its index. The **[Count](#page-403-0)** property specifies the number of FileType objects in the control. Use the **[FileTypes](#page-179-0)** property to access the FileType objects collection.

### <span id="page-403-0"></span>**property FileTypes.Count as Long**

Returns the number of objects in a collection.

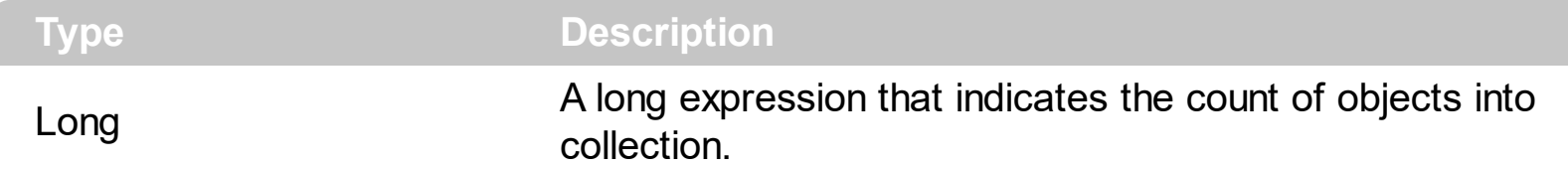

The Count property counts the element in the collection. Use the [Add](#page-397-0) method to add new FileType objects to the control. Use the **[Remove](#page-407-0)** method to remove a specified FileType object. Use the *[Item](#page-405-0)* property to retrieve a specified FileType object. Use the FileTypes property to access the **[FileType](#page-361-0)** objects collection. Use the **[Pattern](#page-385-0)** property to specify the group's pattern.

The following VB sample enumerates the FileType objects:

```
With ExFileView1.FileTypes
  Dim i As Long
  For i = 0 To .Count - 1
    Debug.Print .Item(i).Pattern
  Next
End With
```
The following C++ sample enumerates the FileType objects:

```
CFileTypes fileTypes = m_fileview.GetFileTypes();
for ( long i = 0; i < fileTypes.GetCount(); i++ )
  OutputDebugString( fileTypes.GetItem( i ).GetPattern() );
```
The following VB.NET sample enumerates the FileType objects:

```
With AxExFileView1.FileTypes
  Dim i As Integer
  For i = 0 To . Count - 1
    Debug.WriteLine(.Item(i).Pattern())
  Next
End With
```
The following C# sample enumerates the FileType objects:

```
EXFILEVIEWLib.FileTypes files = axExFileView1.FileTypes;
```

```
for (int i = 0; i < files. Count; i + +)
  System.Diagnostics.Debug.WriteLine(files[i].Pattern);
```
The following VFP sample enumerates the FileType objects:

```
With thisform.ExFileView1.FileTypes
  local i
  For i = 0 To .Count - 1
    wait window nowait .Item(i).Pattern
  Next
EndWith
```
# <span id="page-405-0"></span>**property FileTypes.Item (Index as Long) as FileType**

Retrieves a FileType object given its index into collection.

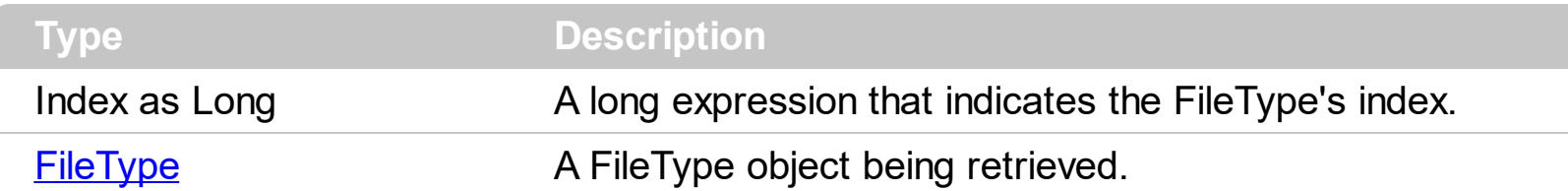

Use the Item property to retrieve a specified FileType object. The **[Count](#page-403-0)** property counts the element in the collection. Use the **[Add](#page-397-0)** method to add new FileType objects to the control. Use the **[Remove](#page-407-0)** method to remove a specified FileType object. Use the FileTypes property to access the **[FileType](#page-361-0)** objects collection. Use the **[Pattern](#page-385-0)** property to specify the group's pattern.

The following VB sample enumerates the FileType objects:

```
With ExFileView1.FileTypes
  Dim i As Long
  For i = 0 To . Count - 1
    Debug.Print .Item(i).Pattern
  Next
End With
```
The following C++ sample enumerates the FileType objects:

```
CFileTypes fileTypes = m_fileview.GetFileTypes();
for ( long i = 0; i < fileTypes.GetCount(); i++ )
  OutputDebugString( fileTypes.GetItem( i ).GetPattern() );
```
The following VB.NET sample enumerates the FileType objects:

```
With AxExFileView1.FileTypes
  Dim i As Integer
  For i = 0 To . Count - 1
    Debug.WriteLine(.Item(i).Pattern())
  Next
End With
```
The following C# sample enumerates the FileType objects:

```
EXFILEVIEWLib.FileTypes files = axExFileView1.FileTypes;
for (int i = 0; i < files. Count; i + +)
  System.Diagnostics.Debug.WriteLine(files[i].Pattern);
```
The following VFP sample enumerates the FileType objects:

```
With thisform.ExFileView1.FileTypes
  local i
  For i = 0 To .Count - 1
    wait window nowait .Item(i).Pattern
  Next
EndWith
```
### <span id="page-407-0"></span>**method FileTypes.Remove (Index as Long)**

Removes a specific member from the FileTypes collection.

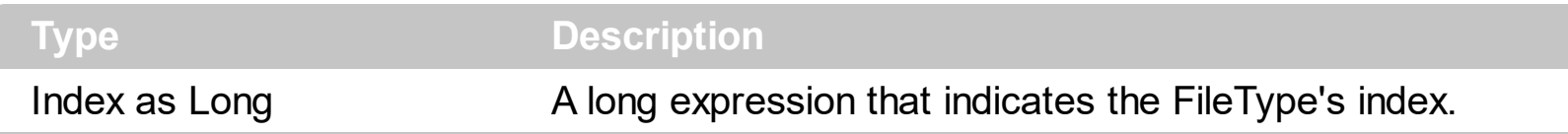

Use the Remove method to remove a specific **[FileType](#page-361-0)** object. Use *[Clear](#page-402-0)* method to remove all FileType objects. Use the [Apply](#page-400-0) method to refresh the control's list. The ltem property accesses a FileType object by its index. The **[Count](#page-403-0)** property specifies the number of FileType objects in the control. Use the **[FileTypes](#page-179-0)** property to access the FileType objects collection.

## **ExFileView events**

The ExFileView control supports the following events:

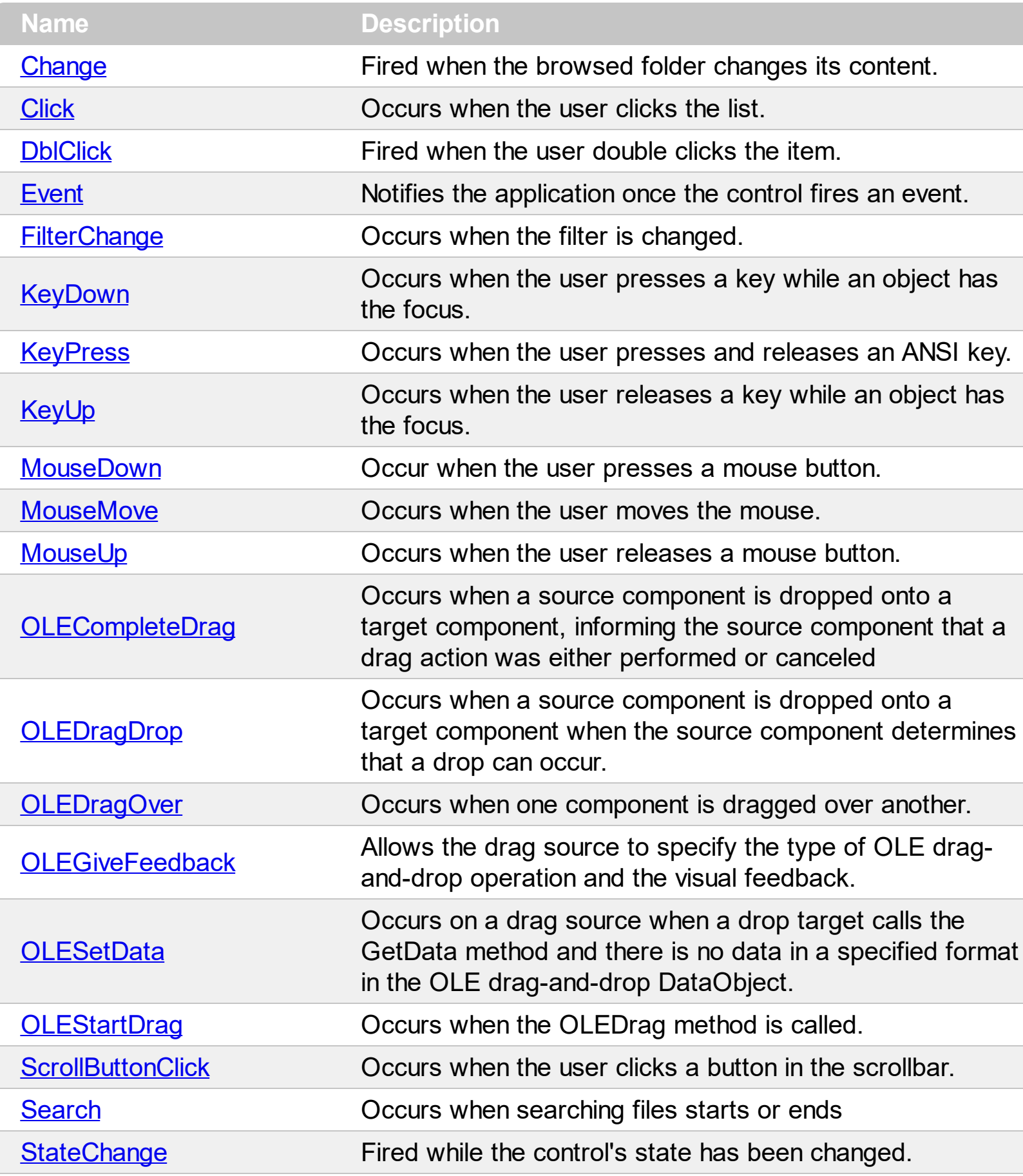

## <span id="page-409-0"></span>**event Change (Files as Files)**

Fired when the browsed folder has changed its content.

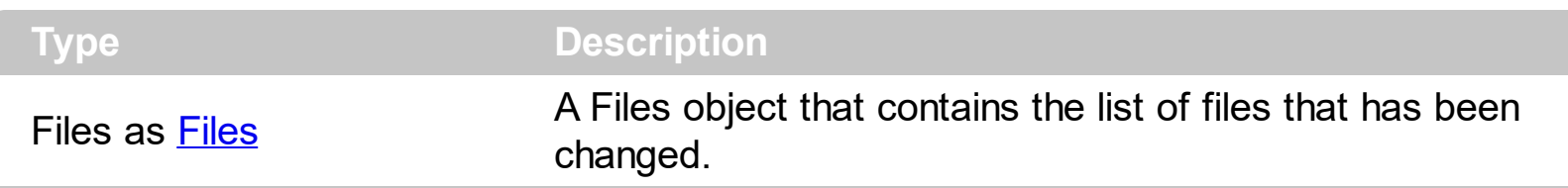

Use the Change event to notify your application whenever the browsed folder's content has been changed, like adding or removing files. The Change event is fired only if the [AutoUpdate](#page-115-0) property is True, and [ChangeNotification](#page-123-0) property is True. Use the [State](#page-347-0) property to determine the new state of the file or folder. Use the **[Folder](#page-329-0)** property to specify whether the object holds information about a folder of a file. Use the **[BrowseFolderPath](#page-121-0)** property to indicates the browsed folder. Use the **[Item](#page-359-0)** property to access a file giving its index in the [File](#page-316-0)s collection. Use the **[Count](#page-355-0)** property to retrieve the number of File objects in the Files collection.

Syntax for Change event, **/NET** version, on:

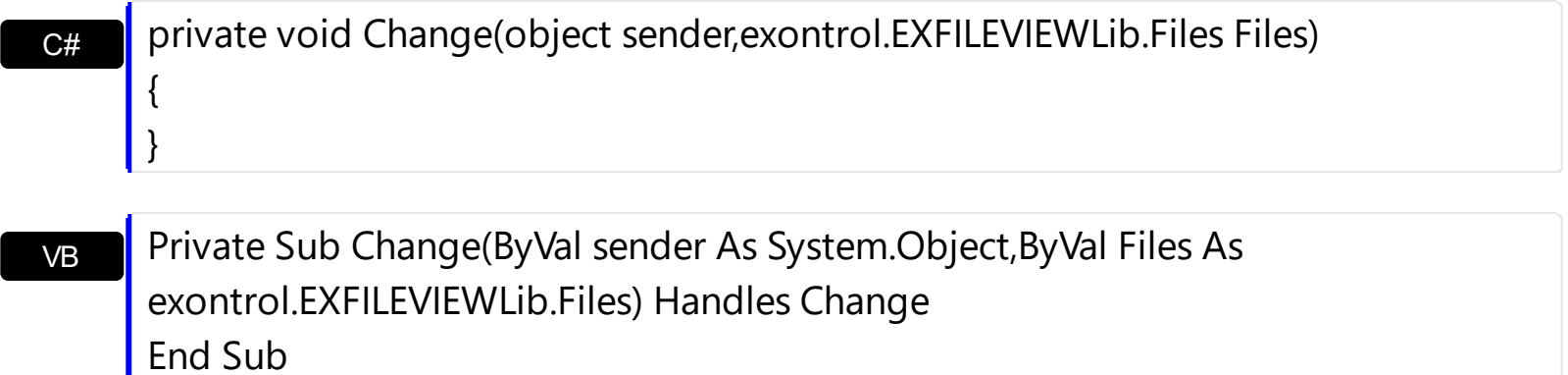

Syntax for Change event, **/COM** version, on:

{

}

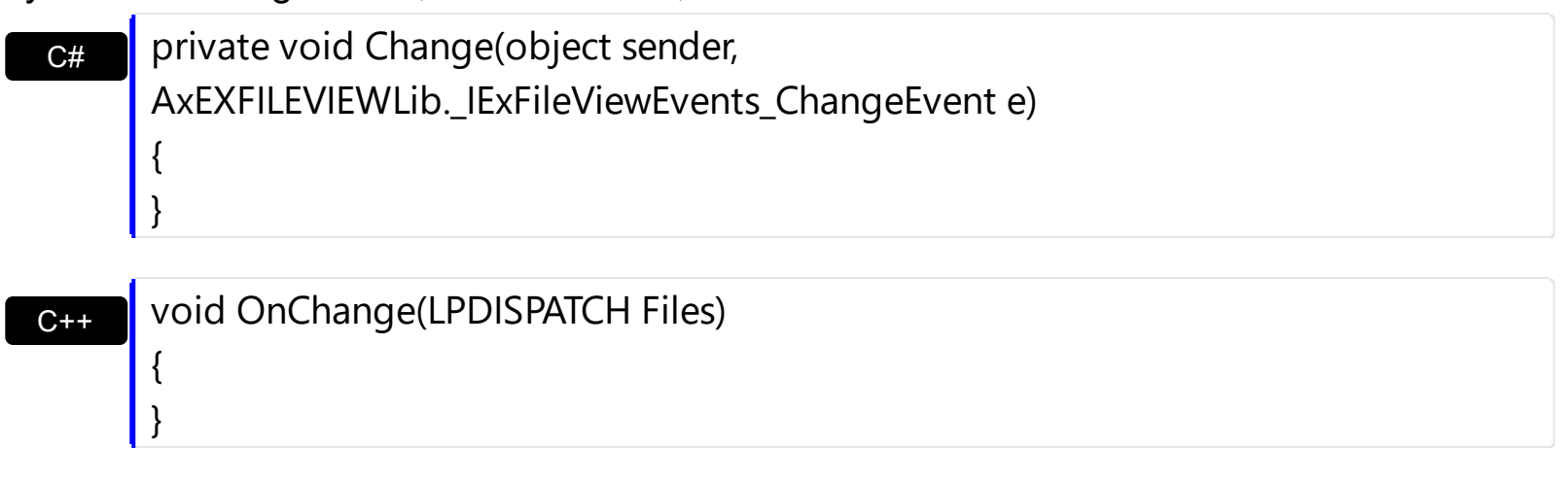

 $C++$ Builder void \_\_fastcall Change(TObject \*Sender,Exfileviewlib\_tlb::IFiles \*Files)

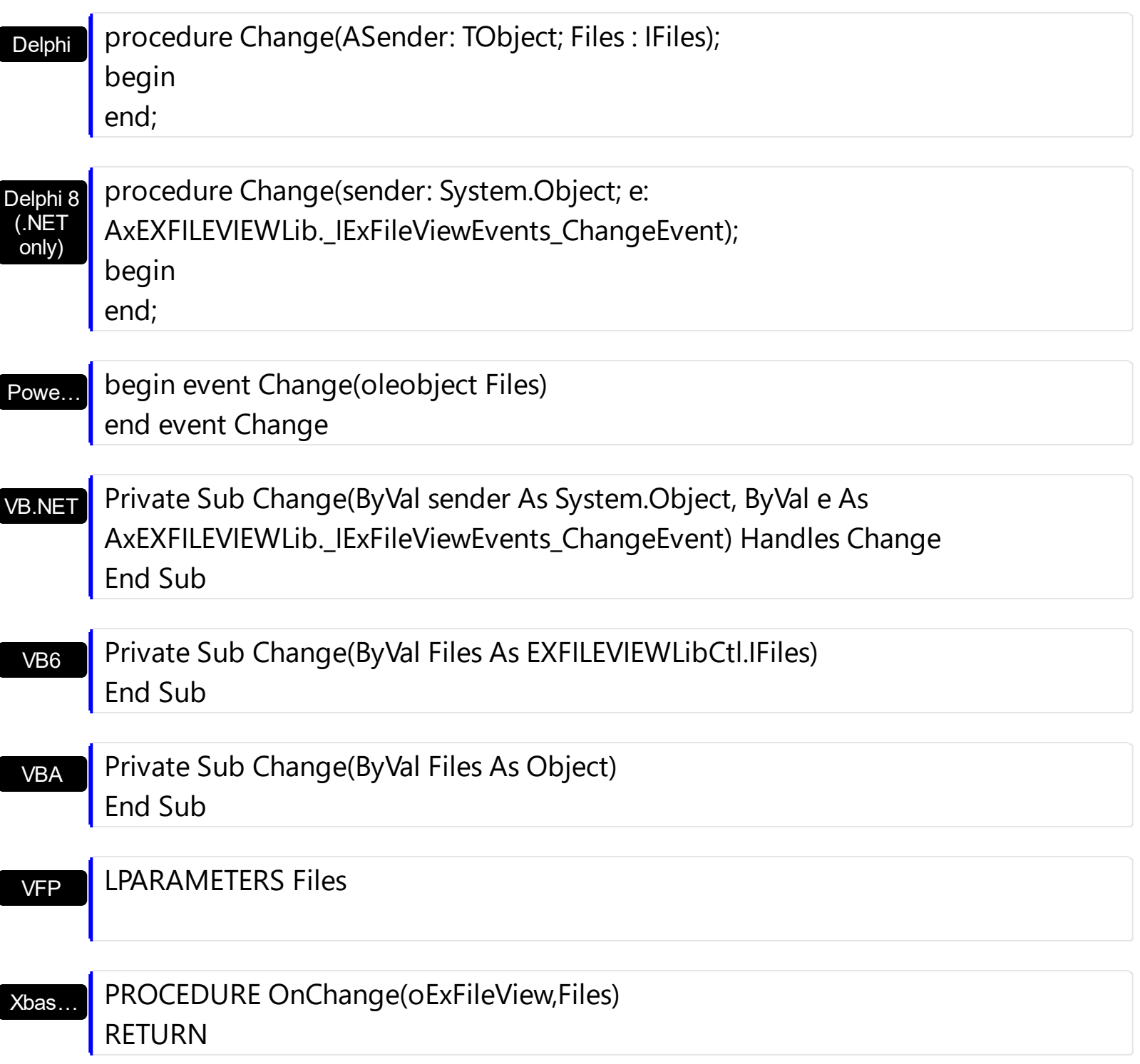

Syntax for Change event, **/COM** version (others) , on:

Java… <SCRIPT EVENT="Change(Files)" LANGUAGE="JScript"> </SCRIPT>

VBSc…

<SCRIPT LANGUAGE="VBScript"> Function Change(Files) End Function </SCRIPT>

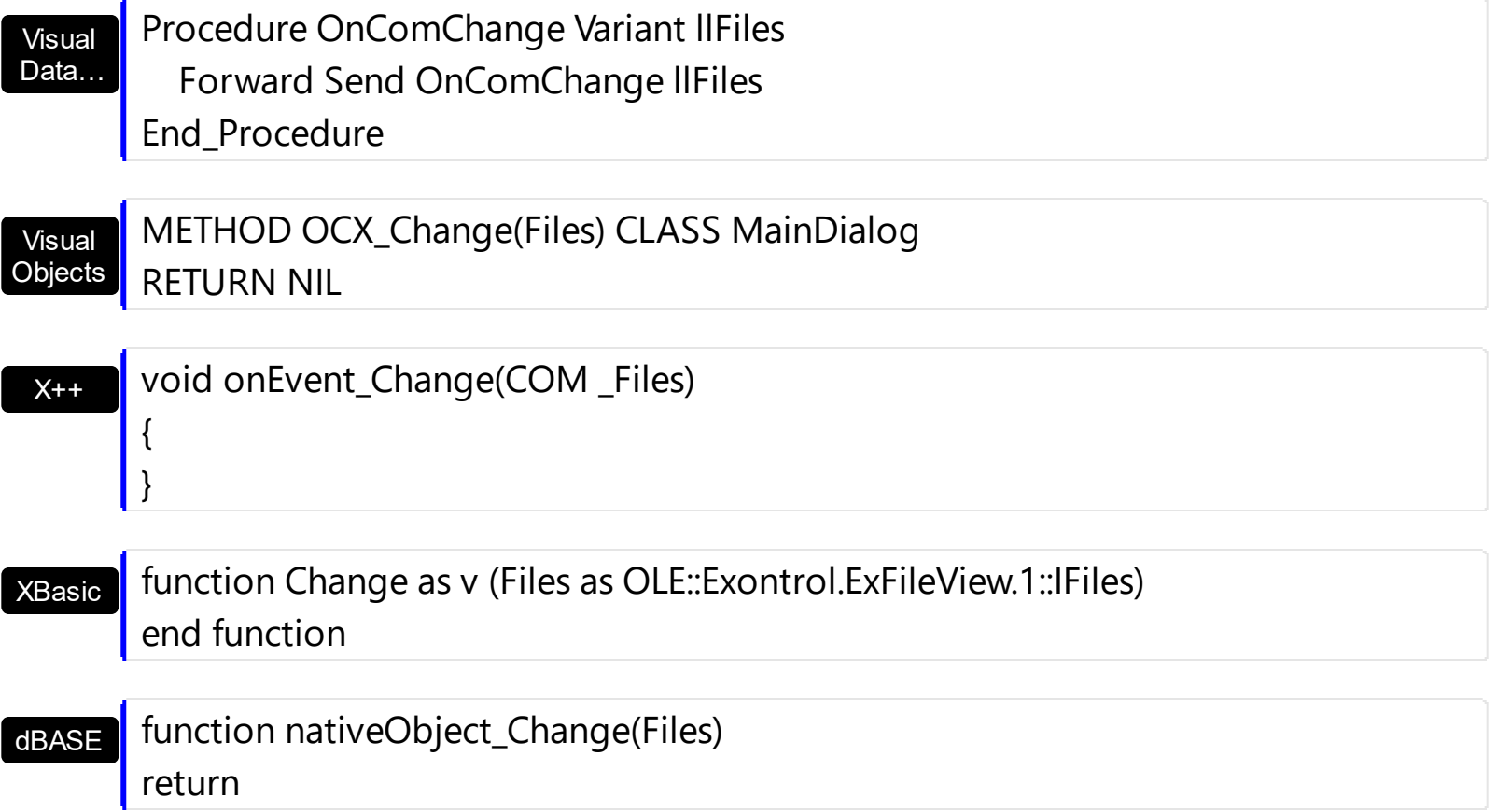

The following VB sample displays the files that have been changed in the browsed folder:

```
Private Sub ExFileView1_Change(ByVal Files As EXFILEVIEWLibCtl.IFiles)
  Dim f As EXFILEVIEWLibCtl.File
  For Each f In Files
    Debug.Print "'" & f.Name & "' " & IIf(f.Folder, "foder", "file") & " " & IIf(f.State = Added,
"added", IIf(f.State = Changed, "changed", IIf(f.State = Deleted, "deleted", "unchanged")))
  Next
End Sub
```
Open a new Windows Explorer instance that browses the same folder as your control. Add new folders, remove folders, or change regular files. Your VB output should look like the following:

The 'New Folder (2)' foder - Added The 'New Folder (2)' foder - Deleted The 'New Folder' foder was deleted The 'New Text Document.txt' file was added The 'New Text Document.txt' file was changed

The following C++ sample displays the files that have been changed in the browsed folder:

```
#include "Files.h"
#include "File.h"
void OnChangeExfileview1(LPDISPATCH Files)
{
  CFiles files( Files ); files.m_bAutoRelease = FALSE;
  for ( long i = 0; i < files.GetCount(); i++ )
  {
     CFile1 file = files.GetItem( COleVariant( long( i ) ) );
     CString strState;
     switch ( file.GetState() )
     {
       case 0:
       \{strState = "unchanged";
          break;
       }
       case 1:
       \{strState = "changed";
          break;
       }
       case 2:
       \{strState = "added";
          break;
       }
       case 3:
       \{strState = "deleted";
          break;
       }
     }
     CString strOutput;
     strOutput.Format( "'%s' %s %s\n", file.GetName(), (file.GetFolder() ? "folder" : "file" ),
strState );
     OutputDebugString( strOutput );
  }
```
The following VB.NET sample displays the files that have been changed in the browsed folder:

```
Private Sub AxExFileView1_Change(ByVal sender As Object, ByVal e As
AxEXFILEVIEWLib._IExFileViewEvents_ChangeEvent) Handles AxExFileView1.Change
  Dim f As EXFILEVIEWLib.File
  For Each f In e.files
    Debug.WriteLine("'" & f.Name & "' " & IIf(f.Folder, "foder", "file") & " " & IIf(f.State =
EXFILEVIEWLib.ChangeEnum.Added, "added", IIf(f.State =
EXFILEVIEWLib.ChangeEnum.Changed, "changed", IIf(f.State =
EXFILEVIEWLib.ChangeEnum.Deleted, "deleted", "unchanged"))))
  Next
End Sub
```
The following C# sample displays the files that have been changed in the browsed folder:

```
private void axExFileView1_Change(object sender,
AxEXFILEVIEWLib._IExFileViewEvents_ChangeEvent e)
{
   for (int i = 0; i < e. files. Count; i + +)
   {
     EXFILEVIEWLib.File file = e.files[i];
     string strOutput = "" + file.Name + "';
     strOutput += (file.Folder ? "folder" : "file") + " ";
     strOutput += (file.State == EXFILEVIEWLib.ChangeEnum.Added ? "added" : (file.State
 == EXFILEVIEWLib.ChangeEnum.Deleted ? "deleted" : (file.State ==
EXFILEVIEWLib.ChangeEnum.Changed ? "changed" : "unchanged")));
     System.Diagnostics.Debug.WriteLine(strOutput);
   }
}
```
The following VFP sample displays the files that have been changed in the browsed folder:

```
*** ActiveX Control Event ***
LPARAMETERS files
```
with files

}

```
local i
  for i = 0 to .Count - 1
    with .Item(i)
       wait window nowait .Name + " " + str(.State)
    endwith
  next
endwith
```
## <span id="page-415-0"></span>**event Click ()**

Occurs when the user clicks the list.

### **Type Description**

Use the Click event to notify your application when the user clicks the list. Use [Get](#page-214-0) property to retrieve the collection of selected items. Use the **[StateChange](#page-497-0)** event to notify your application when the current selection is changed. Use the **[FileFromPoint](#page-177-0)** property to retrieve the file from the cursor. Use the **[MouseDown](#page-444-0)** or **[MouseUp](#page-454-0)** event to notify your application when the user presses or releases the one of the mouse buttons.

Syntax for Click event, **/NET** version, on:

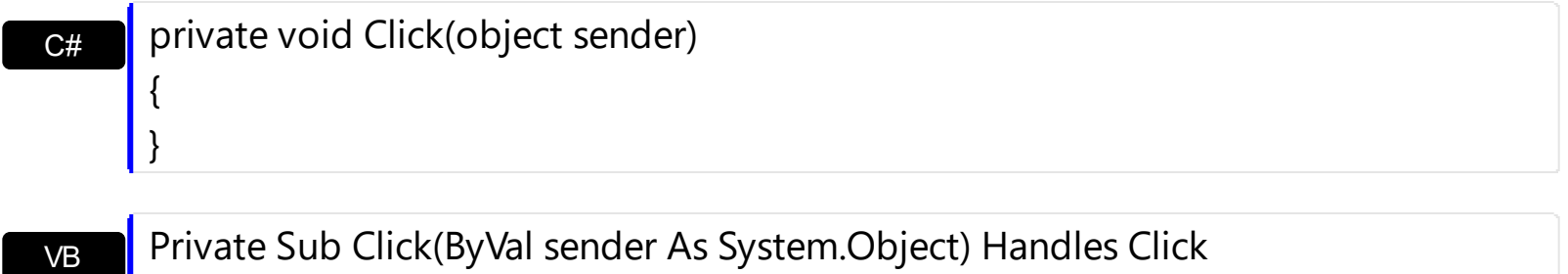

### Syntax for Click event, **/COM** version, on:

End Sub

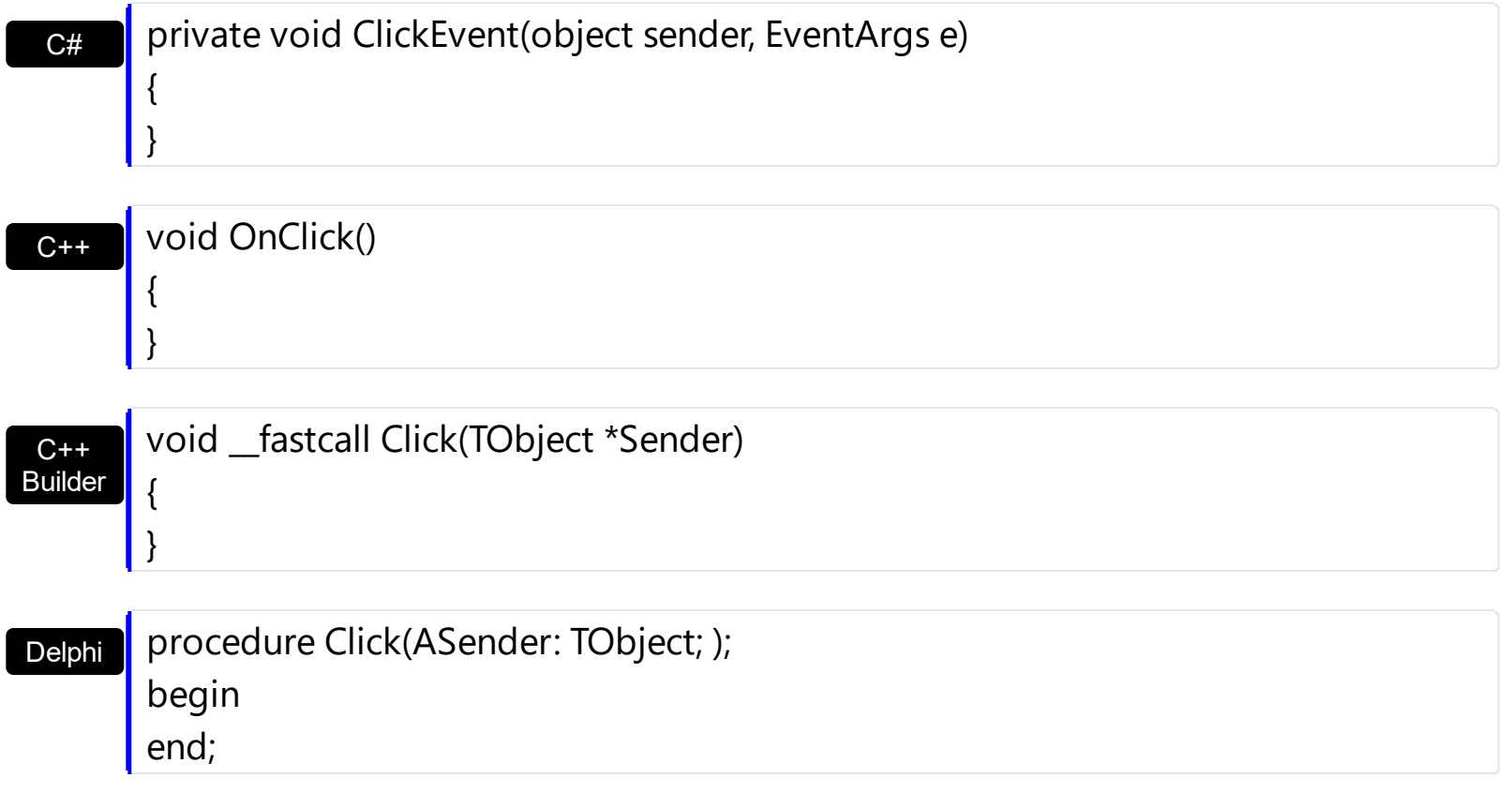

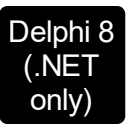

I

 $\overline{\phantom{a}}$ 

 $\overline{\phantom{a}}$ 

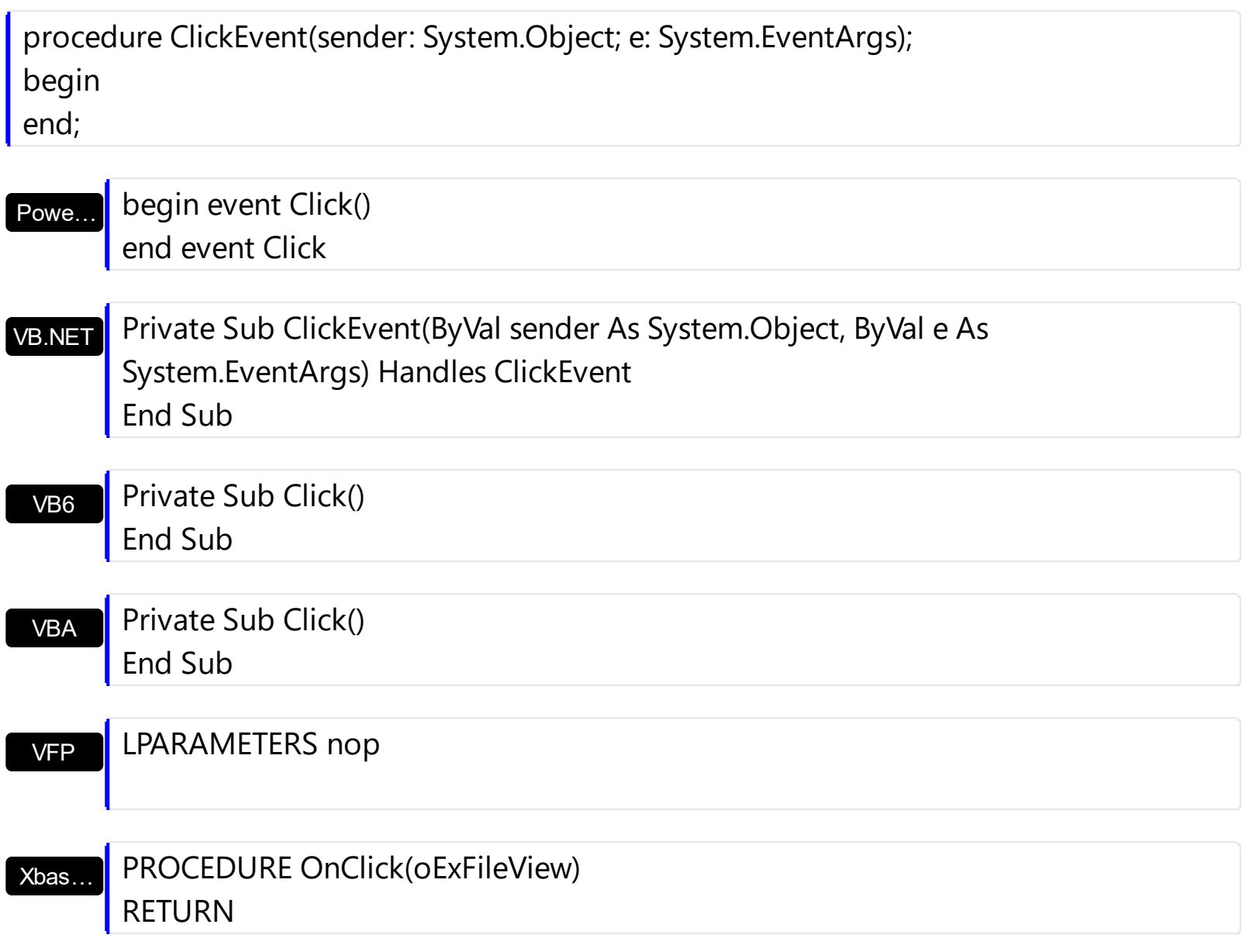

### Syntax for Click event, **/COM** version (others) , on:

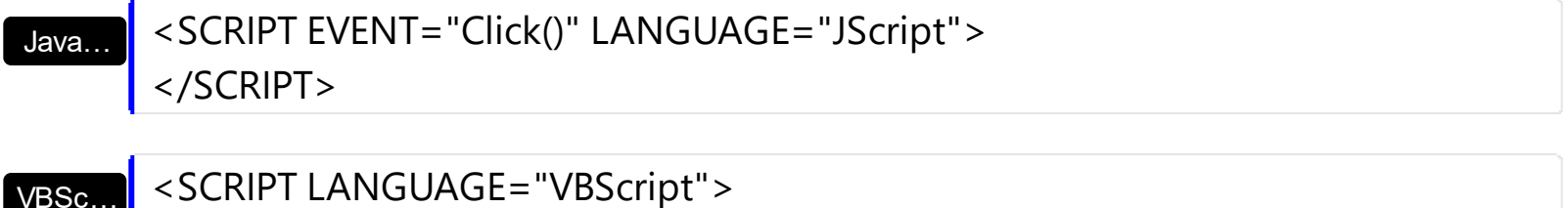

VBSc… Function Click() End Function </SCRIPT>

Visual Data… Procedure OnComClick Forward Send OnComClick End\_Procedure

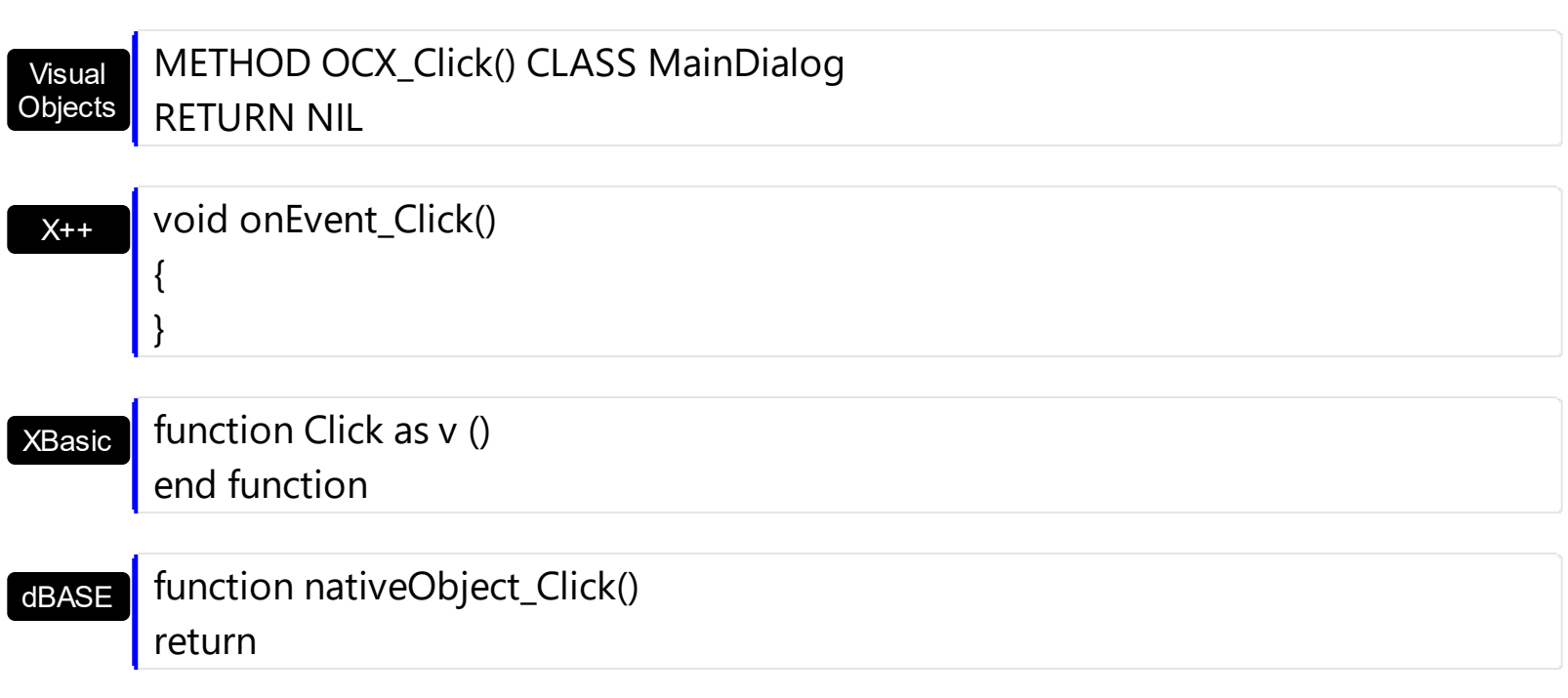

The following VB sample prints the selected file or folder, when the user clicks the control's list:

```
Private Sub ExFileView1_Click()
  Dim fs As Files, f As File
  Set fs = ExFileView1.Get(SelItems)
  For Each f In fs
    Debug.Print f.Name
  Next
End Sub
```
The following C++ sample prints the selected file or folder, when the user clicks the control's list:

```
void OnClickExfileview1()
{
  CFiles files = m_fileview.GetGet( 0 /*SelItems*/ );
  for ( long i = 0; i < files.GetCount(); i++ )
  {
     CFile1 file = files.GetItem( COleVariant( i ) );
     OutputDebugString( file.GetName() );
  }
}
```
The following VB.NET sample prints the selected file or folder, when the user clicks the control's list:

```
Private Sub AxExFileView1_ClickEvent(ByVal sender As Object, ByVal e As
System.EventArgs) Handles AxExFileView1.ClickEvent
  Dim f As EXFILEVIEWLib.File
  For Each f In AxExFileView1.get_Get(EXFILEVIEWLib.TypeEnum.SelItems)
    Debug.WriteLine(f.Name)
  Next
End Sub
```
The following C# sample prints the selected file or folder, when the user clicks the control's list:

```
private void axExFileView1_ClickEvent(object sender, EventArgs e)
{
  EXFILEVIEWLib.Files files = axExFileView1.get_Get(EXFILEVIEWLib.TypeEnum.SelItems);
  for (int i = 0; i < files. Count; i +)
  {
     EXFILEVIEWLib.File file = files[i];
     System.Diagnostics.Debug.WriteLine(file.Name);
  }
}
```
The following VFP sample prints the selected file or folder, when the user clicks the control's list:

```
*** ActiveX Control Event ***
```

```
with thisform.ExFileView1.Get(0)
  local i
  for i = 0 to .Count - 1
    with .Item(i)
       wait window nowait .Name
    endwith
  next
endwith
```
# <span id="page-420-0"></span>**event DblClick ()**

Fired when the user double clicks an item.

Builder

{

}

### **Type Description**

The DblClk event is fired whenever the user double clicks a file or a folder. Use the ExpandOnDbICIk property to specify whether the folder is expanded or collapsed when the user double clicks it. By default, if the user double clicks a folder , the control browses for a new folder. Use the **[BrowseFolderPath](#page-121-0)** property to specify the path to the browsed folder. Use [StateChange](#page-497-0) event to notify your application when the current selection is changed. Use the [Get](#page-214-0) property to retrieve the selected item(s). Use the [Folder](#page-329-0) property to specify whether the [File](#page-316-0) object holds a file or a folder. Use the **[ExecuteContextCommand](#page-160-0)** method to invoke a command from the file's context menu.

Syntax for DblClick event, **/NET** version, on:

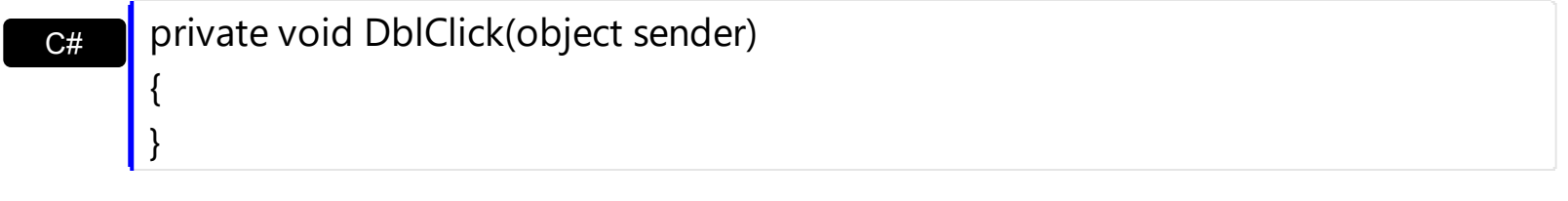

VB Private Sub DblClick(ByVal sender As System.Object) Handles DblClick End Sub

### Syntax for DblClick event, **/COM** version, on:

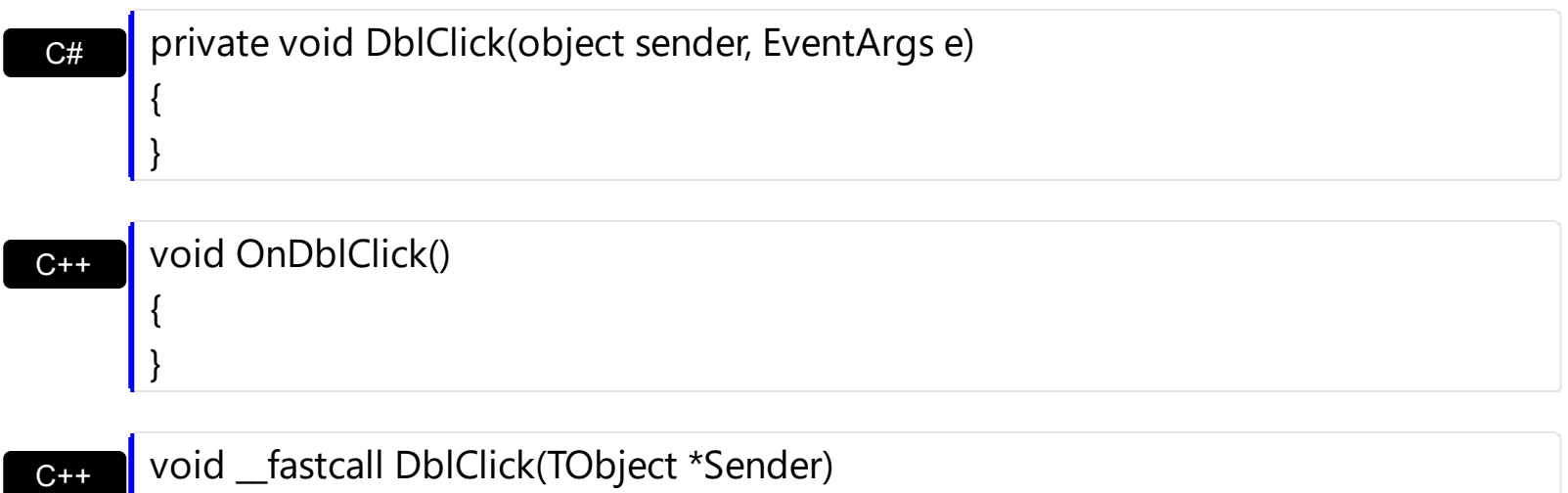

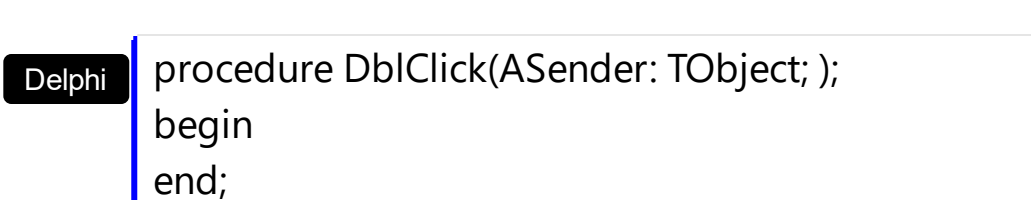

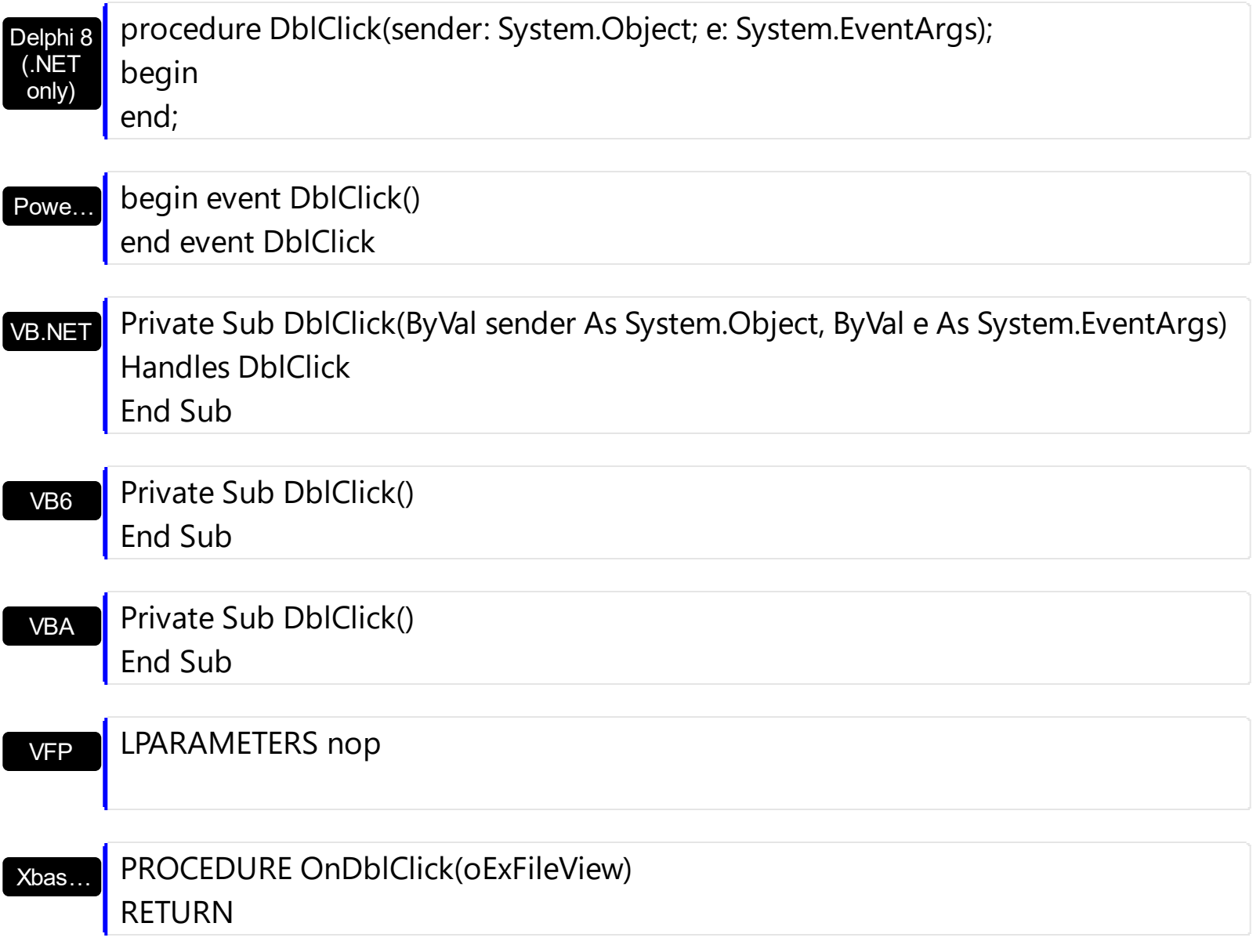

Syntax for DblClick event, **/COM** version (others) , on:

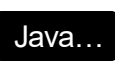

<SCRIPT EVENT="DblClick()" LANGUAGE="JScript"> </SCRIPT>

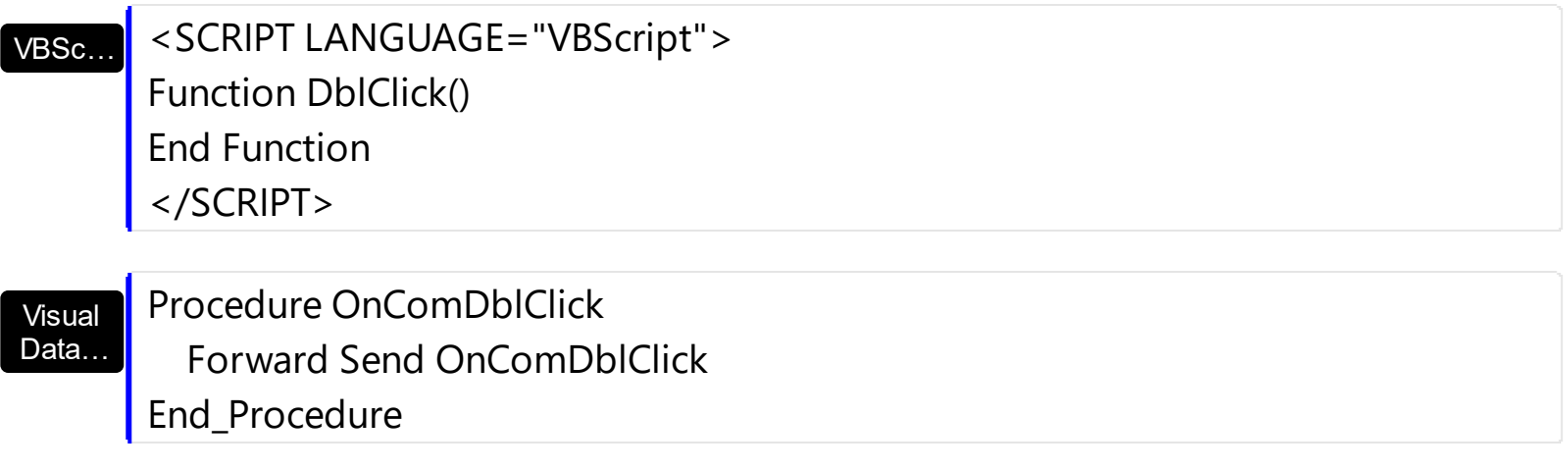

### METHOD OCX\_DblClick() CLASS MainDialog RETURN NIL

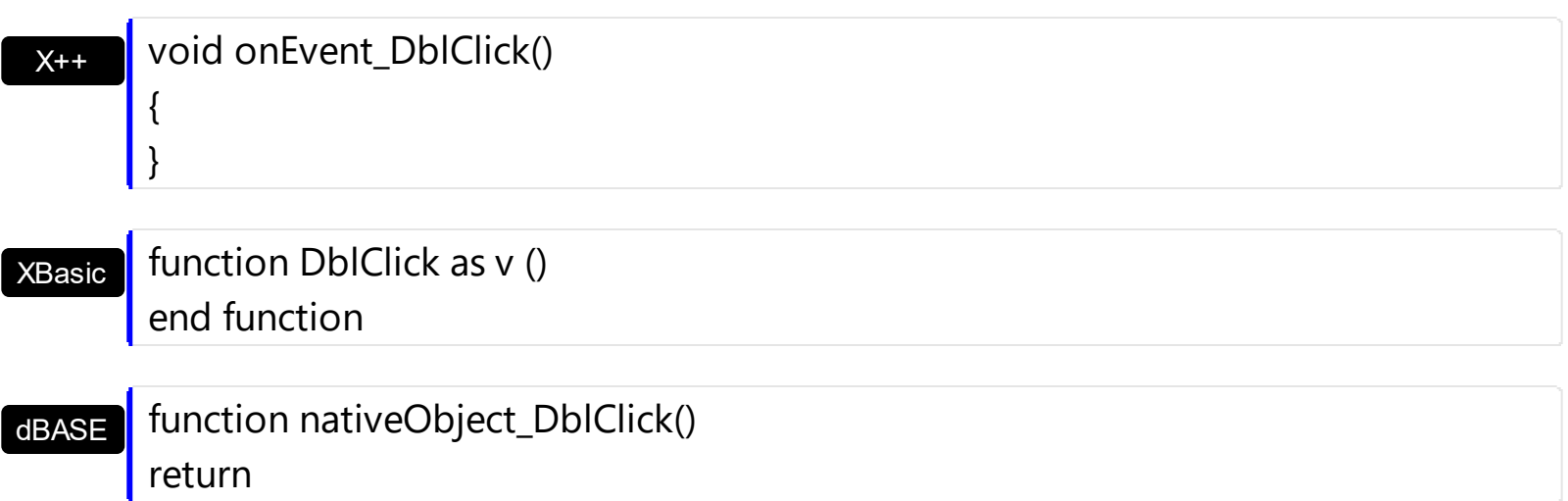

The following VB sample opens that file being double clicked:

```
Private Sub ExFileView1_DblClick()
  With ExFileView1.Get(SelItems)
    If (.Count > 0) Then
      With .Item(0)
         If (Not .Folder) Then
           ExFileView1.ExecuteContextCommand .Name, .Folder, "Open"
         End If
      End With
    End If
  End With
End Sub
```
The following C++ sample opens that file being double clicked:

```
void OnDblClickExfileview1()
{
  CFiles files = m_fileview.GetGet( 0 );
  if ( files.GetCount() > 0 )
  {
    CFile1 file = files.GetItem( COleVariant( (long)0 ) );
    m_fileview.ExecuteContextCommand( file.GetName(), file.GetFolder(), "Open" );
```
}

}

The following VB.NET sample opens that file being double clicked:

```
Private Sub AxExFileView1_DblClick(ByVal sender As Object, ByVal e As System.EventArgs)
Handles AxExFileView1.DblClick
  With AxExFileView1.get_Get(EXFILEVIEWLib.TypeEnum.SelItems)
    If (.Count > 0) Then
      With .Item(0)
        If (Not .Folder) Then
           AxExFileView1.ExecuteContextCommand(.Name, .Folder, "Open")
         End If
      End With
    End If
  End With
End Sub
```
The following C# sample opens that file being double clicked:

```
private void axExFileView1_DblClick(object sender, EventArgs e)
{
  EXFILEVIEWLib.Files files = axExFileView1.get_Get(EXFILEVIEWLib.TypeEnum.SelItems);
  if (files.Count > 0)
  {
    EXFILEVIEWLib.File file = file[0];
    axExFileView1.ExecuteContextCommand(file.Name, file.Folder, "Open");
  }
}
```
The following VFP sample opens that file being double clicked:

```
*** ActiveX Control Event ***
With thisform.ExFileView1.Get(0) && SelItems
  If (.Count > 0) Then
    With .Item(0)
      If (Not .Folder) Then
         thisform.ExFileView1.ExecuteContextCommand(.Name, .Folder, "Open")
```
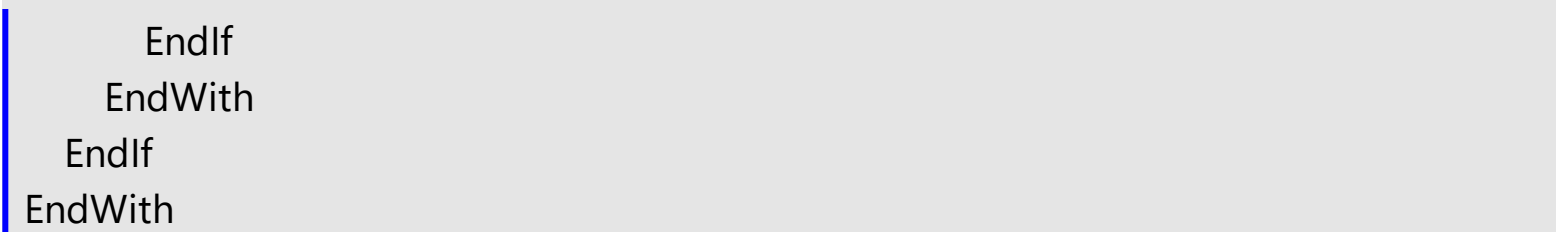

### <span id="page-425-0"></span>**event Event (EventID as Long)**

Notifies the application once the control fires an event.

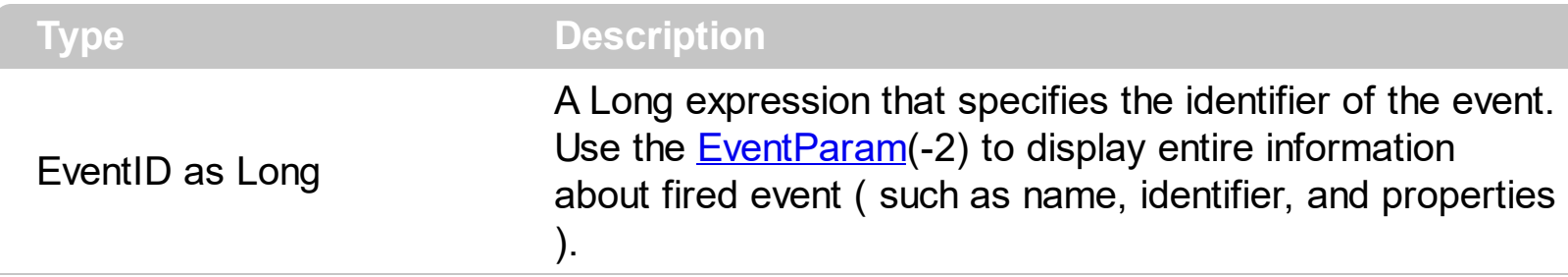

The Event notification occurs ANY time the control fires an event.

This is useful for X++ language, which does not support event with parameters passed by reference.

In X++ the "Error executing code: FormActiveXControl (data source), method ... called with invalid parameters" occurs when handling events that have parameters passed by reference. Passed by reference, means that in the event handler, you can change the value for that parameter, and so the control will takes the new value, and use it. The X++ is NOT able to handle properly events with parameters by reference, so we have the solution.

Syntax for Event event, **/NET** version, on:

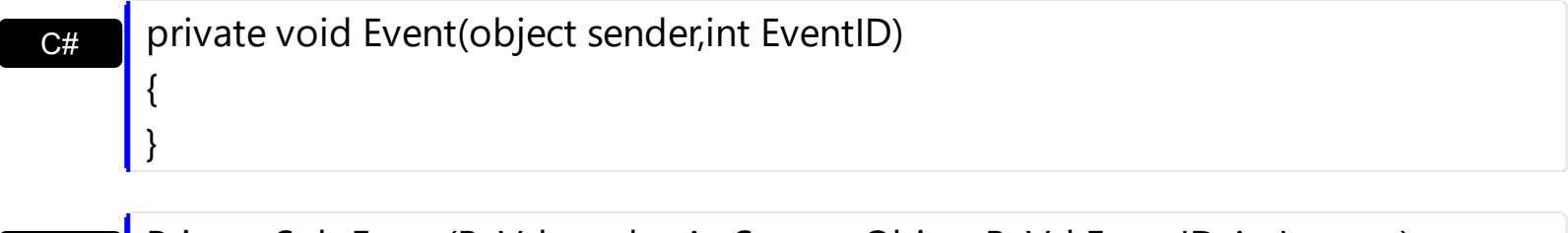

VB Private Sub Event(ByVal sender As System.Object,ByVal EventID As Integer) Handles Event End Sub

Syntax for Event event, **/COM** version, on:

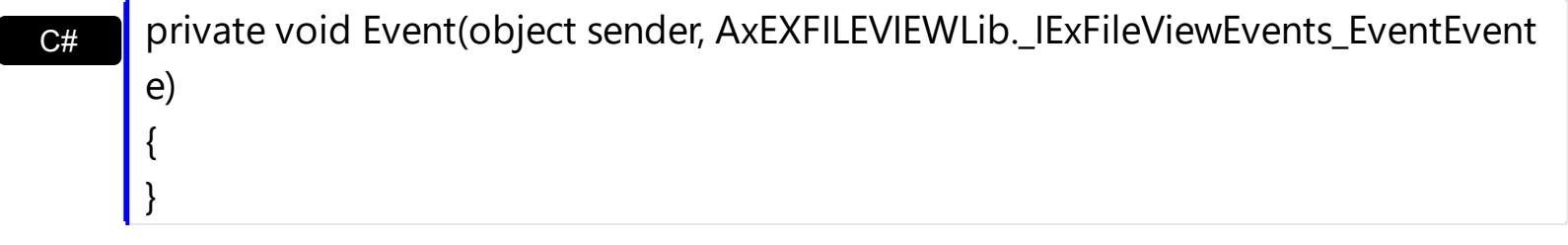

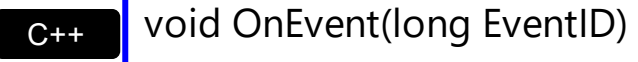

{

}

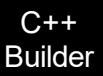

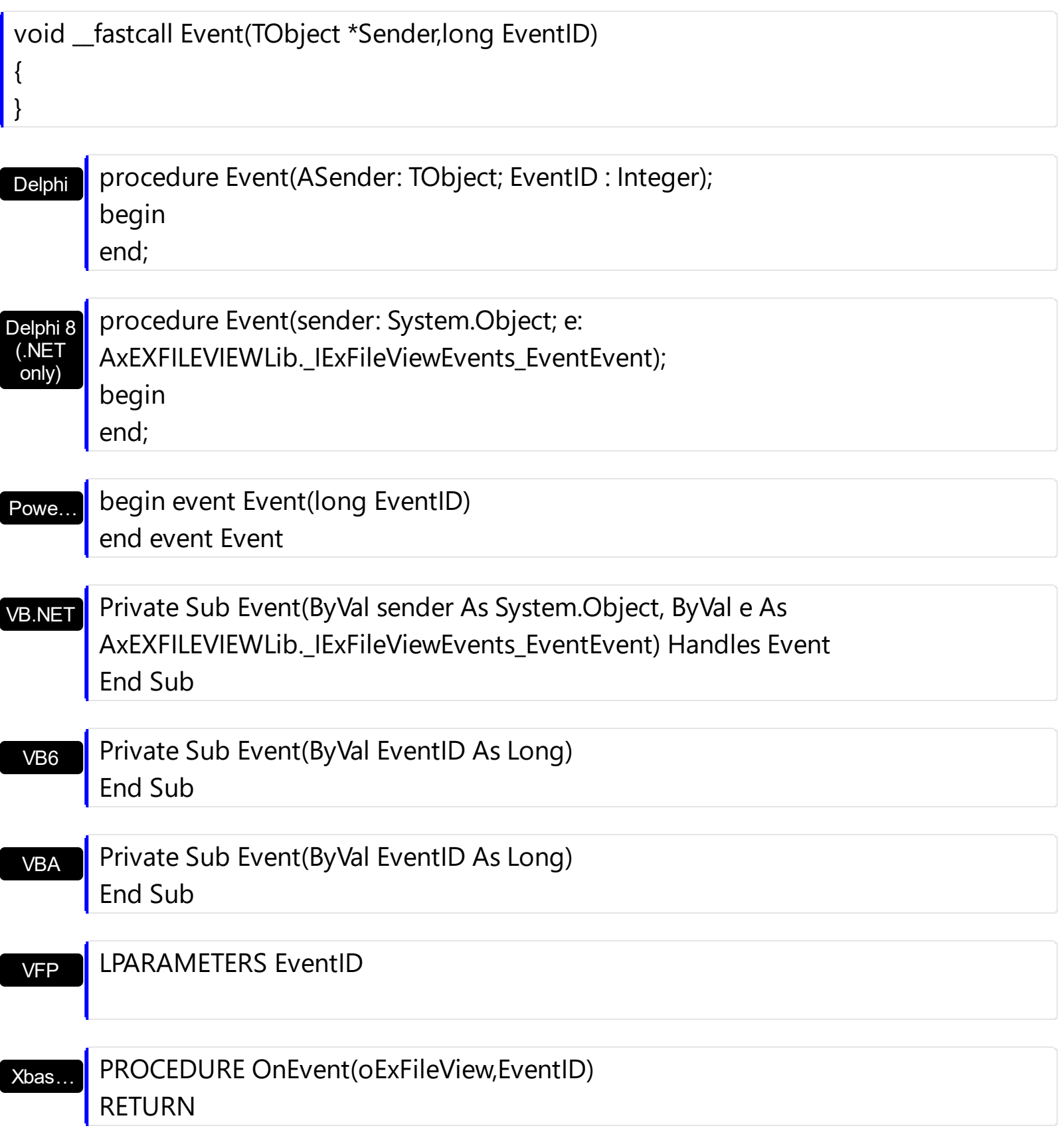

Syntax for Event event, **/COM** version (others) , on:

Java... | <SCRIPT EVENT="Event(EventID)" LANGUAGE="JScript"> </SCRIPT>

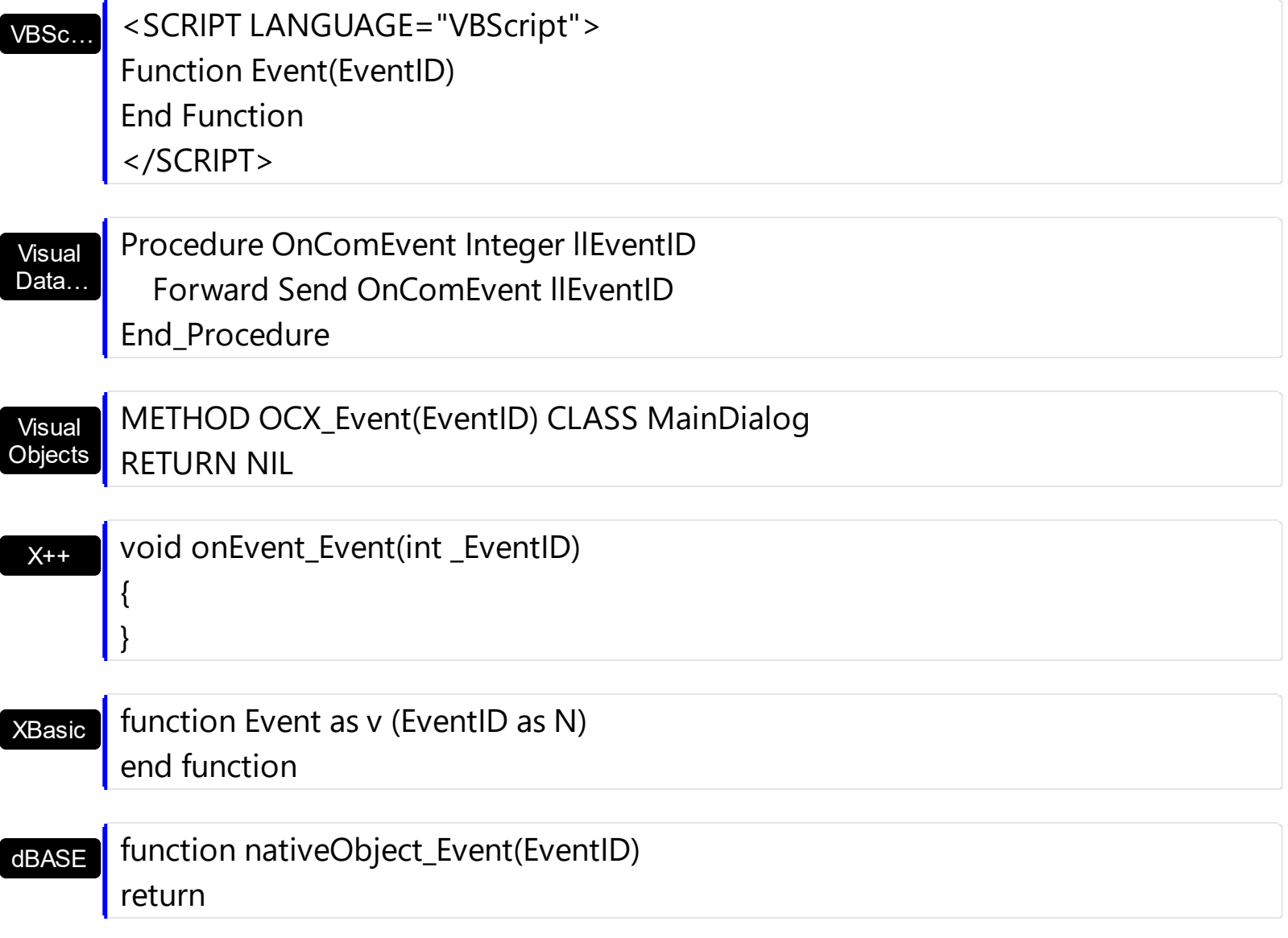

The solution is using and handling the Event notification and EventParam method., instead handling the event that gives the "invalid parameters" error executing code.

Let's presume that we need to handle the BarParentChange event to change the \_Cancel parameter from false to true, which fires the "Error executing code: FormActiveXControl (data source), method onEvent\_BarParentChange called with invalid parameters." We need to know the identifier of the BarParentChange event ( each event has an unique identifier and it is static, defined in the control's type library ). If you are not familiar with what a type library means just handle the Event of the control as follows:

```
// Notifies the application once the control fires an event.
void onEvent_Event(int _EventID)
{
  print exfileview1.EventParam(-2).toString();
}
```
This code allows you to display the information for each event of the control being fired as

in the list bellow:

"MouseMove/-606( 1 , 0 , 145 , 36 )" VT\_BSTR **"BarParentChange/125( 192998632 , 'B' , 192999592 , =false )" VT\_BSTR** "BeforeDrawPart/54( 2 , -1962866148 , =0 , =0 , =0 , =0 , =false )" VT\_BSTR "AfterDrawPart/55( 2 , -1962866148 , 0 , 0 , 0 , 0 )" VT\_BSTR "MouseMove/-606( 1 , 0 , 145 , 35 )" VT\_BSTR

Each line indicates an event, and the following information is provided: the name of the event, its identifier, and the list of parameters being passed to the event. The parameters that starts with = character, indicates a parameter by reference, in other words one that can changed during the event handler.

Now, we can see that the identifier for the BarParentChange event is 125, so we need to handle the Event event as:

```
// Notifies the application once the control fires an event.
void onEvent_Event(int _EventID)
{
  ;<br>;
  if (\epsilonEventID == 125) /*event BarParentChange (Item as HITEM, Key as Variant, NewItem
as HITEM, Cancel as Boolean) */
    exfileview1.EventParam( 3 /*Cancel*/, COMVariant::createFromBoolean(true) );
}
```
The code checks if the BarParentChange ( $EventID == 125$ ) event is fired, and changes the third parameter of the event to true. The definition for BarParentChange event can be consulted in the control's documentation or in the ActiveX explorer. So, anytime you need to access the original parameters for the event you should use the EventParam method that allows you to get or set a parameter. If the parameter is not passed by reference, you can not change the parameter's value.

Now, let's add some code to see a complex sample, so let's say that we need to prevent moving the bar from an item to any disabled item. So, we need to specify the Cancel parameter as not Items.EnableItem(NewItem), in other words cancels if the new parent is disabled. Shortly the code will be:

```
// Notifies the application once the control fires an event.
void onEvent_Event(int _EventID)
{
```
;<br>,

```
if ( _EventID == 125 ) /*event BarParentChange (Item as HITEM, Key as Variant, NewItem
as HITEM, Cancel as Boolean) */
    if ( !exfileview1.Items().EnableItem( exfileview1.EventParam( 2 /*NewItem*/ ) ) )
```
exfileview1.EventParam( 3 /\*Cancel\*/, COMVariant::createFromBoolean(true) );

In conclusion, anytime the X++ fires the "invalid parameters." while handling an event, you can use and handle the Event notification and EventParam methods of the control

}

# <span id="page-430-0"></span>**event FilterChange ()**

Occurs when the filter is changed. <sup>/\*</sup>not supported in the lite version\*/

VB

C++ Builder

{

### **Type Description**

The FilterChange event notifies your application that the user filters files/folders in the control. Use the **[ColumnFilterButton](#page-134-0)** property to display a filter button in the column's caption. Use the **[AddColumnCustomFilter](#page-99-0)** method to add custom filter patterns to the column. Use the [ColumnFilter](#page-132-0), [ColumnFilterType](#page-137-0) properties and [ApplyFilter](#page-109-0) method to apply a filter to the control's content. Use the **[Get](#page-214-0)** property to retrieve all, selected or checked items. Use the **[Folder](#page-329-0)** property to specify whether the **[File](#page-316-0)** object holds a file or a folder.

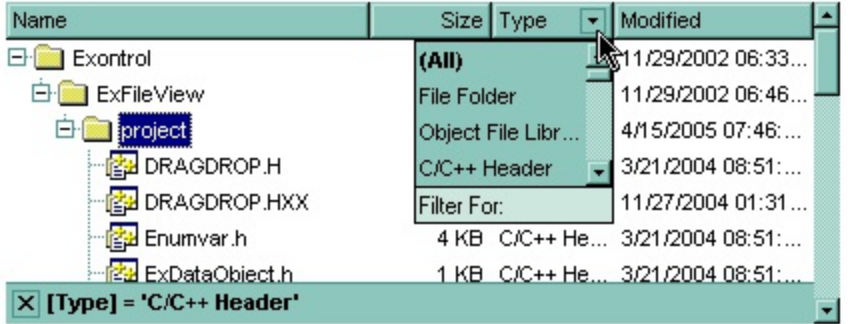

Syntax for FilterChange event, **/NET** version, on:

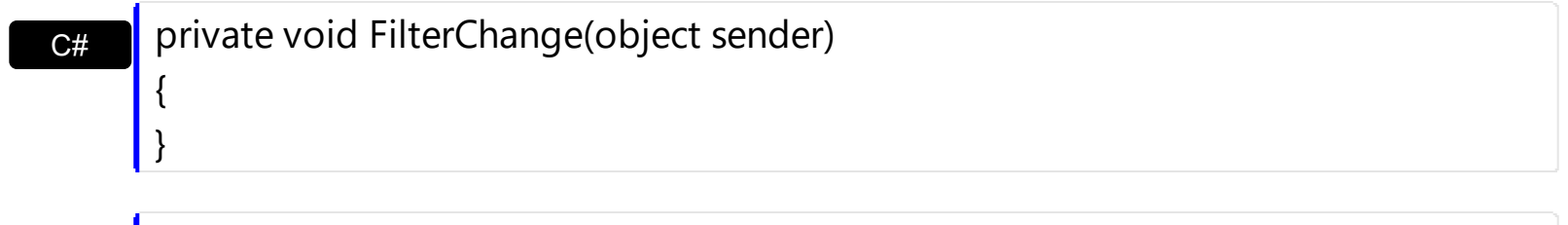

Private Sub FilterChange(ByVal sender As System.Object) Handles FilterChange End Sub

Syntax for FilterChange event, **/COM** version, on:

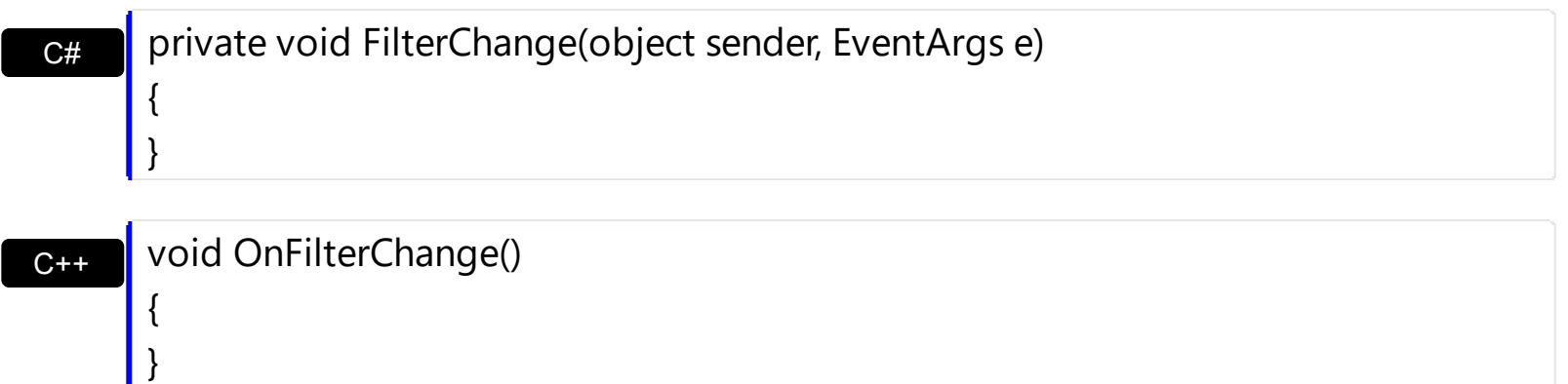

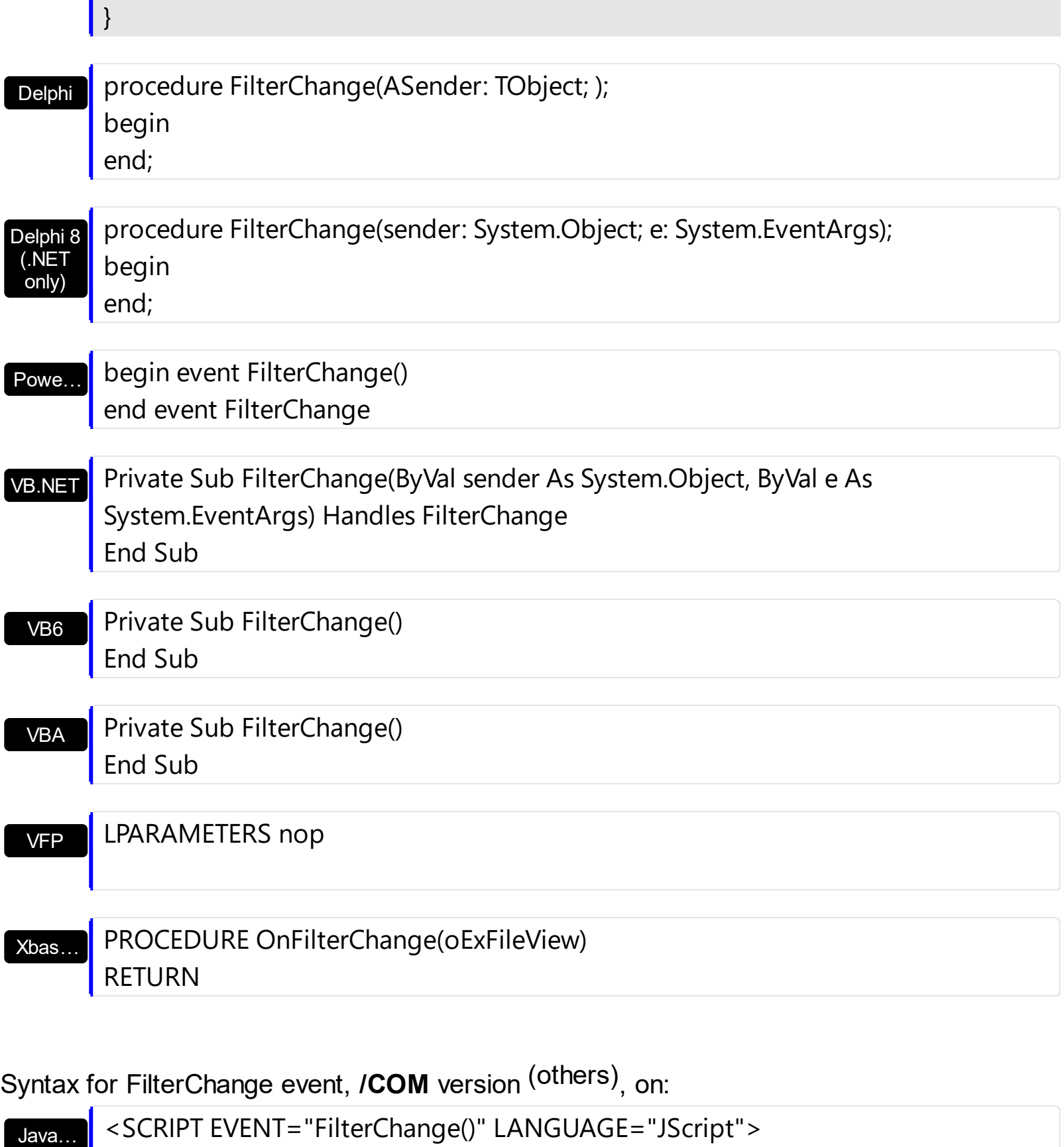

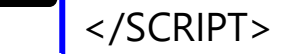

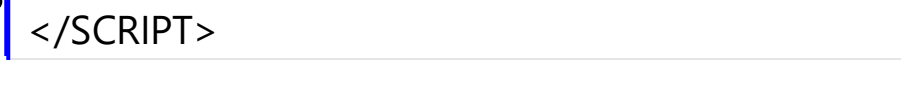

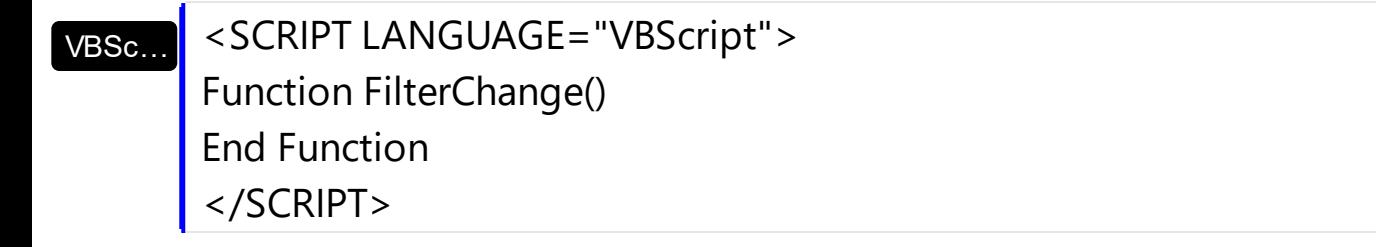
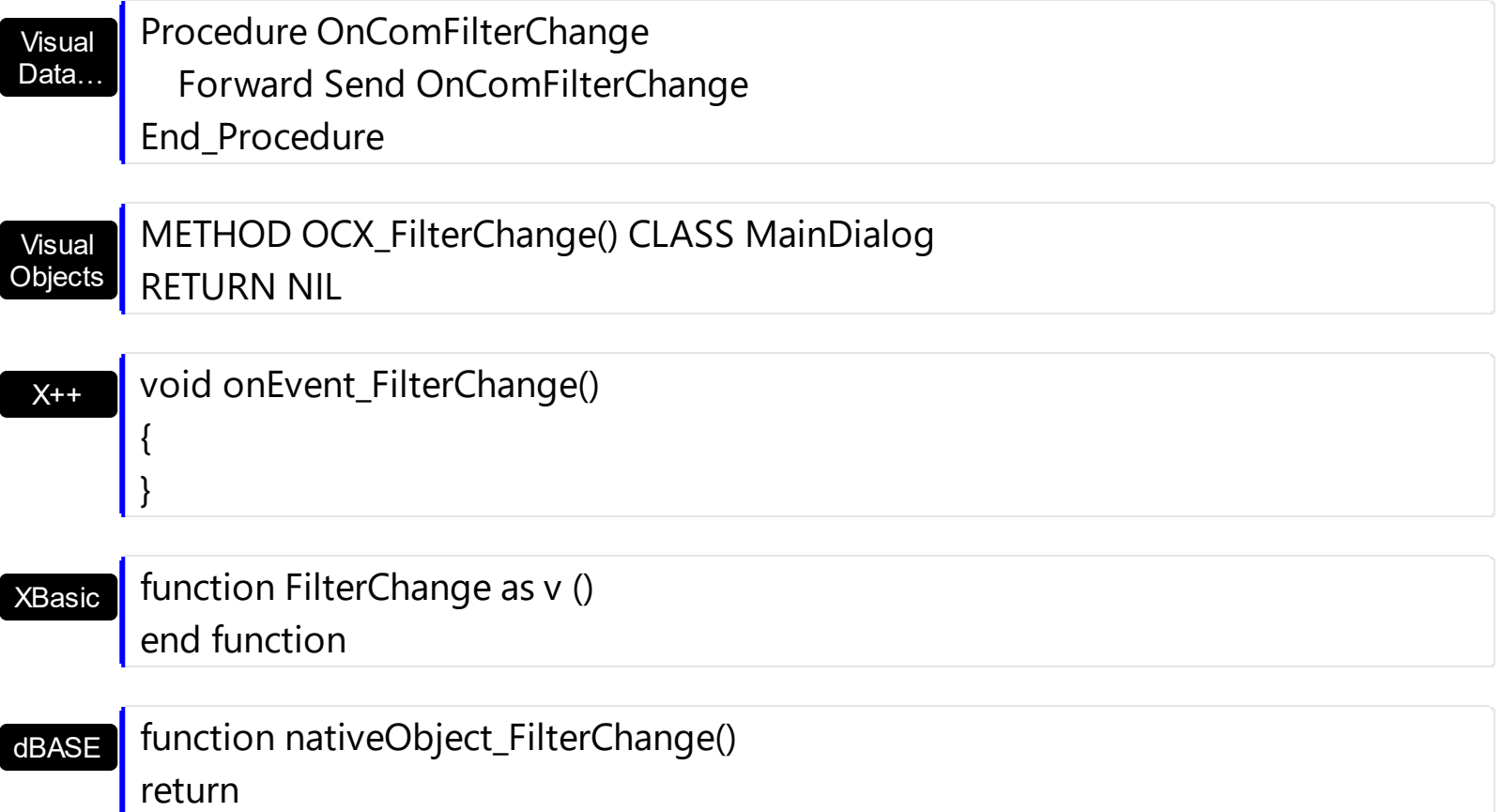

The following VB sample displays the list of files once that user changes the filter:

```
Private Sub ExFileView1_FilterChange()
  With ExFileView1.Get(VisibleItems)
    For i = 0 To . Count - 1
      With .Item(i)
         Debug.Print .Name
      End With
    Next
  End With
End Sub
```
The following C++ sample displays the list of files once that user changes the filter:

```
void OnFilterChangeExfileview1()
{
   CFiles files = m_fileview.GetGet( 3 /*VisibleItems*/ );
   for ( long i = 0; i < files.GetCount(); i++ )
     OutputDebugString( files.GetItem( COleVariant( i ) ).GetName() );
}
```
The following VB.NET sample displays the list of files once that user changes the filter:

```
Private Sub AxExFileView1_FilterChange(ByVal sender As Object, ByVal e As
System.EventArgs) Handles AxExFileView1.FilterChange
  With AxExFileView1.get_Get(EXFILEVIEWLib.TypeEnum.VisibleItems)
    Dim i As Integer
    For i = 0 To .Count - 1
      With .Item(i)
         Debug.WriteLine(.Name())
      End With
    Next
  End With
End Sub
```
The following C# sample displays the list of files once that user changes the filter:

```
private void axExFileView1_FilterChange(object sender, EventArgs e)
{
  EXFILEVIEWLib.Files files =
axExFileView1.get_Get(EXFILEVIEWLib.TypeEnum.VisibleItems);
  for (int i = 0; i < files. Count; i + +)
  {
    EXFILEVIEWLib.File file = fileSystem.Diagnostics.Debug.WriteLine(file.Name);
  }
}
```
The following VFP sample displays the list of files once that user changes the filter:

```
*** ActiveX Control Event ***
With thisform.ExFileView1.Get(3) && VisibleItems
  For i = 0 To . Count - 1
    With .Item(i)
      wait window nowait .Name
    EndWith
  Next
EndWith
```
I

### <span id="page-435-0"></span>**event KeyDown (KeyCode as Integer, Shift as Integer)**

Occurs when the user presses a key while an object has the focus.

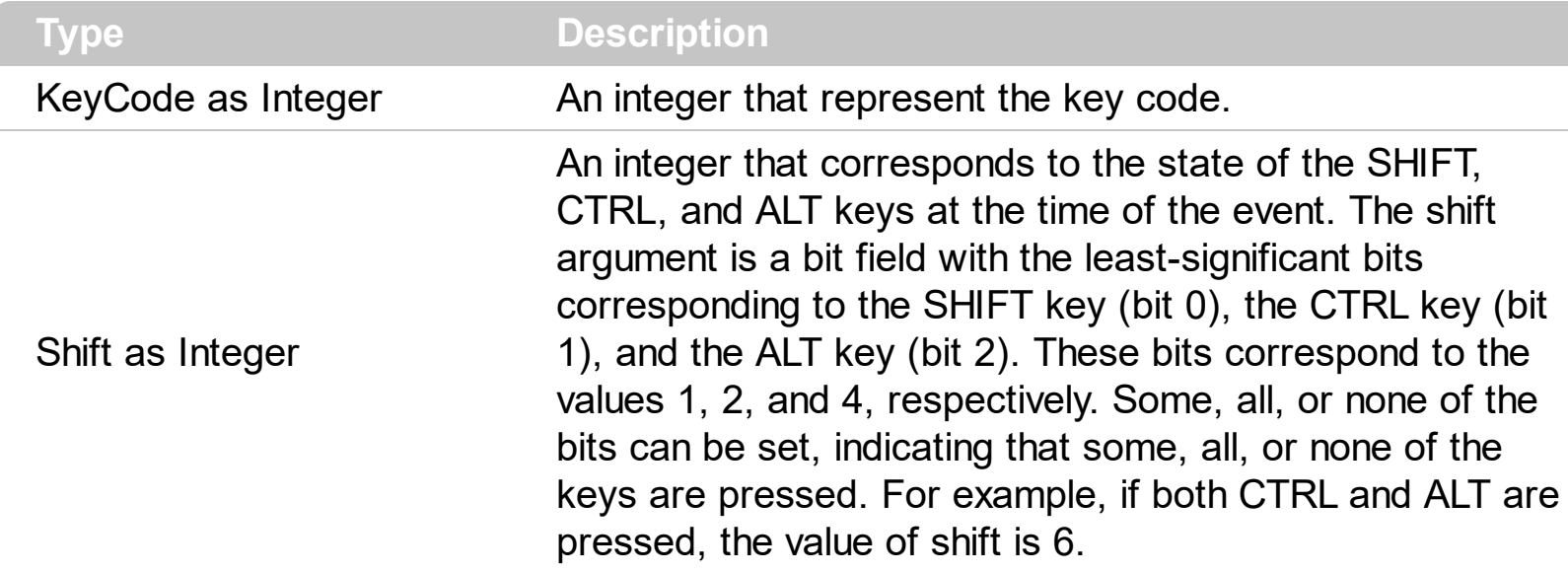

Use KeyDown and [KeyUp](#page-441-0) event procedures if you need to respond to both the pressing and releasing of a key. The control fires the **[StateChange](#page-497-0)** when the user selects a new file or folder. You test for a condition by first assigning each result to a temporary integer variable and then comparing shift to a bit mask. Use the And operator with the shift argument to test whether the condition is greater than 0, indicating that the modifier was pressed, as in this example:

ShiftDown = (Shift And  $1$ ) > 0 CtrlDown = (Shift And  $2$ ) > 0 AltDown = (Shift And  $4$ ) > 0

In a procedure, you can test for any combination of conditions, as in this example: If AltDown And CtrlDown Then

Syntax for KeyDown event, **/NET** version, on:

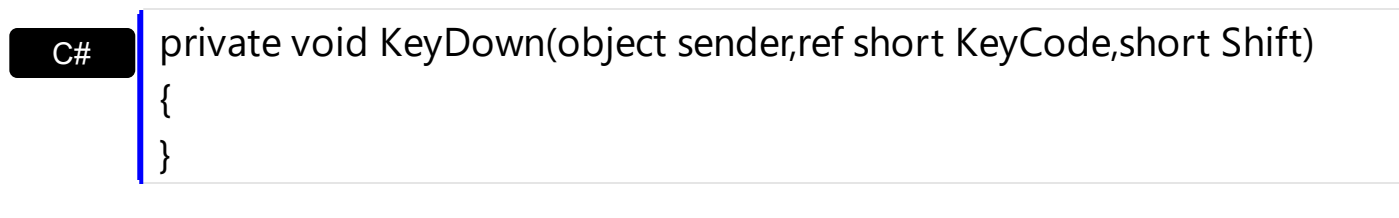

VB Private Sub KeyDown(ByVal sender As System.Object,ByRef KeyCode As Short,ByVal Shift As Short) Handles KeyDown End Sub

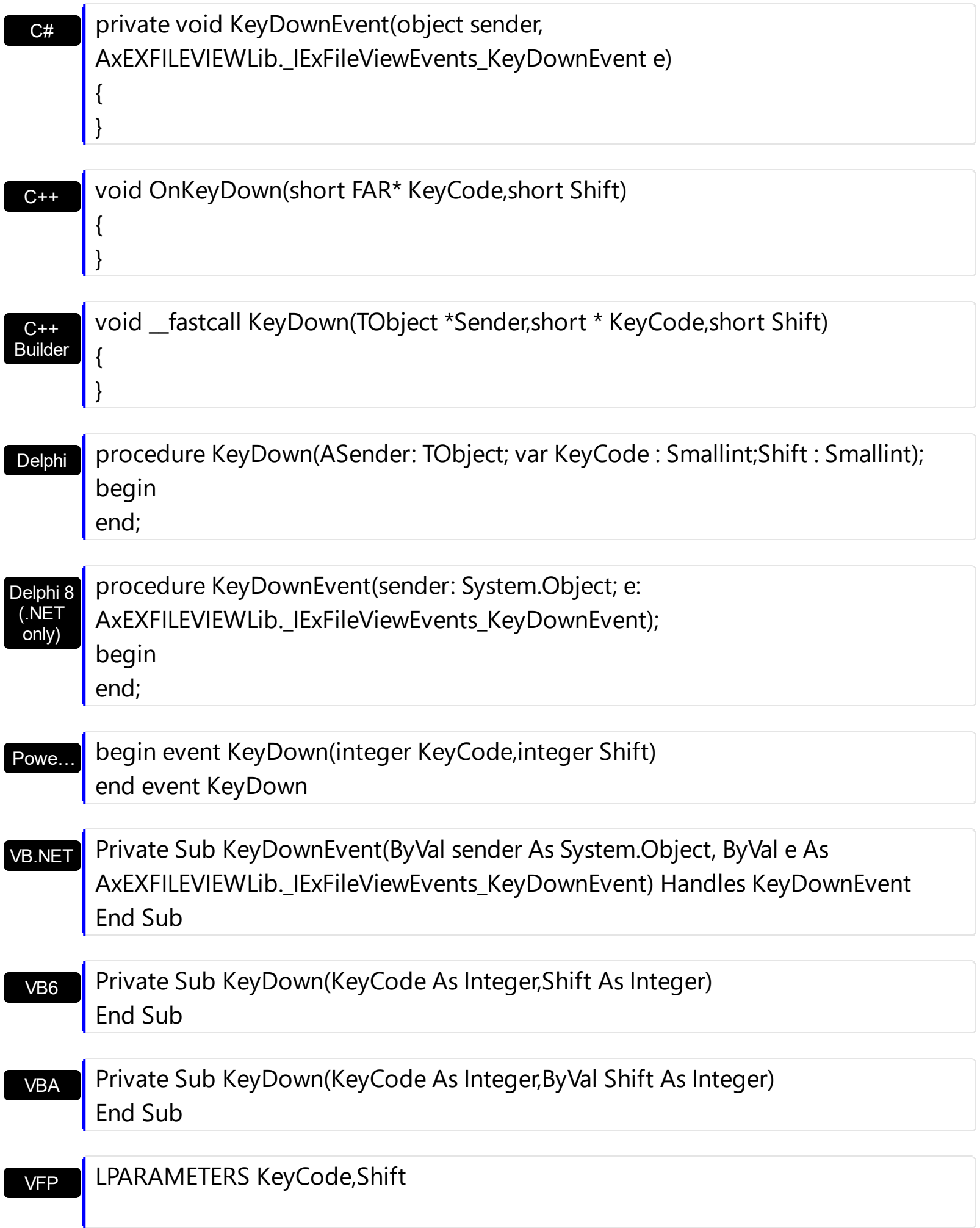

```
Xbas…
```

```
PROCEDURE OnKeyDown(oExFileView,KeyCode,Shift)
RETURN
```
Syntax for KeyDown event, **/COM** version (others) , on:

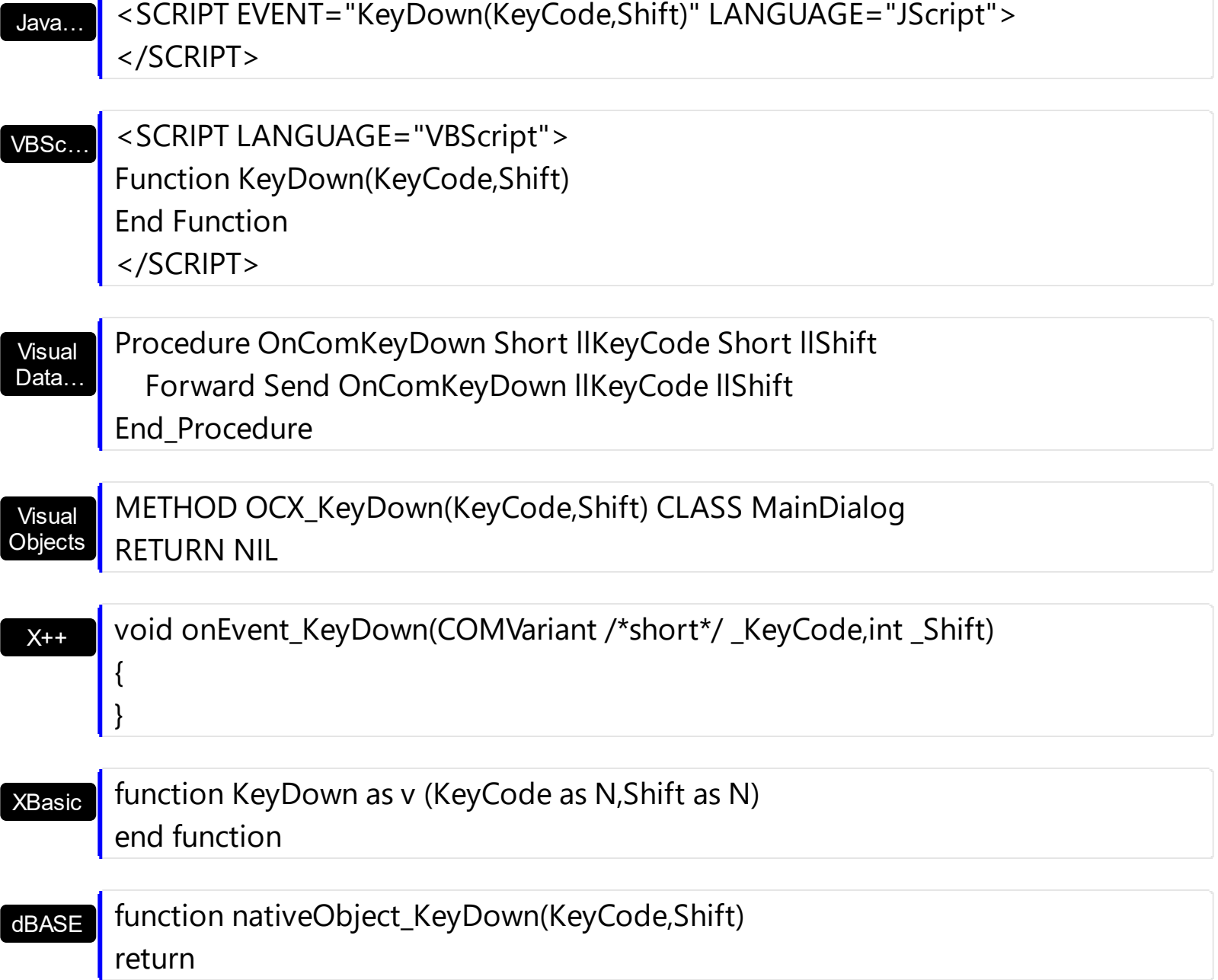

### **event KeyPress (KeyAscii as Integer)**

Occurs when the user presses and releases an ANSI key.

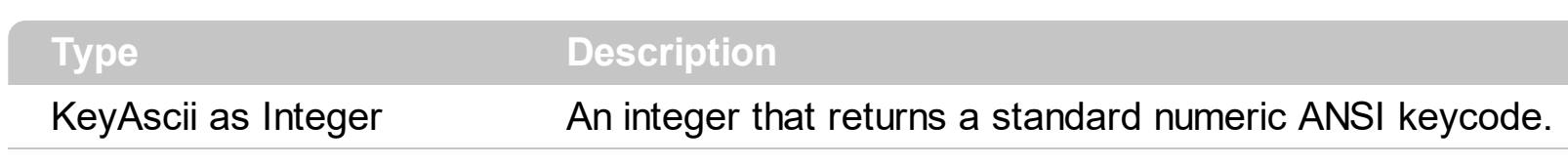

The KeyPress event lets you immediately test keystrokes for validity or for formatting characters as they are typed. Changing the value of the keyascii argument changes the character displayed. Use [KeyDown](#page-435-0) and [KeyUp](#page-441-0) event procedures to handle any keystroke not recognized by KeyPress, such as function keys, editing keys, navigation keys, and any combinations of these with keyboard modifiers. Unlike the KeyDown and KeyUp events, KeyPress does not indicate the physical state of the keyboard; instead, it passes a character. KeyPress interprets the uppercase and lowercase of each character as separate key codes and, therefore, as two separate characters.

Syntax for KeyPress event, **/NET** version, on:

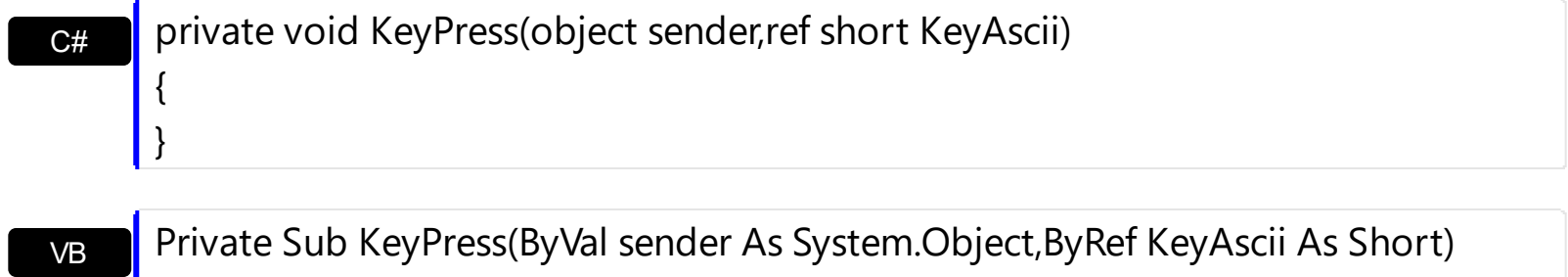

Handles KeyPress End Sub

Syntax for KeyPress event, **/COM** version, on:

Builder

{

}

{

}

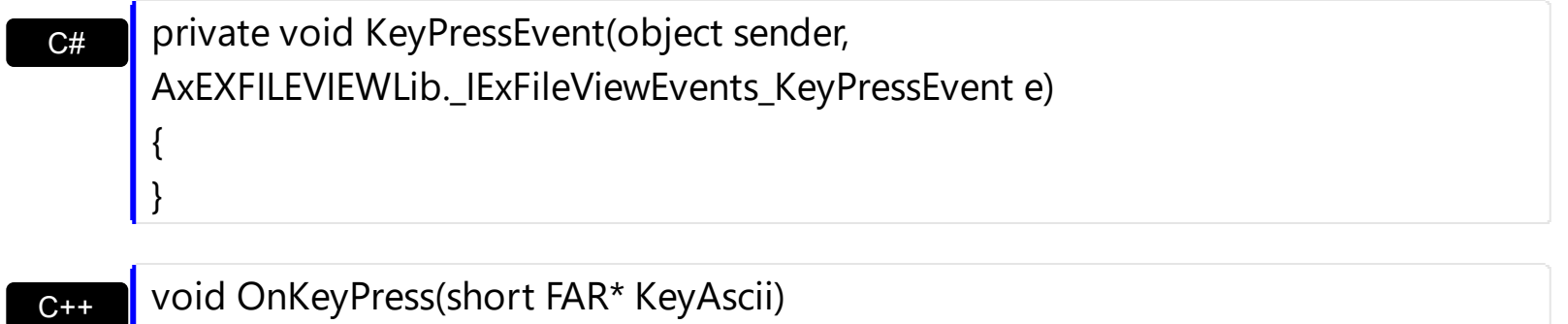

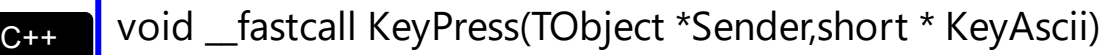

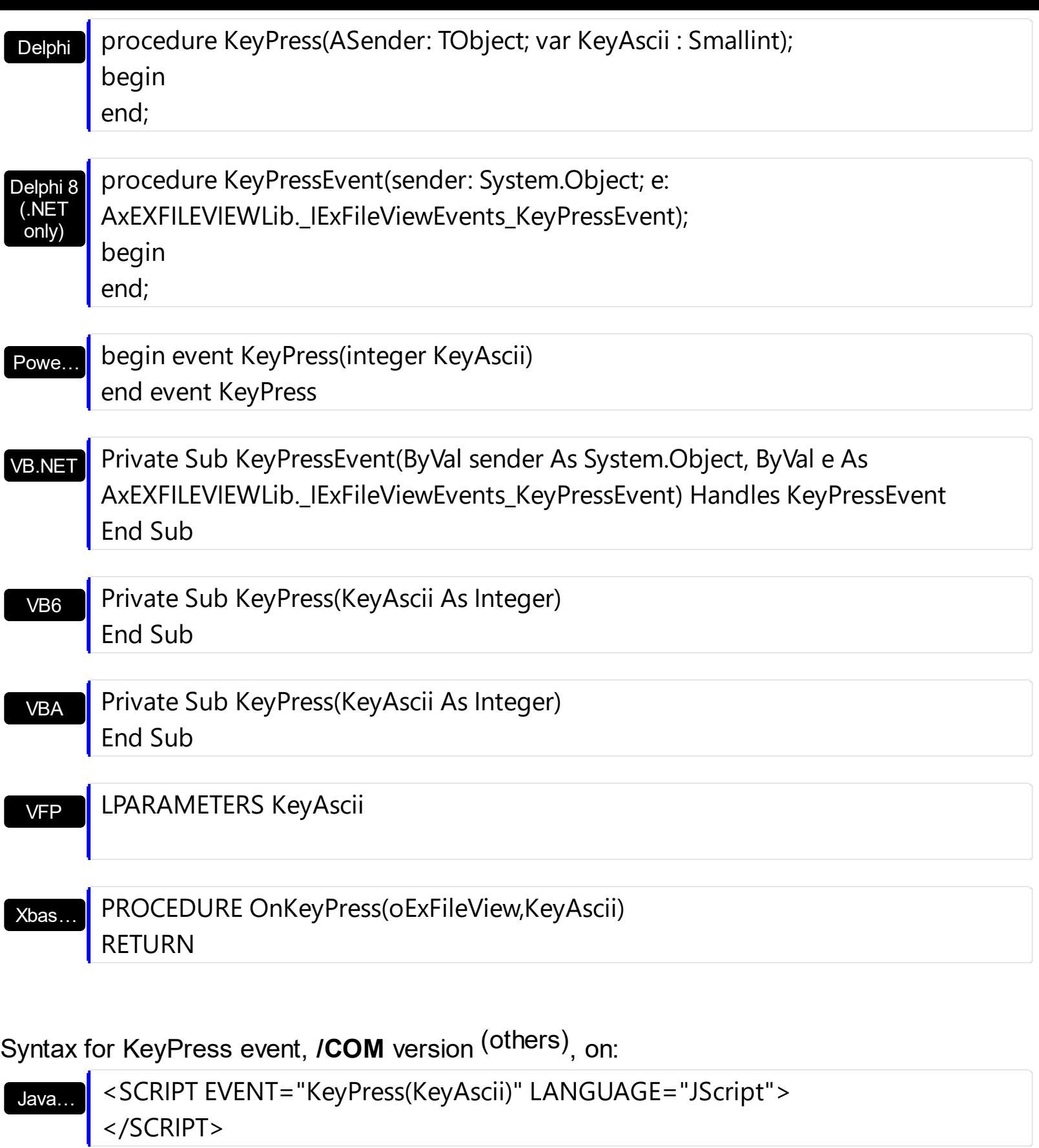

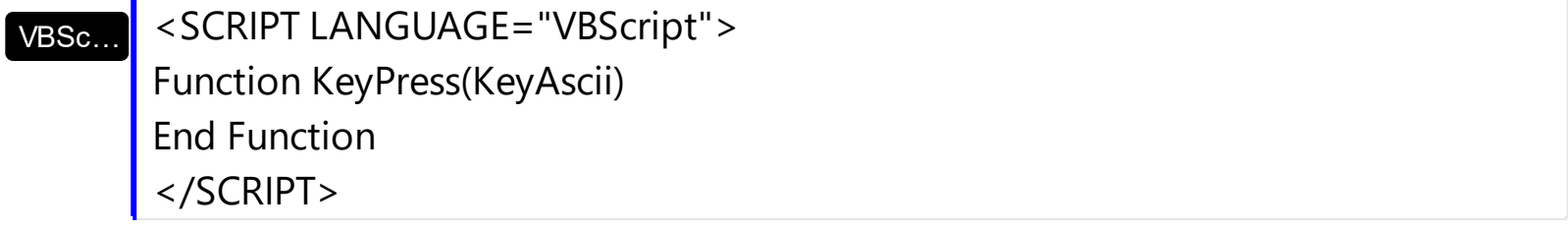

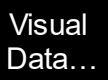

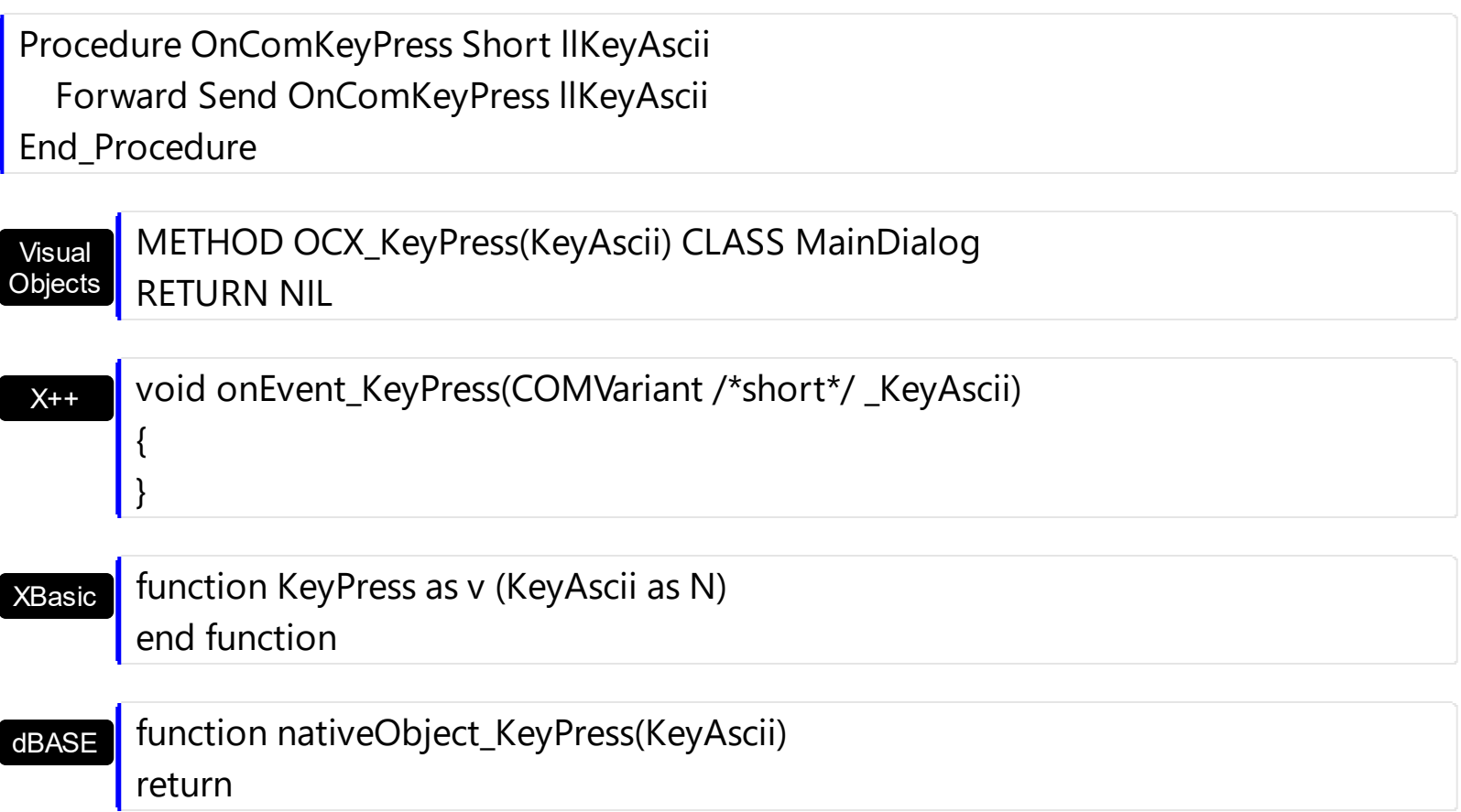

# <span id="page-441-0"></span>**event KeyUp (KeyCode as Integer, Shift as Integer)**

Occur when the user releases a key while an object has the focus.

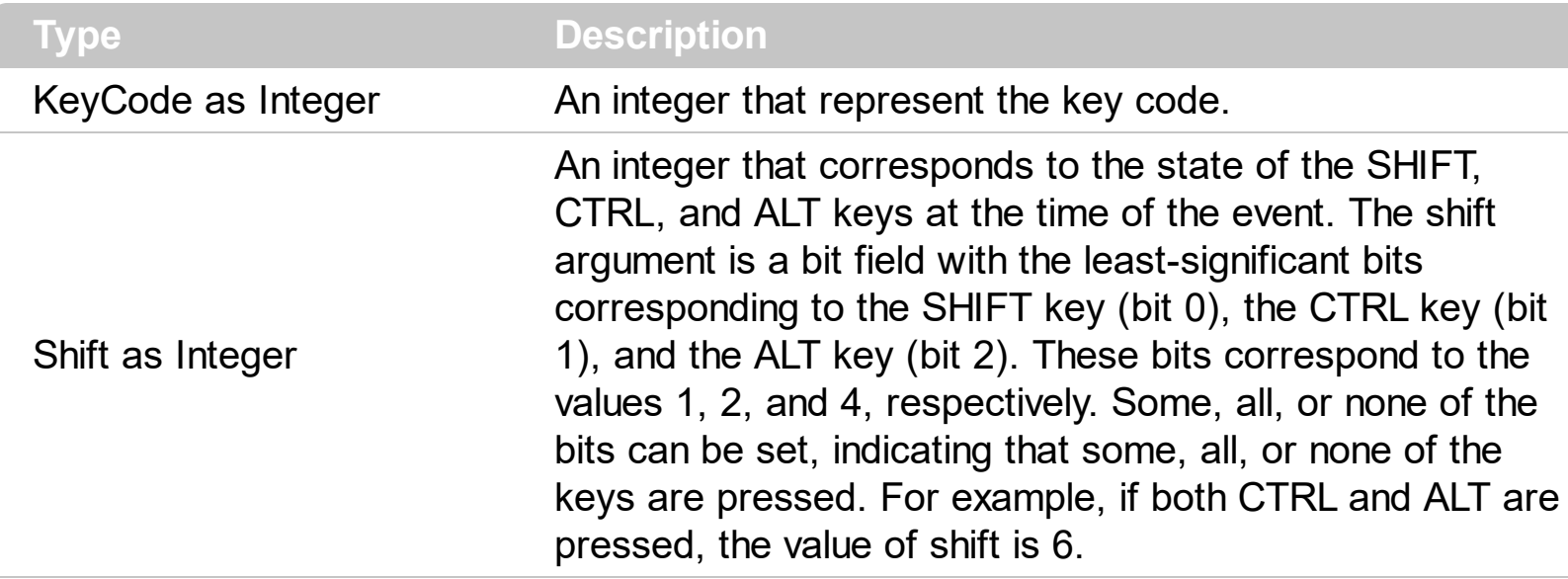

Use the KeyUp event procedure to respond to the releasing of a key.

Syntax for KeyUp event, **/NET** version, on:

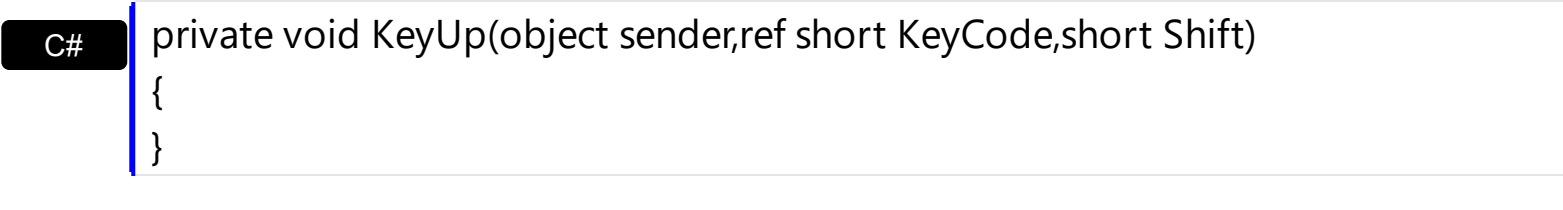

VB Private Sub KeyUp(ByVal sender As System.Object,ByRef KeyCode As Short,ByVal Shift As Short) Handles KeyUp End Sub

#### Syntax for KeyUp event, **/COM** version, on:

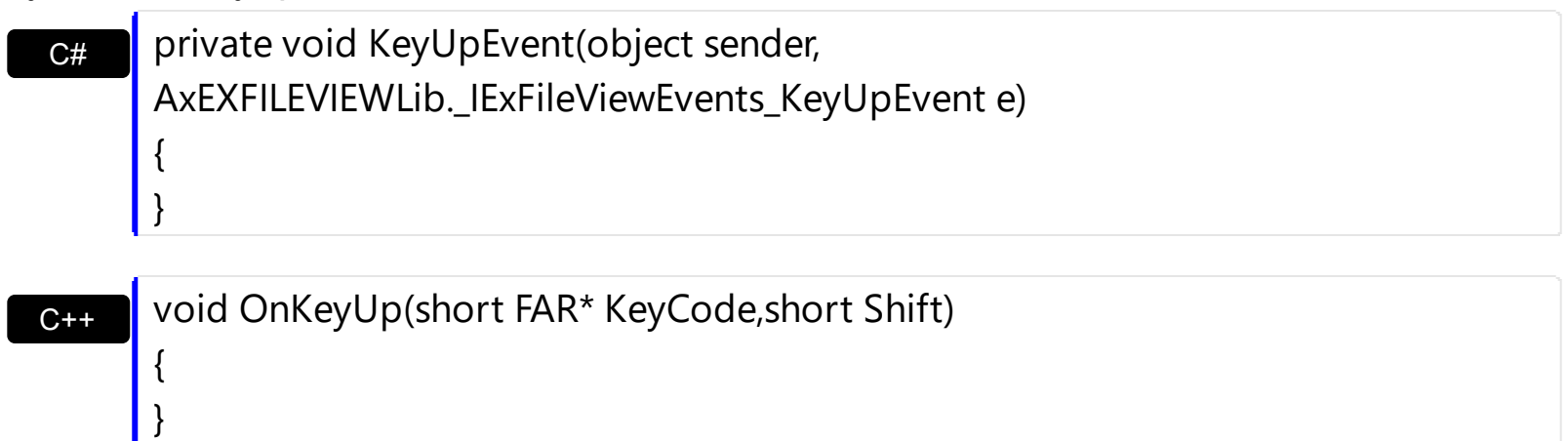

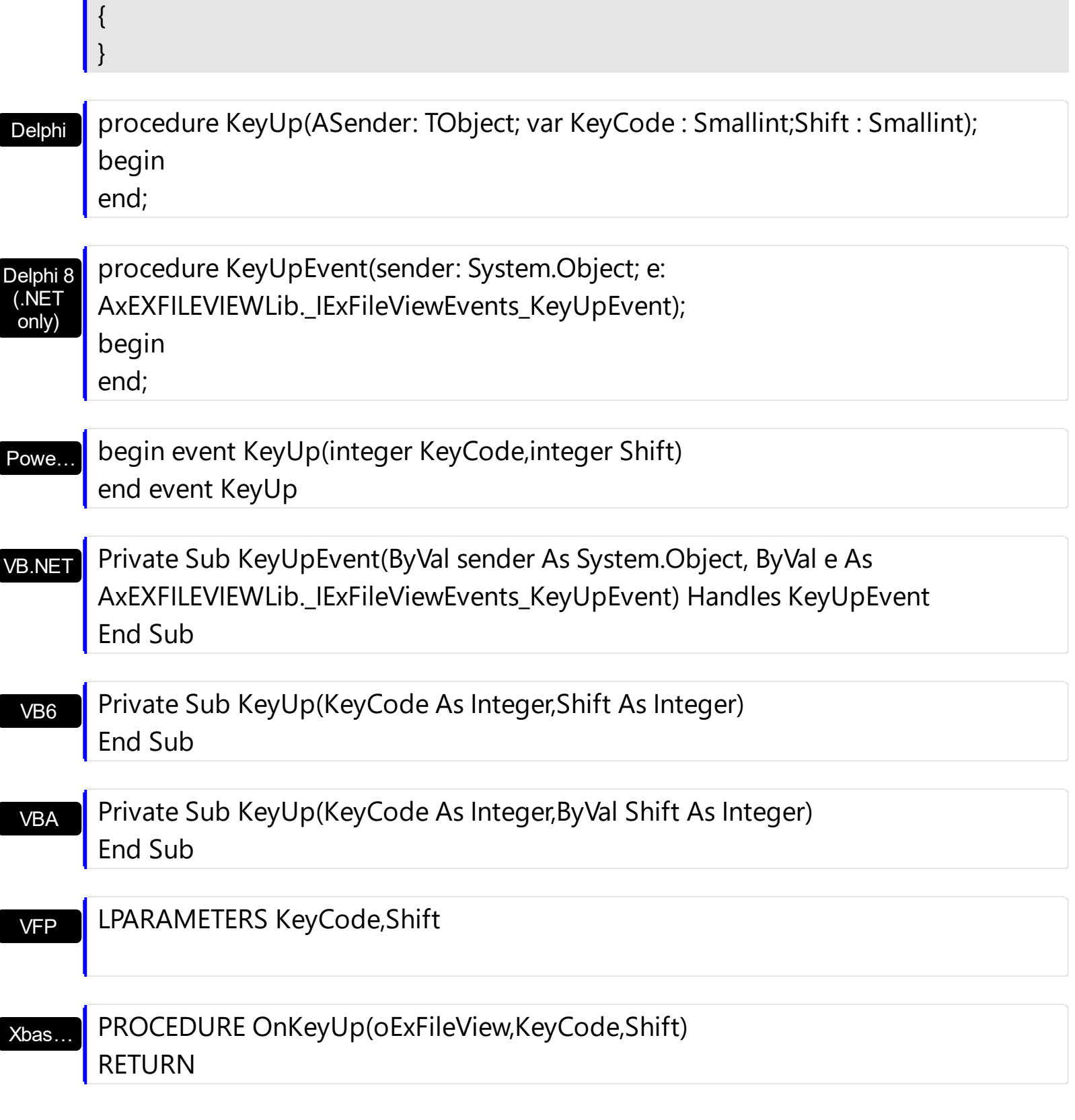

Syntax for KeyUp event, **/COM** version (others) , on:

Java…

<SCRIPT EVENT="KeyUp(KeyCode,Shift)" LANGUAGE="JScript"> </SCRIPT>

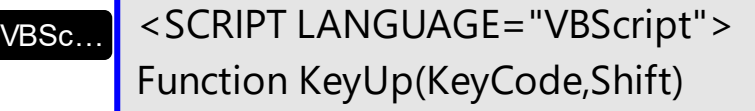

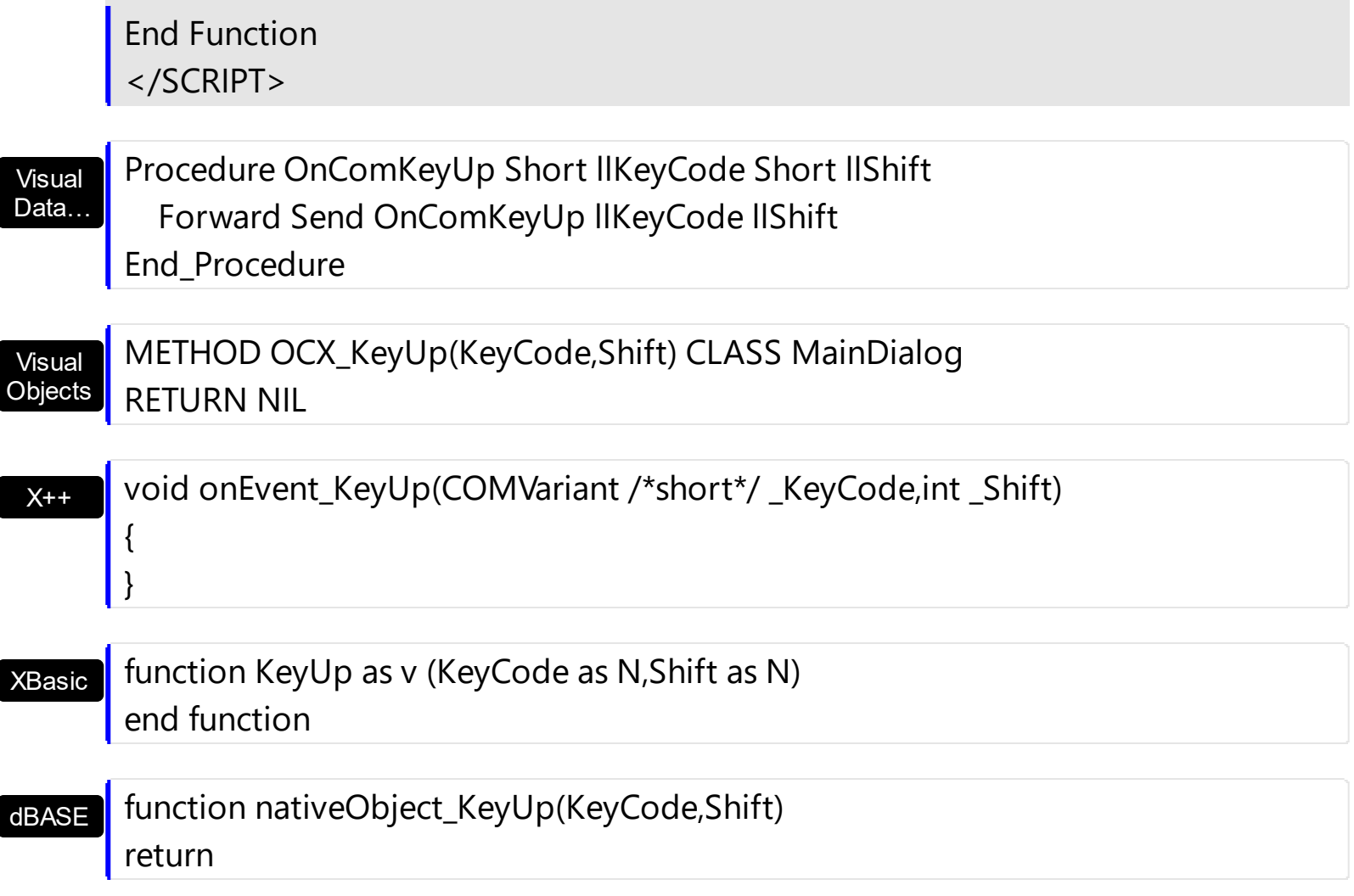

# <span id="page-444-0"></span>**event MouseDown (Button as Integer, Shift as Integer, X as OLE\_XPOS\_PIXELS, Y as OLE\_YPOS\_PIXELS)**

Occur when the user presses a mouse button.

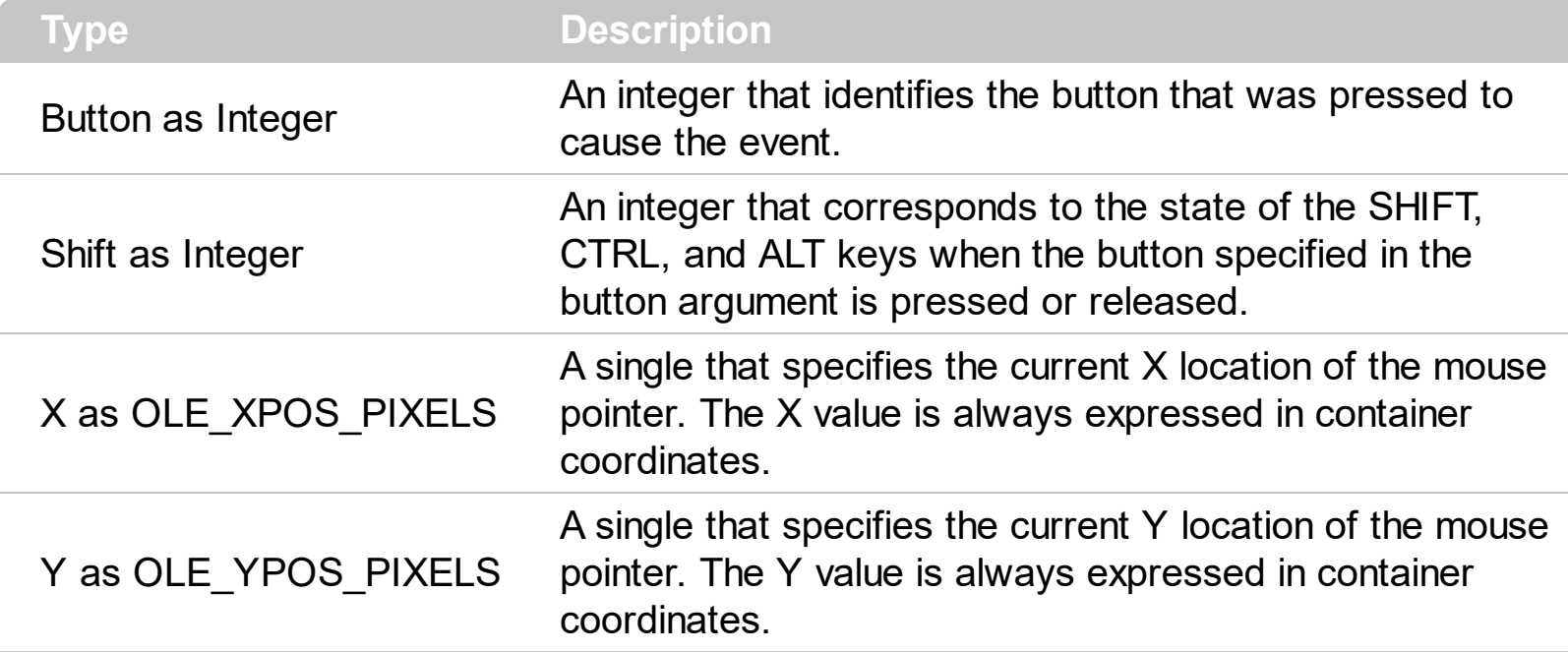

Use a MouseDown or [MouseUp](#page-454-0) event procedure to specify actions that will occur when a mouse button is pressed or released. Unlike the [Click](#page-415-0) and **[DblClick](#page-420-0)** events, MouseDown and MouseUp events lets you distinguish between the left, right, and middle mouse buttons. You can also write code for mouse-keyboard combinations that use the SHIFT, CTRL, and ALT keyboard modifiers. Use the **[FileFromPoint](#page-177-0)** property to retrieve the file from the cursor. The control fires the **[StateChange](#page-497-0)** event when the selection is changed. Use [Get](#page-214-0) property to retrieve the collection of selected items.

Syntax for MouseDown event, **/NET** version, on:

C# private void MouseDownEvent(object sender,short Button,short Shift,int X,int Y) { }

VB Private Sub MouseDownEvent(ByVal sender As System.Object,ByVal Button As Short,ByVal Shift As Short,ByVal X As Integer,ByVal Y As Integer) Handles MouseDownEvent End Sub

Syntax for MouseDown event, **/COM** version, on:

**C#** private void MouseDownEvent(object sender, AxEXFILEVIEWLib.\_IExFileViewEvents\_MouseDownEvent e)

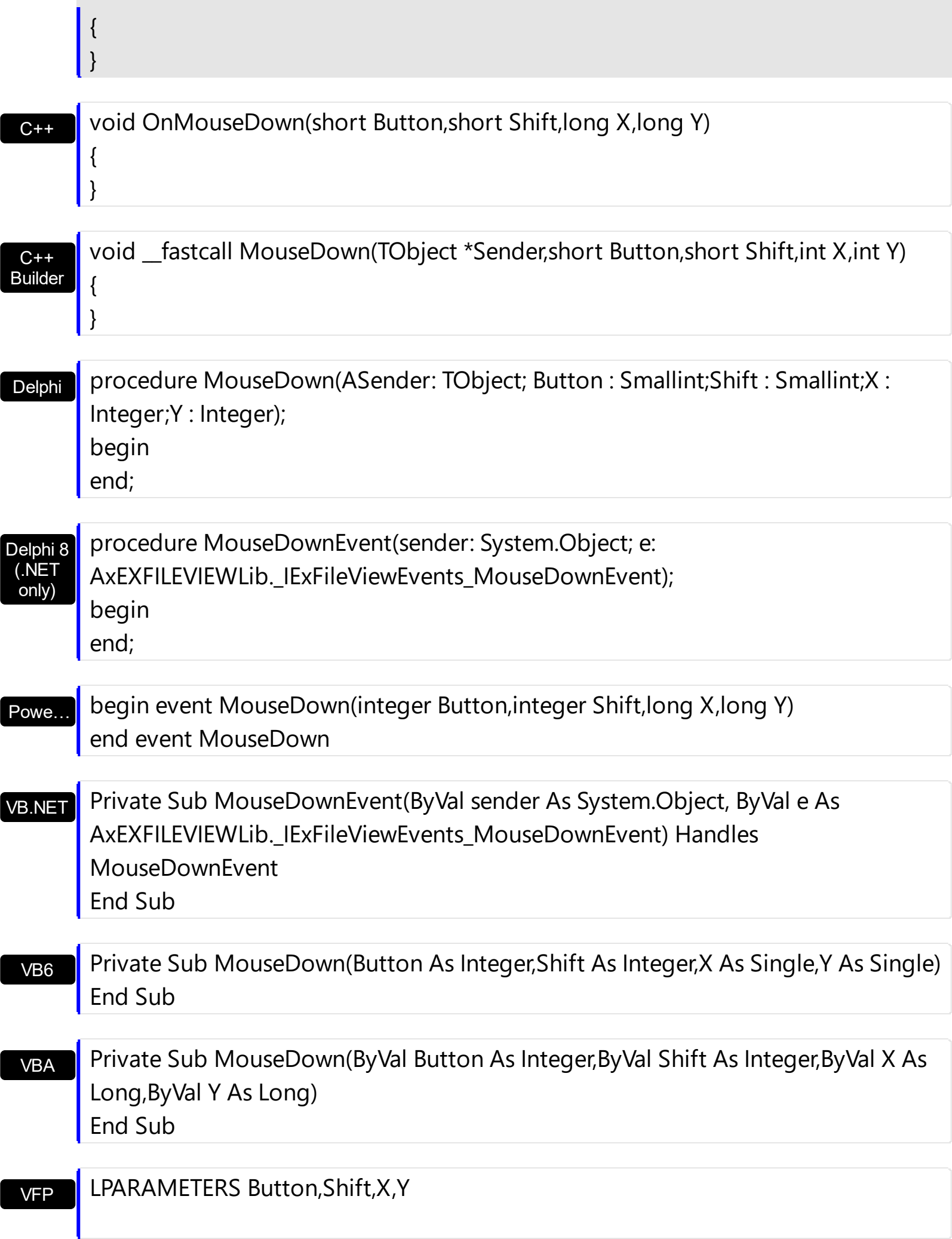

Xbas… PROCEDURE OnMouseDown(oExFileView,Button,Shift,X,Y) RETURN

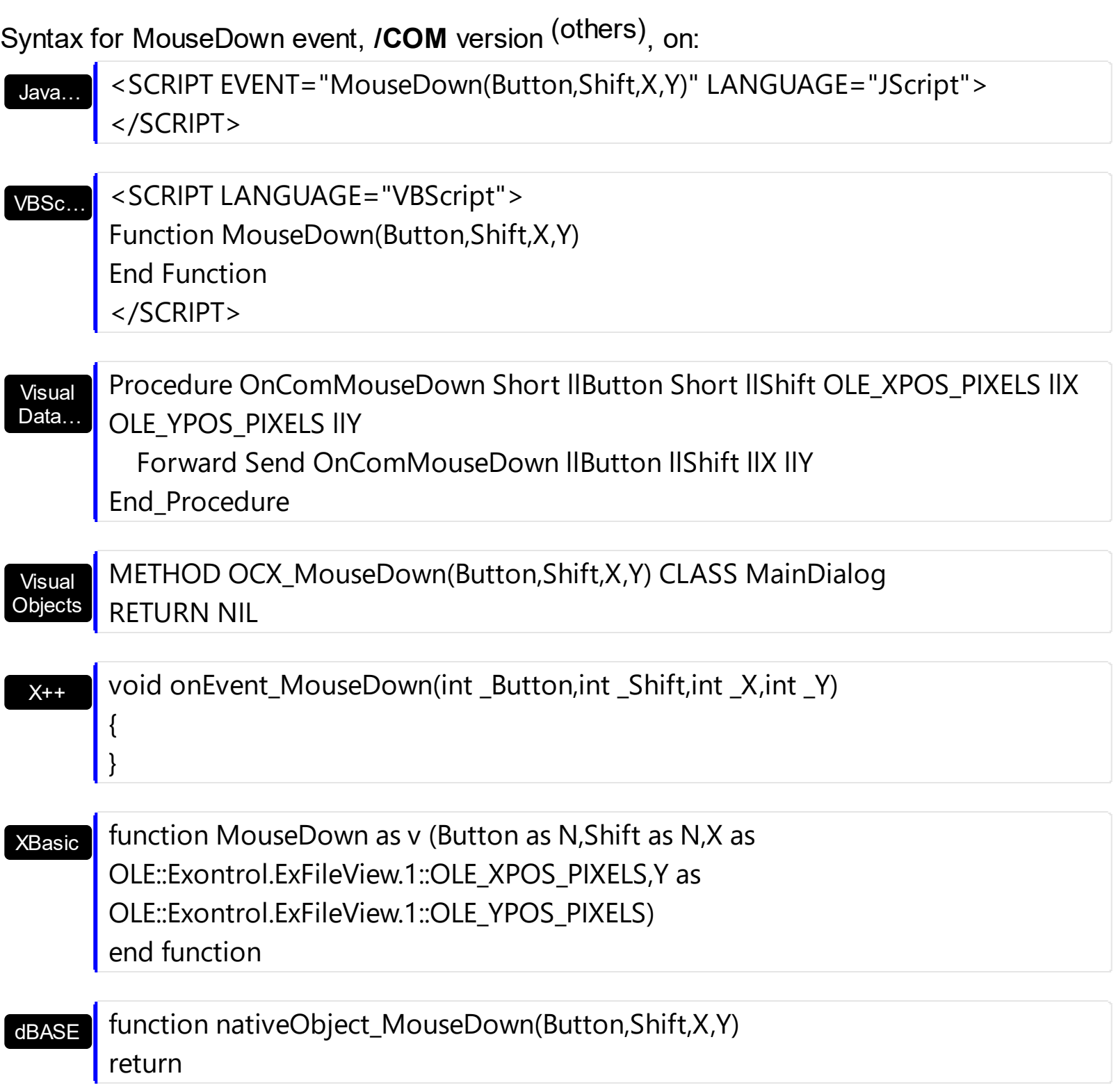

The following VB sample displays the file or the folder being clicked:

Private Sub ExFileView1\_MouseDown(Button As Integer, Shift As Integer, X As Single, Y As Single)

```
Dim f As String
  f = ExFileView1.FileFromPoint(X / Screen.TwipsPerPixelX, Y / Screen.TwipsPerPixelY)
  If Len(f) > 0 Then
    Debug.Print f
  End If
End Sub
```
The following C++ sample displays the file or the folder being clicked:

```
void OnMouseDownExfileview1(short Button, short Shift, long X, long Y)
 {
   CString f = m fileview. Get File From Point (X, Y);
   if (f.GetLength() > 0)
      OutputDebugString( f );
\vert }
```
The following VB.NET sample displays the file or the folder being clicked:

```
Private Sub AxExFileView1_MouseDownEvent(ByVal sender As Object, ByVal e As
AxEXFILEVIEWLib._IExFileViewEvents_MouseDownEvent) Handles
AxExFileView1.MouseDownEvent
  Dim f As String = AxExFileView1.get_FileFromPoint(e.x, e.y)
  If Len(f) > 0 Then
    Debug.WriteLine(f)
  End If
End Sub
```
The following C# sample displays the file or the folder being clicked:

```
private void axExFileView1_MouseDownEvent(object sender,
 AxEXFILEVIEWLib._IExFileViewEvents_MouseDownEvent e)
 {
   string f = axExFileView1.get_FileFromPoint(e.x, e.y);
   if (f.Length > 0)
     System.Diagnostics.Debug.WriteLine(f);
\vert \vert
```
The following VFP sample displays the file or the folder being clicked:

```
*** ActiveX Control Event ***
LPARAMETERS button, shift, x, y
with thisform.ExFileView1
  local f
  f = .FileFromPoint( x, y )
  if ( len(f) > 0 )
    wait window nowait f
  endif
endwith
```
## **event MouseMove (Button as Integer, Shift as Integer, X as OLE\_XPOS\_PIXELS, Y as OLE\_YPOS\_PIXELS)**

Occurs when the user moves the mouse.

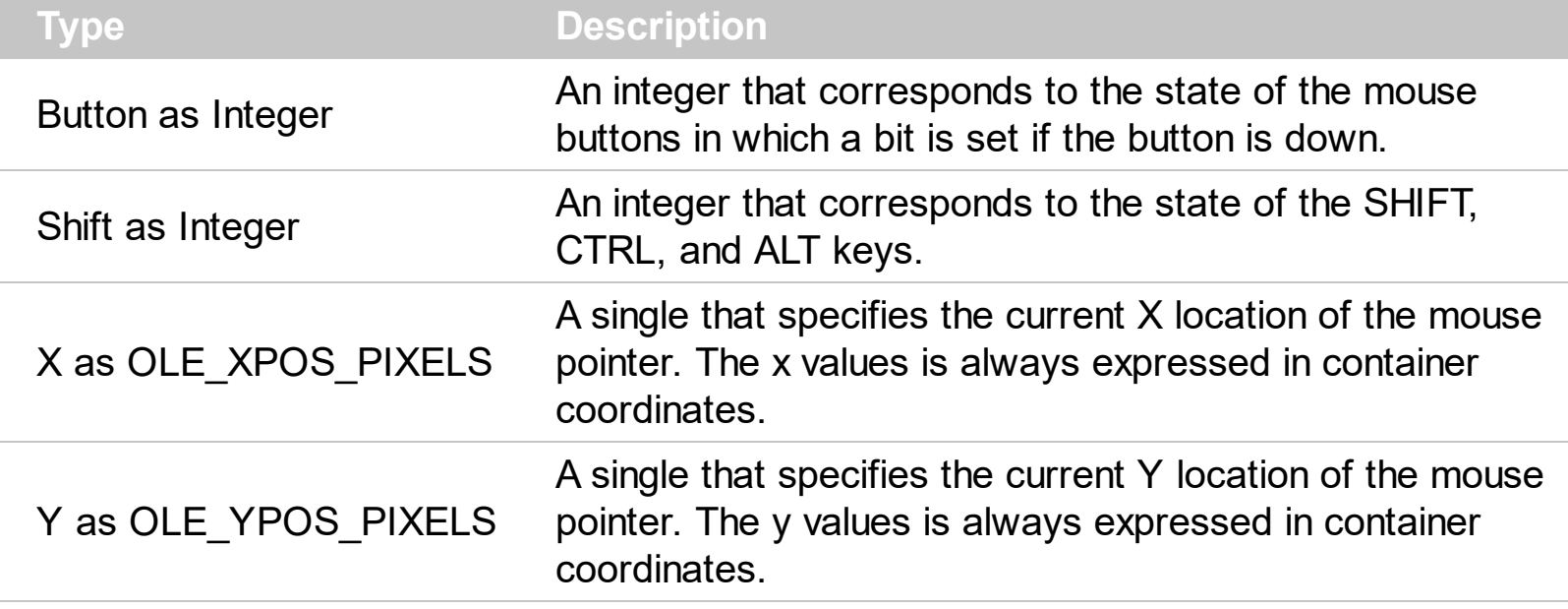

Syntax for MouseMove event, **/NET** version, on:

C# private void MouseMoveEvent(object sender,short Button,short Shift,int X,int Y) { }

VB Private Sub MouseMoveEvent(ByVal sender As System.Object,ByVal Button As Short,ByVal Shift As Short,ByVal X As Integer,ByVal Y As Integer) Handles MouseMoveEvent End Sub

Syntax for MouseMove event, **/COM** version, on:

C++

{ }

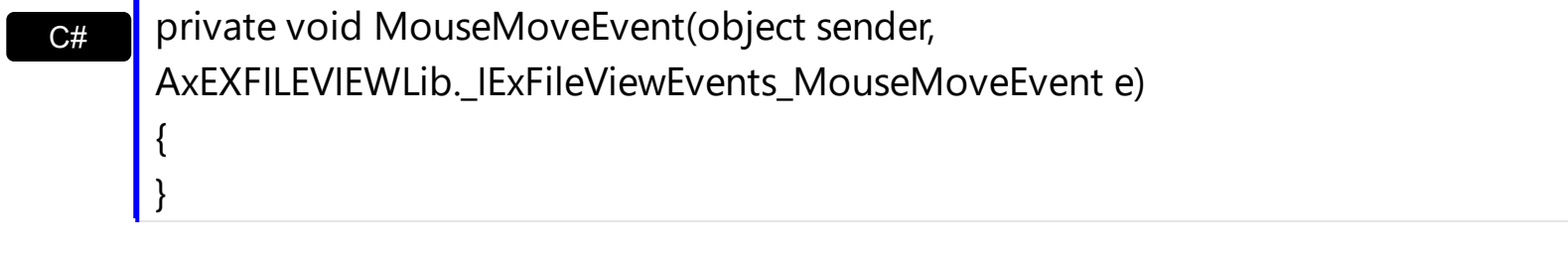

void OnMouseMove(short Button,short Shift,long X,long Y)

#### C++ Builder

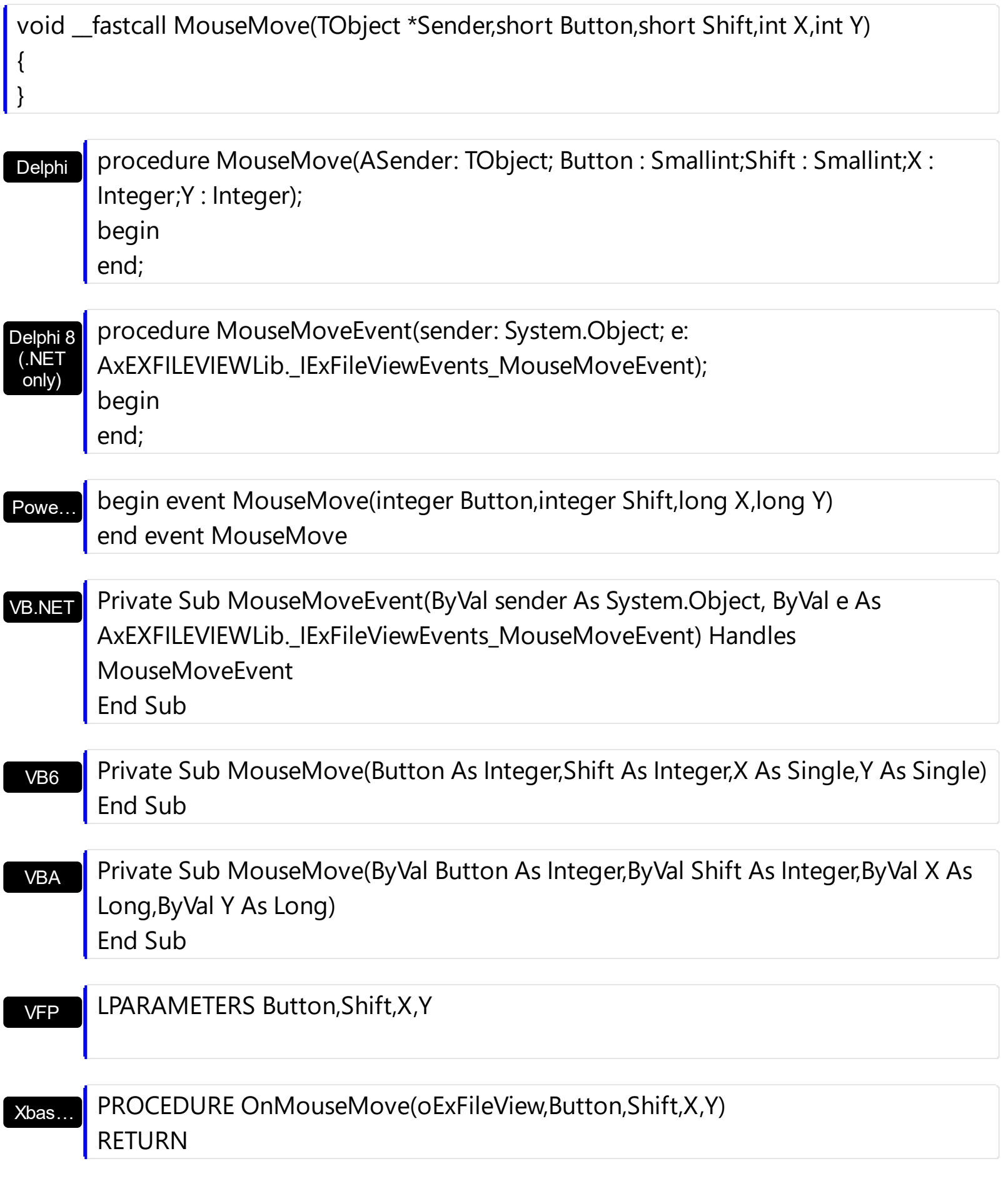

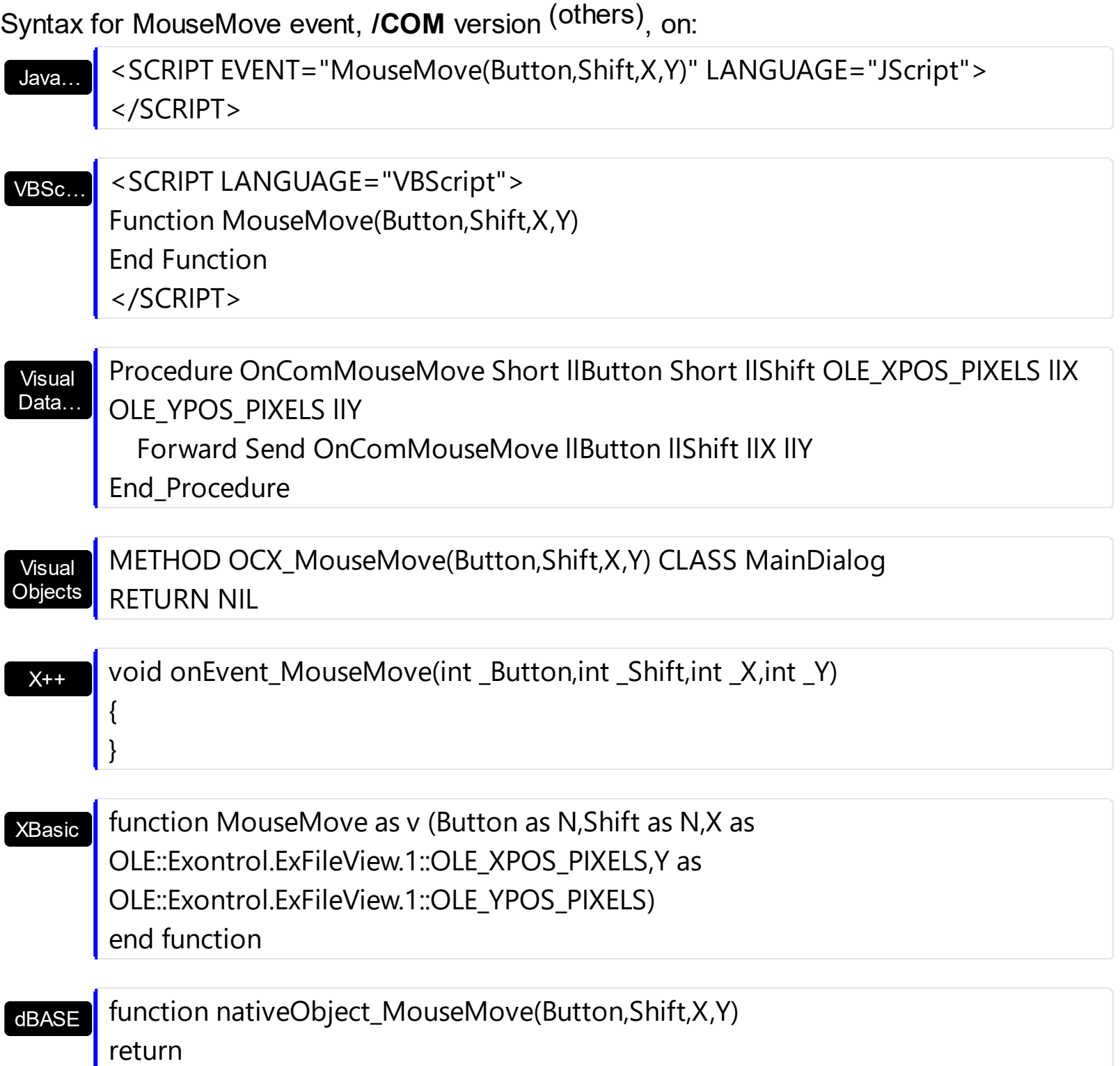

The MouseMove event is generated continually as the mouse pointer moves across objects. Unless another object has captured the mouse, an object recognizes a MouseMove event whenever the mouse position is within its borders. Use the **[FileFromPoint](#page-177-0)** property to retrieve the file from the cursor. The control fires the **[StateChange](#page-497-0)** event when the selection is changed. Use **[Get](#page-214-0)** property to retrieve the collection of selected items.

The following VB sample displays the file from the cursor:

Private Sub ExFileView1\_MouseMove(Button As Integer, Shift As Integer, X As Single, Y As

```
Single)
  Dim f As String
  f = ExFileView1.FileFromPoint(X / Screen.TwipsPerPixelX, Y / Screen.TwipsPerPixelY)
  If Len(f) > 0 Then
    Debug.Print f
  End If
End Sub
```
The following C++ sample displays the file from the cursor:

```
void OnMouseMoveExfileview1(short Button, short Shift, long X, long Y)
 {
   CString f = m_fileview.GetFileFromPoint( X, Y );
   if ( f.GetLength() > 0 )
      OutputDebugString( f );
\vert }
```
The following VB.NET sample displays the file from the cursor:

```
Private Sub AxExFileView1_MouseMoveEvent(ByVal sender As Object, ByVal e As
AxEXFILEVIEWLib._IExFileViewEvents_MouseMoveEvent) Handles
AxExFileView1.MouseMoveEvent
  Dim f As String = AxExFileView1.get_FileFromPoint(e.x, e.y)
  If Len(f) > 0 Then
    Debug.WriteLine(f)
  End If
End Sub
```
The following C# sample displays the file from the cursor:

```
private void axExFileView1_MouseMoveEvent(object sender,
 AxEXFILEVIEWLib._IExFileViewEvents_MouseMoveEvent e)
 {
   string f = axExFileView1.get_FileFromPoint(e.x, e.y);
   if (f.Length > 0)
     System.Diagnostics.Debug.WriteLine(f);
\vert \vert
```
The following VFP sample displays the file from the cursor:

```
*** ActiveX Control Event ***
LPARAMETERS button, shift, x, y
with thisform.ExFileView1
  local f
  f = .FileFromPoint( x, y )
  if ( len(f) > 0 )
    wait window nowait f
  endif
endwith
```
# <span id="page-454-0"></span>**event MouseUp (Button as Integer, Shift as Integer, X as OLE\_XPOS\_PIXELS, Y as OLE\_YPOS\_PIXELS)**

Occurs when the user releases a mouse button.

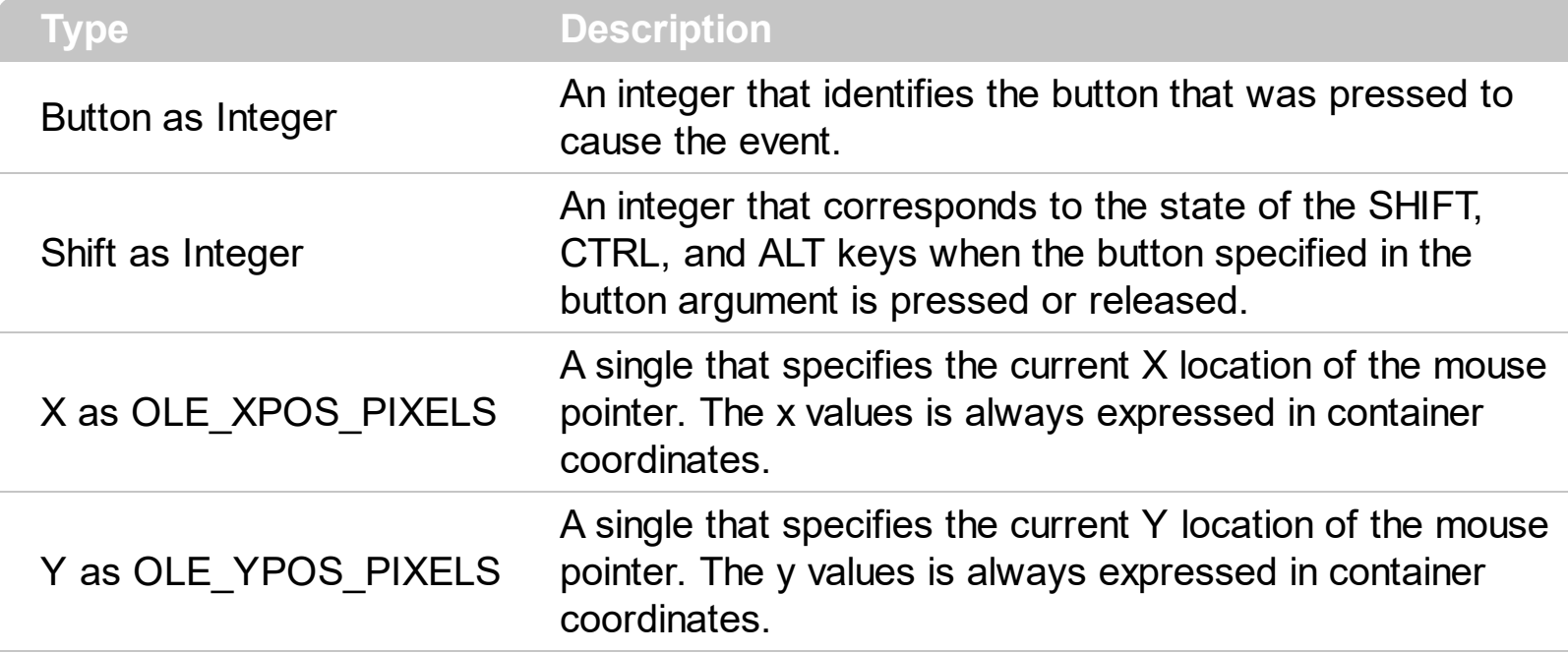

Use a **[MouseDown](#page-444-0)** or MouseUp event procedure to specify actions that will occur when a mouse button is pressed or released. Unlike the **[Click](#page-415-0)** and **[DblClick](#page-420-0)** events, MouseDown and MouseUp events lets you distinguish between the left, right, and middle mouse buttons. You can also write code for mouse-keyboard combinations that use the SHIFT, CTRL, and ALT keyboard modifiers. the **[FileFromPoint](#page-177-0)** property to retrieve the file from the cursor. The control fires the **[StateChange](#page-497-0)** event when the selection is changed. Use [Get](#page-214-0) property to retrieve the collection of selected items.

Syntax for MouseUp event, **/NET** version, on:

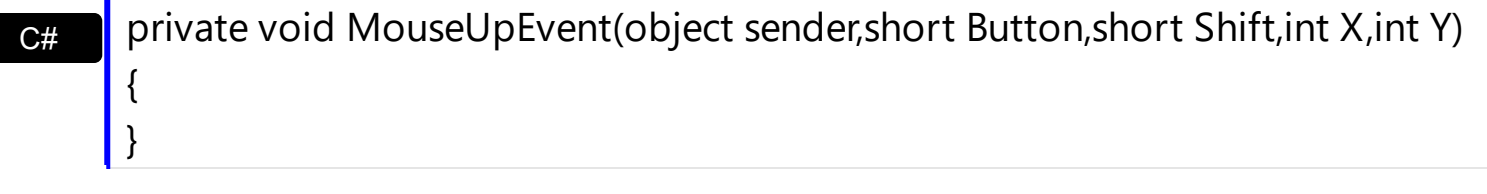

VB Private Sub MouseUpEvent(ByVal sender As System.Object,ByVal Button As Short,ByVal Shift As Short,ByVal X As Integer,ByVal Y As Integer) Handles MouseUpEvent End Sub

Syntax for MouseUp event, **/COM** version, on:

**C#** private void MouseUpEvent(object sender, AxEXFILEVIEWLib.\_IExFileViewEvents\_MouseUpEvent e)

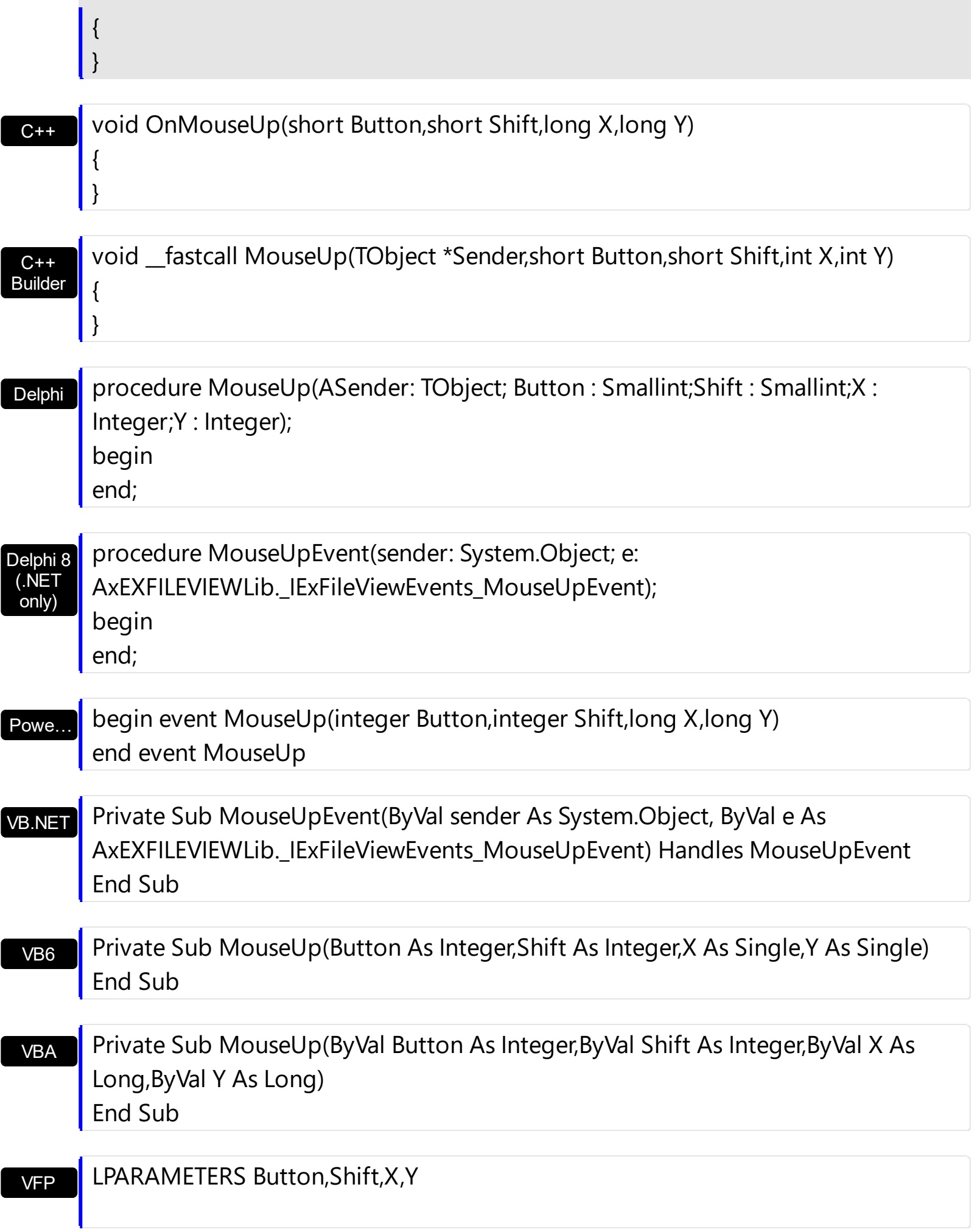

```
Xbas…
```

```
PROCEDURE OnMouseUp(oExFileView,Button,Shift,X,Y)
RETURN
```
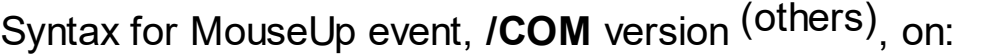

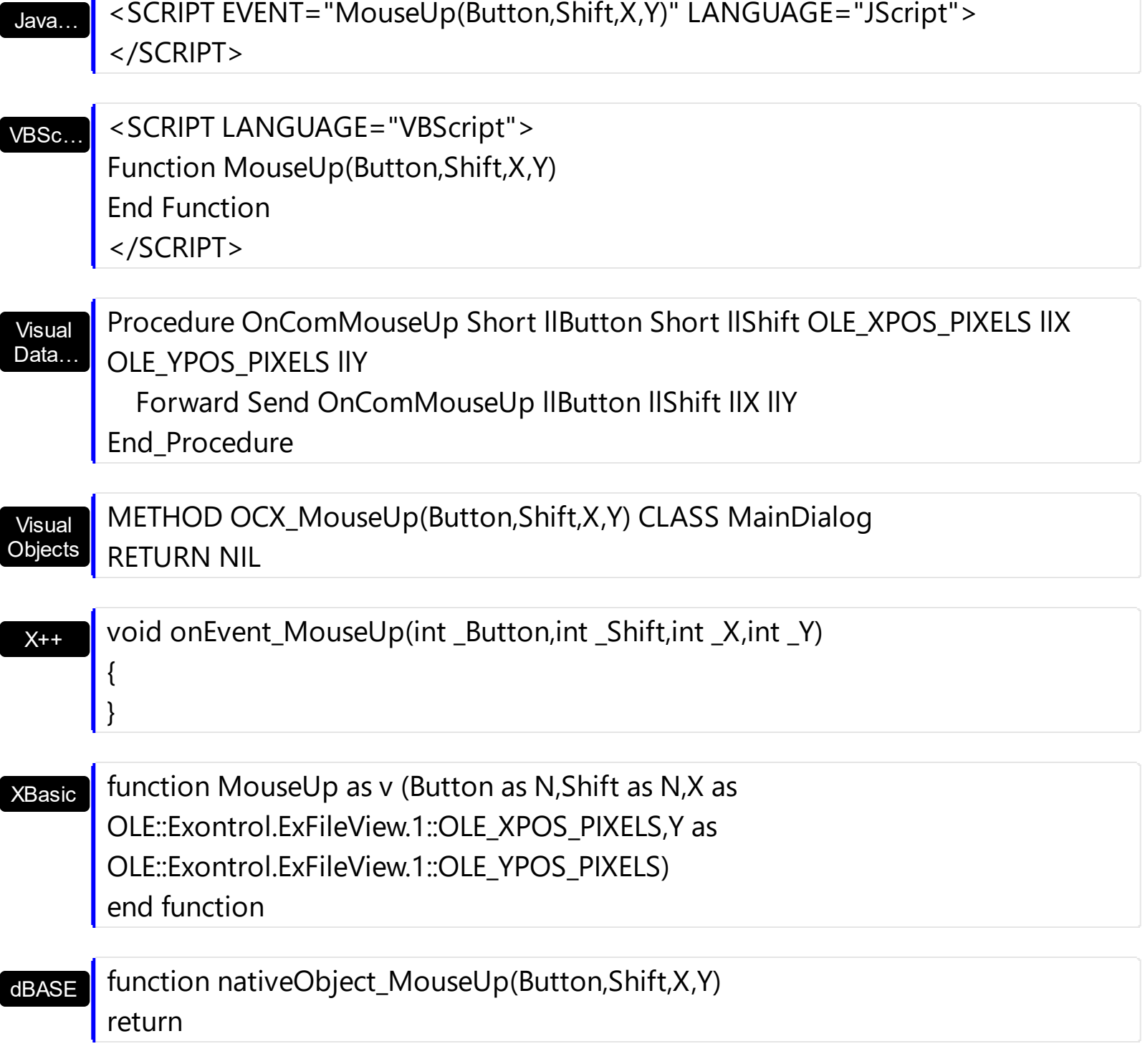

The following VB sample displays the file or the folder being clicked:

Private Sub ExFileView1\_MouseUp(Button As Integer, Shift As Integer, X As Single, Y As

```
Single)
  Dim f As String
  f = ExFileView1.FileFromPoint(X / Screen.TwipsPerPixelX, Y / Screen.TwipsPerPixelY)
  If Len(f) > 0 Then
    Debug.Print f
  End If
End Sub
```
The following C++ sample displays the file or the folder being clicked:

```
void OnMouseUpExfileview1(short Button, short Shift, long X, long Y)
 {
   CString f = m_fileview.GetFileFromPoint( X, Y );
   if ( f.GetLength() > 0 )
      OutputDebugString( f );
\vert }
```
The following VB.NET sample displays the file or the folder being clicked:

```
Private Sub AxExFileView1_MouseUpEvent(ByVal sender As Object, ByVal e As
AxEXFILEVIEWLib._IExFileViewEvents_MouseUpEvent) Handles
AxExFileView1.MouseUpEvent
  Dim f As String = AxExFileView1.get_FileFromPoint(e.x, e.y)
  If Len(f) > 0 Then
    Debug.WriteLine(f)
  End If
End Sub
```
The following C# sample displays the file or the folder being clicked:

```
private void axExFileView1_MouseUpEvent(object sender,
 AxEXFILEVIEWLib._IExFileViewEvents_MouseUpEvent e)
 {
   string f = axExFileView1.get_FileFromPoint(e.x, e.y);
   if (f.Length > 0)
     System.Diagnostics.Debug.WriteLine(f);
\vert \vert
```
The following VFP sample displays the file or the folder being clicked:

```
*** ActiveX Control Event ***
LPARAMETERS button, shift, x, y
with thisform.ExFileView1
  local f
  f = .FileFromPoint( x, y )
  if ( len(f) > 0 )
    wait window nowait f
  endif
endwith
```
# **event OLECompleteDrag (Effect as Long)**

Occurs when a source component is dropped onto a target component, informing the source component that a drag action was either performed or canceled

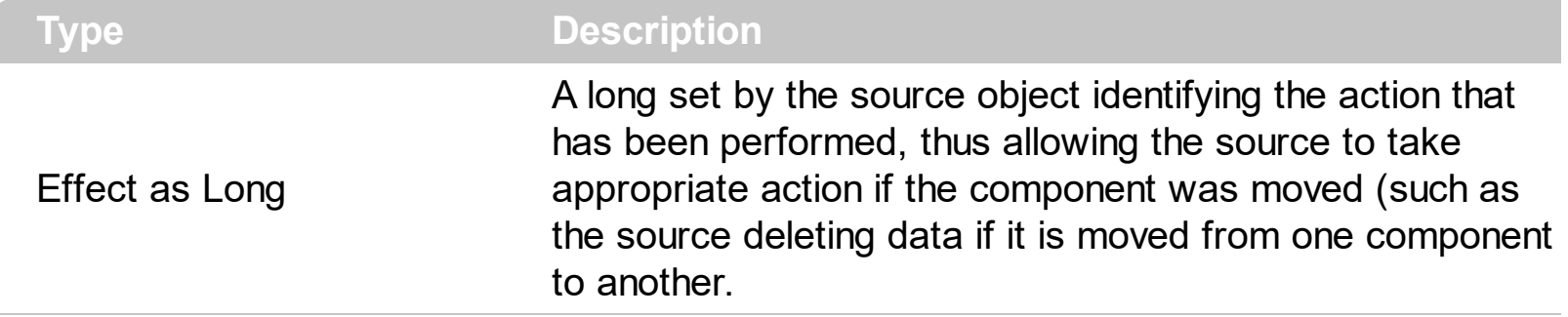

The OLECompleteDrag event is the final event to be called in an OLE drag/drop operation. This event informs the source component of the action that was performed when the object was dropped onto the target component. The target sets this value through the effect parameter of the **[OLEDragDrop](#page-462-0)** event. Based on this, the source can then determine the appropriate action it needs to take. For example, if the object was moved into the target (exDropEffectMove), the source needs to delete the object from itself after the move. The ExFileView control only supports manual OLE drag and drop events. In order to enable OLE drag and drop feature into ExFileView control you have to check the [OLEDropMode](#page-258-0) and **[OLEDrag](#page-257-0)** properties.

The settings for Effect are:

- exOLEDropEffectNone (0), Drop target cannot accept the data, or the drop operation was cancelled
- exOLEDropEffectCopy (1), Drop results in a copy of data from the source to the target. The original data is unaltered by the drag operation.
- exOLEDropEffectMove (2), Drop results in data being moved from drag source to drop source. The drag source should remove the data from itself after the move

Syntax for OLECompleteDrag event, **/NET** version, on:

C# // OLECompleteDrag event is not supported. Use the DragEnter,DragLeave,DragOver, DragDrop ... events.

VB // OLECompleteDrag event is not supported. Use the DragEnter,DragLeave,DragOver, DragDrop ... events.

Syntax for OLECompleteDrag event, **/COM** version, on:

**C# P** private void OLECompleteDrag(object sender,

```
AxEXFILEVIEWLib._IExFileViewEvents_OLECompleteDragEvent e)
```
{

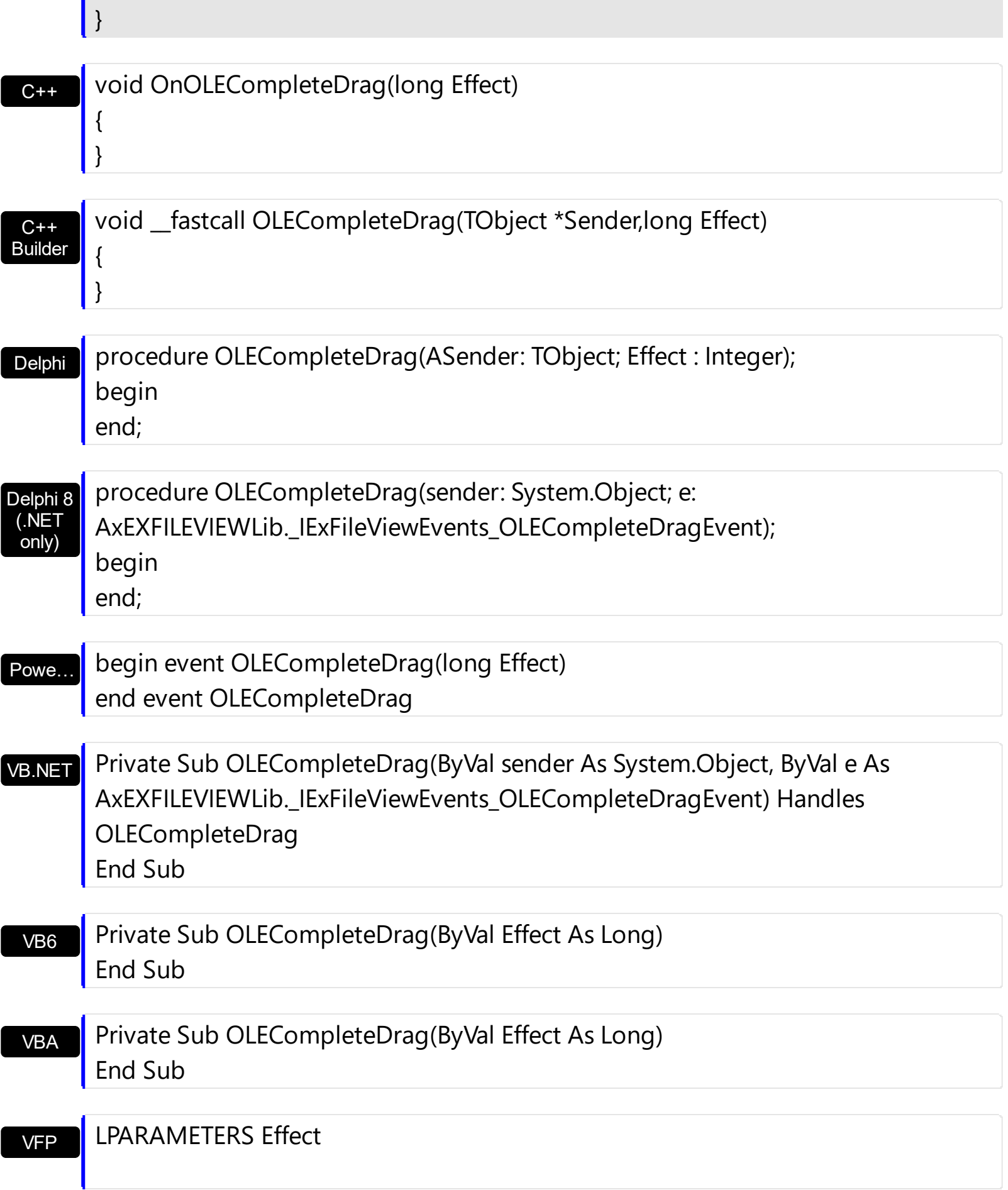

```
Xbas…
```

```
PROCEDURE OnOLECompleteDrag(oExFileView,Effect)
RETURN
```
Java… VBSc… Visual Data…  $X++$ XBasic dBASE Visual Objects <SCRIPT EVENT="OLECompleteDrag(Effect)" LANGUAGE="JScript"> </SCRIPT> <SCRIPT LANGUAGE="VBScript"> Function OLECompleteDrag(Effect) End Function </SCRIPT> Procedure OnComOLECompleteDrag Integer llEffect Forward Send OnComOLECompleteDrag llEffect End\_Procedure METHOD OCX\_OLECompleteDrag(Effect) CLASS MainDialog RETURN NIL // OLECompleteDrag event is not supported. Use the DragEnter,DragLeave,DragOver, DragDrop ... events. function OLECompleteDrag as v (Effect as N) end function function nativeObject\_OLECompleteDrag(Effect) return Syntax for OLECompleteDrag event, **/COM** version (others) , on:

### <span id="page-462-0"></span>**event OLEDragDrop (Data as ExDataObject, Effect as Long, Button as Integer, Shift as Integer, X as OLE\_XPOS\_PIXELS, Y as OLE\_YPOS\_PIXELS)**

Occurs when a source component is dropped onto a target component when the source component determines that a drop can occur.

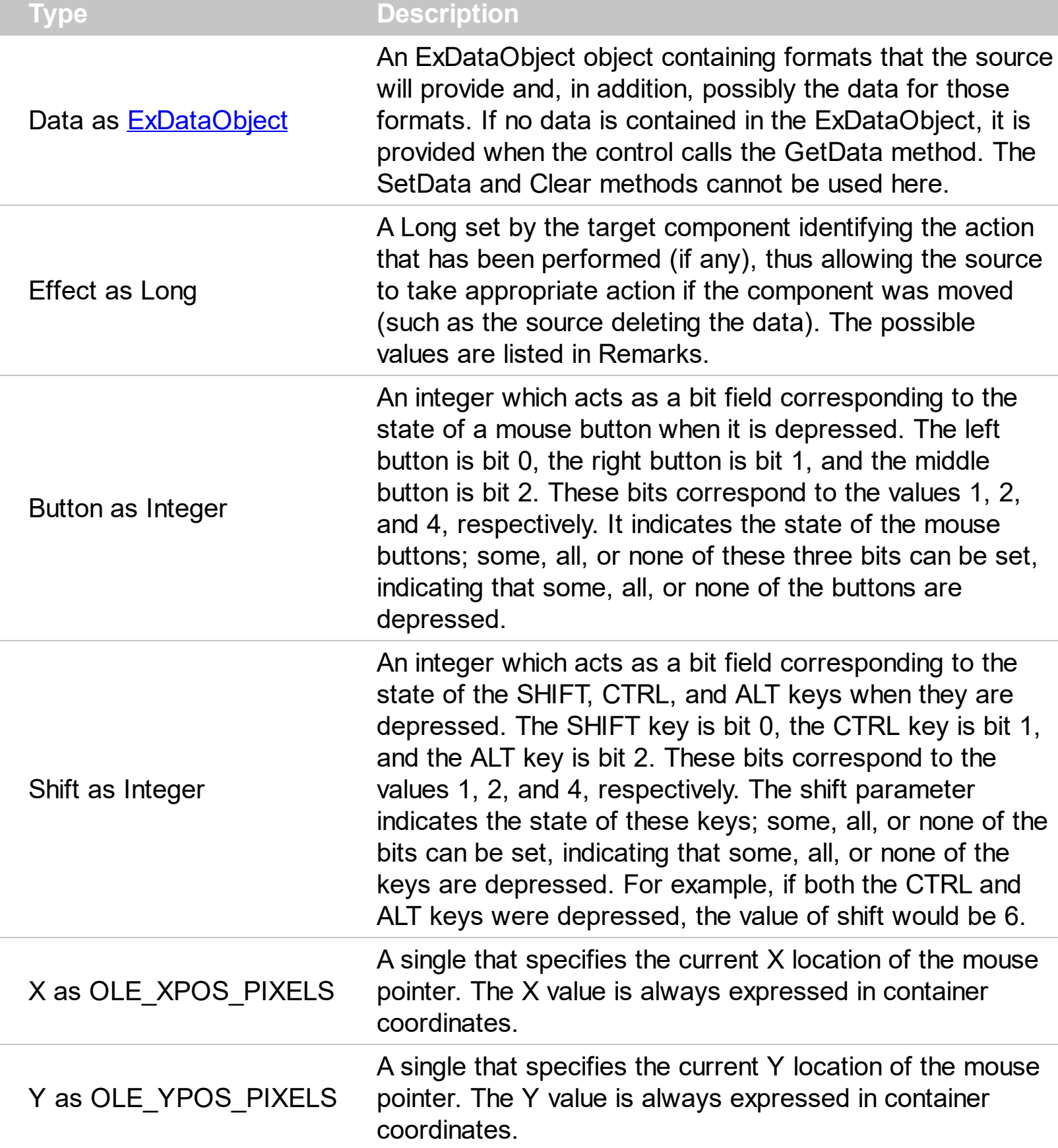

The OLEDragDrop event is fired when the user has dropped files or clipboard information into ExFileView control. Use the **[OLEDropMode](#page-258-0)** property on exOLEDropManual to enable OLE drag drop support. Use the **[FileFromPoint](#page-177-0)** property to retrieve the file from the cursor.

The settings for Effect are:

C#

- exOLEDropEffectNone (0), Drop target cannot accept the data, or the drop operation was cancelled
- exOLEDropEffectCopy (1), Drop results in a copy of data from the source to the target. The original data is unaltered by the drag operation.
- exOLEDropEffectMove (2), Drop results in data being moved from drag source to drop source. The drag source should remove the data from itself after the move.

Syntax for OLEDragDrop event, **/NET** version, on:

// OLEDragDrop event is not supported. Use the DragEnter,DragLeave,DragOver, DragDrop ... events.

VB // OLEDragDrop event is not supported. Use the DragEnter,DragLeave,DragOver, DragDrop ... events.

Syntax for OLEDragDrop event, **/COM** version, on:

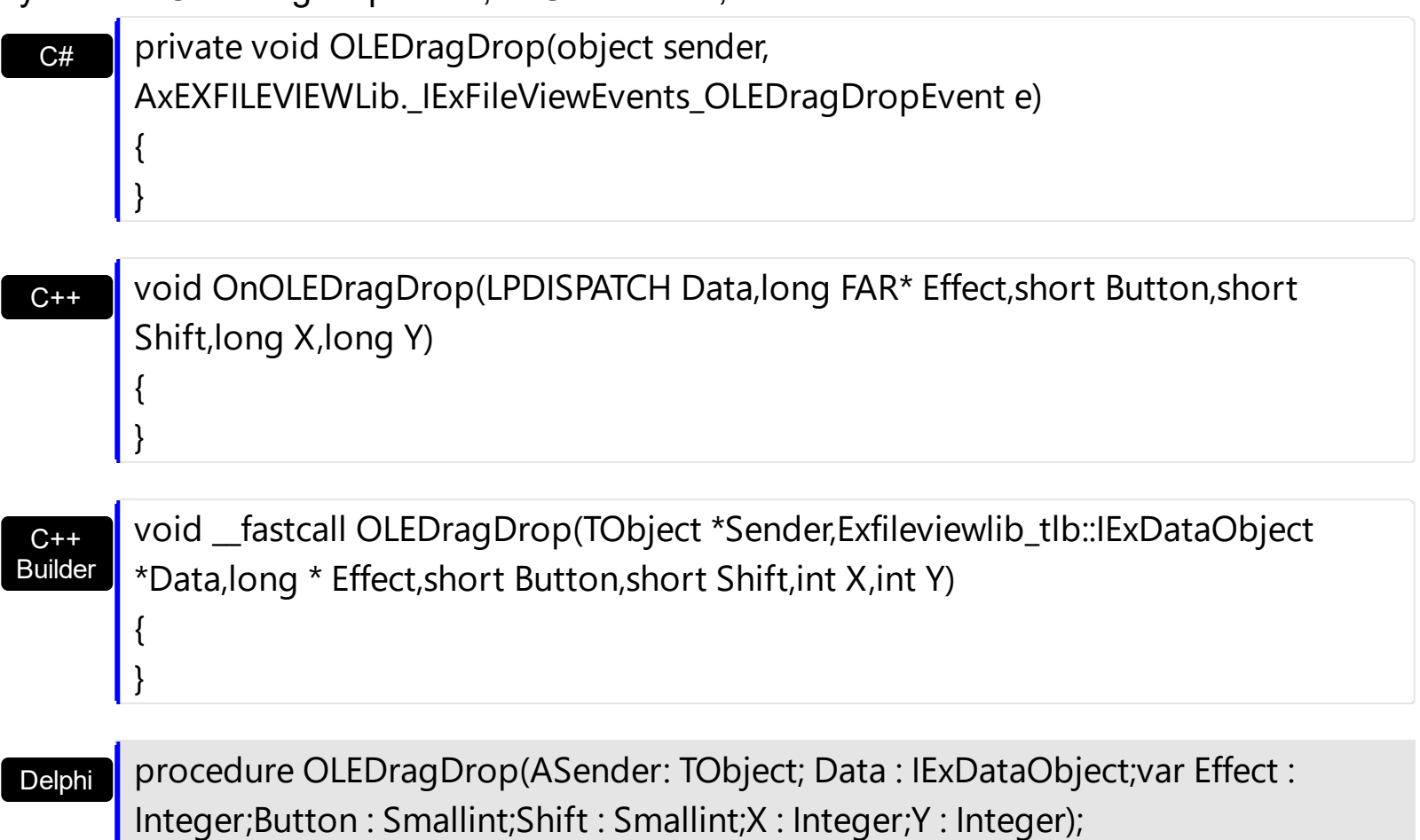

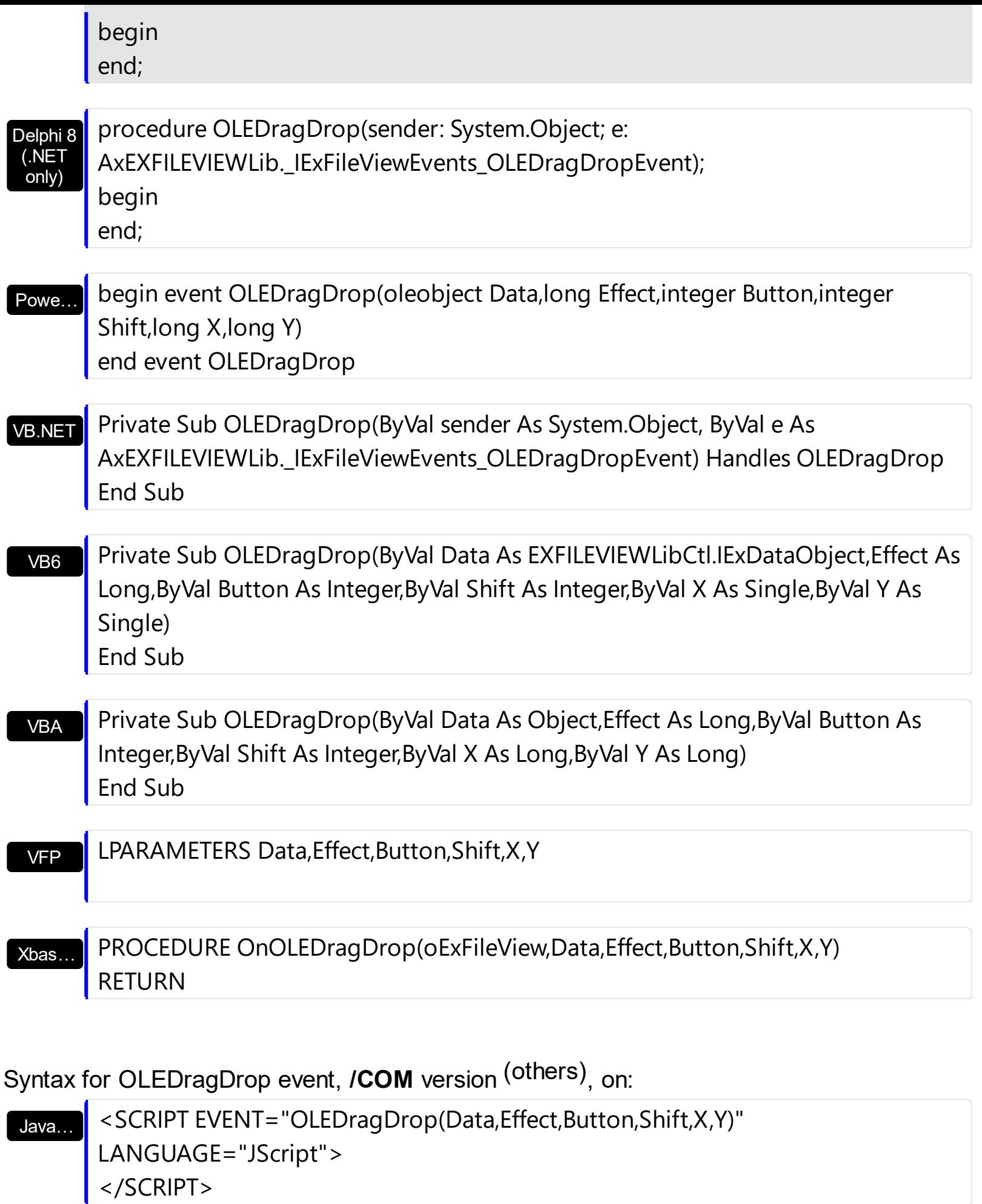

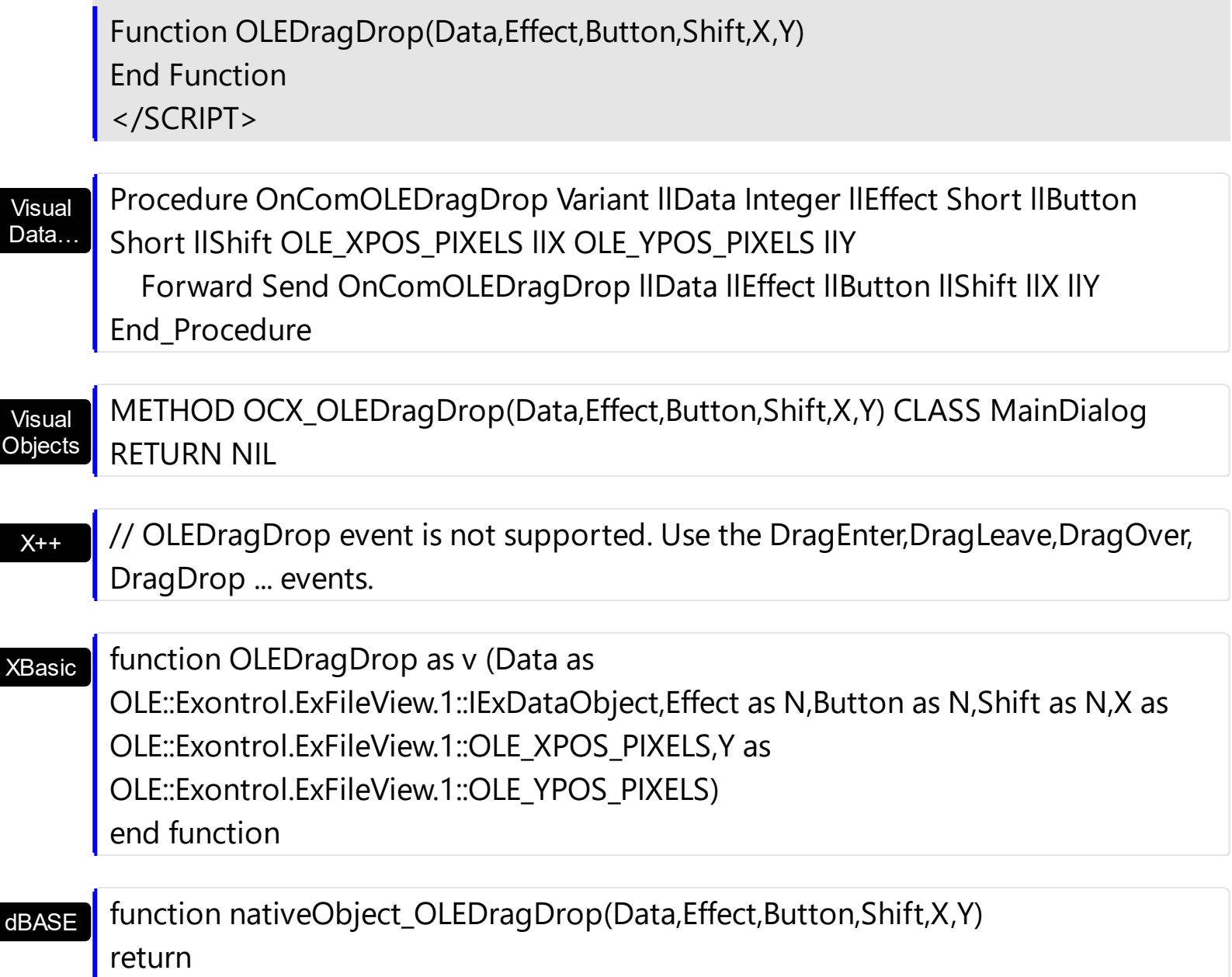

The following VB sample displays the list of files being dragged to the control ( open your Windows Explorer, select some files and drag them to the control ) :

```
Private Sub ExFileView1_OLEDragDrop(ByVal Data As EXFILEVIEWLibCtl.IExDataObject,
Effect As Long, ByVal Button As Integer, ByVal Shift As Integer, ByVal X As Single, ByVal Y As
Single)
  With Data.Files
    Dim i As Long
    For i = 0 To .Count - 1
      Debug.Print .Item(i)
    Next
  End With
End Sub
```
The following C++ sample displays the list of files being dragged to the control:

```
#import <exfilevw.dll>
void OnOLEDragDropExfileview1(LPDISPATCH Data, long FAR* Effect, short Button, short
Shift, long X, long Y)
{
  EXFILEVIEWLib::IExDataObjectPtr spData( Data );
  if ( spData )
  {
    EXFILEVIEWLib::IExDataObjectFilesPtr spFiles = spData->Files;
    for (long i = 0; i < spFiles->Count; i + + )
       OutputDebugString( spFiles->Item[ i ] );
  }
}
```
The C++ requires #import <exfilevw.dll> to import definitions for **[ExDataObject](#page-62-0)** and [ExDataObjectFiles](#page-78-0) objects. The #import <exfilevw.dll> generates the EXFILEVIEWLib namespace. If the exfilevw.dll file is located in other directory than system folder, the correct path should be provided, else a compiler error occurs.

The following VB.NET sample displays the list of files being dragged to the control:

```
Private Sub AxExFileView1_OLEDragDrop(ByVal sender As Object, ByVal e As
AxEXFILEVIEWLib. IExFileViewEvents OLEDragDropEvent) Handles
AxExFileView1.OLEDragDrop
  With e.data.Files
    Dim i As Long
    For i = 0 To . Count - 1
      Debug.WriteLine(.Item(i))
    Next
  End With
End Sub
```
The following C# sample displays the list of files being dragged to the control:

```
private void axExFileView1_OLEDragDrop(object sender,
AxEXFILEVIEWLib._IExFileViewEvents_OLEDragDropEvent e)
{
  EXFILEVIEWLib.ExDataObjectFiles files = e.data.Files;
```

```
for (int i = 0; i < files. Count; i + +)
  System.Diagnostics.Debug.WriteLine(files[i]);
```
}

The following VFP sample displays the list of files being dragged to the control:

```
*** ActiveX Control Event ***
LPARAMETERS data, effect, button, shift, x, y
With data.Files
  local i
  For i = 0 To .Count - 1
    wait window nowait .Item(i)
  Next
EndWith
```
## **event OLEDragOver (Data as ExDataObject, Effect as Long, Button as Integer, Shift as Integer, X as OLE\_XPOS\_PIXELS, Y as OLE\_YPOS\_PIXELS, State as Integer)**

Occurs when one component is dragged over another.

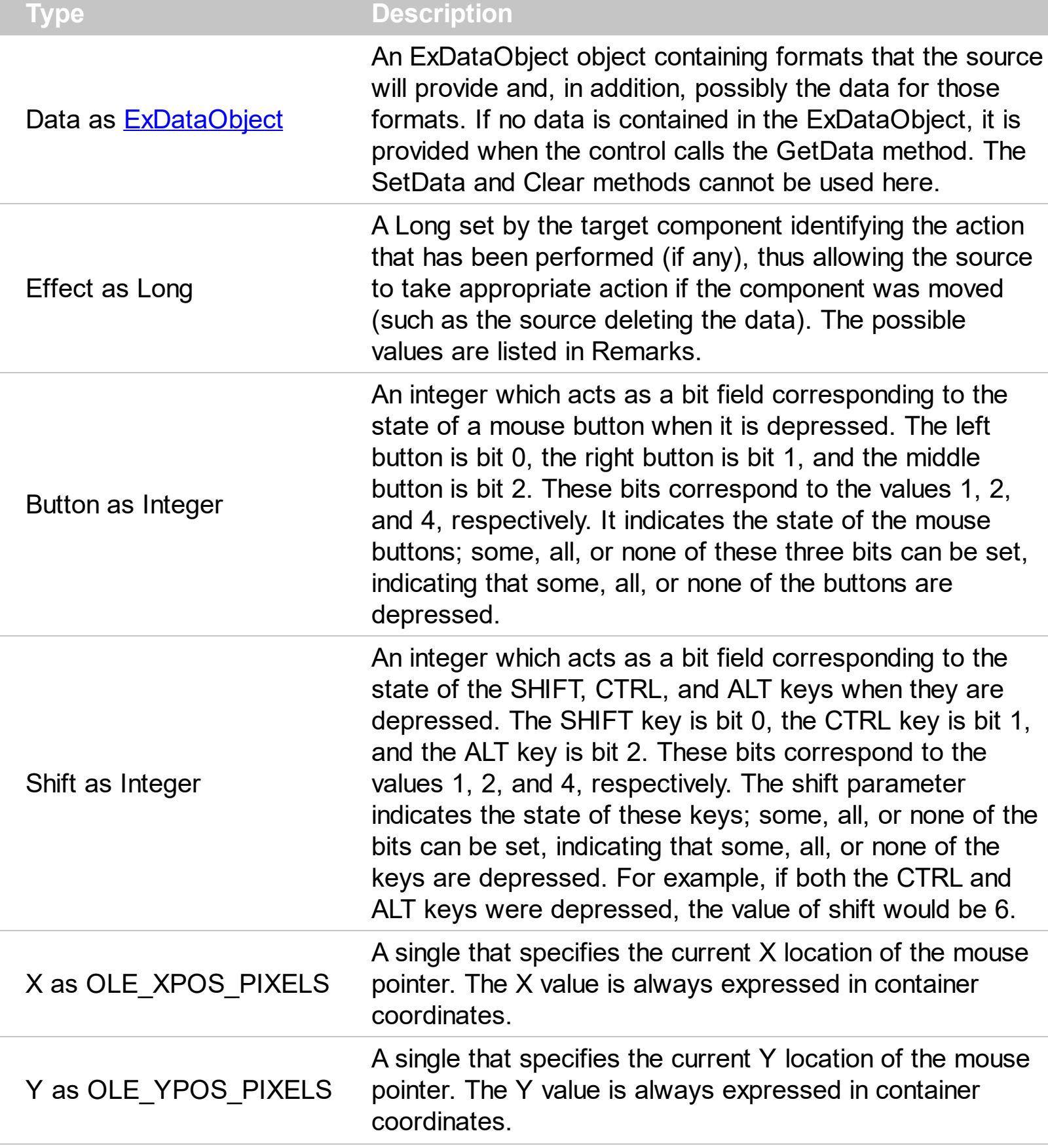

The settings for effect are:

- exOLEDropEffectNone (0), Drop target cannot accept the data, or the drop operation was cancelled
- exOLEDropEffectCopy (1), Drop results in a copy of data from the source to the target. The original data is unaltered by the drag operation.
- exOLEDropEffectMove (2), Drop results in data being moved from drag source to drop source. The drag source should remove the data from itself after the move.

The settings for state are:

C#

 $C++$ 

{

}

- exOLEDragEnter (0), Source component is being dragged within the range of a target.
- exOLEDragLeave (1), Source component is being dragged out of the range of a target.
- exOLEOLEDragOver (2), Source component has moved from one position in the target to another.

Syntax for OLEDragOver event, **/NET** version, on:

// OLEDragOver event is not supported. Use the DragEnter,DragLeave,DragOver, DragDrop ... events.

VB // OLEDragOver event is not supported. Use the DragEnter,DragLeave,DragOver, DragDrop ... events.

#### Syntax for OLEDragOver event, **/COM** version, on:

C# private void OLEDragOver(object sender, AxEXFILEVIEWLib.\_IExFileViewEvents\_OLEDragOverEvent e) { }

void OnOLEDragOver(LPDISPATCH Data,long FAR\* Effect,short Button,short Shift,long X,long Y,short State)

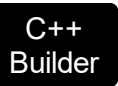

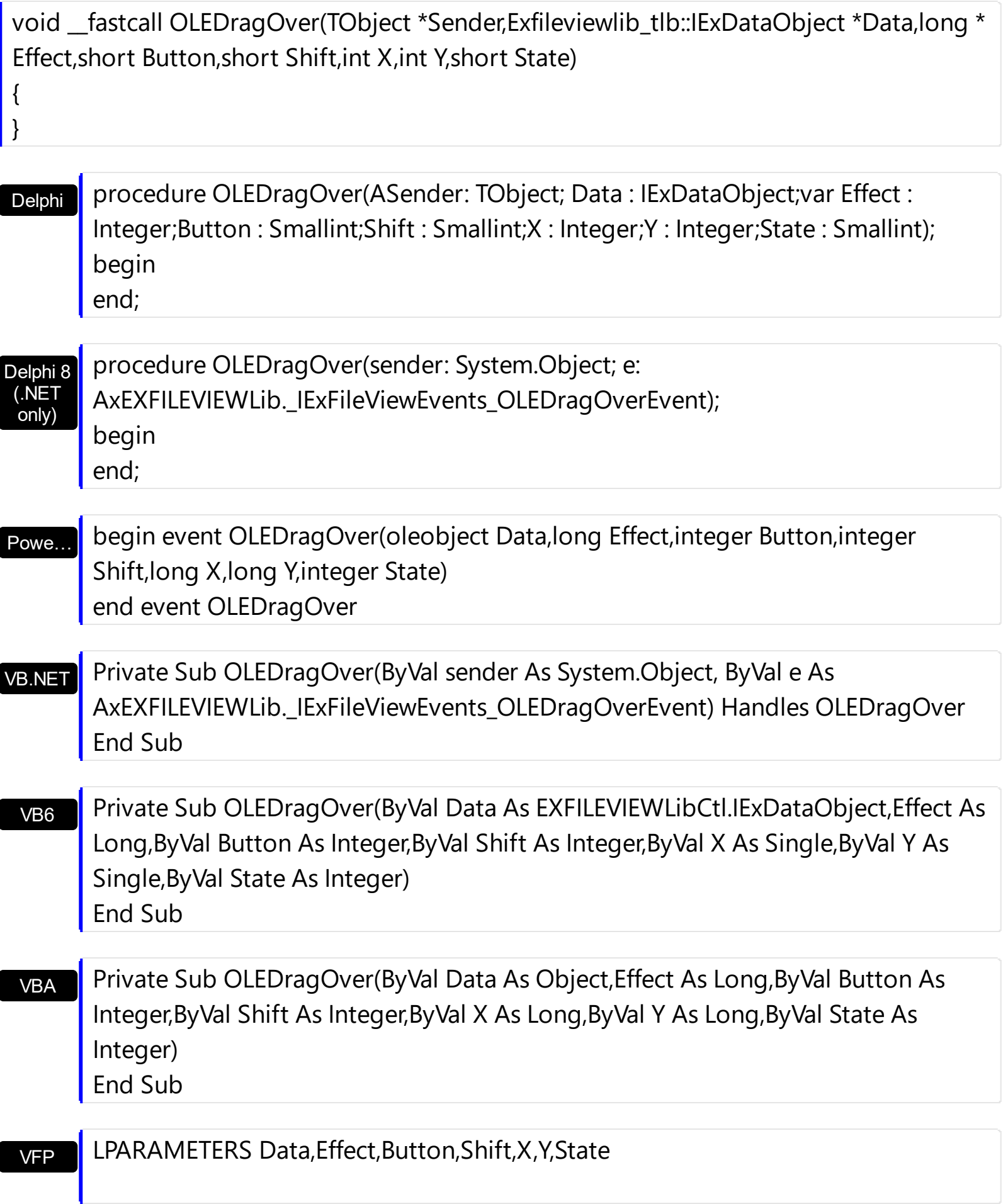

```
Xbas…
```

```
PROCEDURE OnOLEDragOver(oExFileView,Data,Effect,Button,Shift,X,Y,State)
 RETURN
 Java…
 VBSc…
 Visual
 Data…
  X++XBasic
 dBASE
 Visual
Objects
        <SCRIPT EVENT="OLEDragOver(Data,Effect,Button,Shift,X,Y,State)"
        LANGUAGE="JScript">
        </SCRIPT>
        <SCRIPT LANGUAGE="VBScript">
        Function OLEDragOver(Data,Effect,Button,Shift,X,Y,State)
        End Function
        </SCRIPT>
        Procedure OnComOLEDragOver Variant llData Integer llEffect Short llButton Short
        llShift OLE_XPOS_PIXELS llX OLE_YPOS_PIXELS llY Short llState
          Forward Send OnComOLEDragOver llData llEffect llButton llShift llX llY llState
        End_Procedure
        METHOD OCX_OLEDragOver(Data,Effect,Button,Shift,X,Y,State) CLASS MainDialog
        RETURN NIL
        // OLEDragOver event is not supported. Use the DragEnter,DragLeave,DragOver,
        DragDrop ... events.
        function OLEDragOver as v (Data as
        OLE::Exontrol.ExFileView.1::IExDataObject,Effect as N,Button as N,Shift as N,X as
        OLE::Exontrol.ExFileView.1::OLE_XPOS_PIXELS,Y as
        OLE::Exontrol.ExFileView.1::OLE_YPOS_PIXELS,State as N)
        end function
        function nativeObject_OLEDragOver(Data,Effect,Button,Shift,X,Y,State)
        return
Syntax for OLEDragOver event, /COM version
(others)
, on:
```
Note If the state parameter is 1, indicating that the mouse pointer has left the target, then the x and y parameters will contain zeros.

The source component should always mask values from the effect parameter to ensure compatibility with future implementations of ActiveX components. As a precaution against future problems, drag sources and drop targets should mask these values appropriately before performing any comparisons.

For example, a source component should not compare an effect against, say, exOLEDropEffectCopy, such as in this manner:

If Effect = exOLEDropEffectCopy...

Instead, the source component should mask for the value or values being sought, such as this:

If Effect And exOLEDropEffectCopy = exOLEDropEffectCopy...

-or-

If (Effect And exOLEDropEffectCopy)...

This allows for the definition of new drop effects in future versions while preserving backwards compatibility with your existing code.

The ExFileView control only supports manual OLE drag and drop events.

## **event OLEGiveFeedback (Effect as Long, DefaultCursors as Boolean)**

Allows the drag source to specify the type of OLE drag-and-drop operation and the visual feedback.

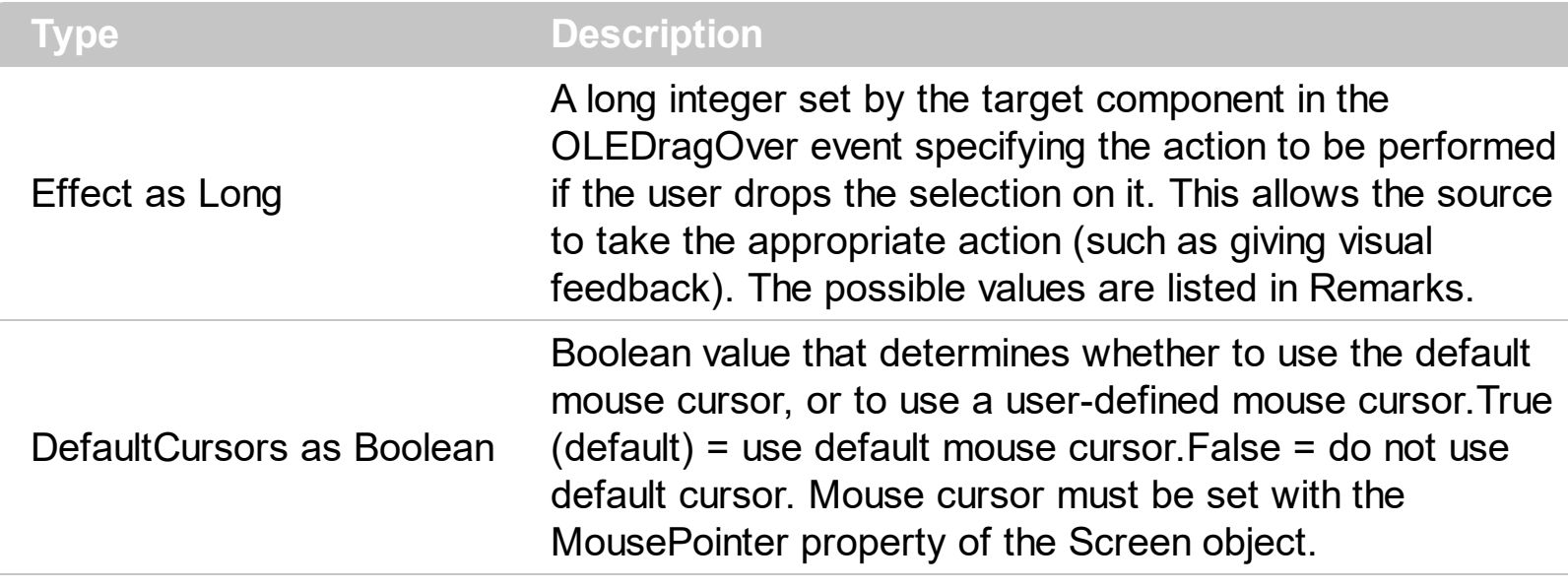

The settings for Effect are:

- exOLEDropEffectNone (0), Drop target cannot accept the data, or the drop operation was cancelled
- exOLEDropEffectCopy (1), Drop results in a copy of data from the source to the target. The original data is unaltered by the drag operation.
- exOLEDropEffectMove (2), Drop results in data being moved from drag source to drop source. The drag source should remove the data from itself after the move.

If there is no code in the OLEGiveFeedback event, or if the defaultcursors parameter is set to True, the mouse cursor will be set to the default cursor provided by the control. The source component should always mask values from the effect parameter to ensure compatibility with future implementations of ActiveX components. As a precaution against future problems, drag sources and drop targets should mask these values appropriately before performing any comparisons.

For example, a source component should not compare an effect against, say,

exOLEDropEffectCopy, such as in this manner:

If Effect = exOLEDropEffectCopy...

Instead, the source component should mask for the value or values being sought, such as this:

If Effect And exOLEDropEffectCopy = exOLEDropEffectCopy...

-or-

l

If (Effect And exOLEDropEffectCopy)...

This allows for the definition of new drop effects in future versions while preserving backwards compatibility with your existing code.

The ExFileView control only supports manual OLE drag and drop events.

Syntax for OLEGiveFeedback event, **/NET** version, on:

- C# // OLEGiveFeedback event is not supported. Use the DragEnter,DragLeave,DragOver, DragDrop ... events.
- VB // OLEGiveFeedback event is not supported. Use the DragEnter,DragLeave,DragOver, DragDrop ... events.

## Syntax for OLEGiveFeedback event, **/COM** version, on:

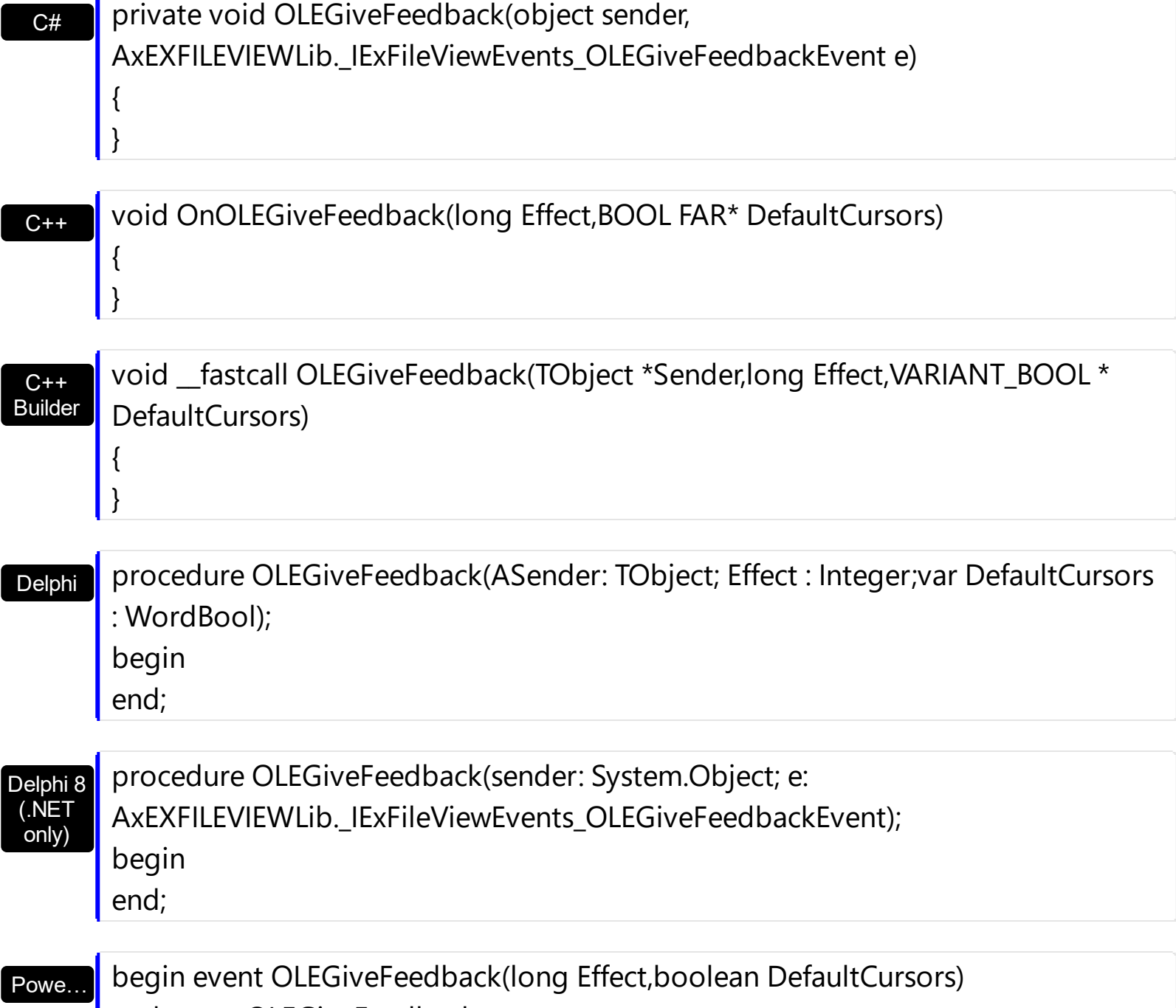

end event OLEGiveFeedback

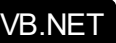

 $X++$ 

Private Sub OLEGiveFeedback(ByVal sender As System.Object, ByVal e As AxEXFILEVIEWLib.\_IExFileViewEvents\_OLEGiveFeedbackEvent) Handles OLEGiveFeedback End Sub

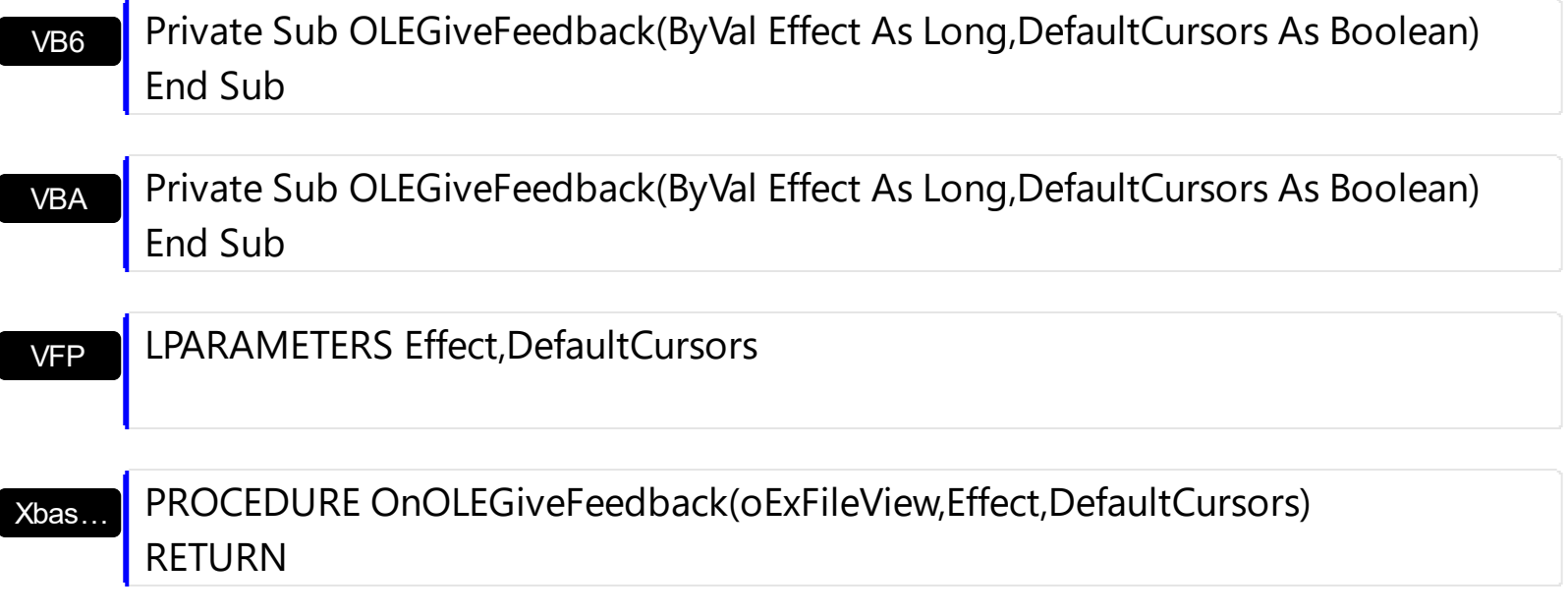

Syntax for OLEGiveFeedback event, **/COM** version (others) , on:

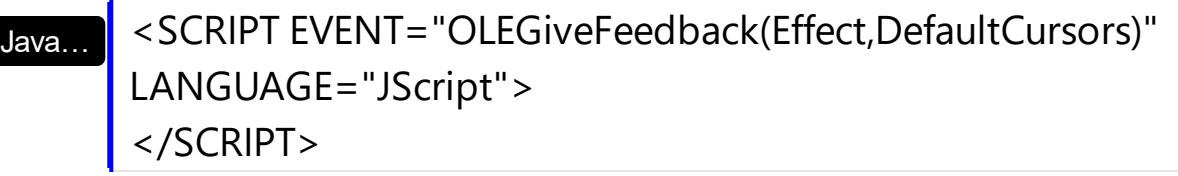

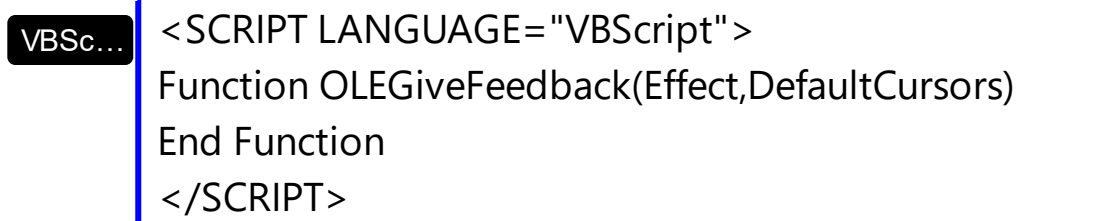

Visual Data… Procedure OnComOLEGiveFeedback Integer llEffect Boolean llDefaultCursors Forward Send OnComOLEGiveFeedback llEffect llDefaultCursors End\_Procedure

Visual **Objects** METHOD OCX\_OLEGiveFeedback(Effect,DefaultCursors) CLASS MainDialog RETURN NIL

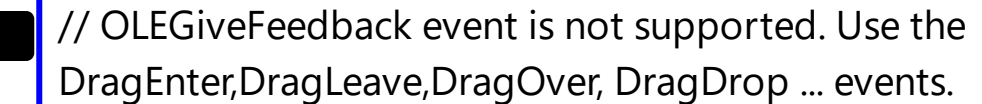

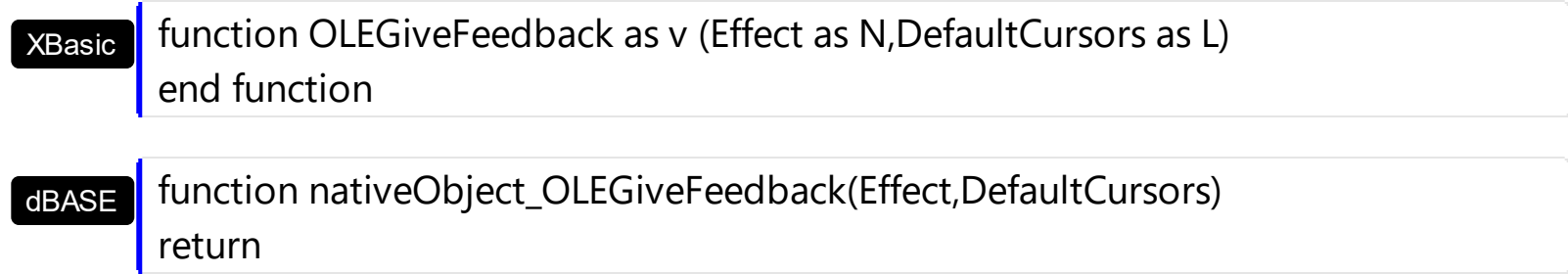

## **event OLESetData (Data as ExDataObject, Format as Integer)**

Occurs on a drag source when a drop target calls the GetData method and there is no data in a specified format in the OLE drag-and-drop DataObject.

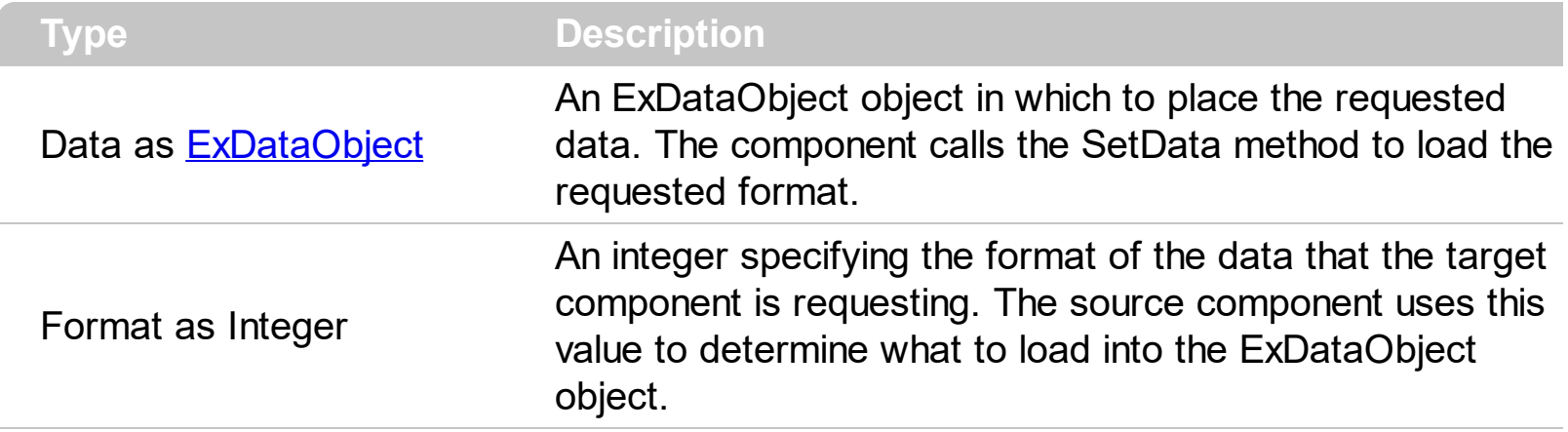

The OLESetData is not implemented.

Syntax for OLESetData event, **/NET** version, on:

C# // OLESetData event is not supported. Use the DragEnter,DragLeave,DragOver, DragDrop ... events.

VB // OLESetData event is not supported. Use the DragEnter,DragLeave,DragOver, DragDrop ... events.

Syntax for OLESetData event, **/COM** version, on:

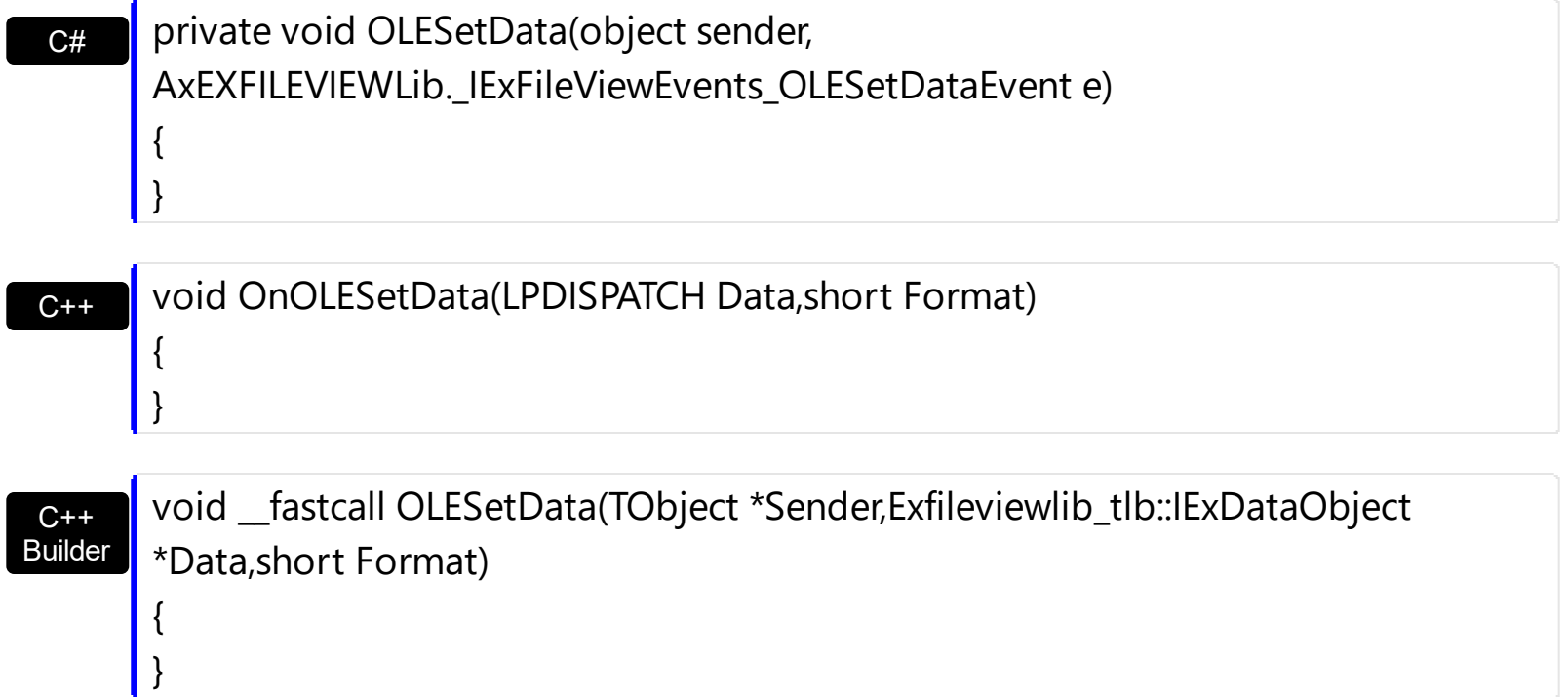

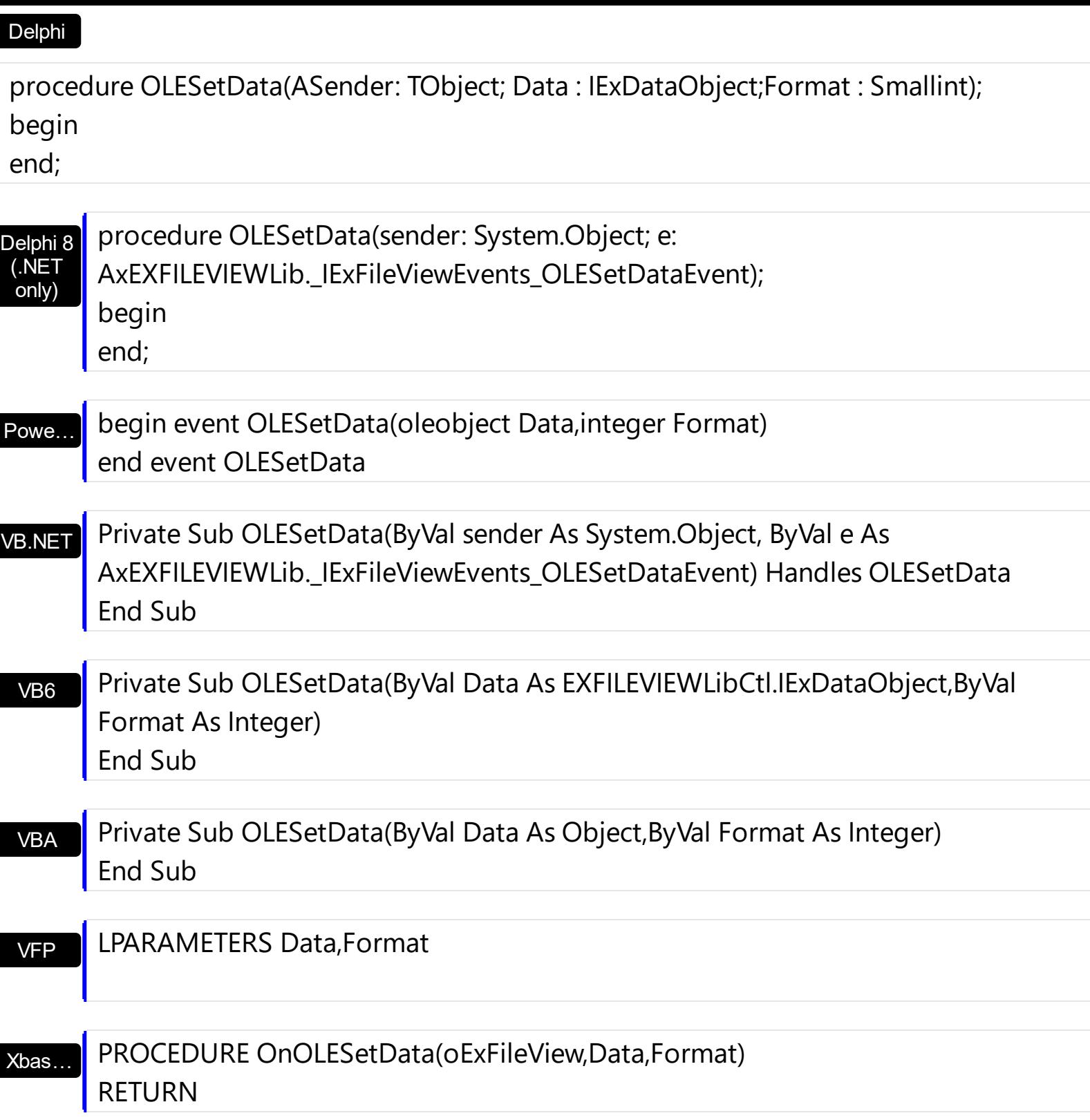

Syntax for OLESetData event, **/COM** version (others) , on:

Java…

<SCRIPT EVENT="OLESetData(Data,Format)" LANGUAGE="JScript"> </SCRIPT>

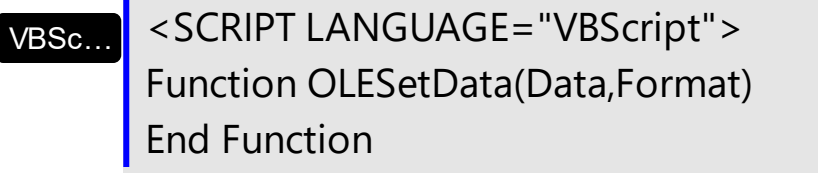

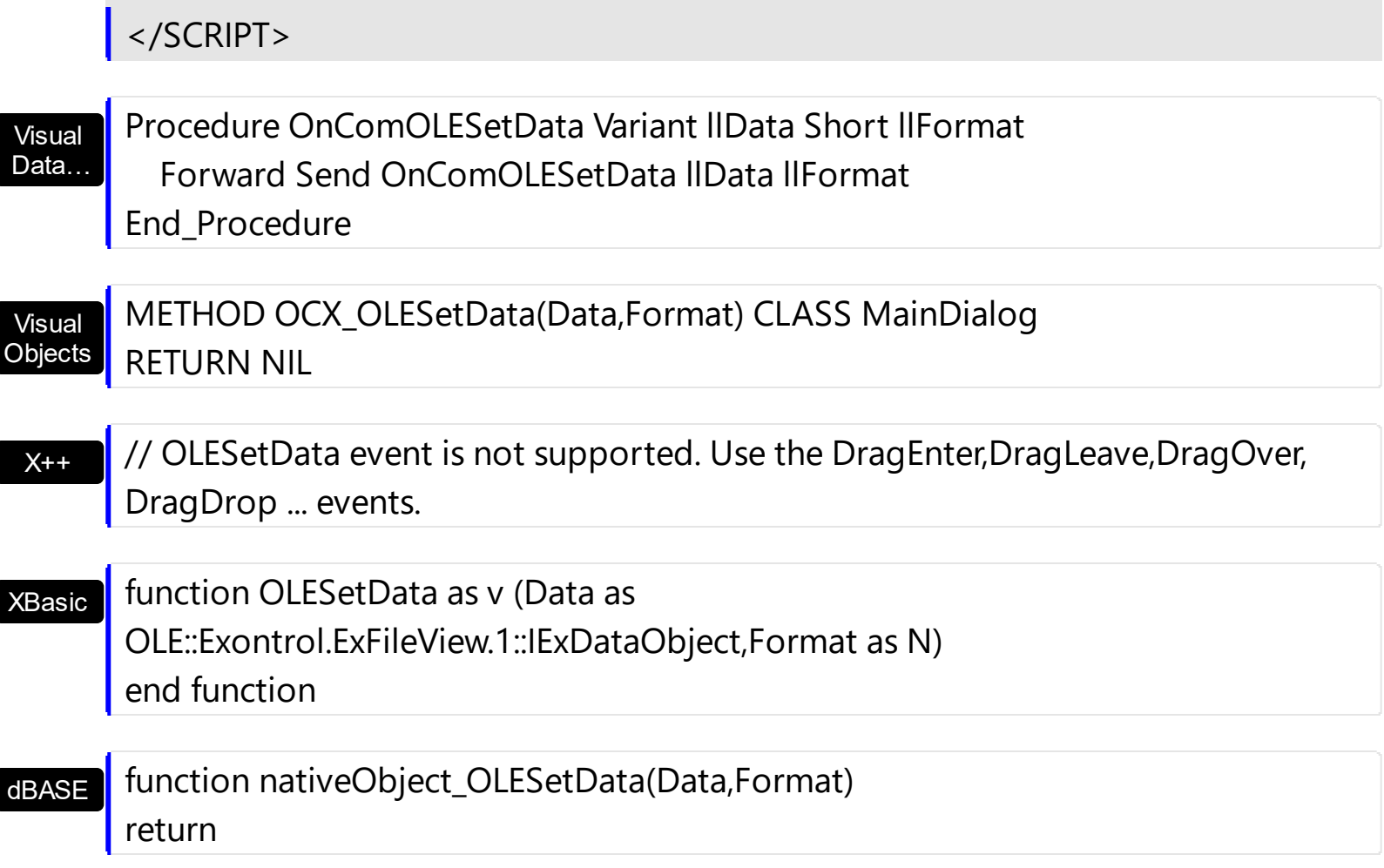

## **event OLEStartDrag (Data as ExDataObject, AllowedEffects as Long)**

Occurs when the OLEDrag method is called.

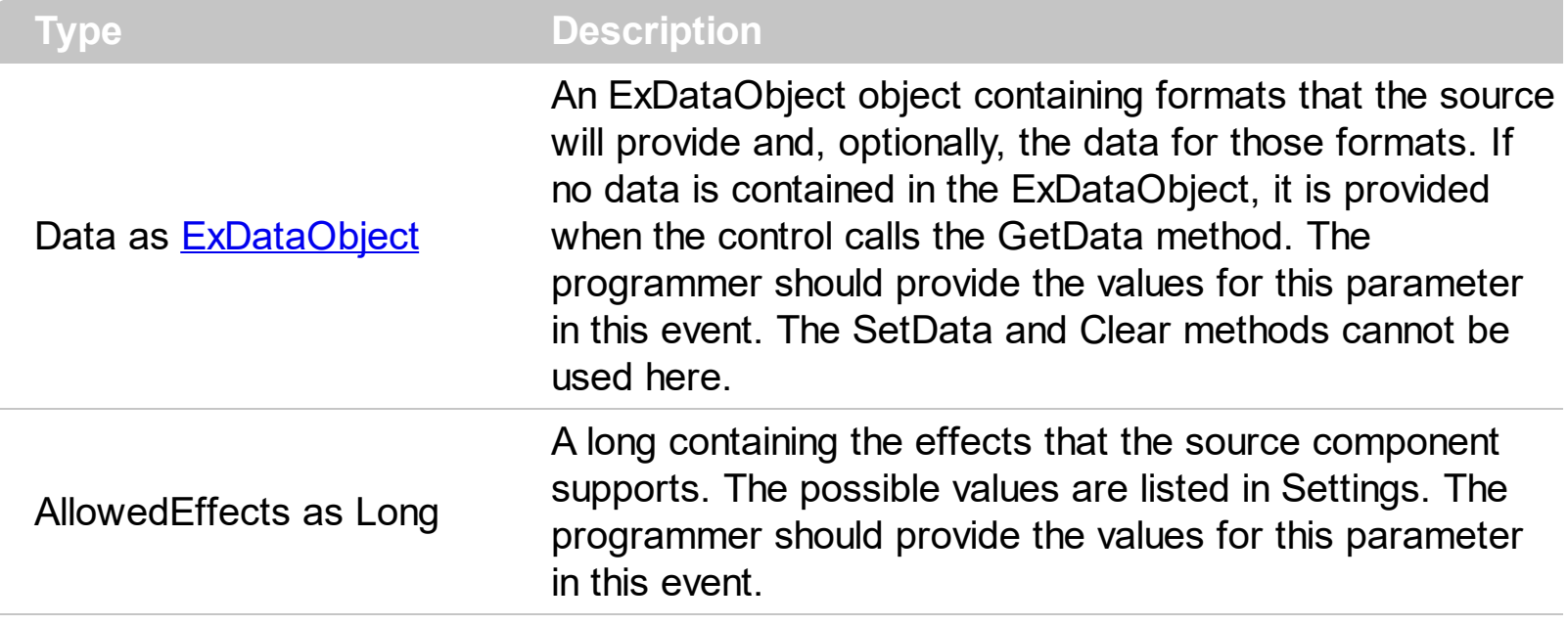

The settings for AllowEffects are:

- exOLEDropEffectNone (0), Drop target cannot accept the data, or the drop operation was cancelled
- exOLEDropEffectCopy (1), Drop results in a copy of data from the source to the target. The original data is unaltered by the drag operation.
- exOLEDropEffectMove (2), Drop results in data being moved from drag source to drop source. The drag source should remove the data from itself after the move.

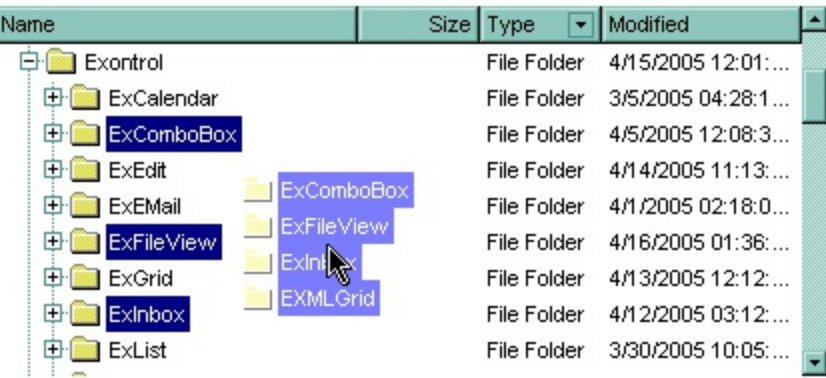

Syntax for OLEStartDrag event, **/NET** version, on:

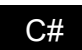

VB

// OLEStartDrag event is not supported. Use the DragEnter,DragLeave,DragOver, DragDrop ... events.

// OLEStartDrag event is not supported. Use the DragEnter,DragLeave,DragOver, DragDrop ... events.

# Syntax for OLEStartDrag event, **/COM** version, on:

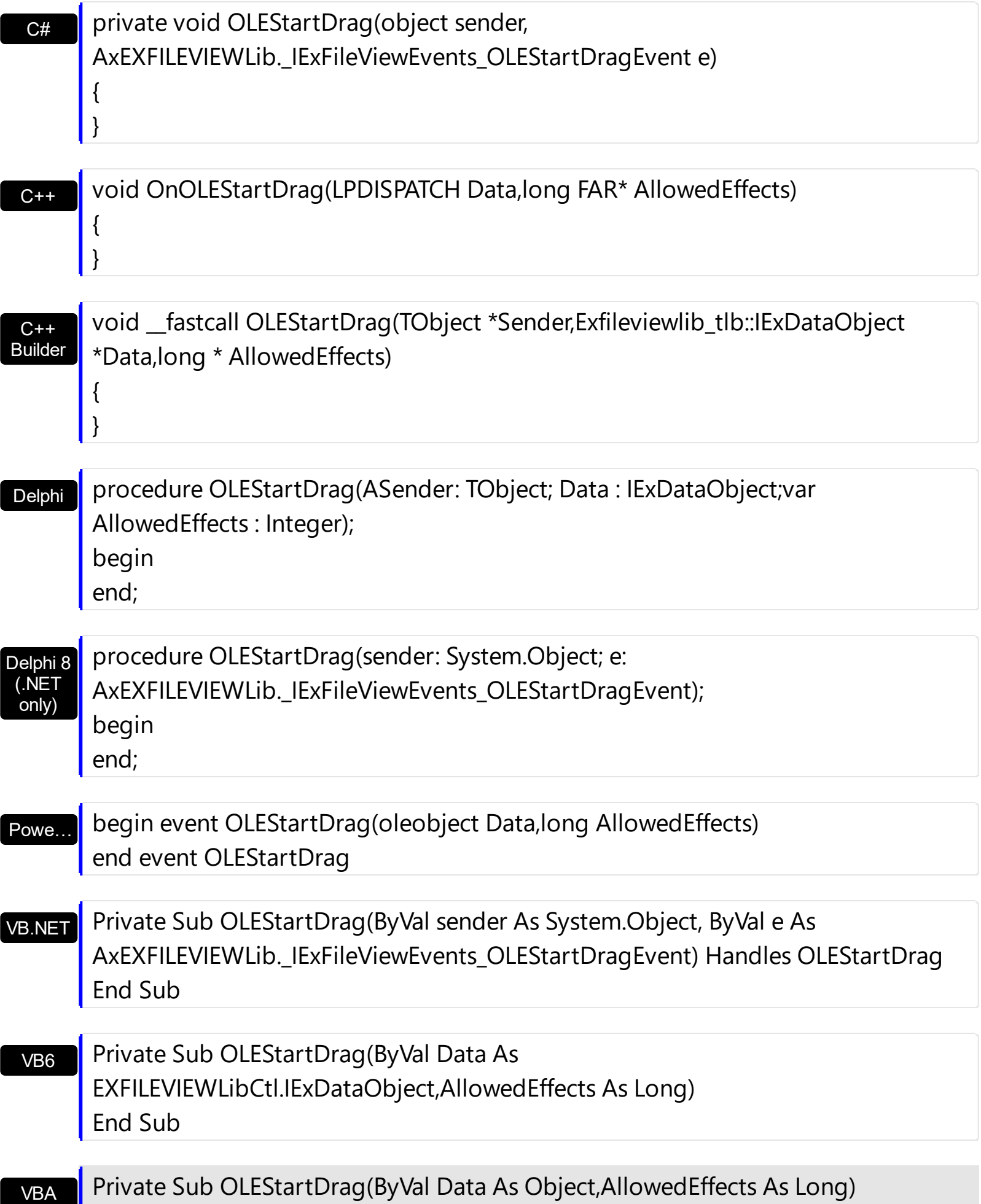

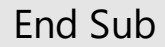

VFP

LPARAMETERS Data,AllowedEffects

Xbas…

PROCEDURE OnOLEStartDrag(oExFileView,Data,AllowedEffects) RETURN

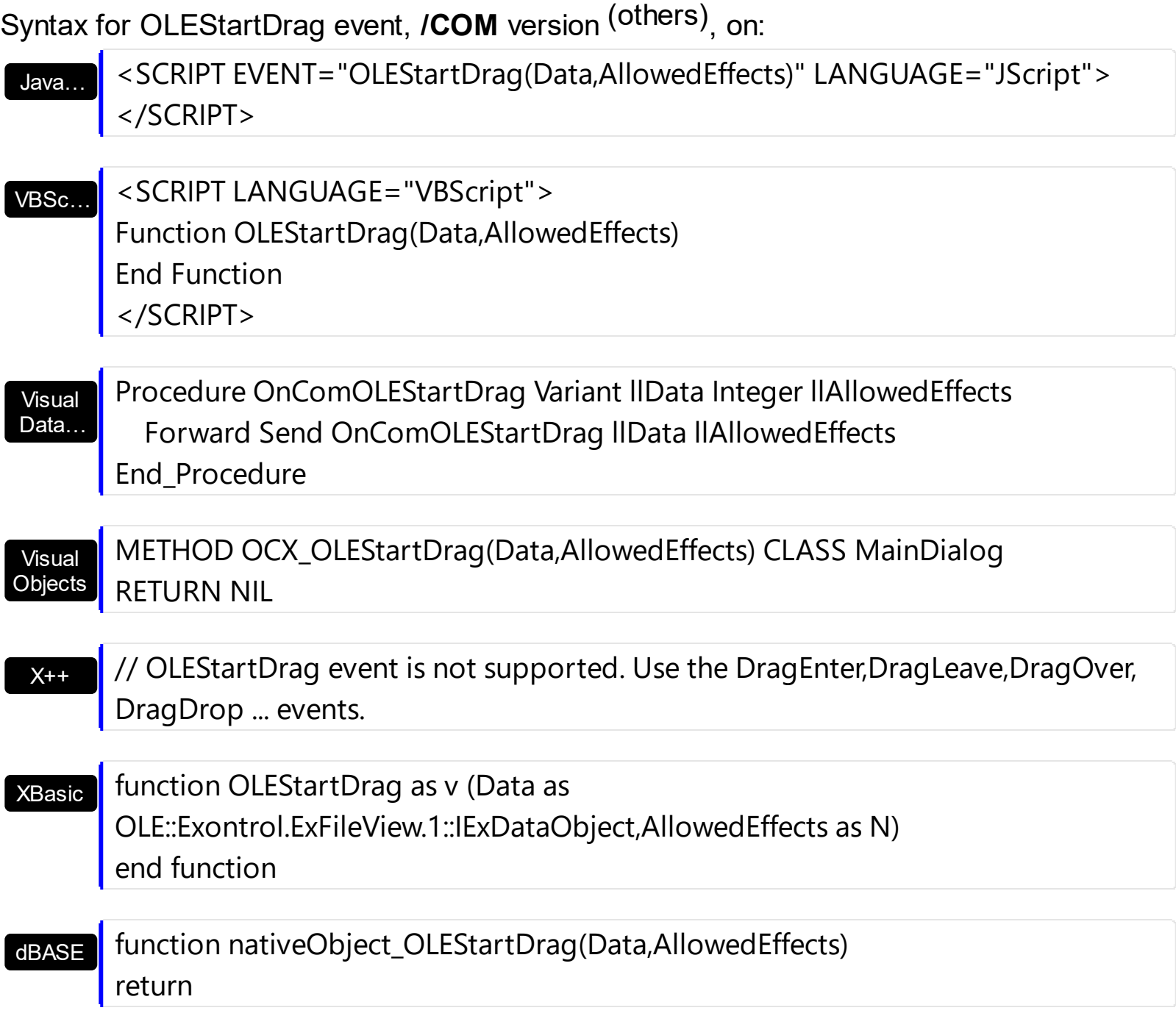

The source component should logically Or together the supported values and places the result in the allowedeffects parameter. The target component can use this value to determine the appropriate action (and what the appropriate user feedback should be). You may wish to defer putting data into the ExDataObject object until the target component requests it. This allows the source component to save time. If the user does not load any formats into the ExDataObject, then the drag/drop operation is canceled. Use the [Get](#page-214-0) property to retrieve the selected items. Use the **[FullName](#page-334-0)** property to retrieve the full name of the file. You can use the RegisterClipboardFormat API function to register a new clipboard format. This format can then be used as a valid clipboard format. Use the [SingleSel](#page-295-0) property to allow multiple selection in the control. The control fires the [OLEDragDrop](#page-462-0) event when the user drags data over the control.

The user can drag files from the component only if:

- [OLEDropMode](#page-258-0) property is exOLEDropManual
- The AllowedEffects parameter in the OLEStartDrag event is not zero
- The **[Files](#page-78-0)** or the SetData method is called during the OLEStartDrag event

The following VB sample starts dragging the selected files:

```
Private Sub ExFileView1_OLEStartDrag(ByVal Data As ExDataObject, AllowedEffects As
Long)
  Data.Files.Clear
  With ExFileView1.Get(SelItems)
    Dim i As Long
    For i = 0 To .Count - 1
     Data.Files.Add .Item(i).FullName
    Next
  End With
  If (Data.Files.Count > 0) Then
    AllowedEffects = 1
    Data.SetData , exCFFiles
  End If
End Sub
```
The following C++ sample starts dragging the selected files:

```
#import <exfilevw.dll>
void OnOLEStartDragExfileview1(LPDISPATCH Data, long FAR* AllowedEffects)
\{EXFILEVIEWLib::IExDataObjectPtr spData( Data );
  spData->Clear();
  CFiles files = m_fileview.GetGet( 0 /*SelItems*/ );
```

```
for ( long i = 0; i < files. Get Count(); i++ )
    spData->Files->Add( files.GetItem( COleVariant( i ) ).GetFullName().operator
LPCTSTR() );
  if (spData->Files->Count > 0)
  \{*AllowedEffects = 1; /*exOLEDropEffectCopy*/
    spData->SetData( vtMissing, COleVariant( long(15) ) ); /*exCFFiles*/
  }
}
```
The C++ requires #import <exfilevw.dll> to import definitions for [ExDataObject](#page-62-0) and [ExDataObjectFiles](#page-78-0) objects. The #import <exfilevw.dll> generates the EXFILEVIEWLib namespace. If the exfilevw.dll file is located in other directory than system folder, the correct path should be provided, else a compiler error occurs.

The following VB.NET sample starts dragging the selected files:

```
Private Sub AxExFileView1_OLEStartDrag(ByVal sender As Object, ByVal e As
AxEXFILEVIEWLib._IExFileViewEvents_OLEStartDragEvent) Handles
AxExFileView1.OLEStartDrag
  e.data.Files.Clear()
  With AxExFileView1.get_Get(EXFILEVIEWLib.TypeEnum.SelItems)
    Dim i As Integer
    For i = 0 To . Count - 1
      e.data.Files.Add(.Item(i).FullName())
    Next
  End With
  If (e.data.Files.Count > 0) Then
    e.allowedEffects = 1
    e.data.SetData(, EXFILEVIEWLib.exClipboardFormatEnum.exCFFiles)
  End If
End Sub
```
The following C# sample starts dragging the selected files:

```
private void axExFileView1_OLEStartDrag(object sender,
AxEXFILEVIEWLib. IExFileViewEvents OLEStartDragEvent e)
{
  e.data.Files.Clear();
```

```
EXFILEVIEWLib.Files files = axExFileView1.get_Get(EXFILEVIEWLib.TypeEnum.SelItems);
   for ( int i = 0 ; i < files. Count; i + + )
      e.data.Files.Add(files[i].FullName);
   if (e.data.Files.Count > 0)
   {
      e.allowedEffects = 1;
      e.data.SetData(null, EXFILEVIEWLib.exClipboardFormatEnum.exCFFiles);
   }
}
```
The following VFP sample starts dragging the selected files:

```
*** ActiveX Control Event ***
LPARAMETERS data, allowedeffects
Data.Files.Clear
With thisform.ExFileView1.Get(0) && SelItems
  local i
  For i = 0 To .Count - 1
  data.Files.Add(.Item(i).FullName)
  Next
EndWith
If (Data.Files.Count > 0) Then
  AllowedEffects = 1
  data.SetData( , 15) && exCFFiles
EndIf
```
## **event ScrollButtonClick (ScrollBar as ScrollBarEnum, ScrollPart as ScrollPartEnum)**

Occurs when the user clicks a button in the scrollbar.

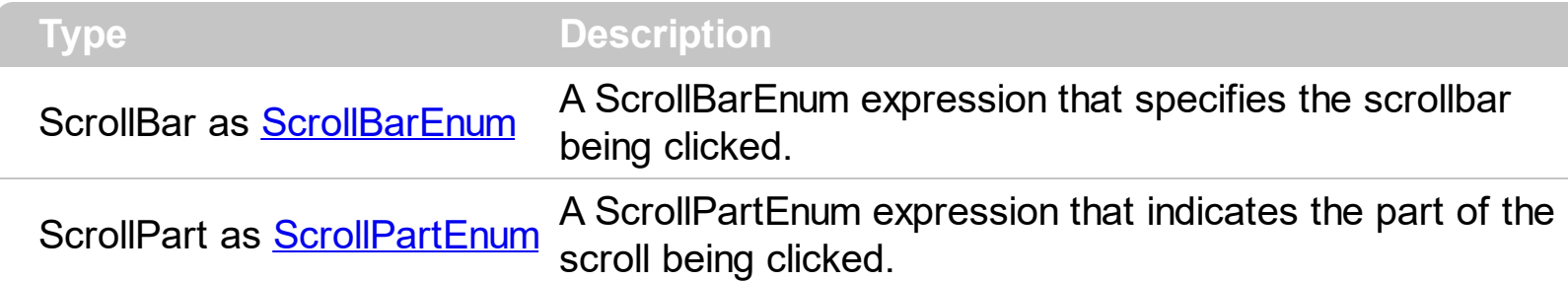

Use the ScrollButtonClick event to notify your application that the user clicks a button in the control's scrollbar. The ScrollButtonClick event is fired when the user clicks and releases the mouse over an enabled part of the scroll bar. Use the **[ScrollPartVisible](#page-275-0)** property to add or remove buttons/parts in the control's scrollbar. Use the **[ScrollPartEnable](#page-274-0)** property to specify enable or disable parts in the control's scrollbar. Use the **[ScrolPartCaption](#page-270-0)** property to specify the caption of the scroll's part. Use the **[Background](#page-118-0)** property to change the visual appearance for any part in the control's scroll bar.

Syntax for ScrollButtonClick event, **/NET** version, on:

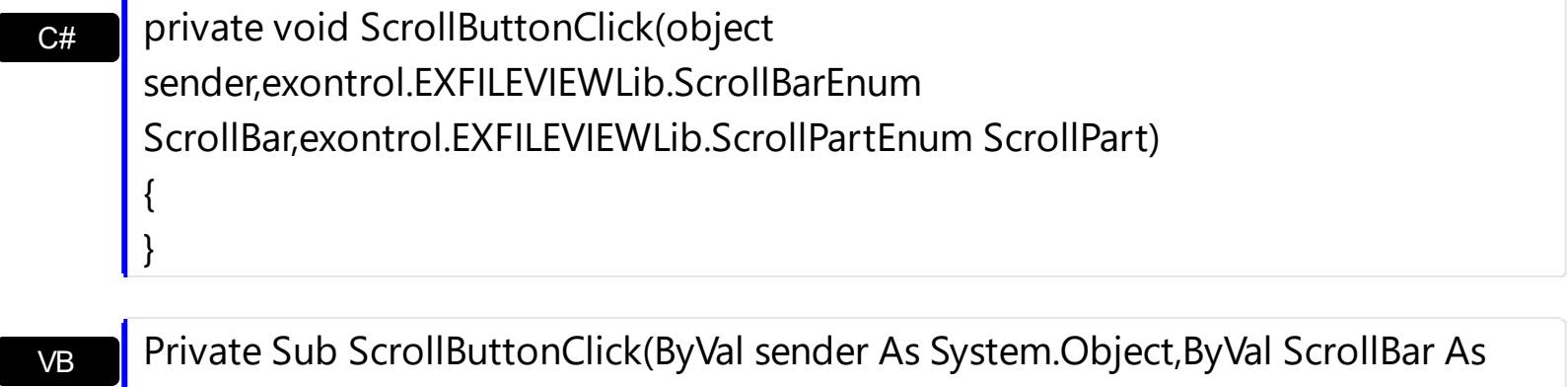

exontrol.EXFILEVIEWLib.ScrollBarEnum,ByVal ScrollPart As exontrol.EXFILEVIEWLib.ScrollPartEnum) Handles ScrollButtonClick

End Sub

Syntax for ScrollButtonClick event, **/COM** version, on:

C# private void ScrollButtonClick(object sender, AxEXFILEVIEWLib.\_IExFileViewEvents\_ScrollButtonClickEvent e) { }

{

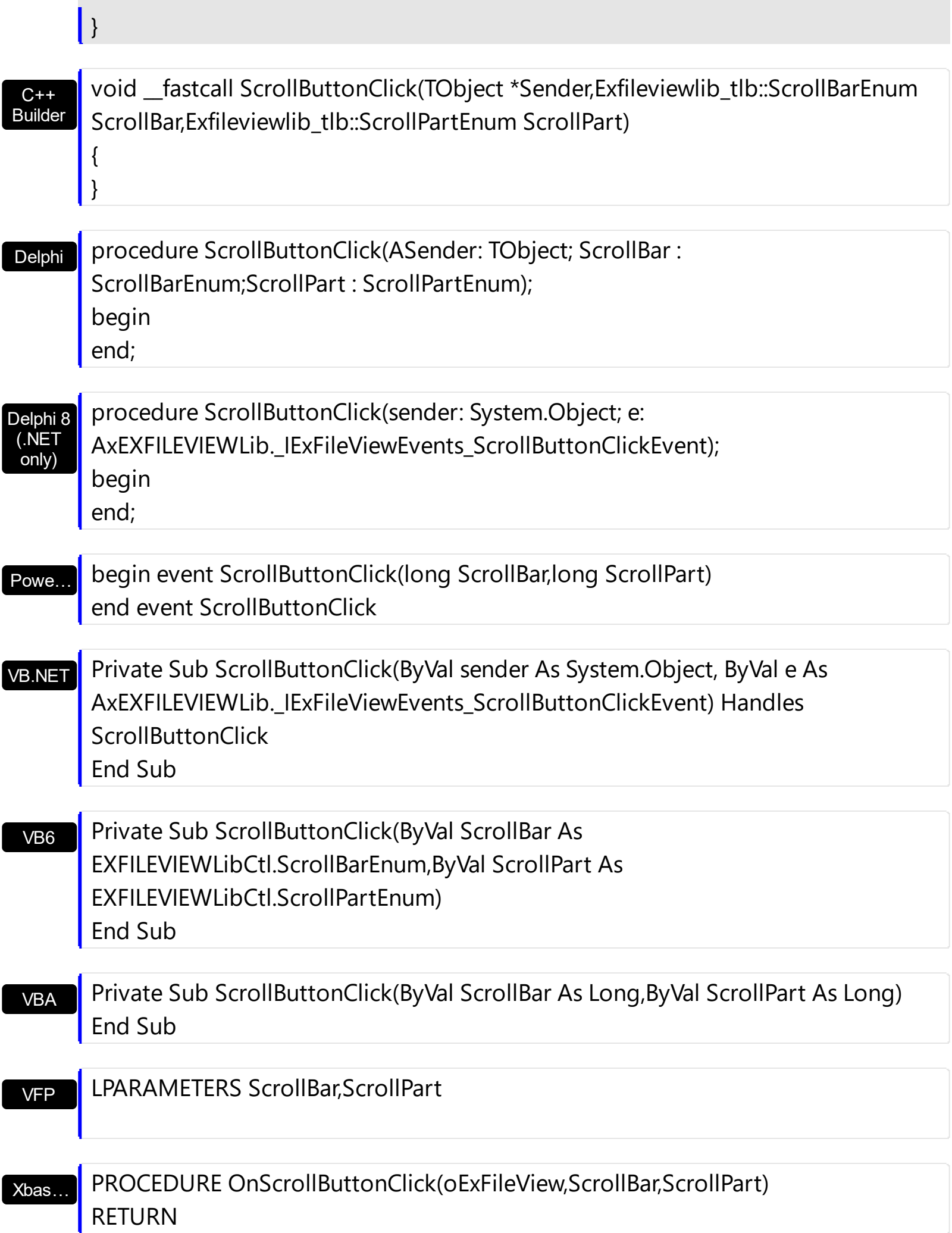

Syntax for ScrollButtonClick event, **/COM** version (others) , on:

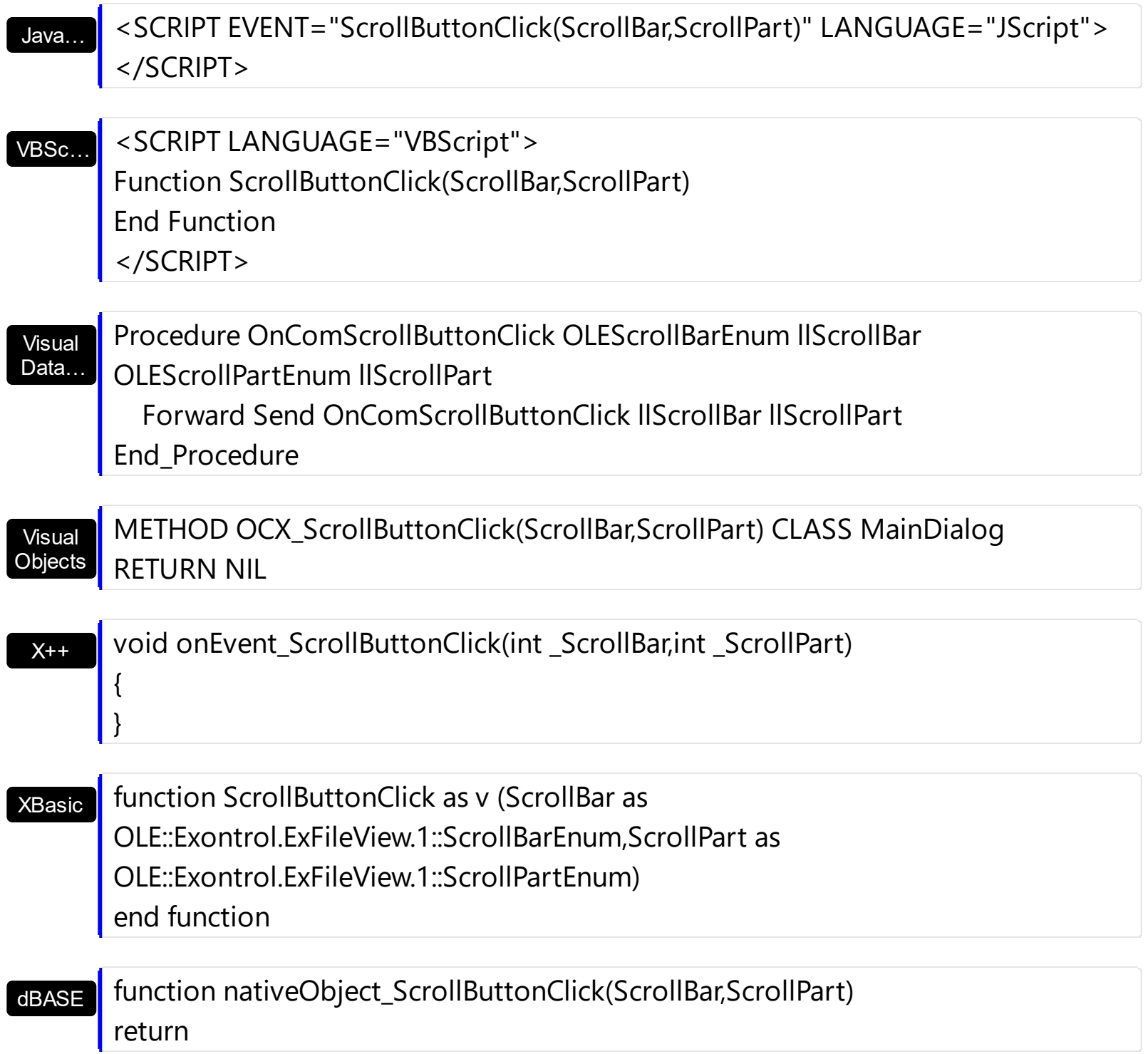

The following VB sample displays the identifier of the scroll's button being clicked:

```
With ExFileView1
  .BeginUpdate
    .ScrollPartVisible(exVScroll, exLeftB1Part Or exRightB1Part) = True
    .ScrollPartCaption(exVScroll, exLeftB1Part) = "<img></img>1"
    .ScrollPartCaption(exVScroll, exRightB1Part) = "<img></img>2"
```
.EndUpdate End With

### Private Sub ExFileView1\_ScrollButtonClick(ByVal ScrollPart As EXEXFILEVIEWLibCtl.ScrollPartEnum) MsgBox (ScrollPart) End Sub

The following VB.NET sample displays the identifier of the scroll's button being clicked:

With AxExFileView1 .BeginUpdate() .set\_ScrollPartVisible(EXEXFILEVIEWLib.ScrollBarEnum.exVScroll, EXEXFILEVIEWLib.ScrollPartEnum.exLeftB1Part Or EXEXFILEVIEWLib.ScrollPartEnum.exRightB1Part, True) .set\_ScrollPartCaption(EXEXFILEVIEWLib.ScrollBarEnum.exVScroll, EXEXFILEVIEWLib.ScrollPartEnum.exLeftB1Part, "<img></img>1") .set\_ScrollPartCaption(EXEXFILEVIEWLib.ScrollBarEnum.exVScroll, EXEXFILEVIEWLib.ScrollPartEnum.exRightB1Part, "<img></img>2") .EndUpdate() End With

Private Sub AxExFileView1\_ScrollButtonClick(ByVal sender As System.Object, ByVal e As AxEXEXFILEVIEWLib.\_IExFileViewEvents\_ScrollButtonClickEvent) Handles AxExFileView1.ScrollButtonClick MessageBox.Show( e.scrollPart.ToString()) End Sub

The following C# sample displays the identifier of the scroll's button being clicked:

axExFileView1.BeginUpdate(); axExFileView1.set\_ScrollPartVisible(EXEXFILEVIEWLib.ScrollBarEnum.exVScroll, EXEXFILEVIEWLib.ScrollPartEnum.exLeftB1Part | EXEXFILEVIEWLib.ScrollPartEnum.exRightB1Part, true); axExFileView1.set\_ScrollPartCaption(EXEXFILEVIEWLib.ScrollBarEnum.exVScroll, EXEXFILEVIEWLib.ScrollPartEnum.exLeftB1Part, "<img></img>1"); axExFileView1.set\_ScrollPartCaption(EXEXFILEVIEWLib.ScrollBarEnum.exVScroll, EXEXFILEVIEWLib.ScrollPartEnum.exRightB1Part, "<img></img>2");

```
axExFileView1.EndUpdate();
```

```
private void axExFileView1_ScrollButtonClick(object sender,
AxEXEXFILEVIEWLib._IExFileViewEvents_ScrollButtonClickEvent e)
{
  MessageBox.Show(e.scrollPart.ToString());
}
```
The following C++ sample displays the identifier of the scroll's button being clicked:

```
m_fileView.BeginUpdate();
m_fileView.SetScrollPartVisible( 0 /*exVScroll*/, 32768 /*exLeftB1Part*/ | 32
/*exRightB1Part*/, TRUE );
m_fileView.SetScrollPartCaption( 0 /*exVScroll*/, 32768 /*exLeftB1Part*/ , _T("<img>
\frac{2}{\pi} /img > 1") );
m_fileView.SetScrollPartCaption( 0 /*exVScroll*/, 32 /*exRightB1Part*/ , _T("<img>
\frac{2}{\pi} /img > 2") );
m_fileView.EndUpdate();
```

```
void OnScrollButtonClickExFileView1(long ScrollPart)
{
  CString strFormat;
  strFormat.Format( _T("%i"), ScrollPart );
  MessageBox( strFormat );
```
The following VFP sample displays the identifier of the scroll's button being clicked:

```
With thisform.ExFileView1
  .BeginUpdate
    ScrollPartVisible(0, bitor(32768,32)) = .t.ScrollPartCaption(0,32768) = "<image</sup>ScrollPartCaption(0, 32) = "<img><j>times2"</i>.EndUpdate
EndWith
```
\*\*\* ActiveX Control Event \*\*\* LPARAMETERS scrollpart

}

### **event Search (State as SearchStateEnum)**

Occurs when searching files starts or ends

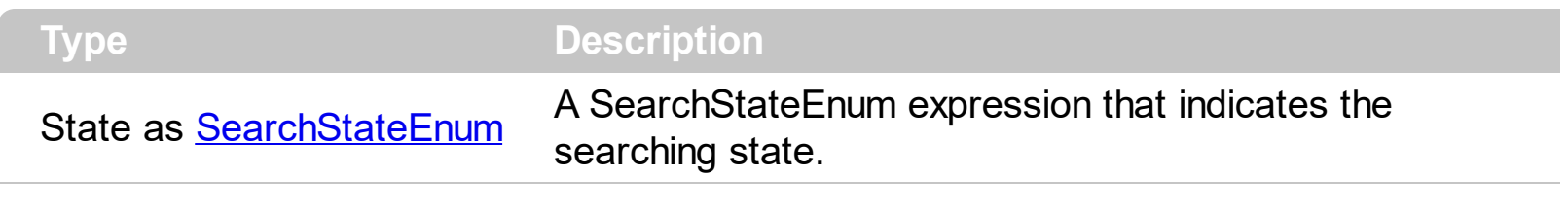

The [Search](#page-282-0) event is fired when searching files starts or ends. Use the **Search** property to search for files. Use the [Add](#page-397-0) method to add rules to customize the found items. Use the [StopSearch](#page-299-0) method to stop immediately searching the files. Use the [Get](#page-214-0) property to get the collection of found files.

Syntax for Search event, **/NET** version, on:

C#

 $\mathsf{R}$  $\vert$  }

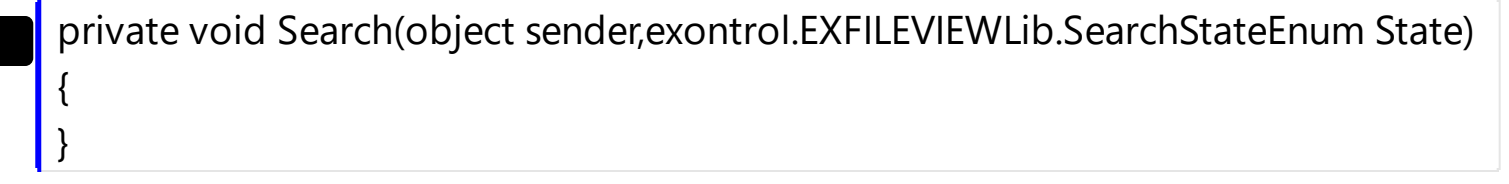

VB Private Sub Search(ByVal sender As System.Object,ByVal State As exontrol.EXFILEVIEWLib.SearchStateEnum) Handles Search End Sub

Syntax for Search event, **/COM** version, on:

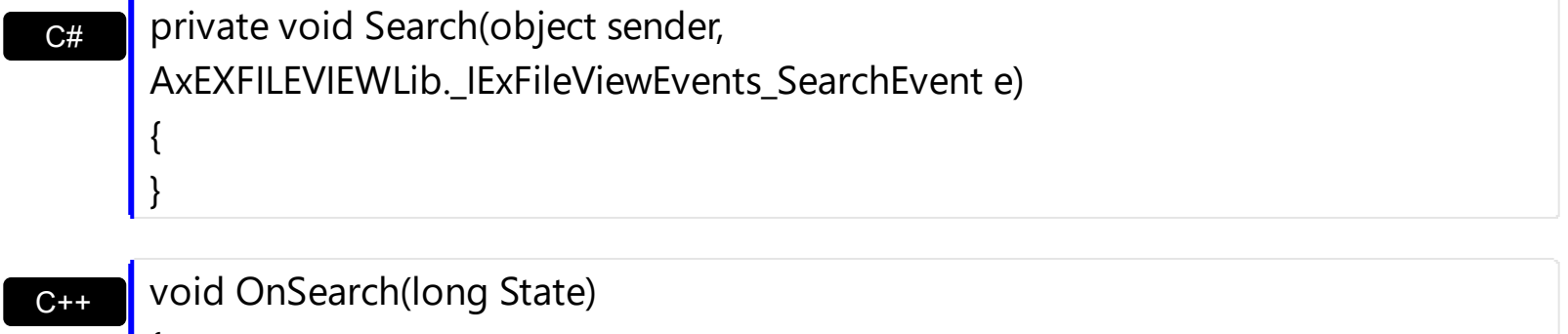

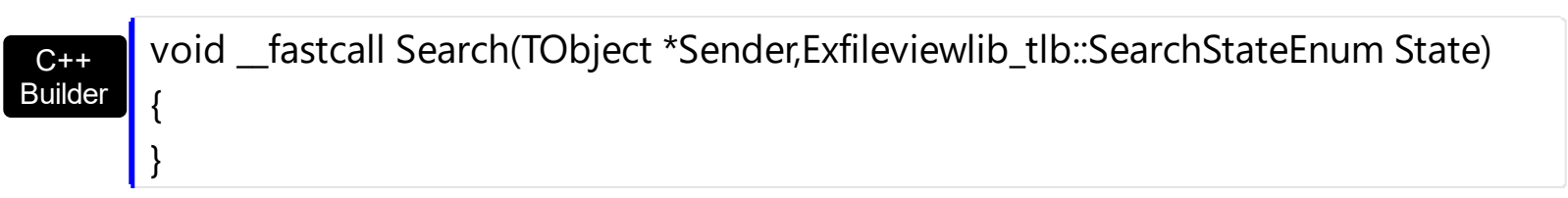

#### Delphi procedure Search(ASender: TObject; State : SearchStateEnum); begin

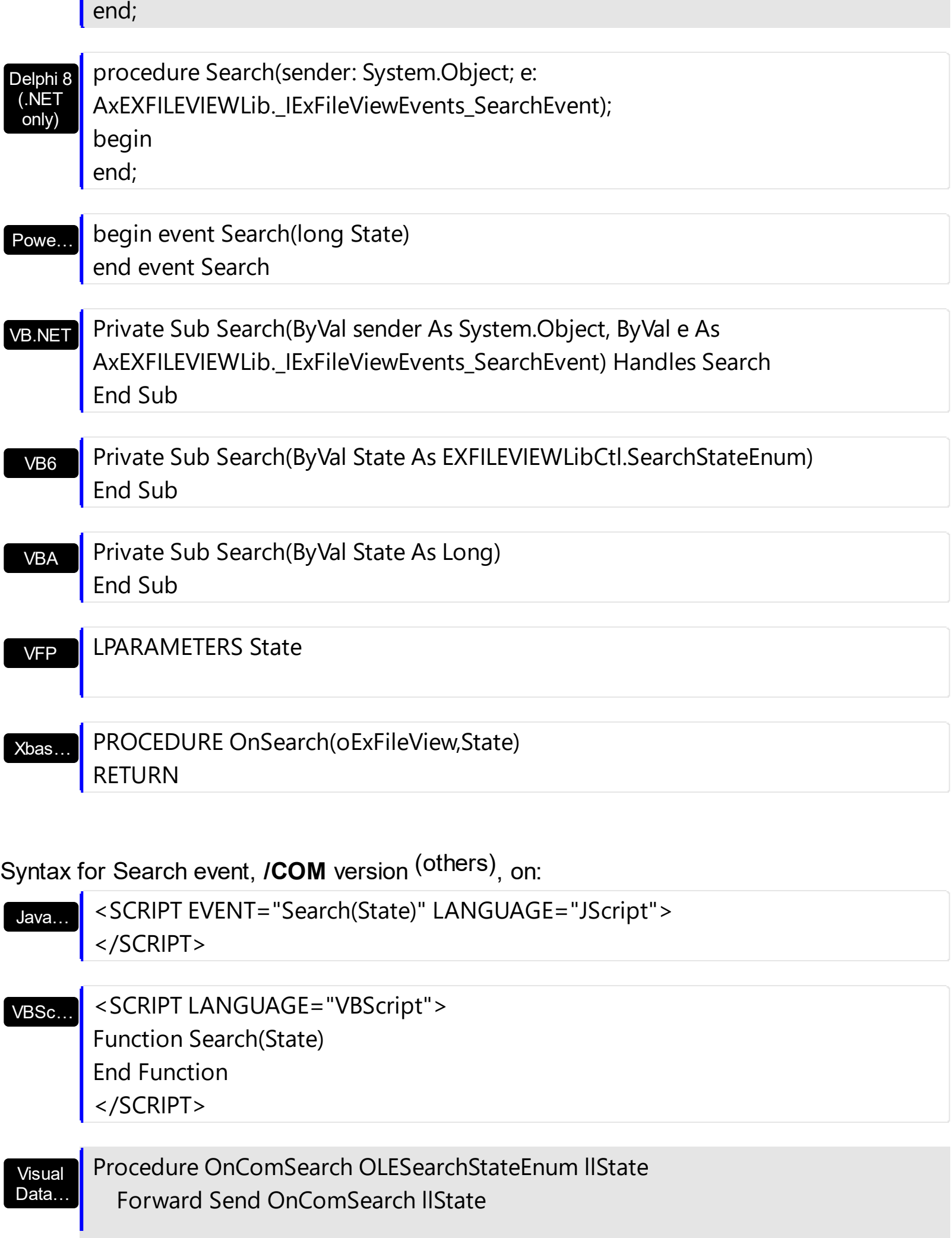

End\_Procedure

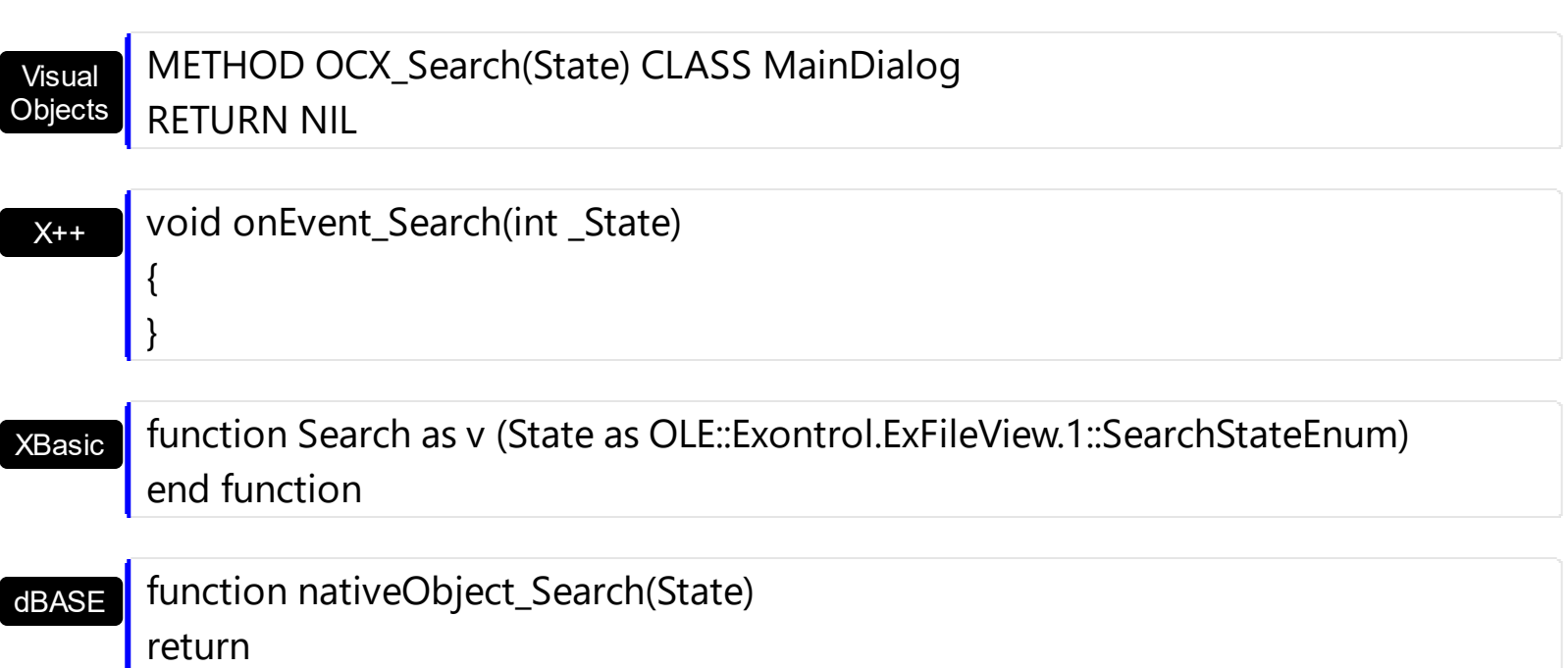

The following VB sample displays a message when searching the files starts or ends:

```
Private Sub ExFileView1_Search(ByVal State As EXFILEVIEWLibCtl.SearchStateEnum)
  Select Case State
    Case EXFILEVIEWLibCtl.SearchStateEnum.StartSearching
      Debug.Print "Start searching '" & ExFileView1.Search & "' files"
    Case EXFILEVIEWLibCtl.SearchStateEnum.EndSearching
      Debug.Print "End searching"
  End Select
End Sub
```
The following C++ sample displays a message when searching the files starts or ends:

```
void OnSearchExfileview1(long State)
{
  switch ( State )
  {
    case 0: /*StartSearching*/
    {
       OutputDebugString( "Start searching ..." );
       break;
    }
    case 1: /*EndSearching*/
```

```
{
       OutputDebugString( "End searching ..." );
       break;
    }
  }
}
```
The following VB.NET sample displays a message when searching the files starts or ends:

```
Private Sub AxExFileView1_SearchEvent(ByVal sender As Object, ByVal e As
AxEXFILEVIEWLib._IExFileViewEvents_SearchEvent) Handles AxExFileView1.SearchEvent
  Select Case e.state
    Case EXFILEVIEWLib.SearchStateEnum.StartSearching
      Debug.Print("Start searching '" & AxExFileView1.Search & "' files")
    Case EXFILEVIEWLib.SearchStateEnum.EndSearching
      Debug.Print("End searching")
  End Select
End Sub
```
The following C# sample displays a message when searching the files starts or ends:

```
private void axExFileView1_SearchEvent(object sender,
AxEXFILEVIEWLib._IExFileViewEvents_SearchEvent e)
{
  switch (e.state)
  {
    case EXFILEVIEWLib.SearchStateEnum.StartSearching:
    {
       System.Diagnostics.Debug.WriteLine("Start searching '" + axExFileView1.Search + "'
files.");
       break;
     }
    case EXFILEVIEWLib.SearchStateEnum.EndSearching:
    {
       System.Diagnostics.Debug.WriteLine("End searching");
      break;
    }
  }
```
The following VFP sample displays a message when searching the files starts or ends:

```
*** ActiveX Control Event ***
LPARAMETERS state
do case
  case state = 0wait window nowait "Start searching"
  case state = 1wait window nowait "End searching"
endcase
```
 $\vert$  }

## **event StateChange (State as StateChangeEnum)**

Fired while the control's state has been changed.

**Type Description**

State as **[StateChangeEnum](#page-39-0)** A StateChangeEnum value that indicates the new control's state.

The StateChange event notifies your application that the current selection is changed. Use [Get](#page-214-0) property to retrieves the collection of selected files or folders. Use the [Name](#page-339-0) property to specify the name of the file or the folder. Use the **[Folder](#page-329-0)** property to specify whether an item holds a file or a folder. Use the **[BrowseFolderPath](#page-121-0)** property to specify the path to the browsed folder.

The StateChange event is fired in one of the following situations:

- (0) RenameState A file was renamed, only if the **[AllowRename](#page-103-0)** property is true.
- (1) SetFocusState, The control gains the focus.
- (2) KillFocusState, The control loses the focus.
- (3) SelChangeState, The current selection is changed.
- (4) BrowseChangeState, The control browses a new folder. Use the [BrowseFolderPath](#page-121-0) property to specify the path to the browsed folder.
- (5) RefreshState, The control did refresh the list of items.
- (6) UpdateChangeState, The control was notified by system, that a file/folder was changed, added, moved, or removed.
- (7) BeforeFilterChangeState, The control starts filtering the items.
- (8) AfterFilterChangeState, The control ends filtering the items

Syntax for StateChange event, **/NET** version, on:

C# private void StateChange(object sender,exontrol.EXFILEVIEWLib.StateChangeEnum State) { }

VB

Private Sub StateChange(ByVal sender As System.Object,ByVal State As exontrol.EXFILEVIEWLib.StateChangeEnum) Handles StateChange End Sub

Syntax for StateChange event, **/COM** version, on:

```
AxEXFILEVIEWLib._IExFileViewEvents_StateChangeEvent e)
```
{

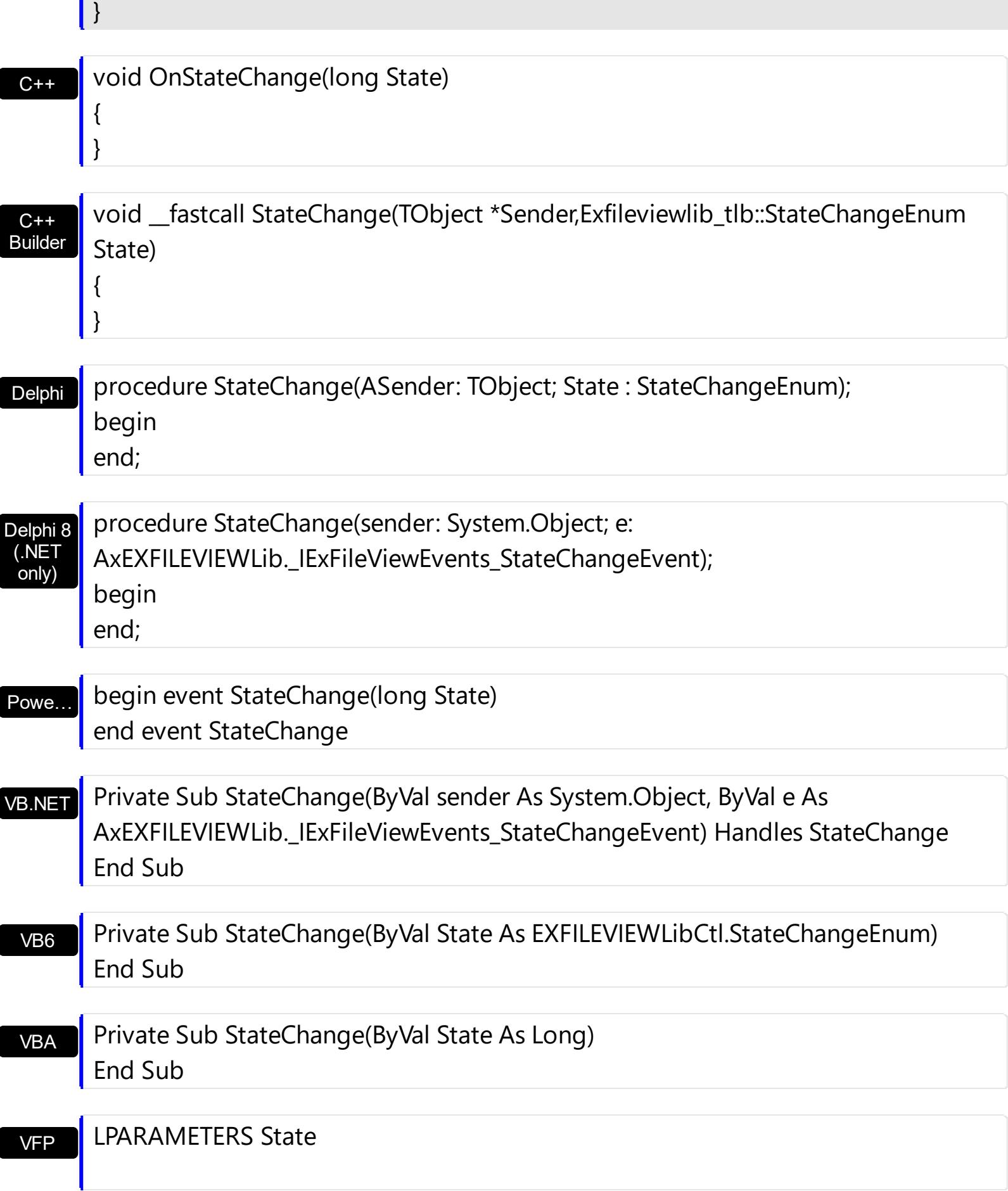

```
Xbas…
```

```
PROCEDURE OnStateChange(oExFileView,State)
RETURN
```
Syntax for StateChange event, **/COM** version (others) , on:

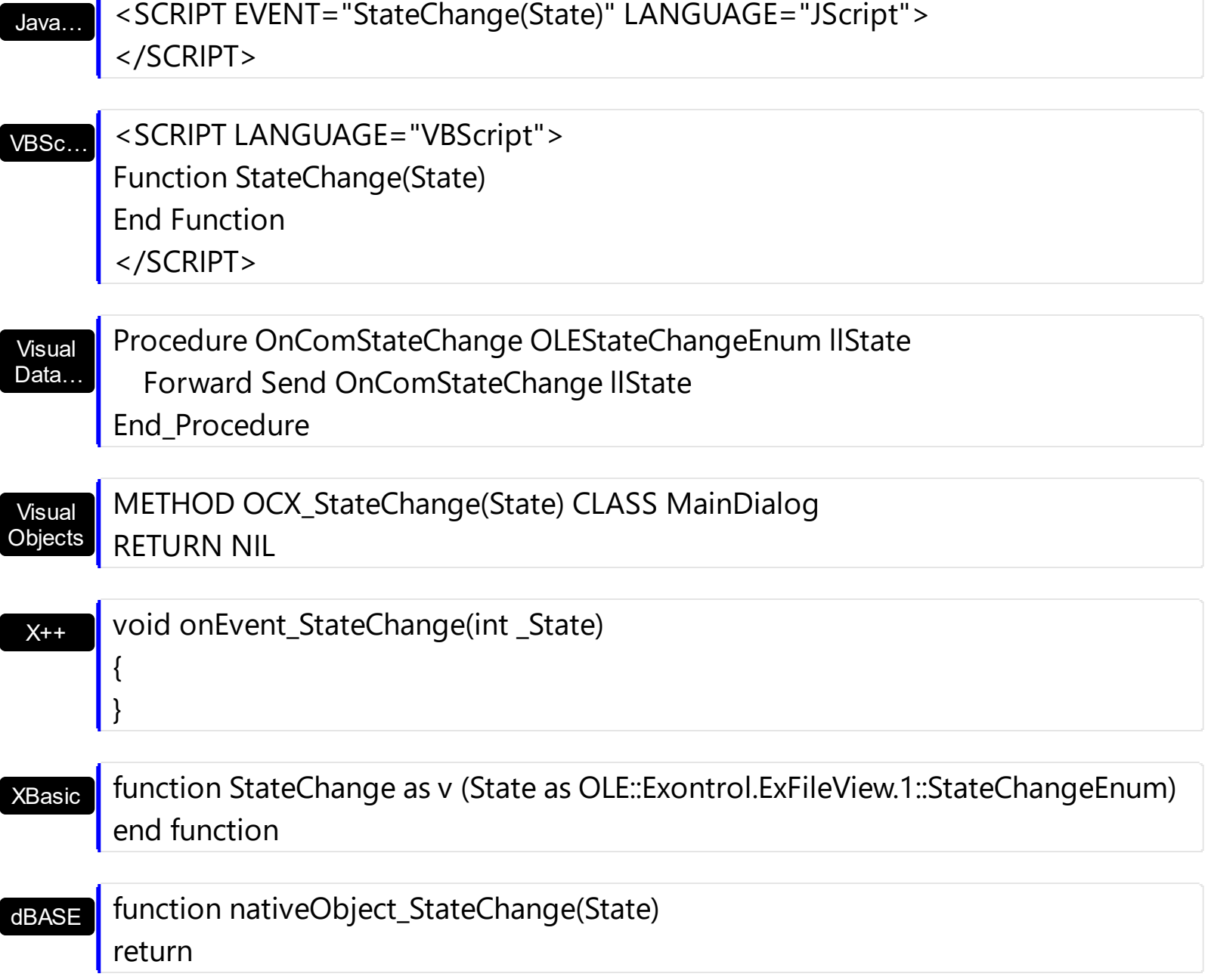

Please check the list of all states in the **[StateChangeEnum](#page-39-0)** type.

The following VB sample enumerates the selected items:

```
Private Sub ExFileView1_StateChange(ByVal State As EXFILEVIEWLibCtl.StateChangeEnum)
  If State = SelChangeState Then
```

```
Dim fs As Files, f As File
    Set fs = ExFileView1.Get(SelItems)
    For Each f In fs
       Debug.Print f.Name
    Next
  End If
End Sub
```
The following C++ sample enumerates the selected items:

```
void OnStateChangeExfileview1(long State)
{
  switch ( State )
  {
    case 0: /*StartSearching*/
     {
       OutputDebugString( "Start searching" );
       break;
    }
    case 1: /*EndSearching*/
     {
       OutputDebugString( "End searching" );
       break;
    }
  }
}
```
The following VB.NET sample enumerates the selected items:

```
Private Sub AxExFileView1_StateChange(ByVal sender As Object, ByVal e As
AxEXFILEVIEWLib._IExFileViewEvents_StateChangeEvent) Handles
AxExFileView1.StateChange
  Select Case e.state
    Case EXFILEVIEWLib.StateChangeEnum.SelChangeState
      With AxExFileView1.get_Get(EXFILEVIEWLib.TypeEnum.SelItems)
        Dim i As Integer
        For i = 0 To . Count - 1
           With .Item(i)
```

```
Debug.WriteLine(.Name)
          End With
        Next
      End With
  End Select
End Sub
```
The following C# sample enumerates the selected items:

```
private void axExFileView1_StateChange(object sender,
AxEXFILEVIEWLib._IExFileViewEvents_StateChangeEvent e)
{
  switch (e.state)
  {
    case EXFILEVIEWLib.StateChangeEnum.SelChangeState:
    {
       EXFILEVIEWLib.Files files =
axExFileView1.get_Get(EXFILEVIEWLib.TypeEnum.SelItems);
      for (int i = 0; i < files. Count; i ++)
       {
         EXFILEVIEWLib.File file = files[i];
         System.Diagnostics.Debug.WriteLine(file.Name);
       }
      break;
    }
  }
}
```
The following VFP sample enumerates the selected items:

```
*** ActiveX Control Event ***
LPARAMETERS state
```
do case

```
case state = 3 && SelChangeState
with thisform.ExFileView1.Get( 0 ) && SelItems
 local i
```

```
for i = 0 to .Count - 1
   with .Item(i)
      wait window nowait .Name
   endwith
 next
endwith
```
endcase

## **Expressions**

An expression is a string which defines a formula or criteria, that's evaluated at runtime. The expression may be a combination of variables, constants, strings, dates and operators/functions. For instance 1000 format `` gets 1,000.00 for US format, while 1.000,00 is displayed for German format.

The Exontrol's **[eXPression](https://exontrol.com/expression.jsp)** component is a syntax-editor that helps you to define, view, edit and evaluate expressions. Using the eXPression component you can easily view or check if the expression you have used is syntactically correct, and you can evaluate what is the result you get giving different values to be tested. The Exontrol's eXPression component can be used as an user-editor, to configure your applications.

Usage examples:

- $\cdot$  100 + 200, adds numbers and returns 300
- "100" + 200, concatenates the strings, and returns "100200"
- currency(1000) displays the value in currency format based on the current regional setting, such as "\$1,000.00" for US format.
- 1000 format " gets 1,000.00 for English format, while 1.000,00 is displayed for German format
- 1000 format `2, 3, `always gets 1,000.00 no matter of settings in the control panel.
- upper("string") converts the giving string in uppercase letters, such as "STRING"
- date(dateS('3/1/' + year(9:=#1/1/2018#)) + ((1:=(((255 11 \* (year(=:9) mod 19)) 21) mod 30) + 21) + (=:1 > 48 ? -1 : 0) + 6 - ((year(=:9) + int(year(=:9) / 4)) + =:1 + (=:1  $> 48$  ? -1 : 0) + 1) mod 7)) returns the date the Easter Sunday will fall, for year 2018. In this case the expression returns  $\frac{\#4}{12018\#}$ . If  $\frac{\#1}{12018\#}$  is replaced with #1/1/2019#, the expression returns #4/21/2019#.

Listed bellow are all predefined constants, operators and functions the general-expression supports:

*The constants can be represented as:*

- numbers in **decimal** format ( where dot character specifies the decimal separator ). For instance: -1, 100, 20.45, .99 and so on
- numbers in **hexa-decimal** format ( preceded by **0x** or **0X** sequence ), uses sixteen distinct symbols, most often the symbols 0-9 to represent values zero to nine, and A, B, C, D, E, F (or alternatively a, b, c, d, e, f) to represent values ten to fifteen. Hexadecimal numerals are widely used by computer system designers and programmers. As each hexadecimal digit represents four binary digits (bits), it allows a more human-friendly representation of binary-coded values. For instance, OxFF,
0x00FF00, and so so.

- **date-time** in format **#mm/dd/yyyy hh:mm:ss#**, For instance, #1/31/2001 10:00# means the January 31th, 2001, 10:00 AM
- **string**, if it starts / ends with any of the **'** or **`** or **"** characters. If you require the starting character inside the string, it should be escaped ( preceded by a \ character ). For instance, `Mihai`, "Filimon", 'has', "\"a quote\"", and so on

### *The predefined constants are:*

- **bias** ( BIAS constant), defines the difference, in minutes, between Coordinated Universal Time (UTC) and local time. For example, Middle European Time (MET, GMT+01:00) has a time zone bias of "-60" because it is one hour ahead of UTC. Pacific Standard Time (PST, GMT-08:00) has a time zone bias of "+480" because it is eight hours behind UTC. For instance, date(value - bias/24/60) converts the UTC time to local time, or date(date('now') + bias/24/60) converts the current local time to UTC time. For instance, "date(value - bias/24/60)" converts the value date-time from UTC to local time, while "date(value + bias/24/60)" converts the local-time to UTC time.
- **dpi** ( DPI constant ), specifies the current DPI setting. and it indicates the minimum value between **dpix** and **dpiy** constants. For instance, if current DPI setting is 100%, the dpi constant returns 1, if 150% it returns 1.5, and so on. For instance, the expression value \* dpi returns the value if the DPI setting is 100%, or value \* 1.5 in case, the DPI setting is 150%
- **dpix** ( DPIX constant ), specifies the current DPI setting on x-scale. For instance, if current DPI setting is 100%, the dpix constant returns 1, if 150% it returns 1.5, and so on. For instance, the expression value \* dpix returns the value if the DPI setting is 100%, or value \* 1.5 in case, the DPI setting is 150%
- **dpiy** ( DPIY constant ), specifies the current DPI setting on x-scale. For instance, if current DPI setting is 100%, the dpiy constant returns 1, if 150% it returns 1.5, and so on. For instance, the expression value \* dpiy returns the value if the DPI setting is 100%, or value \* 1.5 in case, the DPI setting is 150%

*The supported binary arithmetic operators are:*

- **\*** ( multiplicity operator ), priority 5
- **/** ( divide operator ), priority 5
- **mod** ( reminder operator ), priority 5
- **+** ( addition operator ), priority 4 ( concatenates two strings, if one of the operands is of string type )
- **-** ( subtraction operator ), priority 4

*The supported unary boolean operators are:*

• **not** ( not operator ), priority 3 ( high priority )

*The supported binary boolean operators are:*

- **or** ( or operator ), priority 2
- **and** ( or operator ), priority 1

*The supported binary boolean operators, all these with the same priority 0, are :*

- **<** ( less operator )
- **<=** ( less or equal operator )
- **=** ( equal operator )
- **!=** ( not equal operator )
- **>=** ( greater or equal operator )
- **>** ( greater operator )

*The supported binary range operators, all these with the same priority 5, are :*

- a **MIN** b ( min operator ), indicates the minimum value, so a **MIN** b returns the value of a, if it is less than b, else it returns b. For instance, the expression value MIN 10 returns always a value greater than 10.
- a **MAX** b ( max operator ), indicates the maximum value, so a **MAX** b returns the value of a, if it is greater than b, else it returns b. For instance, the expression value MAX 100 returns always a value less than 100.

*The supported binary operators, all these with the same priority 0, are :*

**:= (Store operator),** stores the result of expression to variable. The syntax for := operator is

#### *variable := expression*

where variable is a integer between 0 and 9. You can use the **=:** operator to restore any stored variable ( please make the difference between := and =: ). For instance, *(0:=dbl(value)) = 0 ? "zero" : =:0*, stores the value converted to double, and prints zero if it is 0, else the converted number. Please pay attention that the **:=** and **=:** are two distinct operators, the first for storing the result into a variable, while the second for restoring the variable

**=: (Restore operator),** restores the giving variable ( previously saved using the store operator ). The syntax for =: operator is

## *=: variable*

where variable is a integer between 0 and 9. You can use the **:=** operator to store the value of any expression ( please make the difference between := and =: ). For

instance, *(0:=dbl(value)) = 0 ? "zero" : =:0*, stores the value converted to double, and prints zero if it is 0, else the converted number. Please pay attention that the **:=** and **=:** are two distinct operators, the first for storing the result into a variable, while the second for restoring the variable

*The supported ternary operators, all these with the same priority 0, are :*

**?** ( **Immediate If operator** ), returns and executes one of two expressions, depending on the evaluation of an expression. The syntax for *?* operator is

*expression ? true\_part : false\_part*

, while it executes and returns the true\_part if the expression is true, else it executes and returns the false\_part. For instance, the *%0 = 1 ? 'One' : (%0 = 2 ? 'Two' : 'not found')* returns 'One' if the value is 1, 'Two' if the value is 2, and 'not found' for any other value. A n-ary equivalent operation is the case() statement, which is available in newer versions of the component.

*The supported n-ary operators are (with priority 5):*

*array (at operator),* returns the element from an array giving its index ( 0 base ). The *array* operator returns empty if the element is found, else the associated element in the collection if it is found. The syntax for *array* operator is

*expression array (c1,c2,c3,...cn)*

, where the c1, c2, ... are constant elements. The constant elements could be numeric, date or string expressions. For instance the *month(value)-1 array ('J','F','M','A','M','Jun','J','A','S','O','N','D')* is equivalent with *month(value)-1 case (default:''; 0:'J';1:'F';2:'M';3:'A';4:'M';5:'Jun';6:'J';7:'A';8:'S';9:'O';10:'N';11:'D')*.

*in (include operator),* specifies whether an element is found in a set of constant elements. The *in* operator returns -1 ( True ) if the element is found, else 0 (false) is retrieved. The syntax for *in* operator is

## *expression in (c1,c2,c3,...cn)*

, where the c1, c2, ... are constant elements. The constant elements could be numeric, date or string expressions. For instance the *value in (11,22,33,44,13)* is equivalent with *(expression = 11) or (expression = 22) or (expression = 33) or (expression = 44) or (expression = 13)*. The *in* operator is not a time consuming as the equivalent *or* version is, so when you have large number of constant elements it is recommended using the *in* operator. Shortly, if the collection of elements has 1000 elements the *in* operator could take up to 8 operations in order to find if an element fits the set, else if the *or*

statement is used, it could take up to 1000 operations to check, so by far, the *in* operator could save time on finding elements within a collection.

*switch (switch operator),* returns the value being found in the collection, or a predefined value if the element is not found (default). The syntax for *switch* operator is

#### *expression switch (default,c1,c2,c3,...,cn)*

, where the c1, c2, ... are constant elements, and the default is a constant element being returned when the element is not found in the collection. The constant elements could be numeric, date or string expressions. The equivalent syntax is "% $0 = c 1 ? c 1$ : ( %0 = c 2 ? c 2 : ( ... ? . : default) )". The *switch* operator is very similar with the *in* operator excepts that the first element in the switch is always returned by the statement if the element is not found, while the returned value is the value itself instead -1. For instance, the *%0 switch ('not found',1,4,7,9,11)* gets 1, 4, 7, 9 or 11, or 'not found' for any other value. As the *in* operator the *switch* operator uses binary searches for fitting the element, so it is quicker that iif (immediate if operator) alterative.

*case() (case operator)* returns and executes one of n expressions, depending on the evaluation of the expression ( IIF - immediate IF operator is a binary case() operator ). The syntax for *case()* operator is:

# *expression case ([default : default\_expression ; ] c1 : expression1 ; c2 : expression2 ; c3 : expression3 ;....)*

If the default part is missing, the case() operator returns the value of the expression if it is not found in the collection of cases ( c1, c2, ...). For instance, if the value of expression is not any of c1, c2, .... the default\_expression is executed and returned. If the value of the expression is c1, then the *case()* operator executes and returns the *expression1.* The *default, c1, c2, c3, ...* must be constant elements as numbers, dates or strings. For instance, the *date(shortdate(value)) case (default:0 ; #1/1/2002#:1 ; #2/1/2002#:1; #4/1/2002#:1; #5/1/2002#:1)* indicates that only *#1/1/2002#, #2/1/2002#, #4/1/2002# and #5/1/2002#* dates returns 1, since the others returns 0. For instance the following sample specifies the hour being non-working for specified dates: *date(shortdate(value)) case(default:0;#4/1/2009# : hour(value) >= 6 and hour(value) <= 12 ; #4/5/2009# : hour(value) >= 7 and hour(value) <= 10 or hour(value) in(15,16,18,22); #5/1/2009# : hour(value) <= 8)* statement indicates the working hours for dates as follows:

- #4/1/2009#, from hours 06:00 AM to 12:00 PM
- #4/5/2009#, from hours 07:00 AM to 10:00 AM and hours 03:00PM, 04:00PM, 06:00PM and 10:00PM
- #5/1/2009#, from hours 12:00 AM to 08:00 AM

The *in*, *switch* and *case()* use binary search to look for elements so they are faster then using iif and or expressions. Obviously, the priority of the operations inside the expression is determined by ( ) parenthesis and the priority for each operator.

*The supported conversion unary operators are:*

- **type** (unary operator) retrieves the type of the object. The type operator may return any of the following: 0 - empty ( not initialized ), 1 - null, 2 - short, 3 - long, 4 - float, 5 double, 6 - currency, **7 - date**, **8 - string**, 9 - object, 10 - error, **11 - boolean**, 12 variant, 13 - any, 14 - decimal, 16 - char, 17 - byte, 18 - unsigned short, 19 - unsigned long, 20 - long on 64 bits, 21 - unsigned long on 64 bites. For instance *type(%1) = 8* specifies the cells ( on the column with the index 1 ) that contains string values.
- **str** (unary operator) converts the expression to a string. The str operator converts the expression to a string. For instance, the *str(-12.54)* returns the string "-12.54".
- **dbl** (unary operator) converts the expression to a number. The dbl operator converts the expression to a number. For instance, the *dbl("12.54")* returns 12.54
- **date** (unary operator) converts the expression to a date, based on your regional settings. For instance, the *date(``)* gets the current date ( no time included ), the *date(`now`)* gets the current date-time, while the *date("01/01/2001")* returns #1/1/2001#
- **dateS** (unary operator) converts the string expression to a date using the format MM/DD/YYYY HH:MM:SS. For instance, the *dateS("01/01/2001 14:00:00")* returns #1/1/2001 14:00:00#
- **hex** (unary operator) converts the giving string from hexa-representation to a numeric value, or converts the giving numeric value to hexa-representation as string. For instance, hex( $\lceil FF\rceil$ ) returns 255, while the hex(255) or hex( $0xFF$ ) returns the  $\lceil FF\rceil$ string. The hex(hex(`FFFFFFFF`)) always returns `FFFFFFFF` string, as the second hex call converts the giving string to a number, and the first hex call converts the returned number to string representation (hexa-representation).

*The bitwise operators for numbers are:*

- a **bitand** b (binary operator) computes the AND operation on bits of a and b, and returns the unsigned value. For instance, 0x01001000 bitand 0x10111000 returns 0x00001000.
- a **bitor** b (binary operator) computes the OR operation on bits of a and b, and returns the unsigned value. For instance, 0x01001000 bitor 0x10111000 returns 0x11111000.
- a **bitxor** b (binary operator) computes the XOR ( exclusive-OR ) operation on bits of a and b, and returns the unsigned value. For instance, 0x01110010 bitxor 0x10101010 returns 0x11011000.
- a **bitshift** (b) (binary operator) shifts every bit of a value to the left if b is negative, or to the right if b is positive, for b times, and returns the unsigned value. For instance, 128 bitshift 1 returns 64 ( dividing by 2 ) or 128 bitshift (-1) returns 256 ( multiplying by

2 )

**bitnot** ( unary operator ) flips every bit of x, and returns the unsigned value. For instance, bitnot(0x00FF0000) returns 0xFF00FFFF.

*The operators for numbers are:*

- **int** (unary operator) retrieves the integer part of the number. For instance, the *int(12.54)* returns 12
- **round** (unary operator) rounds the number ie 1.2 gets 1, since 1.8 gets 2. For instance, the *round(12.54)* returns 13
- **floor** (unary operator) returns the largest number with no fraction part that is not greater than the value of its argument. For instance, the *floor(12.54)* returns 12
- **abs** (unary operator) retrieves the absolute part of the number ie -1 gets 1, 2 gets 2. For instance, the *abs(-12.54)* returns 12.54
- **sin** (unary operator) returns the sine of an angle of x radians. For instance, the *sin(3.14)* returns 0.001593.
- **cos** (unary operator) returns the cosine of an angle of x radians. For instance, the *cos(3.14)* returns -0.999999.
- **asin** (unary operator) returns the principal value of the arc sine of x, expressed in radians. For instance, the *2\*asin(1)* returns the value of PI.
- **acos** (unary operator) returns the principal value of the arc cosine of x, expressed in radians. For instance, the *2\*acos(0)* returns the value of PI
- **sqrt** (unary operator) returns the square root of x. For instance, the *sqrt(81)* returns 9.
- **currency** (unary operator) formats the giving number as a currency string, as indicated by the control panel. For instance, *currency(value)* displays the value using the current format for the currency ie, 1000 gets displayed as \$1,000.00, for US format.
- value **format** 'flags' (binary operator) formats the value with specified flags. If flags is empty, the number is displayed as shown in the field "Number" in the "Regional and Language Options" from the Control Panel. For instance the *1000 format ''* displays 1,000.00 for English format, while 1.000,00 is displayed for German format. 1000 format '2|.|3|,' will always displays 1,000.00 no matter of settings in the control panel. If formatting the number fails for some invalid parameter, the value is displayed with no formatting.

The ' flags' for format operator is a list of values separated by | character such as '*NumDigits|DecimalSep|Grouping|ThousandSep|NegativeOrder|LeadingZero*' with the following meanings:

- *NumDigits* specifies the number of fractional digits, If the flag is missing, the field "No. of digits after decimal" from "Regional and Language Options" is using.
- *DecimalSep* specifies the decimal separator. If the flag is missing, the field "Decimal symbol" from "Regional and Language Options" is using.
- Grouping indicates the number of digits in each group of numbers to the left of

the decimal separator. Values in the range 0 through 9 and 32 are valid. The most significant grouping digit indicates the number of digits in the least significant group immediately to the left of the decimal separator. Each subsequent grouping digit indicates the next significant group of digits to the left of the previous group. If the last value supplied is not 0, the remaining groups repeat the last group. Typical examples of settings for this member are: 0 to group digits as in 123456789.00; 3 to group digits as in 123,456,789.00; and 32 to group digits as in 12,34,56,789.00. If the flag is missing, the field "Digit grouping" from "Regional and Language Options" indicates the grouping flag.

- *ThousandSep* specifies the thousand separator. If the flag is missing, the field  $\circ$ "Digit grouping symbol" from "Regional and Language Options" is using.
- *NegativeOrder* indicates the negative number mode. If the flag is missing, the field "Negative number format" from "Regional and Language Options" is using. The valid values are 0, 1, 2, 3 and 4 with the following meanings:
	- 0 Left parenthesis, number, right parenthesis; for example, (1.1)
	- 1 Negative sign, number; for example, -1.1
	- 2 Negative sign, space, number; for example, 1.1
	- 3 Number, negative sign; for example, 1.1-
	- 4 Number, space, negative sign; for example, 1.1 -
- *LeadingZero* indicates if leading zeros should be used in decimal fields. If the flag is missing, the field "Display leading zeros" from "Regional and Language Options" is using. The valid values are 0, 1

*The operators for strings are:*

- **len** (unary operator) retrieves the number of characters in the string. For instance, the *len("Mihai")* returns 5.
- **lower** (unary operator) returns a string expression in lowercase letters. For instance, the *lower("MIHAI")* returns "mihai"
- **upper** (unary operator) returns a string expression in uppercase letters. For instance, the *upper("mihai")* returns "MIHAI"
- **proper** (unary operator) returns from a character expression a string capitalized as appropriate for proper names. For instance, the *proper("mihai")* returns "Mihai"
- **ltrim** (unary operator) removes spaces on the left side of a string. For instance, the *ltrim(" mihai")* returns "mihai"
- **rtrim** (unary operator) removes spaces on the right side of a string. For instance, the *rtrim("mihai ")* returns "mihai"
- **trim** (unary operator) removes spaces on both sides of a string. For instance, the *trim(" mihai ")* returns "mihai"
- **reverse** (unary operator) reverses the order of the characters in the string a. For instance, the *reverse("Mihai")* returns "iahiM"
- a **startwith** b (binary operator) specifies whether a string starts with specified string (

0 if not found, -1 if found ). For instance *"Mihai" startwith "Mi"* returns -1

- a **endwith** b (binary operator) specifies whether a string ends with specified string (0 if not found, -1 if found ). For instance *"Mihai" endwith "ai"* returns -1
- a **contains** b (binary operator) specifies whether a string contains another specified string ( 0 if not found, -1 if found ). For instance *"Mihai" contains "ha"* returns -1
- a **left** b (binary operator) retrieves the left part of the string. For instance *"Mihai" left 2* returns "Mi".
- a **right** b (binary operator) retrieves the right part of the string. For instance *"Mihai" right 2* returns "ai"
- a **Ifind** b (binary operator) The a Ifind b (binary operator) searches the first occurrence of the string b within string a, and returns -1 if not found, or the position of the result ( zero-index ). For instance *"ABCABC" lfind "C"* returns 2
- a **rfind** b (binary operator) The a rfind b (binary operator) searches the last occurrence of the string b within string a, and returns -1 if not found, or the position of the result ( zero-index ). For instance *"ABCABC" rfind "C"* returns 5.
- a **mid** b (binary operator) retrieves the middle part of the string a starting from b (1 means first position, and so on ). For instance *"Mihai" mid 2* returns "ihai"
- a **count** b (binary operator) retrieves the number of occurrences of the b in a. For instance *"Mihai" count "i"* returns 2.
- a **replace** b **with** c (double binary operator) replaces in a the b with c, and gets the result. For instance, the *"Mihai" replace "i" with ""* returns "Mha" string, as it replaces all "i" with nothing.
- a **split** b (binary operator) splits the a using the separator b, and returns an array. For instance, the *weekday(value) array 'Sun Mon Thu Wed Thu Fri Sat' split ' '* gets the weekday as string. This operator can be used with the array.
- a **like** b (binary operator) compares the string a against the pattern b. The pattern b may contain wild-characters such as \*, ?, # or [] and can have multiple patterns separated by space character. In order to have the space, or any other wild-character inside the pattern, it has to be escaped, or in other words it should be preceded by a \ character. For instance value like  $F^*e$  matches all strings that start with F and ends on e, or value like 'a\* b\*' indicates any strings that start with a or b character.
- a **lpad** b (binary operator) pads the value of a to the left with b padding pattern. For instance, 12 lpad "0000" generates the string "0012".
- a **rpad** b (binary operator) pads the value of a to the right with b padding pattern. For instance, 12 lpad " \_\_\_" generates the string "12 \_\_".
- a **concat** b (binary operator) concatenates the a (as string) for b times. For instance, "x" concat 5, generates the string "xxxxx".

*The operators for dates are:*

**time** (unary operator) retrieves the time of the date in string format, as specified in the control's panel. For instance, the *time(#1/1/2001 13:00#)* returns "1:00:00 PM"

- **timeF** (unary operator) retrieves the time of the date in string format, as "HH:MM:SS". For instance, the *timeF(#1/1/2001 13:00#)* returns "13:00:00"
- **shortdate** (unary operator) formats a date as a date string using the short date format, as specified in the control's panel. For instance, the *shortdate(#1/1/2001 13:00#)* returns "1/1/2001"
- **shortdateF** (unary operator) formats a date as a date string using the "MM/DD/YYYY" format. For instance, the *shortdateF(#1/1/2001 13:00#)* returns "01/01/2001"
- **dateF** (unary operator) converts the date expression to a string expression in "MM/DD/YYYY HH:MM:SS" format. For instance, the *dateF(#01/01/2001 14:00:00#)* returns #01/01/2001 14:00:00#
- **longdate** (unary operator) formats a date as a date string using the long date format, as specified in the control's panel. For instance, the *longdate(#1/1/2001 13:00#)* returns "Monday, January 01, 2001"
- **year** (unary operator) retrieves the year of the date (100,...,9999). For instance, the *year(#12/31/1971 13:14:15#)* returns 1971
- **month** (unary operator) retrieves the month of the date ( 1, 2,...,12 ). For instance, the *month(#12/31/1971 13:14:15#)* returns 12.
- **day** (unary operator) retrieves the day of the date ( 1, 2,...,31 ). For instance, the *day(#12/31/1971 13:14:15#)* returns 31
- **yearday** (unary operator) retrieves the number of the day in the year, or the days since January 1st ( 0, 1,...,365 ). For instance, the *yearday(#12/31/1971 13:14:15#)* returns 365
- **weekday** (unary operator) retrieves the number of days since Sunday ( 0 Sunday, 1 Monday,..., 6 - Saturday ). For instance, the *weekday(#12/31/1971 13:14:15#)* returns 5.
- **hour** (unary operator) retrieves the hour of the date ( 0, 1, ..., 23 ). For instance, the *hour(#12/31/1971 13:14:15#)* returns 13
- **min** (unary operator) retrieves the minute of the date ( 0, 1, ..., 59 ). For instance, the *min(#12/31/1971 13:14:15#)* returns 14
- **sec** (unary operator) retrieves the second of the date ( 0, 1, ..., 59 ). For instance, the *sec(#12/31/1971 13:14:15#)* returns 15

The expression supports also **immediate if** ( similar with iif in visual basic, or ? : in C++ ) ie cond ? value true : value false, which means that once that cond is true the value true is used, else the value false is used. Also, it supports variables, up to 10 from 0 to 9. For instance, 0:="Abc" means that in the variable 0 is "Abc", and =:0 means retrieves the value of the variable 0. For instance, the  $len(\%0)$  ? (0:= $(\%1+\%2)$  ? currency(=:0) else `` ) : `` gets the sum between second and third column in currency format if it is not zero, and only if the first column is not empty. As you can see you can use the variables to avoid computing several times the same thing ( in this case the sum %1 and %2 .